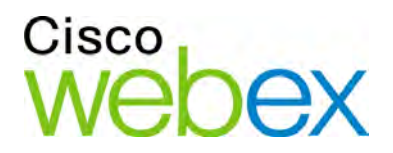

# WebEx Event Center User's Guide

. . . . . . . . . . **CISCO** 

#### **Copyright**

© 1997–2011 Cisco and/or its affiliates. All rights reserved. WEBEX, CISCO, Cisco WebEx, the CISCO logo, and the Cisco WebEx logo are trademarks or registered trademarks of Cisco and/or its affiliated entities in the United States and other countries. Third-party trademarks are the property of their respective ow ners.

U.S. Government End User Purchasers. The Documentation and related Services qualify as "commercial items," as that term is defined at Federal Acquisition Regulation ("FAR") (48 C.F.R.) 2.101. Consistent w ith FAR 12.212 and DoD FA R Supp. 227.7202-1 through 227.7202-4, and notw ithstanding any other FA R or other contractual clause to the contrary in any agreement into w hich the Agreement may be incorporated, Customer may provide to Government end user or, if the Agreement is direct, Government end user w ill acquire, the Services and Documentation w ith only those rights set forth in the Agreement. Use of either the Services or Documentation or both constitutes agreement by the Government that the Services and Documentation are commercial items and constitutes acceptance of the rights and restrictions herein.

111111

www.w ebex.com

# **Table of Contents**

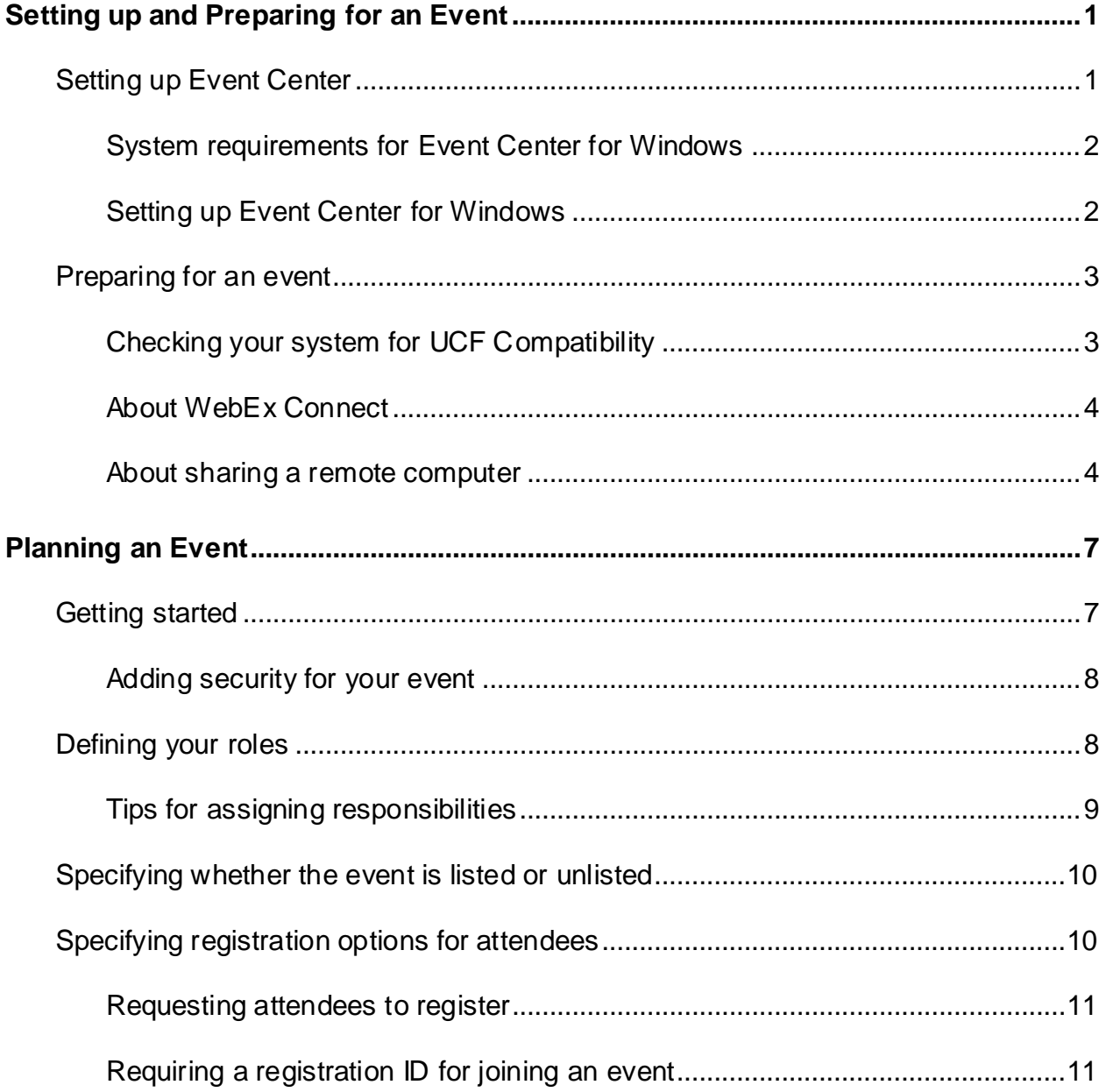

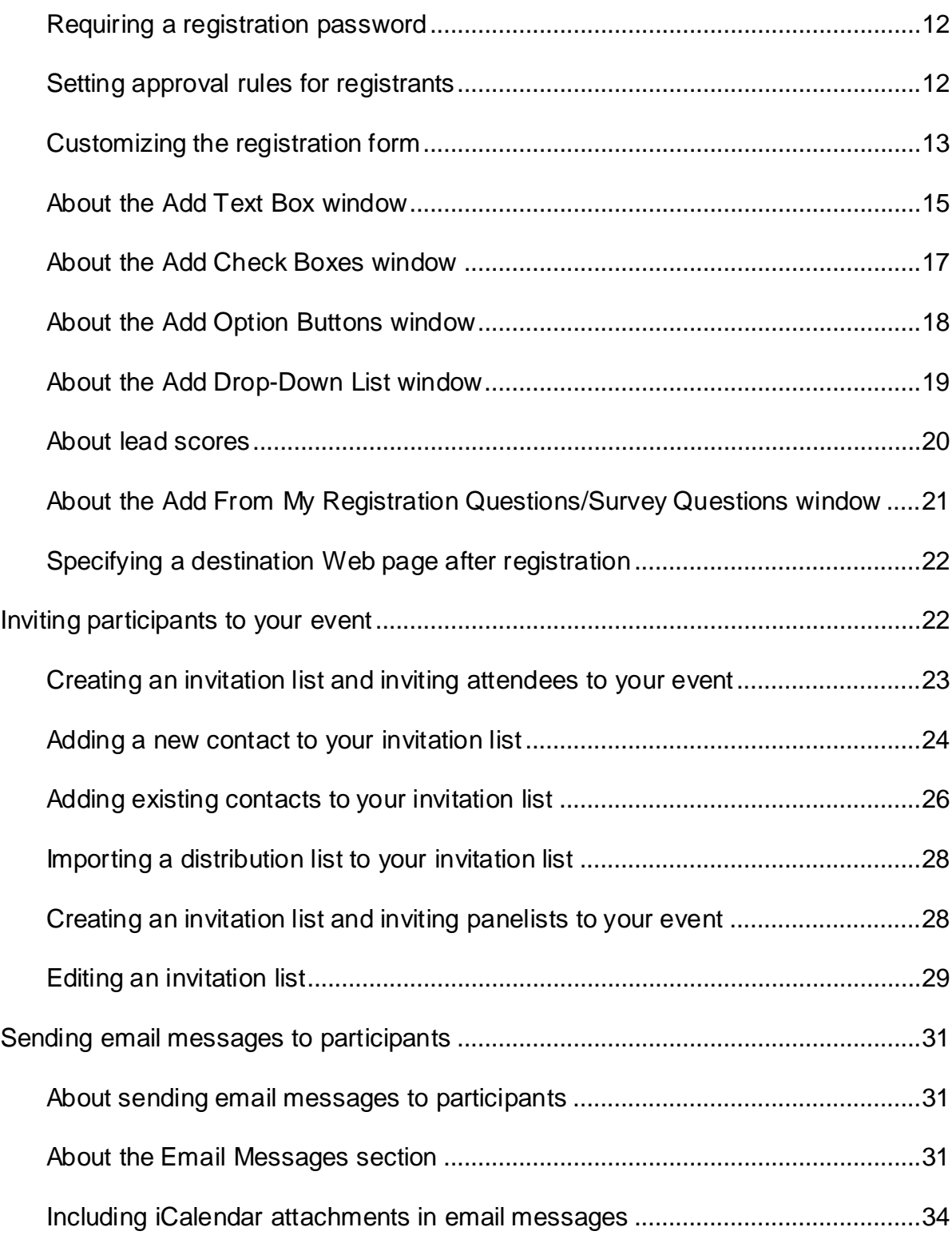

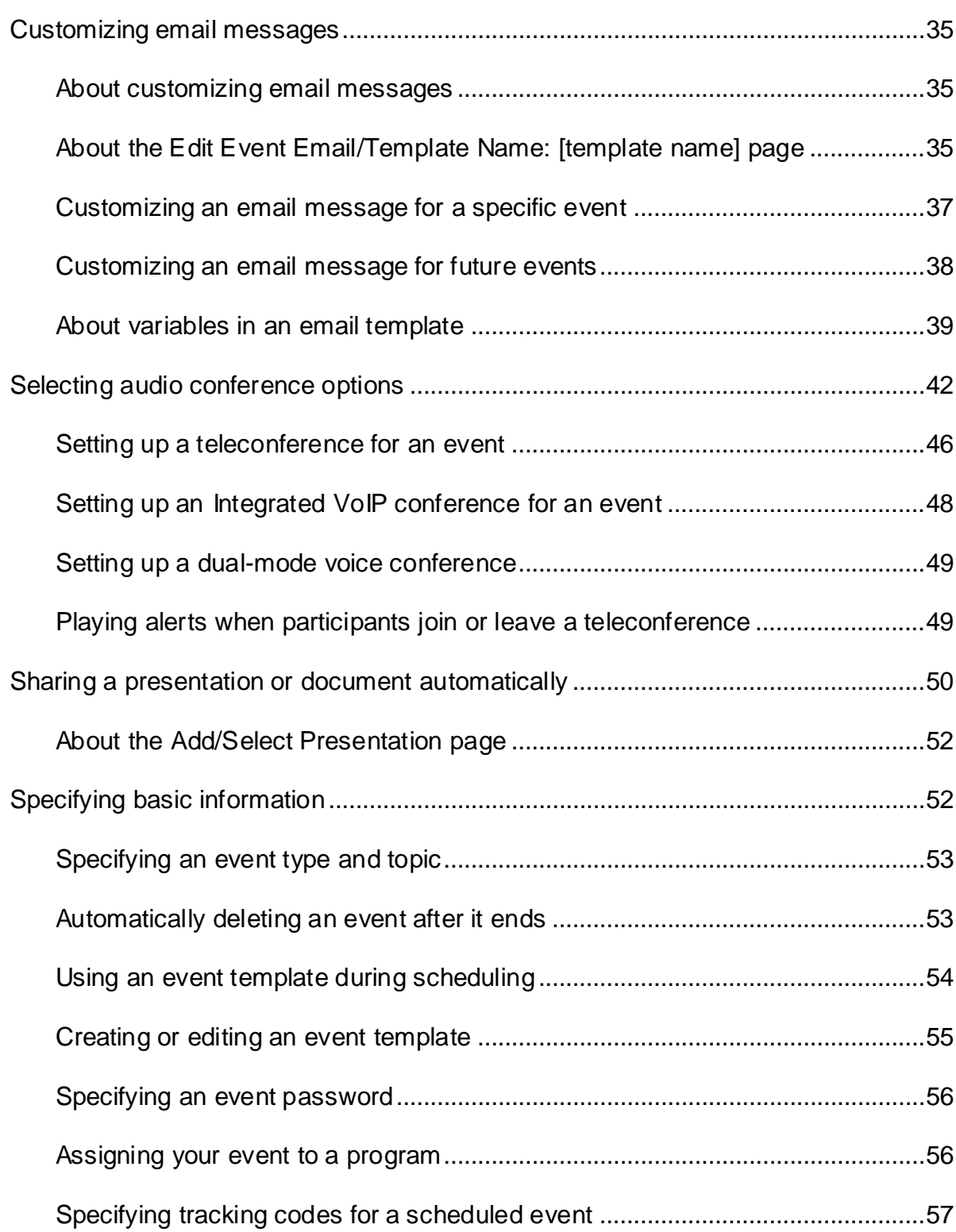

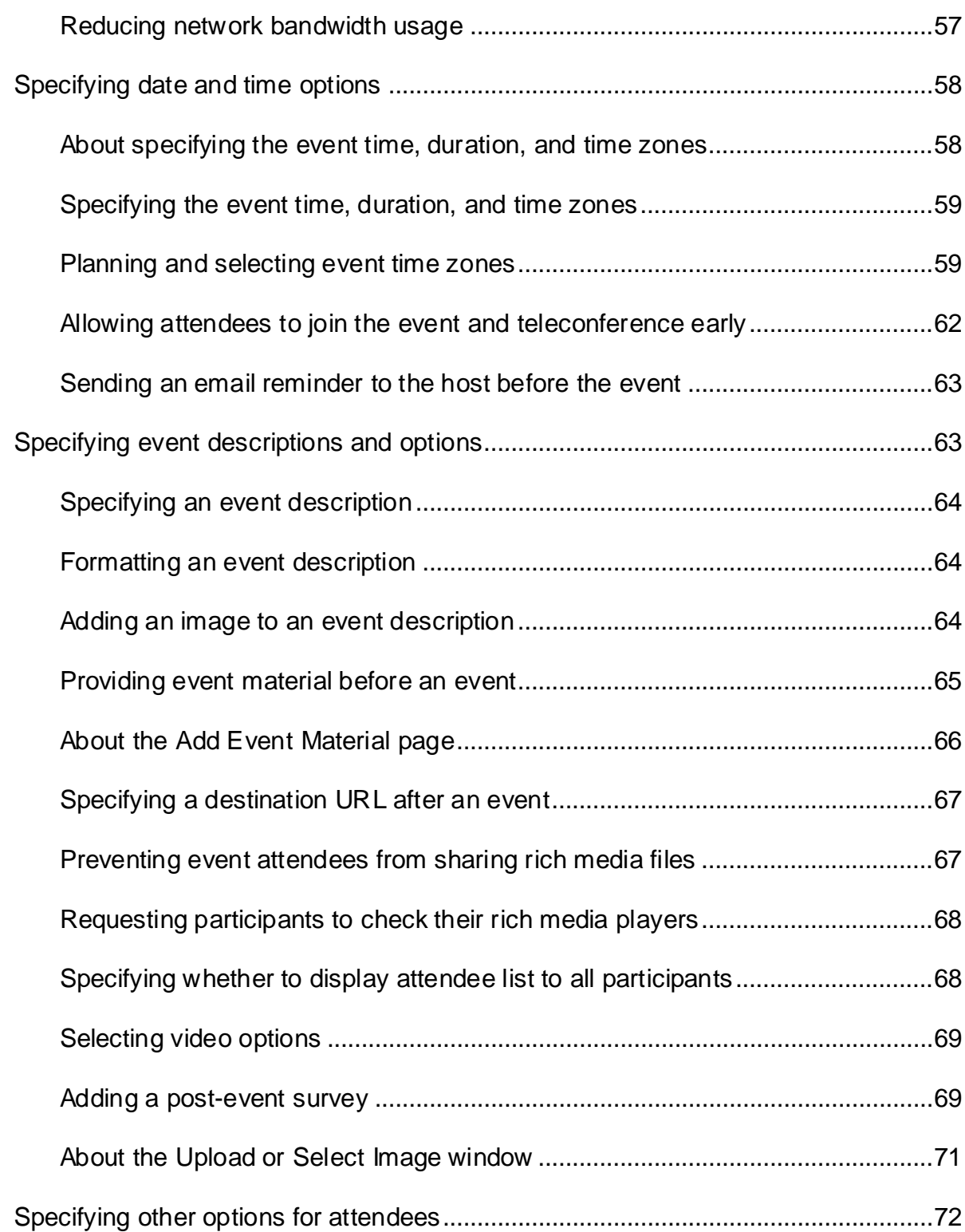

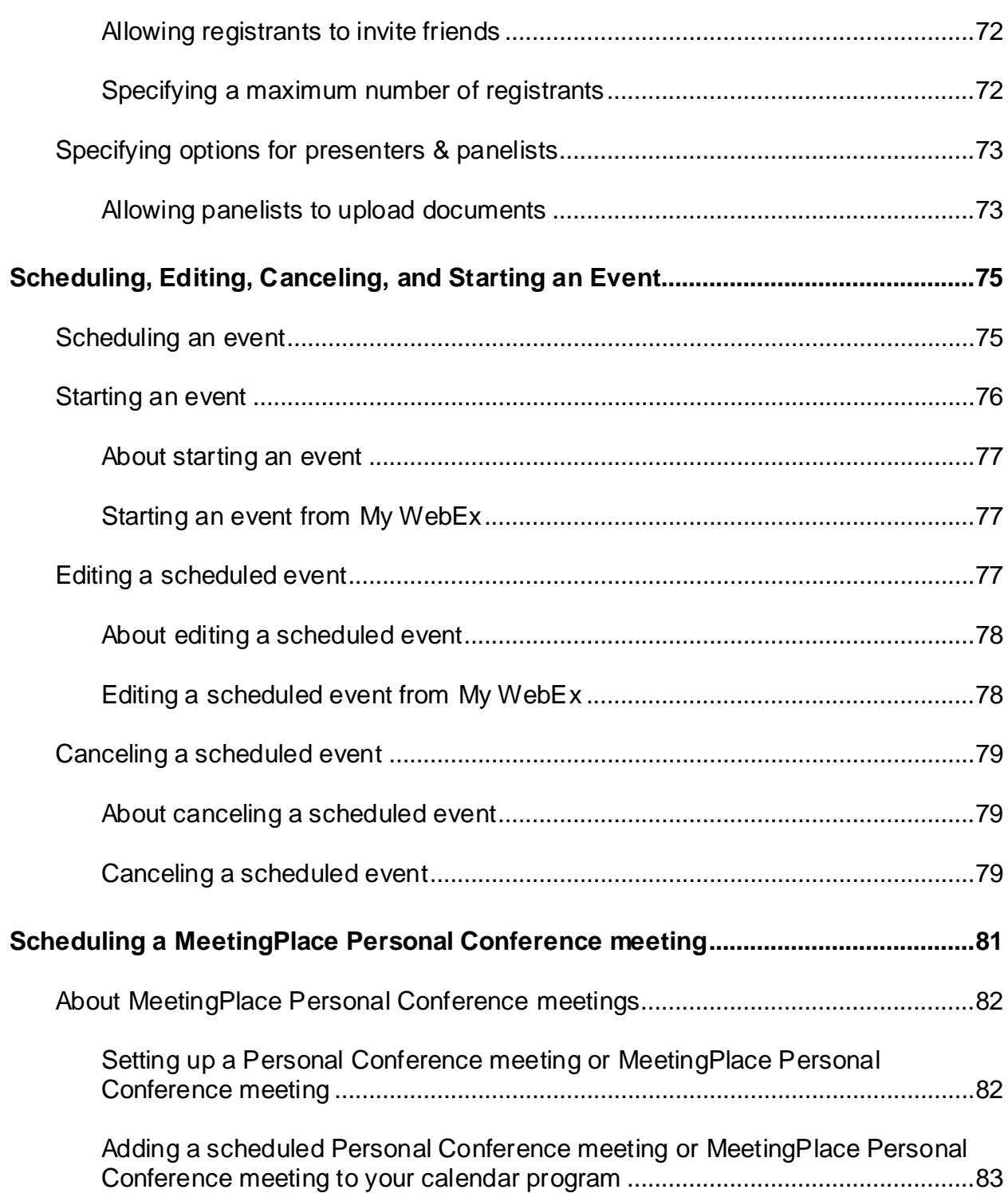

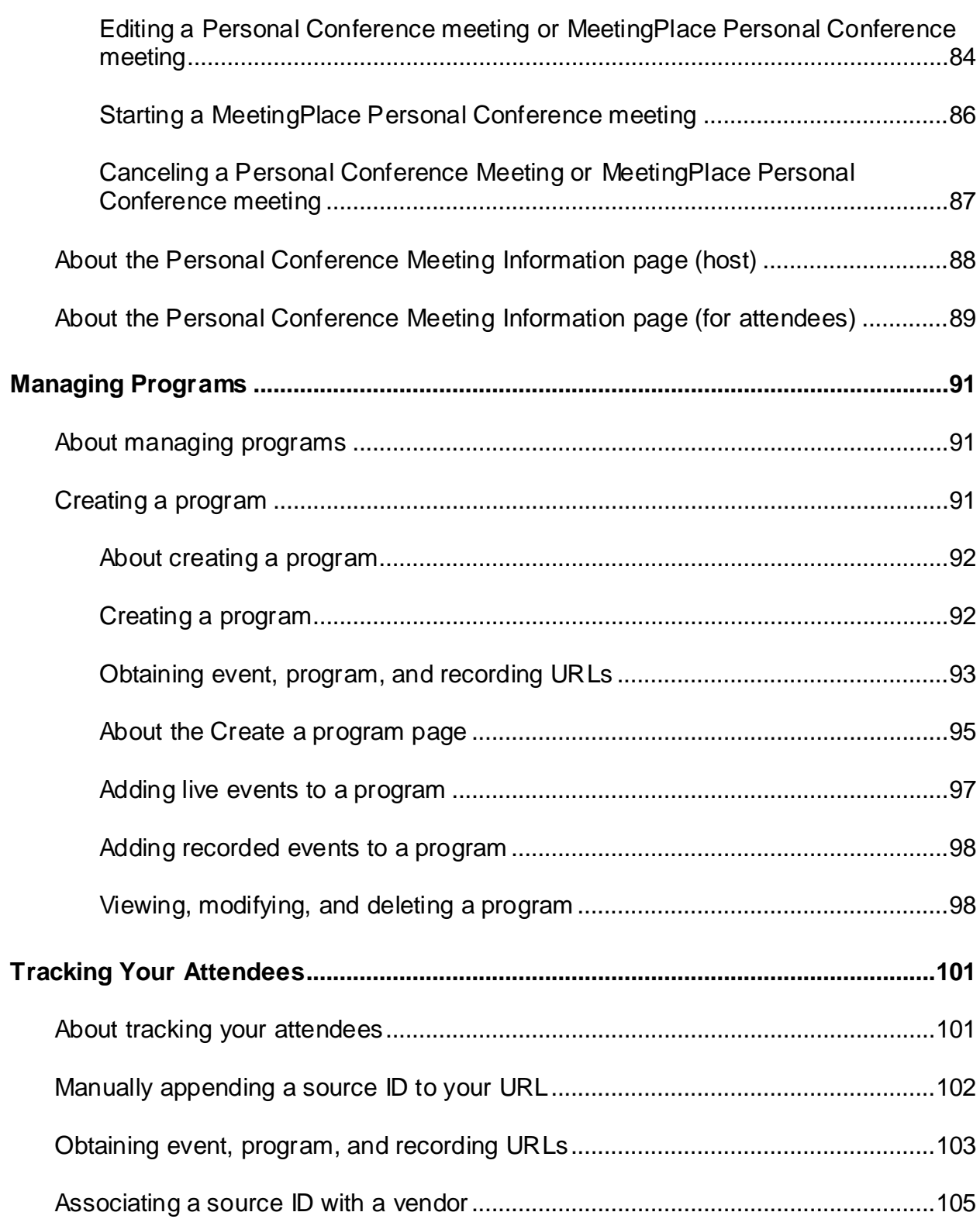

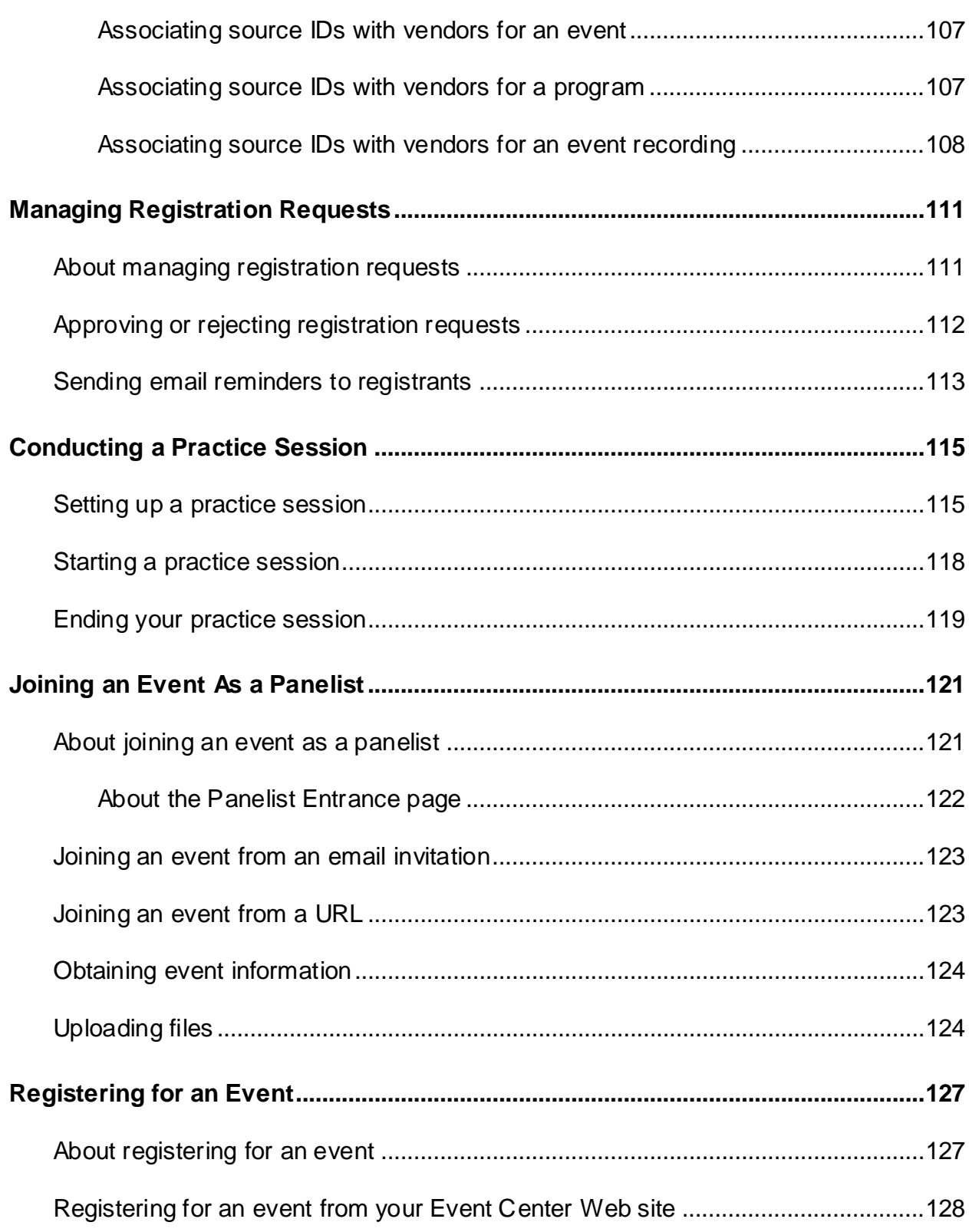

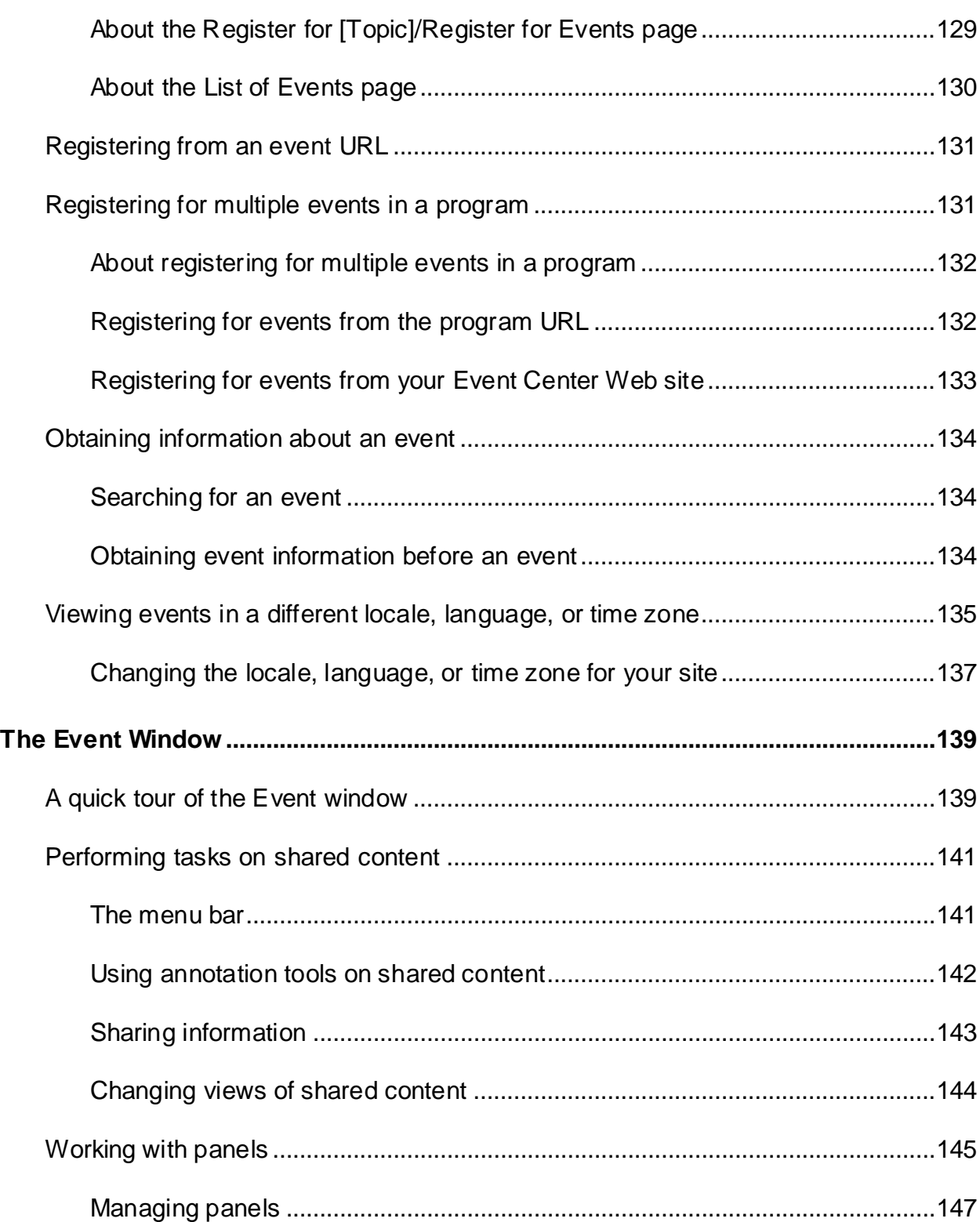

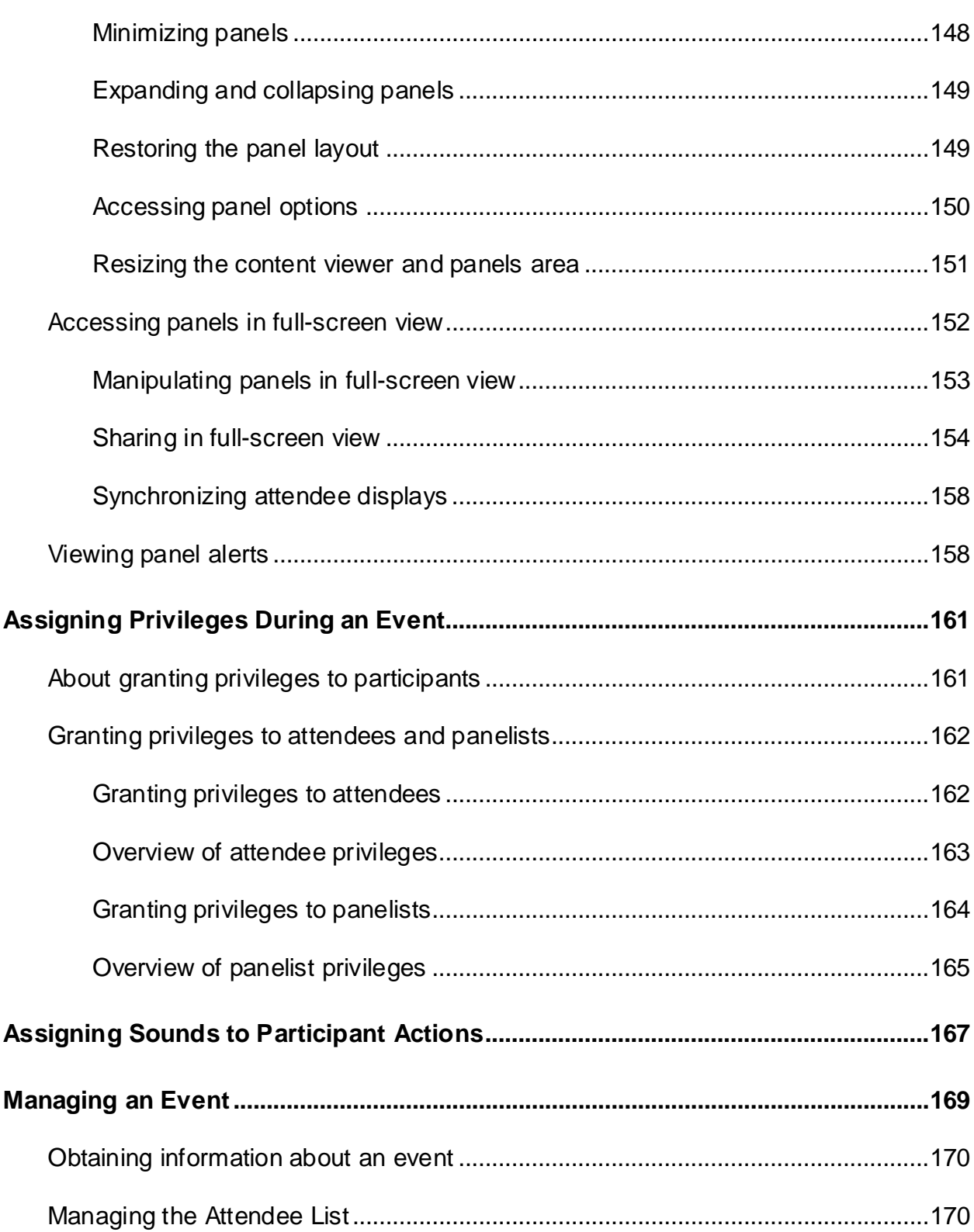

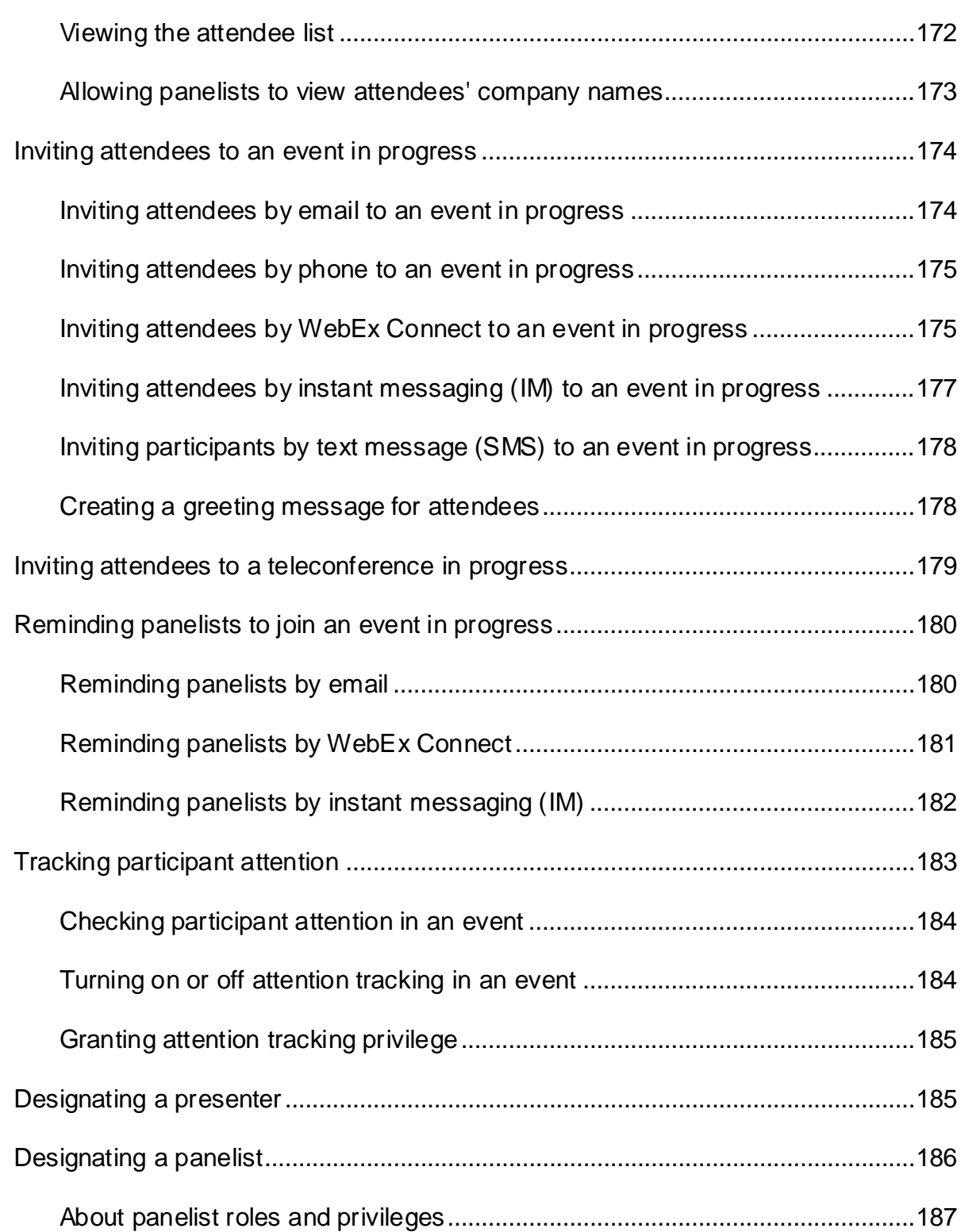

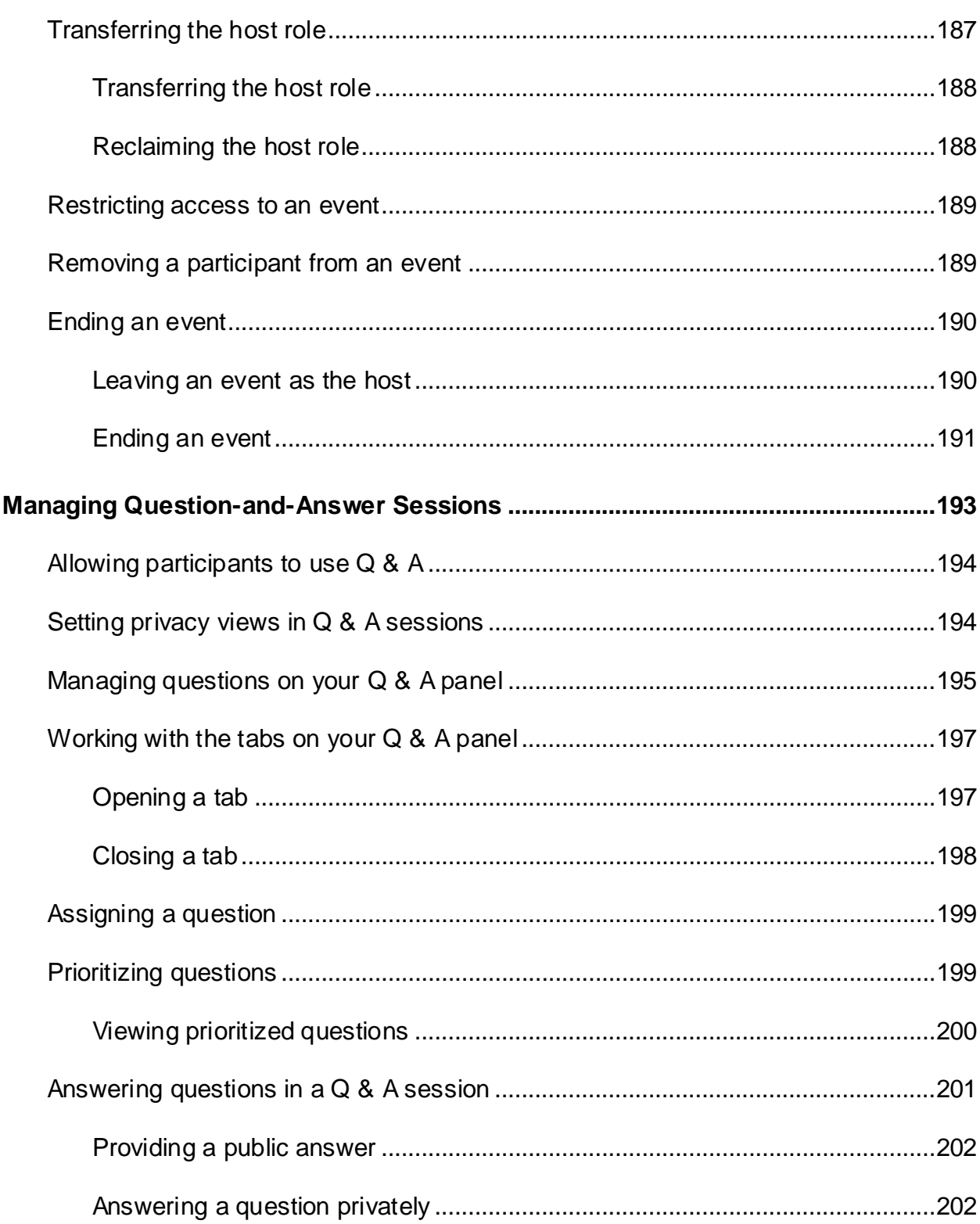

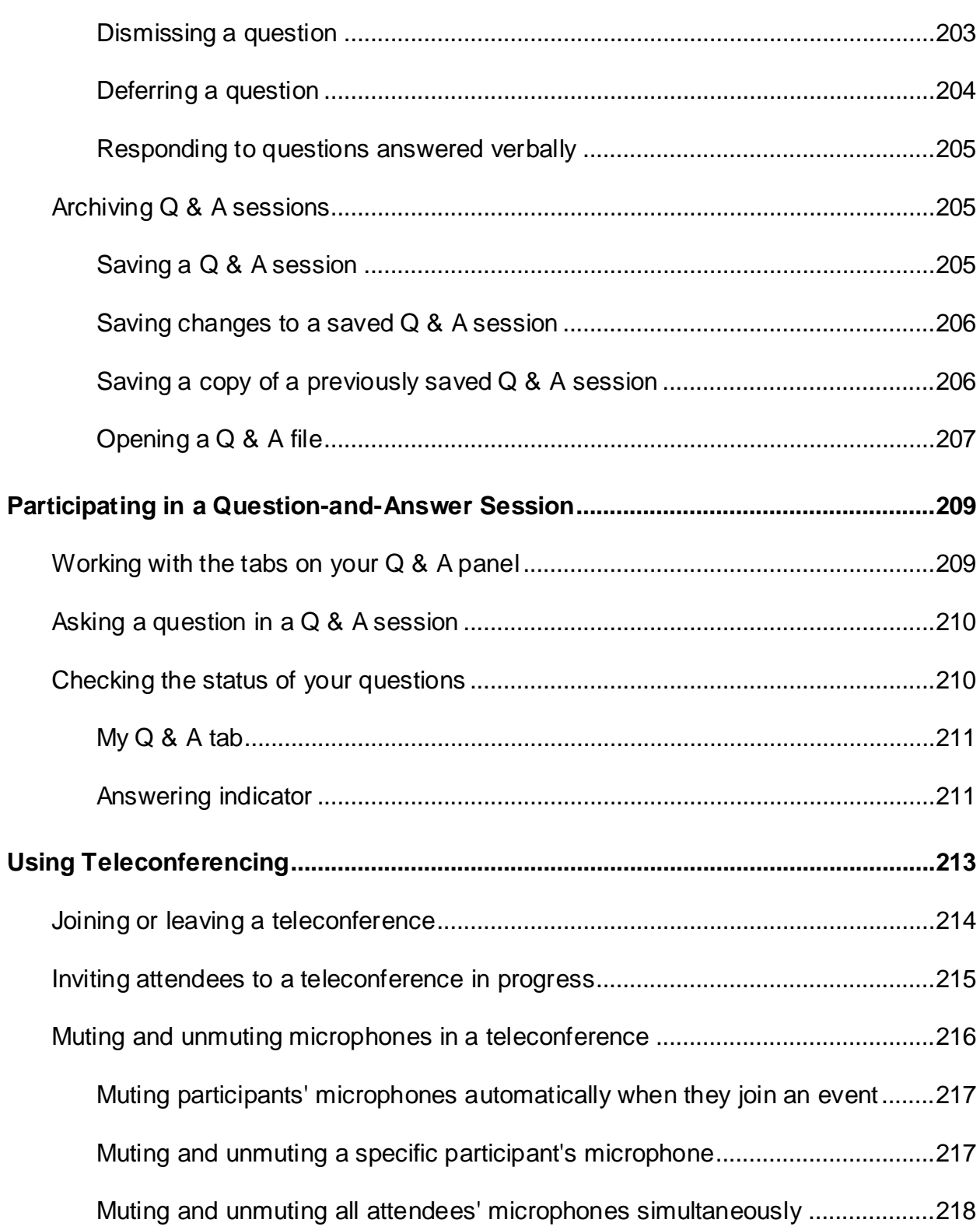

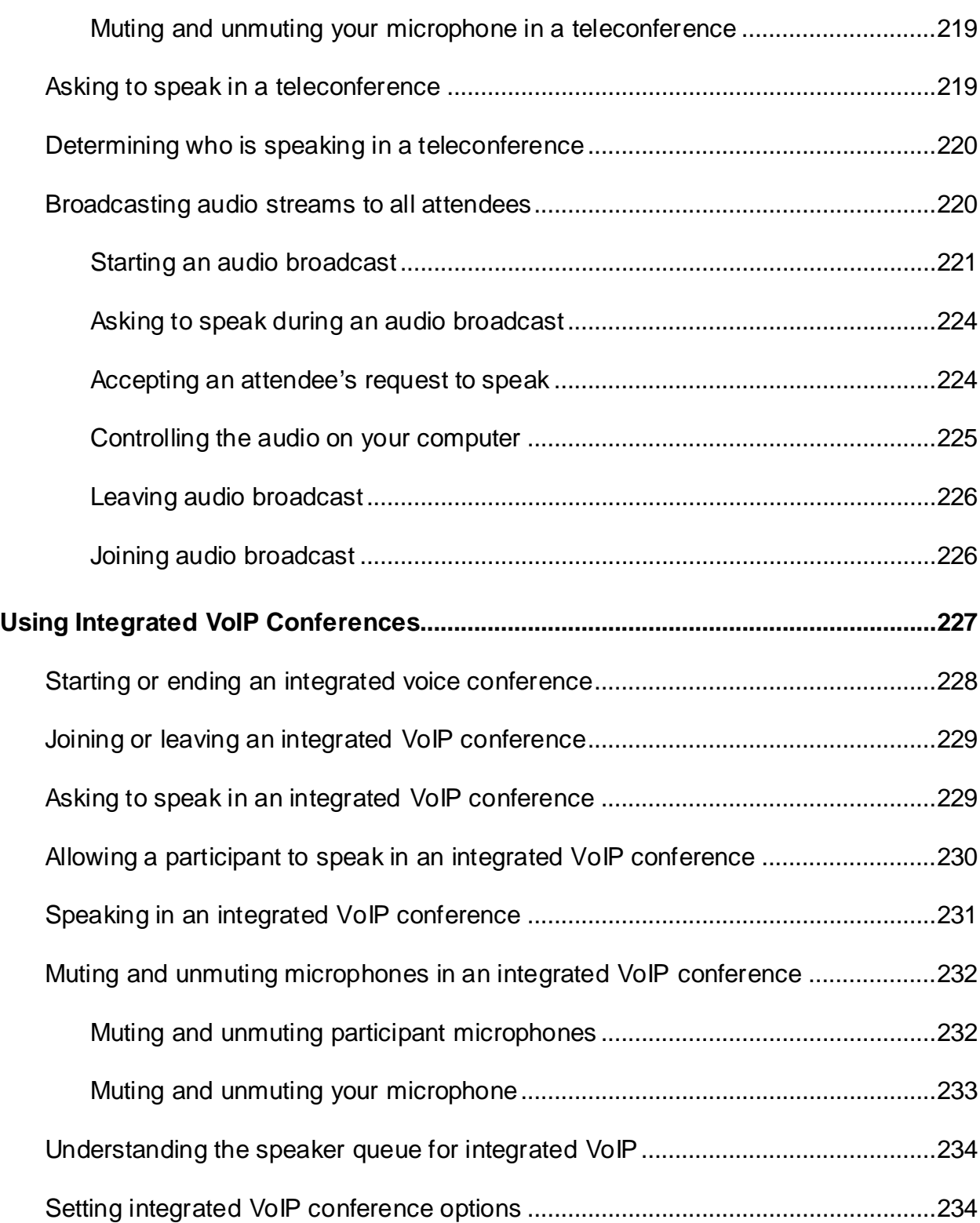

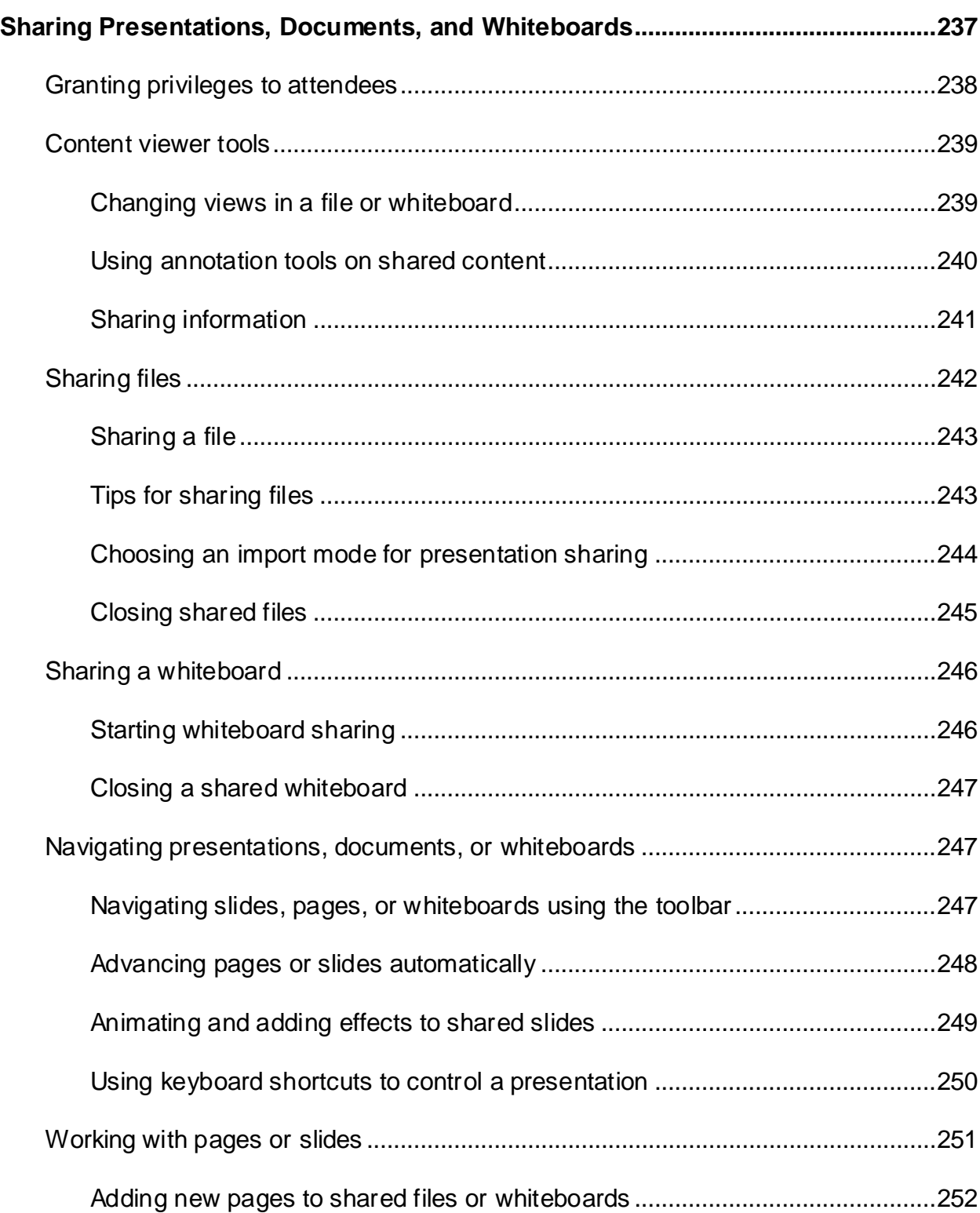

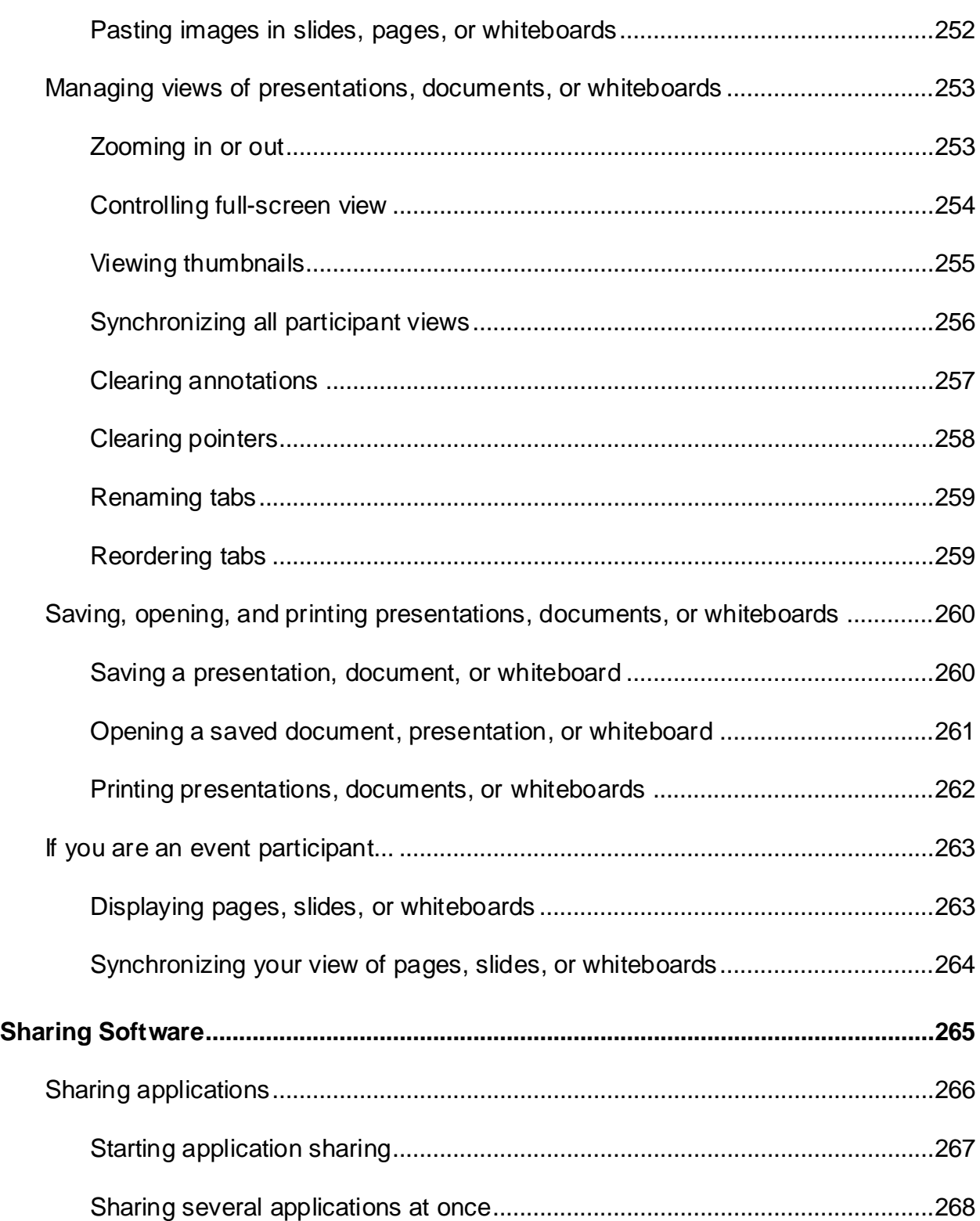

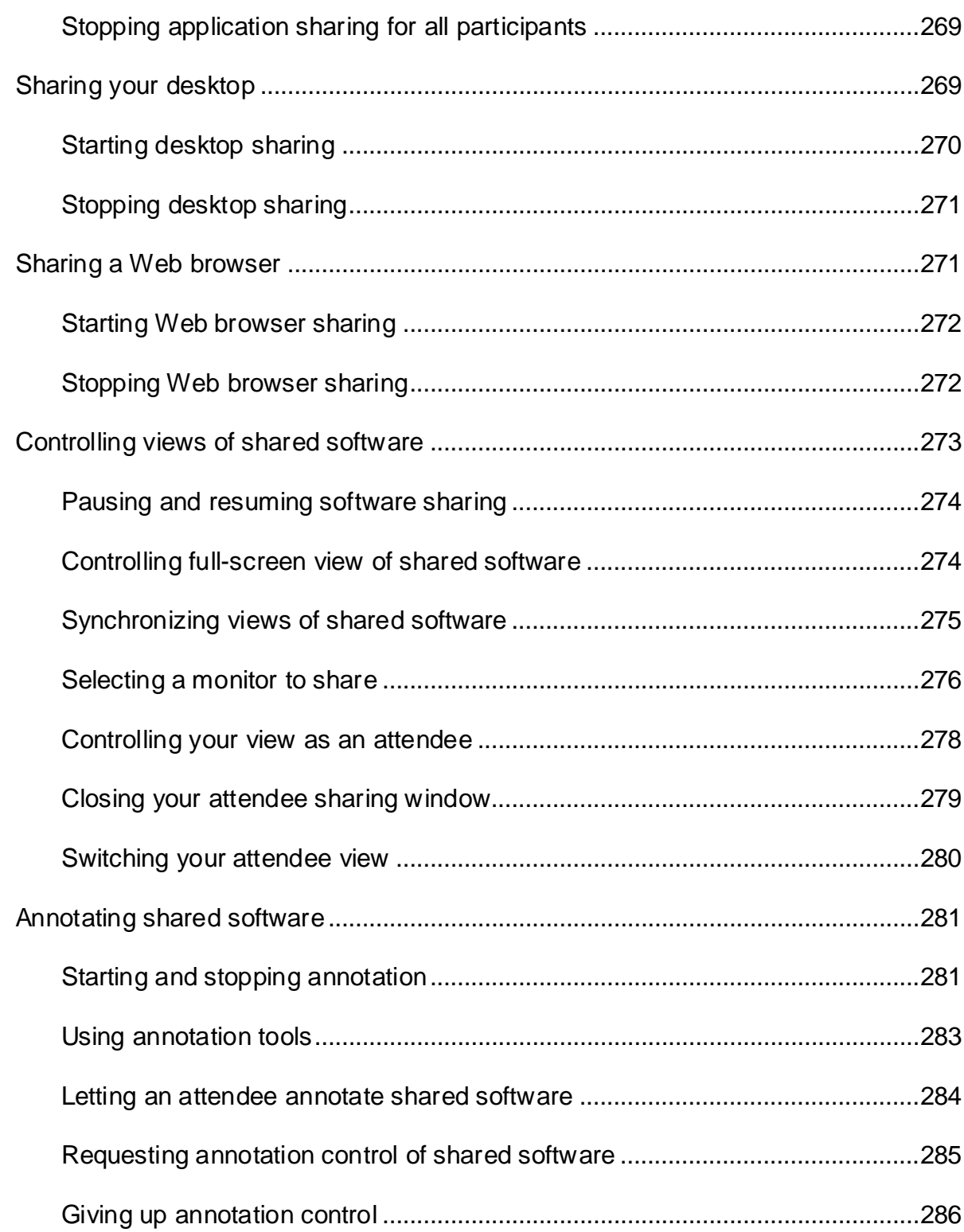

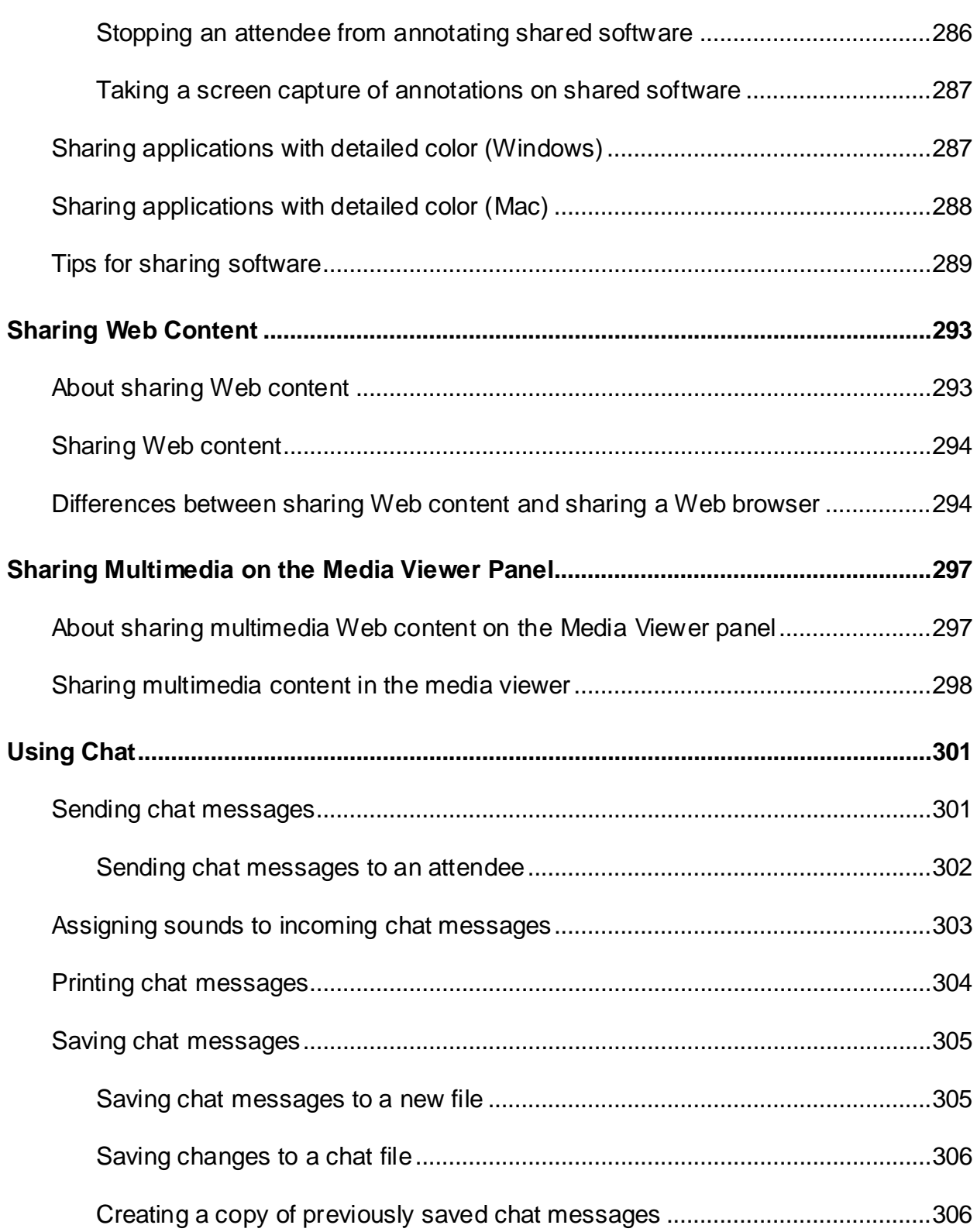

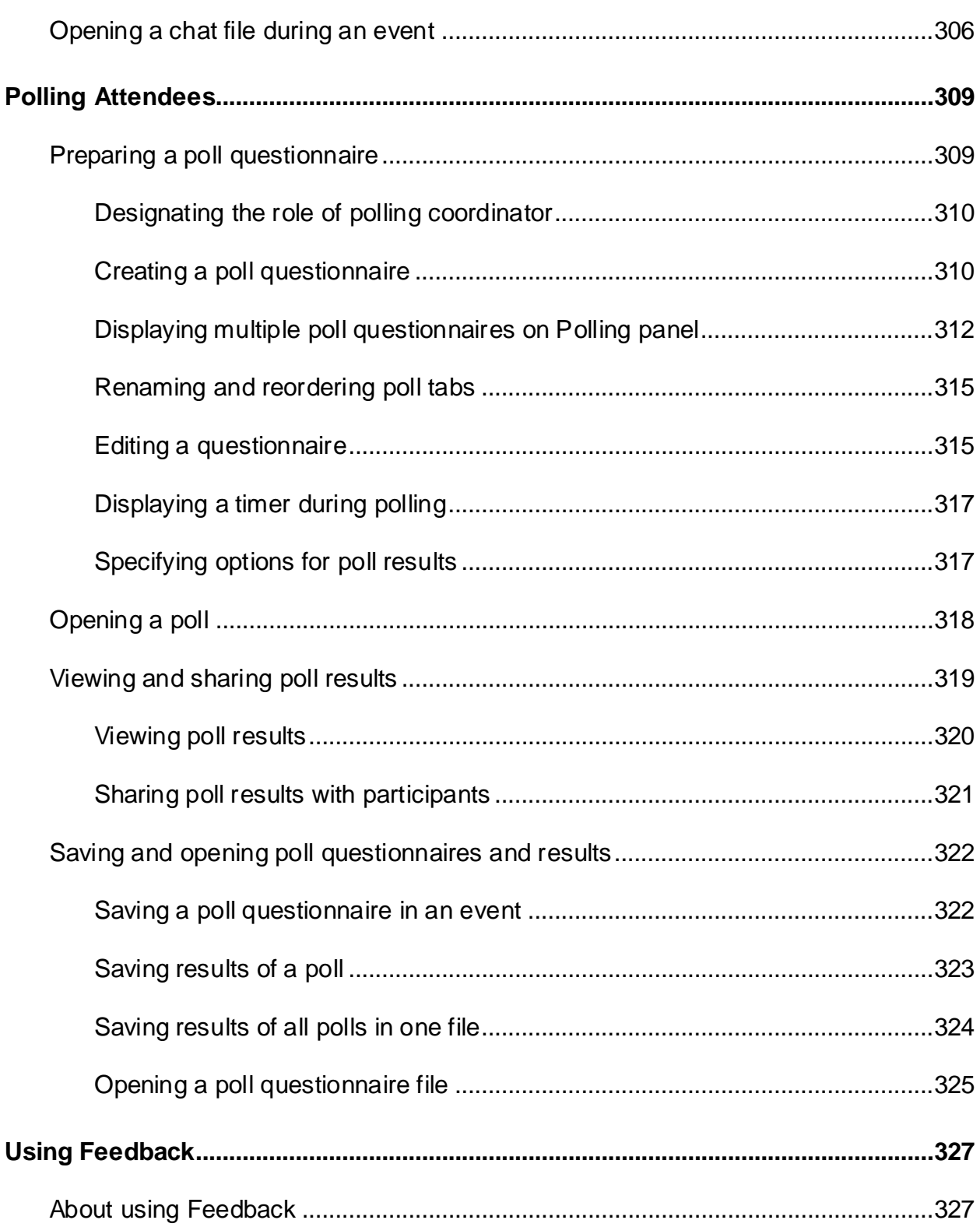

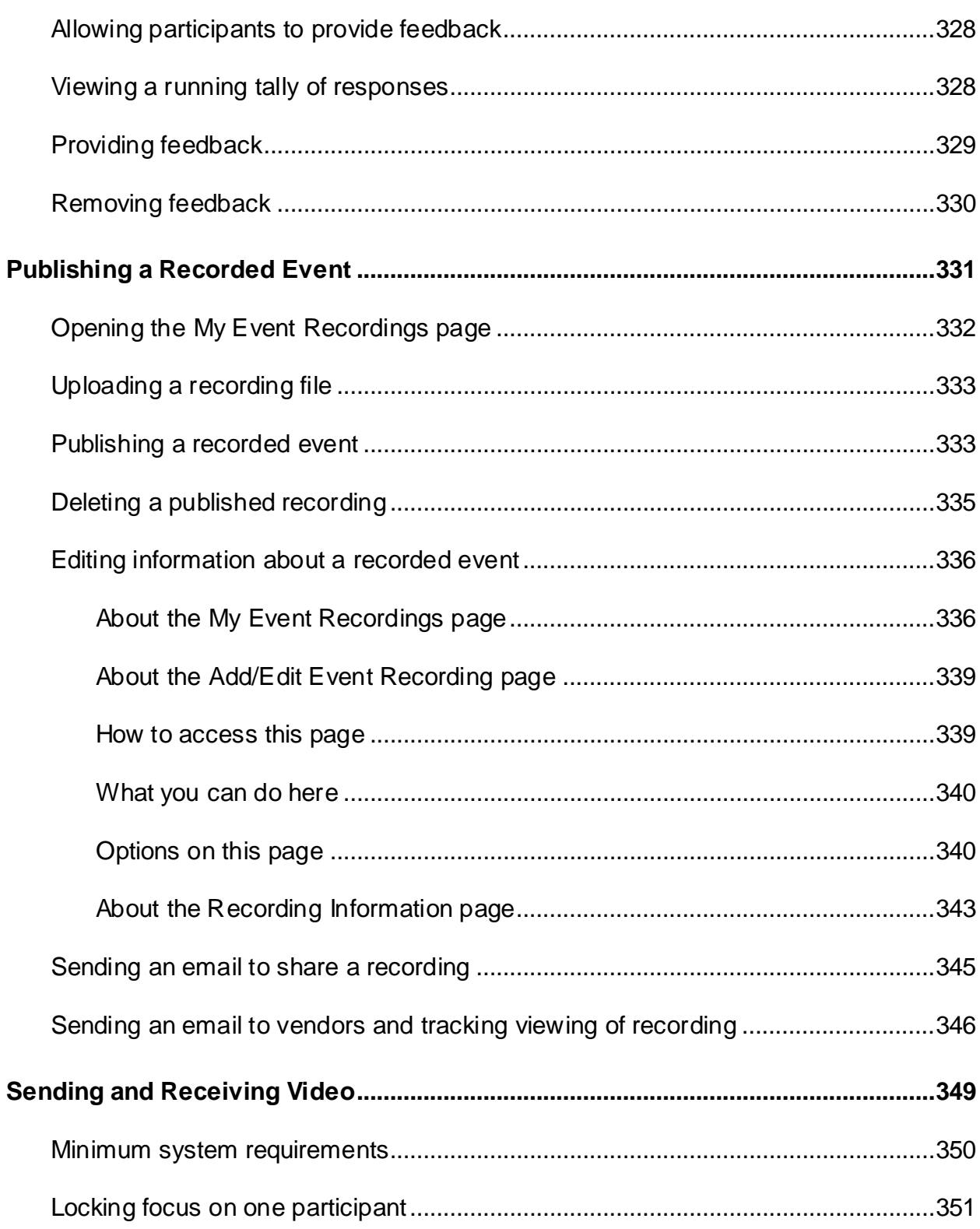

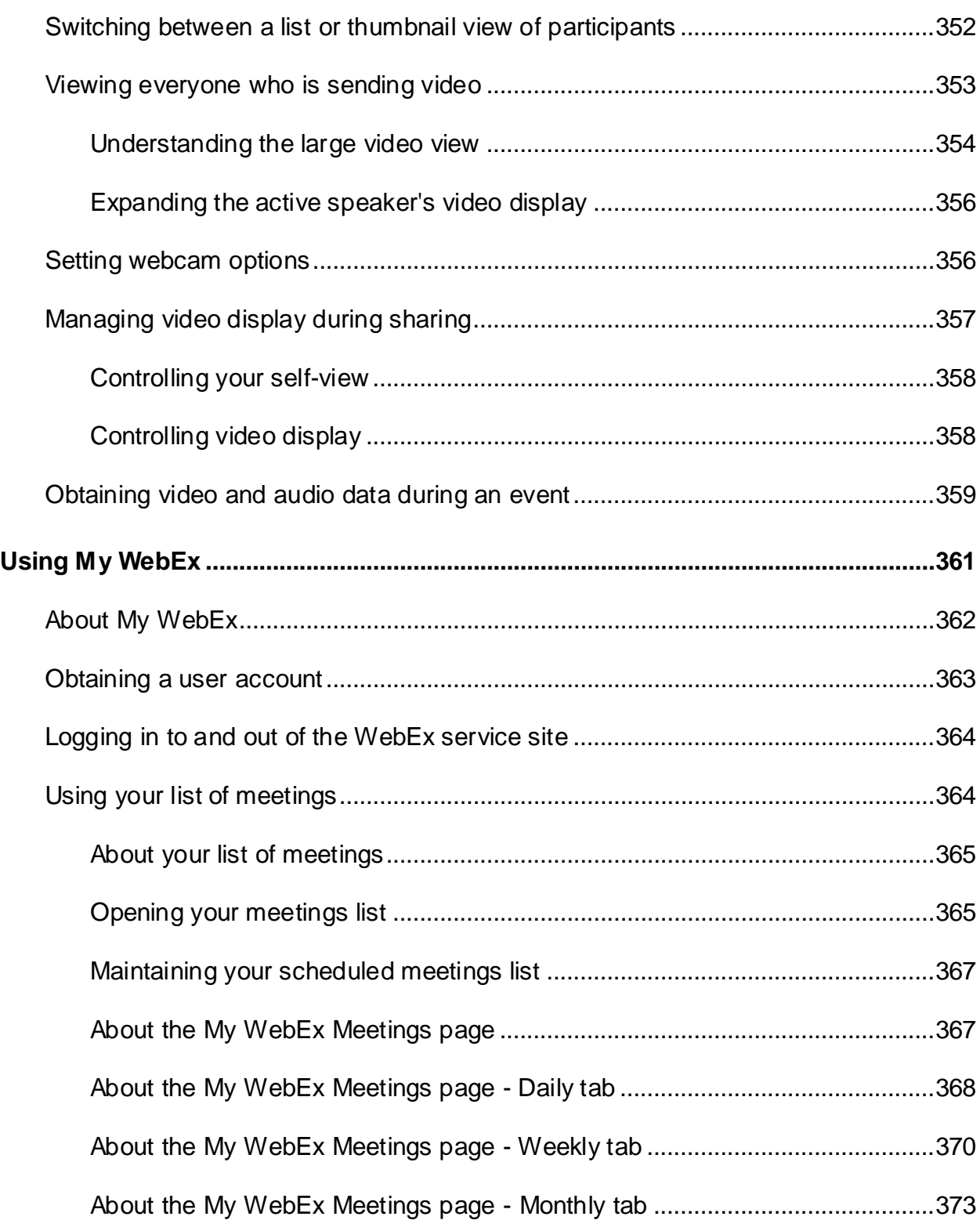

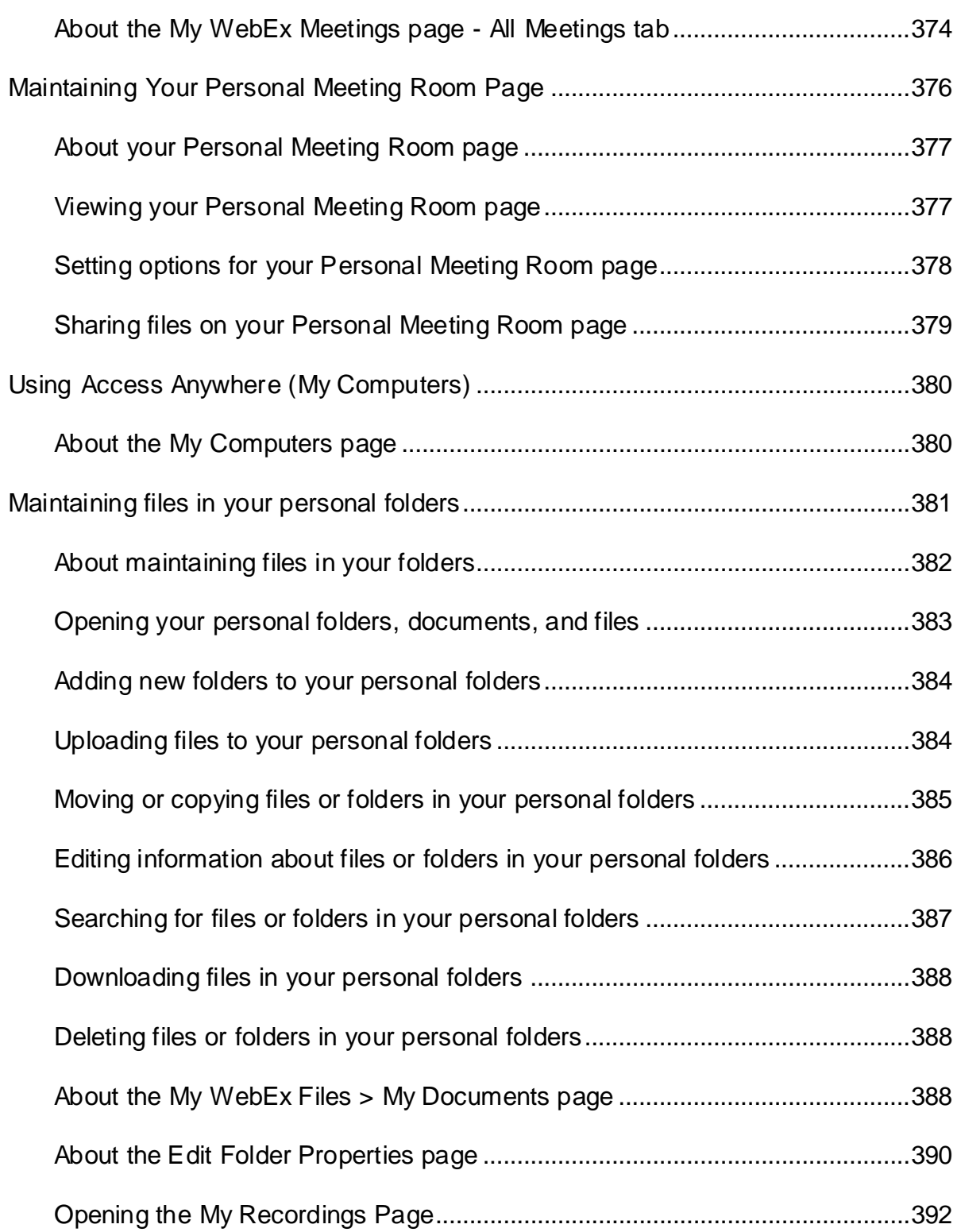

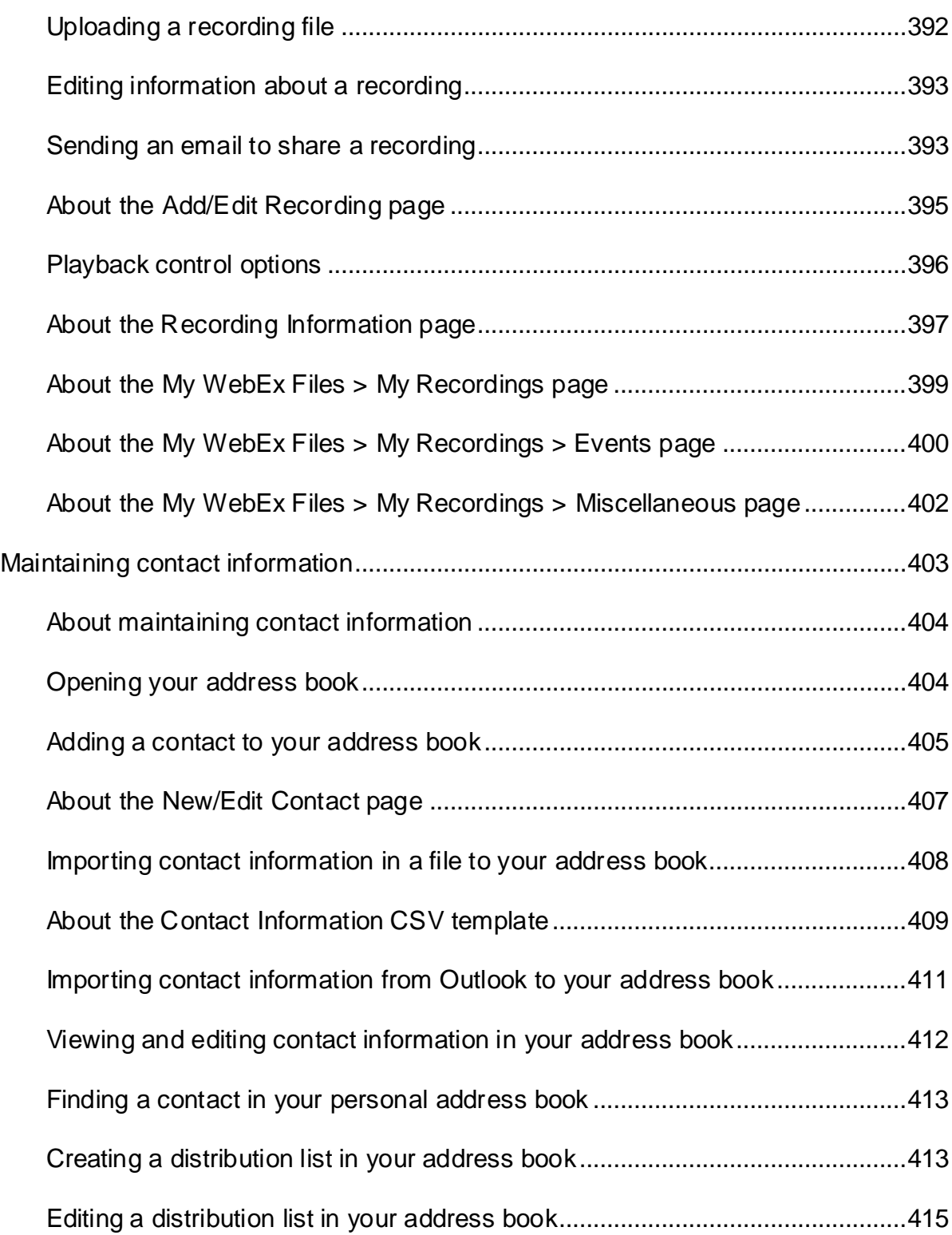

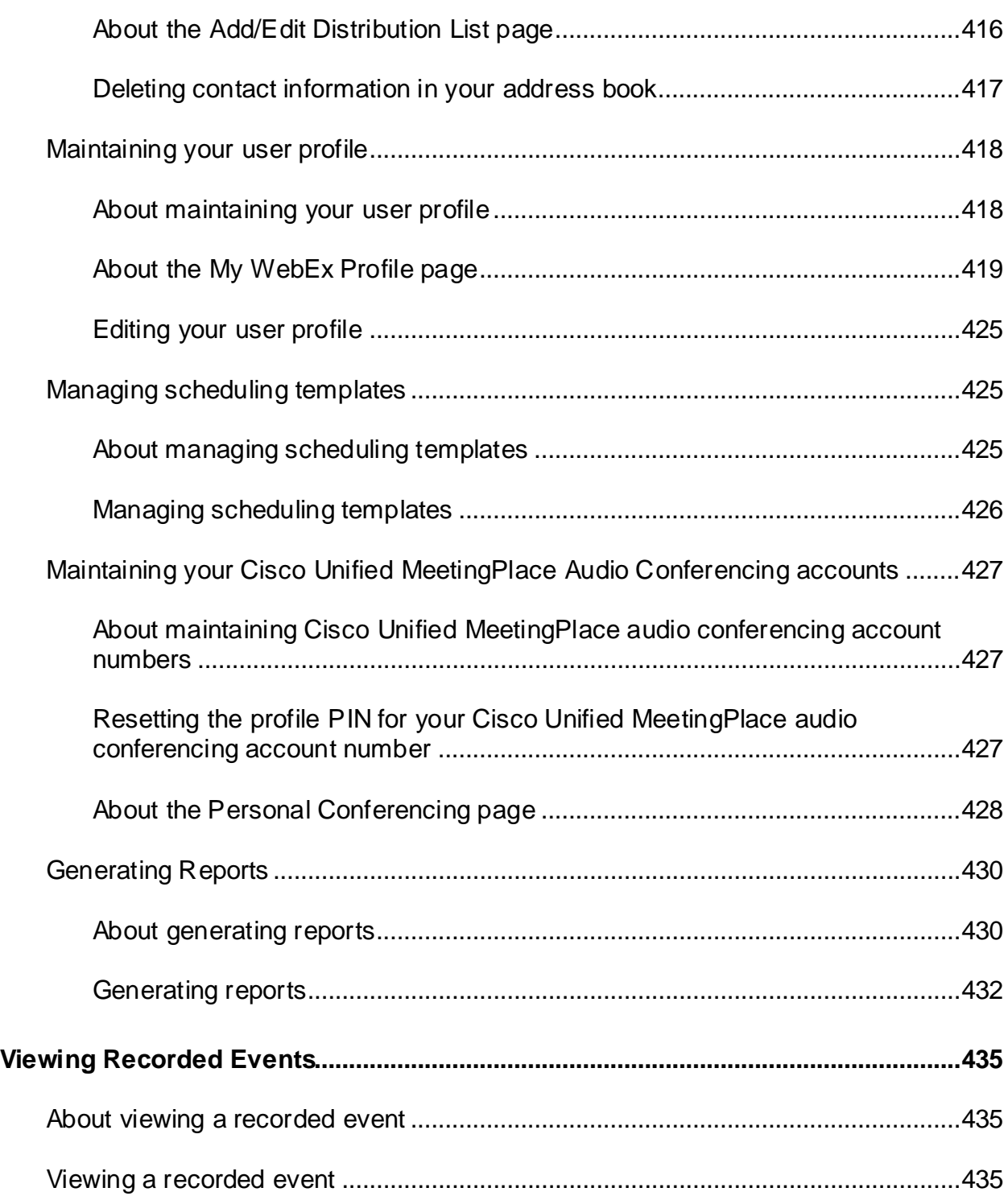

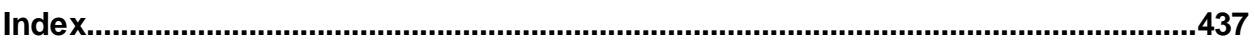

# 1

## <span id="page-26-0"></span>Setting up and Preparing for an Event

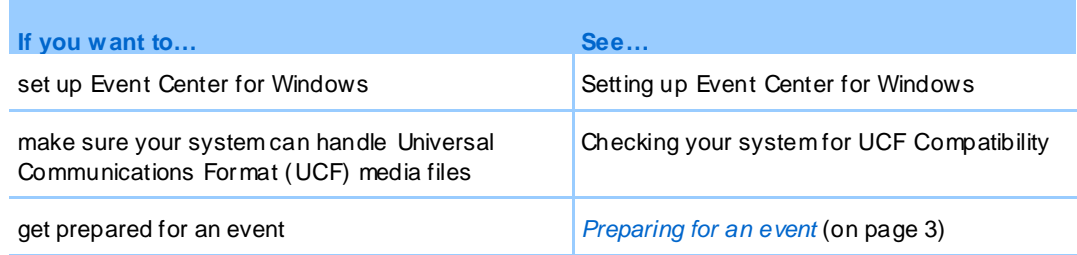

## <span id="page-26-1"></span>**Setting up Event Center**

To participate in an event, you must set up Event Center on your computer. Once you schedule, start, or join an event for the first time, your event service Web site starts the setup process. However, to save time, you can set up the application at any time before scheduling, starting, or joining an event.

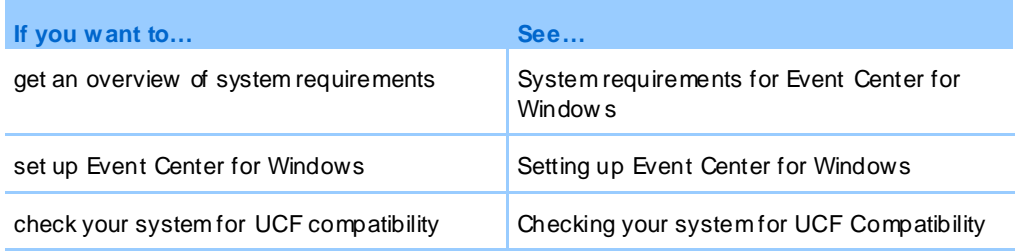

#### <span id="page-27-0"></span>**System requirements for Event Center for Windows**

You can find the system requirements and other information about compatible browsers and operating systems on the User Guides page for your service:

- **1** Log in to your WebEx Event Center site.
- **2** On the WebEx Event Center navigation bar, click **Support** > **User Guides**.
- **3** On the right side of the page, under Release Notes and FAQs, click the link for release notes.

#### <span id="page-27-1"></span>**Setting up Event Center for Windows**

Before installing Event Center, ensure that your computer meets the minimum system requirements. For details, see *System requirements for Event Center for Windows* (on page [2\)](#page-27-0).

If you are not using the Windows operating system, please refer to our FAQ, which includes information about setting up Event Center on other operating systems.

#### To go to the list of FAQs:

- **1** On your Event Center Web site, on the left navigation bar, click **Support > User Guides**.
- **2** On the **User Guides** page, under Release Notes and FAQs, click the link for **FAQs (Frequently Asked Questions)**.

A list of questions displays, arranged by topic. Look for your information about your operating system under **Minimum System Requirements**.

#### To set up Event Center for Windows:

**1** On the navigation bar, expand **Set Up**, and then click **Event Manager**.

The Set Up page appears.

- **2** Click **Set Up**.
- **3** If a security dialog box appears, click **Yes**.

Setup continues. A progress message box appears, indicating the progress of setup.

**4** On the Setup Complete page, click **OK**.

You can now start, schedule, or join an event.

#### **Note:**

- Alternatively, you can download the Event Manager for Windows Installer from the Support page on your Event Center Web site, and then install Event Manager on your Web browser. This option is useful if your system does not allow you to install Event Manager directly from the Set Up page.
- If you or another attendee plans to share Universal Communications Format (UCF) media files during an event, you can verify that the required components are installed on your system to play the media files. For details, see *Checking your system for UCF Compatibility* (on pag[e 3\)](#page-28-1).

## <span id="page-28-0"></span>**Preparing for an event**

To take advantage of the many features available in an event, check your system and then install some tools to extend event capabilities.

- Check your system for UCF compatibility (if you have presentations with animations, save them as .ucf so event attendees can view these effects) *More…* (on page [3\)](#page-28-1)
- Set up and install Cisco WebEx Connect *More...* (on page [4\)](#page-29-0)
- Share a remote computer, if this feature is available *More…* (on page [4\)](#page-29-1)

#### <span id="page-28-1"></span>**Checking your system for UCF Compatibility**

If you intend to play or view Universal Communications Format (UCF) media files during the event, either as a presenter or an attendee, you can verify that the following components are installed on your computer:

- **Flash Player, for playing a Flash movie or interactive Flash files**
- Windows Media Player for playing audio or video files

Checking your system is useful if you or another presenter plans to share a UCF multimedia presentation or standalone UCF media files.

#### To check your system for UCF compatibility:

- **1** On the navigation bar, do *one* of the following:
	- If you are a new event service user, click **New User?**.
- If you are already an event service user, expand **Set Up**, then click **Event Manager**.
- **2** Click **Verify your rich media players**.
- **3** Click the links to verify that the required players are installed on your computer.

**Note:** The option to check your system for required rich media players is available only if your Event Center Web site includes the UCF option.

#### <span id="page-29-0"></span>**About WebEx Connect**

Use WebEx Connect, the instant messenger for business users to send secure instant messages, invite or remind participants, and manage an event. Connect integrates with Microsoft Outlook corporate directories and calendars, encrypts messages and scans them for viruses, and offers quick access to business conferencing services from WebEx.

To download WebEx Connect:

- **1** Log in to your Event Center Web site.
- **2** On the Event Center navigation bar, click **Support** > **Downloads**.
- **3** Scroll down to the section of the page describing WebEx Connect.
- **4** Click the link to learn more about this product and download it.

#### <span id="page-29-1"></span>**About sharing a remote computer**

Use remote computer sharing to show all event participants a remote computer. Depending on how you set up the remote computer, you can show the entire desktop or just specific applications. Use remote computer sharing to show attendees an application or file that is available only on a remote computer.

Attendees can view your remote computer, including all your mouse movements, in a sharing window on their screens.

You can share a remote computer during an event for which you are the presenter, if:

You have installed the Access Anywhere Agent on the remote computer

**• You logged in to your Event Center Web site before joining the event, if** you are not the original event host

For information about setting up a computer so you can access it remotely, refer to the *Access Anywhere User's Guide*.

# <span id="page-32-0"></span>Planning an Event

Planning is essential to delivering a successful online event. By taking the time to specify the details of an event, you can make your event as effective and engaging as possible for your attendees.

The *Schedule an Event page* on your Event Center Web site offers a variety of features that let you specify details for an online event according to your needs.

To access the Schedule an Event page:

- **1** Log in to your Event Center Web site.
- **2** On the left navigation bar, click **Host an Event** > **Schedule an Event**.

### <span id="page-32-1"></span>**Getting started**

These tasks can help you get started in planning your event:

- Define your roles. For details, see *Defining your roles* (on page [8\)](#page-33-1).
- Determine whether to host a *listed* or an *unlisted* event. For details, see *Specifying whether the event is listed or unlisted* (on page [10\)](#page-35-0).
- Determine registration options for attendees. For details, see *Specifying registration options for attendees* (on page [10\)](#page-35-1).
- Create invitation lists for attendees and panelists. For details, see *Inviting participants to your event* (on page [22\)](#page-47-1).
- Use the automated email management system to send out invitations, reminder, and other follow-up communications. For details, see *Sending email messages to participants* (on page [31\)](#page-56-0).
- Set up audio options for the event. For details, see *Selecting audio conference options* (on page [42\)](#page-67-0).
- **Play a presentation while attendees wait for you to join the event. For** details, see *Sharing a presentation or document automatically* (on page [50\)](#page-75-0).

#### <span id="page-33-0"></span>**Adding security for your event**

When you are scheduling or running an event, you can provide security for the event by doing *any* of the following:

- **Require a password—If** you specify a password, attendees must provide this password to join the event.
- **Make the event "unlisted"**—When scheduling an event, you can specify the event as *unlisted*. An unlisted event is not displayed on the List of Events page on your Event Center Web site. Attendees obtain complete information about the event from your invitation email message.
- **Require attendees to provide their registration IDs—For either a listed** or an unlisted event, you can request registration and require attendees to provide their registration IDs before joining the event. If you specify this option, each attendee receives a unique registration ID after you approve his or her registration request. For more information, see *Requiring a registration ID for joining an event* (on page [11\)](#page-36-1).
- **Restrict access to the event**—Once all attendees have joined an event, you can prevent additional attendees from joining it by restricting access to the event. For details, see *Restricting access to an event* (on page [189\)](#page-214-0).

**Tip:** Choose a level of security based on the event's purpose. For example, if you schedule an event to discuss your company picnic, you probably need to specify only a password for the event. However, if you schedule an event in which you will discuss sensitive financial data, you may want to make the event *unlisted*.

### <span id="page-33-1"></span>**Defining your roles**

Your event production team can be broken down into the following roles:

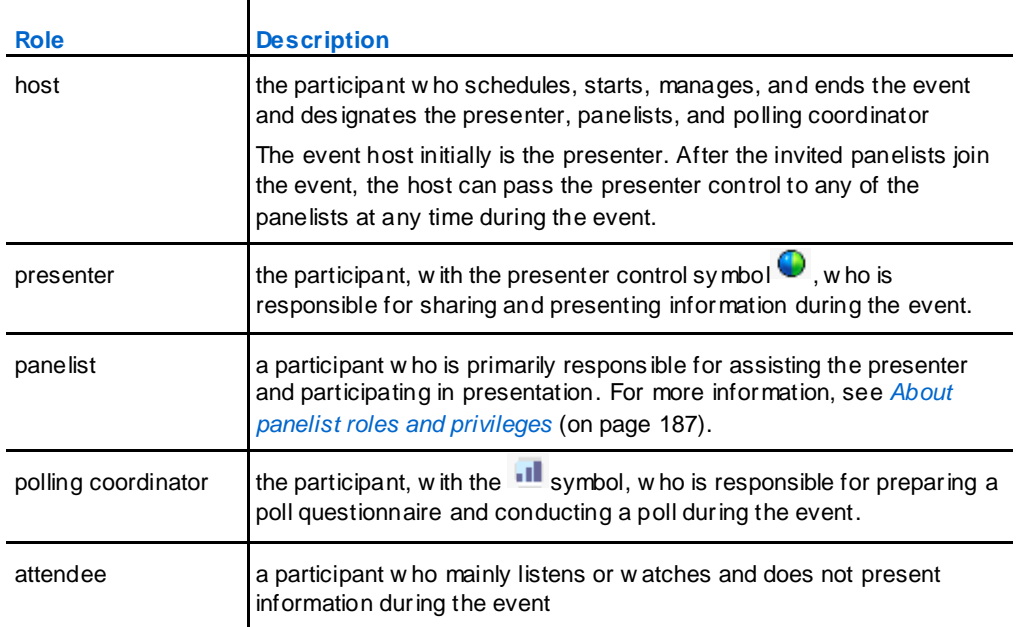

The following figure shows an example of the different roles in an event.

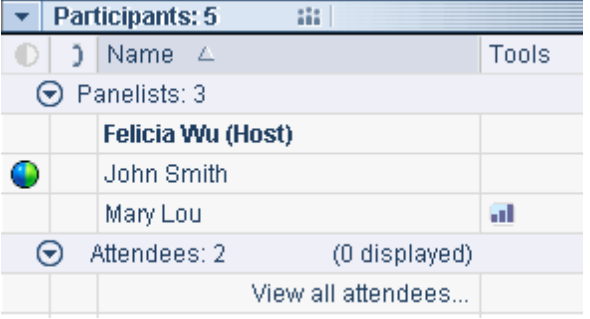

#### <span id="page-34-0"></span>**Tips for assigning responsibilities**

Create a document or storyboard that defines how you plan to produce the event.

**Example.** The document or storyboard can include the information for host, presenter, and panelist assignments, such as who will start and end the presentation, present slides, demonstrate software, handle the Q & A session, act as the poll coordinator, reply to chat messages, and so on.

### <span id="page-35-0"></span>**Specifying whether the event is listed or unlisted**

When scheduling an event, you can specify how the event is displayed on your Event Center Web site:

- **Listed—The event appears on the List of Events page for anyone who** visits your Event Center Web site. A *listed* event may or may not require registration.
- **Unlisted—The event does not appear on the List of Events page on your** Event Center Web site. Attendees receive an invitation email message that includes complete instructions about joining the event. An *unlisted* event may or may not require registration.

To make an event *listed* or *unlisted*:

On the Schedule an Event page, under **Basic Information**, select one of the following:

- **Listed**
- **Unlisted**

## <span id="page-35-1"></span>**Specifying registration options for attendees**

When scheduling an event, you can:

- Request attendees to register *More...* (on page [11\)](#page-36-0)
- Require a registration ID for joining the event *More...* (on page [11\)](#page-36-1)
- Requiring a registration password *More...* (on page [12\)](#page-37-0)
- Setting approval rules for event registrants *More...* (on page [12\)](#page-37-1)
- Customize the registration form *More…* (on page [13\)](#page-38-0)
- Specify a destination Web page after registration *More…* (on page [22\)](#page-47-0)
### **Requesting attendees to register**

Whether your event is *listed* or *unlisted*, you can request attendees to register for your event.

Attendees receive an invitation email message that includes information about the event, including the registration password, if you specify one, and a link that they can click to register for the event.

To request registration for an event:

On the Schedule an Event page, select **Required** at **Registration**.

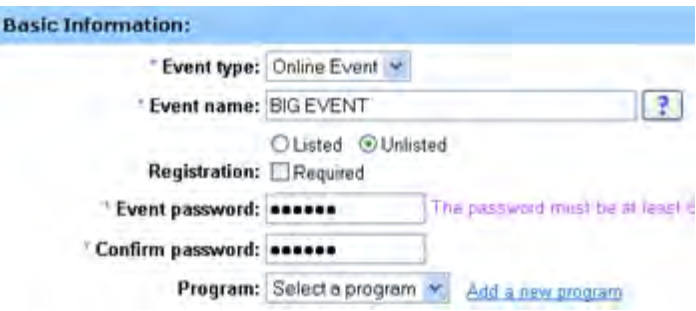

### **Requiring a registration ID for joining an event**

You can add security to your event by requiring that attendees provide their registration IDs to join the event.

Attendees receive an invitation email message that includes a link that they can click to register for the event. Once you approve an attendee's registration request, the attendee receives a unique registration ID in a confirmation email message.

To require a registration ID for joining an event:

- **1** On the Schedule an Event page, at Registration, select **Required**.
- **2** In the Attendees & Registration section, select **Yes** at **Registration ID required**.

# **Requiring a registration password**

Specify a registration password only if you want to limit attendance to those whom you invite to register. The attendees that you invite receive an invitation email message, which contains the registration password and a link they can click to register for the event.

To specify a registration password for an event:

- **1** On the Schedule an Event page, at **Registration**, select **Required**.
- **2** In the Attendees & Registration section, select **Yes** at **Registration password**, and specify a password in the text box.

# **Setting approval rules for registrants**

If you require approval for registration requests, you can set up approval rules to automatically approve or reject registrants using logical strings (For example, you can require that an attendee's company name must contain the word WebEx*.*).

To set approval rules for registrants:

- **1** On the Schedule an Event page, go to the Attendees & Registration section.
- **2** At **Approval required**, select **Yes**.
- **3** Click **Set up approval rules**.

The Approval Rules window appears.

**4** See the following figure to learn how to set up rules.

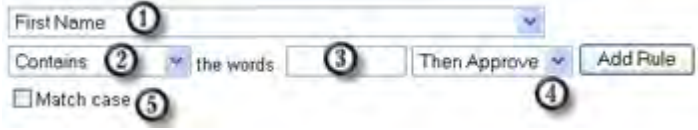

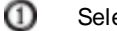

Select a parameter from this drop-dow n list.

 $\circled{c}$ Select a logical string in this drop-dow n list. டு Type the w ord or w ords that you w ant to include in the approval rule.

- ⊕ Select an action in this drop-dow n list.
- To match the case of the text provided by a registrant to that of the text in  $\mathbf{C}$ , select 6 **Match case**.
- **5** When you finish setting up a rule, click **Add Rule**.

The approval rule appears in the Rules list.

**6** When you finish adding rules, click **Save**.

# <span id="page-38-0"></span>**Customizing the registration form**

You can customize the registration form by adding or changing the questions.

A registration form contains these two types of questions:

- **Standard Questions**—Selecting the check box under the **our option** indicates that it is an optional question on the registration form. Selecting the check box under the  $\mathbb{R}$  option indicates that it is a required question on the registration form.
- **My Custom Questions**—You can add text boxes, check boxes, option buttons, and drop-down lists to the registration form and customize the questions.

After you add a customized option to the registration form, you can edit it at any time. You can also reorganize the questions by using the up and down arrows.

#### To customize a registration form:

**1** On the Schedule an Event page, go to the Attendees & Registration section, and then click the link at **Registration form**.

The Customize Registration Questions page appears.

- **2** Under **Standard Options**, do the following:
	- **For each option that you want to appear on the registration form, select** the check box under  $\heartsuit$ .
	- For each option for which you want to require attendees to provide information, select the check box under  $\mathbb{R}^n$ .
- **3** Under **My Custom Questions**, add any of these types of questions:
	- **Text Box.**

For details, see *About the Add Text Box window* (on page [15\)](#page-40-0).

**Check Boxes.**

For details, see *About the Add Check Boxes window* (on page [17\)](#page-42-0).

**Option Buttons.**

For details, see *About the Add Option Buttons window.* (on page [18\)](#page-43-0)

**PROP-Down List.** 

For details, see *About the Add Drop-Down List window* **(on page [19\)](#page-44-0).**

**4** To select questions you have previously saved, click **My Registration Questions.**

For details, see *About the Add From My Registration Questions/Survey Questions window* (on page [21\)](#page-46-0).

**5** Optional. To reorganize your questions, click the up and down arrows in the Change Order column.

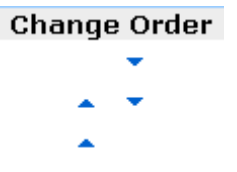

- **6** When you finish adding customized questions, click **Save**.
- **7** Click **Close** in the window that appears.

#### **Displaying lead scores and company names on the Attendee List**

During the event, you can have the Attendee List display these two types of information next to the name of each attendee:

- the attendee's response to the "Company" question on the registration form
- **the attendee's total lead score based on his or her responses to the** questions on the registration form

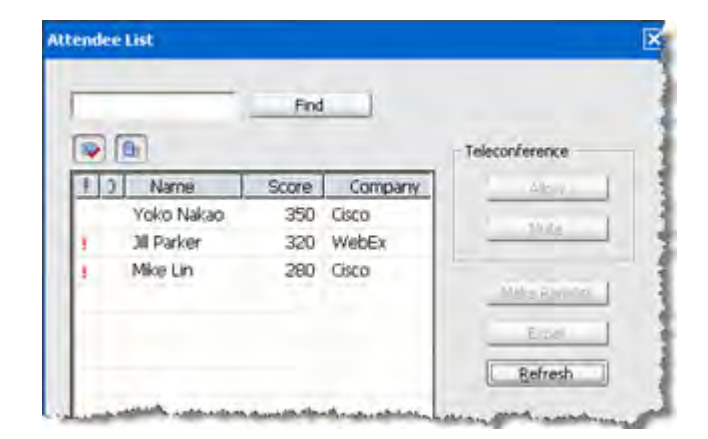

You can sort the Attendee List based on the scores or search for a company name and gain a better understanding of w hich attendees should be given priority during the event.

**Important:** If you want to display lead scores and company names on the Attendee List, you must do these two things on the registration form:

- Use the lead scoring option in the Add Check Boxes, Add Option Buttons, or Add Drop-Down List windows.
- **Specify that the "Company" and all questions with assigned scores are required** information—that is, select the symbol **B**

For more information, see *Customizing the registration form* (on pag[e 13\)](#page-38-0) and *About lead scores* (on pag[e 20\)](#page-45-0).

# <span id="page-40-0"></span>**About the Add Text Box window**

#### **How to access this window**

If you are creating or editing a post-event survey, do the following:

- **1** On the Schedule an Event or Edit Event page, go to the Event Description & Options section.
- **2** Do *one* of the following:
	- If this is the first time you create a post-event survey on your Event Center Web site, click **Create post-event survey**.
- If you saved surveys as templates before, click **Select survey**. On the window that appears, click **Create New Survey**.
- **3** In the window that appears, click **Text Box**.

If you are creating or editing a registration form, do the following:

- **1** On the Schedule an Event or Edit Event page, go to the Attendees & Registration section.
- **2** Click the link next to **Registration form.**
- **3** In the window that appears, click **Text Box**.

#### **What you can do in this window**

Specify a text question that requires attendees to type information or answers in the text box provided on the survey or registration form.

#### **Options in this window**

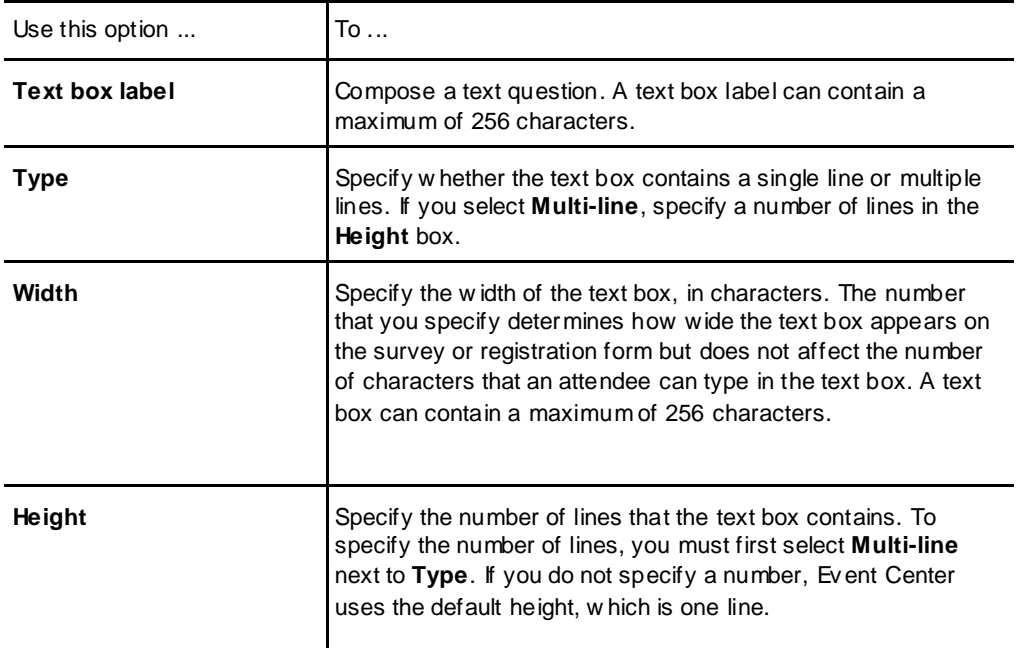

# <span id="page-42-0"></span>**About the Add Check Boxes window**

#### **How to access this window**

If you are creating or editing a post-event survey, do the following:

- **1** On the Schedule an Event or Edit Event page, go to the Event Description & Options section.
- **2** Do *one* of the following:
	- If this is the first time you create a post-event survey on your Event Center Web site, click **Create post-event survey**.
	- If you saved surveys as templates before, click **Select survey**. On the window that appears, click **Create New Survey**.
- **3** In the window that appears, click **Check Boxes**.

If you are creating or editing a registration form, do the following:

- **1** On the Schedule an Event or Edit Event page, go to the Attendees & Registration section.
- **2** Click the link next to **Registration form.**
- **3** In the window that appears, click **Check Boxes**.

#### **What you can do in this window**

Specify questions that allow attendees to select multiple answers or choices on the survey or registration form. Each answer or choice appears next to a check box.

#### **Options in this window**

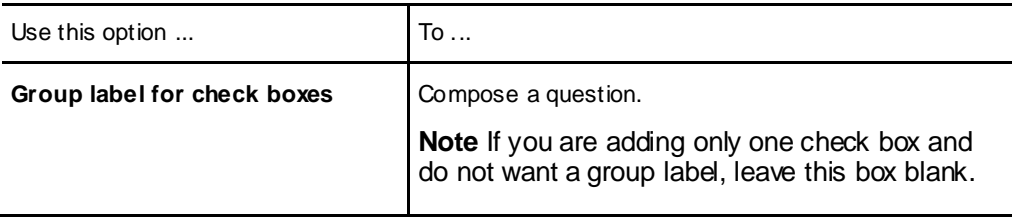

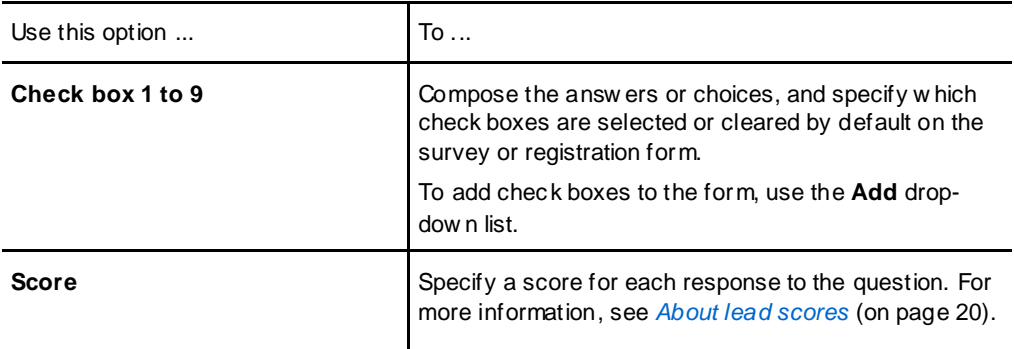

# <span id="page-43-0"></span>**About the Add Option Buttons window**

#### **How to access this window**

If you are creating or editing a post-event survey, do the following:

- **1** On the Schedule an Event or Edit Event page, go to the Event Description & Options section.
- **2** Do *one* of the following:
	- $\blacksquare$  If this is the first time you create a post-event survey on your Event Center Web site, click **Create post-event survey**.
	- If you saved surveys as templates before, click **Select survey**. On the window that appears, click **Create New Survey**.
- **3** In the window that appears, click **Option Buttons**.

If you are creating or editing a registration form, do the following:

- **1** On the Schedule an Event or Edit Event page, go to the Attendees & Registration section.
- **2** Click the link next to **Registration form.**
- **3** In the window that appears, click **Option Buttons**.

#### **What you can do in this window**

Specify questions that allow attendees to select one single answer or choice on the survey or registration form. Each answer or choice appears next to an option button.

#### **Options in this window**

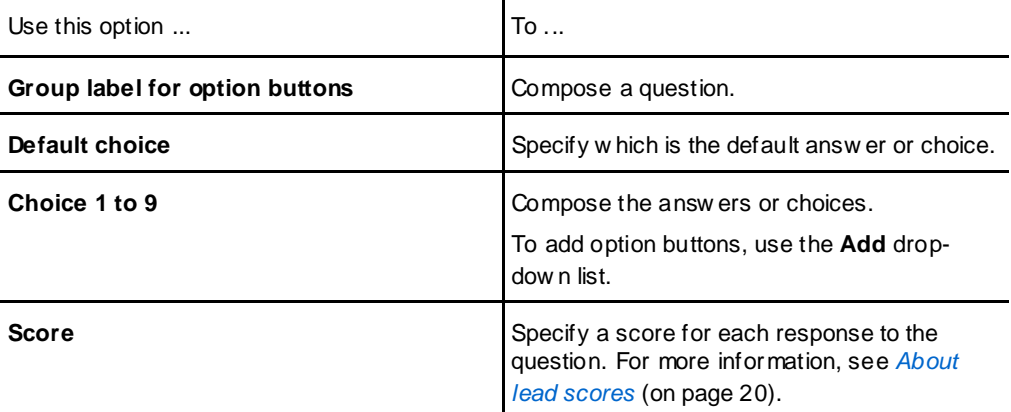

# <span id="page-44-0"></span>**About the Add Drop-Down List window**

#### **How to access this window**

If you are creating or editing a post-event survey, do the following:

- **1** On the Schedule an Event or Edit Event page, go to the Event Description & Options section.
- **2** Do *one* of the following:
	- If this is the first time you create a post-event survey on your Event Center Web site, click **Create post-event survey**.
	- If you saved surveys as templates before, click **Select survey**. On the window that appears, click **Create New Survey**.
- **3** In the window that appears, click **Drop-Down List**.

If you are creating or editing a registration form, do the following:

- **1** On the Schedule an Event or Edit Event page, go to the Attendees & Registration section.
- **2** Click the link next to **Registration form.**
- **3** In the window that appears, click **Drop-Down List**.

#### **What you can do in this window**

Specify questions that allow attendees to choose one single answer or choice on the survey or registration form. Each answer or choice appears in the dropdown list.

#### **Options in this window**

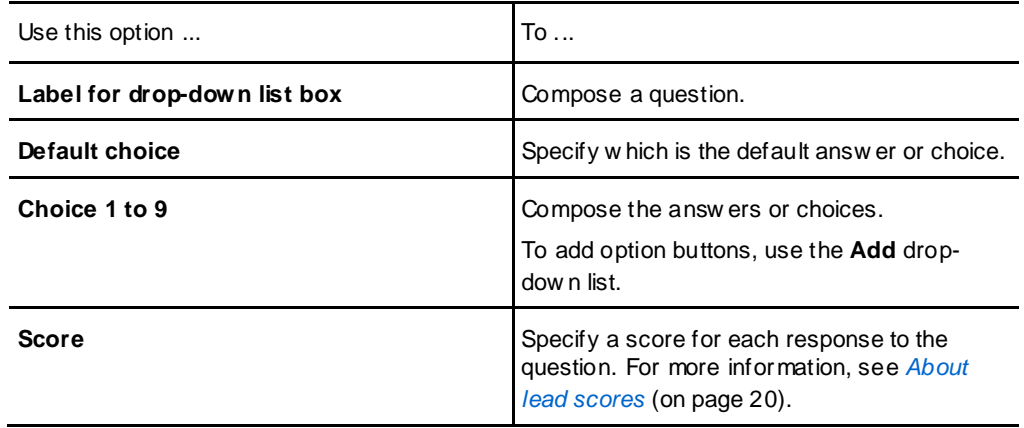

# <span id="page-45-0"></span>**About lead scores**

When customizing a survey or registration form, you can specify a score for each response to a question. Your site administrator can later generate a report that shows each attendee's total score, so you can identify the most qualified leads from the scores as well as the other information you have gathered from the survey or registration form.

During the event, you can have the Attendee List display these two types of information next to the name of each attendee:

- the attendee's response to the "Company" question on the registration form
- the attendee's total lead score based on his or her responses to the questions on the registration form

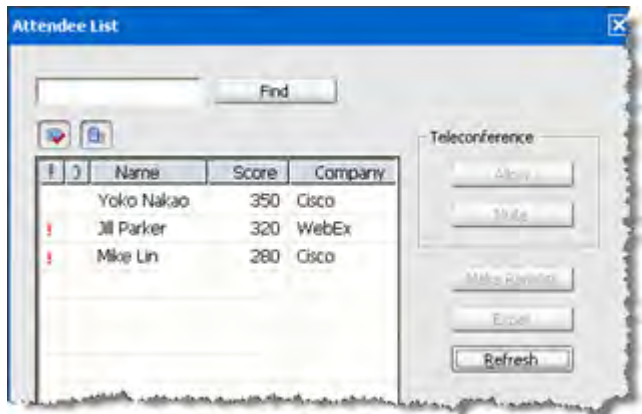

You can sort the Attendee List based on the scores or search for a company name and gain a better understanding of w hich attendees should be given priority during the event.

**Important:** If you want to display lead scores and company names on the Attendee List, you must do these two things on the registration form:

- Use the lead scoring option in the Add Check Boxes, Add Option Buttons, or Add Drop-Down List windows.
- **Specify that the "Company" and all questions with assigned scores are required** information—that is, select the symbol <sup>(R)</sup>.

For more information, see *Customizing the registration form* (on pag[e 13\)](#page-38-0) and *About lead scores* (on pag[e 20\)](#page-45-0).

# <span id="page-46-0"></span>**About the Add From My Registration Questions/Survey Questions window**

#### **How to access this window**

If you are creating or editing a post-event survey, do the following:

- **1** On the Schedule an Event or Edit Event page, go to the Event Description & Options section.
- **2** Do *one* of the following:
	- If this is the first time you create a post-event survey on your Event Center Web site, click **Create post-event survey**.
- If you saved surveys as templates before, click **Select survey**. On the window that appears, click **Create New Survey**.
- **3** In the window that appears, click **My Survey Questions**.

If you are creating or editing a registration form, do the following:

- **1** On the Schedule an Event or Edit Event page, go to the Attendees & Registration section.
- **2** Click the link next to **Registration form**.
- **3** In the window that appears, click **My Registration Questions**.

#### **What you can do in this window**

Select questions that you have previously saved, and then add them to this survey or registration form.

#### **Options in this window**

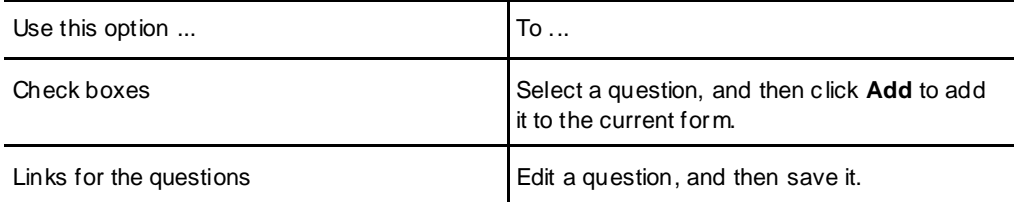

### **Specifying a destination Web page after registration**

You can specify a destination Web page that displays once an attendee submits the registration form.

To specify a destination URL:

- **1** On the Schedule an Event page, go to the Attendees & Registration section.
- **2** At **Destination URL after registration**, type a URL in the text box.

# **Inviting participants to your event**

To invite attendees and panelists to your event using the WebEx automated email system, do the following:

**1** From the Schedule an Event page, create invitation lists.

For details, see *Creating an invitation list and inviting attendees to your event* (on page [23\)](#page-48-0) or *Creating an invitation list and inviting panelists to your event* (on page [28\)](#page-53-0).

- **2** After you schedule the event, the Send Event Emails page displays immediately.
- **3** Select the recipients on the page, and click **Send Now**.

**Note:** Clicking **Send Later** takes you to the Event Information page, on which you can send invitation email messages at a later time.

### <span id="page-48-0"></span>**Creating an invitation list and inviting attendees to your event**

You can select contacts from an existing address book or add new contacts on your Event Center Web site.

If you have a large number of contacts in a distribution list, you can import the distribution list in the CSV (comma-separated/comma-delimited values) format.

To create an invitation list and invite attendees to your event:

- **1** On the Schedule an Event page, go to the Attendees & Registration section.
- **2** Click **Create invitation list**.
- **3** In the window that appears, add any of the following:
	- new attendees who are not already contacts in one of your address books. For details, see *Adding a new contact to your invitation list* (on page [24\)](#page-49-0).
	- contacts and contact groups already in your address books on the Event Center Web site. For details, see *Adding existing contacts to your invitation list* (on page [26\)](#page-51-0).
	- distribution list in the CSV format. For details, see *Importing a distribution list to your invitation list* (on page [28\)](#page-53-1).
- **4** When you finish specifying options on the Schedule an Event page, click **Schedule This Event**.

**5** On the Send Event Emails page, select the recipients, and then click **Send Now**.

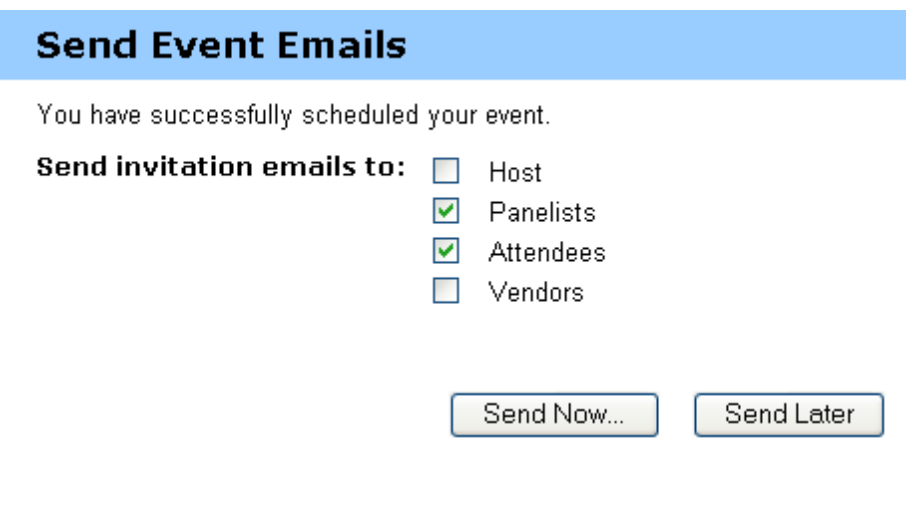

**Note:** Clicking **Send Later** takes you to the Event Information page, on which you can send invitation email messages at a later time.

**6** Click **OK** and **Continue** on the messages that appear on your screen.

Each attendee that you invite receives an invitation email message, which includes a link that the attendee can click to obtain more information about the event and to join the event.

**Note:** Once you start the event, you can still invite more attendees. For details, see Inviting attendees to an event in progress.

## <span id="page-49-0"></span>**Adding a new contact to your invitation list**

When scheduling an event, you can add a new contact to your invitation listthat is, an attendee who is not already a contact in one of your address books in My WebEx on the Event Center Web site. Once you specify information about a new contact, you can also add the contact to one of your address books.

To add a new contact to your event invitation list:

**1** If you have not already done so, click **Create Invitation List** on the Schedule an Event page.

For details, see *Creating an invitation list and inviting attendees to your event* (on page [23\)](#page-48-0) and *Creating an invitation list and inviting panelists to your event* (on page [28\)](#page-53-0).

**2** Under New Attendee or New Panelist, provide information about the contact.

For more information about the Time zone, Language, and Locale options, see *About time zones, languages, and locales* (on page [25\)](#page-50-0).

- **3** Optional. To add the new contact to your Personal Contacts address book, select the **Add new attendee in my address book** or **Add new panelist in my address book** check box.
- **4** Optional. To add a new panelist as an alternate host, one who can start this event and act as the host, select the **Invite as alternate host** check box.

**Note:** An alternate host must have an account on your site. In addition, only a panelist can be an alternate host.

**5** Click **Add to Invitation List**.

The contact displays under Attendees to Invite or Panelists to Invite.

**6** Click **Invite**.

#### **Tip:**

- To view a list of the attendees or panelists you selected for an event, click **View invitation list** in the Attendees & Registration or Presenters & Panelists section.
- To delete a contact from an attendee or panelist invitation list, click **Edit invitation list** in the Attendees & Registration or Presenters & Panelists section. Select the contact, click **Delete**, and then click **OK**.

#### <span id="page-50-0"></span>**About the time zone, language, and locale options**

#### *Host only*

For each attendee you plan to invite to your event, you can select a language, time zone, and locale in which your invitation displays text, dates, and times.

You can specify time zones, languages, and locales for an attendee when you are:

- adding a new contact (A new contact is an attendee who is not already in one of your address books in My WebEx.)
- editing an existing contact (The settings you specify here will replace the contact's original settings.)

#### **Important:**

- If you customize an email template, attendees will receive customized email messages in your language, rather than in the languages specified in attendee settings.
- If you do not customize an email template, attendees will receive email messages in the languages specified in attendee settings.
- For details about customizing email messages, see *About customizing email messages* (on pag[e 35\)](#page-60-0).

## <span id="page-51-0"></span>**Adding existing contacts to your invitation list**

When creating event invitation lists, you can select contacts in the following lists:

- Personal Contacts—Includes any individual contacts that you have added to your personal address book. If you use Microsoft Outlook, you can import the personal contacts that you keep in an Outlook address book or folder to this list of contacts.
- Company Address Book—Your organization's address book, which includes any contacts that your site administrator has added to it. If your organization uses a Microsoft Exchange Global Address List, your site administrator can import its contacts to this address book.

To add an existing contact to your event invitation list:

**1** If you have not already done so, click Create Invitation List on the Schedule an Event page.

For details, see *Creating an invitation list and inviting attendees to your event* (on page [23\)](#page-48-0) or *Creating an invitation list and inviting panelists to your event* (on page [28\)](#page-53-0).

**2** In the Create Attendee Invitation List window or Create Panelist Invitation List window, click Select Contacts.

- **3** In the View drop-down list, select one of the following contact lists:
	- **Personal Contacts**
	- **Company Address Book**

The contact list that you selected displays.

**4** Select the check box for each individual contact or contact group that you want to add to your list of attendees or panelists.

When selecting contacts, you can do the following:

- In the Index, click a letter of the alphabet to display a list of contacts whose first names begin with that letter. For example, the name Susan Jones appears under S.
- To search for a contact in the list that you are currently viewing, type text that appears in either the contact's name or email address in the Search for box, and then click Search.
- **5** Do either or both of the following:
	- Click Add Attendees or Add Panelists.
	- Optional. To add a panelist from your existing contacts as an alternate host, select that contact and click Add as an alternate host.

**Note:** An alternate host must have an account on your site. In addition, only a panelist can be an alternate host.

The contacts that you selected display under Attendees to Invite or Panelists to Invite.

**6** To add the selected contacts to your invitation list, click Invite.

#### Tip:

- To view a list of the attendees or panelists you selected for an event, click View invitation list in the Attendees & Registration or Presenters & Panelists section.
- To delete a contact from an attendee or panelist invitation list, click Edit invitation list in the Attendees & Registration or Presenters & Panelists section. Select the contact, click Delete, and then click OK.

# <span id="page-53-1"></span>**Importing a distribution list to your invitation list**

Adding a large number of contacts to your invitation list is easy if you have them in a distribution list in the CSV (comma-separated/comma-delimited values) format.

To import a distribution list to your event invitation list:

**1** If you have not already done so, open the Create Invitation List window from the Schedule an Event page.

For details, see *Creating an invitation list and inviting attendees to your event* (on page [23\)](#page-48-0)or *Creating an invitation list and inviting panelists to your event* (on page [28\)](#page-53-0).

- **2** Click **Import CSV Files**.
- **3** Follow the instructions on your screen to upload a distribution list.
- **4** When the system finishes importing all the contacts in the list, click **Close**.

### <span id="page-53-0"></span>**Creating an invitation list and inviting panelists to your event**

You can select contacts from an existing address book or add new contacts on your Event Center Web site.

If you have a large number of contacts in a distribution list, you can import the distribution list in the CSV (comma-separated/comma-delimited values) format.

To create an invitation list and invite panelists to your event:

- **1** On the Schedule an Event page, go to the Presenters & Panelists section.
- **2** Click **Create invitation list**.
- **3** In the window that appears, add *any* of the following:
	- new attendees who are not already contacts in one of your address books. For details, see *Adding a new contact to your invitation list* (on page [24\)](#page-49-0).
	- contacts and contact groups already in your address books on the Event Center Web site. For details, see *Adding existing contacts to your invitation list* (on page [26\)](#page-51-0).
- distribution list in the CSV format. For details, see *Importing a distribution list to your invitation list* (on page [28\)](#page-53-1).
- **4** When you finish specifying options on the Schedule an Event page, click **Schedule This Event**.
- **5** On the Send Event Emails page, select the recipients and then click **Send Now**.

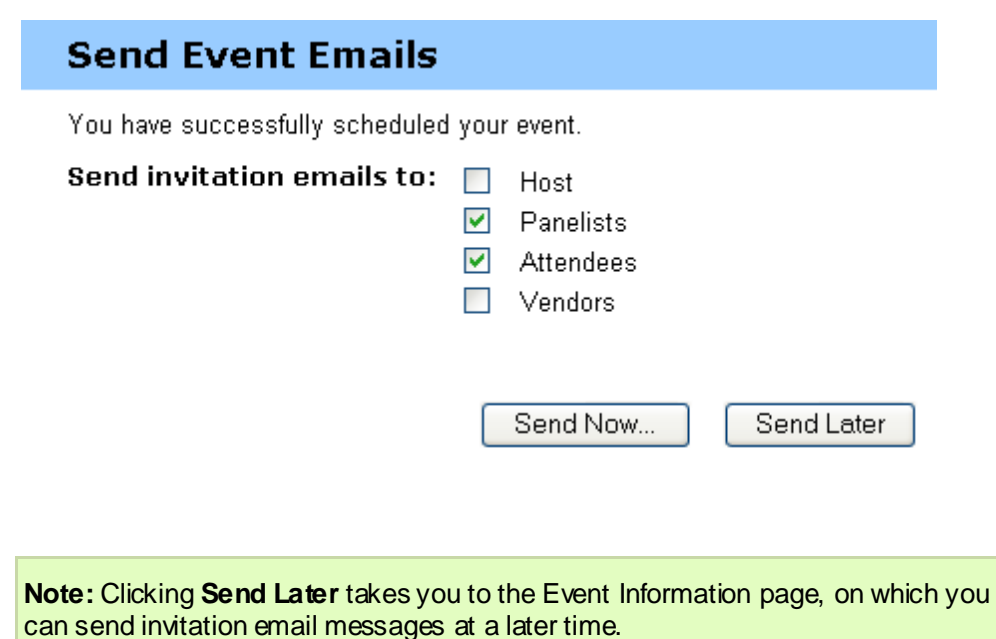

**6** Click **OK** and **Continue** on the messages that appear on your screen.

Each panelist that you invite receives an invitation email message, which includes a link that the panelist can click to obtain more information about the event and to join the event.

### **Editing an invitation list**

When scheduling or editing an event, you can edit your invitation list for both attendees and panelists.

#### To edit an invitation list:

**1** On the Schedule an Event or Edit Event page, go to the Attendees & Registration section or Presenters & Panelists section, as appropriate.

#### **2** Click **Edit invitation list**.

**3** Click the contact's name in the Name column.

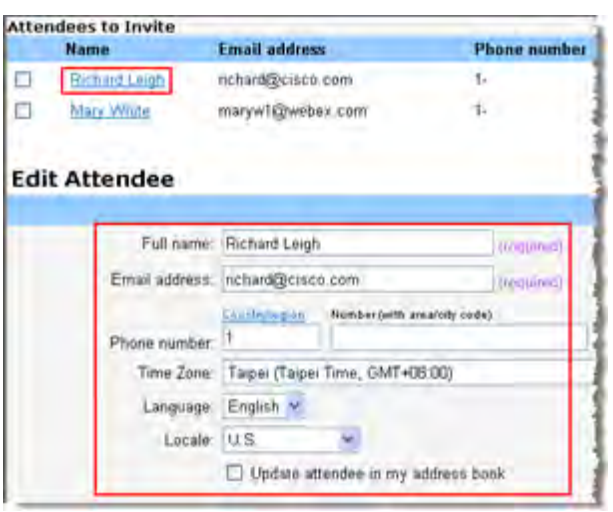

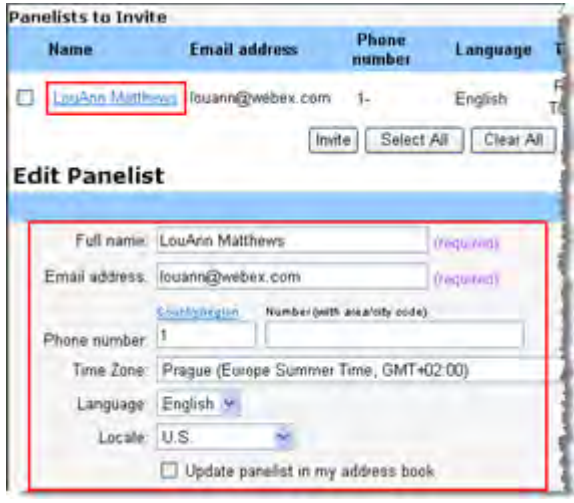

Once you click the name of the contact, you can edit the contact information in the Edit Attendee or Edit Panelist section.

- **4** Make your changes.
- **5** Click **Update Invitation List**.

# **Sending email messages to participants**

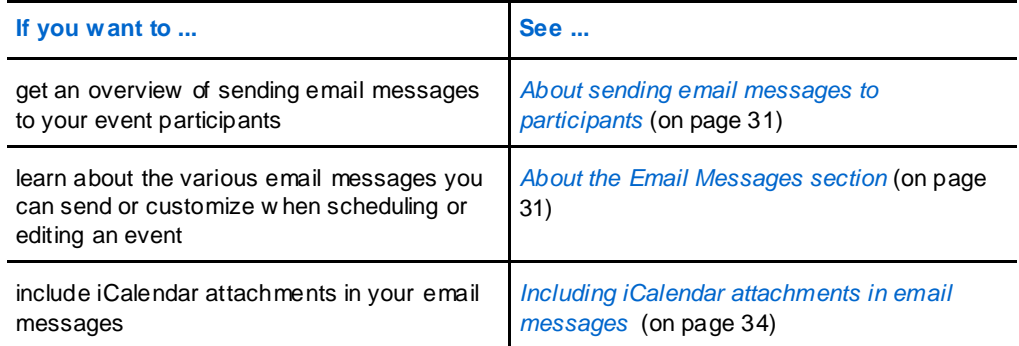

# <span id="page-56-0"></span>**About sending email messages to participants**

When scheduling an event, you can choose from various types of participant email messages, such as registration status, reminders, and follow-ups, in the **Email Messages** section. The WebEx automated email system will send selected email messages at times you specify. For details, see *About the Email Messages section* (on page [31\)](#page-56-1).

In addition, you can customize the templates by editing, rearranging, or deleting the content and variables—code text that Event Center uses to substitute for your specific event information. For details, see *About customizing email messages* (on page [35\)](#page-60-0).

### <span id="page-56-1"></span>**About the Email Messages section**

#### **How to access this section**

On the left navigation bar of your Event Center Web site, under **Host an Event**, click **Schedule an Event**, and then go to the **Email Messages**  section.

#### **What you can do in this section**

Select or customize email messages that you want to send to event participants.

To customize an email message template, click the link for that email message. For example, click the **Attendees** link to customize the invitation email message to attendees.

To select a type of email message to participants, select the appropriate check box. For example, select the **Thank You for Attending** check box to send a follow-up email message after the event ends.

### **Options in this section**

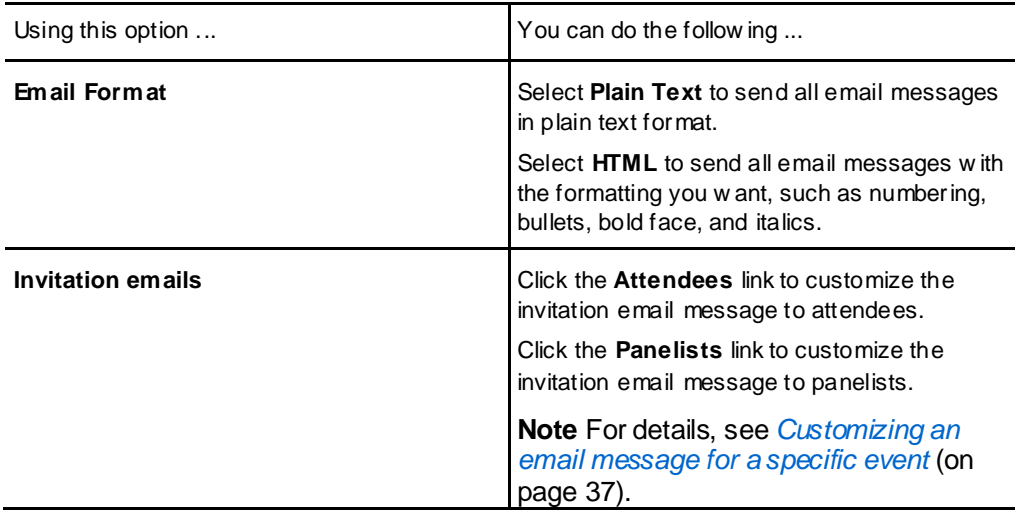

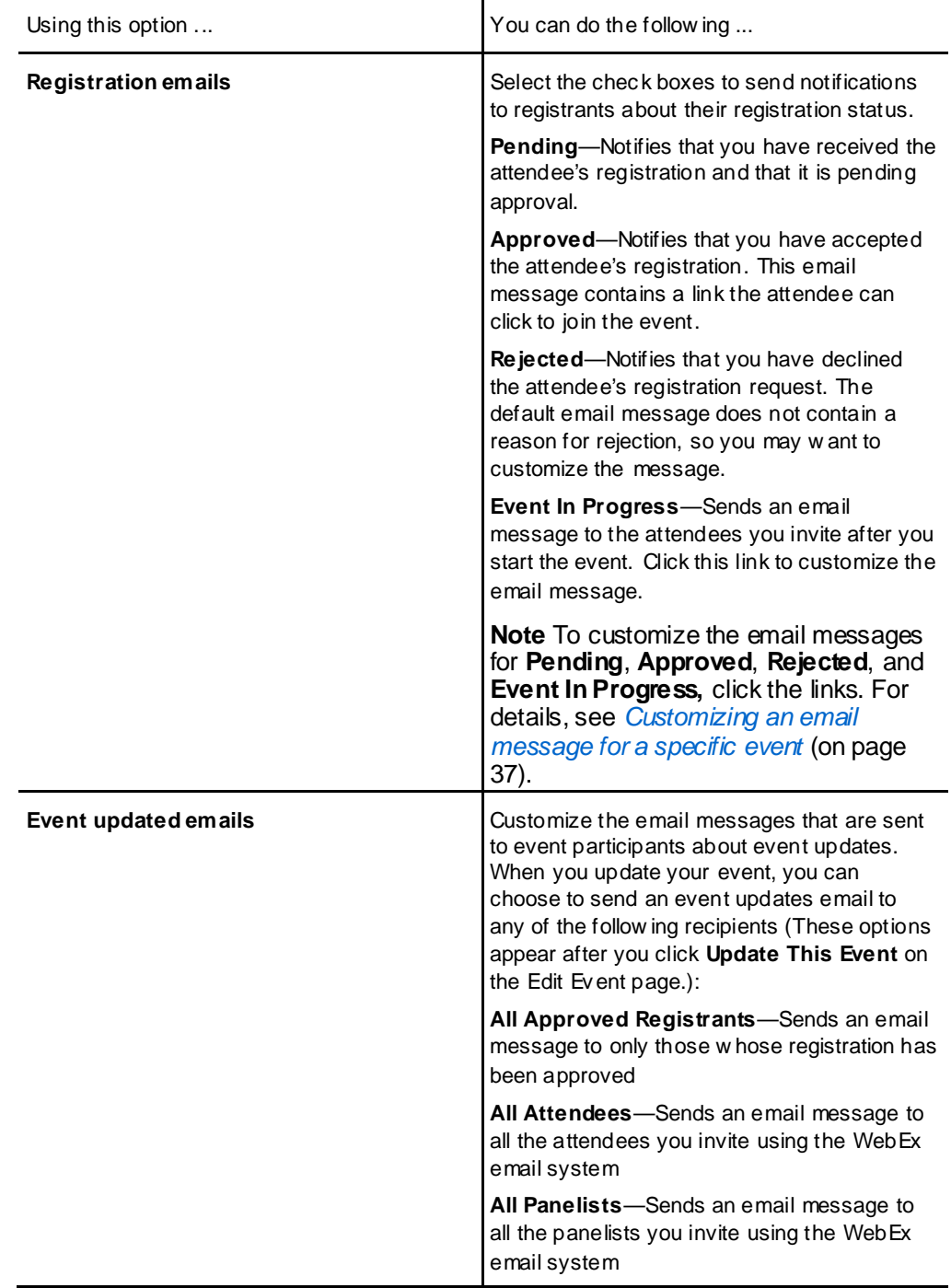

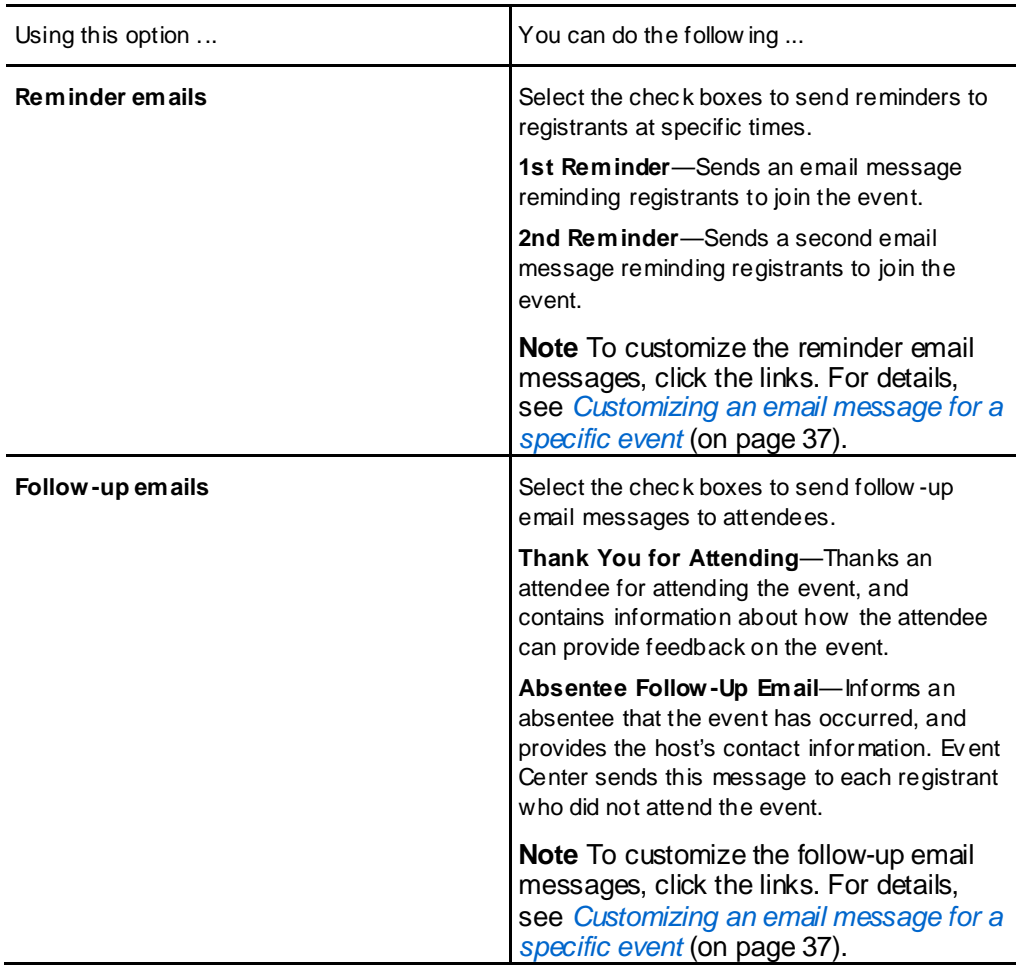

# <span id="page-59-0"></span>**Including iCalendar attachments in email messages**

To let invited participants add the scheduled event to their calendar programs, such as Microsoft Outlook, you can include an iCalendar item in your email messages, such as those for invitation, event updates, and registration confirmation.

To include iCalendar attachments in your email messages:

- **1** On the Schedule an Event page, go to **Email Messages**.
- **2** Select **Include iCalendar Attachments**.

Event Center includes an iCalendar attachment, in the .ics format, in your email messages. If a participant opens the .ics file, a meeting item opens. The participant can then save the meeting item in his or her calendar.

# **Customizing email messages**

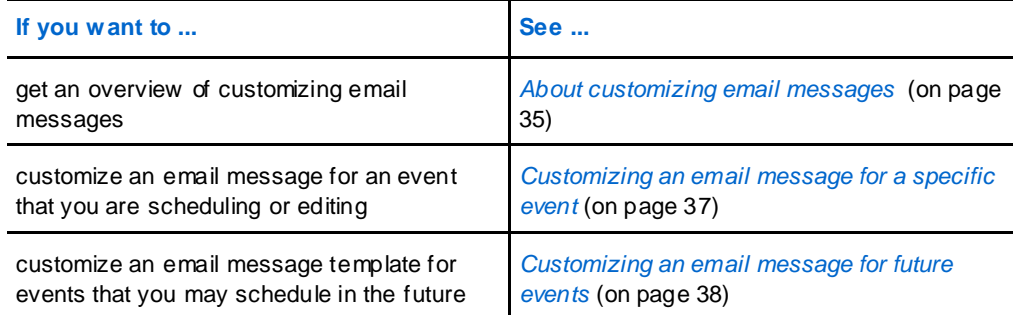

## <span id="page-60-0"></span>**About customizing email messages**

Event Center provides up to three templates for each type of email message. You can customize them on these two levels:

- event level—for a specific event that you are currently scheduling or editing. For details, see *Customizing an email message for a specific event.* (on page [37\)](#page-62-0)
- **host level—for all future events you will schedule. The changes you make** on this level automatically apply to any future event that you schedule on your Event Center Web site. For details, see *Customizing an email message for future events* (on page [38\)](#page-63-0).

# <span id="page-60-1"></span>**About the Edit Event Email/Template Name: [template name] page**

#### **How to access this page**

- **1** Do *one* of the following, as appropriate:
	- On the left navigation bar of your Event Center Web site, click **Host an Event > Email Templates**.
- On the Schedule an Event or Edit Event page, go to the **Email Messages** section.
- **2** Select an email template that you want to customize, and then click **Edit**.

### **Options on this page**

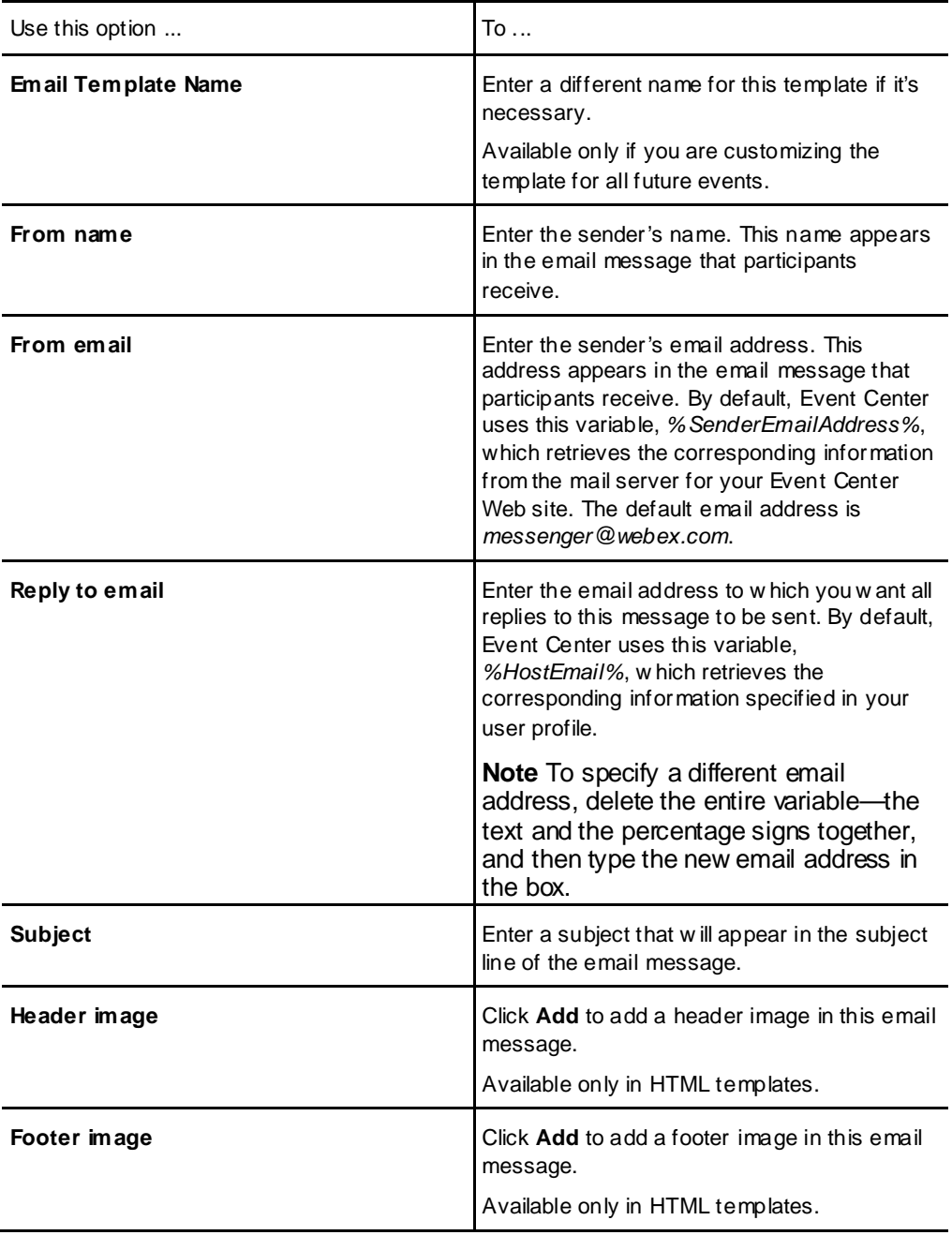

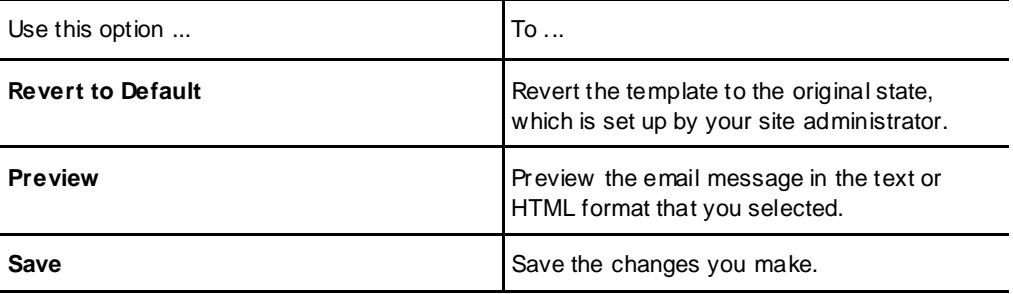

**Tip:**WebEx recommends that you set up an email account that you can use exclusively for producing events. You can specify that address in the **Reply to email** box. For example, you can set up an account with the address *events@your\_company.com***.**

## <span id="page-62-0"></span>**Customizing an email message for a specific event**

When you are scheduling or editing an event, you can customize an email message template for the specific event by editing, rearranging, or deleting the content and variables—code text that Event Center uses to substitute for your specific user or event information.

**Important:** You can delete or rearrange variables, but never change the text in a variable. For example, in this variable, *%ParticipantName%*, do not change the text *ParticipantName* within the percentage signs. If you change it, Event Center cannot substitute the correct text from your user or event information.

#### To customize an email message for an event:

**1** On the Schedule an Event page or Edit Event page, in the **Email Messages** section, click the link for the email message that you want to customize.

For more information, see *About the Email Messages section* (on page [31\)](#page-56-1).

- **2** Select a template in the **Select email message** drop-down list, and then click **Edit**.
- **3** Make your changes on the Edit Event Email: [template name] page.

For details, see *About the Edit Event Email/Template Name: [template name] page* (on page [35\)](#page-60-1).

**4** To save the changes you make, click **Save > OK**.

## <span id="page-63-0"></span>**Customizing an email message for future events**

You can customize email message templates for all future events you will schedule on your Event Center Web site. The changes you make on this level automatically apply to any future event that you schedule.

You customize an email message template by editing, rearranging, or deleting the content and variables—code text that Event Center uses to substitute for your specific user or event information.

**Important:** You can delete or rearrange variables, but never change the text in a variable. For example, in this variable, *%ParticipantName%*, do not change the text *ParticipantName* within the percentage signs. If you change it, Event Center cannot substitute the correct text from your user or event information.

To customize an email message template for future events:

- **1** On the left navigation bar of your Event Center Web site, click **Host an Event > Email Templates**.
- **2** Choose the type of email message you want to edit in the **For:** drop-down list, and then click one of the templates in the HTML or plain text section, depending on your need.
- **3** Click **Edit**.
- **4** Make your changes on the Template name: [template name] page.

For details, see *About the Edit Event Email/Template Name: [template name] page* (on page [35\)](#page-60-1).

**5** To save the changes you make, click **Save**.

**Note:** To revert the email message to its original, default state, click **Revert to Default.**

# **About variables in an email template**

A variable is composed of text surrounded by two percentage signs. Each variable used in Event Center email templates is replaced in actual messages by corresponding information specified in an attendee's registration data, in your user profile, on the Event Information page, and so on.

This table describes each of the variables and how you can use them.

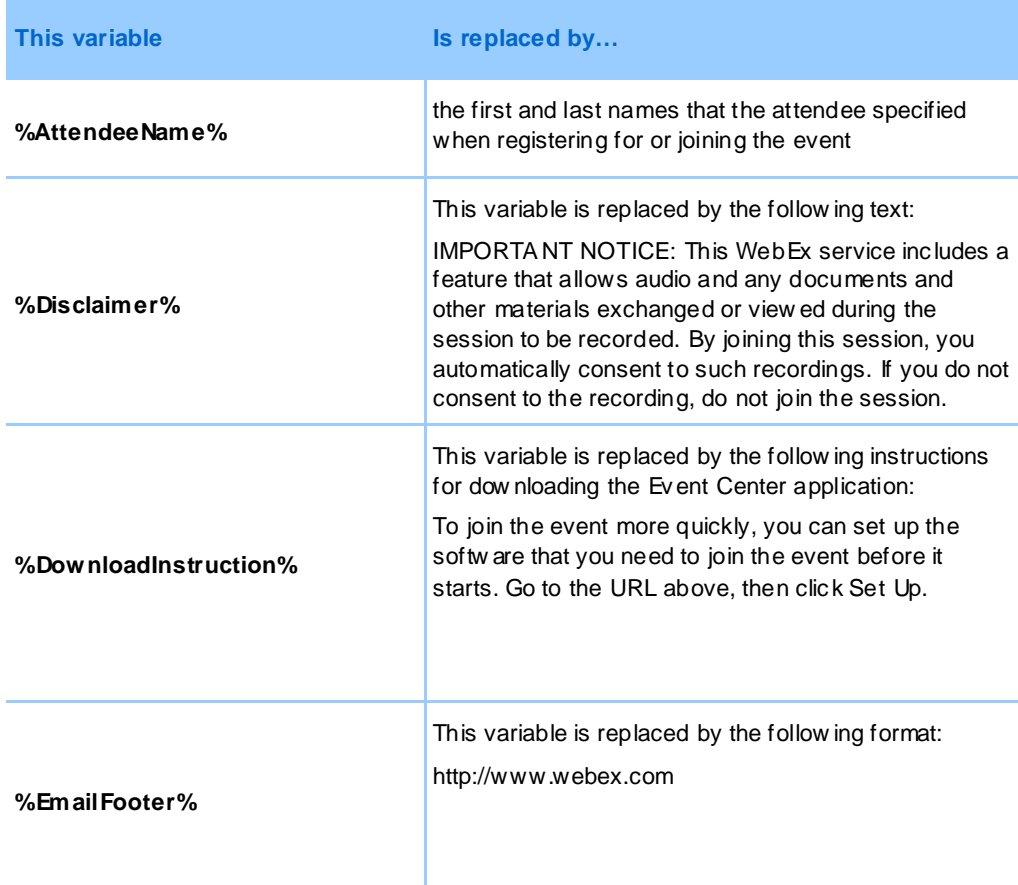

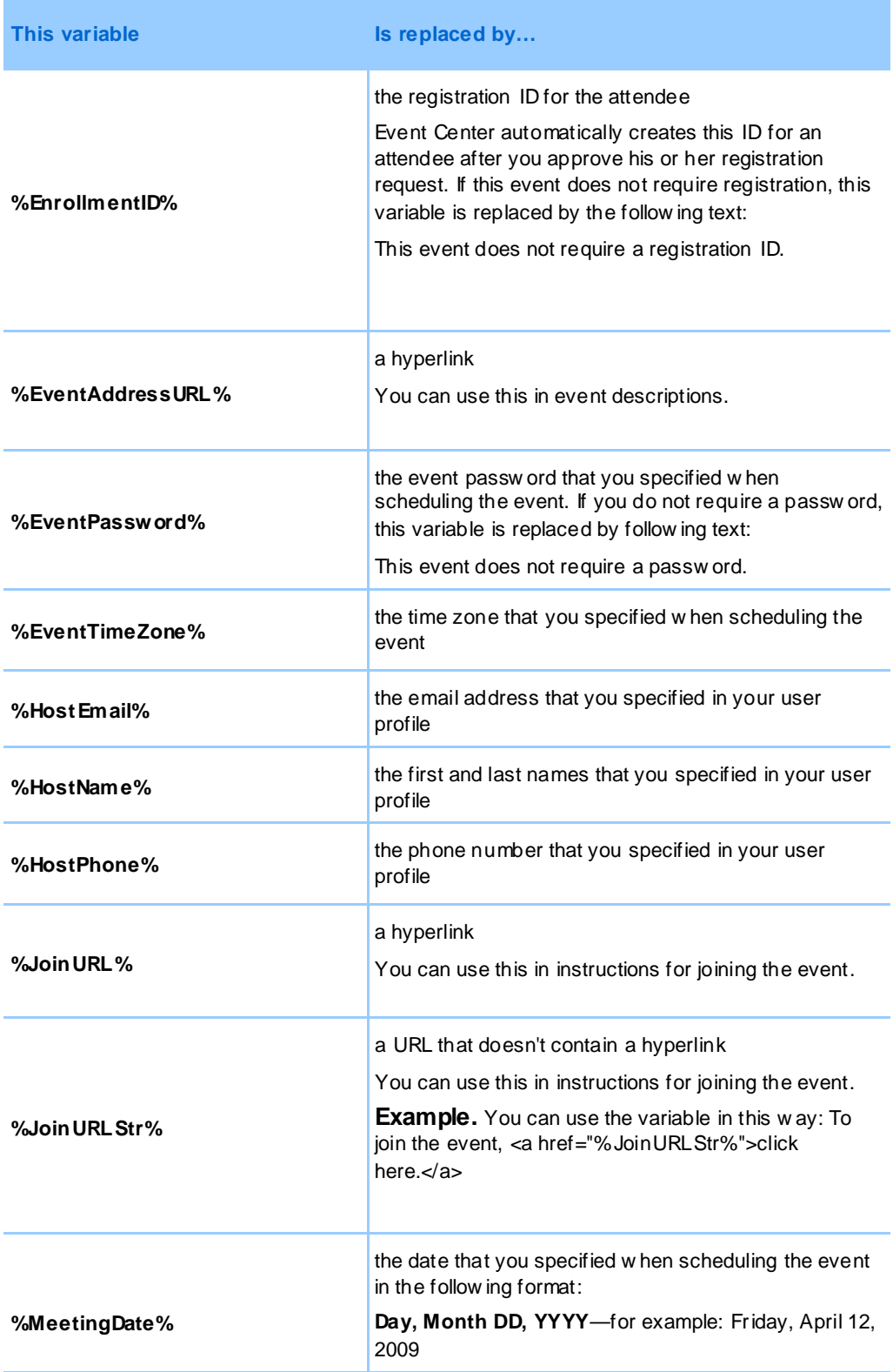

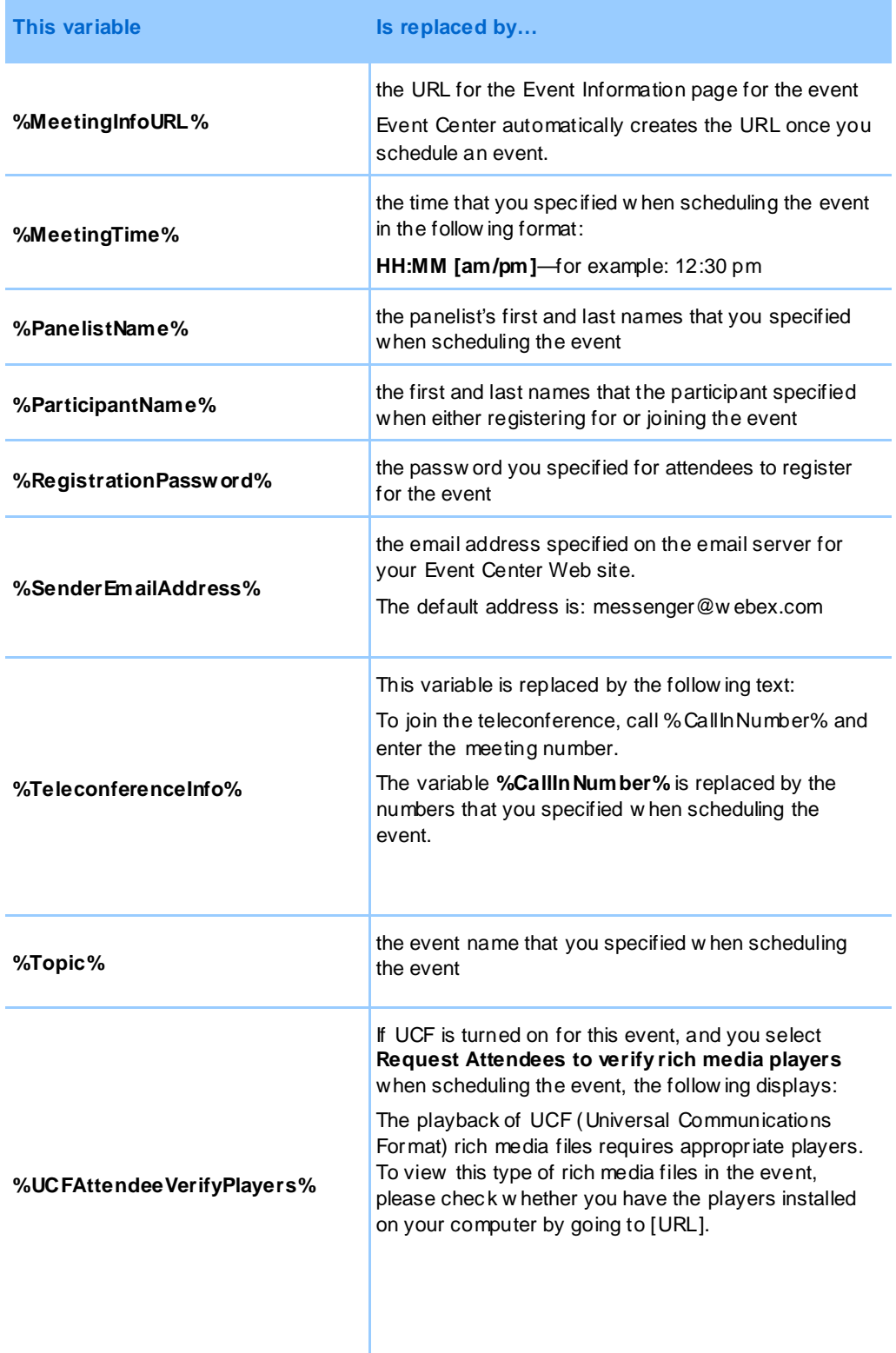

# **Selecting audio conference options**

To provide audio during an event, choose from these audio options on the Schedule an Event or Edit Event page:

**Audio options Descriptions**

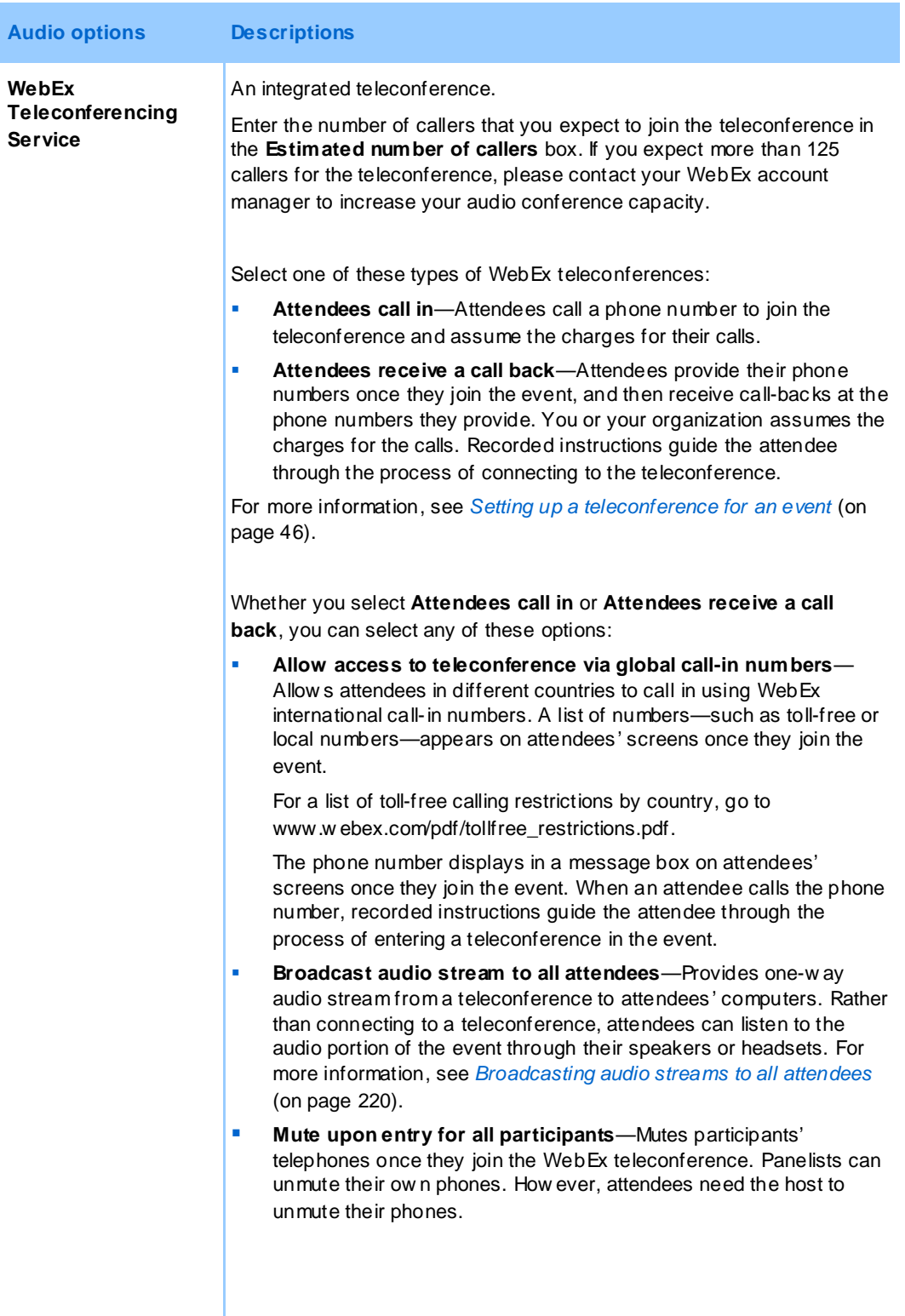

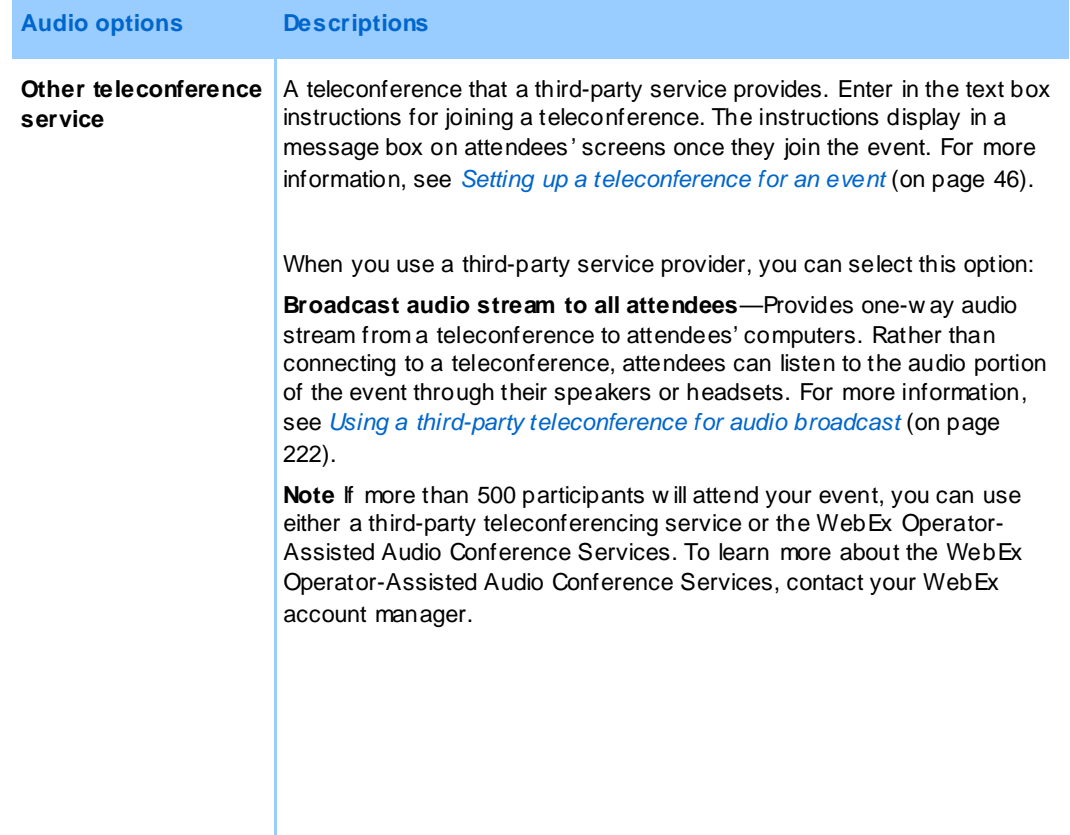

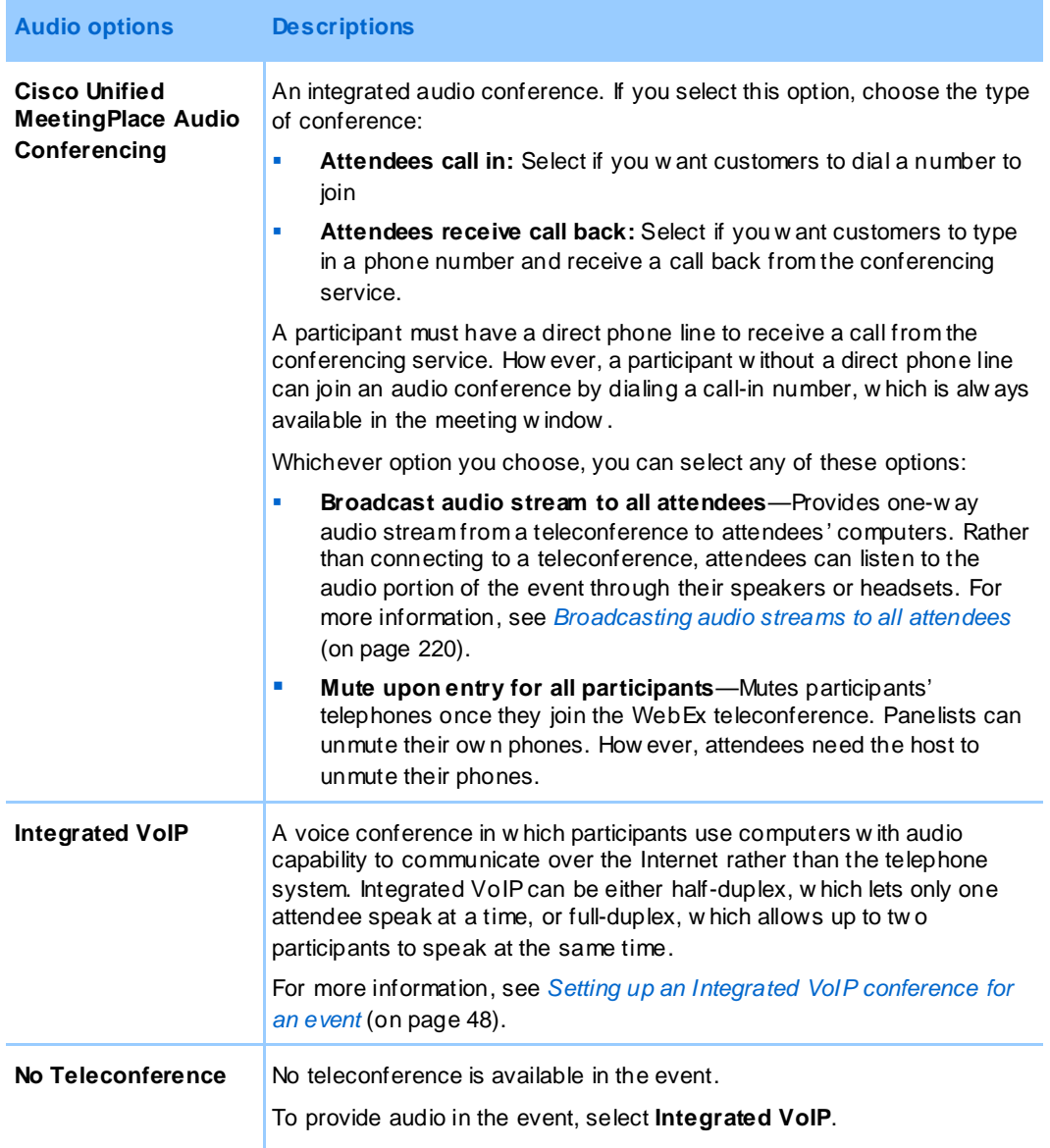

# <span id="page-71-0"></span>**Setting up a teleconference for an event**

Teleconferencing options may differ, depending on which options your organization uses.

To set up a teleconference:

**1** On the Schedule an Event or Edit Event page, go to **Teleconference**.
- **2** Select *one* of the following options:
	- **WebEx Teleconference Service**.

For the WebEx teleconference service, select *one* of the following:

- **Attendees call in**
- **Attendees receive a call back**

Enter the number of estimated callers in the **Estimated number of caller**s box.

**Cisco Unified MeetingPlace Audio Conferencing**.

For Cisco Unified MeetingPlace audio conferencing, select *one* of the following:

- **Attendees call in**
- **Attendees receive a call back**
- **Other teleconference service**—The event includes a teleconference that another service provides. Enter in the text box instructions for joining the teleconference. The instructions display in a message box once an attendee joins the event.
- **3** If you want to allow attendees in different countries to call in using WebEx international call-in numbers, select **Allow access to teleconference via global call-in numbers.**
- **4** If you want to provide one-way audio to attendees without requiring them to join your teleconference, select **Broadcast audio stream to all attendees.**
- **5** If you want to mute all participants' telephones once they join the event, select **Mute upon entry for all participants.**
- **6** Click **Schedule This Event** or **Update**.

**Note:** Once you schedule the event, instructions for joining the teleconference display in the Join Teleconference dialog box once participants join the event.

## <span id="page-73-0"></span>**Setting up an Integrated VoIP conference for an event**

You can set up Integrated VoIP in addition to or as an alternative to a teleconference.

To set up an Integrated VoIP conference:

- **1** On the Schedule an Event or Edit Event page, go to **Teleconference**.
- **2** Select the **Integrated VoIP** check box.
- **3** Click **ScheduleThis Event** or **Update This Event**.

#### **Note:**

- If you set up an Integrated VoIP conference, you must start the conference before the other participants can start using it in the event.
- Only participants whose computers meet the system requirements for Integrated VoIP can participate in the conference.
- If you use WebEx Recorder to record the event and want to capture audio in the recording, ensure that the correct audio compression scheme is selected. For details, refer to the *WebEx Recorder and Player User's Guide*, which is available on the User Guides page on your Event Center Web site.

#### **System requirements for Integrated VoIP**

To participate in an Integrated VoIP conference, you must ensure that your computer meets the following system requirements:

a supported sound card

For a list of supported sound cards, refer to the Frequently Asked Questions page on your Event Center Web site. You can access this page from your site's Support page.

- speakers or headphones
- microphone, if you want to speak during the conference

**Tip:** For better audio quality and greater convenience, use a computer headset with a high-quality microphone.

## **Setting up a dual-mode voice conference**

You can set up a dual-mode voice conference for an event—that is, an audio conference that includes both a teleconference and an Integrated VoIP conference. In a dual-mode voice conference, participants can use either type of conference.

In a dual-mode voice conference, a participant can listen to audio using either a phone or speakers attached to his or her computer. To speak, a participant can use either a phone or microphone attached to his or her computer.

For details about setting up a teleconference and Integrated VoIP conference, see:

- *Setting up a teleconference for an event* (on page [46\)](#page-71-0)
- *Setting up an Integrated VoIP conference for an event* (on page [48\)](#page-73-0)

## **Playing alerts when participants join or leave a teleconference**

When scheduling an event, you can specify the type of tone that plays in all participants' phones once a participant joins or leaves the teleconference. This option is applicable only if you use integrated teleconference.

#### To specify sound alerts:

- **1** On the Schedule an Event or Edit Event page, go to **Additional Event Options**.
- **2** In the **Entry and exit tone** drop-down list, choose *one* of the following options:
	- **Beep**—A simple tone plays once a participant either joins or leaves the teleconference.
	- **Announce name**—Upon joining the teleconference, a participant must record his or her name, which is then played in the teleconference. The participant's name is also played if he or she leaves the teleconference.
	- **No tone**—No alert plays in participants' phones once a participant joins or leaves the teleconference.

## <span id="page-75-0"></span>**Sharing a presentation or document automatically**

When scheduling an event, you can set up a Universal Communications Format (UCF) presentation that plays automatically for the participants while they wait for the event to start.

You can specify *one* of the following:

- A UCF presentation plays automatically in the content viewer once a participant joins the event. If the presentation contains multiple pages, you can also specify that it automatically advances its pages at a specified interval.
- A Web page appears once a participant joins the event. Participants can then browse Web pages while they wait for you to start the event.

#### **Important:**

The presentation or document that you select must:

- Be in the Universal Communications Format (UCF).
- **Reside in your personal folders in the My WebEx area on your Event Center Web** site. You can select a UCF file that already resides in your folders or upload a new file to your folders when scheduling an event.

To automatically share a file once an attendee joins an event:

- **1** On the Schedule an Event, go to **Event Description & Options**.
- **2** At **UCF autoplay options**, do one of the following:
	- In the text box, type the Web address or URL that you want to share automatically.
	- Locate and upload a UCF file by clicking **Add** and doing the following on the Add/Select Presentation page:
		- $\Box$  If the file resides in your personal folders on the Event Center Web site, select the file.
- $\Box$  If the file does not yet reside in your personal folders on the Event Center Web site, click **Browse**, select the file, and then click **Upload**. Then select the file.
- Click **Done**.

For details, see *About the Add/Select Presentation page* (on page [52\)](#page-77-0).

- **3** If you specify to show a UCF presentation, not a Web page, do *one* of the following:
	- To specify that the presentation starts automatically when a participant joins, select **Start automatically**.
	- To allow attendees to control viewing of the presentation, select **Allow attendees to control file**.
- **4** Optional. To specify that the presentation plays continuously during auto play, select **Continuous play**.
- **5** In the **Advance page every** drop-down list, select the length of intermittence in seconds between each slide.

#### **Important:**

If you share a UCF multimedia presentation that includes rich media files, such as audio or video files, do the following:

- **Ensure that each media file is embedded in the presentation file or resides on a** publicly accessible Web server. If the presentation contains a link to a media file that resides on your computer, participants cannot view that media file. For more information about creating UCF multimedia presentations, refer to the guide *Getting Started with WebEx Universal Communications Toolkit* by going to **Support** > **User Guides** on the left navigation bar of your Event Center Web site.
- **Ensure that each media file is set to play automatically for participants. For more** information about setting this option for a UCF media file, refer to the guide *Getting Started with WebEx Universal Communications Toolkit* by going to **Support** > **User Guides** on the left navigation bar of your Event Center Web site.
- Select **Allow attendees to control file** on the Schedule an Event page. If you do not select this option, the pages or slides in the document or presentation will advance automatically, which may prevent some participants from viewing the media files.

## <span id="page-77-0"></span>**About the Add/Select Presentation page**

#### **What you can do on this page**

- Select a file already in your personal folders on the Event Center Web site to play automatically while participants wait for the event to start.
- **Upload a new file to your personal folders on the Event Center Web site to** play automatically while participants wait for the event to start.

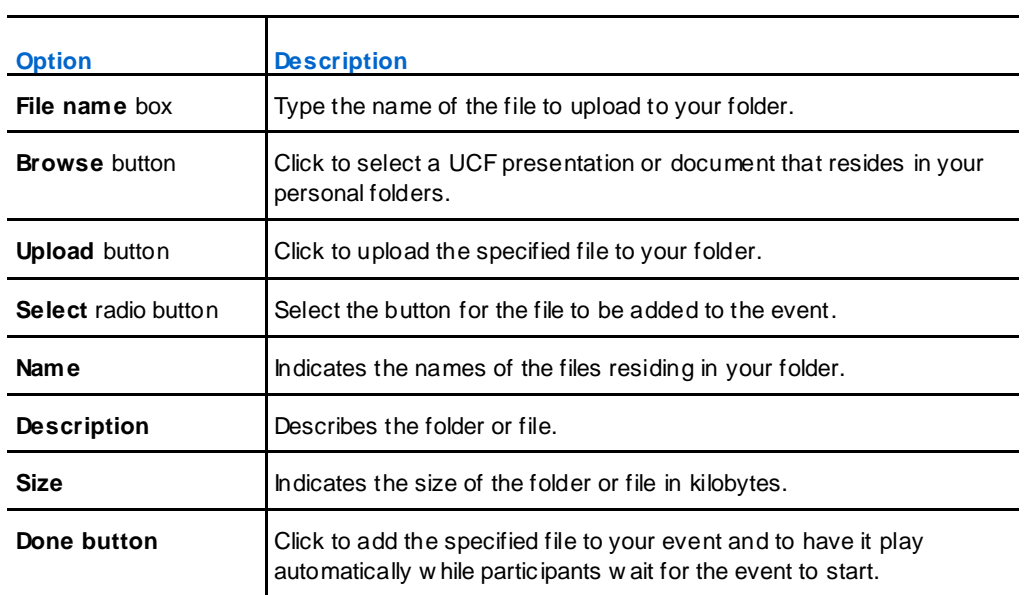

#### **Options on this page**

## **Specifying basic information**

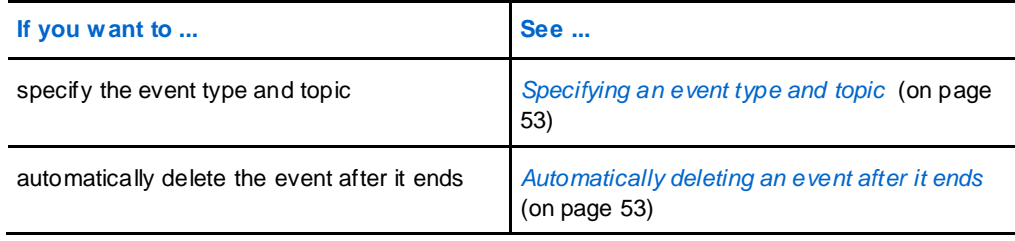

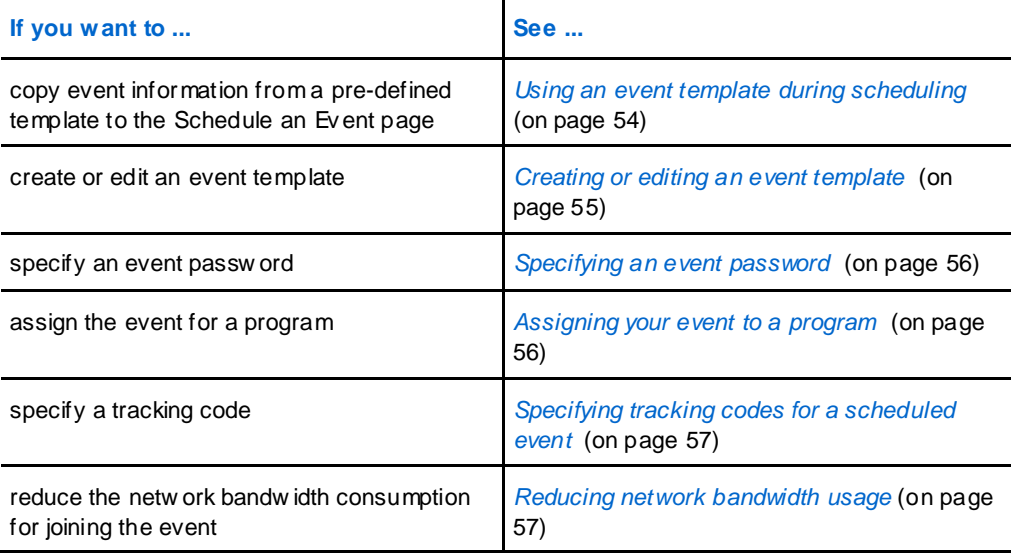

## <span id="page-78-0"></span>**Specifying an event type and topic**

When scheduling an event, you must specify the event type and topic.

To specify an event type and topic:

- **1** On the Schedule an Event or Edit Event page, choose an event type in the **Event type** drop-down list.
- **2** Type a topic for the event in the **Event name** text box.

#### **Note:**

- Your site administrator sets up the event type, which specifies what features are available during an event. If your site administrator specifies more than one event type, you must choose one in the drop-down list.
- An event topic cannot contain any of these characters:  $\langle \cdot \rangle$  " / &  $\langle \cdot \rangle = []$

## <span id="page-78-1"></span>**Automatically deleting an event after it ends**

When scheduling an event, you can specify to automatically delete the event from My Meetings in My WebEx after the event ends.

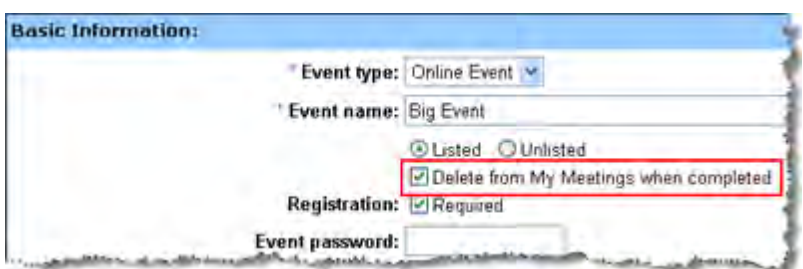

#### **Examples.**

- You select the **Delete from My Meetings when completed** option, schedule the event for 10 a.m. to 11 a.m., and then start and end the event. The event will be removed from My Meetings in My WebEx at 11:01 a.m. or at the time you end the event, whichever comes later.
- You leave the **Delete from My Meetings when completed** check box cleared and schedule the event. Then you start and end the event. The event is always listed in My Meetings in My WebEx.

**Note:**Whether or not you select the **Delete from My Meetings when completed** option, you can always run reports from My WebEx to view information about your events. For more information, see *Generating reports* (on page [430\)](#page-456-0).

## <span id="page-79-0"></span>**Using an event template during scheduling**

Event templates allow event hosts to shorten scheduling time and store their favorite settings. The **Event template** drop-down list lists the following templates:

- My templates—created by yourself and displayed only if you log in to your Event Center Web site.
- Standard templates—created by your site administrator and made available for the event hosts in your organization.
- System template—set up by your WebEx service; the name of the system template is displayed in brackets in the drop-down list.

If you choose to use a template, the information in the template, including the event name, description, password, teleconference options, registration options, customized registration questions, and email templates, is automatically copied to the Schedule an Event page. You can edit the information or options before scheduling the event.

**Note:** The participant list, panelist information, and registrant data are *not* copied to the Schedule an Event page.

#### To choose an event template:

On the Schedule an Event page or Edit Event page, in the **Event template**  drop-down list, choose a template.

## <span id="page-80-0"></span>**Creating or editing an event template**

You can create or edit a template from the Schedule an Event page. The templates you create or edit on this page will be included under *My templates* in the **Event template** drop-down list.

**Note:** Only the site administrator can edit or create the *Standard templates*. However, you can save a *Standard* template as a new template under *My templates*.

#### To create an event template:

- **1** Do *one* of the following as appropriate:
	- Specify the options on the Schedule an Event.
	- Choose a template in the **Event template** drop-down list.
- **2** Click **Save as template** on the bottom of the Schedule an Event page.
- **3** In the window that appears, type the name of the new template in the **Template name** text box.
- **4** Click **Save**.

#### To edit an existing event template:

**1** In the **Event template** drop-down list, choose the template that you want to edit.

**Note:** You can modify only the templates under *My templates.* Only the site administrator can edit the *Standard templates*.

- **2** Make your changes to the options in the template.
- **3** Click **Save as template** on the bottom of the Schedule an Event page.

The **Template name** text box displays the name of the template you chose.

- **4** Click **Save**.
- **5** Click **OK** in the confirmation message box.

## <span id="page-81-0"></span>**Specifying an event password**

While scheduling an event, you can set a password that participants must provide to access or view information about the event.

#### To set an event password:

- **1** On the Schedule an Event or Edit Event page, go to **Basic Information**.
- **2** Type a password in the **Event password** box.

**Note:** An event password cannot contain space or double quotation marks (**""**).

**3** Type the password again in the **Confirm password** box.

## <span id="page-81-1"></span>**Assigning your event to a program**

If you want to add your event to a program on your Event Center Web site, you can do so when scheduling the event. Attendees can register for all the events in a program at one time.

#### To add an event to a program:

- **1** On the Schedule an Event or Edit Event page, go to **Basic Information**.
- **2** Choose a program in the **Program** drop-down list.

A dialog box appears asking you to confirm adding this event to the program you just chose.

**3** Click **OK** to add the event to the program list.

This event is grouped with the program you selected and can be viewed on the List of Events by Program page on your Event Center Web site.

To create a new program, click **Add a new Program**. For details, see *Creating a program* (on page [91\)](#page-116-0).

## <span id="page-82-0"></span>**Specifying tracking codes for a scheduled event**

Your site administrator can specify that the tracking code options appear on the Schedule an Event page. Tracking codes can identify your department, project, or other information that your organization wants to associate with your events. Tracking codes can be optional or required, depending on how your site administrator sets them up.

To specify tracking codes for a scheduled event:

- **1** On the Schedule an Event or Edit Event page, go to **Tracking codes**, and then select a code label in the box.
- **2** Do *one* of the following:
	- If a list of codes appear in the box, select a code from the list.
	- **Type a code in the appropriate box.**

**Tip:** If your site administrator has also specified that the same tracking code options appear in your user profile, you can edit your user profile to specify the tracking codes. The codes then appear automatically on the Schedule an Event page.

## <span id="page-82-1"></span>**Reducing network bandwidth usage**

By selecting the option **Optimize bandwidth usage for attendees within the same network**, you can help reduce the network bandwidth consumption for joining the WebEx event.

**Example.** If you are expecting a large number of attendees, and many of them come from the same network with limited bandwidth, you may want to select the option.

#### **Note:**

**The option works only if attendees join from computers running on Windows 2000,** 

Windows Server 2003, Windows XP, and Windows Vista.

Your site administrator determines which hosts have the privilege of reducing bandwidth usage for their attendees.

To reduce the network bandwidth consumption for joining your event:

- **1** On the Schedule an Event or Edit Event page, go to **Basic Information**.
- **2** At **Optimize bandwidth usage for attendees within the same network**, select **Yes**.

## **Specifying date and time options**

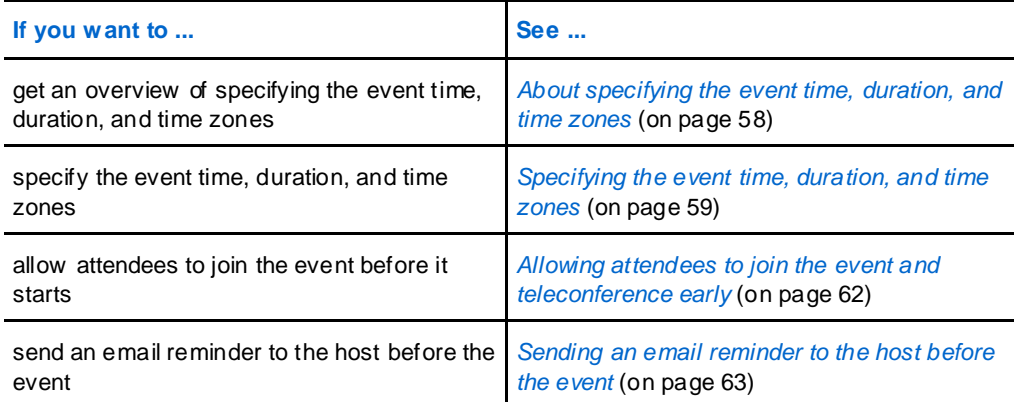

## <span id="page-83-0"></span>**About specifying the event time, duration, and time zones**

You can specify the time at which you want to start the event, the estimated event duration, and the time zones in which you want to view the event. The estimated duration gives participants an idea as to how much time they need to reserve from their own schedules.

#### **Note:**

- The estimated duration is for your planning purposes only. An event does not end automatically after the estimated duration that you specify.
- If you invite attendees to an event, their invitation email messages specify the event's starting time in the time zones that you specified. However, if attendees reside in a different time zone, they can choose to view the starting time in their time zones from the List of Events page on your Event Center Web site.

## <span id="page-84-0"></span>**Specifying the event time, duration, and time zones**

When setting up and scheduling an event, you must specify the event time, duration, and time zone.

- **1** On the Schedule an Event or Edit Event page, go to **Date & Time**.
- **2** Do the following:
	- Next to **Start date,** in the drop-down lists, specify the month, day, and year at which you want to start the event.
	- Next to **Start time**, in the drop-down lists, specify the time at which you want to start the event.
	- Next to **Estimated duration**, in the drop-down lists, specify the event duration in hours and minutes.
	- Next to **Time zones**, in the drop-down list, choose a time zone in which you want to view the event. To specify more time zones, click **Display more time zones**.

## **Planning and selecting event time zones**

If your event participants are located in different geographical regions, Event Center makes it easy for you to select a suitable time across up to four time zones.

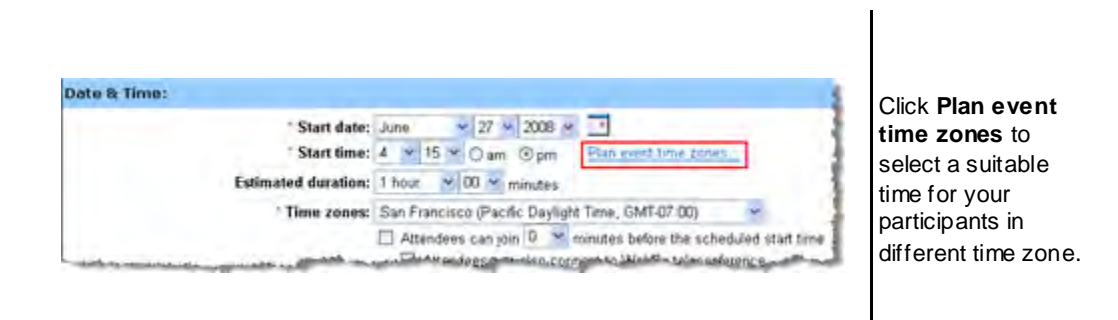

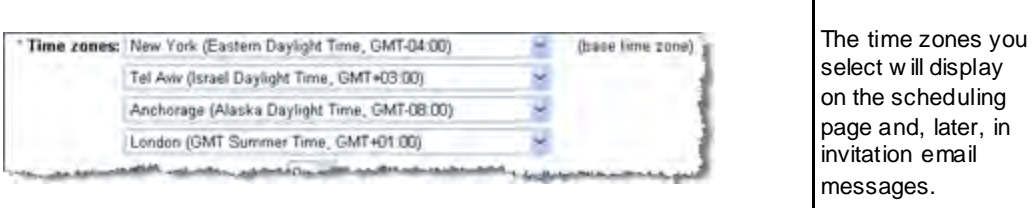

To select time zones and a suitable starting time:

- **1** On the Schedule an Event or Edit Event page and at the **Start time**  option, click **Plan event time zones**.
- **2** Add or select time zones.

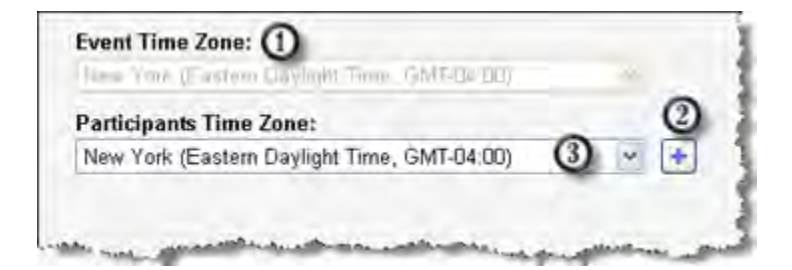

- This is the time zone your site administrator has designated for your Event Center Web site. To change it, do so at the **Time** ⋒ **zones** option on the Schedule an Event or Edit Event page .
- To add time zones, click  $\left\lfloor \frac{+}{+} \right\rfloor$ . ②
- ல Use the drop-dow n list to select a time zone.
- **3** Optional. To save the time zones you selected here for future use, select **Save participants time zones**.
- **4** Click **Show Time**.
- **5** Select the most suitable time across the time zones you have selected.
- **6** Click **Select Time**.

#### **About time zones in invitation email messages**

Your invitation email messages include all the time zones, including the base time zone (your own time zone) you have selected when scheduling an event.

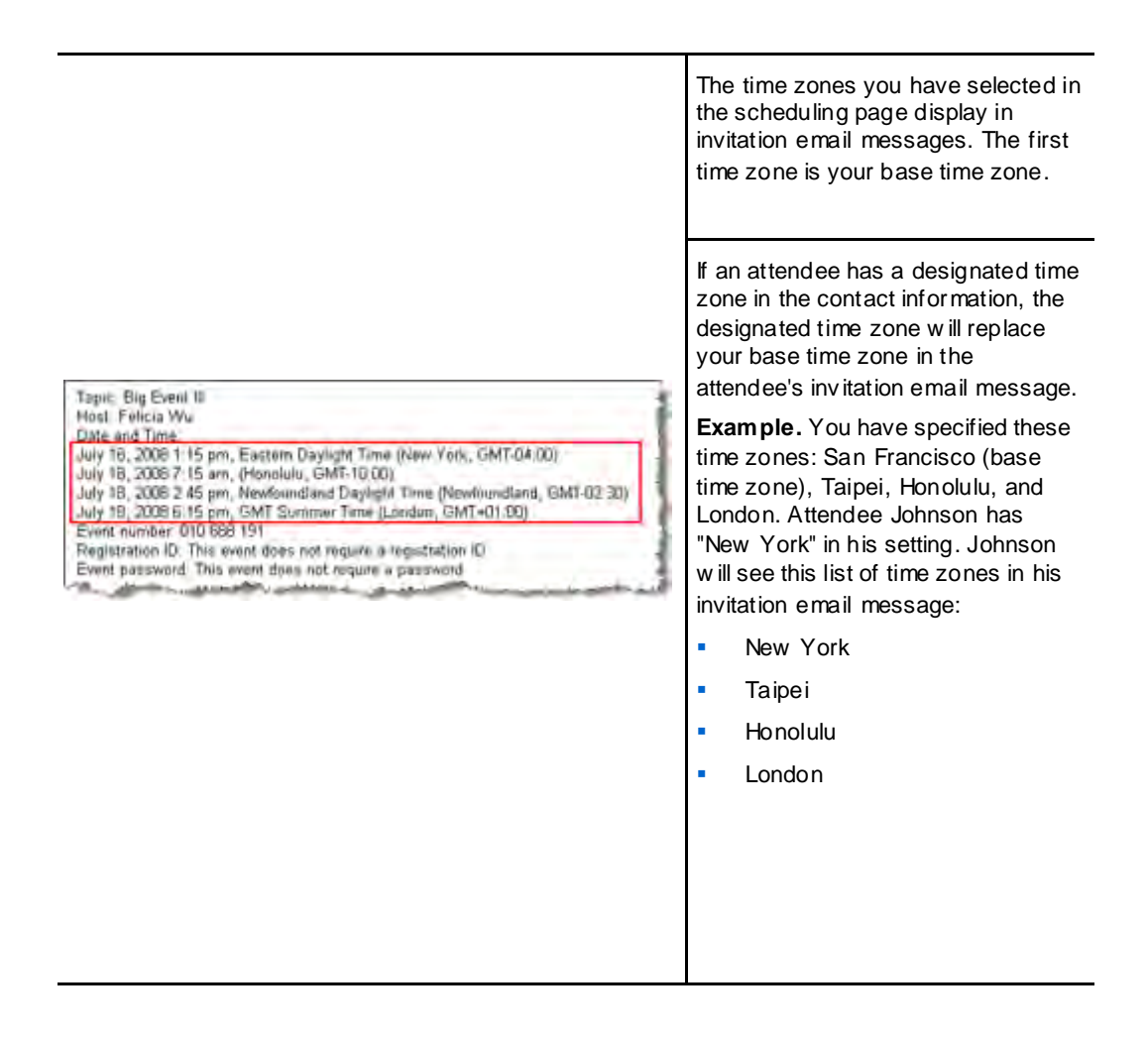

#### **Note:**

 Attendees who have user accounts can designate time zones, languages, and locales in their profiles on the Event Center Web site. For more information, see *About maintaining your user profile* (on pag[e 418\)](#page-444-0).

If those attendees are already contacts in your address book on the site, you can add them to your event invitation list. Their language and time zone preferences will then display in their invitation email messages. For more information, see *Adding existing contacts to your* 

*invitation list* (on pag[e 26\)](#page-51-0).

- For attendees who are not yet contacts in your address book or do not have any predefined preferences on the Event Center Web site, you can designate a time zone, language, and locale for each of them when scheduling an event. For more information, see *Adding a new contact to your invitation list* (on pag[e 24\)](#page-49-0).
- You can change any attendees' information, including changing the time zone, language, or locale information, by editing the invitation list. For more information, see *Editing an invitation list* (on pag[e 29\)](#page-54-0).

## <span id="page-87-0"></span>**Allowing attendees to join the event and teleconference early**

When scheduling an event, you can choose to allow attendees to join the event and WebEx teleconference before the scheduled starting time. If attendees join an event before the starting time, you receive an email message notifying you that an attendee or panelist has joined your event.

**Tip:** You can set up a presentation to inform or entertain the participants while they wait for the event to start. For details, see *Sharing a presentation or document automatically* (on pag[e 50\)](#page-75-0).

To allow attendees to join the event and WebEx teleconference early:

- **1** On the Schedule an Event or Edit Event page, go to **Date & Time.**
- **2** Select the check box for **Attendees can join X minutes before the scheduled start time**, and then specify how early they can join the event.
- **3** Optional. To allow attendees to join the WebEx teleconference once they join the event, select the check box for **Attendees can also connect to WebEx teleconference**.

**Note:** You can set up a presentation to inform or entertain the participants while they wait for the event to start. For details, see *Sharing a presentation or document automatically* (on pag[e 50\)](#page-75-0).

**4** Click **Schedule This Event** or **Update.**

## <span id="page-88-0"></span>**Sending an email reminder to the host before the event**

You can send an email reminder to yourself, as the host, before the start of the event.

To send an email reminder to the host:

- **1** On the Schedule an Event or Edit Scheduled Event page, go to **Date & Time.**
- **2** In the drop-down list next to **Email reminder**, choose how early you want the email to be sent before the event starts.

If you do not want an email sent, select **None** in the drop-down list.

## **Specifying event descriptions and options**

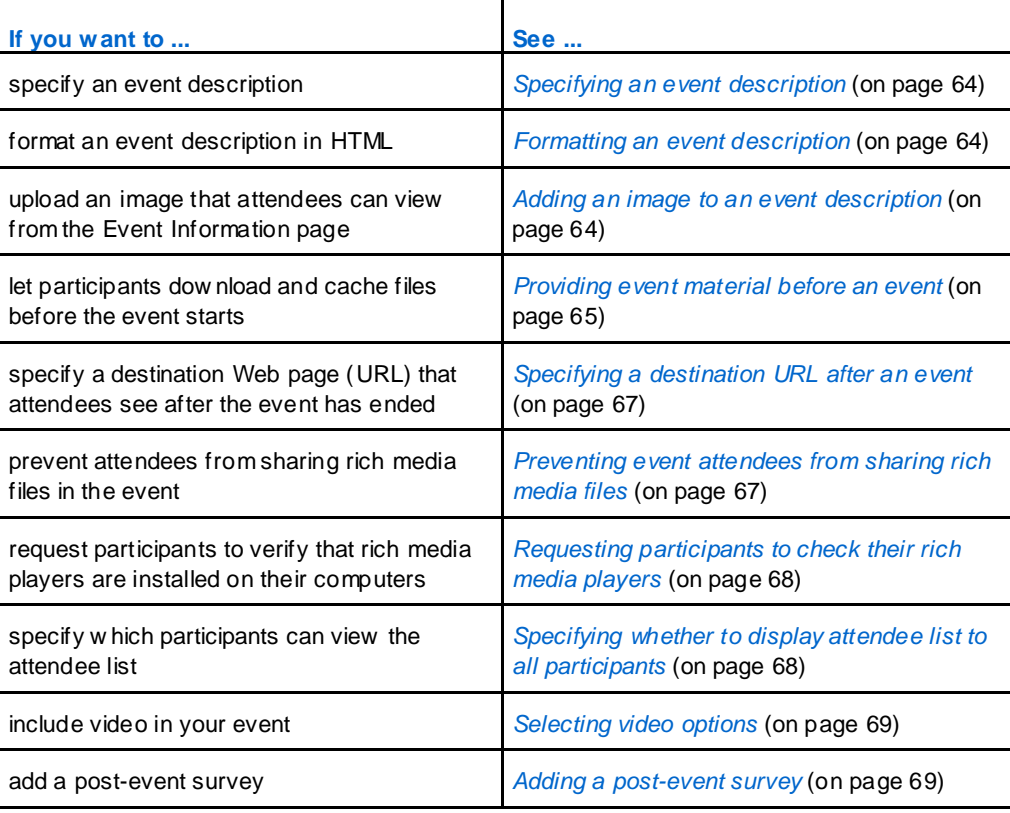

## <span id="page-89-0"></span>**Specifying an event description**

You can specify a description of the event, which attendees can view from the Event Information page before they join the event.

To specify a description of the event:

- **1** On the Schedule an Event or Edit Event page, go to **Event Description & Options.**
- **2** In the **Description** text box, type a description of the event.

To format the description in HTML code, see *Formatting an event description* (on page [64\)](#page-89-1).

## <span id="page-89-1"></span>**Formatting an event description**

You can format an event description using HTML (Hypertext Markup Language) code. The description can include links to Web pages or images that reside on a publicly accessible Web server on the Internet, such as the server on which your organization's Web site resides.

If you use a Web page authoring program, you can create a formatted event description using that program and then copy its HTML code and paste it in the **Description** box.

**Tip:** After you format an event description and finish scheduling the event, you can verify whether it appears correctly on the Event Information page.

## <span id="page-89-2"></span>**Adding an image to an event description**

You can add a picture to an event description. The picture appears on the Event Information page, which attendees can view before the event starts.

The picture that you add must be a file that meets the following requirements:

- the GIF or JPEG format
- **approximately 75 x 38 pixels**
- less than 100 KB in size

To add a picture to an event description:

- **1** On the Schedule an Event or Edit Event page, go to **Event Description & Options**.
- **2** Next to **Host image**, click the link.

The Upload Your Picture window appears.

**Upload Your Picture** 

Please click the **Browse...** button to select a picture from your computer. Submission requirements: GIF or JPG format, approx. 75 x 38 pixels, less than 100k.

### Enter file name here:

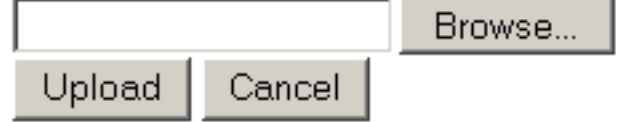

#### **3** Click **Browse**.

- **4** Select the file that you want to add to your event description.
- **5** Click **Upload**.

Event Center imports your picture and adds it to the Event Information page for the event.

To replace a picture that you added to an event description:

Upload a different picture.

Event Center overwrites the original picture with the new one.

## <span id="page-90-0"></span>**Providing event material before an event**

When scheduling an event, you can add Universal Communications Format (UCF) files to the Event Information page, from which attendees can download and cache the files on their own computers before the event starts. Providing event material ahead of time especially benefits attendees with a slower Internet connection because caching files can significantly reduce the loading time during an event.

**Note:** Before you can add event material to the Event Information page, you must first upload them to your personal folders in the My WebEx section of your Event Center Web site. For more information, see *Maintaining files in your personal folders* (on pag[e 381\)](#page-406-0).

To add event material to the Event Information page:

**1** On the Schedule an Event or Edit Event page, go to **Event Description & Options**, and then next to **Event material**, click the link for uploading event material.

The page that appears displays the files or folders stored in your personal folders in the My WebEx section of your Event Center Web site. For details, see *About the Add Event Material page* (on page [66\)](#page-91-0).

**2** If you have not uploaded the files to your personal folders, click **Browse** to select the file, and then click **Upload**.

You can upload one file at a time.

**3** Select the radio button next to the folder that contains the files you want to add to the Event Information page.

The files in the selected folder appear.

**4** Select the check boxes for the files you want to add to the Event Information page, and then click **Add.**

The files you have added appear in the **Event material** section.

**5** Optional. Type descriptions of the files in the **Description** text boxes.

## <span id="page-91-0"></span>**About the Add Event Material page**

#### **What you can do on this page**

- Select files already in your personal folders on the Event Center Web site to publish to the Event Information page.
- **Upload new files to your personal folders on the Event Center Web site** and then publish them to the Event Information page.

Attendees can download event material for review before the event starts.

#### **Options on this page**

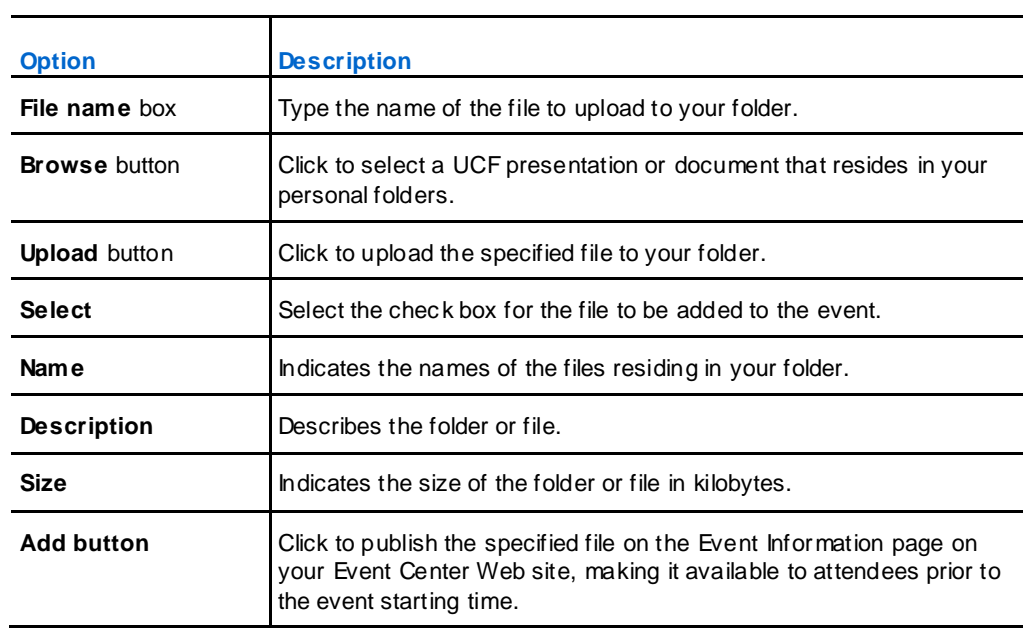

## <span id="page-92-0"></span>**Specifying a destination URL after an event**

When scheduling an event, you can specify a destination Web page or Web site that displays once the event ends.

To specify a destination URL:

- **1** On the Schedule an Event or Edit Event page, go to **Event Description & Options**.
- **2** Type a destination Web site address (URL) in the **Destination URL after event** box.

## <span id="page-92-1"></span>**Preventing event attendees from sharing rich media files**

Event Center, by default, allows attendees to share Universal Communications Format (UCF) files in an event. When scheduling an event, you can specify to turn off this function for the event.

To prevent attendees from sharing rich media files in the event:

- **1** On the Schedule an Event page, go to **Event Description & Options > Other UCF options**.
- **2** Select **Do not allow attendees to share rich media files for this event**, and then click **Schedule This Event**.

## <span id="page-93-0"></span>**Requesting participants to check their rich media players**

If you plan to show Universal Communications Format (UCF) multimedia presentations in the event, you can request participants to verify that rich media players are installed on their computers before they join the event. The invitation email messages to invited participants contain this request.

To request participants to verify their media players:

- **1** On the Schedule an Event page, go to **Event Description & Options** > **Other UCF options**.
- **2** Select **Request attendees to verify rich media players**, and then click **Schedule This Event.**

## <span id="page-93-1"></span>**Specifying whether to display attendee list to all participants**

When scheduling an event, you can specify which event participants can view the entire list of attendees during the event.

To specify who can view the attendee list:

- **1** On the Schedule an Event or Edit Scheduled Event page, go to **Event Description & Options**.
- **2** Next to **Attendee list viewing**, select one of the following:
	- All—Allows each event attendee to view a list of all attendees during the event.
	- Host, presenter, and panelists only—Allows only the event host, presenter, and panelists to view the entire list of attendees. Besides their own names, attendees can view only the names of the host, presenter, and panelists in the participant list.

**Tip:** Each time an attendee joins or leaves an event, the attendee list gets updated.

Thus, for events with a large number of attendees, selecting **Host, presenter, and panelists only** can greatly improve the performance of the Event Center application for attendees during an event.

## <span id="page-94-0"></span>**Selecting video options**

You can choose to make video available during the event. Only the host and panelists can send and receive video. Attendees can only view video that is being sent.

**Note:** The video feature will only be available if it has been turned on by your site administrator.

#### To select video options:

- **1** On the Schedule an Event or Edit Event page, go to **Event Description & Options**.
- **2** In the **Video** section, select **Turn on video** to make video available during the event.
- **3** Select **View high-quality video** if would like high-quality video to be available during the event.

Video can be as high as 360p resolution (640x360). However, the quality of the video that participants can send and receive depends on each participant's webcam and computer capability, and network speed.

- **4** Select **View thumbnails** if would like display thumbnail views of those sending video.
- **5** Click **Schedule This Event** or **Update**.

## <span id="page-94-1"></span>**Adding a post-event survey**

When creating a survey, you can do the following:

- add text, multiple-answer, and single-answer questions
- add images

save the survey as a template for future use

The survey that you add will display on attendees' screens once the event ends.

To view survey results, you can generate an Event Center attendance report, attendee history report, or event recording report from the My WebEx Reports page in My WebEx. For details, see *Generating reports* (on page [430\)](#page-456-0).

#### To create a post-event survey and add it to an event:

- **1** On the Schedule an Event or Edit Scheduled Event page, go to **Event Description & Options**.
- **2** Do *one* of the following:
	- **If this is the first time you create a post-event survey on your Event** Center Web site, click **Create post-event survey**.
	- If you saved surveys as templates before, click **Select survey**. On the window that appears, click **Create New Survey**.
- **3** Type a survey topic and introductory text.
- **4** Optional. Click **Add** to add a header or footer image.

For detailed instructions, see *About the Upload or Select Image window* (on pag[e 71\)](#page-96-0).

**5** To add survey questions, click **Text Box**, **Check Boxes**, **Option Buttons**, **Drop-Down List**, or **My Survey Questions**.

For detailed instructions, see *About the Add Text Box window* (on page [15\)](#page-40-0), *About the Add Check Boxes window* (on page [17\)](#page-42-0), *About the Add Option Buttons window* (on page [18\)](#page-43-0), and *About the Add Drop-Down List window* (on page [19\)](#page-44-0).

- **6** Do *one* of the following:
	- To save the survey for this event, click **Save**.
	- To save the survey as a template for future use and also save it for this event, click **Save As Template**. Provide a template name for this survey or save it to an existing template, and then click **Save**.
- **7** Click **OK Use This Survey**.
- **8** On the Schedule an Event or Edit Scheduled Event page and in the Postevent survey section, select one of these:
	- **Display survey in pop-up window**—Specifies that this survey will display in a separate window

 **Display survey in main browser window (instead of destination URL)**—Specifies that this survey will display in the main window

**Note:** If you select **Display survey in main browser window (instead of destination URL)** and also specify a destination URL that displays after the event, the destination page will not display after the event.

## <span id="page-96-0"></span>**About the Upload or Select Image window**

#### **How to access this window**

If you are creating or editing a post-event survey, do the following:

In the Create Survey or Edit Survey: [survey topic] window, click **Add** next to Header image or Footer image.

#### If you are editing an email template, do the following:

In the Edit Event Email: [template name] window, click **Add** next to Header image or Footer image.

#### **What you can do in this window**

You can upload or select an image for the selected survey or email template.

#### **Options in this window**

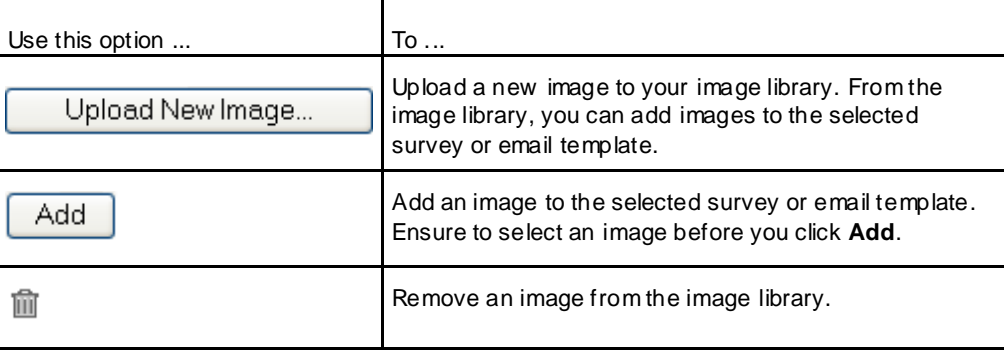

## **Specifying other options for attendees**

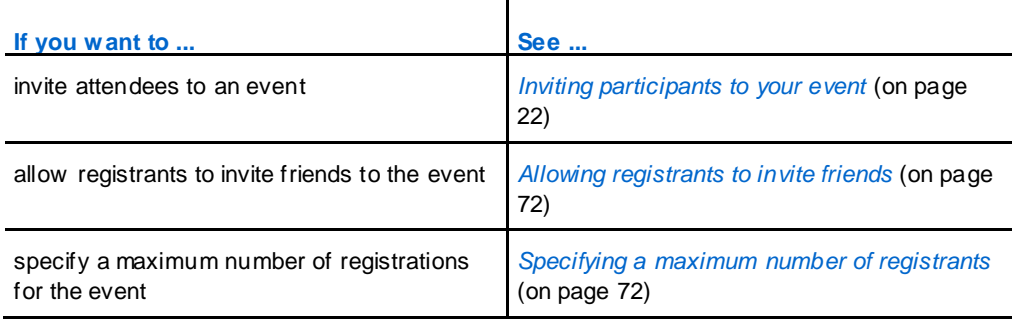

## <span id="page-97-0"></span>**Allowing registrants to invite friends**

When scheduling an event, you can specify that registrants can invite their friends to your event.

To allow registrants to invite friends:

- **1** On the Schedule an Event or Edit Event page, go to **Attendees & Registration**.
- **2** Select the check box next to **Invite friends**.

## <span id="page-97-1"></span>**Specifying a maximum number of registrants**

When scheduling an event, you can specify a maximum number of people who can register for your event. When the maximum number of registrants is reached, the last registrant receives a message that the maximum number of registrants has been met.

To specify a maximum number of registrants:

- **1** On the Schedule an Event page or Edit Event page, go to **Attendees & Registration**.
- **2** Type a number in the **Maximum number of registrants** box.

## **Specifying options for presenters & panelists**

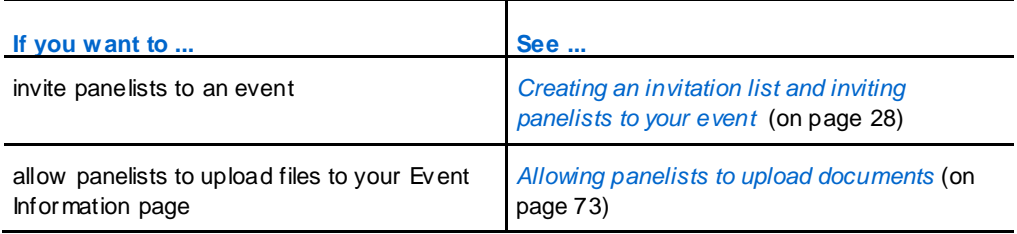

## <span id="page-98-0"></span>**Allowing panelists to upload documents**

When scheduling an event, you can specify that panelists can provide you with documents or presentations by uploading them from the Panelist Entrance page. The files uploaded by panelists appear on your Event Information page and your personal folders on your Event Center Web site. You can then download or organize the files before you start the event.

#### To allow panelists to upload documents:

- **1** On the Schedule an Event or Edit Event page, go to **Presenters & Panelists**.
- **2** Select the check box for **Allow panelists to upload documents associated with the event**.

#### **Viewing or accessing the files uploaded by panelists**

Before starting the event, you can view, download, or organize the files uploaded by panelists.

To view or access the files uploaded by panelists:

- **1** Log in to your Event Center Web site.
- **2** Go to *either* of the following pages:
	- the **My WebEx Files** page by going to **My WebEx > My Files > Folders**
	- the **Event files** section on the Event Information page

3

# Scheduling, Editing, Canceling, and Starting an Event

To schedule, start, edit, or cancel your events, you must have a host account on your Event Center Web site.

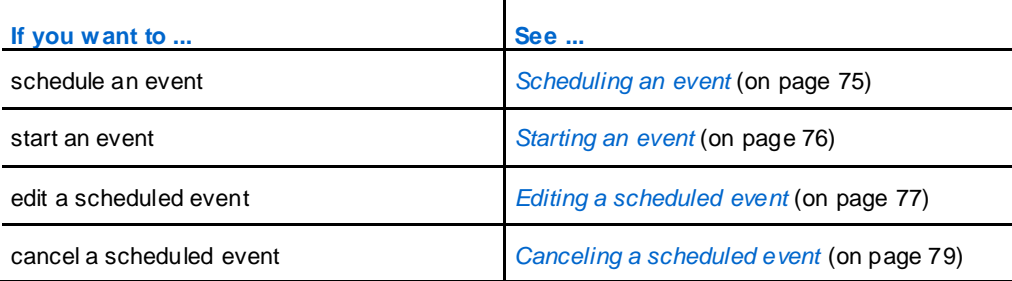

## <span id="page-100-0"></span>**Scheduling an event**

The Schedule an Event page on your Event Center Web site lets you plan and schedule an online event according to your needs.

For more information about specifying event details on the Schedule an Event page, see *Planning an Event* (on page [7\)](#page-32-0).

#### To schedule an event:

- **1** Log in to your Event Center Web site.
- **2** On the navigation bar, click **Host an Event** > **Schedule an Event**.

The Schedule an Event page appears.

- **3** Planning the event on the page, such as creating invitation lists, customizing the registration form, creating a post-event survey, and so on. For details, see Planning an Event on page 9.
- **4** Once you finish specifying all the details on the Schedule an Event page, click **Schedule This Event**.
- **5** On the Send Event Emails page, select the recipients of the invitation email message, and then click **Send Now**.

**Note:** Clicking **Send Later** takes you to the Event Information page, on whcih you can send event updates email messages at a later time.

**6** Click **OK** and **Continue** on the messages that appear on your screen.

The Event Information page appears. You also receive a confirmation email message that includes information about the scheduled event.

**Note:** The Event Information page displays the event addresses for attendees and panelists respectively. You can copy and paste the URLs in your own invitation email messages if you do not plan to use the WebEx automated email system.

## <span id="page-101-0"></span>**Starting an event**

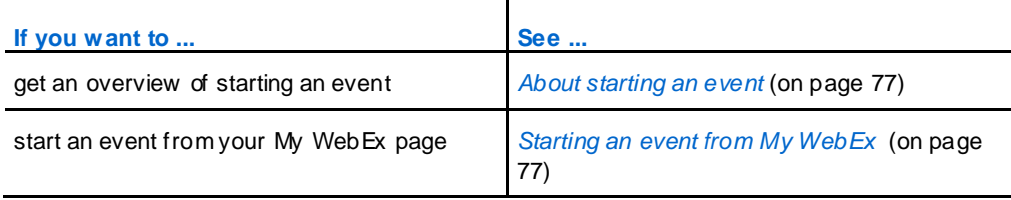

## <span id="page-102-1"></span>**About starting an event**

Events do not start automatically at scheduled times. Unless you specify that attendees can join before the host, you must first start an event before attendees can join it. For more information, see *Allowing attendees to join the event and teleconference early* (on page [62\)](#page-87-0).

Once you schedule an event, you receive a confirmation email message that includes a link that you can click to start the event. You can also start the event from My WebEx on your Event Center Web site.

## <span id="page-102-2"></span>**Starting an event from My WebEx**

You can start your event from the My WebEx page on your Event Center Web site.

To start an event from the My WebEx page:

- **1** Log in to your Event Center Web site.
- **2** Click **My WebEx** > **My Meetings**.

The My WebEx Meetings page appears.

**3** Find the event that you want to start, and then click **Start**.

The Event window appears.

If the event includes an integrated teleconference, the Join Teleconference dialog box appears. Follow the instructions in the dialog box to start the teleconference.

## <span id="page-102-0"></span>**Editing a scheduled event**

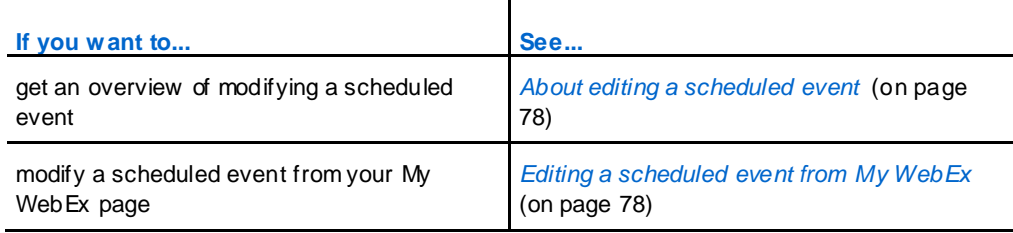

## <span id="page-103-0"></span>**About editing a scheduled event**

Once you schedule an event, you can edit it at any time before you start it, including its starting time, topic, password, agenda, invitation lists, and many other options.

If you update any information about an event, including adding or removing attendees, you can choose to send attendees a new invitation email message that informs them that you have modified information about the event. Attendees whom you removed from the attendee list receive an email message informing them that the event was cancelled.

You can edit an event from the confirmation email message that you received after you scheduled the event, or from My WebEx on your Event Center Web site.

## <span id="page-103-1"></span>**Editing a scheduled event from My WebEx**

You can edit a scheduled event from My WebEx on your Event Center Web site and send event updates email messages to participants.

To edit a scheduled event from My WebEx:

- **1** Log in to your Event Center Web site.
- **2** Click **My WebEx** > **My Meetings**.

The My WebEx Meetings page appears.

**3** In the **Topic** column, click the topic for the event.

The Event Information page appears.

**4** Click **Edit Event**.

The Edit Event page appears.

**5** Make your changes.

For details about the options on this page, see *Planning an Event* (on pag[e 7\)](#page-32-0).

- **6** To apply your changes to the event, click **Update This Event**.
- **7** On the Send Event Emails page, select the recipients of the event updates email message. If you added participants to your invitation list, you can also send them invitation email messages with the latest event information from this page.

**8** Click **Send Now**, and then click **OK** and **Continue** on the messages that appear on your screen.

**Note:** Clicking **Send Later** takes you to the Event Information page, on which you can send event updates email messages at a later time.

## <span id="page-104-0"></span>**Canceling a scheduled event**

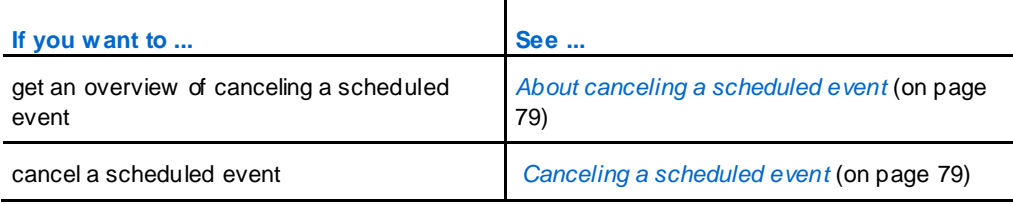

## <span id="page-104-1"></span>**About canceling a scheduled event**

You can cancel an event that you scheduled at any time. As you are canceling an event, you have the option of sending automatic cancellation email messages to the event participants.

## <span id="page-104-2"></span>**Canceling a scheduled event**

Cancel a scheduled event from My WebEx on your Event Center Web site.

To cancel an event you scheduled:

- **1** Log in to your Event Center Web site.
- **2** Click **My WebEx** > **My Meetings**.

The My WebEx Meetings page appears.

- **3** In the **Topic** column**,** find the event you want to cancel, select the check box next to it, and then click **Delete**.
- **4** Click **OK** in the message box to confirm that you want to delete the event.

A message box appears, allowing you to send email messages about this cancellation.

- **5** Do *one* of the following, as appropriate:
	- **If you want to notify all invited participants, including attendees and** panelists, click **Yes**.

You also will receive a confirmation email message about this cancellation.

- If you do not want to send a cancellation email message, click **No**.
- If you do not want to cancel this event, click **Cancel**.

# 4

## Scheduling a MeetingPlace Personal Conference meeting

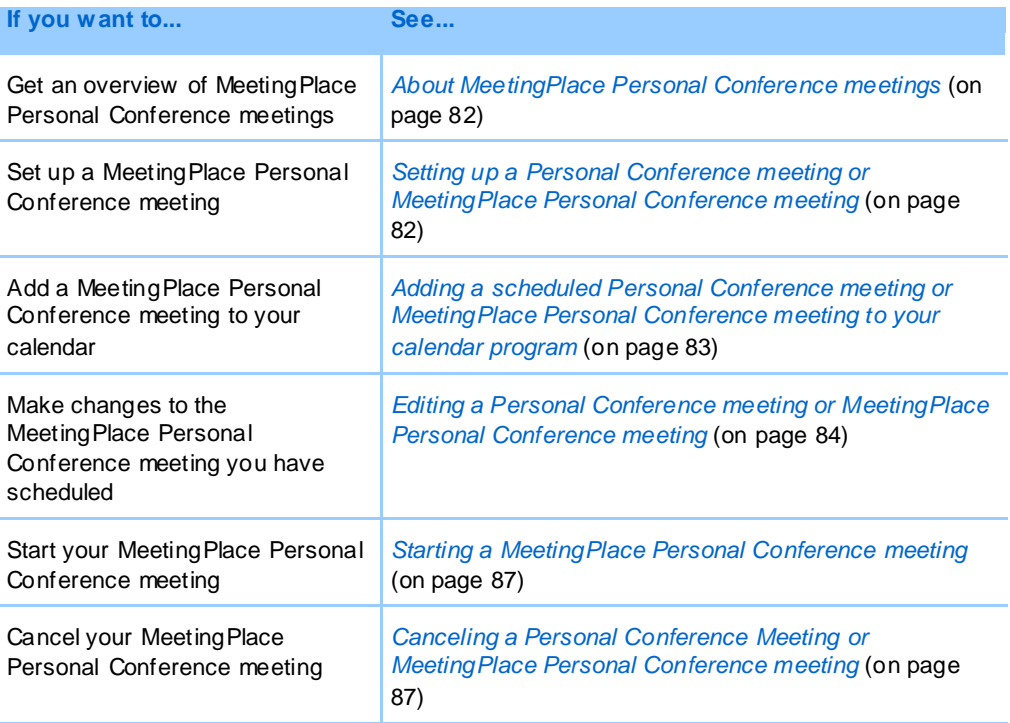

## <span id="page-107-0"></span>**About MeetingPlace Personal Conference meetings**

A MeetingPlace Personal Conference meeting uses your Cisco Unified MeetingPlace audio conferencing account for the audio conference, and does not have an online portion for the meeting. MeetingPlace Personal Conference meetings are only available if your site supports Cisco Unified MeetingPlace audio conferencing and MeetingPlace Personal Conferencing.

## <span id="page-107-1"></span>**Setting up a Personal Conference meeting or MeetingPlace Personal Conference meeting**

To set up a Personal Conference meeting or MeetingPlace Personal Conference meeting:

- **1** Log in to your Event Center website.
- **2** On the left navigation bar, select **Schedule an Event**.
- **3** Select **Advanced Scheduler**.

The Advanced Scheduler displays.

- **4** On the **Required Information** page, for **Meeting type**, select **Personal Conference** or **MeetingPlace Personal Conference**.
- **5 Enter the requested information.**

**Note:** If you are scheduling a Personal Conference meeting, you do not need to specify a password. By default, the password is the attendee access code in your Personal Conference number account that is specified for this meeting. If you are scheduling a MeetingPlace Personal Conference, you do need to specify a password

For an overview of this page and the information requested, select the Help button in the upper-right corner of the page.
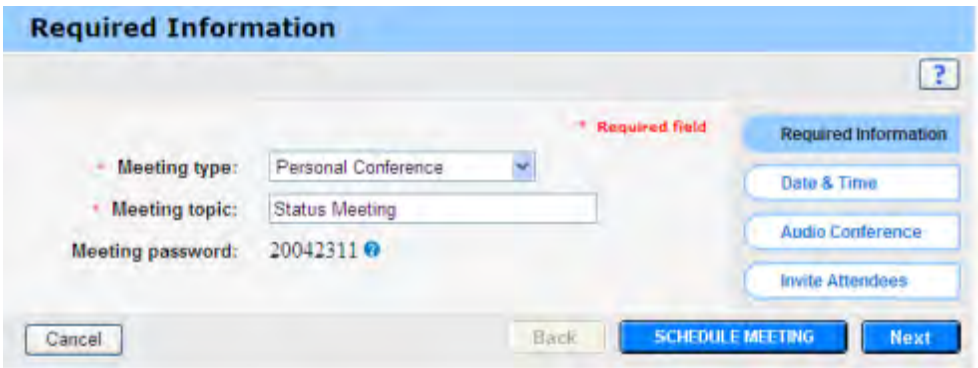

- **6** Schedule your event now, or add more details.
	- To schedule your event with these details, select **Schedule Event**
	- To add more options, select **Next** or select another page in the scheduler. After you have added the details you need, select **Schedule Event**.

## **Adding a scheduled Personal Conference meeting or MeetingPlace Personal Conference meeting to your calendar program**

Once you schedule a Personal Conference meeting or MeetingPlace Personal Conference meeting, you can add the Personal Conference meeting or MeetingPlace Personal Conference meeting to your calendar program, such as Microsoft Outlook. This option is applicable only if your calendar program supports the *iCalendar* standard, a common format for exchanging calendaring and scheduling information across the Internet.

To add a scheduled Personal Conference meeting or MeetingPlace Personal Conference meeting to your calendar

- **1** Choose either method:
	- On the Personal Conference Meeting Scheduled page or the Personal Conference Meeting Information page, select **Add to My Calendar**.
	- In the confirmation email message that you receive once you schedule or edit a Personal Conference meeting or MeetingPlace Personal Conference meeting, click the link to add the meeting to your calendar.

A meeting opens in your calendar program.

**2** Select the option to accept the meeting request. For example, in Outlook, select **Accept** to add the Personal Conference event item to your calendar.

#### **Note:**

- If you cancel a Personal Conference meeting or MeetingPlace Personal Conference meeting, the Personal Conference Meeting Deleted confirmation page and the confirmation email message that you receive contains an option that lets you remove the meeting from your calendar program.
- If you invite participants to a Personal Conference meeting or MeetingPlace Personal Conference meeting, the invitation email message that they receive also contains an option to add the meeting to their calendar programs.

## **Editing a Personal Conference meeting or MeetingPlace Personal Conference meeting**

Once you a schedule a Personal Conference meeting or MeetingPlace Personal Conference meeting, you can make changes to it at any time before you start it—including its starting time, topic, agenda, attendee list, and so on.

If you update any information about the Personal Conference meeting or MeetingPlace Personal Conference meeting, including adding or removing attendees, you can choose to send attendees a new invitation email message containing the new details about the meeting. Attendees removed from the attendee list receive an email message letting them know that they are no longer asked to attend.

If you are logged in, you can edit the meeting details by clicking the link in the confirmation email message that you received after you scheduled the Personal Conference meeting or MeetingPlace Personal Conference meeting, or from your list of events in My WebEx.

To edit Personal Conference meeting or MeetingPlace Personal Conference meeting from the confirmation email message:

**1** Open your confirmation email message, and then click the link to view your Personal Conference meeting information.

The Personal Conference Meeting Information page appears.

- **2** Select **Edit**.
- **3** Make changes to the Personal Conference meeting details.

For details about the information requested on any page, click the Help button in the upper-right corner of the page.

**4** To save your changes to the meeting, select **Save**.

If you invited attendees, a message appears, asking you whether you want to send an updated email invitation to attendees.

**5** If a message box appears, click the appropriate update option, and then select **OK**.

The Personal Conference Meeting Information page appears.

You receive a confirmation email message that includes information about the changes that you made to the meeting.

**6** Optional. If you added the meeting to your calendar program, such as Microsoft Outlook, on the Event Updated page, select **Add to My Calendar**.

To edit a Personal Conference meeting or MeetingPlace Personal Conference meeting from your list of events on your Event Center Web site:

- **1** Log in to your Event Center website.
- **2** On the navigation bar, select **My WebEx**.

The My Meetings page appears, showing a list of any events that you have scheduled. Personal Conference events have "Personal Conference" in the **Type** column.

- **3** In the list of events, under **Topic**, click the topic for the event. or click the **Display Info** link.
- **4** Select **Edit**.
- **5** Make changes to the Personal Conference meeting details.

For details about the options on each page, click the Help button in the upper-right corner of the page.

**6** Select **Save**.

If you invited attendees, a message appears, asking you whether you want to send an updated email invitation to attendees.

**7** If a message box appears, click the appropriate update option, and then click **OK**.

If you select **Cancel** in the message box, the Personal Conference meeting is not updated.

**8** Optional. If you added the meeting to your calendar program, such as Microsoft Outlook, in the confirmation email message, click the **Update My Calendar** link.

## **Starting a MeetingPlace Personal Conference meeting**

Personal Conference events do not start automatically at scheduled times. You must start the audio portion of the Personal Conference first, and then you can start the online portion of the Personal Conference.

#### To start a MeetingPlace Personal Conference meeting:

Call the number listed in the confirmation email or on the Personal Conference Event Information page.

To access the MeetingPlace Personal Conference Meeting Information page:

- **1** Log in to your Event Center service site.
- **2** On the navigation bar, select **My WebEx**.

The My Meetings page appears, showing a list of any events that you have scheduled. Personal Conference meetings are listed as "Personal Conference" in the **Type** column.

**3** In the list of events, select the **Topic** or **Display Info** link for your Personal Conference event.

The Personal Conference Event Information page displays.

**4** If necessary, select the **More Info** link to display all the information about the event.

Under **Audio conference,** look for the valid phone number or numbers to call for your MeetingPlace Personal Conference event, as well as other information you need to start the meeting.You may need to click the **Show detailed dial-in information** link.

## **Canceling a Personal Conference Meeting or MeetingPlace Personal Conference meeting**

You can cancel any Personal Conference meeting or MeetingPlace Personal Conference meeting you have scheduled. Once you cancel a meeting, you can choose to send a cancellation email message to all attendees whom you invited to the meeting. The Personal Conference meeting is removed automatically from your list of events in My WebEx.

If you are logged in, you can cancel a Personal Conference meeting or MeetingPlace Personal Conference meeting from the confirmation email message that you received after you scheduled the meeting or from your list of events in My WebEx.

#### To cancel a Personal Conference meeting or MeetingPlace Personal Conference meeting from a confirmation email message:

**1** Open your confirmation email message, and then click the link to view your Personal Conference meeting information.

The Personal Conference Meeting Information page appears.

**2** Select **Delete**.

If you invited attendees, a message appears, asking you whether you want to send a cancellation email message to all attendees whom you invited to the event.

**3** In the message box, click **Yes** or **No**, as appropriate.

If you click **Cancel** in the message box, the meeting is not canceled.

The Personal Conference Meeting Deleted page appears.

**4** Optional. If you added the Personal Conference meeting to your calendar program, such as Microsoft Outlook, on the Personal Conference Meeting Deleted page, click **Remove From My Calendar** to remove the meeting from your calendar.

To cancel a Personal Conference meeting or MeetingPlace Personal Conference meeting on your Event Center website:

- **1** Log in to your Event Center website.
- **2** On the navigation bar, select **My WebEx.**

The My Meetings page appears, showing a list of any events that you have scheduled. Personal Conference meetings are indicated by the words "Personal Conference" in the **Type** column.

- **3** In the list of events, under **Topic,** click the topic for your Personal Conference meeting.
- **4** Select **Delete**.

If you invited attendees, a message appears, asking you whether you want to send a cancellation email message to all attendees whom you invited to the Personal Conference meeting or MeetingPlace Personal Conference meeting.

**5** In the message box, click **Yes** or **No**, as appropriate.

If you click **Cancel** in the message box, the meeting is not canceled.

You receive a cancellation confirmation email message.

**6** Optional. If you added the Personal Conference meeting or MeetingPlace Personal Conference meeting to your calendar program, such as Microsoft Outlook, on the Personal Conference Meeting Deleted page, select **Remove From My Calendar** to remove the meeting from your calendar.

# **About the Personal Conference Meeting Information page (host)**

This page provides the details about the Personal Conference meeting or MeetingPlace Personal Conference meeting you have scheduled.

#### What you can do on this page

- Review the date, time, duration, and other helpful information about the Personal Conference event.
- Click the **More Info** link to view the meeting number, audio conference information, and meeting password. This information can help you start the audio portion of the Personal Conference event.
- **Edit the details about the Personal Conference meeting or Meeting Place** Personal Conference meeting.
- Cancel the he Personal Conference meeting or MeetingPlace Personal Conference meeting.
- Add the he Personal Conference meeting or MeetingPlace Personal Conference meeting to your calendar, if you haven't already done so.
- Start the online portion of the Personal Conference after the audio portion has started. (Does not apply to MeetingPlace Personal Conference meetings.)

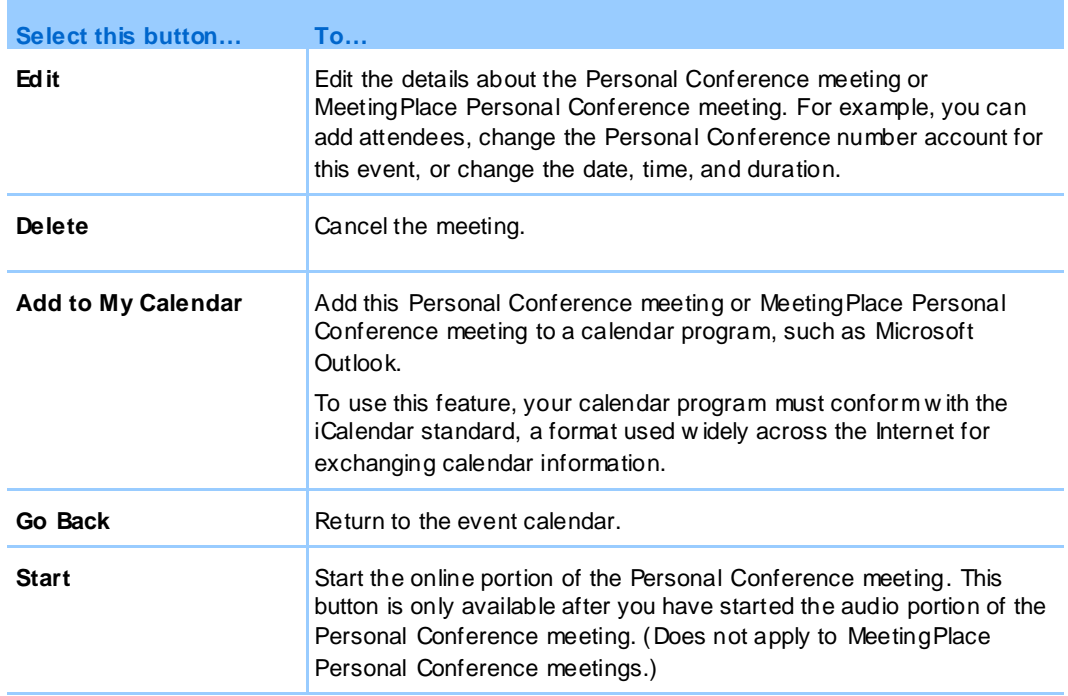

# **About the Personal Conference Meeting Information page (for attendees)**

This page provides the details about Personal Conference meeting or MeetingPlace Personal Conference meeting.

#### What you can do on this page

- Review the date, time, duration, and other helpful information about thePersonal Conference meeting or MeetingPlace Personal Conference meeting.
- **EXECLICE INCO CONTER 1** Click the More Info link to see the meeting number, audio conference information, and meeting password. This information can help you join the

audio portion of the Personal Conference event or the MeetingPlace audio conference.

- Add the meeting to your calendar, if you haven't already done so
- **Join the online portion of the Personal Conference after the audio portion** has started. (Does not apply to MeetingPlace Personal Conference meetings.)

#### Options on this page

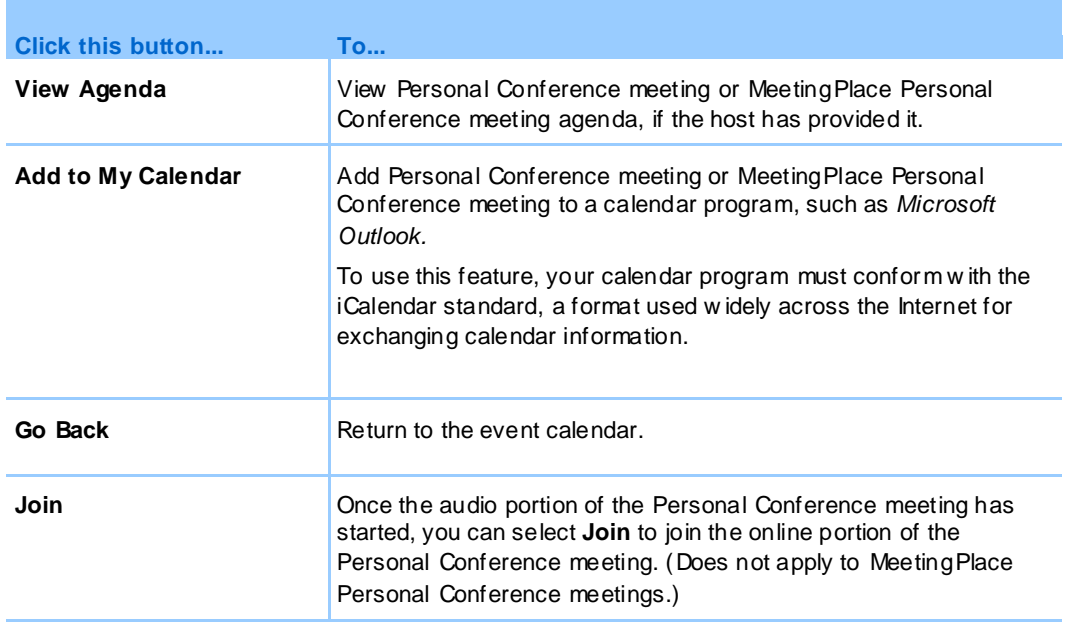

# Managing Programs

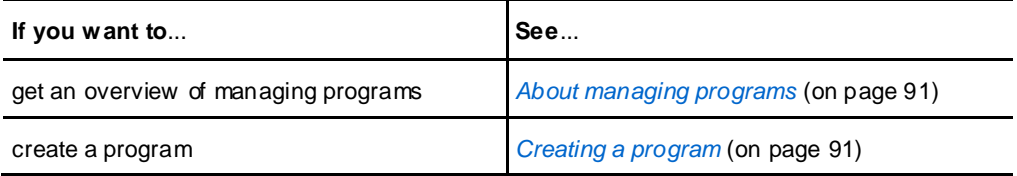

# <span id="page-116-0"></span>**About managing programs**

#### *For hosts only*

Event Center allows you to group live or recorded events in a program for a specific project, product, or audience. A program allows attendees to conveniently register for all its events at one time. All the events in a program share the same registration form.

You can modify the programs you created on your Event Center Web site at any time.

# <span id="page-116-1"></span>**Creating a program**

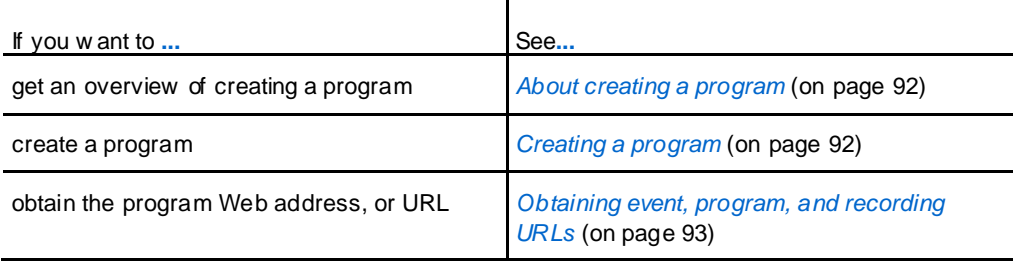

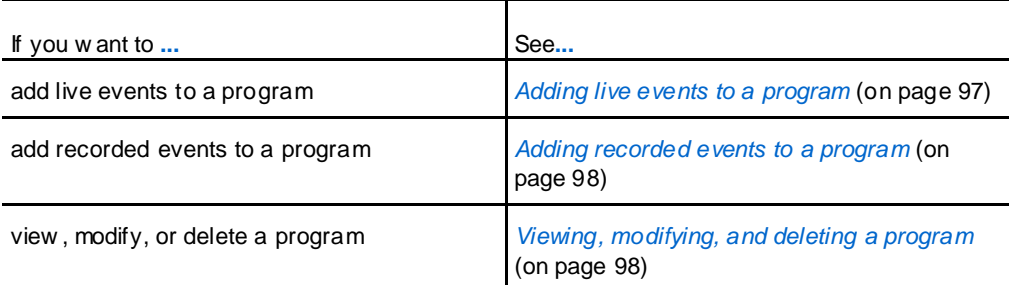

## <span id="page-117-0"></span>**About creating a program**

You can create a program to group related events for a specific project, product, or audience. After you add events to a program, you can obtain the URL of the program from the program information page and invite participants to register for the associated events by sending them the URL.

## <span id="page-117-1"></span>**Creating a program**

You can create a program to group your live or recorded events.

#### To create a program:

- **1** Do *any* of the following:
	- On the left navigation bar, click **Manage Programs > Create New Program**.
	- On the Schedule an Event page or Edit Event page, under **Event Time and Duration**, click **New program**.

The event that you are scheduling or editing is automatically added to this new program.

 On the navigation bar, click **Manage Programs** > **List of Programs > New program.**

The Create a program page appears.

**2** Specify the options on the page, and then click **Create program**.

For details about the options you can specify for a program, see *About the Create a program page* (on page [95\)](#page-120-0).

**3** If you created the new program from the Schedule an Event or Edit Event page, click **OK** in the message box, informing you that adding this event changes its registration options to be the same as those of the program.

This program displays on the Manage Programs page.

## <span id="page-118-0"></span>**Obtaining event, program, and recording URLs**

After you schedule an event, create a program, or upload a recording to your Event Center Web site, URLs, or event addresses, for the event, program, or recording display on the information page. You can invite attendees and panelists to an event or events in a program by sending them the appropriate URLs.

If you want to manually add a source ID for an event, a program, or an event recording, obtain the attendee URL and then publish the URL with the ID in your email messages. For more information, see *Manually appending a source ID to your URL* (on page [102\)](#page-127-0).

#### To obtain an event URL:

Go to the Event Information page by using one of these methods:

- Go to **My WebEx** > **My Meetings**; then click the name of the event in the Topic column.
- **•** Obtain it after you schedule an event.

To associate source IDs, use the event address for attendees.

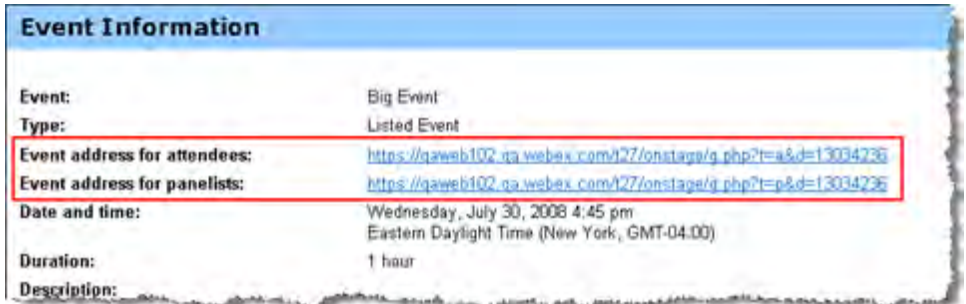

#### To obtain a program URL:

**1** On the left navigation bar of your Event Center Web site, click **Manage Programs** > **List of Programs**.

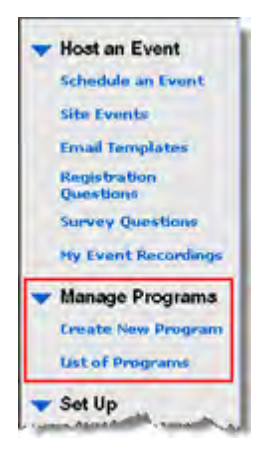

**2** Go to the program page by clicking the name of the program in the Topic column.

The URL is on the page.

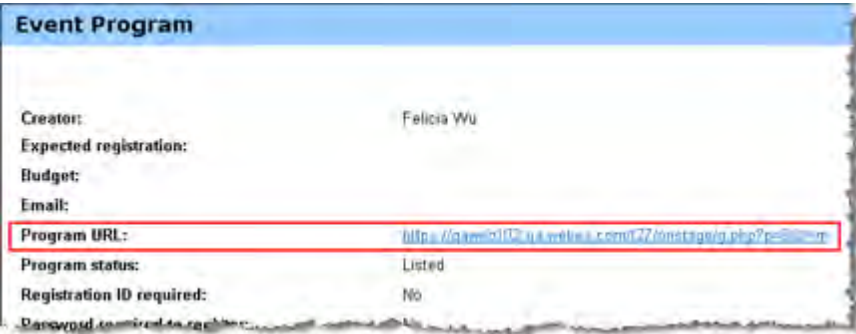

#### To obtain a recording URL:

**1** On the left navigation bar of your Event Center Web site, click **Host an Event** > **My Event Recordings**.

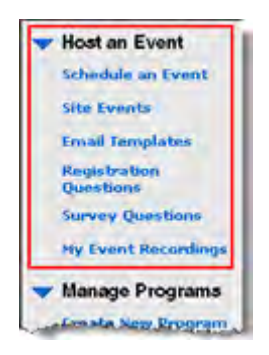

**2** Go to the Recording Information page by clicking the name of the recording in the Topic column.

The URL is on the page.

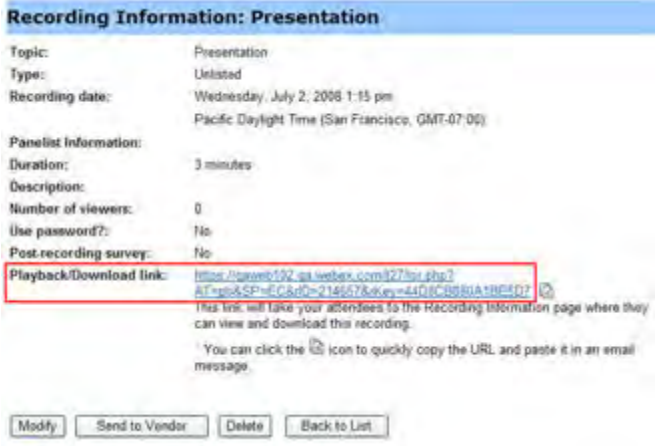

## <span id="page-120-0"></span>**About the Create a program page**

#### **How to access this page**

Do *any* of the following:

- On the left navigation bar, click **Manage Programs > Create New Program**.
- On the Schedule an Event page or Edit Event page, under **Event Time and Duration**, click **New program**.
- The event that you are scheduling or editing is automatically added to this new program.
- On the navigation bar, click **Manage Programs** > **List of Programs > New program.**

#### **What you can do on this page**

- **Specify the program details.**
- **Specify the registration options.**
- Customize the program information page using the HTML code.

#### **Options on this page**

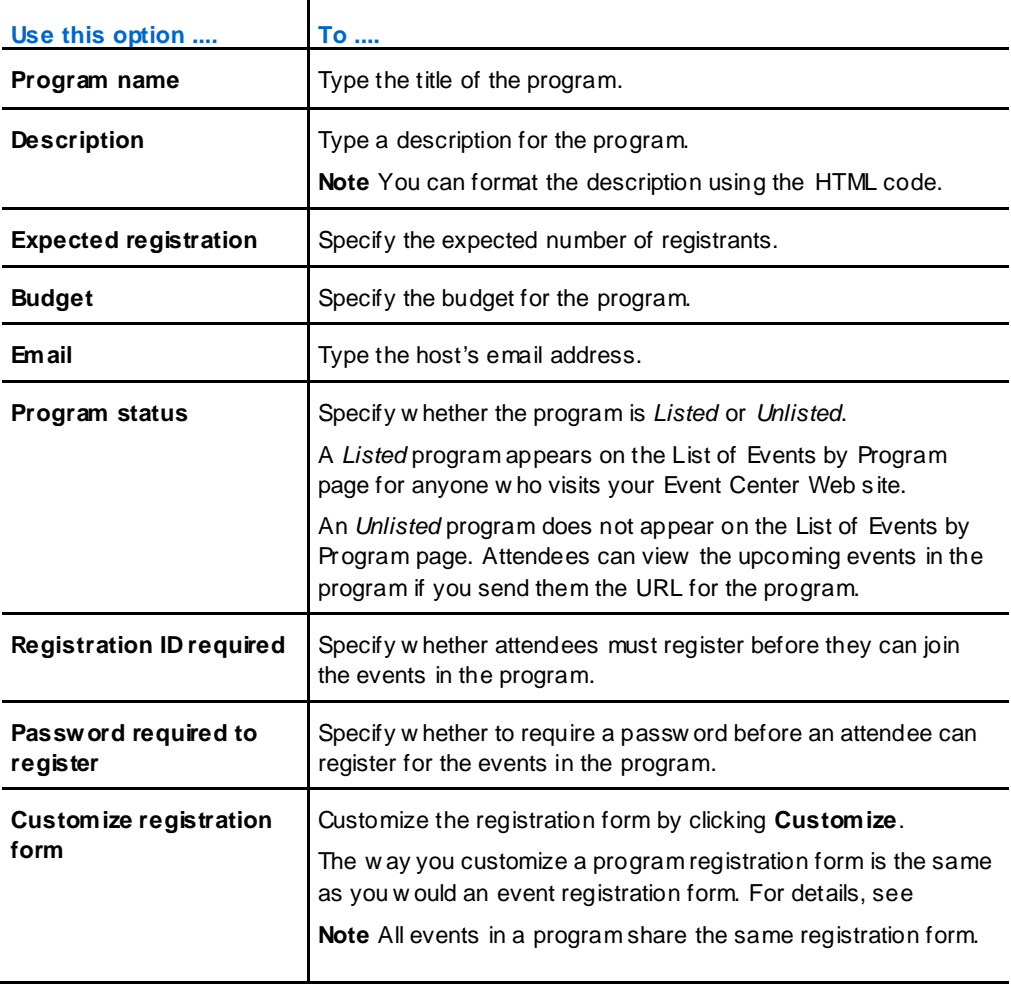

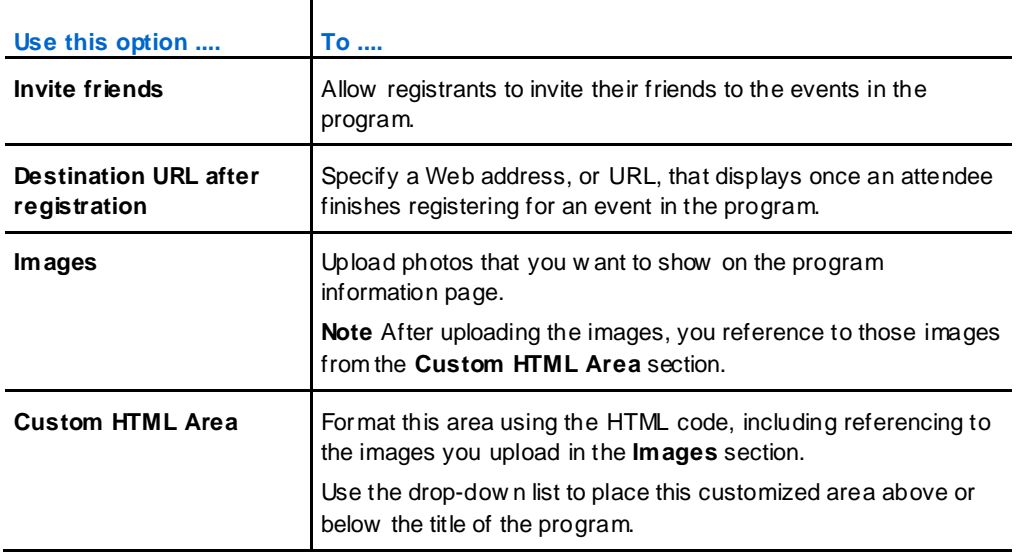

## <span id="page-122-0"></span>**Adding live events to a program**

You can add events to a program from either of the following pages:

- **the Schedule an Event page or Edit Event page**
- the Manage Programs page

To add a live event to a program when scheduling or editing the event:

- **1** On the Schedule an Event page or Edit Event page, under **Event Time and Duration**, choose a program in the **Program** drop-down list.
- **2** Click **OK** in the message box, informing you that adding this event changes its registration options to be the same with those of the program.

#### To add a live event to a program from the Manage Programs page:

**1** On the navigation bar, expand **Manage Programs**, and then click **List of Programs**.

The Manage Programs page appears.

- **2** In the **Topic** column, click the title of the program to which you want to add an event.
- **3** Do *one* of the following:
	- If you have already scheduled the event that you want to add to the program, click the **Add other events to this program** link.

The window that appears lists the events you have scheduled.

Select the event that you want to add to the program, and then click **Add.** Click **OK** in the message box, informing you that adding this event changes its registration options to be the same with those of the program. Then click **Continue**.

 If you have not scheduled the event that you want to add to the program, click **New event** to schedule the event and add it to the program at the same time.

For details about scheduling an event, see *Planning an Event* (on page [7\)](#page-32-0).

**Note:** All events in a program share the same registration form. Attendees can choose to register for all the events in a program at one time.

## <span id="page-123-0"></span>**Adding recorded events to a program**

If you have recorded events that you hosted, you can add them to a program.

To add a recorded event to a program:

**1** On the navigation bar, expand **Manage Programs**, and then click **List of Programs**.

The Manage Programs page appears.

- **2** In the **Topic** column, click the title of the program to which you want to add a recorded event.
- **3** Click the **Add other recordings to this program** link.
- **4** In the window that appears, select the recordings that you want to add to the program, and then click **Add**.
- **5** Click **Continue** in the window that appears.

### <span id="page-123-1"></span>**Viewing, modifying, and deleting a program**

Your Event Center Web site displays all the programs that you and the other hosts created on the Manage Programs page. You can view a program and add events or recordings to it at any time.

**Note:** You cannot modify or delete the programs the other hosts created.

#### To obtain information about a program:

**1** On the navigation bar, expand **Manage Programs**, and then click **List of Programs**.

The Manage Programs page appears.

**2** In the **Topic** column, click the title of the program that you want to view.

The program information page appears.

#### To modify a program:

**1** On the navigation bar, expand **Manage Programs**, and then click **List of Programs**.

The Manage Programs page appears.

**Note:** The programs you created have check boxes next to them.

- **2** In the **Topic** column, click the title of the program that you want to modify.
- **3** Click **Edit program**.

The Edit a program page appears.

**4** Make your changes, and then click **Update program**.

You receive an automatic email message about this update.

#### To delete a program you created:

**1** On the navigation bar, expand **Manage Programs**, and then click **List of Programs**.

The Manage Programs page appears.

**Note:** The programs you created have check boxes next to them.

**2** Select the check box for the program you want to delete.

- **3** Click **Delete**.
- **4** Click **OK** to confirm the deletion.

The Program Deleted page appears.

# Tracking Your Attendees

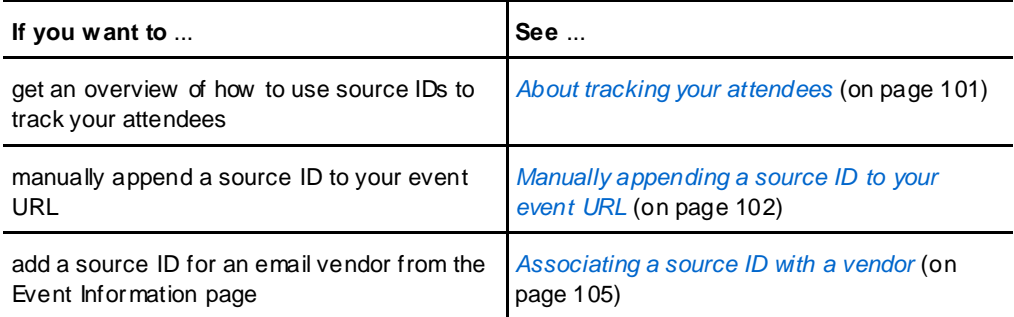

# <span id="page-126-0"></span>**About tracking your attendees**

Event Center allows you to gauge the effectiveness of the different methods you use to market your events by tracking from which sources attendees join or register for an event and view a recording.

To track your attendees, you add a source ID to the end of the URL in your email messages for:

- $\blacksquare$  live events
- **•** programs (Event Center captures source IDs for a program and each live event in the program.)
- **•** event recordings

**Example.** You use vendors to promote your events. You can assign a source ID for each vendor that will send invitation or recording email messages for you. Event Center captures the source ID when an attendee clicks the URL link in the event, program, or recording email messages from a particular vendor.

You or your site administrator can then generate an attendance, a registration, or a recording report that shows each attendee's source ID. You can compare and analyze which marketing method is more effective than another.

There are two ways of appending a source ID to an event, a program, or a recording URL:

- Manually append a source ID by adding *&SourceId=* to the event URL, and publish this new URL in your email messages.
- Associate a source ID with a vendor's email address, if you use vendors to forward your email messages to potential attendees.

## <span id="page-127-0"></span>**Manually appending a source ID to your URL**

You can manually append a source ID to your event, program, or recording URL. For details about obtaining such URLs, see *Obtaining event, program, and recording URLs* (on page [93\)](#page-118-0).

To manually append a source ID to an event, a program, or a recording URL:

- **1** Obtain the attendee URL.
- **2** Add  $\&$  Source Id= $xxx$  at the end of the URL, and then publish it in your email message.

**Example.** An event URL with a source ID can be https://[eventURL]&SourceId=CompanyWebsite or https://[eventURL]&SourceId=anynumber

**Note:** You can specify up to 512 characters, in either letters or numbers, for a source ID.

# **Obtaining event, program, and recording URLs**

After you schedule an event, create a program, or upload a recording to your Event Center Web site, URLs, or event addresses, for the event, program, or recording display on the information page. You can invite attendees and panelists to an event or events in a program by sending them the appropriate URLs.

If you want to manually add a source ID for an event, a program, or an event recording, obtain the attendee URL and then publish the URL with the ID in your email messages. For more information, see *Manually appending a source ID to your URL* (on page [102\)](#page-127-0).

#### To obtain an event URL:

Go to the Event Information page by using one of these methods:

- Go to **My WebEx** > **My Meetings**; then click the name of the event in the Topic column.
- **•** Obtain it after you schedule an event.

To associate source IDs, use the event address for attendees.

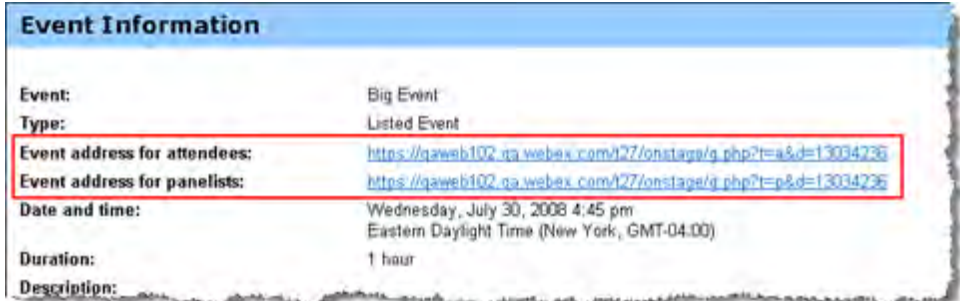

#### To obtain a program URL:

**1** On the left navigation bar of your Event Center Web site, click **Manage Programs** > **List of Programs**.

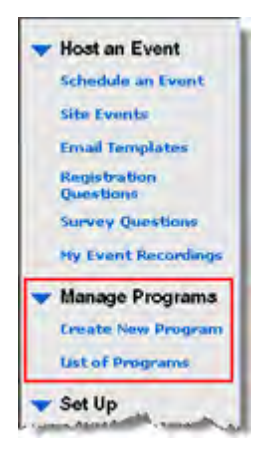

**2** Go to the program page by clicking the name of the program in the Topic column.

The URL is on the page.

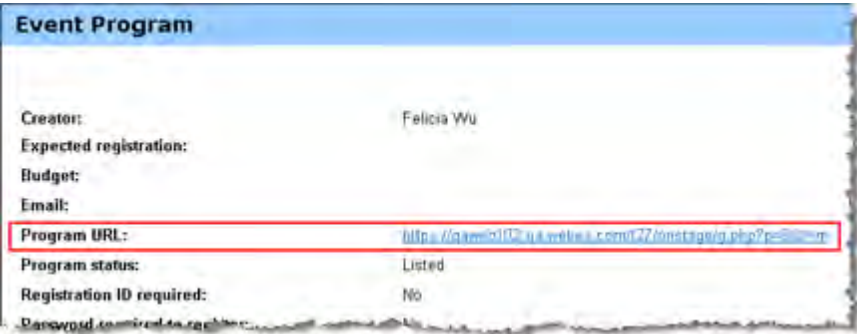

#### To obtain a recording URL:

**1** On the left navigation bar of your Event Center Web site, click **Host an Event** > **My Event Recordings**.

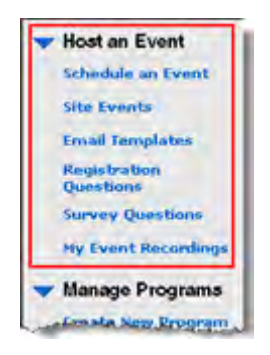

**2** Go to the Recording Information page by clicking the name of the recording in the Topic column.

The URL is on the page.

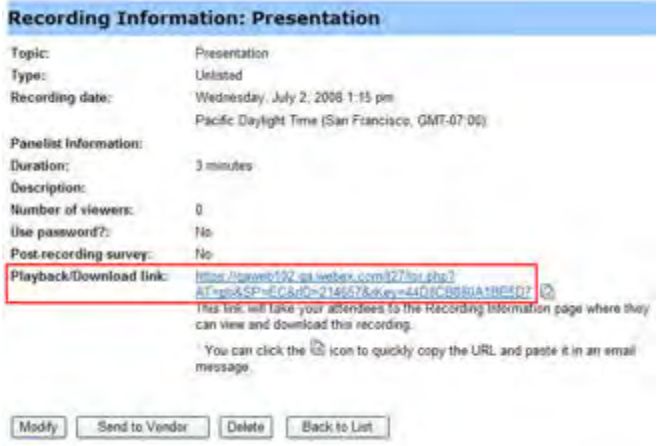

# <span id="page-130-0"></span>**Associating a source ID with a vendor**

You can specify a source ID and then associate it with a vendor's email address.

**Overview of associating a source ID with a vendor**

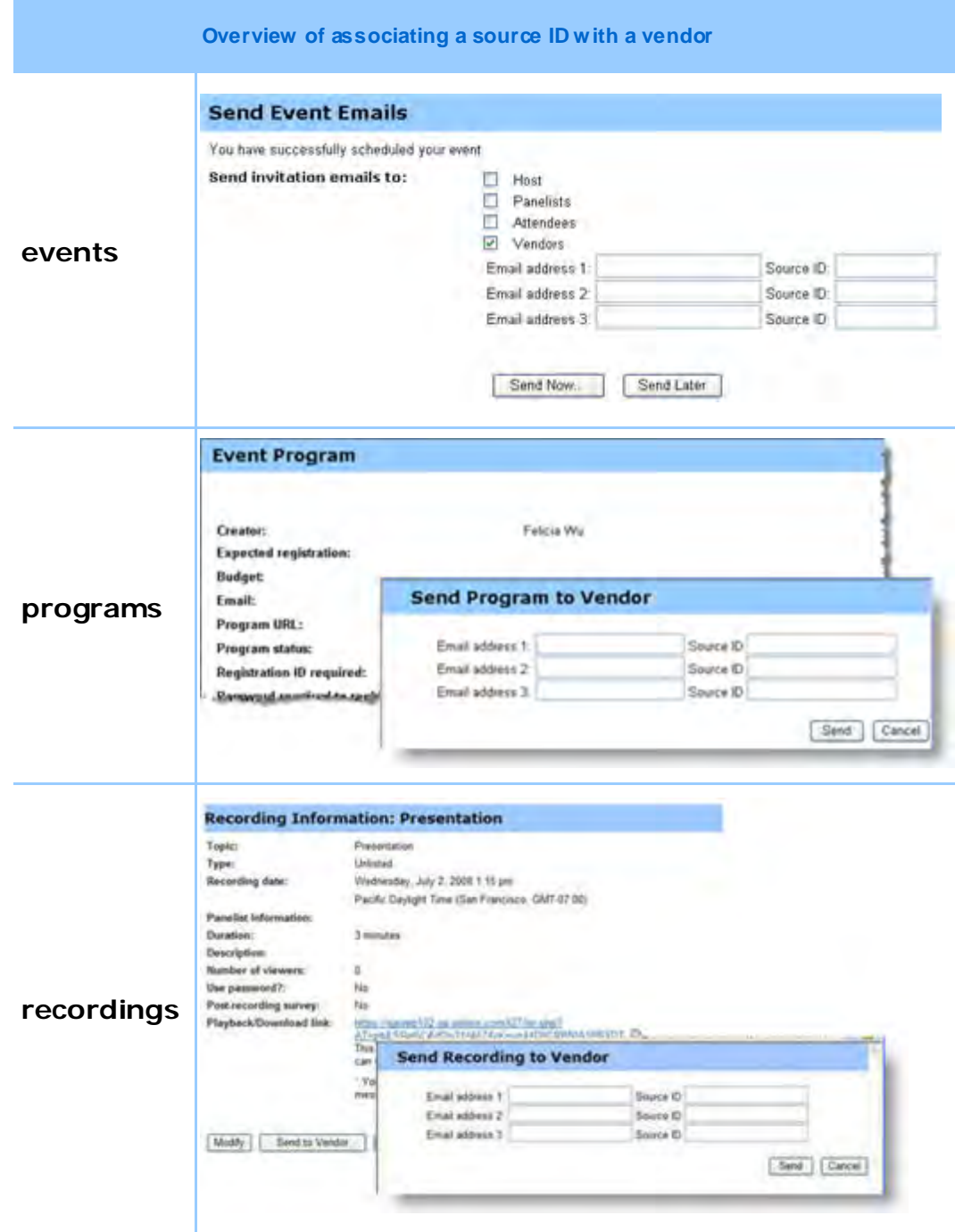

## **Associating source IDs with vendors for an event**

#### Follow these steps:

To associate source IDs with vendor email addresses for an event:

- **1** Go to the Send Event Emails portion of the Event Information page by using one of these methods:
	- Go to **My WebEx** > **My Meetings**; click the name of the event in the Topic column; then click **Send Emails**
	- If you just finish scheduling an event, the Send Event Emails portion displays immediately.
- **2** Select **Vendors**.
- **3** Enter up to three vendors' email addresses in the **Email address** boxes, and enter source IDs in the corresponding **Source ID** boxes.
- **4** Click **Send Now**.

The vendors receive an invitation email message that they can forward to potential attendees. The email message includes an event URL with the source ID that you associated with a particular vendor. If an attendee clicks the link from the vendor's email message, Event Center captures the source ID for the attendee.

### **Associating source IDs with vendors for a program**

Follow these steps:

To associate source IDs with vendor email addresses for a program:

**1** On the left navigation bar of your Event Center Web site, click **Manage Programs** > **List of Programs**.

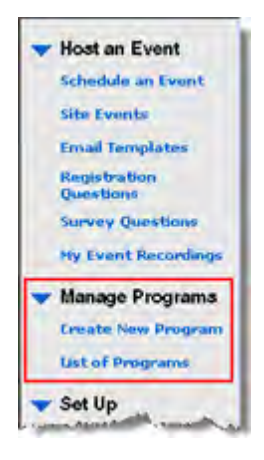

- **2** Go to the program page by clicking the name of the program in the Topic column.
- **3** On the program page, click **Send to Vendor**

**4** Enter up to three vendors' email addresses in the **Email address** boxes, and enter source IDs in the corresponding **Source ID** boxes.

**5** Click **Send**.

The vendors receive an invitation email message that they can forward to potential attendees. The email message includes the program URL with the source ID that you associated with a particular vendor. If an attendee clicks the link from the vendor's email message, Event Center captures the source ID for the attendee.

### **Associating source IDs with vendors for an event recording**

Follow these steps:

To associate source IDs with vendor email addresses for an event recording:

**1** On the left navigation bar of your Event Center Web site, click **Host an Event** > **My Event Recordings**.

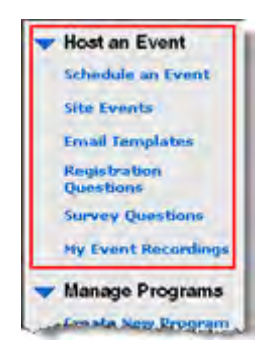

- **2** Go to the Recording Information page by clicking the name of the recording in the Topic column.
- **3** On the Recording Information page, click **Send to Vendor**
- **4** Enter up to three vendors' email addresses in the **Email address** boxes, and enter source IDs in the corresponding **Source ID** boxes.
- **5** Click **Send**.

The vendors receive an invitation email message that they can forward to potential attendees. The email message includes the recording URL with the source ID that you associated with a particular vendor. If an attendee clicks the link from the vendor's email message, Event Center captures the source ID for the attendee.

# Managing Registration Requests

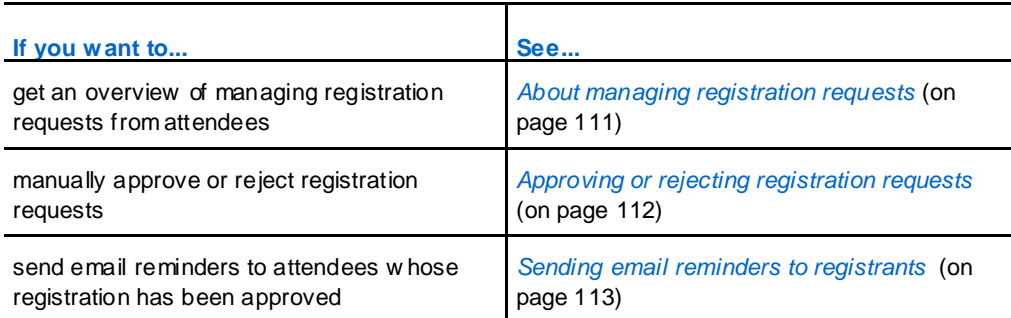

# <span id="page-136-0"></span>**About managing registration requests**

You can manage attendees' registration requests by doing the following:

- **Automatically approve registration requests by attendees. Your site** administrator must set up this option for you.
- **Manually approve or reject registration requests if you required approval** when scheduling or editing the event.
- Send email messages to registrants about their registration status—that is, pending, approved, or rejected.
- **Send reminder email messages to the attendees whose registration has** been approved.

## <span id="page-137-0"></span>**Approving or rejecting registration requests**

If you require approval for registration requests when scheduling or editing an event, you must review and manually approve or reject the requests.

For details about specifying approval rules for registration, see *Setting approval rules for registrants* (on page [12\)](#page-37-0).

#### To approve or reject registration requests for an event:

- **1** Log in to your Event Center Web site.
- **2** Optional. To specify that attendees will receive registration status email messages once you process their requests, do so on the Schedule an Event or Edit Event page. For details, *About sending email messages to participants* (on page [31\)](#page-56-0).

#### **3** Click **My WebEx** > **My Meetings**.

The My WebEx Meetings page appears. The page shows the number of requests that are pending  $\blacksquare$ , accepted  $\blacksquare$ , and rejected  $\blacksquare$  for each scheduled event.

- **4** Find the event, and then click the link for *one* of the following:
	- **Requests Pending 2**—Each pending request lists the registrant's name, the registrant's email address, and the date and time on which the registrant submitted the request.
	- **Requests Approved** —Each accepted request lists the registrant's name, the registrant's email address, and the date and time on which the registrant submitted the request.
	- **Requests Rejected** —Each rejected request lists the registrant's name, the registrant's email address, and the date and time on which the registrant submitted the request.
- **5** Optional. To review details about each registration, on the page that appears, click the link for the name of the registrant.
- **6** Select **Approved** or **Rejected** for each individual registrant or do *one* of the following, as appropriate:
	- To accept all requests for this event, click **Accept All**.
	- To make all requests pending for this event, click **Make All Pending**.
	- To reject all requests for this event, click **Reject All**.

**7** Click **Update**.

The email message for approved registrants contains the registration ID, event password, if any, event number, and a link they can click to join the event.

## <span id="page-138-0"></span>**Sending email reminders to registrants**

You can send email reminders to attendees whose registration has been approved.

To send email reminders to registrants:

- **1** Log in to your Event Center Web site.
- **2** Click **My WebEx** > **My Meetings**.

The My WebEx Meetings page appears. The page shows the number of requests that are pending  $\blacksquare$ , approved  $\blacksquare$ , and rejected  $\spadesuit$  for each scheduled event.

- **3** Find the event for which you want to send reminger email, and then click the link under the Requests Approved symbol  $\blacktriangledown$ .
- **4** On the page that appears, click **Send Email**.
- **5** In the message box that appears, click **OK**.
- **6** On the Email confirmed page that appears, click **OK**.

**Tip:**When scheduling or editing an event, you can also specify that approved registrants automatically receive email reminders at the date and time you specify.

8

# Conducting a Practice **Session**

Practice sessions allow the host, presenter, and all other panelists to practice an event before starting it for all participants. In a sense, practice sessions are similar to working behind a curtain for dress rehearsals. Practice sessions are not visible to event attendees, and the event production team can perform all event functions in a practice session.

If a teleconference has been started in the main event when the host starts a practice session, the production team automatically enters a subconference, away from the main teleconference. Conversations in the subconference are private. Therefore, attendees outside the practice session cannot hear about the practice.

If an Integrated VoIP conference has been started in the main event when the host starts a practice session, the production team remains in the conference. Attendees outside the practice session cannot hear about the practice.

**Note:** The production team is composed of the host, presenter, and all other panelists.

# **Setting up a practice session**

Before the host starts a practice session, all panelists should join the event. The host, presenter, and panelists should have all presentation material ready to share in the practice session.

#### **Tip:**

- **Create a slide presentation for attendees to view while the production team is in a** practice session. Open the slide presentation and set it to autoplay before you start the practice session. If you do not have a presentation for attendees to view while a practice session is in progress, they see a message in their Event windows stating that the production team is in a practice session.
- **Start the practice session early enough before the event so you can finish it before** your event is scheduled to start.

The following table outlines what the production team and attendees can view once the host starts a practice session.

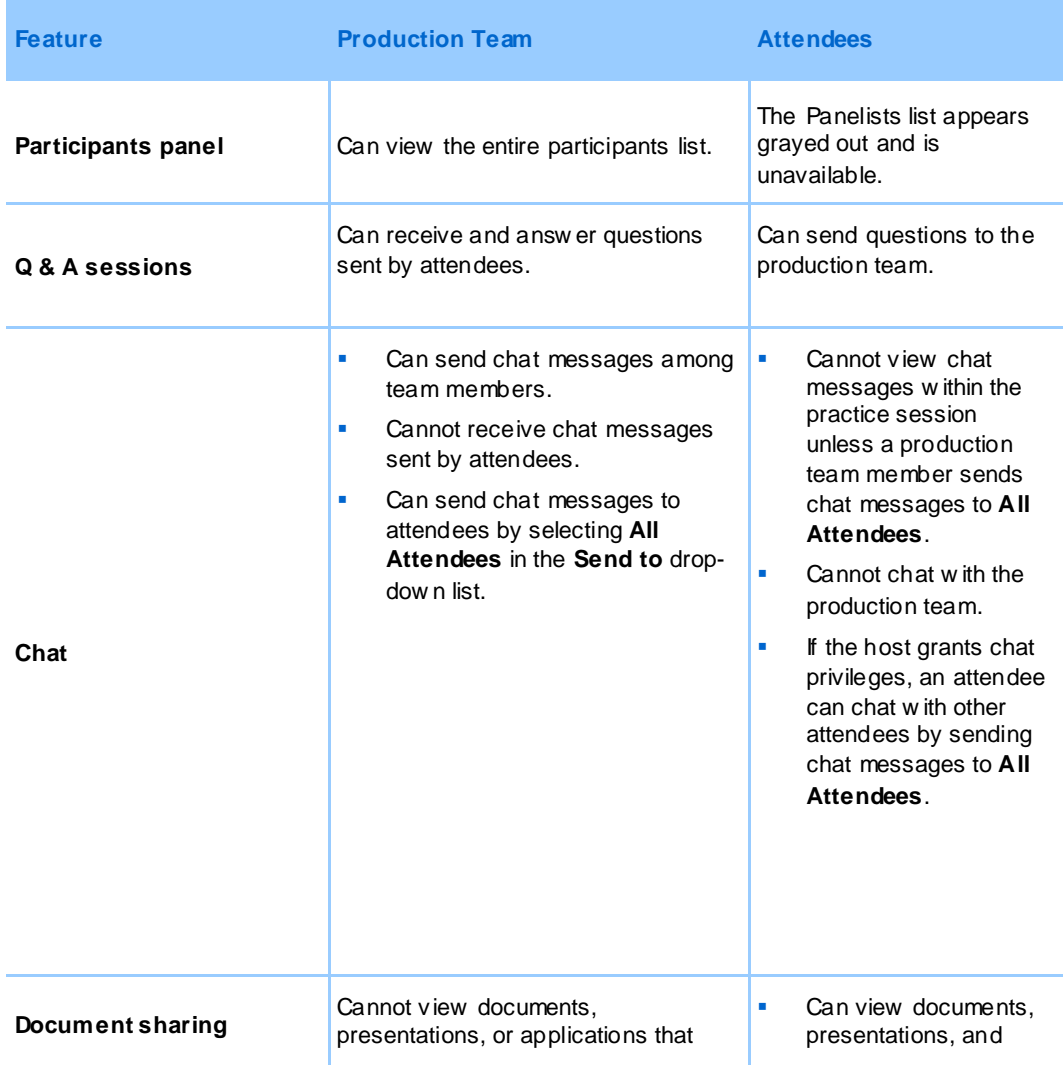

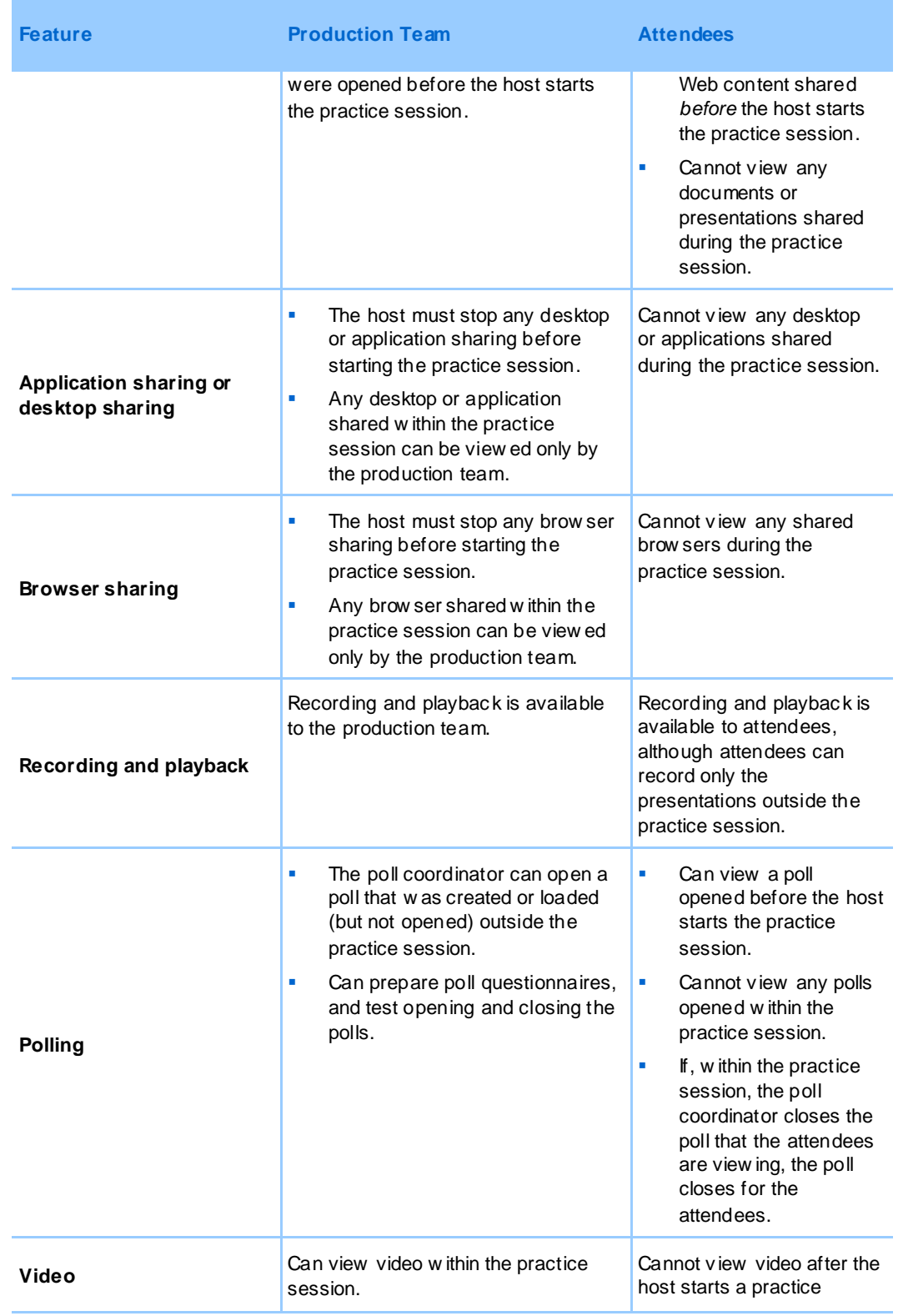

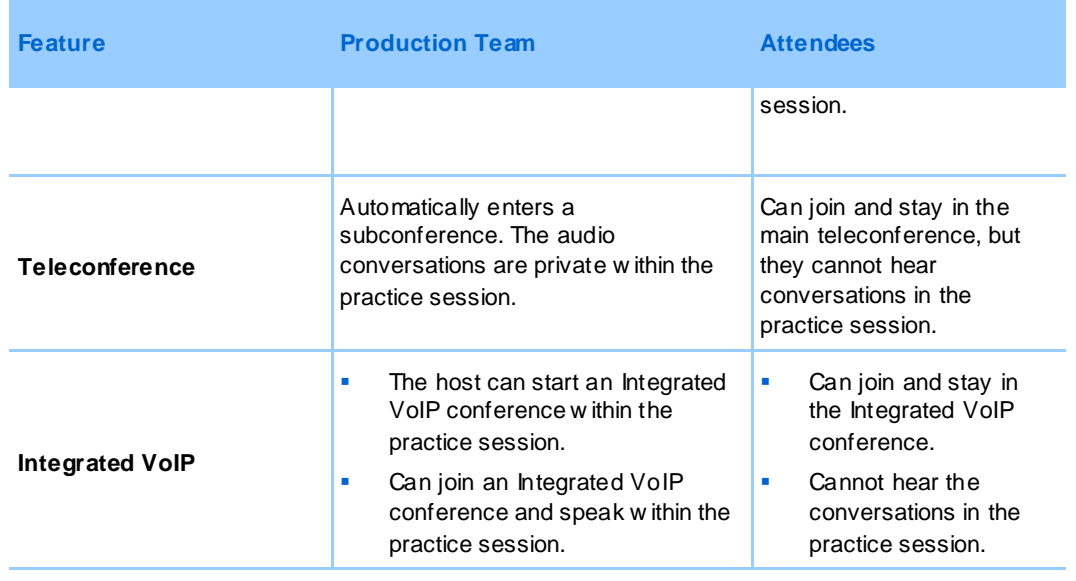

# **Starting a practice session**

Once the host starts a practice session, attendees who have joined the event cannot view any activities in the practice session.

#### **Note:**

- **Only the host can start and end a practice session.** 
	- If a host designates a panelist or presenter as an attendee during a practice session, the person is removed from the practice session.

#### To start a practice session:

**1** Optional. Open the presentation that attendees can view while the production team is in a practice session. Set the presentation to automatically advance pages.

**Note:** Once the host starts a practice session, the production team cannot access the presentations or documents that the presenter opened in the Event window before starting the practice session. To use the same presentations or documents in the practice session, the presenter must open them again during the practice session.

**2** In the Event window, on the **Event** menu, choose **Start Practice Session**.
The practice session starts. The host, presenter, and panelists automatically join the practice session. Event attendees can view any presentation that the host or presenter opened before starting the practice session; they also see a message in the Event window that the production team is currently in a practice session.

**3** Rehearse the event, such as opening presentations or preparing a poll questionnaire that the production team will use during the actual event.

**Important:** Before you end a practice session, ensure to close any shared documents, presentations, whiteboards, Web content, and opened poll that you do not want to share with attendees yet. If you do not close them, attendees can view them once you end the practice session.

# **Ending your practice session**

When you finish your practice session, on the **Event** menu, choose **End Practice Session**.

The practice session ends. Event attendees can now view the activities in the Event window.

**Important:** Before you end a practice session, ensure to close any shared documents, presentations, whiteboards, Web content, and opened poll that you do not want to share with attendees yet. If you do not close them, attendees can view them once you end the practice session.

# Joining an Event As a Panelist

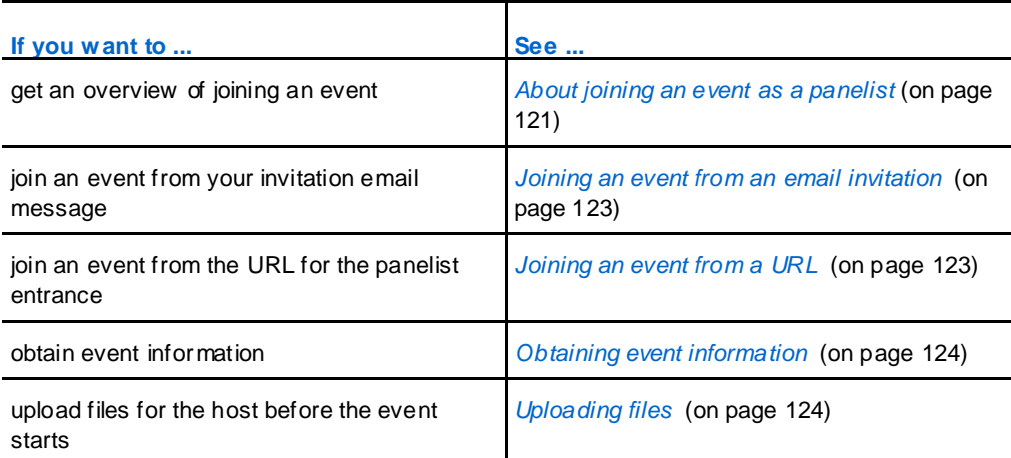

**Note:** The event host may choose to record the event.

# <span id="page-146-0"></span>**About joining an event as a panelist**

#### *Panelists only*

If the host invites you to an event, you receive an invitation email message that contains a link you can click to join the event. Once you click the link, the Panelist Entrance page appears. On that page, provide the required information before you can join the event.

If you did not receive an invitation email message for an event, contact your host to obtain the URL for the Panelist Entrance page. Then join the event from the URL.

For more information, see *About the Panelist Entrance page* (on page [122\)](#page-147-0).

**Note:** If you have not yet set up the Event Center application on your computer, you can do so before joining an event to avoid a delay. Otherwise, once you join an event, your Event Center Web site automatically sets up the application on your computer. For more information about setting up Event Center on your computer, see *Setting up Event Center* (on pag[e 1\)](#page-26-0).

# <span id="page-147-0"></span>**About the Panelist Entrance page**

#### *Panelists only*

To access this page, in your invitation email message, click the link for joining the event.

Panelists join an event via the Panelist Entrance page. Before joining an event, you must provide required information on the page.

Provide the following information, as required, on the Panelist Entrance page, and then click **Submit**:

- **First name, last name, and email address**—The information you provide here must match what the host specifies when scheduling the event. Otherwise, you cannot join the event.
- **Panelist Password—The invitation email message you receive from the** host contains the panelist password, if any.

#### **Important:**

- Do not share the panelist password with event attendees. Attendees must join an event from a different "entrance." By not disclosing the panelist password, you can prevent attendees from entering the event as panelists.
- If a message appears informing you that you did not provide the matching information, verify it in your invitation email message or contact the host.

# <span id="page-148-0"></span>**Joining an event from an email invitation**

#### *Panelists only*

If you receive an invitation email message for an event, you can join it from the email message. You can enter the event before the host starts it.

To join an event from an invitation email message:

**1** Open the email message, and then click the appropriate link.

The Panelist Entrance page appears.

**2** Provide the required information, and then click **Submit**.

For details, see *About the Panelist Entrance.* (on page [122\)](#page-147-0)

The Event Information page appears.

**3** Click **Join**.

The event window appears.

If you are the first participant in the event, the host will join shortly.

# <span id="page-148-1"></span>**Joining an event from a URL**

#### *Panelists only*

If you did not receive an invitation email message for an event, contact the event host to obtain the URL for the Panelist Entrance page.

To join an event from the URL for the Panelist Entrance page:

**1** Go to the URL that the host gave to you.

The Panelist Entrance page appears.

**2** Provide the required information, and then click **Submit**.

For details, see *About the Panelist Entrance page* (on page [122\)](#page-147-0).

The Event Information page appears.

**3** Click **Join**.

The event window appears.

If you are the first participant in the event, the host will join shortly.

# <span id="page-149-0"></span>**Obtaining event information**

#### *Panelists only*

From the Event Information page, you can obtain the event information, such as viewing other panelists' information and event descriptions, and downloading event materials.

On this page, you can also upload the files you are going to use in the event so the host can view or organize them before the event starts. For details, see *Uploading files* (on page [124\)](#page-149-1).

To access the Event Information page:

- **1** Do *one* of the following as appropriate:
	- **•** Open the invitation email message you received, and then click the appropriate link.
	- Go to the URL that the host gave to you.
- **2** Provide the required information, and then click **Submit**.

For details, see *About the Panelist Entrance page* (on page [122\)](#page-147-0).

# <span id="page-149-1"></span>**Uploading files**

#### *Panelists only*

Before the event starts, you can upload files that you are going to use in the event so the host can view or organize them.

**Note:** This option is available only if the host specifies it.

#### To upload files to the host:

**1** On the Event Information page and in the **Event files** section, click **Upload**.

For information about how to access the Event Information page, see *Obtaining event information* (on page [124\)](#page-149-0).

**2** In the Upload Event File window that appears, select the files you want to upload, and then click **OK**.

The files you upload become available on your and the host's Event Information pages respectively and in the host's personal folder on the Event Center Web site.

# 10

# Registering for an Event

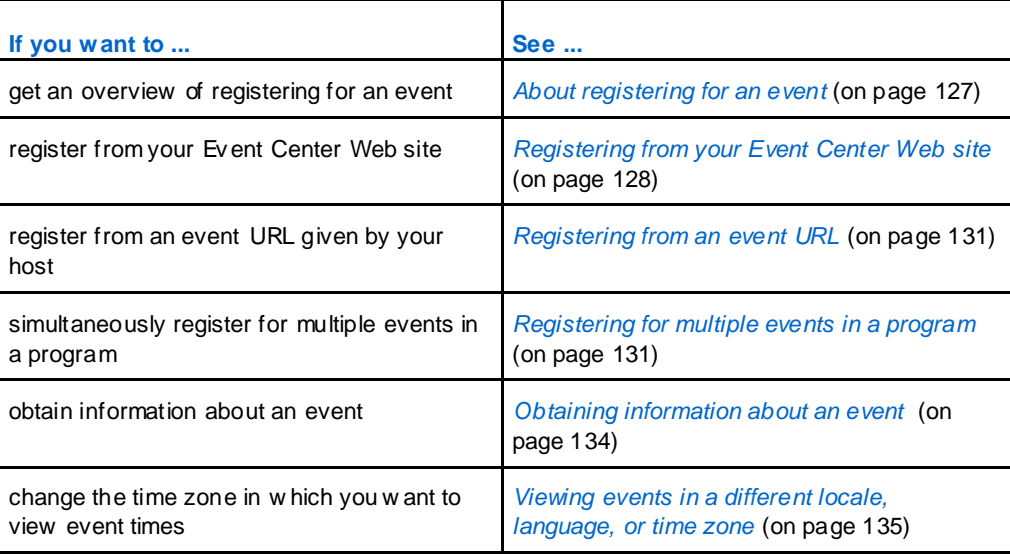

# <span id="page-152-0"></span>**About registering for an event**

#### *Attendees only*

If the event to which you are invited requires registration, the invitation email message that you receive from the host contains a link you can click to register for the event.

If you did not receive an email invitation, you can register for the event from *one* of the following, depending on the type of event the host specified:

- **vour Event Center Web site.**
- **from the URL that the host gave to you.**

If the host requires a password for registration, you must provide the password that the host gave to you in an invitation email message or via another method.

If the host requires that you provide your registration ID, you receive a unique registration ID in a registration confirmation email message. Then, you must provide the registration ID to join the event.

# <span id="page-153-0"></span>**Registering for an event from your Event Center Web site**

#### *Attendees only*

You can register for an event from the List of Events page on your Event Center Web site if the host specifies that it is displayed on the service Web site.

To register for an event from your Event Center Web site:

**1** On the navigation bar, expand **Attend an Event**, and then click **List of Events**.

The List of Events page appears.

**2** If the List of Events by Date page is not currently displayed, in the upperright corner of the page, click **View Events by Date**.

For more information, see *About the List of Events page* (on page [130\)](#page-155-0).

- **3** In the list of events, locate the event for which you want to register.
- **4** Click **Register**.
- **5** If the Registration Password page appears, type the password that the event host gave to you in the **Registration password** box, and then click **Submit**.
- **6** On the Register for [Topic] page that appears, provide the required information.

For details, see *About the Register for [Topic]/Register for Events page* (on pag[e 129\)](#page-154-0).

**7** Click **Submit**.

If the host approves your registration, you receive a confirmation email message containing instructions for joining the event.

**Important:** If the host approves your registration and requires that you provide your registration ID before you can join the event, you will receive the ID in the registration confirmation email message. Ensure that you keep the ID so that you can successfully join the event.

# <span id="page-154-0"></span>**About the Register for [Topic]/Register for Events page**

#### **How to access the Register for [Topic] page**

If you want to register for one event, fill out the registration form on this page.

Do *one* of the following, as appropriate:

- Click the appropriate link in your invitation email message, and then click **Register**.
- On the List of Events by Date page on your Event Center Web site, locate the event you want to join, and then click **Register**.
- On the Event Information page for the event you want to join, click **Register**.

#### **How to access the Register for Events page**

If you want to simultaneously register for multiple events in a program, fill out the registration form on this page.

Do *one* of the following, as appropriate:

- Go to the URL for the program that contains those events, select the events you want to register for, and then click **Register**.
- **On the List of Events by Program page on your Event Center Web site,** locate the program that contains those events, select the events you want to register for, and then click **Register**.

#### **What you can do on the Register for [Topic]/Register for Events page**

Provide information about yourself, and submit your answers to complete registration.

#### **Options on this page**

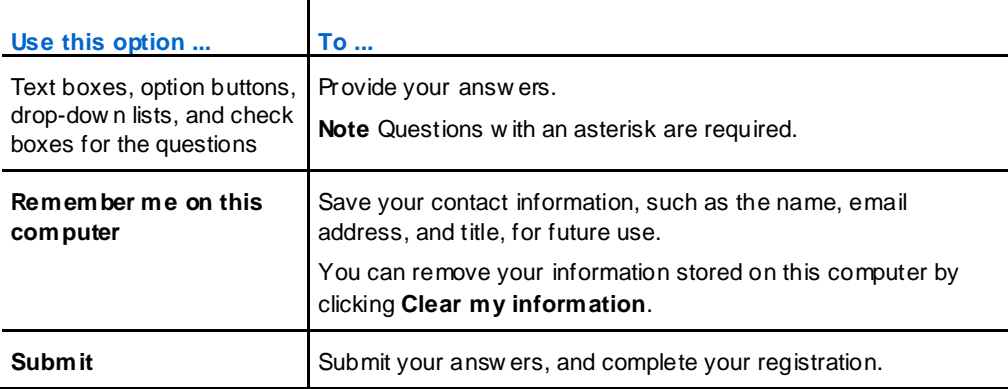

# <span id="page-155-0"></span>**About the List of Events page**

The List of Events page provides these three views:

- **List of Events by Date page—events sorted by their dates**
- List of Events by Program page—a list of programs (groups of related events)
- Event Recordings page—a list of recorded events that the event hosts have published on your Event Center Web site

#### **Accessing the List of Events page**

On the left navigation bar, expand **Attend an Event**, and then click **List of Events**.

#### **Accessing different views of the List of Events page**

In the upper-right corner of the List of Events page, you see two links.

**View Events by Date | View Event Recordings** 

**Example.** In this figure, the List of Events page is displaying a list of events by program. To access another view , click one of these tw o links.

# <span id="page-156-0"></span>**Registering from an event URL**

#### *Attendees only*

You can register for an event from its URL if you received the URL from the host.

To register for an event from its URL:

**1** Go to the URL that the host gave to you.

The Event Information page appears.

- **2** Click **Register**.
- **3** If the Registration Password page appears, type the password that the event host gave to you in the **Registration password** box, and then click **Submit**.
- **4** On the Register for [Topic] page that appears, provide the required information.

For details, see *About the Register for [Topic]/Register for Events page* (on pag[e 129\)](#page-154-0).

**5** Click **Submit.**

If the host approves your registration, you receive a confirmation email message containing instructions for joining the event.

**Important:** If the host approves your registration and requires that you provide your registration ID before you can join the event, you will receive the ID in the registration confirmation email message. Ensure that you keep the ID so that you can successfully join the event.

# <span id="page-156-1"></span>**Registering for multiple events in a program**

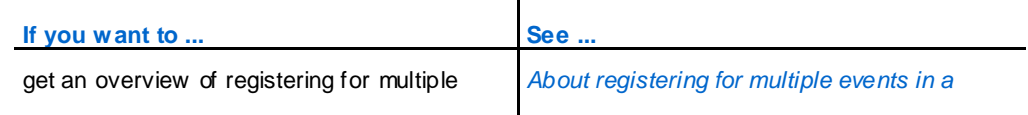

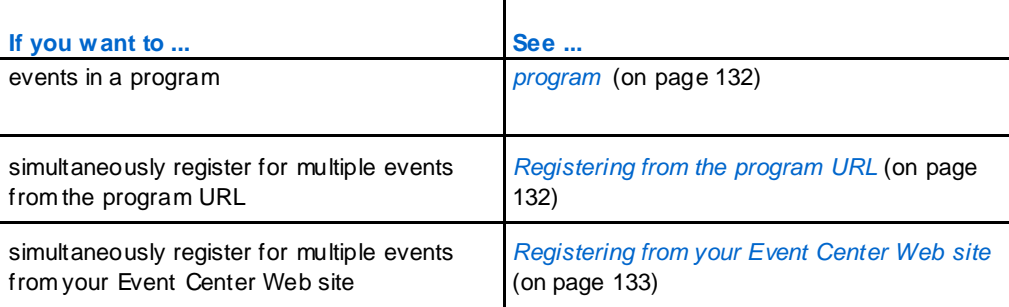

## <span id="page-157-0"></span>**About registering for multiple events in a program**

#### *Attendees only*

The event host can group related events in a program. Event Center allows you to simultaneously register for multiple events in a program.

## <span id="page-157-1"></span>**Registering for events from the program URL**

#### *Attendees only*

If the events to which you are invited are part of a program, and the host gave you the program URL, you can simultaneously register for multiple events from that URL.

#### To register for events from the program URL:

**1** Go to the URL the host gave to you.

The program information page appears.

- **2** Select the events for which you want to register, and then click **Register**.
- **3** If the Registration Password page appears, type the password that the host gave to you in the **Registration password** box, and then click **Submit**.

The Register for Events page appears.

**4** Provide the required information.

For details, see *About the Register for [Topic]/Register for Events page* (on pag[e 129\)](#page-154-0).

**5** Click **Submit.**

If the host approves your registration, you receive a registration confirmation email message for each event you registered for. The message contains instructions for joining an event.

# <span id="page-158-0"></span>**Registering for events from your Event Center Web site**

#### *Attendees only*

If the events to which you are invited are part of a program, and the host has specified to display both the program and its events on your Event Center Web site, you can simultaneously register for multiple events from the service Web site.

To register for events from your Event Center Web site:

**1** On the navigation bar, expand **Attend an Event**, and then click **List of Events**.

The List of Events page appears.

**2** If the List of Events by Program page is not currently displayed, in the upper-right corner of the page, click **View Events by Program**.

For more information, see *About the List of Events page* (on page [130\)](#page-155-0).

**3** Click the title of the program.

The program information page appears.

- **4** Select the events for which you want to register, and then click **Register**.
- **5** If the Registration Password page appears, type the password that the host gave to you in the **Registration password** box, and then click **Submit**.

The Register for Events page appears.

**6** Provide the required information.

For details, see *About the Register for [Topic]/Register for Events page* (on pag[e 129\)](#page-154-0).

**7** Click **Submit.**

If the host approves your registration, you receive a registration confirmation email message for each event you registered for. The message contains instructions for joining an event.

# <span id="page-159-0"></span>**Obtaining information about an event**

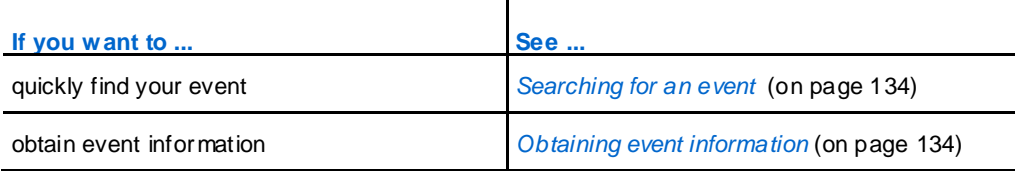

## <span id="page-159-1"></span>**Searching for an event**

You can quickly find an event on your Event Center Web site by doing a search if the event host specifies that it is displayed on the Web site.

#### To search for an event:

- **1** On the left navigation bar of your Event Center Web site, expand **Attend an Event**, and then click **Search**.
- **2** On the page that appears, specify the date range.
- **3** Optional. In the **Event** text box, type complete or partial text of the event name.
- **4** Click **Search**.

# <span id="page-159-2"></span>**Obtaining event information before an event**

#### *Attendees only*

Before you join an event, you can view the following information about the event:

- **event topic**
- **EXECUTE:** event date, time, and duration
- **PEDITE:** presenters' names and information
- **•** event description

**Note:** You can quickly find an event that you want to view or join by doing a search. For

details, see *Searching for an event* (on pag[e 134\)](#page-159-1).

#### To obtain information about an event:

Do *one* of the following, as appropriate:

- Click the link in your invitation email message.
- **On the List of Events by Date page on your Event Center Web site, click** the link for the event.

For more information about the List of Events page, see *About the List of Events page* (on page [130\)](#page-155-0).

Go to the URL that the host gave to you.

The Event Information page appears.

# <span id="page-160-0"></span>**Viewing events in a different locale, language, or time zone**

Your site administrator designates a locale, language, and time zone in which dates, times, and text display on your Event Center Web site. Anyone who visits the site can change the locale, language, or time zone by setting preferences on the Preferences page.

**Example.** You want to change the time zone for viewing events on the Event Center Web site because you are traveling and temporarily in another time zone.

Your preferences are saved as a cookie in the browser on your computer. If you have a user account and have logged in when changing the preferences, your preferences will be saved not only in the browser but also in your profile; your preferences will display on any browser or computer as long as you are logged in.

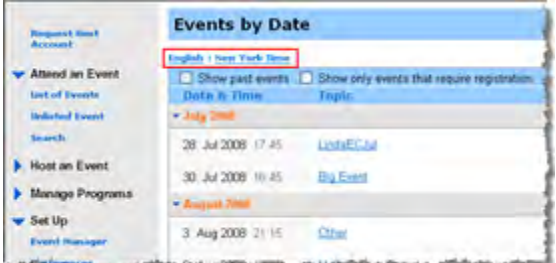

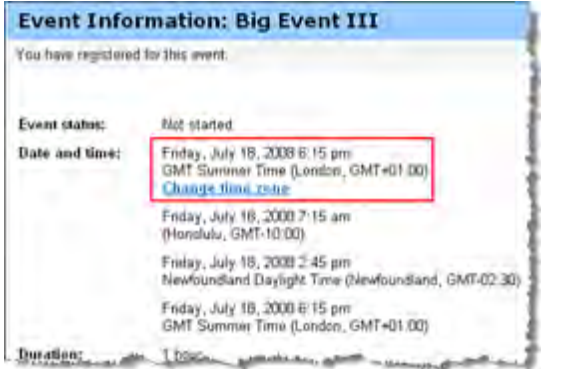

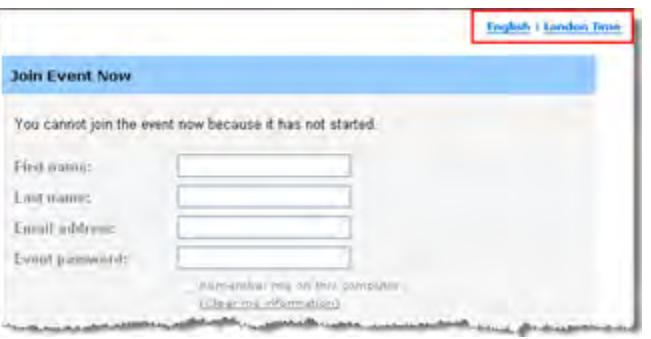

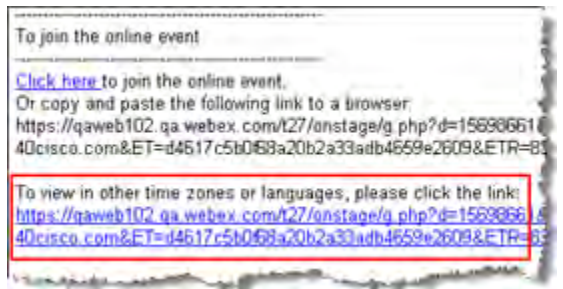

#### **The current locale, language, and time zone display in these places:**

- **the List of Events by Date** page
- **the List of Events by** Program page
- **the Event Recordings page**
- **the Event Information page**
- **The page on w hich you can** join an event

#### **Fast track**

Click this link in your invitation email message to specify your language or time zone.

# **Changing the locale, language, or time zone for your site**

At any time, you can change your Event Center site preferences, including the locale, language, and time zone.

To select a different locale, language, or time zone on your Event Center Web site:

- **1** Go to the Preferences page by using one of these methods:
	- In your invitation email message, click the link.

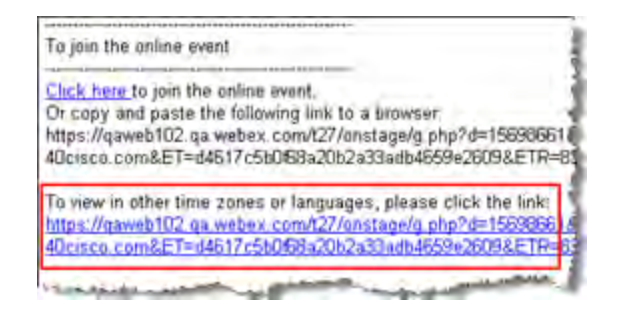

On the left navigation bar of the site, click **Set Up** > **Preferences**.

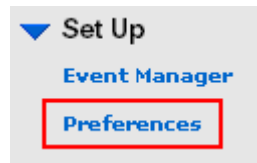

**2** Select your preferences in the drop-down lists, and then click **OK**.

**Note:** If you have a user account, you can also set these preferences in your profile. For more information, see *About maintaining your user profile* (on pag[e 418\)](#page-444-0).

# 11

# The Event Window

The Event window displays the content viewer on the left side, where you share documents, applications, desktops, and other items with attendees. The right side of the Event window contains panels, which you can display or hide as you need them.

This chapter gives you a quick overview of the Event window and the elements that compose it.

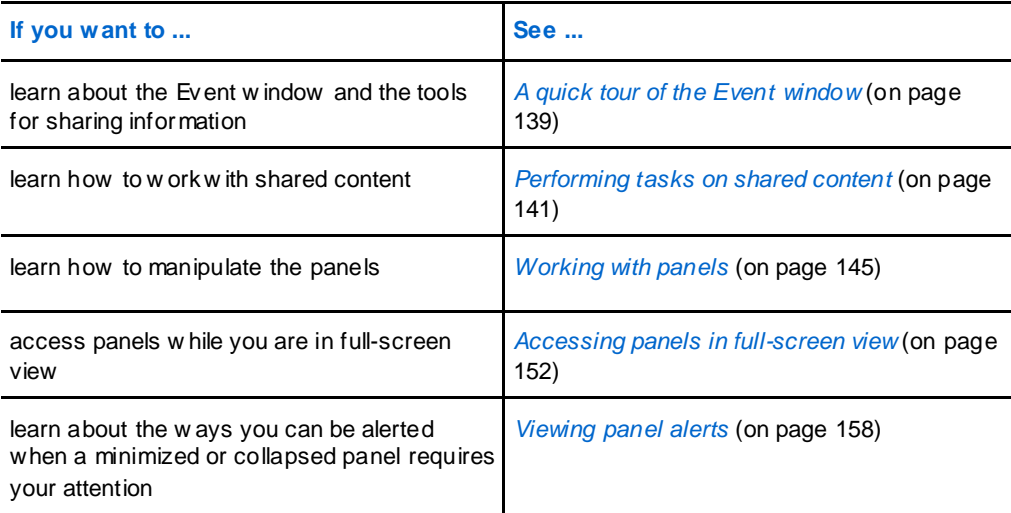

# <span id="page-164-0"></span>**A quick tour of the Event window**

The Event window provides the online environment where event participants interact.

In the Event window, you can share documents, presentations, desktops, and Web content, send chat messages, coordinate polls, and perform other event management tasks.

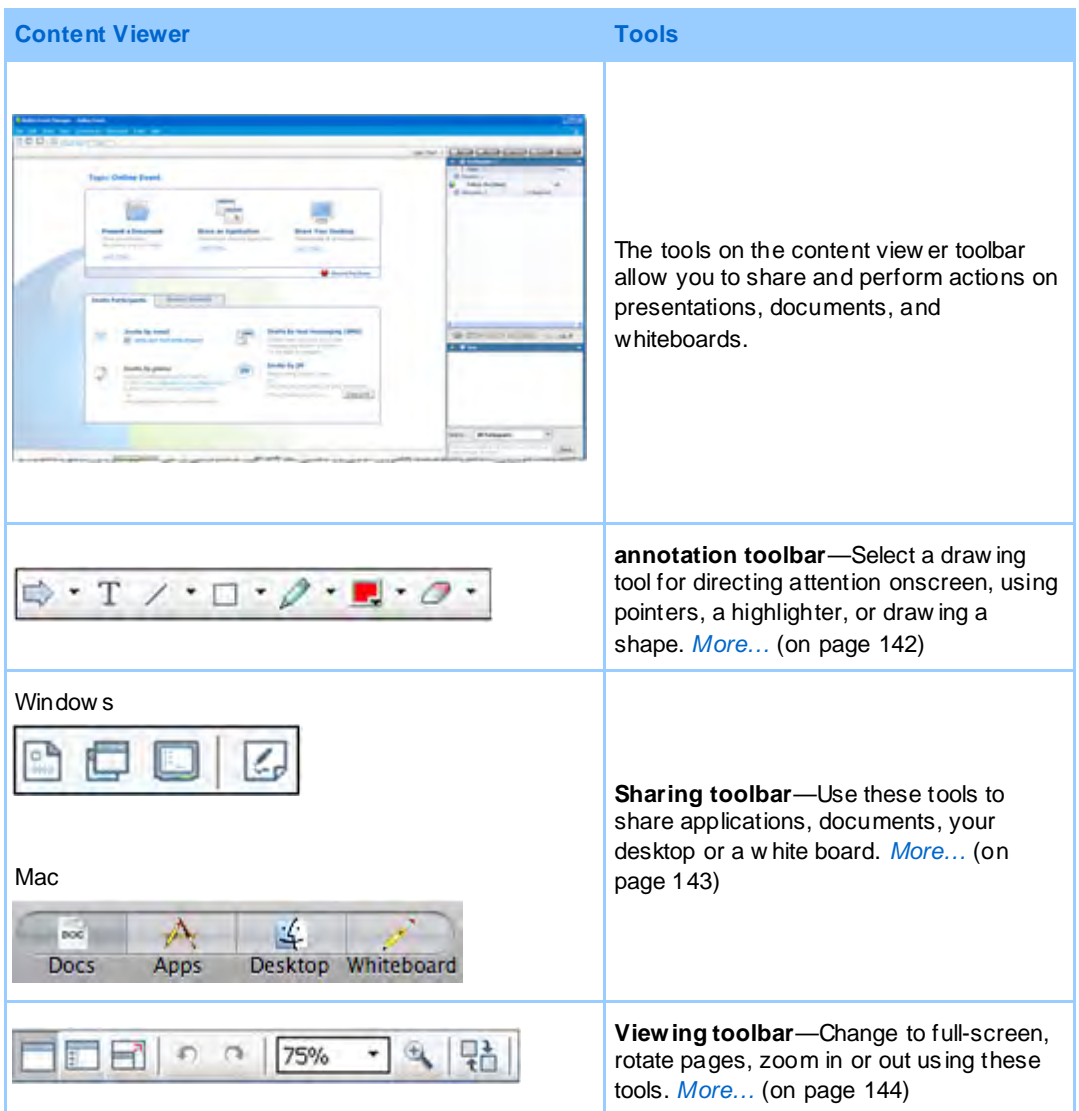

# <span id="page-166-0"></span>**Performing tasks on shared content**

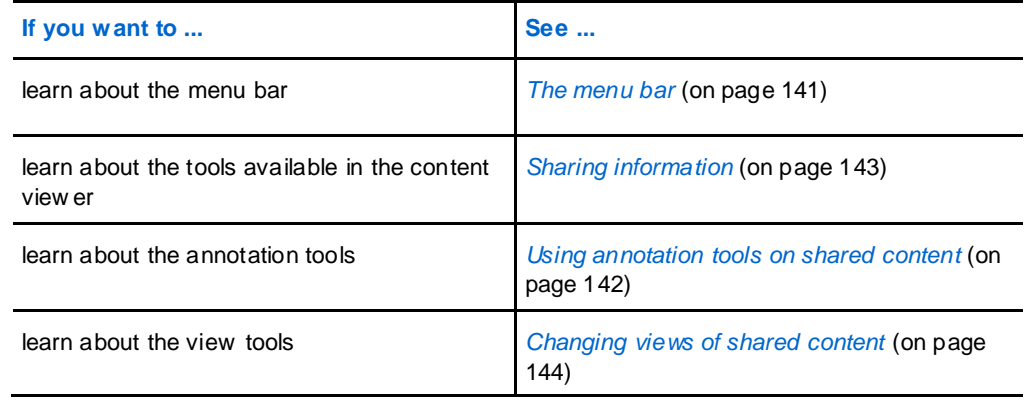

# <span id="page-166-1"></span>**The menu bar**

The following table describes what you can do with each menu.

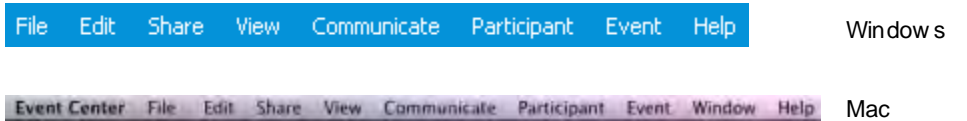

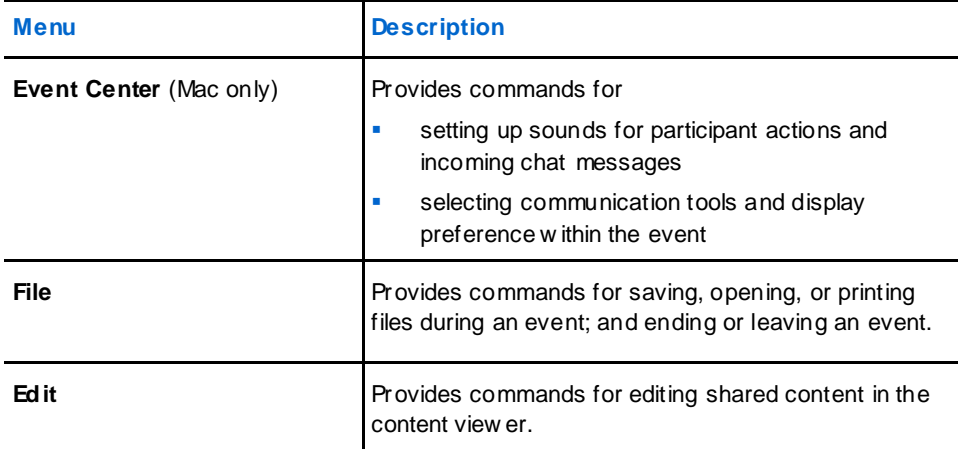

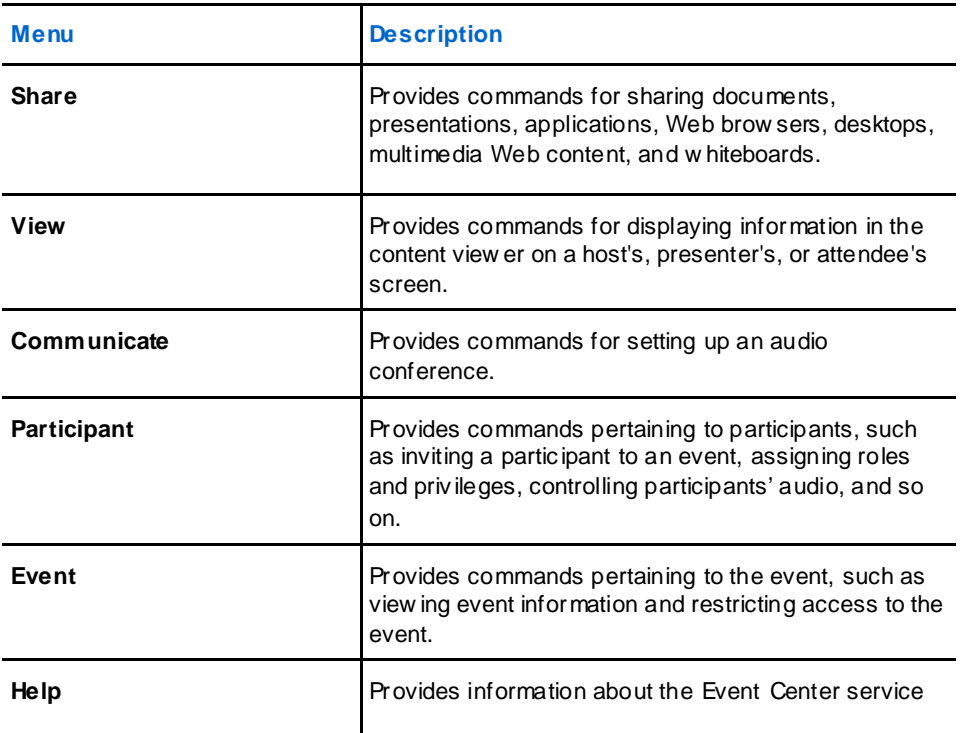

# <span id="page-167-0"></span>**Using annotation tools on shared content**

In an online event, you can use annotation tools on shared content to annotate, highlight, explain, or point to information:

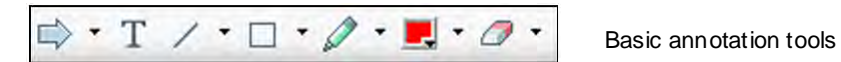

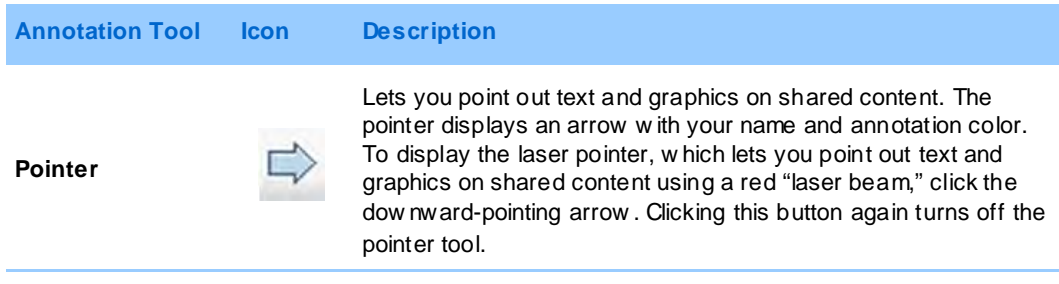

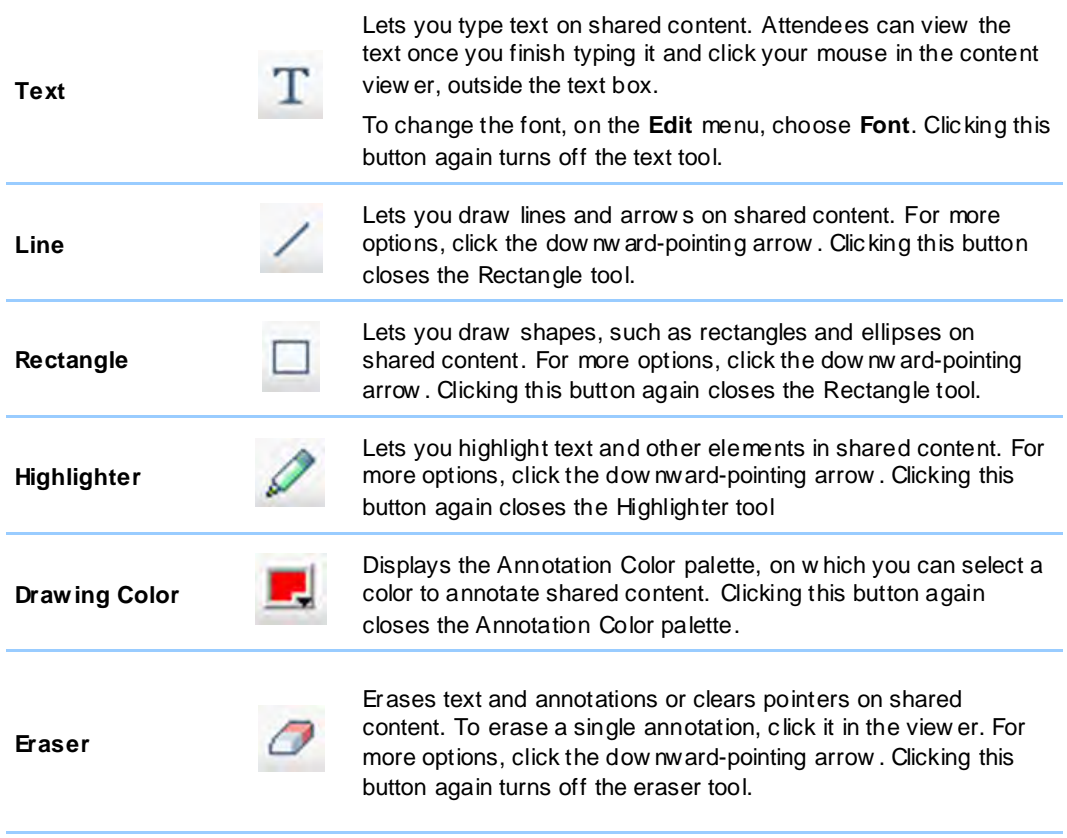

# <span id="page-168-0"></span>**Sharing information**

You can open a document, whiteboard, desktop, or application to share by clicking the sharing icons in the upper left corner.

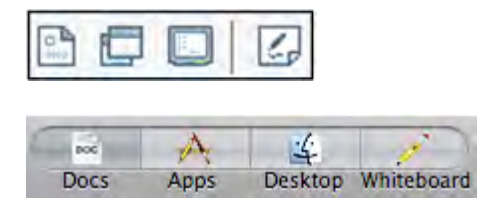

Sharing tools for Window s

Sharing tools for the Mac

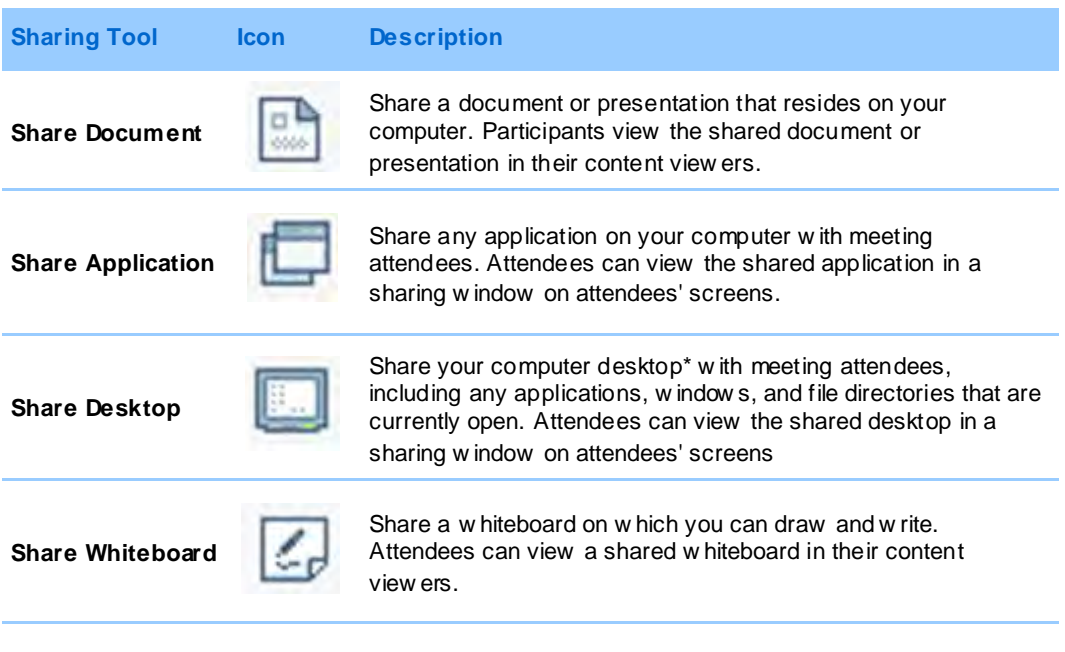

**Note:** Click **Share** on the Menu bar to see more options for sharing information in an event.

# <span id="page-169-0"></span>**Changing views of shared content**

You can switch views in the content viewer by clicking the viewing icons in the bottom left corner of the content viewer:

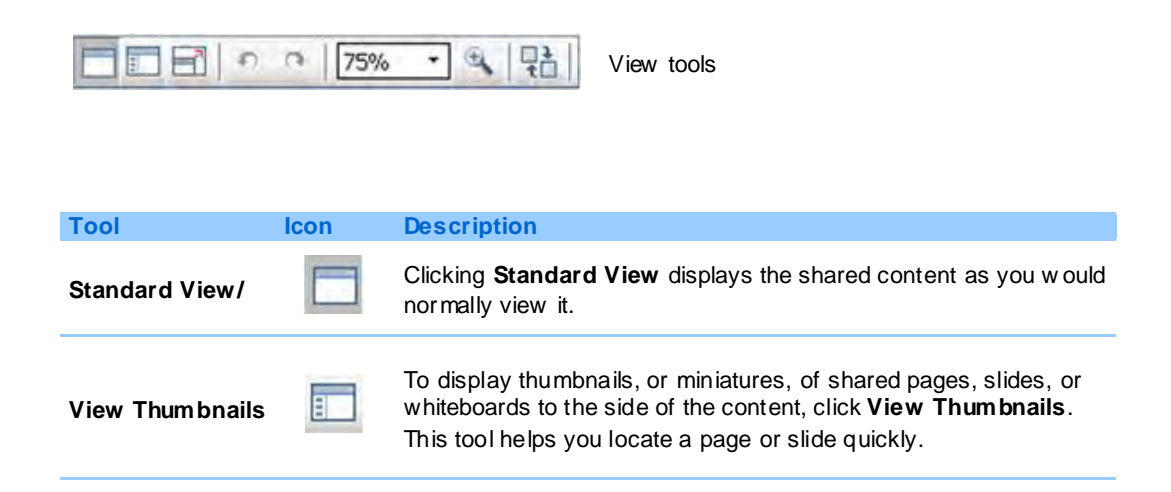

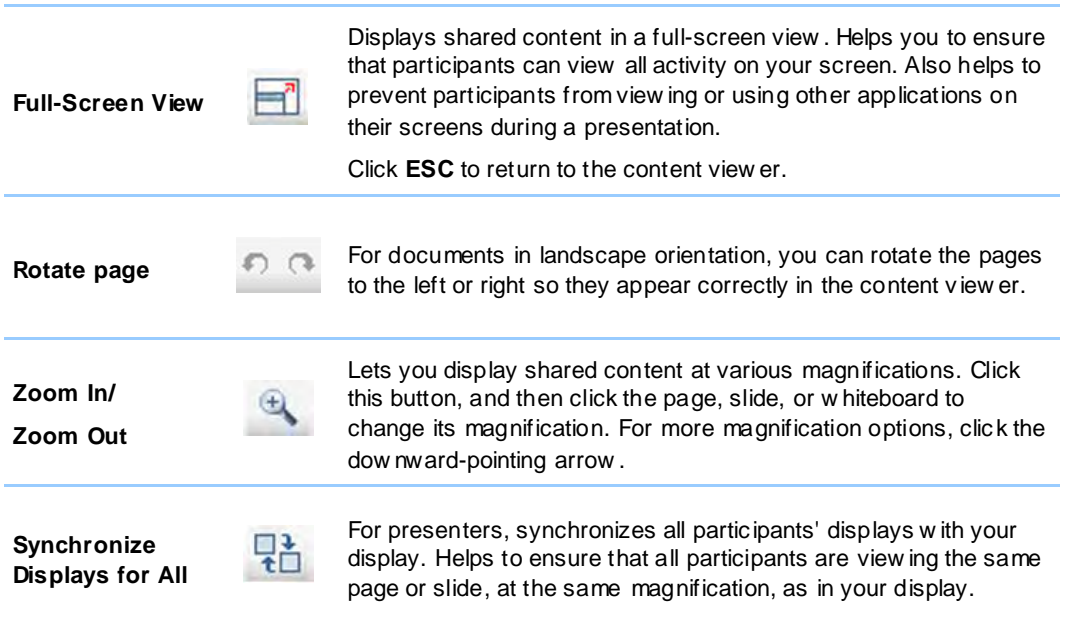

# <span id="page-170-0"></span>**Working with panels**

Your service determines which panels display initially.

#### **For Windows**

#### **For Windows**

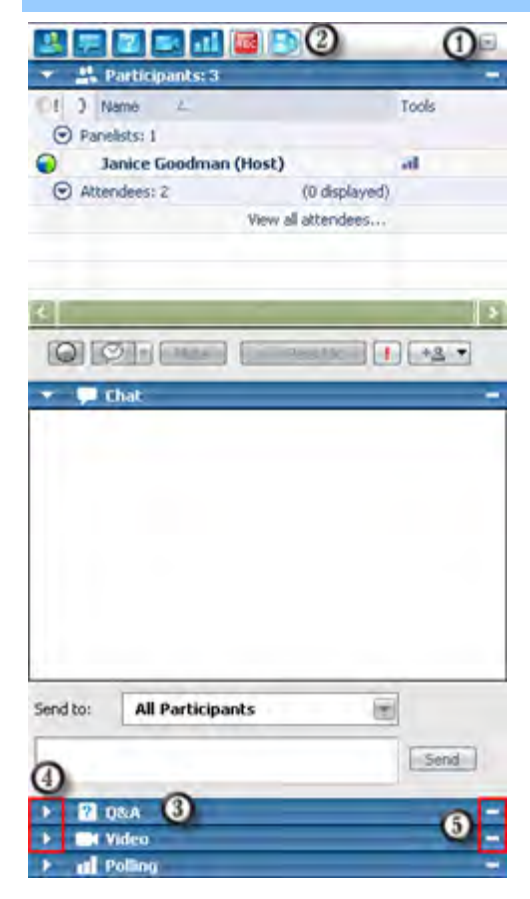

**1** To restore panel layout, minimize all panels, or manage panels, click this button and choose a command from the menu.

C Click these icons to restore or minimize the panels. *More…* (on page [148\)](#page-173-0)

**3** In this example, the Q & A panel is collapsed. *More…* (on page [149\)](#page-174-0)

Use these icons to collapse or expand a panel. *More…* (on page [149\)](#page-174-0)

Use this icon to minimize the panels on the icon tray. *More…* (on page [148\)](#page-173-0)

**Note:** To access panel options, right-click in the panel title bar. *More…* (on page [150\)](#page-175-0)

**Note for Windows users:** In sharing mode, you can have one or more panels "float" on top of the shared document, presentation, Web browser, or other shared item. See *Accessing panels in full-screen view* (on pag[e 152\)](#page-177-0).

#### **For the Mac**

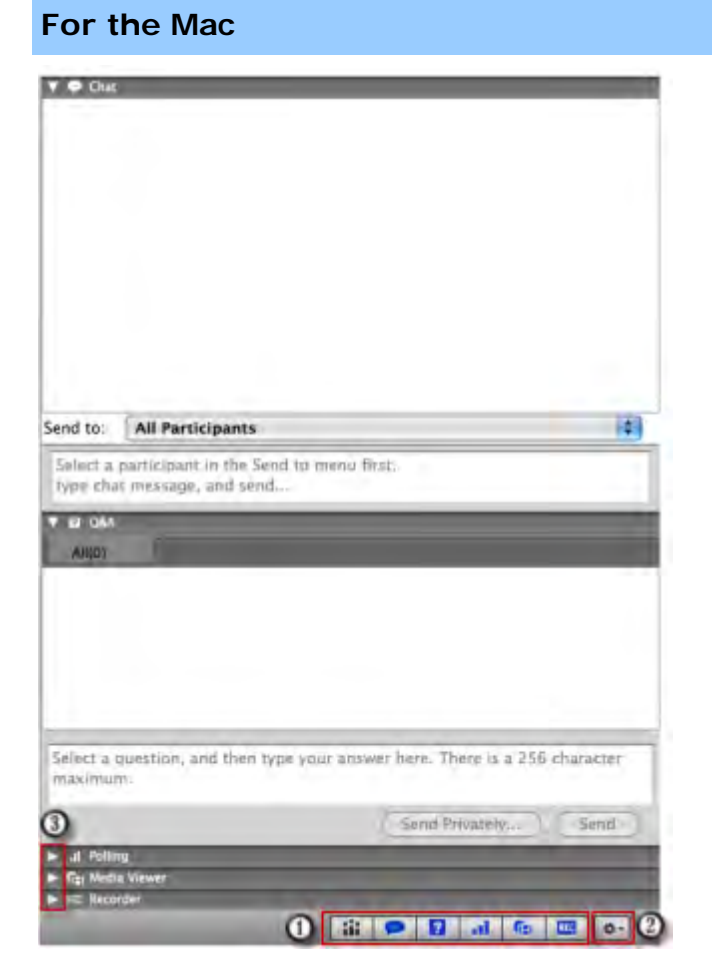

**CD** Click these icons to restore or minimize the panels. *More…* (on page [148\)](#page-173-0)

**2** Click this icon to restore panel layout or manage panels.

**1** Use these icons to collapse or expand a panel. *More…* (on page [149\)](#page-174-0)

# **Managing panels**

You can determine which panels are displayed in the event window, and in which order they will be displayed:

To manage the display of panels:

**1** Click this button.

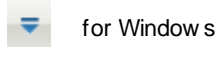

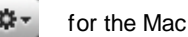

**2** Choose **Manage Panels** from the menu.

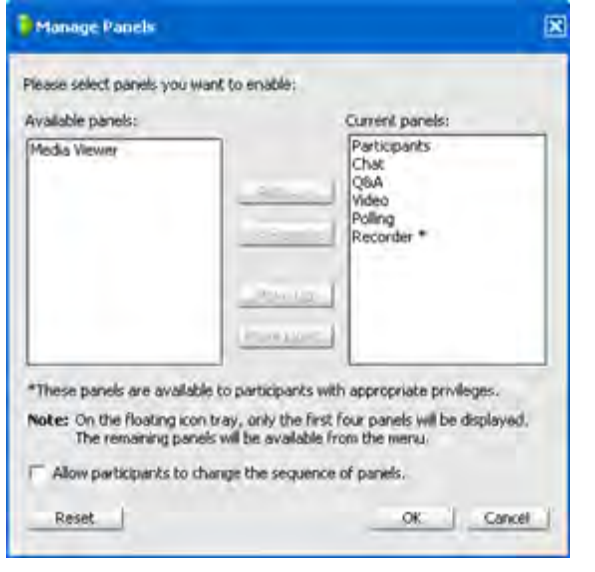

- Use the **Add** or **Remove**  buttons to specify w hich panels should display in your event w indow .
- Use the **Move Up** or **Move Down** buttons to specify the order of the panel display.
- Click the **Reset** button to restore the panel view to the default layout.
- Clear the check box beside **Allow participants to change the sequence of panels** if you want to permit attendees to manage their ow n display of panels.

# <span id="page-173-0"></span>**Minimizing panels**

Minimizing a panel causes the panel to disappear from the display and reappear as an icon on the icon tray.

To minimize or close a panel (for Windows):

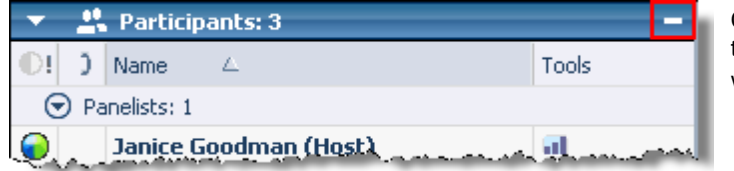

Click the **Minimize** icon on the title bar of the panel you want to minimize.

To restore a minimized panel (for Windows):

ř.

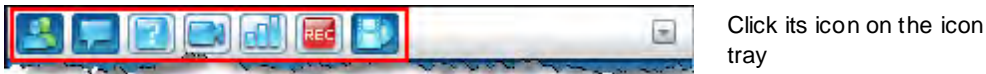

To minimize or restore a panel (for the Mac):

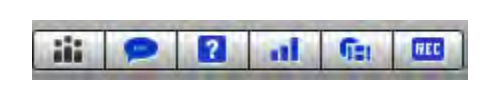

On the bottom of the panels, you see a tray holding icons of the displayed panels. Click its icon to minimize or restore the panel.

The icon of a minimized panel appears grayed on the tray.

# <span id="page-174-0"></span>**Expanding and collapsing panels**

When you collapse a panel, the body of the panel disappears, leaving just the title bar visible. When you expand the panel, it reappears in its full form.

To collapse or expand a panel:

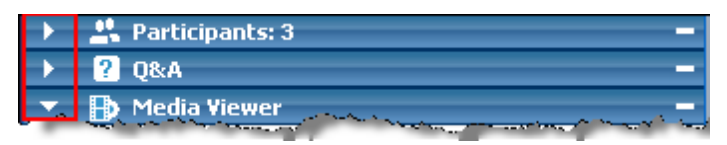

Click the icon in the upper left corner of a panel to collapse or expand it.

# **Restoring the panel layout**

If you have closed, minimized, or expanded or collapsed panels, you can restore the display to the layout

- vou specified in the Manage Panels dialog box.
- that existed when you first joined the event (if you did not specify a layout via the Manage Panels dialog box)

To restore the panel layout:

**1** Click this button.

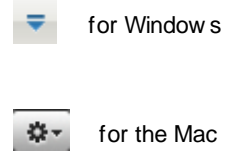

**2** Choose **Restore Layout**.

# <span id="page-175-0"></span>**Accessing panel options**

Each panel provides a menu of commands related to the panel. Expanding and minimizing are two common commands for all the panels.

Depending on what operating system you are using, access the commands for a panel by following these steps:

- Windows—Right-click the panel title bar to see a menu of commands related to the panel.
- Mac—Select **ctrl** and then click to see a menu of commands related to the panel.

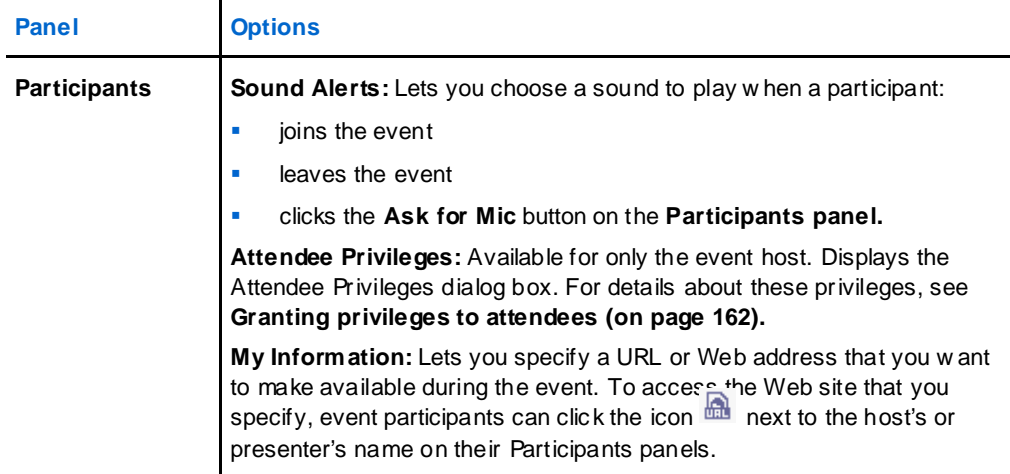

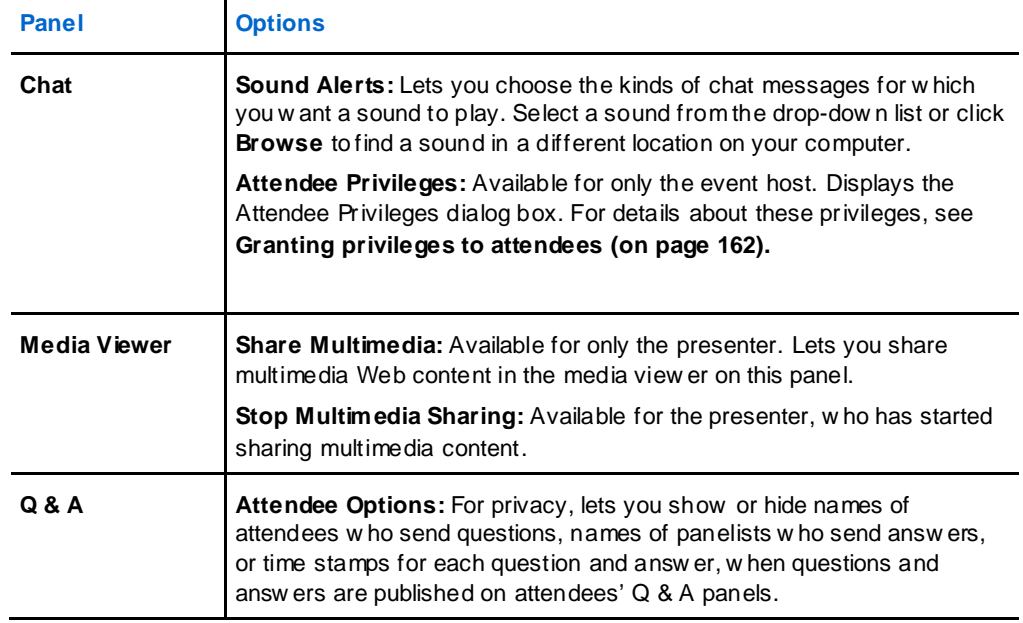

# **Resizing the content viewer and panels area**

You can control the size of the content viewer by making the panel area narrower or wider.

#### To change the size of the content viewer and panels:

Click the dividing line between the content viewer and the panels.

- **•** Drag the line to the left to make the area devoted to the panels wider.
- **PED THE 19 IN 2018 Incredict** to make the content viewer larger.

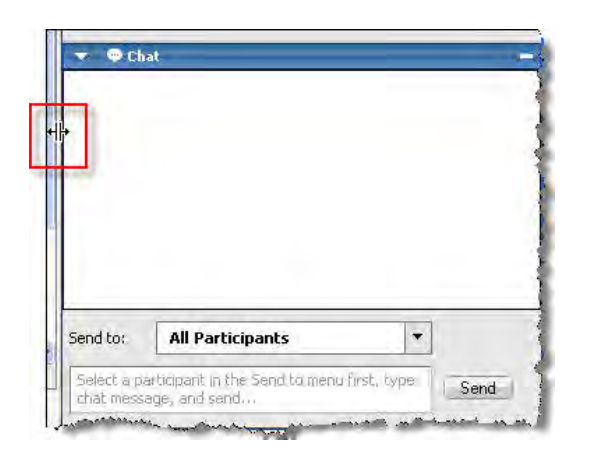

# <span id="page-177-0"></span>**Accessing panels in full-screen view**

If you are viewing a document in full-screen mode, or remotely controlling a shared application, or desktop, the Event window appears as a full-screen sharing window. In a sharing window, you access panels from the Event Controls Panel.

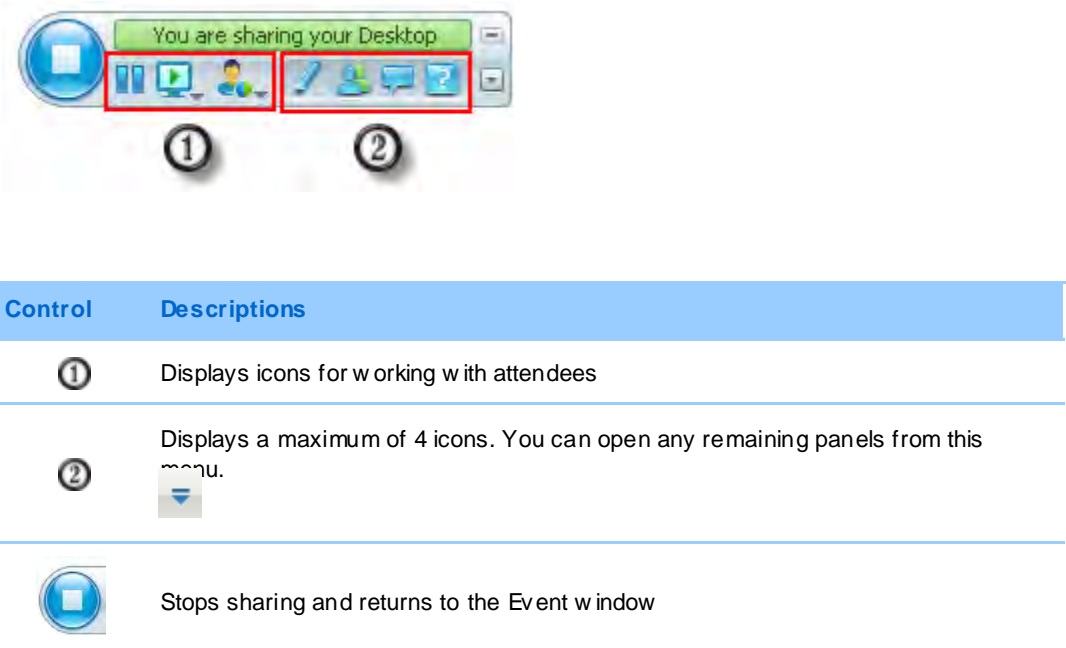

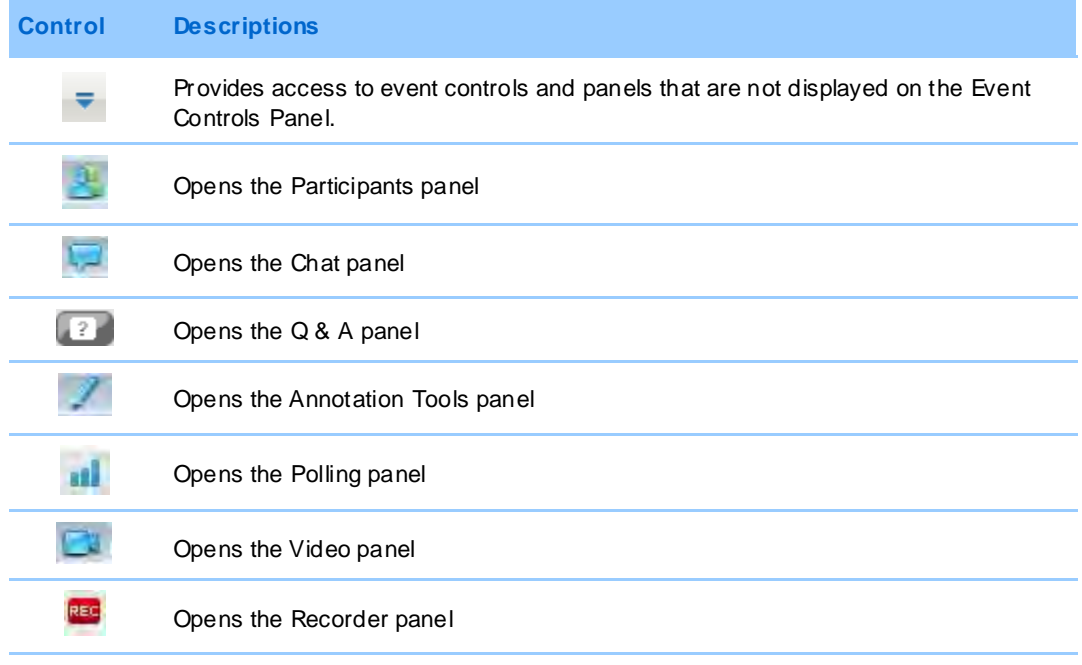

#### **Tip:**

- **Windows:** To clear space on your desktop, you can drag the Event Controls Panel to the top, left, or right to dock it on the edge of the window. To undock the icon tray and float it again, simply drag it away from the edge of the window.
- **Mac:** To clear space on your desktop, you can drag the Event Controls Panel and dock it anywhere on your desktop.

## **Manipulating panels in full-screen view**

#### *For Windows users only*

You can open and float panels on the window, redock floating panels, and resize floating panels to meet your viewing requirements.

#### To open a panel when your view is full-screen mode:

Click its icon on the Event Controls Panel. For example, to open the **Chat** panel, click the **Chat** icon.

If the Event Controls Panel is docked on the edge of the window, the panel appears and "floats" on top of the shared document, presentation, or other shared item.

If the Event Controls Panel is floating on top of the window, the panel appears and is docked to the Event Controls Panel.

#### To float a panel:

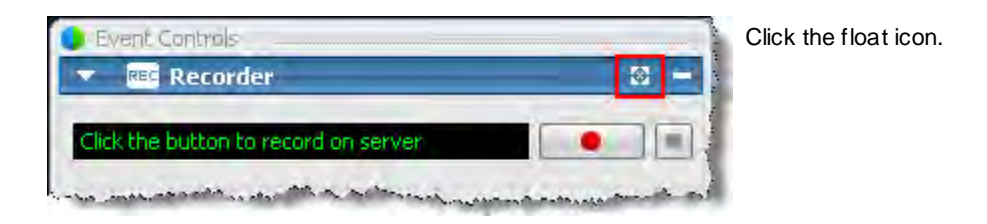

#### To resize a floating panel:

Grab any corner and drag the panel to the required size.

To dock a floating panel onto the Event Controls Panel, do either of these:

- click the slanted arrow on the right side of the panel title bar
- drag and drop the panel onto the Event Controls Panel or another docked panel.

**Note:** The Event Controls Panel must be in floating mode before you can dock panels on it.

To open and float all panels during full screen mode:

#### On the **Select Panel** menu, choose **Float All Panels**.

All panels display, even those you had minimized previously.

## **Sharing in full-screen view**

#### *Host and Presenter only*

In full-screen view, you have access to sharing options from the Event Controls Panel.
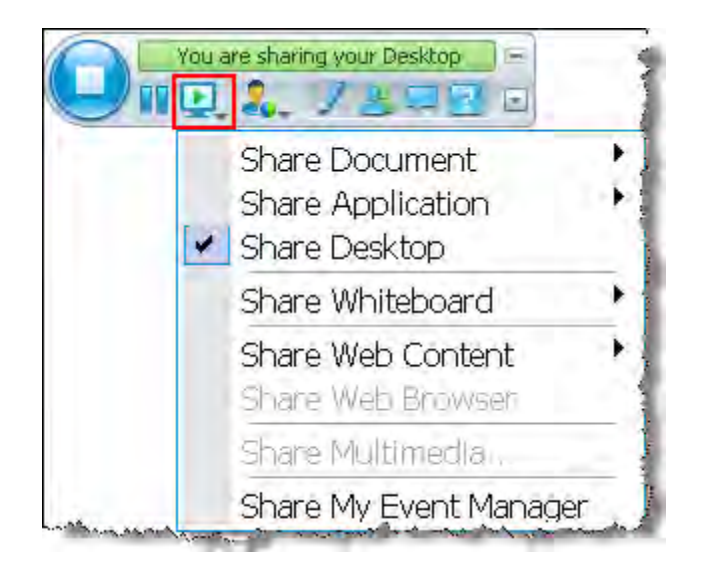

Click the **Share** icon to see available options for sharing content.

- **Share Document-**select a document that you already have open or open a new document. *More…* (on page [156\)](#page-181-0)
- **Share Application-select an application that you already have open or** open a new application. *More…* (on page [156\)](#page-181-1)
- **Share Desktop-your attendees can see your desktop, and you can** proceed to show or demonstrate content.
- **Share Whiteboard-select a whiteboard that you already have open or** start a new whiteboard. *More…* (on page [157\)](#page-182-0)
- **Share Web Content-**select a Web site that you already have open or specify a URL to share the content of another Web site. *More…* (on page [157\)](#page-182-1)
- **Share Web Browser-**your default browser opens; your attendees can see it, and you can proceed to browse the Web
- **Share Remote Computer-select a remote computer and an application** on that computer that you want to share. To share a computer in an event, you must have already set it up for remote access.

#### <span id="page-181-0"></span>**If you are sharing a document**

If you have already opened several documents, you can switch sharing from one document to another, or you can open a document that is currently closed.

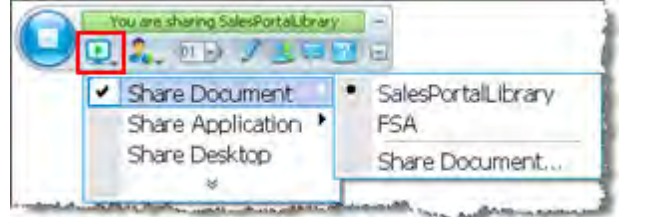

- Select **Share Document** and choose an open document from the list.
- Select **Share Document** > **Share Document...** to open a new document.

#### **If you are sharing an application**

If you have already opened several applications, you can switch sharing from one application to another, or you can open an application that is currently closed.

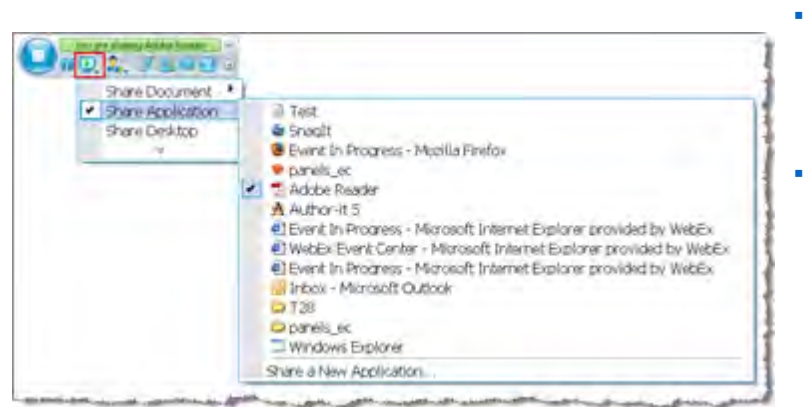

- Select **Share**  Application and choose another open application from the list.
- Select **Share Application** > **Share a new Application** to open a closed application.

F

<span id="page-181-1"></span>F

#### <span id="page-182-0"></span>**If you are sharing a whiteboard**

If you have already opened started several whiteboards, you can switch sharing from one whiteboard to another, or you can start another whiteboard.

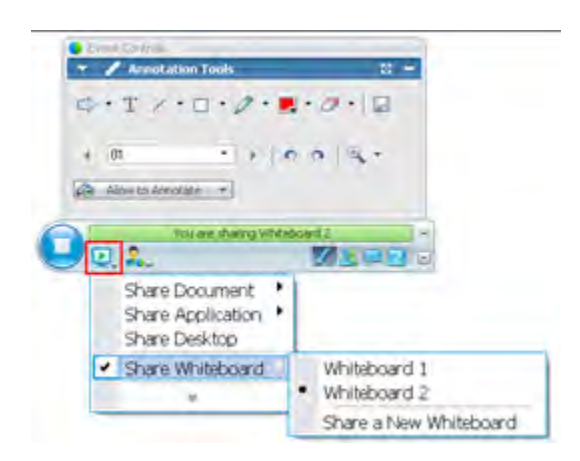

- Select **Share Whiteboard** and choose another w hiteboard from the list.
- Select **Share Document** > **Share a New Whiteboard** to start a new whiteboard.

#### **If you are sharing Web content**

<span id="page-182-1"></span>F

F

If you have already set up one or more Web sites for content viewing, you can switch sharing from one to another, or you can specify a URL to share the content of another Web site.

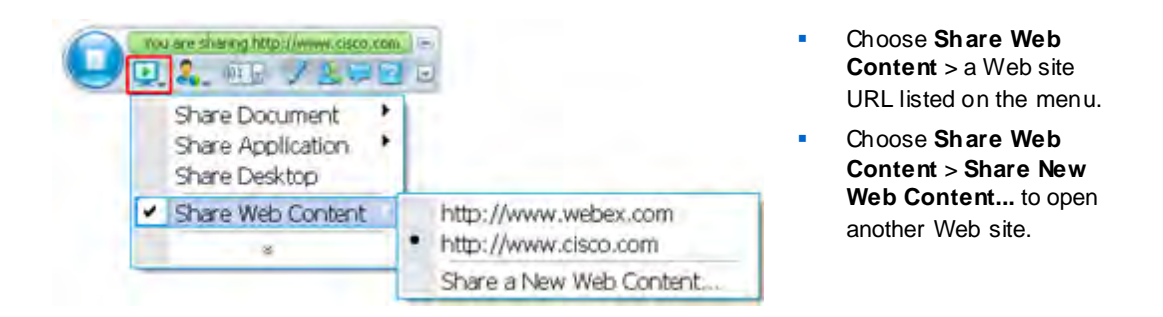

# **Synchronizing attendee displays**

To resize the display of participants to match your display:

**1** Click this button on the Event Controls Panel.

 $\overline{\mathbf{v}}$ 

**2** On the menu, choose **View > Synchronize for All**.

All attendee displays now match your display.

# **Viewing panel alerts**

If a panel you collapsed or minimized requires your attention, the icon representing the panel blinks for a few seconds and changes color to get your attention to a change.

Here are some reasons for seeing alerts:

- A participant arrives or leaves an event.
- A Raise Hand or Request Phone indicator appears on the Participants panel.
- An attendee sends a question using the Q & A panel.
- An attendee sends a chat message.
- A poll closes.
- **Poll answers are received.**

**Example.** A participant clicks the Request Phone icon in your event, and you do not have the Participants panel open. This table shows you different ways you can be alerted.

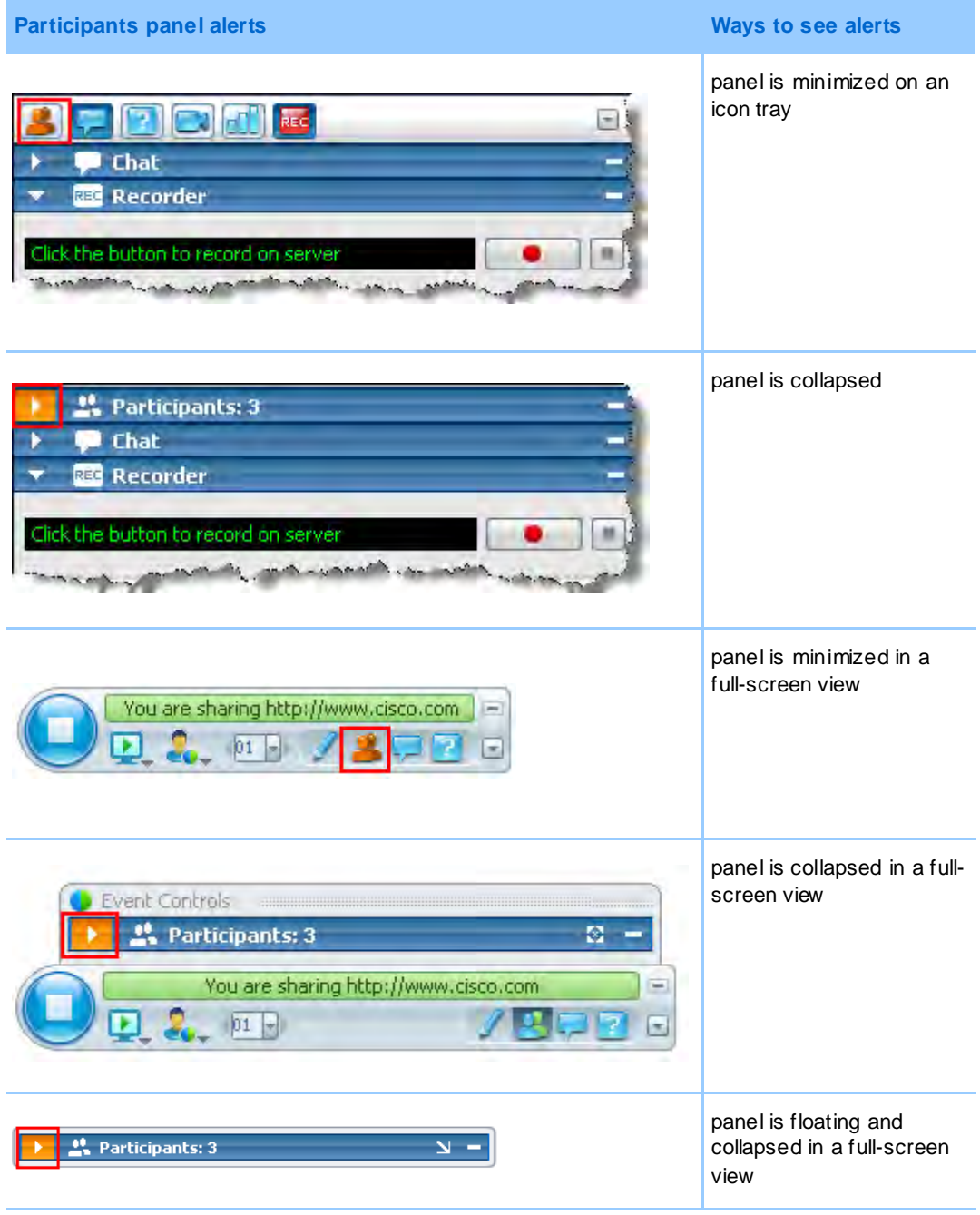

The panel remains in the alert status until you open the panel.

# 12

# Assigning Privileges During an Event

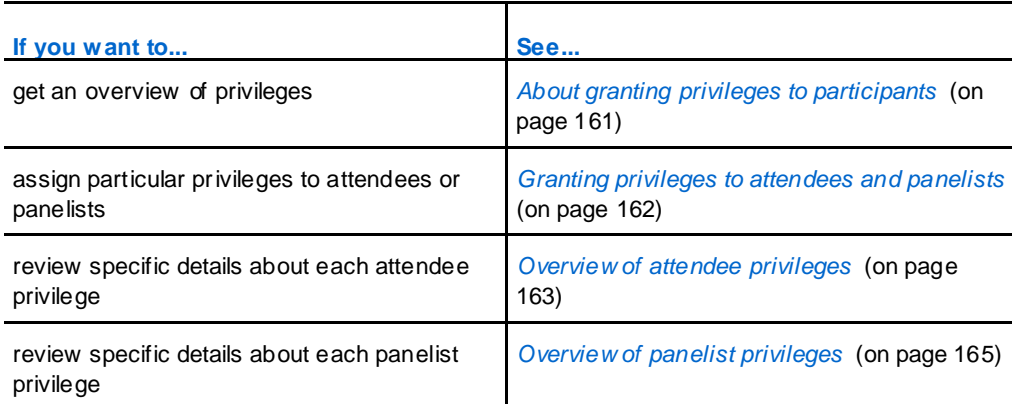

# <span id="page-186-0"></span>**About granting privileges to participants**

Once the event starts, participants automatically receive default privileges that allow them to perform activities during the event. You, as the event host, can grant additional privileges to participants.

For example, you can allow participants to do the following event activities:

- saving, printing, or annotating shared content in the content viewer
- viewing thumbnails of pages, slides, or whiteboards in the content viewer
- viewing any page, slide, or whiteboard of the current content the presenter is sharing in the content viewer
- viewing any document, presentation, or whiteboard in the content viewer, regardless of the current content that the presenter is sharing
- **•** chatting with specific participants
- recording the event

For information about which privileges participants receive by default, see *Overview of attendee privileges* (on page [163\)](#page-188-0) and *Overview of panelist privileges* (on page [165\)](#page-190-0).

# <span id="page-187-0"></span>**Granting privileges to attendees and panelists**

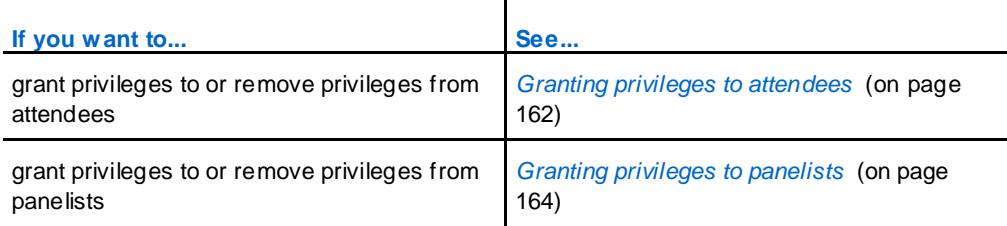

# <span id="page-187-1"></span>**Granting privileges to attendees**

You can grant privileges to or remove privileges from attendees during an event.

To assign attendee privileges during an event:

**1** In the Event window, on the **Participant** menu, click **Assign privileges to** > **Attendees**.

The Attendee Privileges dialog box appears.

- **2** Do *any* of the following:
	- To grant a privilege to all attendees, select its check box.
	- To grant all privileges to attendees, select the **All attendee privileges**  check box.
	- To remove a privilege from all attendees, clear its check box.

For descriptions of each option in the Attendee Privileges dialog box, see *Overview of attendee privileges* (on page [163\)](#page-188-0).

**3** Click **Assign**.

# <span id="page-188-0"></span>**Overview of attendee privileges**

To access the Attendee Privileges dialog box, in the Event window, on the **Participant** menu, click **Assign privileges to** > **Attendees**.

The following table describes each option in the Attendee Privileges dialog box.

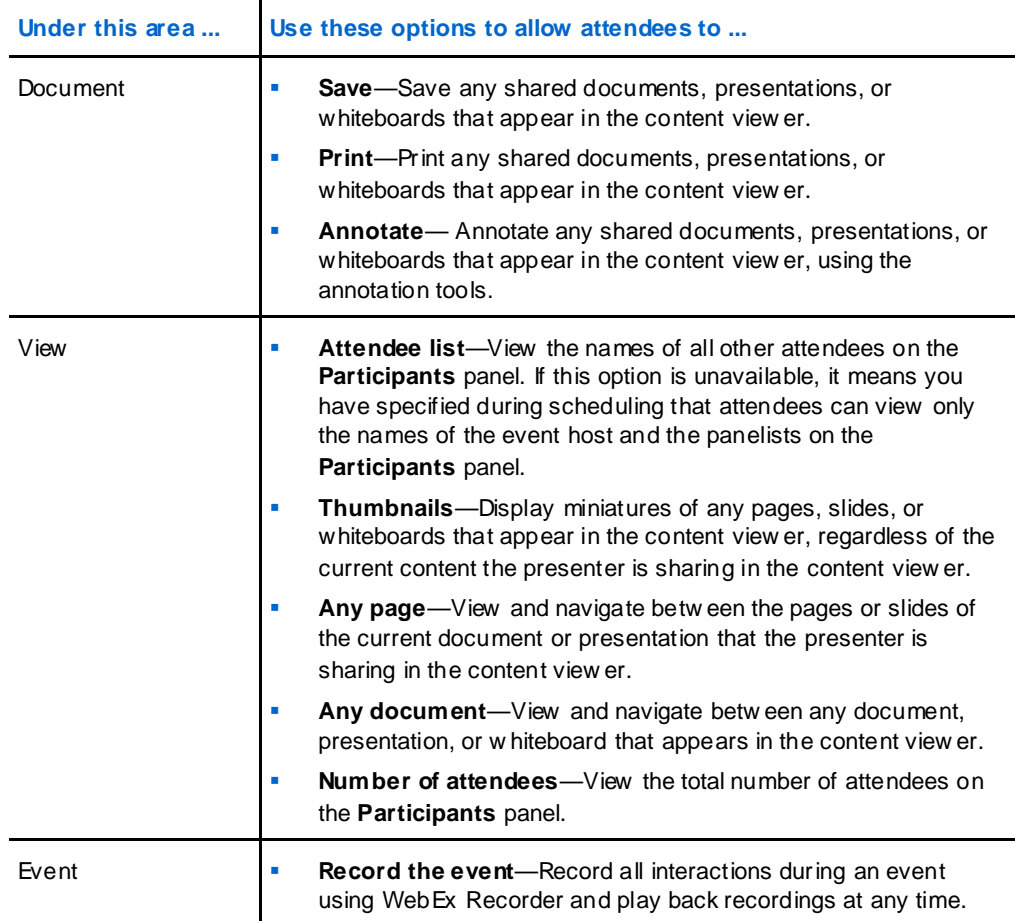

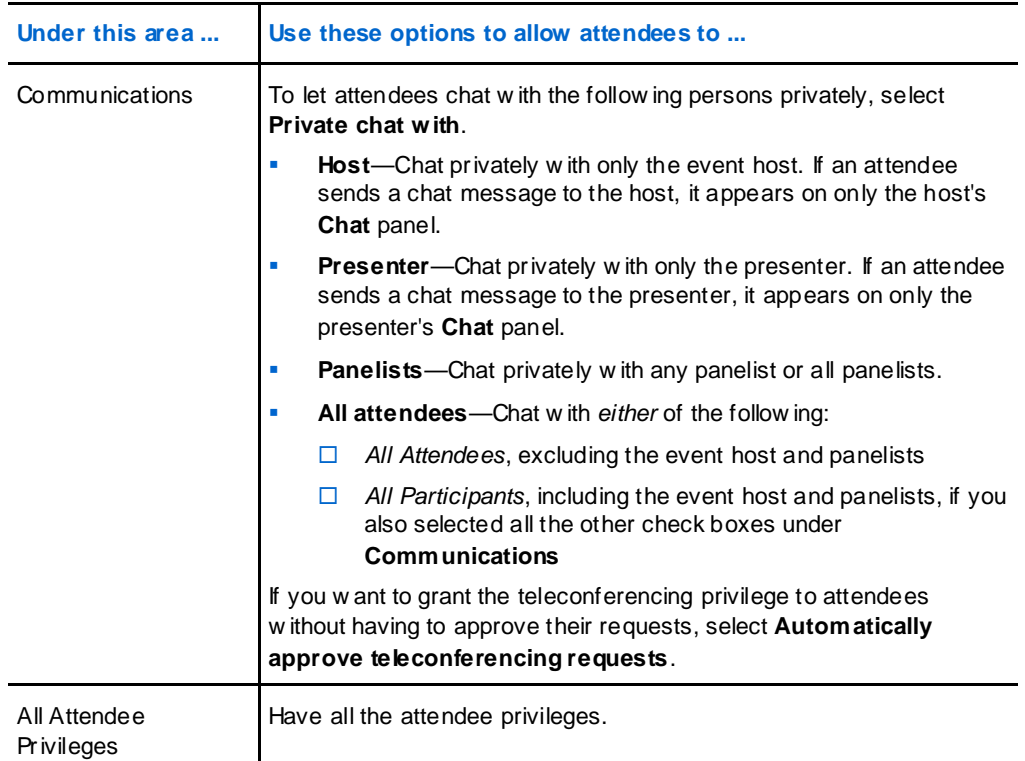

# <span id="page-189-0"></span>**Granting privileges to panelists**

You can grant privileges to or remove privileges from panelists during an event.

To assign panelist privileges during an event:

**1** In the Event window, on the **Participant** menu, click **Assign privileges to** > **Panelists.**

The Panelist Privileges dialog box appears.

- **2** Do *any* of the following:
	- **To grant a privilege to all panelists, select its check box.**
	- To grant all privileges to panelists, select the **All panelist privileges**  check box.
	- To remove a privilege from all panelists, clear its check box.

For descriptions of each option in the Panelist Privileges dialog box, see *Overview of panelist privileges* (on page [165\)](#page-190-0).

**3** Click **Assign**.

# <span id="page-190-0"></span>**Overview of panelist privileges**

To access the Panelist Privileges dialog box, in the Event window, on the **Participant** menu, click **Assign privileges to** > **Panelists**.

The following table describes each option in the Panelist Privileges dialog box.

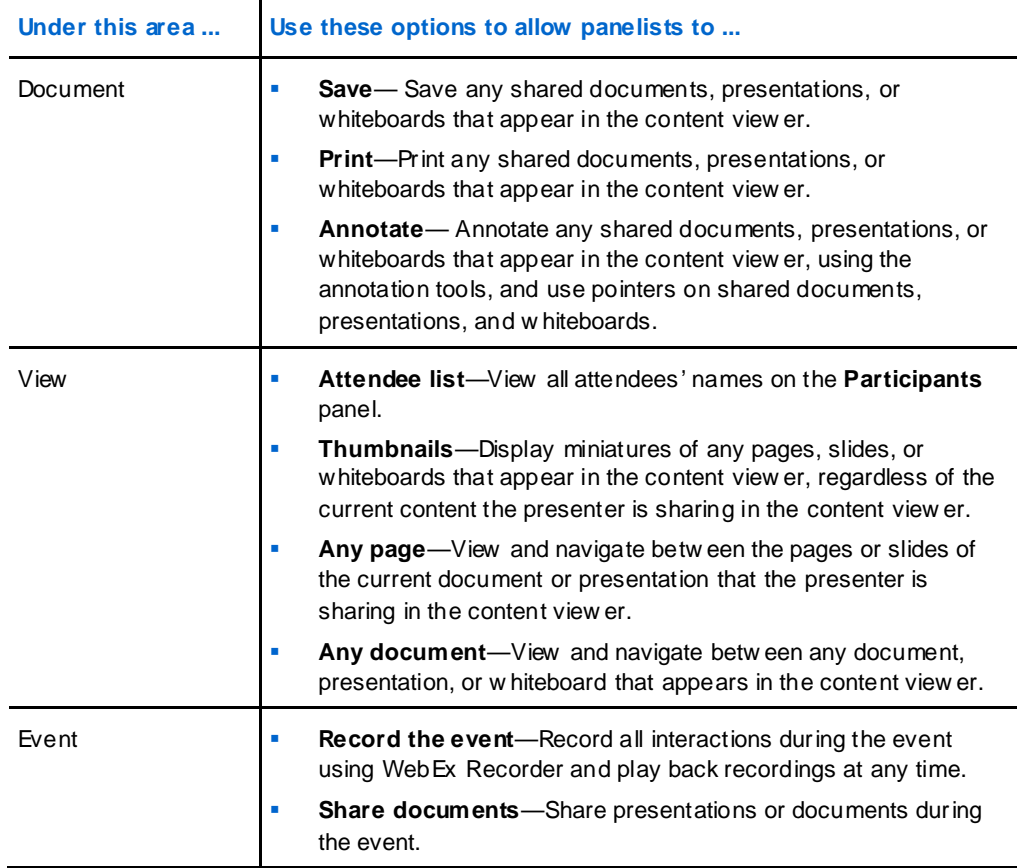

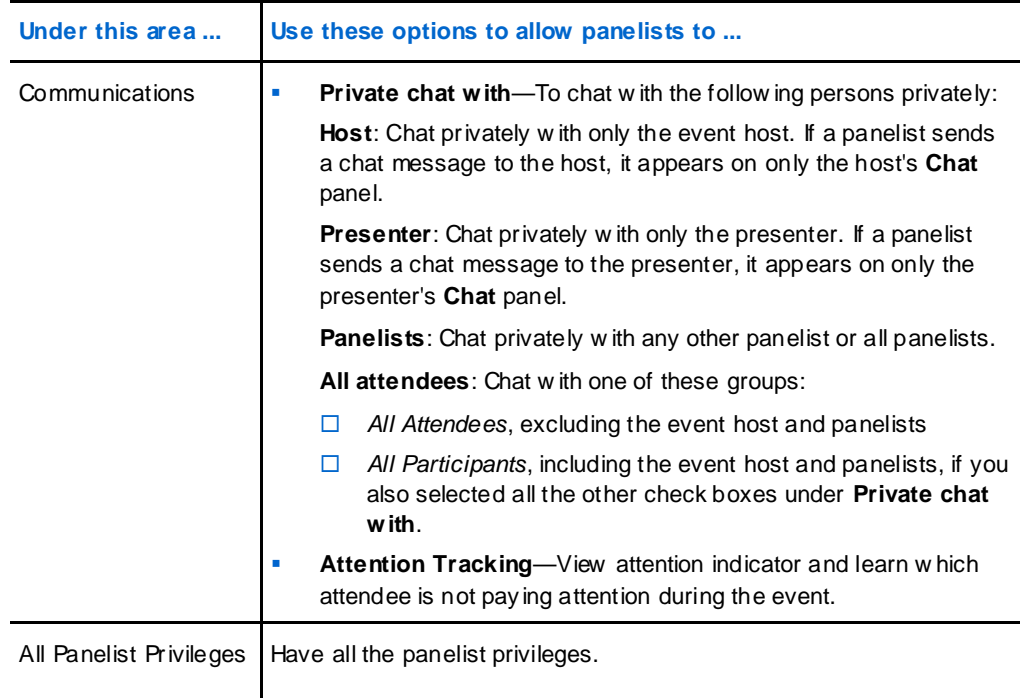

# 13

# Assigning Sounds to Participant Actions

#### *Host only*

During an event, you can assign sounds to play when a participant:

- Joins the event
- Leaves the event
- **Clicks Raise Hand** on the Participants panel
- **Clicks Ask for Mic on the Participants panel**
- Clicks **Request** on the Participants panel to ask to join the teleconference during audio broadcast

#### To assign sounds to participant actions:

- **1** Open the Preferences dialog box by performing these steps:
	- Windows: On the **Edit** menu, choose **Preferences**.
	- Mac: On the **Event Center** menu, choose **Preferences**.
- **2** Depending on your operating system, follow one of these steps:
	- Windows: Click the **Participants** tab.
	- **Mac: Select the Alerts button.**
- **3** Select the check box for each action for which you want to play a sound.
- **4** Select a sound from the appropriate drop-down list.

By default, the drop-down list contains the names of all sound files that reside at the default location on your computer.

- **5** To select a sound that does not appear in the drop-down list, follow one of these steps:
	- Windows: Click **Browse**, and then select a sound file that resides in another folder.
	- Mac: Select **Others** in the drop-down list.
- **6** Windows only. To play the currently selected sound, click the button  $\frac{40}{3}$ .
- **7** Click **OK**.

#### **Note:**

- **Event Center saves your sound preferences on your computer. However, if you start** or join an event on another computer, you need to set your preferences again on that computer.
- **If you are using Windows, sound files must have a <b>wav** extension.
- In most cases, the default location for sound files is  $C:\W$  in DOWS\Media. You can copy other sound files to the default folder or any other directory to make them available in the Preferences dialog box.

# 14

# Managing an Event

#### *Host only*

As the event host, you run the event using the features provided by Event Center. For example, you can:

- Manage the Attendee List *More...* (on page [170\)](#page-195-0)
- Invite additional attendees to the event *More…* (on page [174\)](#page-199-0)
- **Remind the panelists who were invited but have not yet joined the event** *More…* (on page [180\)](#page-205-0)
- Tell which participants are not paying attention in the event *More…* (on pag[e 183\)](#page-208-0)
- Designate a presenter *More...* (on page [185\)](#page-210-0)
- Designate panelists *More* ... (on page [186\)](#page-211-0)
- Transfer the host role to a panelist; reclaim the host role later *More…* (on pag[e 187\)](#page-212-0)
- Control access to an event *More...* (on page [189\)](#page-214-0)
- Remove a participant from the event *More...* (on page [189\)](#page-214-1)
- End the event *More*… (on page [190\)](#page-215-0)

#### **Note:**

- A host must be an authorized user—that is, the host must have a user account.
- **After an event starts, the host is initially the presenter. The host can then designate a** panelist as the presenter.

# **Obtaining information about an event**

During an event, you can obtain the following information about the event. If necessary, you can instruct attendees about how to obtain this information:

- event topic
- **-** location, or URL, of your Event Center Web site
- event number
- teleconferencing information
- current host
- **Current presenter**
- **EXECUTE:** Current user—that is, the attendee's name
- **•** current number of participants

To obtain information about an event in progress:

In the Event window, on the **Event** menu, choose **Information**.

# <span id="page-195-0"></span>**Managing the Attendee List**

#### *Host only*

The Attendee List shows not only the names of the attendees in the event but also their:

- Lead scores—The Score column displays each attendee's total lead score based on the attendee's response to the questions on the registration form.
- Company names—The Company column displays each attendee's company name based on the attendee's response to the Company question on the registration form.

Lead scores and company names can help you identify which attendees should be given priority in the event. For example, these two features can help you and the panelists to set priorities for the questions attendees ask during the event.

**Important:** If you want to display lead scores and company names on the Attendee List,

you must do these two things on the registration form:

- **Use the lead scoring option in the Add Check Boxes, Add Option Buttons, or Add** Drop-Down List windows.
- **Specify that the "Company" and all questions with assigned scores are required** information—that is, select the symbol <sup>R</sup>.

For more information, see *Customizing the registration form* (on pag[e 13\)](#page-38-0) and *About lead scores* (on pag[e 20\)](#page-45-0).

This figure gives an overview of how you can manage the Attendee List.

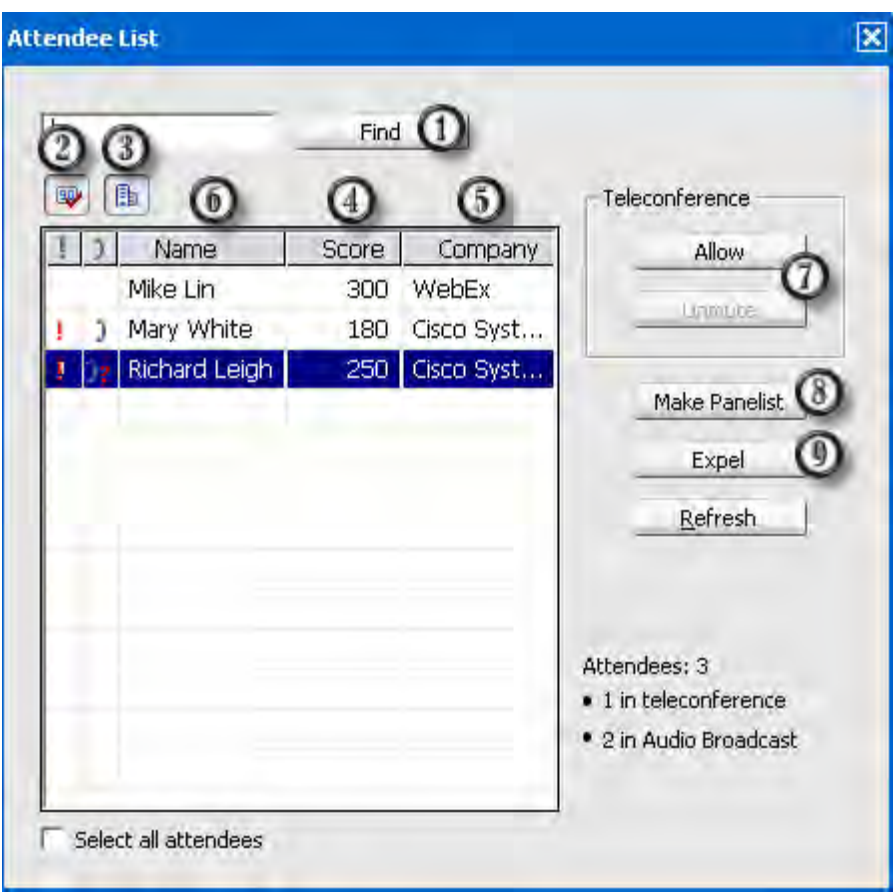

⋒

To search for an attendee's name or company name, enter all or a portion of the text and then click **Find**.

- ② Use this button to hide or display the Score column.
- ③ Use this button to hide or display the Company column.
- ④ To sort the Attendee List by score, click the column name.
- டு To alphabetically sort the Attendee List by company name, click the column heading.
- ര To alphabetically sort the Attendee List by attendee name, click the column heading.
- For events using Audio Broadcast only. If an attendee requests to speak in a ω teleconference, select the attendee's name and then click **Allow**. After the attendee joins the teleconference, you can mute or unmute his or her microphone.
- To promote an attendee as a panelist, select the attendee's name and then click **Make**  ⊚ **Panelist**.
- ⋒ To remove an attendee from the event, select the attendee's name and then click **Expel**.

# **Viewing the attendee list**

Typically, only the host, presenter, and other panelists, instead of all participants, can see the attendee list in an event. When scheduling an event, you determine who can view the attendee list. For more information, see *Specifying whether to display attendee list to all participants* (on page [68\)](#page-93-0).

To view the Attendee List:

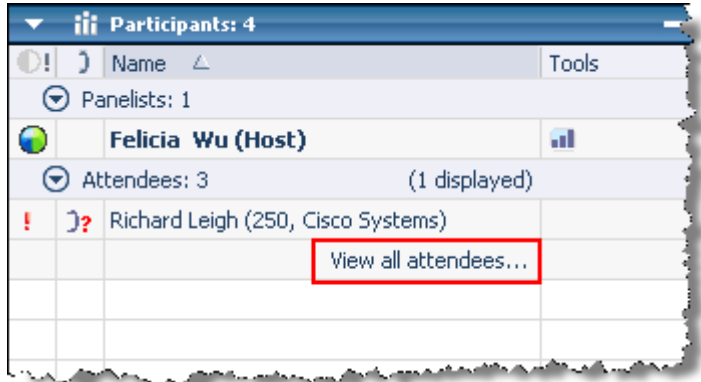

On the Participants panel, click **View all attendees**.

The Attendee List dialog box appears.

# **Allowing panelists to view attendees' company names**

#### *Host only*

Panelists cannot view attendees' company names unless you grant them the privilege to do so.

To grant a panelist the privilege to view attendees' company names:

**1** On the Participants panel, right-click the panelist's name and then choose **Privileges**.

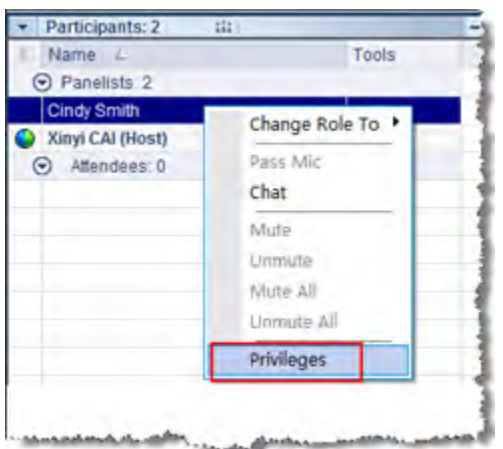

**2** In the Panelist Privileges dialog box, select **Company name** and then click **Assign**.

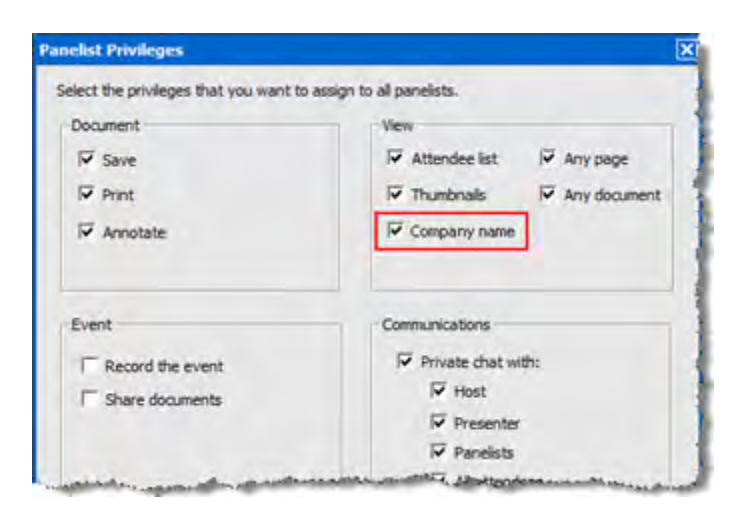

# <span id="page-199-0"></span>**Inviting attendees to an event in progress**

After you start an event, the **Quick Start** tab in your Event window allows you to use email, a phone, or instant messaging (IM) to invite additional attendees to the event.

During an event, you can also create a greeting message for attendees when they first join the event.

# **Inviting attendees by email to an event in progress**

During an event, you can send your invitation email message using *one* of the following delivery methods:

- **WebEx email system**
- **v** your default local email program

An invitation email message you send from the event contains information pertaining to the event. You do not need to type the information yourself.

Each person that you invite receives an invitation email message that includes information about the event—including the password, if any—and a link that the attendee can click to join the event.

To invite additional attendees by email, after you start your event:

- **1** In your content viewer, select the **Quick Start** tab and click **Invite and Remind**.
- **2** Select the **Email** tab.
- **3** Do *one* of the following, as appropriate:
	- Enter the email addresses of the attendees, and then click **Send**.
	- If you want to use your local default email program, such as Microsoft Outlook or IBM Lotus Notes, select **your local email**, and then send the email message as usual.

# **Inviting attendees by phone to an event in progress**

During an event, you can extend your event invitation with just a phone. You can call and verbally instruct attendees on how to join your online event.

To invite an attendee to your event in progress by phone:

- **1** In your content viewer, select the **Quick Start** tab and click **Invite and Remind**.
- **2** Select the **Phone** tab, and then enter the required information.
- **3** Verbally give the attendee the instructions on how to join the event.

After following the instructions on the screen, the attendee joins the event.

# **Inviting attendees by WebEx Connect to an event in progress**

After starting an event, you can use the WebEx Connect integration to invite additional attendees and remind panelists of attending the event. When you click the IM option on the QuickStart tab, a WebEx Connect window appears, allowing you to send instant messages (IMs) to your contacts.

The IM automatically includes the event topic, starting time, and a link for joining the event.

Before using WebEx Connect, ensure all of the following:

- You have WebEx Connect installed and running on your computer.
- **You are logged in to WebEx Connect.**
- The attendees or panelist who receive your IMs have WebEx Connect or other IM applications installed, such as AIM (AOL Instant Messenger), GoogleTalk, or Jabber.
- The attendees or panelists who receive your IMs are logged in to their IM programs.

If your contact is not online when you try to send him or her an IM, WebEx Connect automatically switches the method of sending the message to email. The email message will still contain the event topic, starting time, and a link for joining the event.

#### **Note:**

- WebEx Connect is a productivity tool you can use to send instant messages, make video and voice calls, share files on your desktop, manage meetings, and communicate more efficiently within and outside your company.
- If you do not have WebEx Connect and want to learn more about it, go to the *Cisco WebEx Connect Web site* (*<http://www.webex.com/go/wc>*).
- To download WebEx Connect, go to the *Cisco WebEx Connect Web site* (*<http://www.webex.com/go/wc>*).

#### To send an invitation IM using WebEx Connect:

- **1** In your content viewer, select the **Quick Start** tab and click **Invite and Remind**.
- **2** Select the **IM** tab and click **Invite**.
- **3** Open the Invite More window in Connect by using one of these methods:
	- In the content viewer of the Event window, under **Quick Start** > **Invite IM Participants**, click **...**
	- On the Participants panel, click the downward-pointing arrow on the **EXECUTER** button, and then choose **Invite by IM**.
- **4** In the Invite More window that appears, enter the contact's screen name or email address:
	- Type the attendee's Connect screen name or email address in the box.
	- WebEx Connect integrates with your Microsoft Outlook Global Address List. Click **that** to obtain and enter the attendee's email address from Microsoft Outlook.

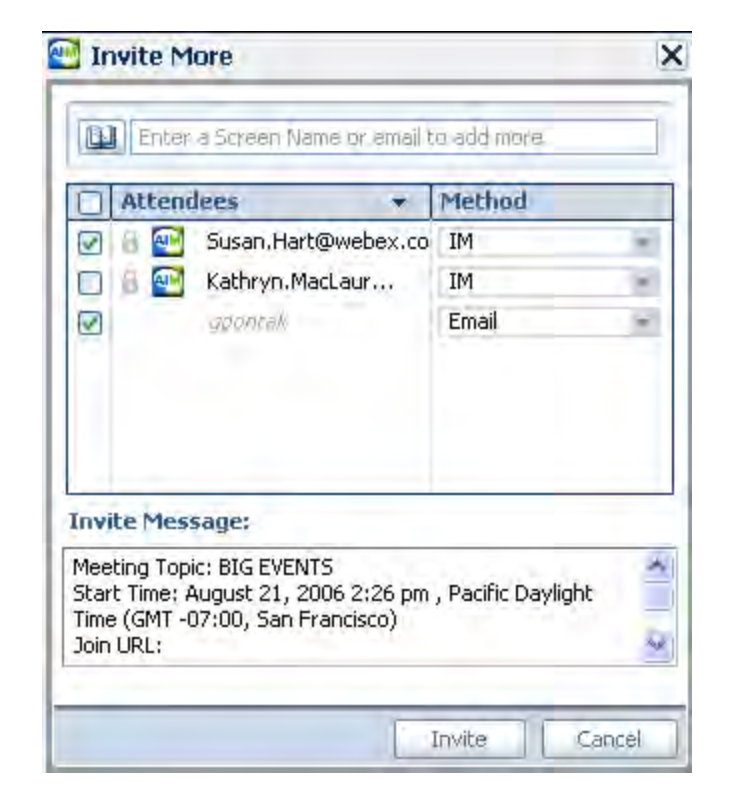

- **5** Ensure that you select the check boxes next to the names of the attendees you want to invite.
- **6** Click **Invite**.

The attendee receives the IM. The attendee receives an email message if he or she is not logged in.

The following shows an example of the invitation IM.

# **Inviting attendees by instant messaging (IM) to an event in progress**

If you use an IM program other than WebEx Connect, copy and paste the link for joining the event and send the IM to the attendee you want to invite.

#### To send an invitation IM using a program other than WebEx Connect:

**1** In your content viewer, select the **Quick Start** tab and click **Invite and Remind**.

- **2** Select the **IM** tab.
- **3** Click **Copy**.
- **4** Paste the link in an IM window and then send it to the attendee.

# **Inviting participants by text message (SMS) to an event in progress**

You can invite participants by text message (SMS) to an event in progress. This feature must be enabled by your site administrator.

To invite a participant by text message from the meeting:

- **1** In your content viewer, select the **Quick Start** tab and click **Invite and Remind**.
- **2** Select the **SMS** tab.
- **3** Enter a phone number in the **Invitee Mobile Number** box.
- **4** Click **Send**.

The participant receives a text message, which includes:

- A number the participant can call to join the event
- The account code
- **Event topic**
- **Exent start time**
- **The host name**
- A reply code to receive a call from the meeting.

## **Creating a greeting message for attendees**

During an event, you can create a message and display it to attendees once they join the event. You can write your own message or edit the default text.

**Example.** In your message, you can welcome the attendee to the event and provide important information or special instructions about the event.

#### To create a greeting message during an event:

**1** In the Event window, on the **Event** menu, choose **Welcome Message**.

The Create an Attendee Greeting window appears.

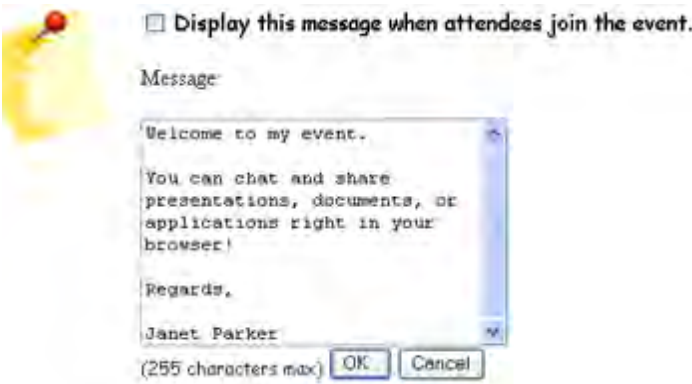

- **2** Select **Display this message when attendees join the event** to have the message displayed on attendees' screens when they join the event.
- **3** Edit the message in the **Message** box.
- **4** Click **OK**.

# **Inviting attendees to a teleconference in progress**

You can invite attendees to only the audio portion of the event by having them join a teleconference.

**Example.** You are hosting a large all-hands company event online. One of the executives prefer listening in to the event because he is on the road. You provide his phone number in the Invite by Phone dialog box. When he receives a call back at the phone number you provided, he can join the teleconference in the event by following the instructions in the voice message.

**Important:** To use this option, you must set up a call-back teleconference when scheduling the event.

To invite attendees to only a teleconference in an event:

- **1** In your content viewer, select the **Quick Start** tab and click **Invite and Remind**.
- **2** Select the **Phone** tab.
- **3** Enter the attendee's name and phone number, including the area code.
- **4** Ensure that the country or region code is correct. To select a different country code, click the down arrow in the Phone Number field**.**
- **5** Click **Call**.

The teleconferencing service calls the attendee. The **Conference** button becomes available for you to call another attendee.

# <span id="page-205-0"></span>**Reminding panelists to join an event in progress**

After you start an event, the **Quick Start** tab in your Event window allows you to use email, a phone, or instant messaging (IM) to remind the invited panelists who have not yet joined the event.

# **Reminding panelists by email**

To remind the invited panelists to join an event in progress, you can send reminder email messages using *one* of the following delivery options:

- WebEx email system
- your default local email program, if you use Microsoft Outlook or IBM Lotus Notes

A reminder email message you send from the event contains information pertaining to that event, including the password, if any, and a link that the panelist can click to join the event. You do not need to type the information yourself.

#### To remind panelists by email, after you start your event:

- **1** In your content viewer, select the **Quick Start** tab and click **Invite and Remind**.
- **2** Select the **Email** tab.
- **3** Do *one* of the following, as appropriate:
- Enter the email addresses of the attendees, and then click **Send**.
- If you want to use your local default email program, such as Microsoft Outlook or IBM Lotus Notes, select **your local email**, and then send the email message as usual.

# **Reminding panelists by WebEx Connect**

After starting an event, you can use the WebEx Connect integration to invite additional attendees and remind panelists of attending the event. When you click the IM option on the QuickStart tab, a WebEx Connect window appears, allowing you to send instant messages (IMs) to your contacts.

The IM automatically includes the event topic, starting time, and a link for joining the event.

Before using WebEx Connect, ensure all of the following:

- You have WebEx Connect installed and running on your computer.
- You are logged in to WebEx Connect.
- **The attendees or panelist who receive your IMs have WebEx Connect or** other IM applications installed, such as AIM (AOL Instant Messenger), GoogleTalk, or Jabber.
- The attendees or panelists who receive your IMs are logged in to their IM programs.

If your contact is not online when you try to send him or her an IM, WebEx Connect automatically switches the method of sending the message to email. The email message will still contain the event topic, starting time, and a link for joining the event.

#### **Note:**

- WebEx Connect is a productivity tool you can use to send instant messages, make video and voice calls, share files on your desktop, manage meetings, and communicate more efficiently within and outside your company.
- If you do not have WebEx Connect and want to learn more about it, go to the *Cisco WebEx Connect Web site* (*<http://www.webex.com/go/wc>*).
- To download WebEx Connect, go to the *Cisco WebEx Connect Web site* (*<http://www.webex.com/go/wc>*).

To send your panelists a reminder IM using WebEx Connect:

- **1** In your content viewer, select the **Quick Start** tab and click **Invite and Remind**.
- **2** Select the **IM** tab and click **Invite**.

In the window that appears, the names of the panelists you invited display automatically.

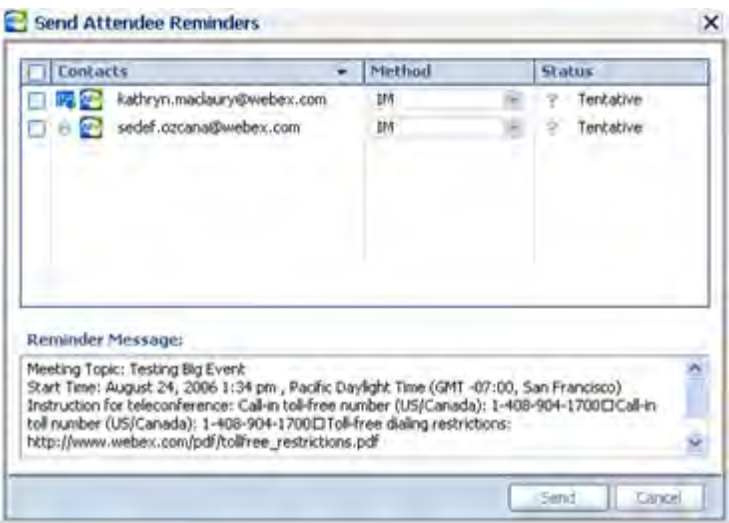

- **3** Ensure that you select the check boxes for the names of the panelists you want to remind.
- **4** Click **Send**.

# **Reminding panelists by instant messaging (IM)**

If you use an IM program other than WebEx Connect, you can copy and paste the link for joining the event and send the IM to the invited panelists who are not yet in the event.

To send a reminder IM using a program other than WebEx Connect:

- **1** In your content viewer, select the **Quick Start** tab and click **Invite and Remind**.
- **2** Select the **IM** tab.
- **3** Click **Copy**.

**4** Paste the link in an IM window and then send it to the attendee.

# <span id="page-208-0"></span>**Tracking participant attention**

During your event, you can easily tell if attendees are no longer focused on your presentation. The attention indicator shows if an attendee has:

- **Ninimized the event window**
- **Brought another window, such as any kind of instant messaging (IM)** window, in focus on top of the event window

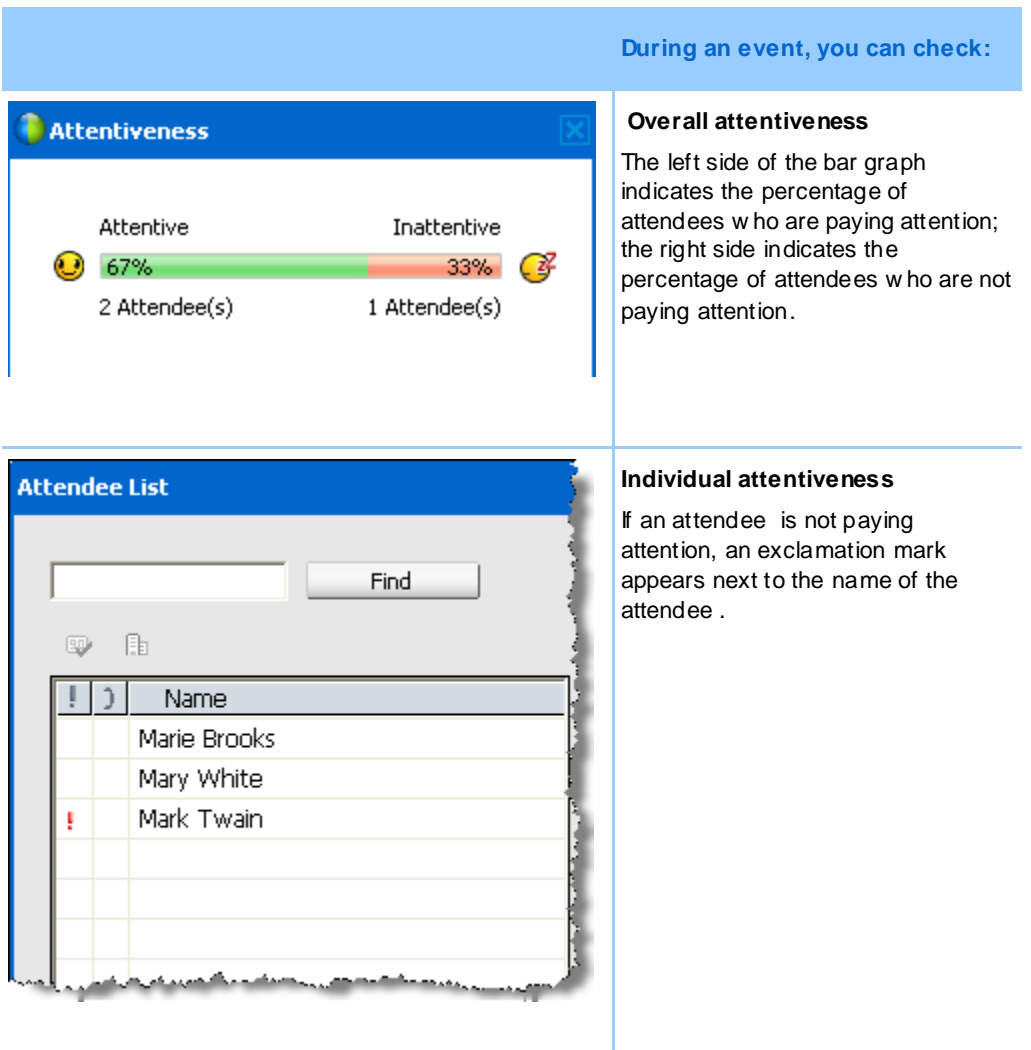

After an event ends, you can generate reports to obtain data about individual attentiveness. A report contains this information for each attendee :

- **Attention-to-attendance ratio: Attentiveness based on how long the** attendee was in the event
- Attention-to-duration ratio: Attentiveness based on the duration of the event

For details, see *About generating reports* (on page [430\)](#page-456-0).

**Note:** The attention indicator is unavailable when the host and panelists are in a practice session.

## **Checking participant attention in an event**

During an event, you can easily check which attendees are not paying attention.

To check who is not paying attention in the event:

Look for the icon that appears next to the name of the attendee who is not paying attention.

To check overall attentiveness:

Click the icon on the toolbar of your Participants panel.

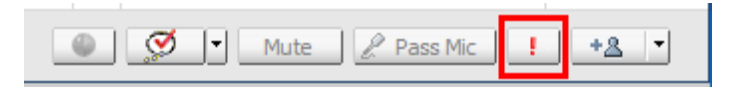

# **Turning on or off attention tracking in an event**

*Host only*

You can turn on or off attention tracking in an event.

To turn on or off attention tracking in an event (Windows):

- **1** On the **Event** menu, choose **Options**.
- **2** On the **Communications** tab, select **Attention tracking**.

To turn on or off attention tracking in an event (Mac):

- **1** On the **Event Center** menu, select **Preferences**.
- **2** Select the **Tools** button.
- **3** Select **Attention tracking.**
- **4** Select **OK.**

**Note:** If the Attention tracking option is unavailable, contact your site administrator.

# **Granting attention tracking privilege**

#### *Host only*

By default, all panelists in an event have the privilege to view the attention indicator. You can remove the privilege from them or grant the privilege to them at any time during the event.

To remove or grant the attention tracking privilege:

- **1** On the **Participant** menu, choose **Assign Privileges To** > **Panelists**.
- **2** If you use the Mac, select the **Communications** tab.
- **3** Check or uncheck **Attention Tracking**, as appropriate.

# <span id="page-210-0"></span>**Designating a presenter**

As the host, you are initially the presenter as well. During an event, you can designate any panelist as the presenter. You can also reassume the presenter role or change the presenter at any time.

**Important:** Changing the presenter discontinues any application, Web browser, or desktop sharing session currently in progress. However, any documents, presentations, or whiteboards that the current presenter is sharing remain in the content viewer of the Event window.

#### To designate a presenter:

- **1** On the Participants panel, select the name of the panelist whom you want to designate as the presenter.
- **2** Do *either* of the following:
	- On the Participants **panel,** click the **Make presenter** button **.**
	- On the **Participant** menu, choose **Change Role to** > **Presenter**.

The green presenter indicator appears to the left of the panelist's name.

#### To reclaim the presenter role:

On the Participants **panel**, select your own name, and then click the **Make presenter** button  $\bullet$ .

**Note:** If the presenter leaves the event, the host becomes the presenter.

# <span id="page-211-0"></span>**Designating a panelist**

During an event, you can designate any attendee as a panelist. You can also change panelists at any time. For details about a panelist's role, see *About panelist roles and privileges* (on page [187\)](#page-212-1).

To designate a panelist:

**1** On the Participants panel, click **View all attendees**.

The Attendee List appears.

**2** Select the name of the attendee whom you want to designate as a panelist, and then click **Make Panelist**.

The attendee's name appears in the panelists list.

# <span id="page-212-1"></span>**About panelist roles and privileges**

The host can designate any attendee as a panelist during an event. A panelist is a participant who is primarily responsible for assisting the presenter and participating in presentation. Any number of attendees can be panelists.

A panelist can do the following during an event:

- **•** participate in discussions to which other attendees listen
- serve as a subject matter expert in a Q & A session
- **view and answer questions by attendees in a Q & A session**
- **F** respond to public and private chat messages
- **participate in a practice session**
- annotate shared documents
- annotate shared applications, Web browsers, and desktops, if the presenter grants annotation control to the panelist
- **•** become a polling coordinator to manage polls
- view feedback
- $\blacksquare$  record an event
- save chat messages to a file
- **download files that the presenter publishes**

# <span id="page-212-0"></span>**Transferring the host role**

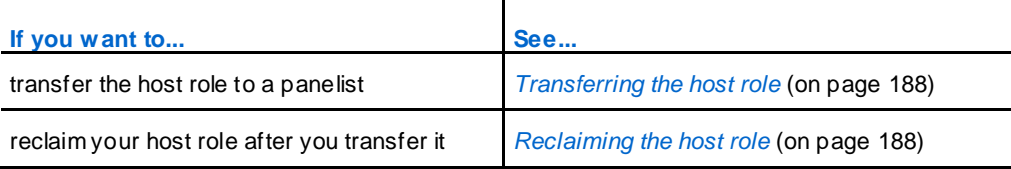

# <span id="page-213-0"></span>**Transferring the host role**

As the event host, you can transfer the host role—and control of the event—to a panelist at any time. This option is useful if you need to leave an event for any reason. You can reclaim the host role at any time.

To transfer the host role to a panelist:

- **1** Optional. If you plan to reclaim the host role later, write down the host key that is displayed on the **Info** tab in the Event window's content viewer.
- **2** On the Participants panel and in the panelists list, select the name of the panelist to whom you want to transfer the host role.
- **3** On the **Participant** menu, click **Change Role to** > **Host**.

A confirmation message appears, in which you can verify that you want to transfer control of the event to the panelist whom you selected.

**4** Click **OK**.

#### <span id="page-213-1"></span>**Reclaiming the host role**

If you have transferred control of an event to a panelist, you can gain control of the event by reclaiming the host role.

#### To reclaim the host role:

- **1** On the Participants panel, select your own name.
- **2** On the **Participant** menu, choose **Reclaim Host Role**.

The Reclaim Host Role dialog box appears.

- **3** Type the host key in the **Host key** box.
- **4** Click **OK**.

#### **Tip:**

- If you did not write down the host key before transferring the host role to another panelist, you can ask the current host to send you the host key in a private chat message. The host key appears on the current host's **Info** tab in the content viewer.
- If you leave an event—whether intentionally or inadvertently—and then log back in to your Event Center Web site, you automatically become the event host once you rejoin the event. You can rejoin an event using your list of scheduled events under **My WebEx**.

# <span id="page-214-0"></span>**Restricting access to an event**

Once you start an event, you can restrict access to it at any time. This option prevents anyone from joining the event, including attendees whom you invited to the event but have not yet joined it.

To restrict access to an event:

In the Event window, on the **Event** menu, choose **Restrict Access**.

Attendees can no longer join the event.

To restore access to an event:

On the **Event** menu, choose **Restore Access**.

# <span id="page-214-1"></span>**Removing a participant from an event**

You can remove a panelist or an attendee from an event at any time.

To remove an attendee from an event:

**1** On the Participants panel, click **View all attendees**.

The Attendee List dialog box appears.

**2** Select the name of the attendee whom you want to remove, and then click **Expel**.

A confirmation message appears.

**3** Click **Yes**.

The attendee is removed from the event.

To remove a panelist from an event:

- **1** On the Participants panel, and in the panelists list, select the name of the panelist whom you want to remove.
- **2** On the **Participant** menu, choose **Expel**.

A confirmation message appears.

**3** Click **Yes**.

The panelist is removed from the event.

**Tip:** To prevent an expelled attendee from rejoining an event, you can restrict access to the event. For details, see *Restricting access to an event* (on pag[e 189\)](#page-214-0).

# <span id="page-215-0"></span>**Ending an event**

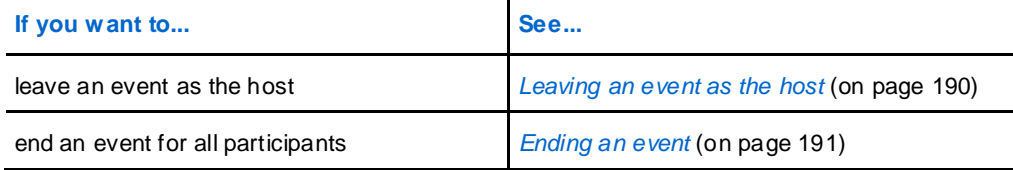

## <span id="page-215-1"></span>**Leaving an event as the host**

If you want to leave an event but do not want to end the event for all participants, you can transfer the host role to a panelist before leaving.

If you are participating in a call-back teleconference or an Internet phone conference, Event Center disconnects you from the conference once you leave the event.

#### To leave an event:

**1** In the Event window, on the **File** menu, choose **End Event**.

The End Event dialog box appears.

- **2** Select **Leave this event without ending it**.
- **3** In the **New Host** drop-down list, choose the panelist to whom you want to transfer the host role.
- **4** Click **OK**.

If you have not yet saved annotated documents or presentations, poll questionnaire, poll results, or chat messages, Event Center asks you whether you want to save them before ending the event. Once you respond to the message, the Event window closes.
## **Ending an event**

Once you end an event, the Event window closes for all participants. If the event includes an integrated teleconference or an Internet phone conference, the conference also ends.

#### To end an event:

**1** In the Event window, on the **File** menu, choose **End Event**.

The End Event dialog box appears.

**2** Select **End this event for all participants**, and then click **OK**.

If you have not yet saved annotated documents or presentations, poll questionnaire, poll results, or chat messages, Event Center asks you whether you want to save them before ending the event. Once you respond to the message, the Event window closes.

# 15

# Managing Question-and-Answer Sessions

#### *Host only*

During a question-and-answer (Q & A) session, you can respond to questions that attendees ask during the event. A Q & A session not only provides instant text messaging similar to that in Chat, but also does the following:

- Provides a more formal procedure for asking and answering questions in text format
- Automatically groups questions to help you manage the queue, such as quickly identifying questions that you have or have not answered
- **Displays visual cues for the status of questions**
- Lets you assign questions to the appropriate domain expert on your team
- Allows you to quickly send a standard response to questions for which you cannot or do not want to answer immediately

You can save the questions and answers in a  $Q$  & A session to either a text (.txt) file or a comma-separated/comma-delimited values (.csv) file for future reference.

**Tip:** If you use Q & A during an event, WebEx recommends that a panelist (the host or presenter) monitors the Q & A panel at all times during the event.

# **Allowing participants to use Q & A**

#### *Host only*

To use Q & A during an event, ensure that the Q & A option is turned on. You can also turn it off at any time, if necessary.

To turn on or off Q & A during an event (Windows):

**1** In the Event window, on the **Event** menu, choose **Options**.

An options dialog box appears.

**2** On the **Communications** tab, check or uncheck **Q & A**, as appropriate, and then select **OK.**

To turn on or off Q & A during an event (Mac):

- **1** In the Event window, on the **Event Center** menu, select **Preferences**.
- **2** Select **Tools**.
- **3** Check or uncheck **Q & A**, and then select **OK.**

# **Setting privacy views in Q & A sessions**

#### *Host only*

To protect the privacy of panelists and attendees during an event, you can hide or show the following information when questions and answers are published on attendees' Q & A panels:

- **Names of attendees who send questions**
- Names of panelists who send answers
- **Time stamps for questions and answers respectively**

**Note:** The names of attendees and panelists and time stamps are always visible on panelists' Q & A panels.

#### To set privacy views:

- **1** Open the Attendee Options dialog by following one of these steps:
	- **Windows: Right-click the title bar of your Q & A panel, and then choose Attendee Options**.
	- Mac: Select **ctrl**, click, and then choose **Attendee Options.**

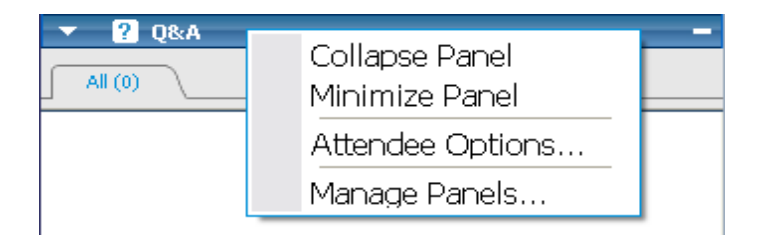

**2** In the dialog box that appears, select any of the options that you want attendees to see, and then click **OK**.

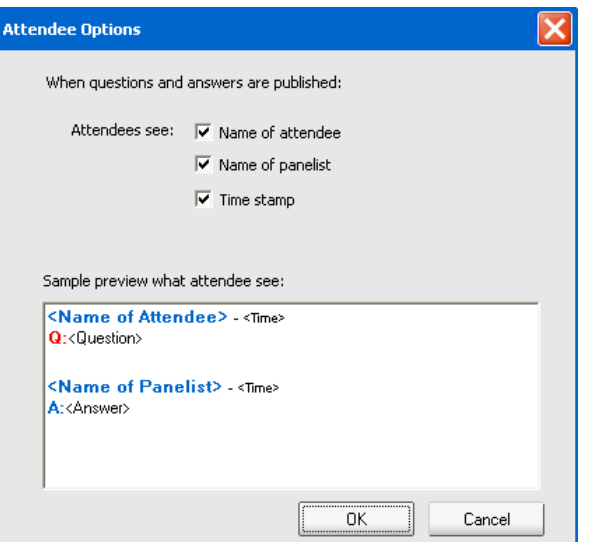

# **Managing questions on your Q & A panel**

The tabs and visual cues on your Q & A panel allow you to manage the questions you receive in the queue in the following ways:

- **Set a priority for any question you have received**
- **If Identify the status of questions and answers—answered, unanswered,** assigned, private, dismissed, or deferred—and address questions that need your attention.
- **Assign questions to the appropriate expert on your team in the event.**
- Get an idea of the interactions between the panelists and attendees who ask questions.

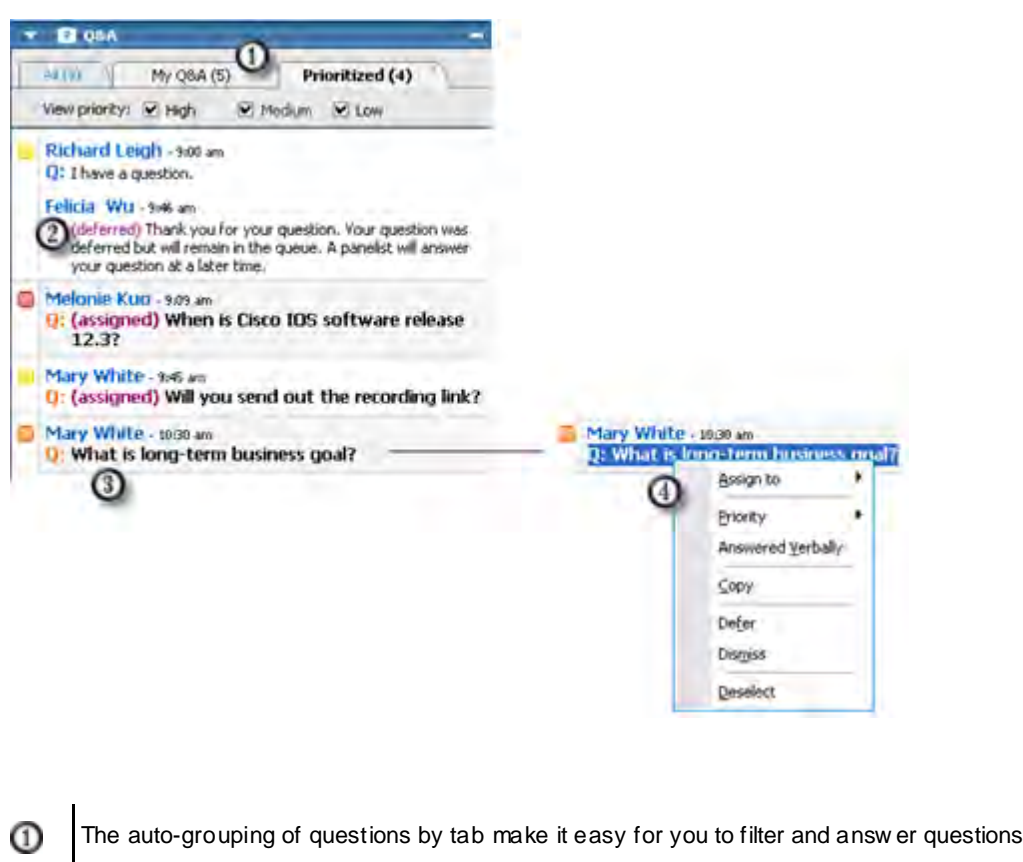

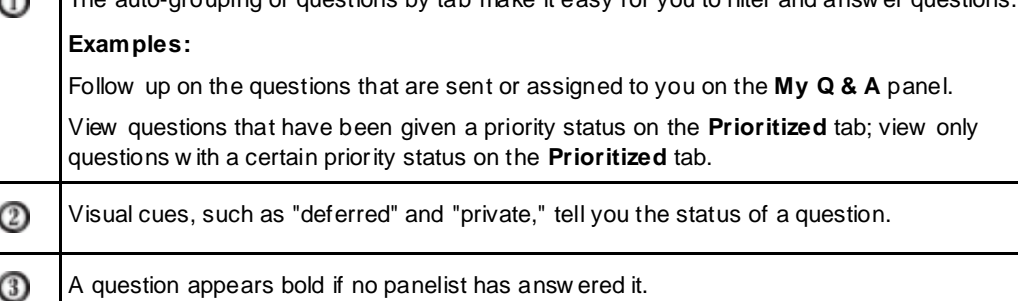

④ Right-click (Windows) or select **ctrl** and click (Mac) a question to:

- Assign it to a subject-matter expert, defer it, or dismiss it
- Assign a priority status
- Send a standard response if this question has been answ ered verbally

# **Working with the tabs on your Q & A panel**

Your Q & A panel consists of five tabs. The **All** tab displays by default. The following table describes what each tab displays.

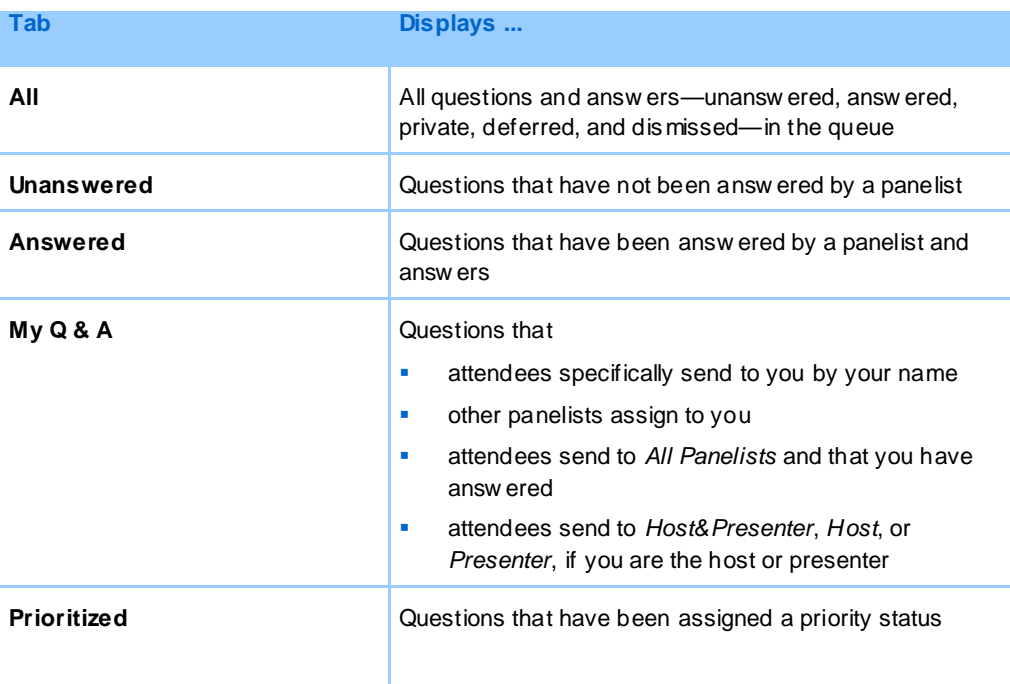

#### <span id="page-222-0"></span>**Opening a tab**

When you open the Q & A panel, the **All** tab appears by default.

To open other tabs on the Q & A panel:

**1** Depending on the operating system you are using, follow one of these steps:

 $\mathbf{r}$ 

- **Windows: Right-click the All tab.**
- Mac: Select **ctrl** and then click the **All** tab.
- **2** Choose **Open Tab** > the tab you want to open.

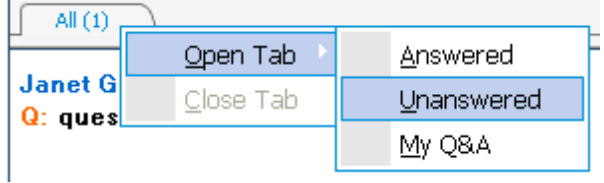

**3** If you want to open one more tab, right-click (Windows) or select **ctrl** and click (Mac) any of the open tab, and then choose **Open Tab** > the tab you want to open.

#### **Displaying hidden tabs**

The Q & A panel cannot display all open tabs at one time unless you expand the panels to the left.

To display a hidden tab on the Q & A panel:

Click the downward arrow, and then choose the tab you want to display.

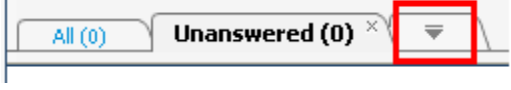

## **Closing a tab**

You can close all the tabs, except the **All** tab, on your Q & A panel.

To close a tab on the Q & A panel:

Click the X button on the tab you want to close.

**Note:** Closing a tab does not remove the information on the tab. You can view the information on that tab by opening it again. *More…* (on pag[e 197\)](#page-222-0)

# **Assigning a question**

You can assign questions to yourself or another panelist. The questions appear on the designated panelists' **My Q & A** tab, with the text *assigned* next to them.

#### To assign a question:

From any of the tabs on which you received the question, right-click (Windows) or select **ctrl** and then click (Mac) the question, and then choose **Assign to** > the person you want to assign it to.

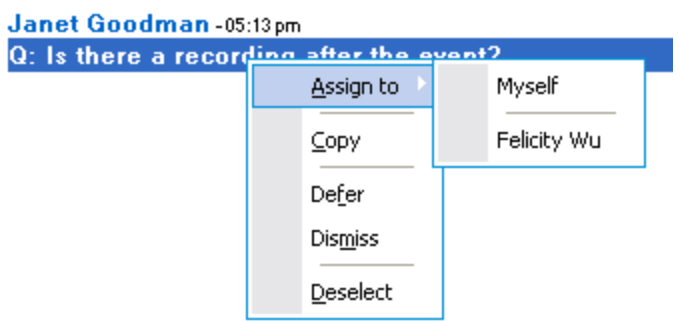

#### **Note:**

- To assign multiple questions at the same time, hold down the **Ctrl** key while selecting the questions.
- **If an assigned question is answered, the text** *assigned* **still displays.**
- The text *assigned* does not display on attendees' Q & A panels.

# **Prioritizing questions**

You can set priorities—high, medium, or low—for any questions you have received on the Q & A panel. Your prioritized questions display on the **Prioritized** tab.

To set a priority for a question:

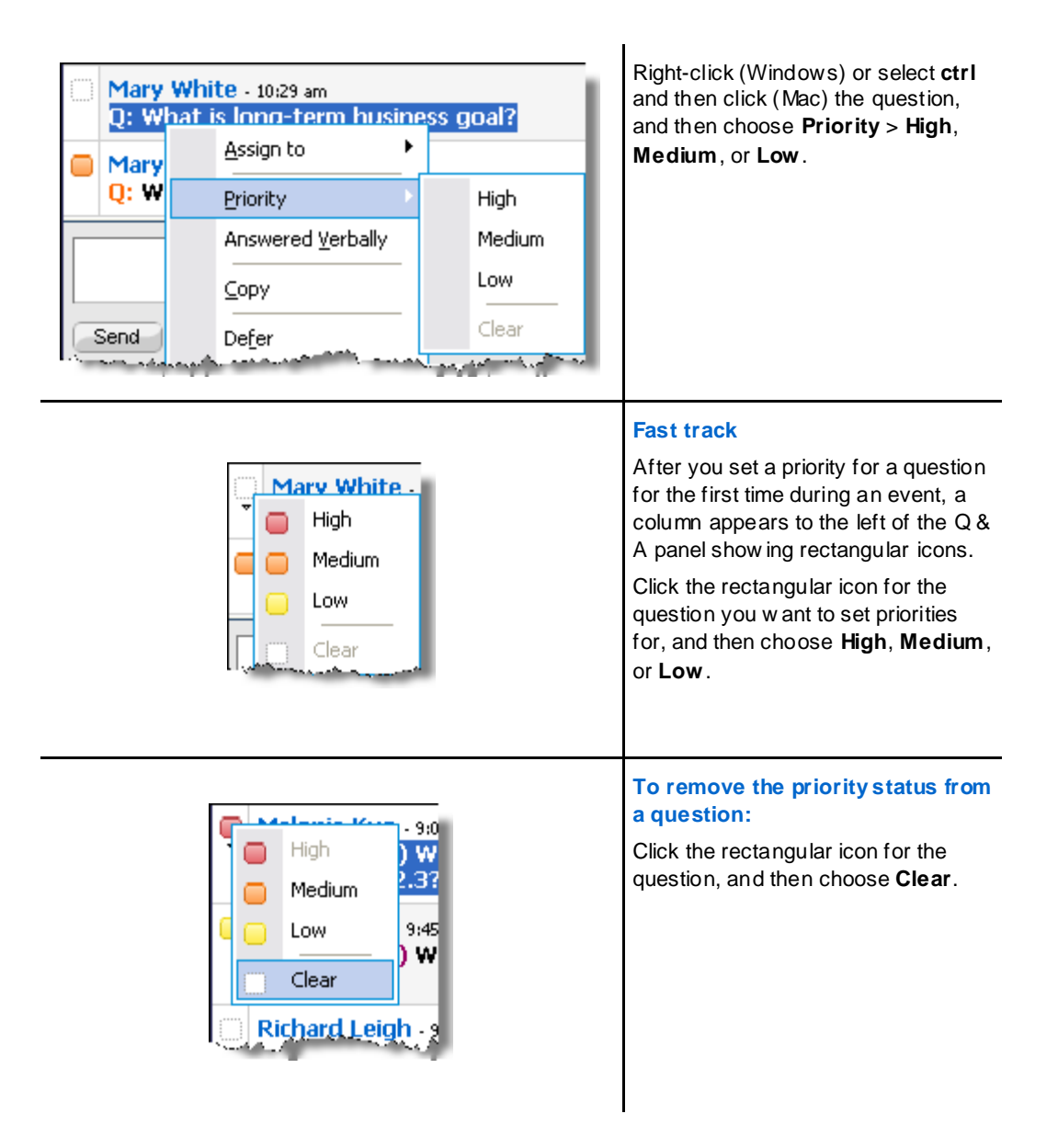

# **Viewing prioritized questions**

You view your prioritized questions on the **Prioritized** tab.

To view your prioritized questions:

**1** Click the **Prioritized** tab.

**2** Optional. To view only questions with a certain priority status, select the status at the "View priority" option.

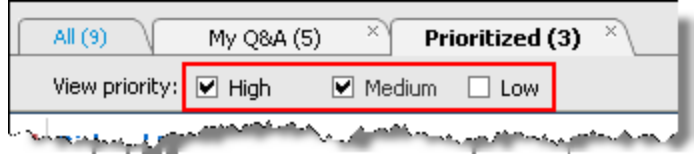

If you do not w ant to view questions w ith a certain status, uncheck the appropriate check box.

# **Answering questions in a Q & A session**

During a Q & A session, you can:

- **Provide an answer to a question publicly.** *More...* (on page [202\)](#page-227-0)
- Provide an answer to a question privately. *More...* (on page [202\)](#page-227-1)
- Defer a question. *More...* (on page [204\)](#page-229-0)
- Dismiss a question. *More...* (on page [203\)](#page-228-0)

**Tip:** You can respond to a question from any of the four tabs on which you receive the specific question. If a question shows as *assigned* on the **All** tab, you can check whether this question has been assigned to you on your **My Q & A** tab.

When a panelist is typing an answer to a question that no one else has responded to yet, an in-progress indicator displays under that question for all participants. This figure shows an example.

Alex Simpson -03:40pm Q: (assigned) hello, i have a question. This question is being answered...

#### <span id="page-227-0"></span>**Providing a public answer**

Your answer to a question appears on all participants' Q & A panels, unless you choose to send your answer privately.

#### To provide a public answer during a Q & A session:

**1** On your **Q&A** panel, select the question from any of the tabs on which you received the question.

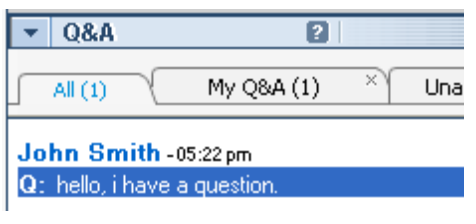

To select a question, click it once.

To copy the question into the text box, rightclick (Windows) or press **ctrl** and then click (Mac) your mouse, choose **Copy**, and then paste it in the text box.

To clear the selection, right-click (Window s) or press **ctrl** and then click (Mac) the question, and then choose **Deselect**.

**2** Type your answer in the text box.

To edit your answer before sending it, highlight the text you want to edit and then right-click (Windows) or press **ctrl** and then click (Mac) the highlighted text. The menu that appears provides editing commands.

**3** When you finish typing your answer, click **Send**.

The answer appears on all panelists' and attendees' Q & A panels.

#### <span id="page-227-1"></span>**Answering a question privately**

If you send your answer privately, these participants can see the private answer:

- the attendee who sent you the question
- all panelists

To answer a question privately:

**1** On your **Q&A** panel, select the question from any of the tabs on which you received the question, and then click **Send Privately**.

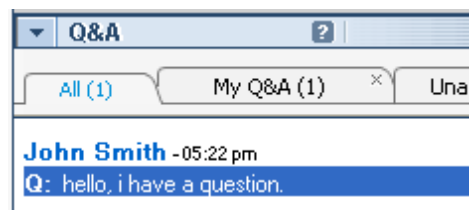

To select a question, click it once.

To copy the question into the text box, right-click (Windows) or press **ctrl** and then click (Mac) your mouse, choose **Copy**, and then paste it in the text box.

To clear the selection, right-click (Window s) or press **ctrl** and then click (Mac) the question, and then choose **Deselect**.

- **2** In the dialog box that appears, type your answer in the text box.
- **3** If you want to save the answer you typed as the standard private answer for all panelists to use, click **Save** or **Save as Default**.
- **4** Click **Send**.

## <span id="page-228-0"></span>**Dismissing a question**

In a Q & A session, you can dismiss a question using a standard or customized answer. The standard answer reads: *Thank you for your question. The information that you requested cannot be provided by any of the panelists*.

If you dismiss a question, these participants can see the *Dismiss* answer:

- the attendee who sent the question
- **all panelists**

To dismiss a question during a Q & A session:

**1** From any of the tabs where you received the question, right-click the question, and then choose **Dismiss**.

**Tip for Windows users:** To dismiss multiple questions at one time, hold down the **Ctrl** key while selecting the questions, right-click your mouse, and then choose **Dismiss**.

The Respond Privately dialog box appears, containing the standard *Dismiss* answer.

- **2** Optional. To customize the standard answer, click **Custom**, and then edit the text in the text box.
- **3** Optional. To save your customized answer as the standard *Dismiss* answer for all panelists to use, click **Save** (Windows) or **Save as Default** (Mac).
- **4** Click **Send**.
- **5** Click **Yes** in the confirmation message box.

## <span id="page-229-0"></span>**Deferring a question**

In a Q & A session, you can defer a question using a standard or customized answer. The standard answer reads: *Thank you for your question. Your question was deferred but will remain in the queue. A panelist will answer your question at a later time*.

If you defer a question, the following participants can see the *Defer* answer:

- the attendee who sent the question
- all panelists

#### To defer a question during a Q & A session:

**1** From any of the tabs where you received the question, right-click the question, and then choose **Defer**.

**Tip for Windows users:** To defer multiple questions at one time, hold down the **Ctrl** key while selecting the questions, right-click your mouse, and then choose **Defer**.

The Respond Privately dialog box appears, containing the standard *Defer* answer.

- **2** Optional. To customize the standard answer, click **Custom**, and then edit the text in the text box.
- **3** Optional. To save your customized answer as the standard *Defer* answer for all panelists to use, click **Save** (Windows) or **Save as Default** (Mac).
- **4** Click **Send**.

#### **Responding to questions answered verbally**

If a question has been answered verbally, you can send a standard response: *This question has been answered verbally*.

Follow these steps:

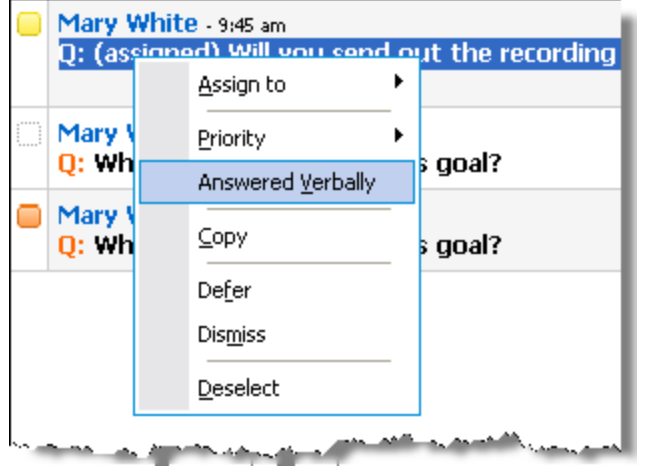

Right-click (Windows) or select **ctrl** and then click (Mac) the question and then choose **Answered Verbally**.

# **Archiving Q & A sessions**

At any time during an event, you can save the questions and answers on the **All** tab on your Q & A panel to a .txt or .csv (comma-separated/commadelimited values) file. If there are updates in the  $Q$  & A session, you can save them to the existing file.

Once you save a new Q & A session to a file, you can also save a copy to another file.

# **Saving a Q & A session**

At any time during an event, you can save the questions and answers on the **All** tab on your Q & A panel to a .txt or .csv file.

**Note:** Event Manager automatically saves Q & A sessions every two minutes to the WebEx folder in the My Documents folder on the host and presenter computers.

#### To save a Q & A session:

- **1** In the Event window, on the **File** menu, choose **Save > Questions and Answers**.
- **2** Choose a location at which to save the file.
- **3** Type a name for the file.
- **4** In the **Save as type** box, select **Text Files** (\*.txt) or **CSV** (commaseparated/comma-delimited values).
- **5** Click **Save**.

Event Manager saves the file at the location and format that you chose.

To review the content of an archived Q & A session, open the .txt file in a text editor or the .csv file in a spreadsheet program, such as Microsoft Excel.

#### **Saving changes to a saved Q & A session**

If you have previously saved a  $Q & A$  session, and there are additional changes in the Q & A session, you can save the updates to the existing file.

To save changes in an existing Q & A file:

In the event window, on the **File** menu, choose **Save > Questions and Answers**.

Event Center saves the changes to the existing Q & A file.

**Note:** If there are no changes on the **All** tab on your Q & A panel, the Save option is unavailable.

#### **Saving a copy of a previously saved Q & A session**

If you have previously saved a Q & A session, and you want to save another copy of the session, you can do so by following these steps:

**1** In the Event window, on the **File** menu, choose **Save As > Question and Answers**.

The Save Questions and Answers As dialog box appears.

- **2** Do *any* or *all* of the following:
	- Type a new name for the file.
	- Choose a new location at which to save the file.
	- Choose a different format for the file.
- **3** Click **Save**.

Event Manager saves the file with any additional changes in the Q & A session.

# **Opening a Q & A file**

The Q & A files that you saved during an event have either a .txt or .csv extension.

To view a .txt file, open it in a text editor, such as Notepad.

To view a .csv file, open it in a spreadsheet program, such as Microsoft Excel.

# 16

# Participating in a Questionand-Answer Session

Question-and-Answer (Q & A) sessions during an event allow you to ask questions and receive answers using your Q & A panel, in a more formal way than Chat.

Your Q & A panel automatically groups questions and answers into these two tabs, which make it easy for you to check whether your questions have been answered:

**All**—all questions and answers in a Q & A session during the event *More…* (on page [209\)](#page-234-0)

**My Q & A**—the questions you sent and the answers to your questions *More…* (on page [209\)](#page-234-0)

**Note:** The host has to turn on the Q & A function in the event before you can use the Q & A panel.

# <span id="page-234-0"></span>**Working with the tabs on your Q & A panel**

Your Q & A panel provides two views of the question-and-answer queue: the **All** and **My Q & A** tabs. The **All** tab stays open all the time on your Q & A panel.

The **My Q & A** tab displays as soon as you send your first question using Q & A. You can close the **My Q & A** tab at any time.

#### To open the My Q & A tab:

Right-click (Windows) or select **ctrl** and then click (Mac) the **All** tab, and then choose **Open Tab** > **My Q & A**.

#### To close the My Q & A tab:

Right-click (Windows) or select **ctrl** and then click (Mac) the **My Q & A** tab, and then choose **Close Tab**.

**Note:** Closing the **My Q & A** tab does not cause you to lose the questions and answers on the tab. You can re-open it at any time.

# **Asking a question in a Q & A session**

During an event, you can send your questions to all or specific panelists in a Q & A session.

To ask a question in a Q & A session:

- **1** Open the Q & A panel.
- **2** On the Q & A panel, type your question in the text box.
- **3** Optional. To edit your question, highlight the text you want to edit, and then right-click (Windows) or select **ctrl** and then click (Mac) to use the editing commands in the menu.
- **4** In the **Ask** drop-down list, select the recipient, and then click **Send**.

# **Checking the status of your questions**

The auto-grouping of questions and answers and visual cues on attendees' Q & A panels make it easy for you to check whether a panelist has responded to your question.

Always check the **My Q & A** tab to quickly find out whether your question has been answered. *More…* (on page [211\)](#page-236-0)

When a panelist is answering your question, an indicator appears under the question. *More…* (on page [211\)](#page-236-1)

#### <span id="page-236-0"></span>**My Q & A tab**

Your Q & A panel provides two views of the question-and-answer queue: the **All** and **My Q & A** tabs. Always check the **My Q & A** tab to quickly find out whether your question has been answered. This tab displays a list of the questions you sent and the answers, whether public or private, to those questions.

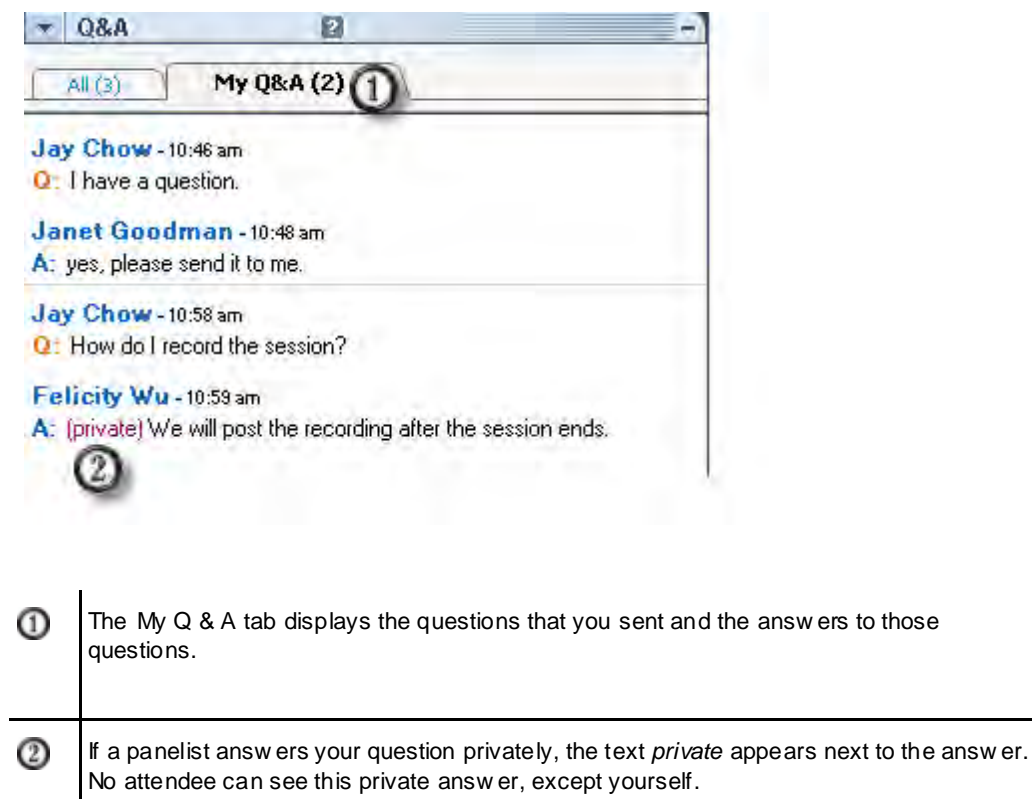

# <span id="page-236-1"></span>**Answering indicator**

When a panelist is typing an answer to a question, an in-progress indicator displays under that question. This figure shows an example.

Jay Chow-01:54pm Q: I have a question. This question is being answered...

# 17

# Using Teleconferencing

An integrated teleconference can be either a call-in teleconference or callback teleconference.

Your user role in a teleconference determines your level of participation. Whichever role you take, the following table describes the basic tasks associated with that role. For detailed instructions on a particular task, click "More" by the task description.

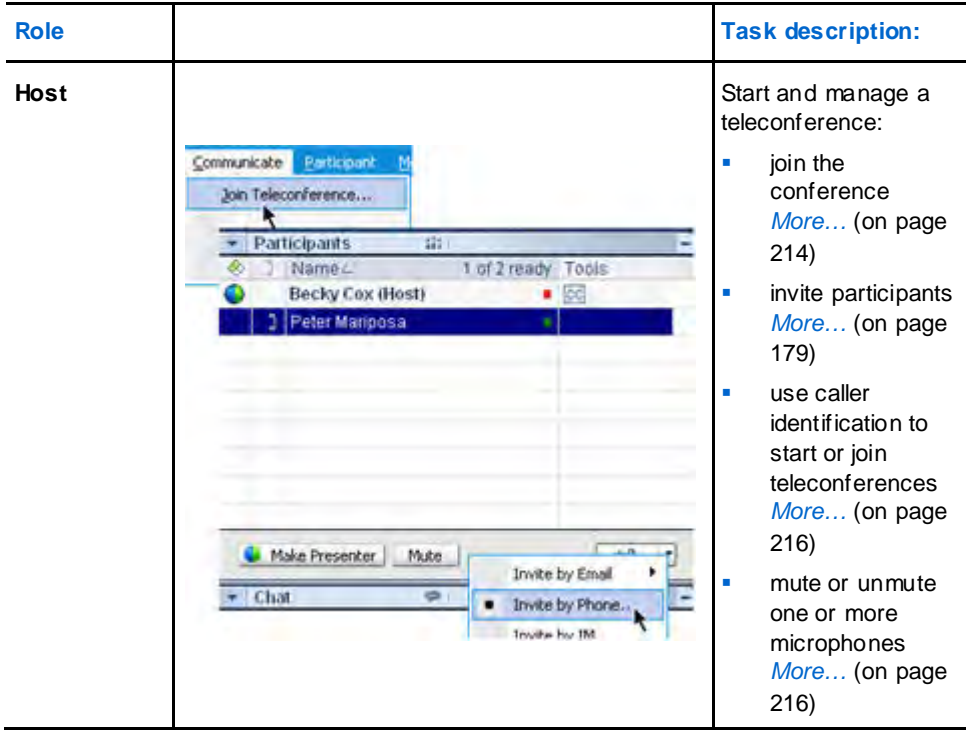

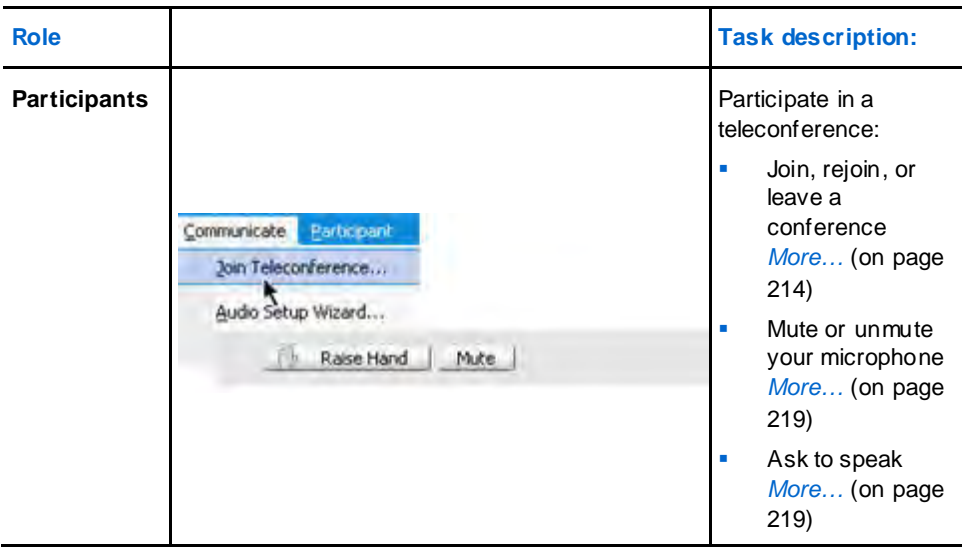

**Note:** If you set up another type of teleconference, such as that of a third-party teleconferencing service, you must manage the conference using the options that service provides.

# <span id="page-239-0"></span>**Joining or leaving a teleconference**

Once you join an event, instructions for joining the teleconference automatically appear on your screen. The instructions differ, depending on whether the host set up a call-back teleconference or a call-in teleconference.

During an event, you can leave a teleconference without leaving the event. You can also rejoin the teleconference at any time.

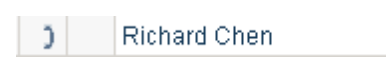

Once you join a teleconference, the **Teleconference** indicator appears to the left of your name on the Participants panel.

#### To join a call-back teleconference:

In the Join Teleconference dialog box, provide your phone number. The automated system will call you and add you to the teleconference.

 $\blacksquare$ 

**Tips for joining a call-back teleconference:**

Select the **Remember phone number on this computer** check box if you want this

number to be entered automatically each time you join a teleconference.

 If you are unable to join a call-back conference, you can dial the backup call-in number instead. To obtain the call-back number, see your invitation email message, if you received one; find it on the **Info** tab in the Event window; or find it by choosing **Information** on the **Event** menu.

#### To join a call-in teleconference:

In the Join Teleconference dialog box, dial the appropriate number to join the teleconference.

**Note for joining a call-in teleconference:** If the global call-in numbers option is available, a list of international phone numbers appears on the Join Teleconference dialog box. Dial the appropriate number for your location, and then click **OK** to close the dialog box. For a list of toll-free calling restrictions by country, see www.webex.com/pdf/tollfree\_restrictions.pdf.

#### To display teleconference instructions during an event:

On the **Communicate** menu, choose **Join Teleconference**.

To rejoin a teleconference:

On the **Communicate** menu, choose **Join Teleconference**.

#### To leave a teleconference:

Hang up the phone; or choose **Leave Teleconference** on the **Communicate** menu.

# **Inviting attendees to a teleconference in progress**

You can invite attendees to only the audio portion of the event by having them join a teleconference.

**Example.** You are hosting a large all-hands company event online. One of the executives prefer listening in to the event because he is on the road. You provide his phone number in the Invite by Phone dialog box. When he receives a call back at the phone number you provided, he can join the teleconference in the event by following the instructions in the voice message.

**Important:** To use this option, you must set up a call-back teleconference when scheduling the event.

To invite attendees to only a teleconference in an event:

- **1** In your content viewer, select the **Quick Start** tab and click **Invite and Remind**.
- **2** Select the **Phone** tab.
- **3** Enter the attendee's name and phone number, including the area code.
- **4** Ensure that the country or region code is correct. To select a different country code, click the down arrow in the Phone Number field**.**
- **5** Click **Call**.

The teleconferencing service calls the attendee. The **Conference** button becomes available for you to call another attendee.

# <span id="page-241-0"></span>**Muting and unmuting microphones in a teleconference**

The following table illustrates how to quickly mute and unmute microphones in a teleconference depending on your user role. For detailed instructions, click "More" by the task description.

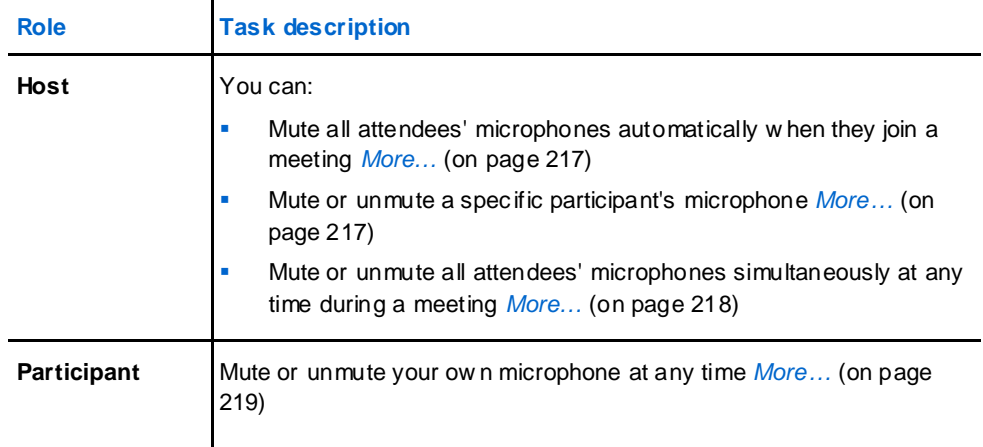

# <span id="page-242-0"></span>**Muting participants' microphones automatically when they join an event**

#### *Host only*

In a teleconference, you can automatically mute all participants' microphones as they join the event. You can then allow specific participants to speak by unmuting their microphones.

To mute all participants' microphones when they join the event :

#### On the **Participant** menu, choose **Mute on Entry**.

Once a participant joins the event, the **Muted** indicator appears to the left of the participant's name. For example:

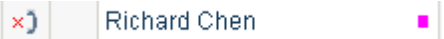

You can see the attendee list by clicking View all attendees on the Participants panel.

**Note:** Attendees for whom you have muted microphones can request to speak at any time during an event, by clicking **Raise Hand** on their Participant panels.

## <span id="page-242-1"></span>**Muting and unmuting a specific participant's microphone**

#### *Host only*

In a teleconference, you can mute or unmute a specific participant's microphone, including the microphone for:

- An attendee
- The presenter
- Any panelist

To mute or unmute a specific participant's microphone:

**1** On the Participants panel, select one or more participants for whom you want to mute or unmute microphones.

To select multiple attendees, hold down the **Ctrl** key on your keyboard.

**2** On the Participants panel, click **Mute** or **Unmute** to control each participant's microphone.

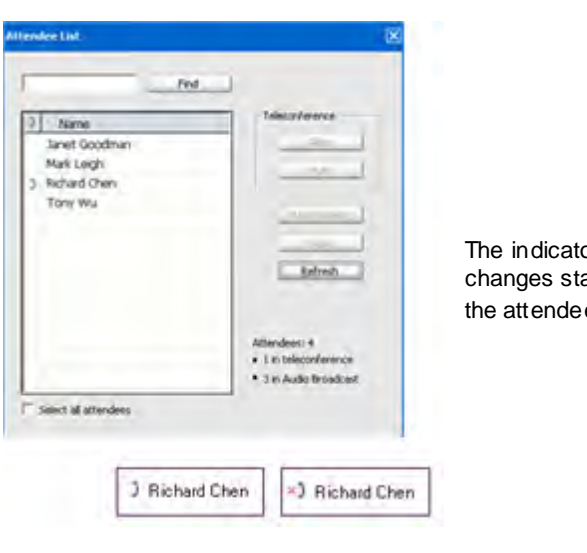

or beside the attendee's name ate w hen you mute or unmute e's microphone.

**Note:** Attendees for whom you have muted microphones can request to speak at any time during an event, by clicking **Raise Hand** on their Participant panels.

# <span id="page-243-0"></span>**Muting and unmuting all attendees' microphones simultaneously**

#### *Host only*

During a teleconference, you can mute or unmute all attendees' microphones simultaneously.

This option does not affect the host's, the presenter's, and any panelists' microphones.

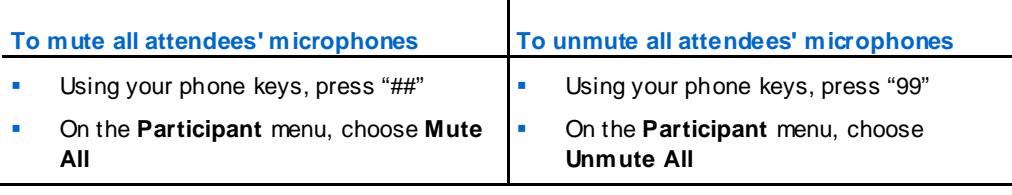

**Note:** Attendees for whom you have muted microphones can request to speak at any time during an event, by clicking **Raise Hand** on their Participant panels.

# <span id="page-244-0"></span>**Muting and unmuting your microphone in a teleconference**

#### *Participant*

In a teleconference, you can mute or unmute your microphone at any time. However, if the host has muted your microphone, you cannot unmute it.

To mute or unmute your microphone:

On the Participants panel, select your name, and then click **Mute** or **UnMute**.

# <span id="page-244-1"></span>**Asking to speak in a teleconference**

#### *Participant*

If the host has muted your microphone during a teleconference, you can ask the host to unmute your microphone so that you can speak. You can cancel a request to speak at any time.

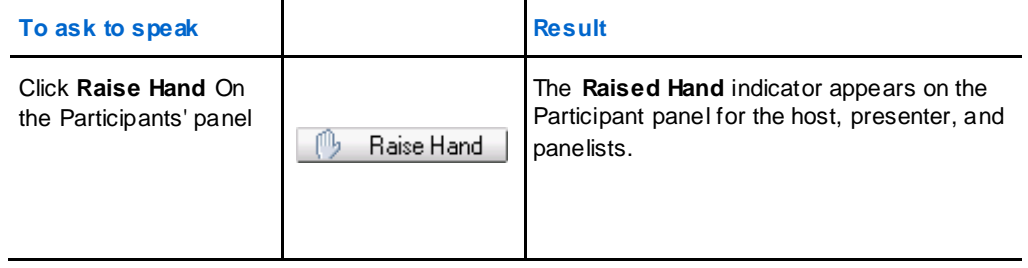

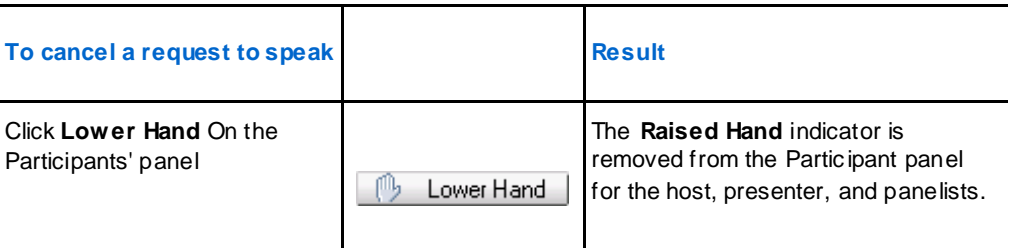

# **Determining who is speaking in a teleconference**

*Participant*

During a teleconference, you can quickly determine which participants are speaking. When a participant speaks, the **Teleconference** indicator on the Participants panel animates. For example:

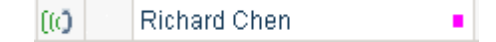

# **Broadcasting audio streams to all attendees**

Audio broadcast allows the host, presenter, and other panelists to speak to attendees without requiring them to connect to a teleconference. Attendees can listen to the audio part of the event through their speakers or headsets.

Using audio broadcast can help reduce the cost of a large event because attendees do not need to connect to a teleconference.

During an audio broadcast, attendees must have the necessary audio capacity such as speakers or headsets to listen to the audio part of the event.

Your user role in an audio broadcast determines your level of participation. The following table describes the tasks you may want to perform in an audio broadcast. For detailed instructions, click "More" by a task description.

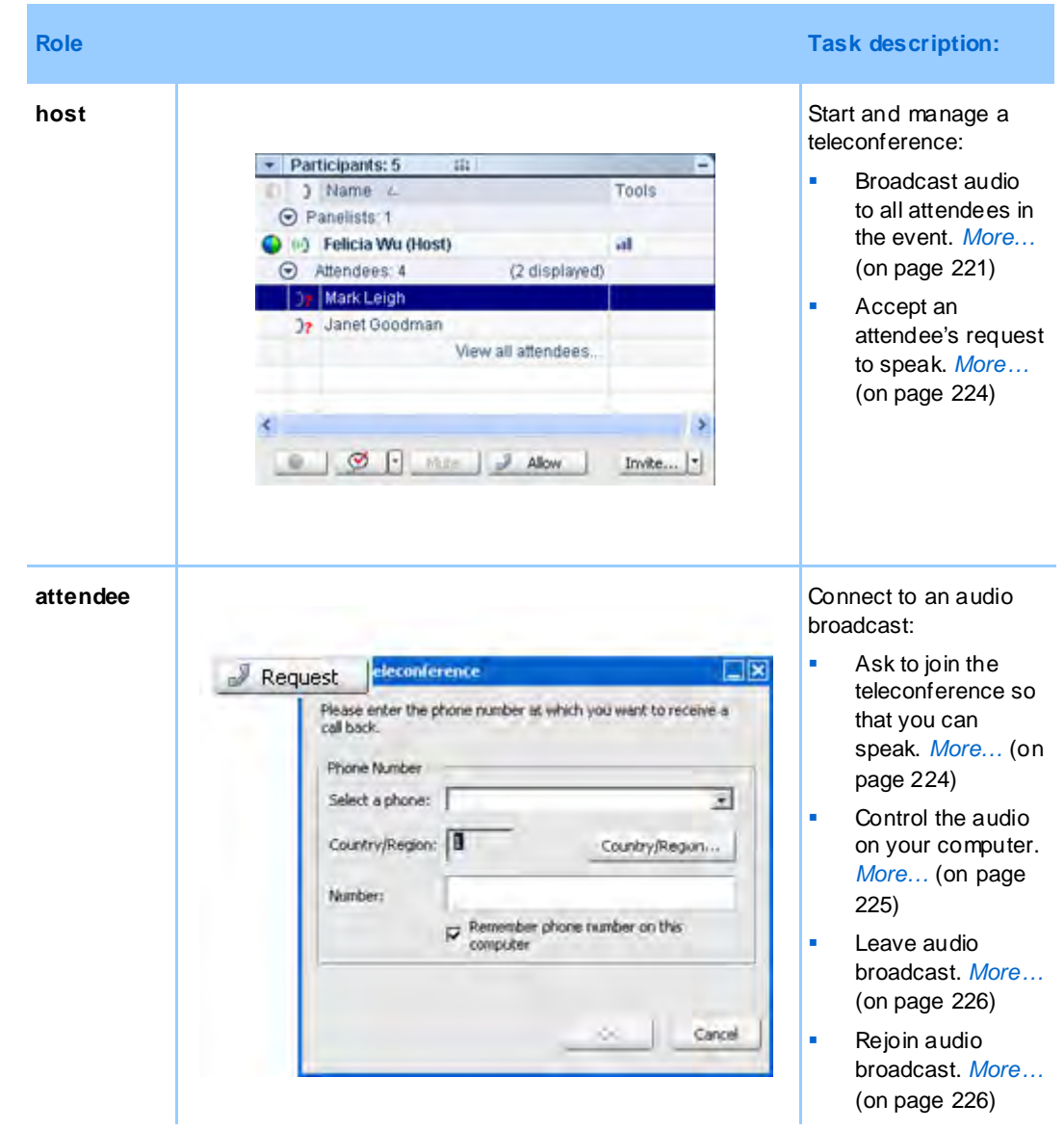

# <span id="page-246-0"></span>**Starting an audio broadcast**

#### *Host only*

You and the other panelists must join a teleconference first before you can use audio broadcast.

To broadcast audio stream in an event, you must select the audio broadcast option when scheduling the event. If you select the audio broadcast option when scheduling an event, Integrated VoIP becomes unavailable.

#### **Using a third-party teleconference for audio broadcast**

If you use a third-party teleconference provider, rather than the WebEx teleconferencing service, you must also connect your third-party teleconference bridge to the audio broadcast.

#### To connect your third-party teleconference bridge to audio broadcast:

Provide your teleconference account information in the Audio Broadcast Connection dialog box.

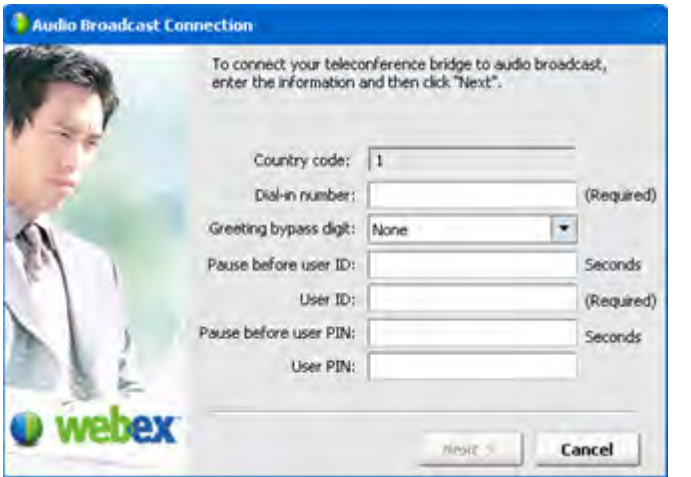

After you enter your account information, click **Next** to connect to the teleconference bridge.

This table describes each option and text box in the Audio Broadcast Connection dialog box:

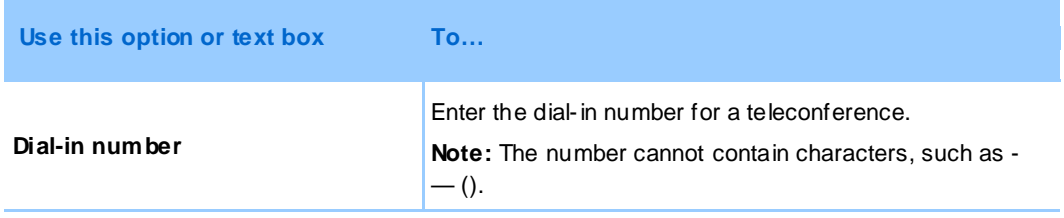

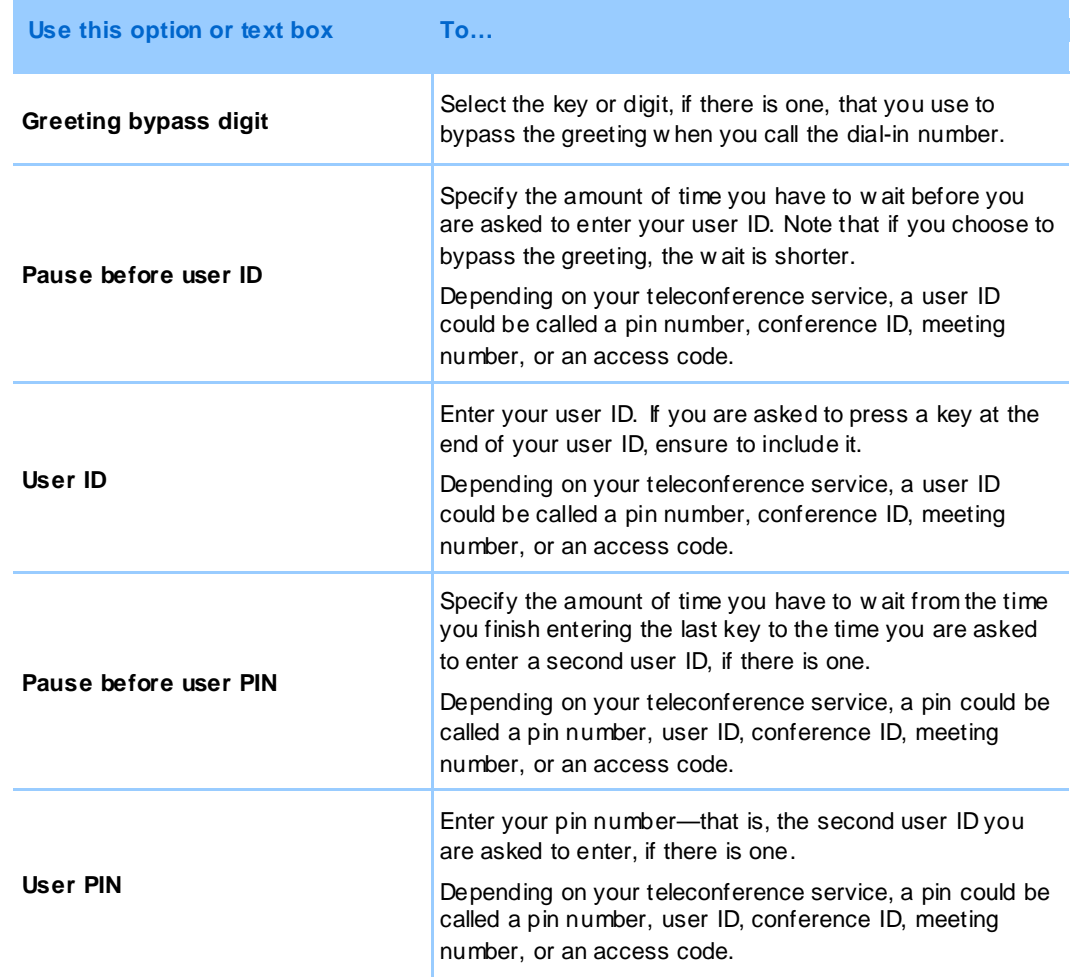

#### **Tips for connecting a third-party teleconference to audio broadcast**

These are tips that can help you connect to audio broadcast more efficiently during an event:

- Do dry runs to understand the call flow. For example, take notes of what is the greeting bypass key and how long is the pause before you are asked to provide your access code.
- **Start your event early, and connect to a teleconference early to ensure no** delay in your event.

#### <span id="page-249-1"></span>**Asking to speak during an audio broadcast**

#### *Attendees only*

Once you join the event, audio broadcast starts automatically, and you will hear the audio part of the event. If necessary, you can request to join the teleconference to speak.

To request to join the teleconference to speak:

On your Participant's panel, click **Request**.

- If your request is granted, instructions for joining the teleconference appear on your screen.
- If your request is denied, a message appears on your screen to that effect.

#### <span id="page-249-0"></span>**Accepting an attendee's request to speak**

During audio broadcast, attendees can listen to only the audio part of the event. If it is necessary, an attendee can request to join the teleconference and speak. After an attendee makes a request, an indicator appears to the left of the attendee's name on the Participants panel and the Attendee List dialog box.

To grant the teleconferencing privilege to an attendee who makes a request:

Do either of the following:

- **•** On your Participants panel, select the attendee's name, and then click **Allow**.
- Click **View all attendees** on your Participants panel to open the Attendee List dialog box. In the dialog box, select the attendee's name, and then click **Allow**.

The attendee then sees instructions for joining the teleconference on his or her screen.

The following figure shows an example of your Participants panel during audio broadcast. You can open the Attendee List dialog box by clicking **View all attendees**.

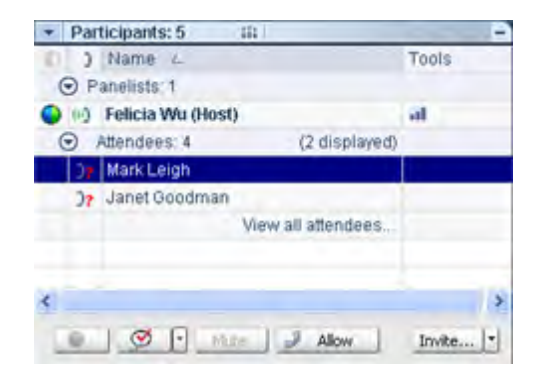

An indicator appears next to the attendee's name w hen the attendee is asking to join the teleconference.

#### **Automatically granting attendees the teleconferencing privilege**

If you want to automatically grant the teleconferencing privilege to each attendee who makes a request, do the following:

- **1** On the **Participant** menu, click **Assign Privileges To** > **Attendees**.
- **2** Select **Automatically approve teleconferencing requests**, and then click **Assign**.

Attendees will receive instructions for joining the teleconference once they request to speak.

# <span id="page-250-0"></span>**Controlling the audio on your computer**

During an audio broadcast, you can use the Audio broadcast panel to pause, stop, or resume audio broadcast and to adjust the audio volume.

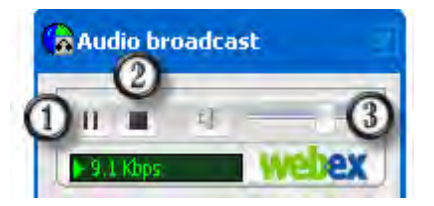

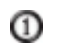

To pause or resume audio broadcast on your computer, click this button.

- $\circled{2}$ To stop audio broadcast on your computer, click this button.
- 3 To adjust the audio volume, use the volume slider.

### <span id="page-251-0"></span>**Leaving audio broadcast**

You can leave audio broadcast at any time.

To leave audio broadcast:

In the Event window, choose **Communicate** > **Leave Audio Broadcast**.

Your Audio broadcast panel closes.

### <span id="page-251-1"></span>**Joining audio broadcast**

If you closed your Audio Broadcasting panel for any reason, you can rejoin audio broadcast at any time.

To join audio broadcast:

In the Event window, choose **Communicate** > **Join Audio Broadcast**.

Your Audio Broadcast panel appears.
# 18

## Using Integrated VoIP **Conferences**

During an event, you can join an integrated voice conference in which participants speak to each other using Voice over Internet Protocol (VoIP)—a technology that transmits voice calls over the Internet. Integrated voice conferences are useful if

- Participants are located a great distance away and do not want to incur long distance phone charges.
- The event is a presentation rather than a discussion and does not involve interaction among participants.

Your user role in an integrated VoIP conference determines your level of participation. Whichever role you take, the following table describes the basic tasks associated with that role. For detailed instructions on a particular task, click "More" by a task description.

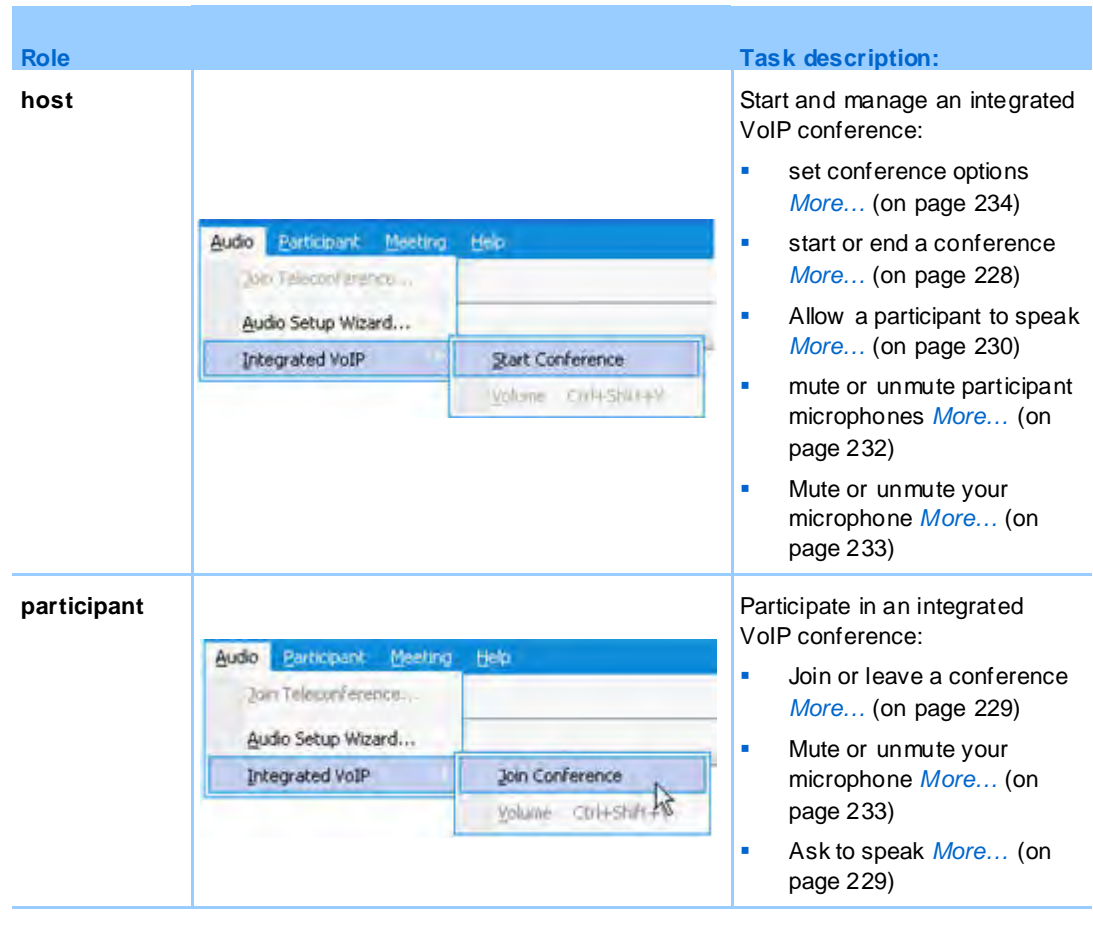

**Note:** For better audio quality and greater convenience, use a computer headset with a high-quality microphone, rather than speakers and a microphone.

## <span id="page-253-0"></span>**Starting or ending an integrated voice conference**

Once a host and panelist starts an integrated VoIP conference, any participant whose computer has a supported sound card can join the conference. Up to seven participants can speak at a time in an integrated VoIP conference. The host and panelist determines who can speak by passing the microphone to a participant.

A host and panelist can end an integrated VoIP conference at any time.

To start or end an integrated VoIP conference:

On the **Audio** menu, choose **Integrated VoIP > Start Conference** or **End Conference**.

**Note:** To start an integrated VoIP conference, you must have selected the integrated VoIP option when setting up your event. Otherwise, integrated VoIP is unavailable during the event.

## <span id="page-254-0"></span>**Joining or leaving an integrated VoIP conference**

During an event, you can leave an integrated VoIP conference without leaving the event. You can also rejoin the conference at any time.

To join or leave an integrated VoIP conference, do one of the following:

- Click **Yes** to join the conference when the Join Integrated VoIP message appears on your screen.
- On the **Audio** menu, choose **Integrated VoIP > Join Conference** or **Leave Conference** respectively.

To rejoin an integrated VoIP conference:

On the **Audio** menu, choose **Integrated VoIP > Join Conference**.

#### **Tip:**

E

- Before starting or joining an integrated VoIP conference, use the Audio Setup Wizard to fine-tune your computer's settings for integrated VoIP. For details, see *Setting integrated VoIP conference options* (on pag[e 234\)](#page-259-0).
- **As a participant, at any time during an integrated VoIP conference, you can ask the** event host to pass the microphone to you. For details, see *Asking to speak in an integrated VoIP conference.* (on pag[e 229\)](#page-254-1)

## <span id="page-254-1"></span>**Asking to speak in an integrated VoIP conference**

*Participant only*

During an integrated VoIP conference, you can indicate that you want to speak. You can cancel a request to speak at any time. *Speaking in an integrated VoIP conference* (on page [231\)](#page-256-0)

To request to speak, or to cancel a request to speak:

On the Participants panel, click **Ask for Mic**.

Ask for Mic

 If you ask to speak, Event Center places your request in the speaker queue. A number appears to right of your **Integrated VoIP** indicator, to indicate your position in the queue.

22 Emily Takara  $\bullet$ 

The number indicates your position in the speaker queue.

If you cancel a request to speak, the number to the right of your Integrated VoIP indicator is removed.

## <span id="page-255-0"></span>**Allowing a participant to speak in an integrated VoIP conference**

#### *Host and panelist only*

Once you start an integrated VoIP conference, participants can join the conference and listen to integrated VoIP audio. Up to seven participants can speak at a time.

You can specify which participants can speak, by passing the microphone to a participant.

To allow a participant to speak in an integrated VoIP conference:

- **1** On the Participants panel, select the name of the participant whom you want to allow to speak.
- **2** On the Participant panel, click **Pass Mic**.

Pass Mic

The **Integrated VoIP** indicator appears to the left of the participant's name on the Participants panel. For example:

Manda Berstein  $-30$  If you pass the microphone to an attendee, Event Center removes the attendee's name from the Participants panel and places it back on the list in the List of Attendees dialog box. You can view this list by clicking **View all attendees** on the Participants panel.

The participant can now speak until you either pass the microphone to another participant or mute the participant's microphone.

**Note:** A request to speak can be made at any time during an event, by clicking **Raise Hand** on the Participants panel.

**<sup>1</sup>** Raise Hand |

## <span id="page-256-0"></span>**Speaking in an integrated VoIP conference**

If you are a current speaker, the method by which you speak depends on the speaker setup option that is currently selected for your event:

 **Desktop speakers (default):** If this option is selected, the following appears in the bottom-right corner of your Event window:

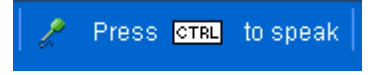

Press the **Ctrl** key on your keyboard while speaking. Pressing this key mutes your speakers, thereby preventing your voice from echoing in the conference.

**Headset:** If this option is selected, the following appears in the bottomright corner of your Event window:

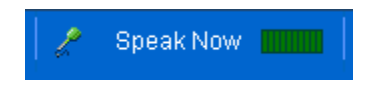

Simply speak into your microphone.

**Tip:** Before you join an integrated VoIP conference, you can use the Audio Setup Wizard to select your speaker setup. For details, see *Setting integrated VoIP conference options* (on pag[e 234\)](#page-259-0).

## **Muting and unmuting microphones in an integrated VoIP conference**

The following table illustrates how to quickly mute and unmute microphones in a conference depending on your user role. If you want detailed instructions, click "More" by the task description.

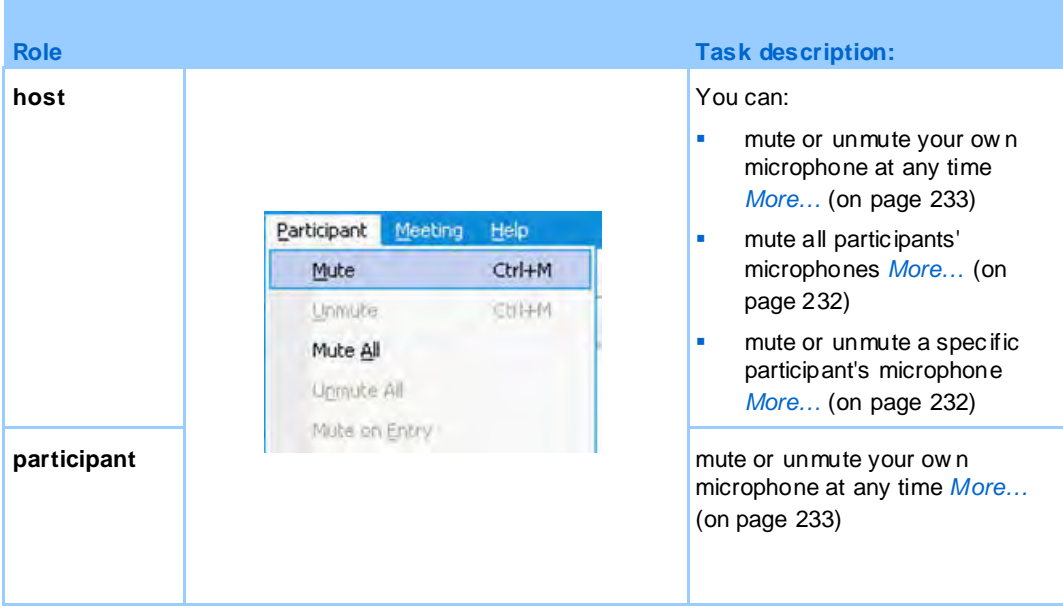

#### <span id="page-257-0"></span>**Muting and unmuting participant microphones**

#### *Host and panelist only*

In an integrated VoIP conference, you can mute or unmute one or more participant microphones.

#### To mute or unmute a specific participant's microphone:

- **1** On the Participants panel, select the participant for whom you want to mute or unmute the microphone.
- **2** Click **Mute** or **Unmute** to control the participant's microphone

The **Muted** or **Unmuted** indicator appears to the left of the participant's name. For example:

Wanda Berstein  $\blacksquare$ Wanda Berstein a l

The indicator beside the attendee's name changes state when you mute or unmute the attendee's microphone.

**Note:** If a participant is a current speaker in an integrated VoIP conference and you have *not* muted his or her microphone, that participant can mute or unmute his or her own microphone independently.

To mute or unmute an attendee's microphone, click **View all attendees** on the Participants panel. Select the attendee's name, and then click **Mute** or **Unmute**.

To mute or unmute all participant microphones at time of joining:

On the **Participant** menu, choose **Mute on Entry.**

To mute or unmute all participants' microphones during an event:

On the **Participant** menu, choose **Mute All or Unmute All**, **respectively.**

#### <span id="page-258-0"></span>**Muting and unmuting your microphone**

If you are the current speaker in an integrated VoIP conference, you can mute or unmute your microphone at any time. However, if the host has muted your microphone, you cannot unmute it.

To mute or unmute your microphone:

- **1** On the Participants panel, select your name.
- **2** Click **Mute** or **Unmute**.

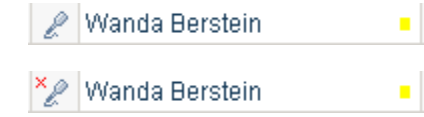

The indicator to the left of your name changes state.

## **Understanding the speaker queue for integrated VoIP**

During an integrated VoIP conference, a participant can request to speak.

Once a participant requests to speak, Event Manager places the participant in the speaker queue, as indicated by a number to the right of the integrated VoIP symbol. For example:

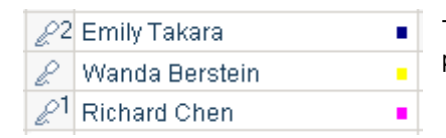

The number next to a participant's name indicates that participant's position in the speaker queue.

The speaker queue lets you keep track of the order in which participants have requested to speak. To let a participant speak, you can pass the microphone to the participant. For details, see Allowing a participant to speak in an integrated VoIP conference.

Once you pass the microphone to a participant, Event Manager removes the participant from the speaker queue, and then renumbers the remaining participants. For example, speaker 2 in the queue becomes speaker 1.

## <span id="page-259-0"></span>**Setting integrated VoIP conference options**

- Use the Audio Setup Wizard to
	- specify your audio equipment and set optimal volume levels. You can specify whether you are using speakers and a separate microphone, or a headset with an integrated microphone
	- ensure that your microphone and speakers are set to their optimal volume levels.
- Use the Volume dialog box to adjust the volume for your speakers or microphone at any time.

#### To set integrated VoIP conference options:

On the **Audio** menu, choose one of these options, and follow the directions:

**Audio Setup Wizard** 

**Integrated VoIP > Volume** 

19

# Sharing Presentations, Documents, and **Whiteboards**

Your user role in an event determines your level of sharing. Whichever role you take, the following table describes the basic tasks associated with that role. For detailed instructions on a particular task, click "More" by the task description.

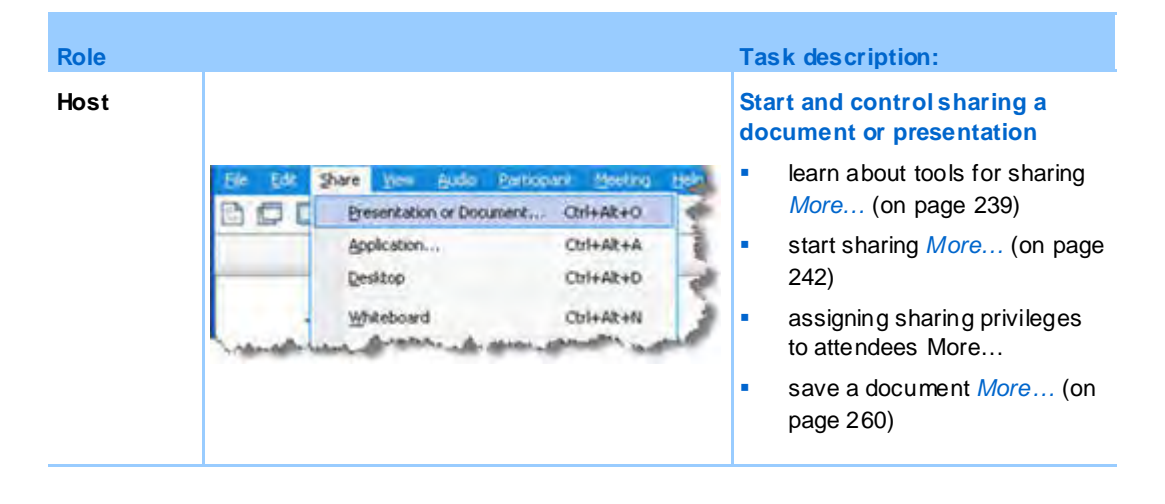

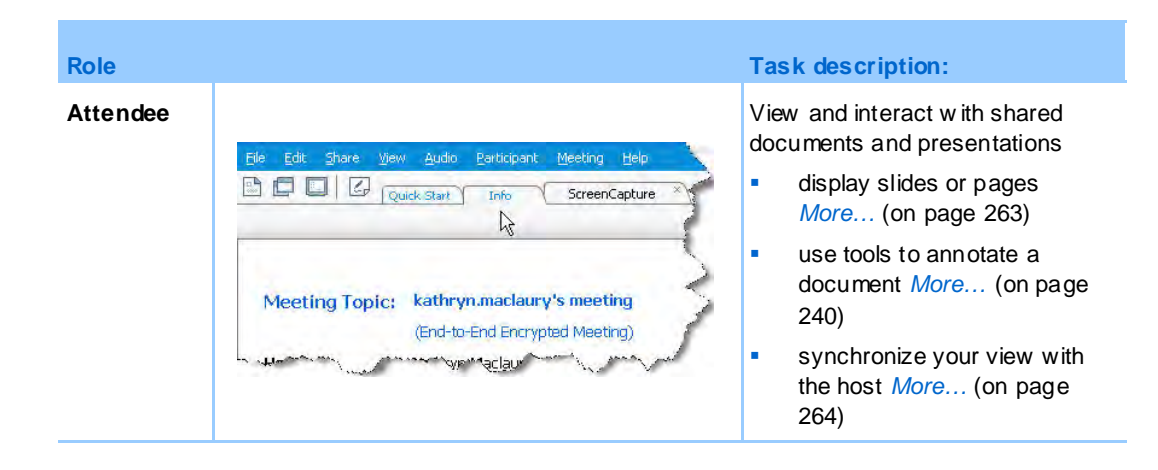

## **Granting privileges to attendees**

You can grant privileges to or remove privileges from attendees during an event.

To assign attendee privileges during an event:

**1** In the Event window, on the **Participant** menu, click **Assign privileges to** > **Attendees**.

The Attendee Privileges dialog box appears.

- **2** Do *any* of the following:
	- **To grant a privilege to all attendees, select its check box.**
	- To grant all privileges to attendees, select the **All attendee privileges**  check box.
	- To remove a privilege from all attendees, clear its check box.

For descriptions of each option in the Attendee Privileges dialog box, see *Overview of attendee privileges* (on page [163\)](#page-188-0).

**3** Click **Assign**.

## <span id="page-264-0"></span>**Content viewer tools**

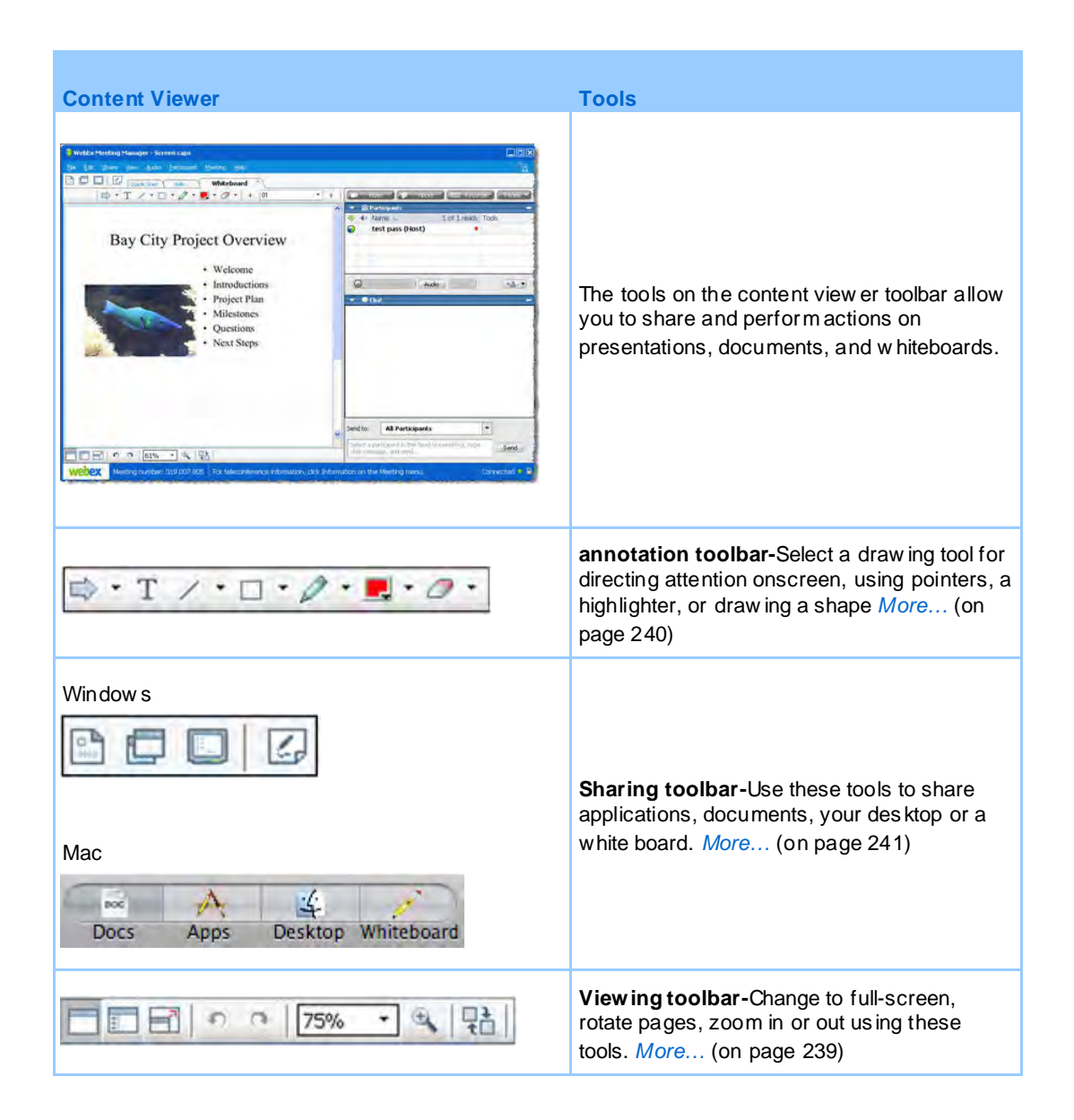

## <span id="page-264-1"></span>**Changing views in a file or whiteboard**

You can switch views in the content viewer by clicking the viewing icons in the bottom left corner of the content viewer:

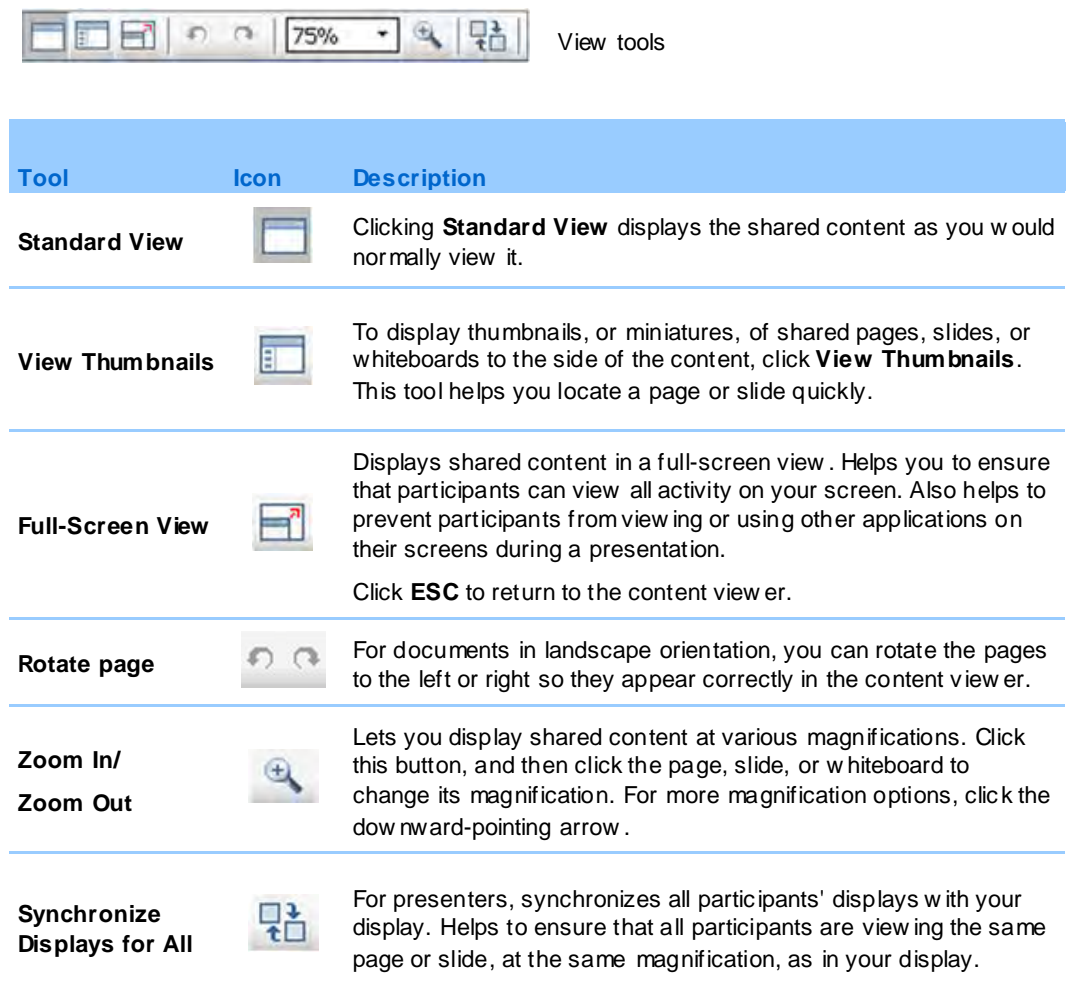

## <span id="page-265-0"></span>**Using annotation tools on shared content**

In an online event, you can use annotation tools on shared content to annotate, highlight, explain, or point to information:

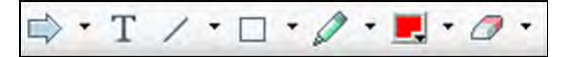

Basic annotation tools

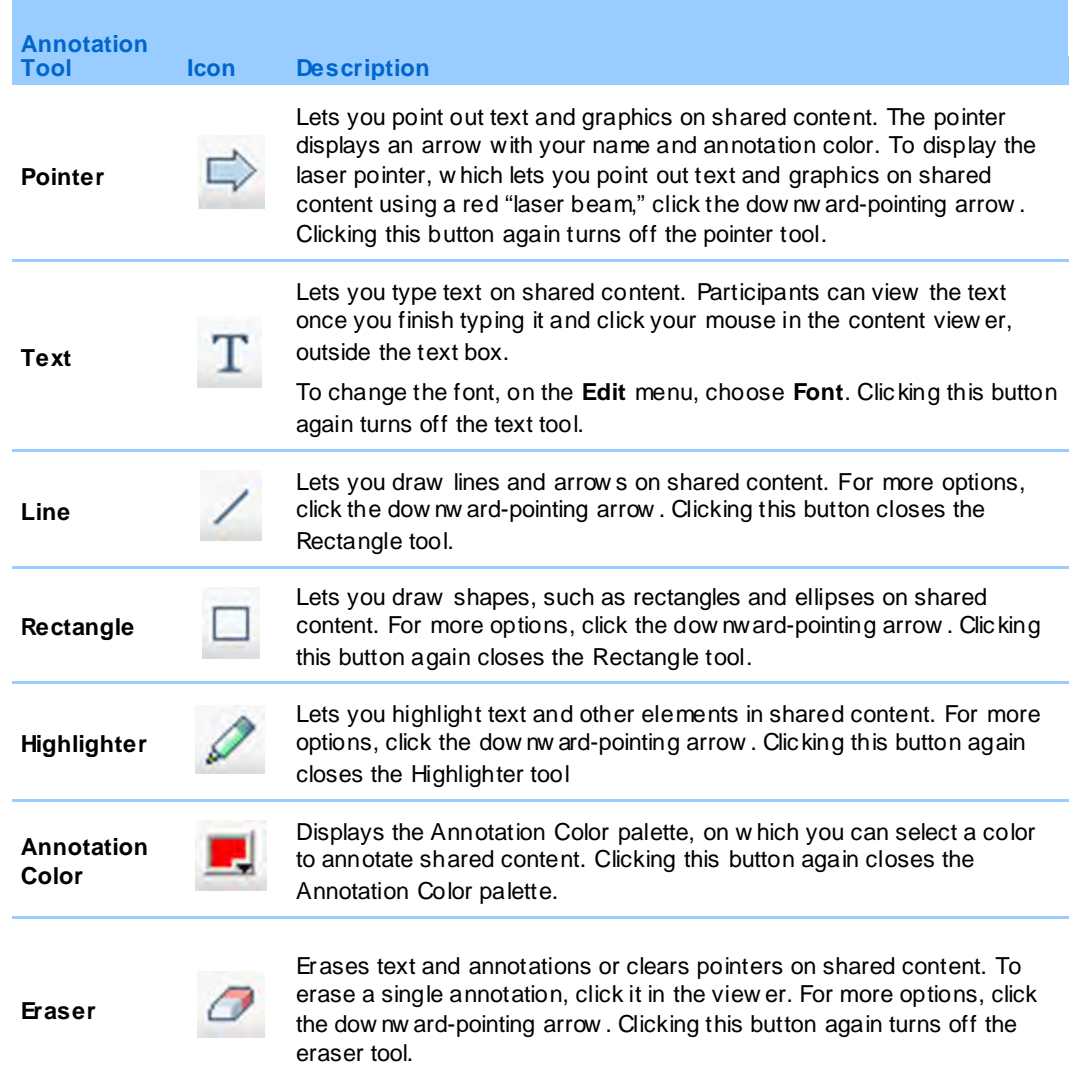

## <span id="page-266-0"></span>**Sharing information**

You can open a document, whiteboard, desktop, or application to share by clicking the sharing icons in the upper left corner:

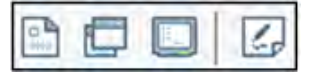

Sharing tools for Window s

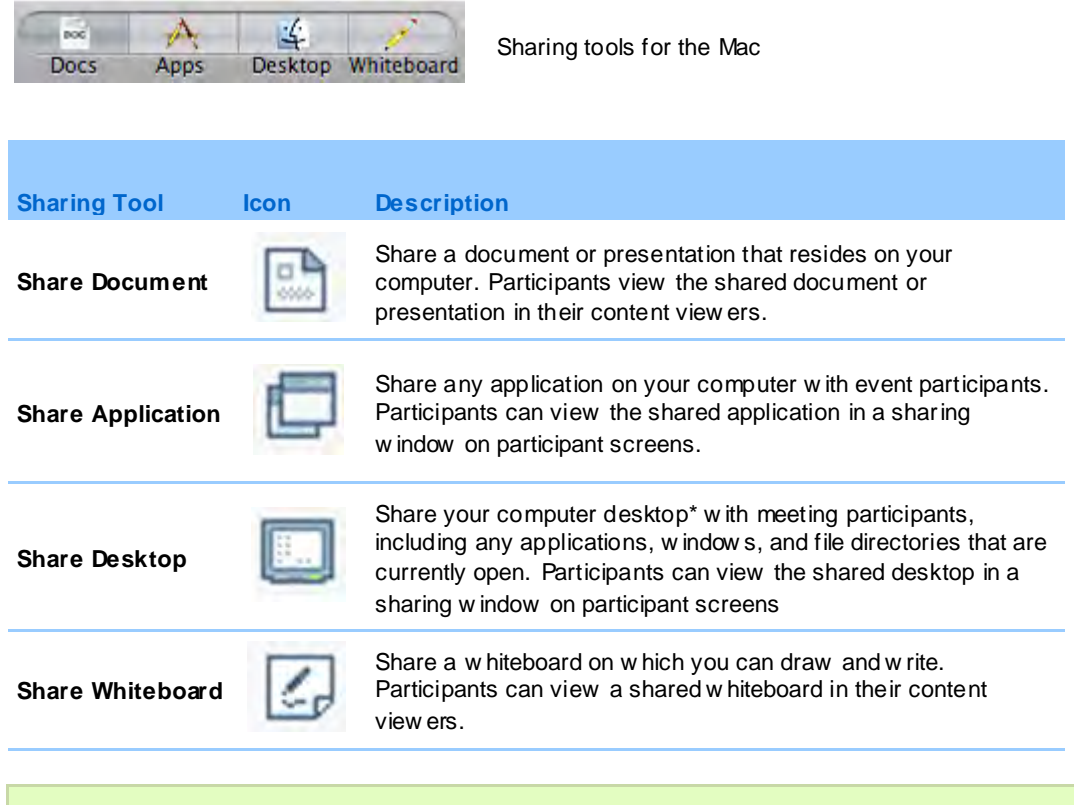

**Note:** Click **Share** on the Menu bar to see more options for sharing information in a meeting.

## <span id="page-267-0"></span>**Sharing files**

File sharing is ideal for presenting information that you do not need to edit during the event, such as a video or slide presentation. Participants can

- view shared files in their content viewers without the need for the application with which it was created.
- view a media file, such as a video, without the need for special software or hardware.
- view any animation and transition effects on shared Microsoft PowerPoint slides.

After an event starts, you can open a presentation or document to share. You do not need to select it or "load" it before the event.

While sharing a file, you can:

- **Draw on the screen** *More* (on page [240\)](#page-265-0)
- Use a pointer to emphasize text or graphics *More* (on page [240\)](#page-265-0)
- **Print it** *More* (on page [262\)](#page-287-0)
- Display it at various magnifications, in miniature (thumbnails), and in a fullscreen view More
- Synchronize all participants' displays with the display in your content viewer More
- **Save it to a file** *More* (on page [260\)](#page-285-1)

At any time during a meeting, you can grant participants privileges that allow them to annotate, save, print, and display different views of shared content.

#### **Sharing a file**

You can share a file, such as a document, presentation, or video, that resides on your computer. Participants view the shared file in their content viewers.

To share a document or presentation:

**1** On the **Share** menu, choose **File (Including video)**.

The Share File dialog box appears.

- **2** Select the file that you want to share.
- **3** Click **Open**.

The shared file appears in the content viewer.

```
Tip: See Tips for sharing files (on page 243) for information that can help you to share 
files more effectively.
```
#### <span id="page-268-0"></span>**Tips for sharing files**

These tips can help you share files more effectively.

- To import slide presentations quickly:
	- **EXECT** Limit the number of animations and slide transitions.
- Minimize the number of screen shots that you add to slides, especially bitmap graphics. Bitmaps do not compress well.
- To improve the speed at which shared pages or slides appear in participant content viewers, save the document or presentation as a **.ucf** (Universal Communications Format) file before the event starts. Then share the **.ucf** file instead of the document or presentation itself. *More…* (on pag[e 260\)](#page-285-1)
- You can annotate shared presentations or documents in the content viewer; however, you cannot edit them. If you want to edit shared information, you can use application sharing instead.

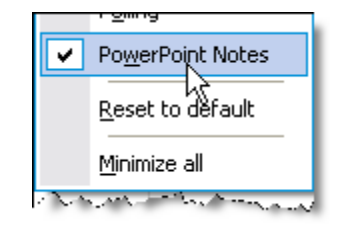

If you are sharing a Pow erPoint presentation, you can open the Pow erPoint Notes panel and view any notes you have added to the slide in the presentation.

 To save time during an event, begin sharing the document or presentation before the event's starting time. That way, after participants join the event, they can begin viewing your presentation.

#### <span id="page-269-0"></span>**Choosing an import mode for presentation sharing**

#### *For Windows users only*

Before you share a presentation, you can choose one of the following import modes:

- **Universal Communications Format (UCF)**-The default mode. Lets you display animations and slide transitions in Microsoft PowerPoint presentations. In the UCF mode, Event Manager imports presentations more quickly than it does in the printer driver mode. However, pages or slides may not appear consistently in Event Manager across platforms.
- **Printer driver**-Displays shared presentations as they appear when you print them, providing a consistent appearance of pages and slides in Event Manager across platforms. However, this mode does not support animations or slide transitions. In this mode, the first page or slide may appear quickly, but the total import time for all pages or slides is usually longer than it is in the UCF mode.

**Note:** Changing the import mode does not affect any presentations that you are currently sharing. To apply a new import mode to a shared presentation, you most close it first, and then share it again.

To choose an import mode for shared presentations:

**1** In the Event window, on the **Event** menu, choose **Options**.

The Event Options dialog box appears, with the **Options** tab selected by default.

**2** Click the **Import Mode** tab.

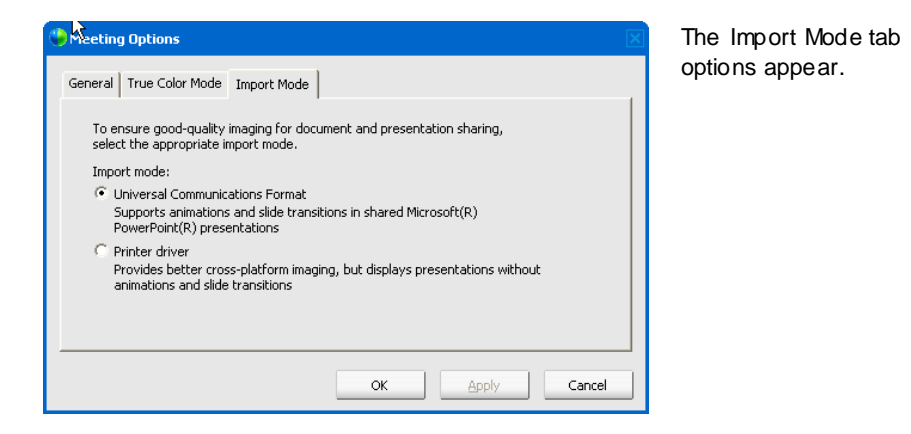

**3** Select *either* **Universal Communications Format** or **Printer driver**.

#### **Closing shared files**

You can close any files that you are sharing in your content viewer.

To close a shared file:

- **1** In the content viewer, select the tab for the file that you want to close.
- **2** On the **File** menu, choose **Close**.

If you have not yet saved any annotations that you made on the document or presentation, a message appears, allowing you to save it.

## **Sharing a whiteboard**

Sharing a whiteboard allows you to draw objects and type text that all Participants can see in their content viewers. You can also use a pointer to emphasize text or graphics on a whiteboard.

Other things you can do while sharing a whiteboard:

- Display it at various magnifications, in miniature (thumbnails), and in a fullscreen view.
- **Copy and paste images into it**
- **Reorder its position in reference to any other whiteboards**
- **Print it**
- Synchronize Participants' displays with the display in your content viewer More
- Save it

If you allow participants to annotate slides and pages, you and participants can draw and type on a whiteboard simultaneously. You can also allow participants to save, print, and display different views of shared whiteboards. For details, see Granting sharing privileges.

#### **Starting whiteboard sharing**

You can share a whiteboard on which you can draw and write. Participants can view a shared whiteboard in their content viewers.

#### To share a whiteboard:

On the **Share** menu, choose **Whiteboard.**

#### **Note:**

- You can add multiple pages to a shared whiteboard. For details, see *Adding new pages or slides* (on pag[e 252\)](#page-277-0).
- You can share multiple whiteboards. For each whiteboard that you share, you see a new **Whiteboard** tab in the content viewer.

#### **Closing a shared whiteboard**

You can close any whiteboards that you are sharing in your content viewer.

To close a shared whiteboard:

- **1** In the content viewer, select the tab for the whiteboard you want to close.
- **2** On the **File** menu, choose **Close**.

If you have not yet saved any annotations that you made on the whiteboard, a message appears, allowing you to save it.

## **Navigating presentations, documents, or whiteboards**

When sharing a document, presentation, or whiteboard, you can

- Navigate slides, pages, or whiteboards using the toolbar *More…* (on page [247\)](#page-272-0)
- Advance pages or slides automatically, at an interval of time that you specify *More…* (on page [248\)](#page-273-0)
- Perform animations and slide transitions in a presentation *More...* (on pag[e 249\)](#page-274-0)
- Use keys on your computer's keyboard to navigate a presentation and display animations on the slides *More…* (on page [250\)](#page-275-0)

#### <span id="page-272-0"></span>**Navigating slides, pages, or whiteboards using the toolbar**

You can navigate to different pages, slides, or whiteboard "pages" in the content viewer. Each document, presentation, or whiteboard being shared appears on a tab at the top of the content viewer.

#### To display pages or slides in the content viewer:

**1** In the Event window, in the content viewer, select the tab for the document, presentation, or whiteboard that you want to display.

If there are more tabs than can appear at one time, click the **Next Tab**  button to cause the next tab to scroll into view.

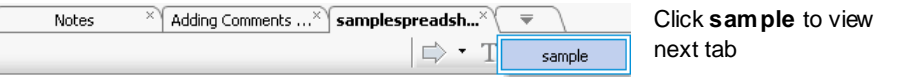

**2** On the toolbar, click a button to change the page or slide you are viewing.

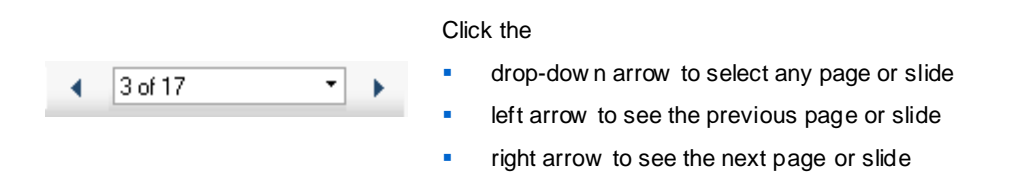

If Microsoft PowerPoint slides are being shared, the drop-down list also displays the title of each slide.

#### **Note:**

- Alternatively, you can navigate to different pages or slides in a shared document, presentation, or whiteboard by opening the thumbnail viewer. For details, see *Viewing thumbnails of slides, pages, or whiteboards* (on pag[e 255\)](#page-280-0).
- You can advance pages or slides automatically at a time interval that you specify. For details, see *Advancing pages or slides automatically* (on pag[e 248\)](#page-273-0).
- You can also use the keys on your computer's keyboard to display different pages or slides and perform animations and slide transitions. For details, see *Using keyboard shortcuts to control a presentation* (on pag[e 250\)](#page-275-0).
- **If you your presentation includes animations or slide transitions, you can use the** toolbar or keyboard shortcuts to perform them. For details, see *Animating and adding effects to shared slides* (on pag[e 249\)](#page-274-0).

<span id="page-273-0"></span>**Advancing pages or slides automatically**

When sharing a document or presentation in the content viewer, you can automatically advance pages or slides at a specified interval. Once you start automatic page or slide advancement, you can stop it at any time.

#### To automatically advance pages or slides:

- **1** In the Event window, in the content viewer, select the tab for the document or presentation for which you want to advance pages or slides automatically.
- **2** On the **View** menu, choose **Automatically Advance Pages**.

E

The Automatically Advance Pages dialog box appears.

- **3** To change the time interval for advancing pages, do one of these:
	- click the up or down buttons to increase or decrease the interval
	- type a specific time interval

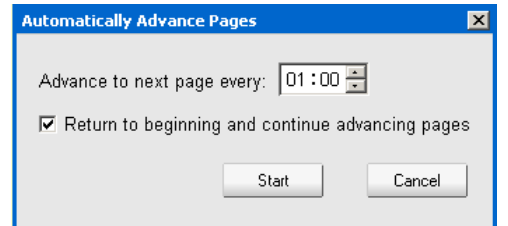

**Optional:**To restart page or slide advancement once all pages or slides are displayed, select the **Return to beginning and continue advancing pages** check box.

- **4** Click **Start**.
- **5** Optional. Close the Automatically Advance Pages dialog box by clicking the **Close** button in the upper-right corner of the dialog box.

The pages or slides continue to advance at the specified interval.

To stop automatic page or slide advancement:

**1** If you closed the Automatically Advance Pages dialog box, on the **View** menu, choose **Automatically Advance Pages**.

The Automatically Advance Pages dialog box appears.

**2** Click **Stop**.

#### <span id="page-274-0"></span>**Animating and adding effects to shared slides**

When sharing a Microsoft PowerPoint slide presentation in the content viewer, you can animate text and slide transitions, just as you can when using the Slide Show option in PowerPoint.

**Note:** To show slide animations and transitions, you must share the presentation as a Universal Communications Format (UCF) file (**.ucf**). The UCF import mode automatically converts a PowerPoint file (**.ppt**) to a UCF file when you share it. *More* (on pag[e 244\)](#page-269-0)

- For best results when sharing a presentation created using Microsoft PowerPoint 2002 for Windows XP, use a computer with an Intel Celeron or Pentium 500 MHz or faster processor.
- Alternatively, use the keys on your computer keyboard to show animations and slide transitions in a PowerPoint slide presentation. For details, see *Using keyboard shortcuts to control a presentation* (on pag[e 250\)](#page-275-0).

 If at least one event participant is using the Java Event Manager, animations and slide transitions will not display during the event. The event host can prevent participants from joining an event using the Java Event Manager when scheduling the event.

To show slide animations and transitions in a shared presentation:

**1** Ensure that the content viewer has input focus by clicking in the viewer.

The content viewer has input focus if a blue border appears around the outside of the slide in the viewer.

**2** On the toolbar, click the appropriate arrows to move through your presentation.

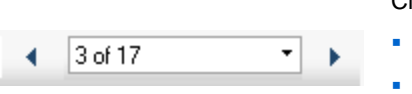

Click the

- drop-dow n arrow to select any page or slide
- left arrow to see the previous page or slide
- right arrow to see the next page or slide

#### <span id="page-275-0"></span>**Using keyboard shortcuts to control a presentation**

When sharing a document or presentation in the content viewer, you can use the keys on your keyboard to display pages or slides. If you are sharing a Microsoft PowerPoint slide presentation, you can also use keyboard keys to show animations on the slides and in slide transitions, just as you can when using the Slide Show option in PowerPoint.

**Note:** Before using keyboard shortcuts, click in the viewer to set the input focus in the content viewer. A blue border around the shared page or slide indicates that the viewer has input focus.

#### **Sharing a Presentation**

Use these keystrokes to move quickly through your presentation.

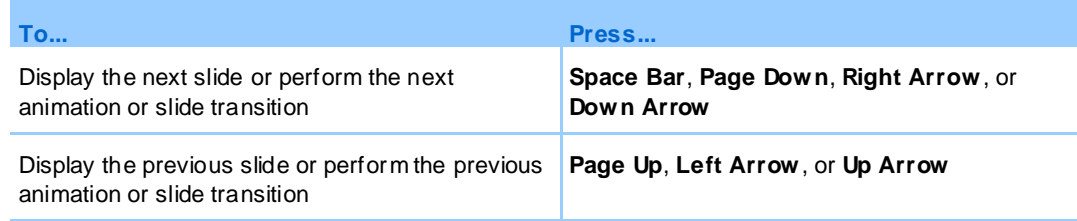

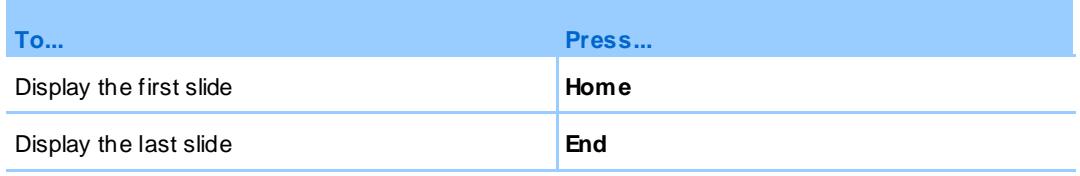

**Note:** To show animations and slide transitions, you must share the presentation as a Universal Communications Format (UCF) file. The UCF import mode automatically converts a PowerPoint file to a UCF file when you share it. For information about choosing an import mode, see *Choosing an import mode for presentation sharing* (on page [244\)](#page-269-0).

#### **Sharing a Document**

Use these keystrokes to move quickly through your document.

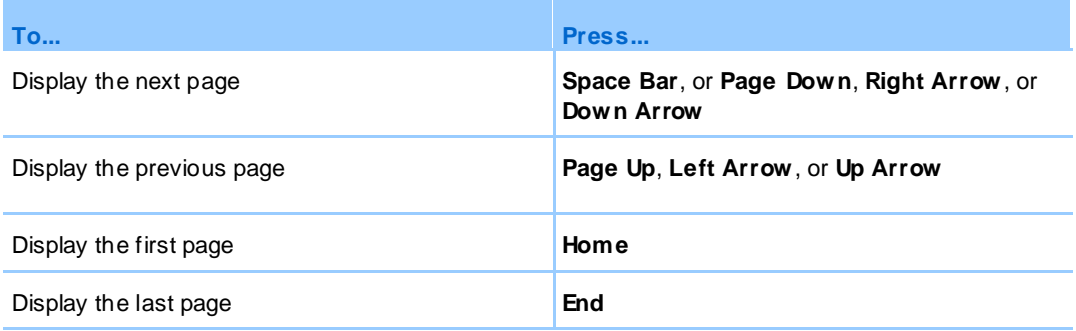

## **Working with pages or slides**

When sharing a document, presentation, or whiteboard, you can

- Add new, blank pages or slides for annotation *More* (on page [252\)](#page-277-0)
- Paste images that you copy to your computer's clipboard into a new page or slide in a shared document, presentation, or whiteboard *More* (on page [252\)](#page-277-1)

#### <span id="page-277-0"></span>**Adding new pages to shared files or whiteboards**

When sharing a file or whiteboard in the content viewer, you can add a new, blank page for annotation.

To add a new page or slide:

- **1** In the content viewer, select the tab for the document, presentation, or whiteboard to which you want to add a page or slide.
- **2** Select **Add Page** from the **Edit** menu.

A new page appears in the content viewer at the end of the currently selected document, presentation, or whiteboard.

**Tip:** If you have added multiple pages to a shared file or whiteboard tab, you can view thumbnails to make it easy to view and navigate around your added pages.

#### <span id="page-277-1"></span>**Pasting images in slides, pages, or whiteboards**

If you copy any bitmap image to your computer's clipboard, you can paste the image into a new page, slide, or whiteboard in the content viewer.

For example, you can copy an image on a Web page or in an application, then quickly share that image by pasting it in the content viewer.

To paste an image in a page, slide, or whiteboard in the content viewer:

- **1** In the content viewer, select the tab for the document, presentation, or whiteboard in which you want to paste an image.
- **2** On the **Edit** menu, choose **Paste Page Image**.

The image appears on a new page in the content viewer, at the end of the currently selected document, presentation, or whiteboard.

**Note:** You can paste any type of bitmap image, such as a GIF, JPEG, BMP, or TIF image in the content viewer. However, you cannot paste other types of images-such as EPS or Photoshop (PSD) images-in the content viewer.

## **Managing views of presentations, documents, or whiteboards**

All shared presentations, documents, or whiteboards appear in the content viewer in the Event window. A tab at the top of the content viewer appears for each document, presentation, or whiteboard that is being shared.

Depending on your role and the privileges that you have, you can do the following when viewing shared content in the content viewer:

- *Magnify* (on page [253\)](#page-278-0) slides, pages, or whiteboards
- *View thumbnail* (on page [255\)](#page-280-0)s of slides, pages, or whiteboards.
- *Display a full-screen view* (on page [254\)](#page-279-0) of a page, slide, or whiteboard.
- *Synchronize all participant views* (on page [256\)](#page-281-0) of a page or slide with the view that appears in your content viewer

#### <span id="page-278-0"></span>**Zooming in or out**

Using the tools on the content viewer toolbar, you can:

- **Zoom in to or out from on a page, slide, or whiteboard**
- Adjust the size of a page, slide, or whiteboard to fit the content viewer
- Adjust the size of a page, slide, or whiteboard to fit it width in the content viewer
- Turn off the Zoom tool at any time

To zoom in to or out from on a page, slide, or whiteboard:

Do *one* of the following on the content viewer toolbar:

 To zoom in or out incrementally, click the downward pointing arrow to the left of the **Zoom In/Zoom Out** button, and then choose **Zoom In** or **Zoom Out**. To continuing zooming in or out, click the **Zoom In**/**Zoom Out** button.

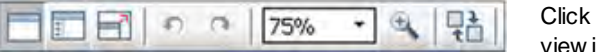

Click the dow n arrow to choose a view ing option

- To zoom in to a specific area, click the downward-pointing arrow to the right of the **Zoom In** button, and then drag your mouse to the area. Release your mouse button.
- To zoom in or out to a preset percentage, click the downward-pointing arrow to the left of the **Zoom In/Zoom Out** button, and then choose the percentage.

#### To adjust the size of a page, slide, or whiteboard to fit the content viewer:

**1** On the toolbar, click the downward-pointing arrow to the right of the **Zoom In/Zoom Out** button.

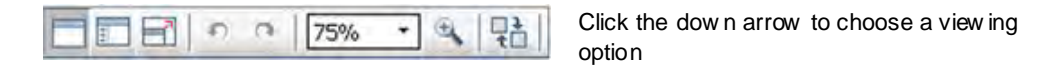

**2** On the menu that appears, choose **Fit to Viewer**.

To adjust the size of a page, slide, or whiteboard to fit its width in the content viewer:

- **1** On the toolbar, click the downward-pointing arrow to the right of the **Zoom In/Zoom Out** button.
- **2** On the menu that appears, choose **Fit to Width**.

To turn off the zoom tool:

On the toolbar, click the **Zoom In/Zoom Out** button.

#### <span id="page-279-0"></span>**Controlling full-screen view**

You can maximize the size of a page, slide, or whiteboard in the content viewer to fit your monitor's entire screen. A full-screen view replaces the normal Event window view. You can return to a normal view at any time.

**Note:** If an event presenter displays a full-screen view of a page, slide, or whiteboard, attendees' screens automatically display a full-screen view as well. However, attendees can control full-screen view independently in their Event windows.

To display a full-screen view:

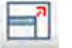

On the content view er toolbar, click the Full Screen View button.

#### To return to a normal view:

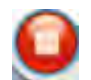

On the Event Controls Panel, click the stop icon to return to the main w indow .

### <span id="page-280-0"></span>**Viewing thumbnails**

You can view thumbnails of the shared pages, slides, and whiteboards that appear in the content viewer. Viewing thumbnails can help you to locate quickly a shared page or slide that you want to display in the content viewer.

To view thumbnails of slides, pages, or whiteboards:

- **1** In the content viewer, select the tab for the document, presentation, or whiteboard for which you want to view miniatures.
- **2** On the content viewer toolbar, click the **View Thumbnails** button.

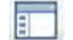

View Thumbnails button.

Thumbnails of all pages or slides in the selected document, presentation, or whiteboard appear in the thumbnail viewer, in the left column.

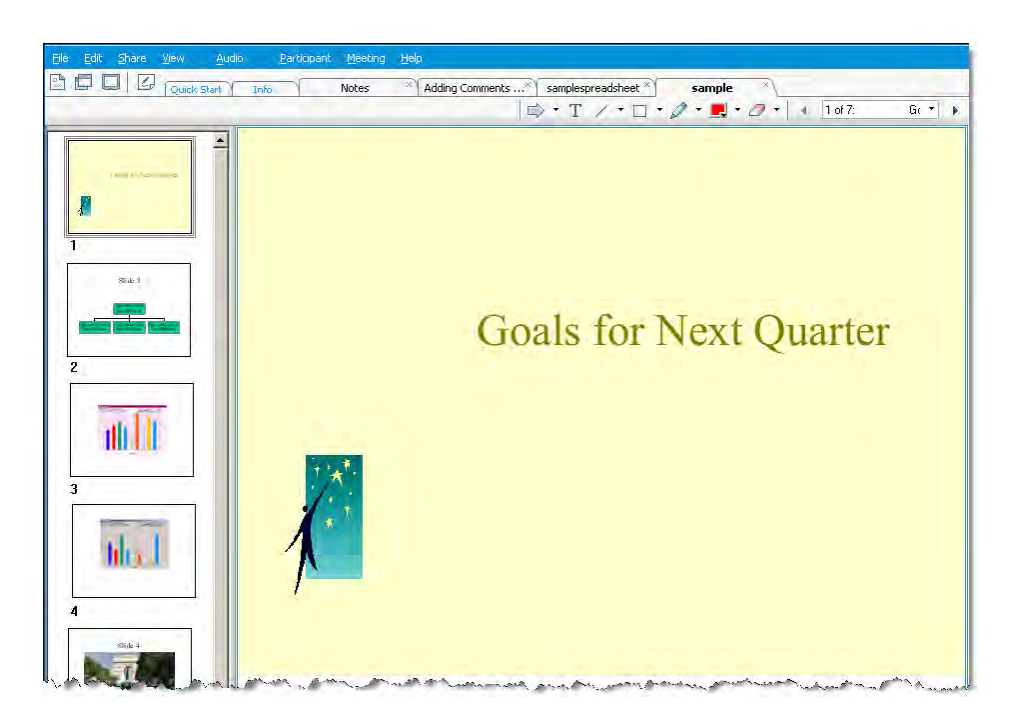

**3** Optional. To display any page or slide in the content viewer, double-click its miniature in the thumbnail viewer.

**Note:** Participants must have both the **View thumbnails** and **View any page** privileges to display a miniature of a page or slide at full size in the content viewer.

#### To close the thumbnail viewer:

On the content viewer toolbar, click the **Standard View** button.

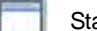

Standard View button.

## <span id="page-281-0"></span>**Synchronizing all participant views**

You can synchronize the display of a shared page, slide, or whiteboard in all attendees' content viewers with the display in your viewer. Once you synchronize displays, the page, slide, or whiteboard in attendees' content viewers appears at the same magnification as in your content viewer.

To synchronize participant views of slides, pages, or whiteboards:

On the View menu at the bottom of the window, select **Sync Display for All**.

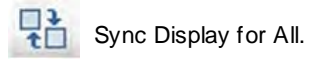

#### **Clearing annotations**

You can clear any annotations made by you or another participant on a shared page, slide, or whiteboard in the content viewer. You can clear:

- All annotations at once
- Only specific annotations
- If you are the presenter or host, clear all annotations you have made

 $\Rightarrow \cdot T / \cdot \Box \cdot \mathscr{Q} \cdot \blacksquare \cdot \mathscr{Q} \cdot$ annotation tools

To clear all annotations on a shared page, slide, or whiteboard:

**1** On the annotation toolbar, click the downward-pointing arrow to the right of the **Eraser Tool** icon.

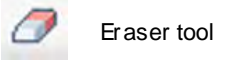

**2** Choose **Clear All Annotations**.

**Note:** Only annotations on the page or slide that currently appears in your content viewer are cleared. Annotations on other pages or slides are not cleared.

If you are the host or presenter, you can clear all the annotations you've made.

To clear all annotations you have added to a shared page, slide, or whiteboard:

**1** On the annotation toolbar, click the downward-pointing arrow to the right of the **Eraser Tool** icon.

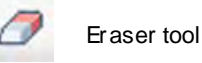

**2** Choose **Clear My Annotations**.

To clear specific annotations on a shared page, slide, or whiteboard:

**1** On the toolbar, click the **Eraser Tool** icon.

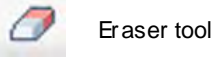

Your mouse pointer changes to an eraser.

**2** Click the annotation you want to clear.

To turn off the eraser tool:

On the toolbar, click the **Eraser Tool** icon.

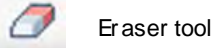

## **Clearing pointers**

You can clear your own pointers on all shared slides, pages, or whiteboards in the content viewer. If you are a presenter, you can also clear all participant pointers.

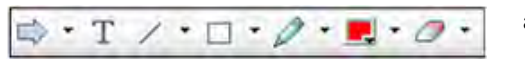

annotation tools

To clear your own pointer on all shared slides, pages, or whiteboards:

**1** On the toolbar, click the downward-pointing arrow to the right of the **Eraser Tool** icon.

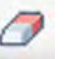

Eraser tool

**2** Choose **Clear My Pointer**.

#### **Renaming tabs**

As you are sharing an item, such as a presentation, in the content viewer, you can easily change its name on the tab. Later, when you end the event, you can save the document, presentation, or whiteboard with this new name.

To rename a tab in the content viewer:

- **1** Right click the tab name you want to change.
- **2** Enter the new name on the tab.
- **3** Press **Enter** or click outside the tab.

The tab displays the new name.

#### **Tip:** You can also click the tab name to select it.

This feature is handy if participants have used the annotation tools to make comments and notes or highlight elements in your document. You can save your document with the annotations as a new document, separate from your original.

Of course, you can still use the **Save As** command on the **File** menu to save the document at the end of your event. Changing the name on the tab itself allows others to see the name you are giving the file. Also, you are making the change at the moment that action is meaningful, rather than at the end of the event.

#### **Reordering tabs**

The tabs in the content viewer are arranged in the order you open them. That order may not be the most logical way to display them. You can easily move the tabs, so the most current and important items are visible.

To reorder the tabs in the content viewer:

- **1** Right-click any tab.
- **2** In the Reorder View Tabs dialog box, use the arrows change the order of the tabs.

Moving a tab up in the order moves that tab to the left in the content viewer.

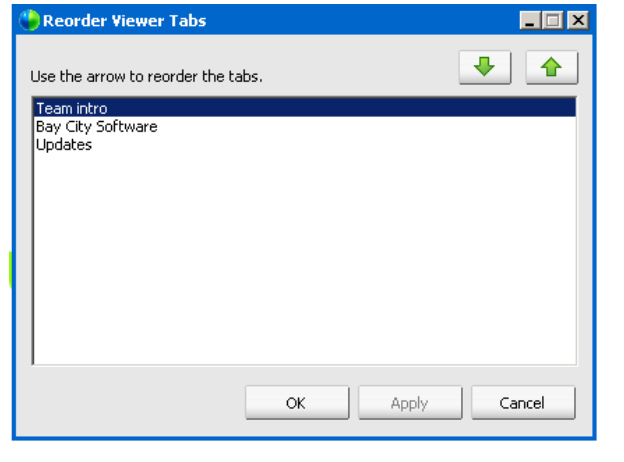

Use the up and dow n arrows to reorder the tabs

**Tip:** To quickly move a tab to the left or right, select the tab and use a drag and drop operation to move it.

## <span id="page-285-0"></span>**Saving, opening, and printing presentations, documents, or whiteboards**

Event participants (hosts, presenters, and participants with privileges) can access and print documents, presentations, and whiteboards shared in an event. For example, you can:

- **save a shared presentation** *More* (on page [260\)](#page-285-1)
- **open a saved document** *More* (on page [261\)](#page-286-0)
- **print a whiteboard** *More* (on pag[e 262\)](#page-287-0)

#### <span id="page-285-1"></span>**Saving a presentation, document, or whiteboard**

You can save any shared document, presentation, or whiteboard that appears in the content viewer. A saved file contains all the pages or slides in the document, presentation, or whiteboard that is currently displayed in the content viewer, including any annotations and pointers that you or other attendees added to them.

Files that you save are in the Universal Communications Format (UCF), which have a **.ucf** extension. You can open a **.ucf** file either in another event or at any time outside of an event.

Once you save a new document, presentation, or whiteboard to a file, you can save it again to overwrite the file or save a copy to another file.

To save a new document, presentation, or whiteboard that appears in the content viewer:

**1** On the **File** menu, choose **Save > Document**.

The Save Document As dialog box appears.

- **2** Choose a location at which to save the file.
- **3** Type a name for the file in the **File name** box.

To save changes to a saved document, presentation, or whiteboard that appears in the content viewer:

On the **File** menu, choose **Save > Document**.

Event Manager saves the changes to the existing file.

To save a copy of a document, presentation, or whiteboard:

**1** On the **File** menu, choose **Save As > Document**.

The Save Document As dialog box appears.

- **2** Do *either* or *both* of the following:
	- Type a new name for the file.
	- Choose a new location at which to save the file.

#### <span id="page-286-0"></span>**Opening a saved document, presentation, or whiteboard**

If you saved a document, presentation, or whiteboard that appeared in the content viewer during an event, you can do *either* of the following:

- Open file in the content viewer during another event for sharing. Only a presenter or participants who have the **Share documents** privilege can open a saved file during an event.
- Open the file at any time on your computer's desktop. If you open a saved file on your desktop, it appears in the WebEx Document Manager, a standalone, or "offline," version of the content viewer.

A saved document, presentation, or whiteboard is in the saved Universal Communications Format (UCF) and has a **.ucf** extension.

To open a saved document, presentation, or whiteboard file in the content viewer:

**1** On the **File** menu, choose **Open and Share**.

The Share Document dialog box appears.

- **2** Select the document, presentation, or whiteboard file that you want to open.
- **3** Click **Open**.

To open a saved document, presentation, or whiteboard on your computer's desktop:

Double-click the saved file.

The document, presentation, or whiteboard opens in the WebEx Document Viewer.

#### <span id="page-287-0"></span>**Printing presentations, documents, or whiteboards**

You can print any shared presentations, documents, or whiteboards that appear in your content viewer. A printed copy of shared content includes all added annotations and pointers.

To print shared content:

- **1** In the content viewer, select the tab for the document, presentation, or whiteboard that you want to print.
- **2** On the **File** menu, choose **Print > Document**.
- **3** Select the printing options that you want to use, and then print the document.

**Note:**When printing shared content in the content viewer, Event Manager resizes it to fit on the printed page. However, for whiteboards, the Event Manager prints only the content that lies within the dashed lines on the whiteboard.
## **If you are an event participant...**

If you are participating in an event, (and have not taken on another role, such as host or presenter), you can move around independently in shared documents and presentations, if the host has assigned these privileges to you. For shared documents, presentations, and whiteboards, you can:

- display any page *More...* (on page [263\)](#page-288-0)
- synchronize your view with the host's view *More…* (on page [264\)](#page-289-0)
- save shared documents *More...* (on page [260\)](#page-285-0)
- open shared documents *More…* (on page [261\)](#page-286-0)
- print shared documents *More…* (on page [262\)](#page-287-0)

## <span id="page-288-0"></span>**Displaying pages, slides, or whiteboards**

#### *For attendees*

If you have been granted the necessary privileges, you can navigate to different pages, slides, or whiteboard "pages" in the content viewer. Each document, presentation, or whiteboard being shared appears on at the top of the content viewer.

#### To display pages or slides in the content viewer:

**1** In the Event window, in the content viewer, select the tab for the document, presentation, or whiteboard that you want to display.

If you have more tabs than can be displayed on the content viewer, click the down-arrow button at the end of the tabs to view the list of other tabs.

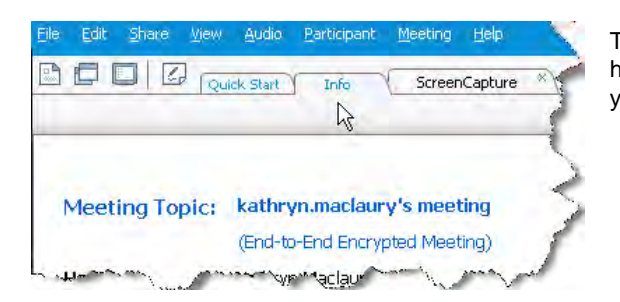

To return to the document or page the host is view ing, you can synchronize your view *More…* (on page [264\)](#page-289-0)

**2** On the toolbar, click a button to change the page or slide you are viewing:

**3** To display the next page or slide, click the **Next** button.

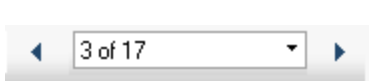

To move forw ard or back betw een pages, click the left or right arrow s.

 To select any page or slide, select it in the Go To drop-dow n list.

## <span id="page-289-0"></span>**Synchronizing your view of pages, slides, or whiteboards**

During an event, you can synchronize the display of shared content in your content viewer with the display in the presenter's viewer. This option is useful, for example, if you are viewing a previous slide in a presentation and want to quickly return to the actual slide that the presenter is discussing. Synchronizing your display also resizes it to that in the presenter's content viewer.

To synchronize your view of shared content in the presentation viewer:

In the Event window, on the viewing toolbar, click the **Synchronize My Display** button.

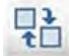

Synchronize your view

# 20

## Sharing Software

Sharing a tool, like a software application, works differently from sharing a document or presentation. When you share software during an event, a sharing window opens automatically on all participant screens. You can show, in this special sharing window:

- **an application** (for example, you want to edit a document as a group or show your team how a tool works)
- **computer desktop** (for easily sharing several applications at once and for sharing file directories open on your computer)
- **web browser** (useful for sharing particular Web pages with participants or showing a private intranet)

Your user role in a meeting determines your level of participation in sharing software. Whichever role you take, this table describes the basic tasks associated with that role. For detailed instructions on a particular task, click "More" by the task description.

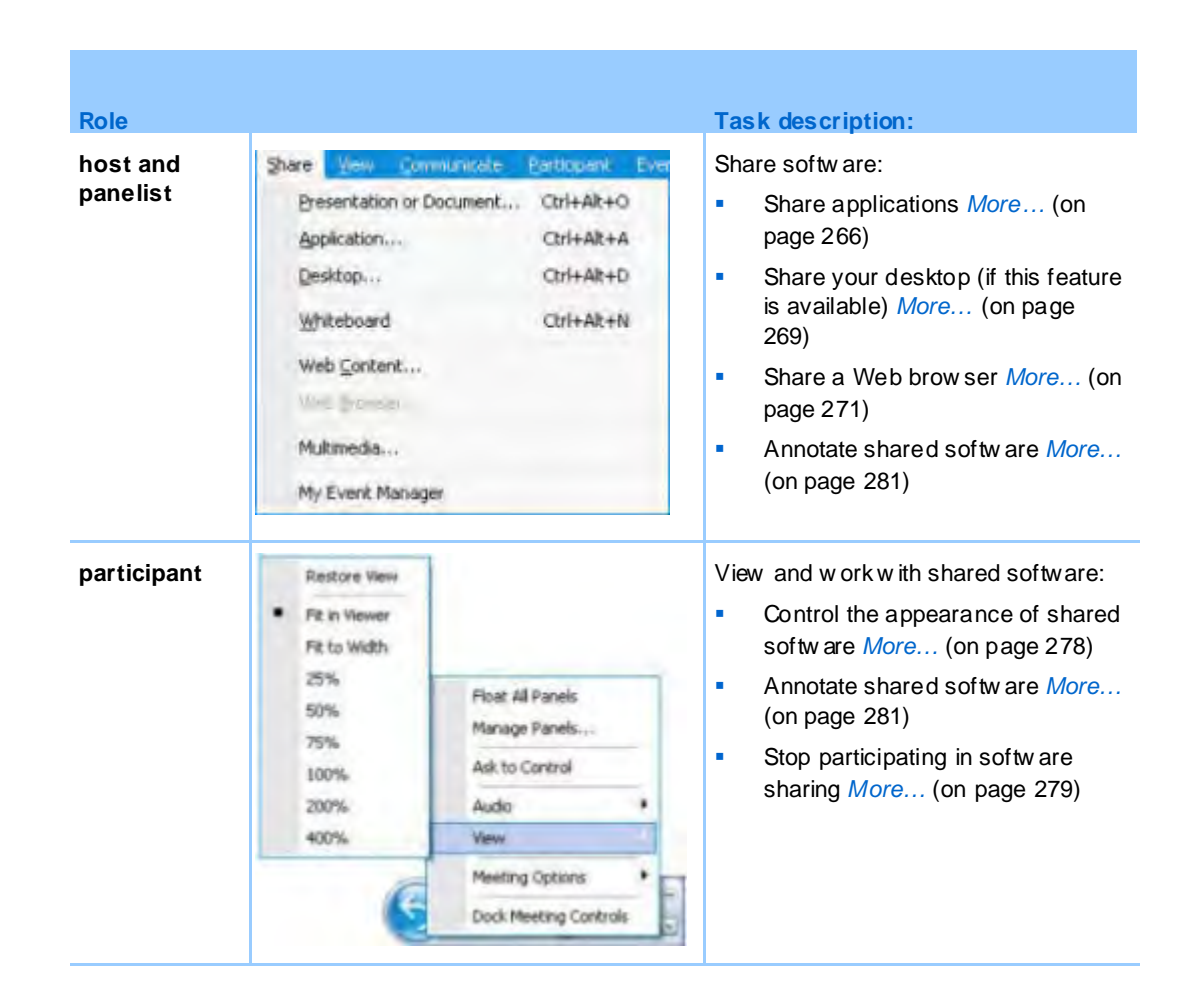

## <span id="page-291-0"></span>**Sharing applications**

You can use application sharing to show all event participants one or more applications on your computer. Application sharing is useful for demonstrating software or editing documents during an event.

Participants can view the shared application, including all mouse movements without having to run the application that you are sharing on their computers.

#### Here are just a few tasks you can perform:

- Start sharing an application *More...* (on page [267\)](#page-292-0) and open more applications to share *More…* (on page [268\)](#page-293-0)
- **Control the appearance and viewing of shared software (pausing,** changing to full-screen view, and so on) *More…* (on page [273\)](#page-298-0)
- Annotate and draw on a shared application *More…* (on page [281\)](#page-306-0) and allow attendees to draw *More…* (on page [284\)](#page-309-0)
- **Learn about sharing application effectively More...**
- Stop sharing an application *More* ... (on page [269\)](#page-294-1)

## <span id="page-292-0"></span>**Starting application sharing**

#### *Host or Presenter only*

You can share any application on your computer with event attendees.

#### To share an application:

**1** On the **Share** menu, choose **Application**.

The Application Share dialog box appears, showing a list of all applications currently running on your computer.

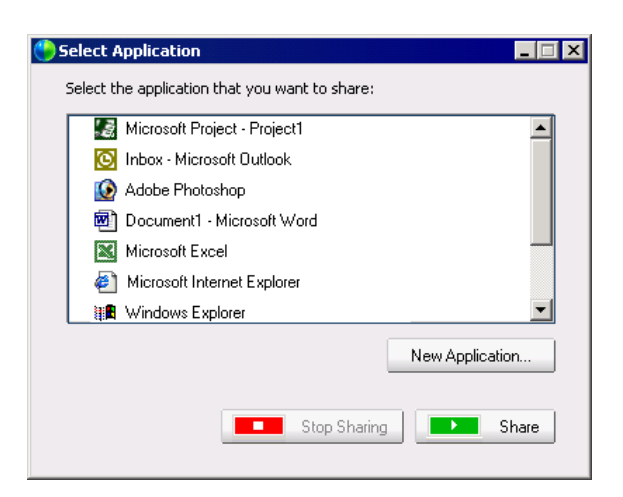

- **2** Do *one* of the following:
	- If the application you want to share is currently running, select it in the list, and then click **Share**.
	- If the application you want to share is not currently running, click **New Application**. The New Application dialog box appears, showing a list of all applications on your computer. Select the application, and then click **Share**.

Your application appears in a sharing window on attendees' screens.

For tips that can help you to share applications more effectively, see Tips for Sharing Software.

## <span id="page-293-0"></span>**Sharing several applications at once**

#### *Host or Presenter only*

If you are already sharing an application, you can share additional applications simultaneously. Each application that you share appears in the same sharing window on attendees' screens.

#### To share an additional application:

Select the application you want to share:

**If that application is currently running**: Click the **Share** button.

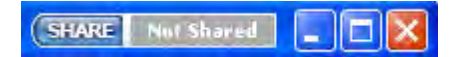

Each application you have open on your desktop has these buttons in the upper right corner

**Tip:**When you open any application that you have minimized, it opens with the sharing buttons in the upper-right corner.

 **If that application is not currently running:** Click the **Select Content to Share** button in the Event Controls Panel. You can also find it using File Explorer or other tool you use to locate applications on your computer. When you open it, it appears with the Share button.

Your application appears in a sharing window on attendees' screens.

Event Center tracks the number of applications you are currently sharing:

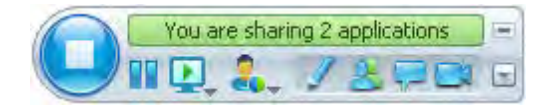

The button to the right of **Pause** is the **Select Content to Share** button.

**Tip:** Alternatively, you can share multiple applications by sharing your computer's desktop. For details, see Sharing your desktop.

## <span id="page-294-1"></span>**Stopping application sharing for all participants**

#### *Host or Presenter only*

You can stop sharing an application at any time. Once you stop sharing an application, attendees can no longer view it.

If you are sharing multiple applications simultaneously, you can stop sharing either a specific application or all applications at once.

To stop sharing a specific application when sharing multiple applications:

On the title bar of the application that you no longer want to share, click the **Stop** button.

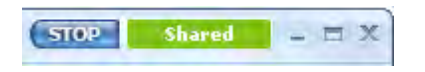

To stop all application sharing:

In the Event Controls box, click the **STOP** button.

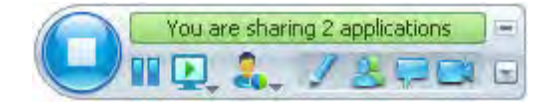

You can also pause sharing: Click the **Pause**  button (located next to the **Stop** button).

## <span id="page-294-0"></span>**Sharing your desktop**

The presenter uses desktop sharing to show all event attendees his or her entire computer desktop-including any applications, windows, and file directories that are currently open. The presenter can use desktop sharing to share several applications simultaneously or to share other areas of the computer, such as file directories.

Attendees can view the presenter's shared desktop, including all mouse movements, in a sharing window on their screens.

Tasks related to sharing your desktop:

Start sharing your desktop *More...* (on page [270\)](#page-295-0)

- **Manage how attendees view your shared software (pausing, changing to** full-screen view, and so on) *More...* (on page [273\)](#page-298-0)
- Annotate and draw on your desktop *More...* (on page [281\)](#page-306-0) and allow attendees to draw *More...* (on page [284\)](#page-309-0)
- Read a few tips for sharing your desktop effectively More...
- **Stop sharing your desktop** *More...* (on page [271\)](#page-296-1)

## <span id="page-295-0"></span>**Starting desktop sharing**

*Host or Presenter only*

You can share your computer's desktop with event participants.

To share your desktop:

**1** On the **Share** menu, choose **Desktop**.

If you have more than one monitor, a submenu shows the available monitors.

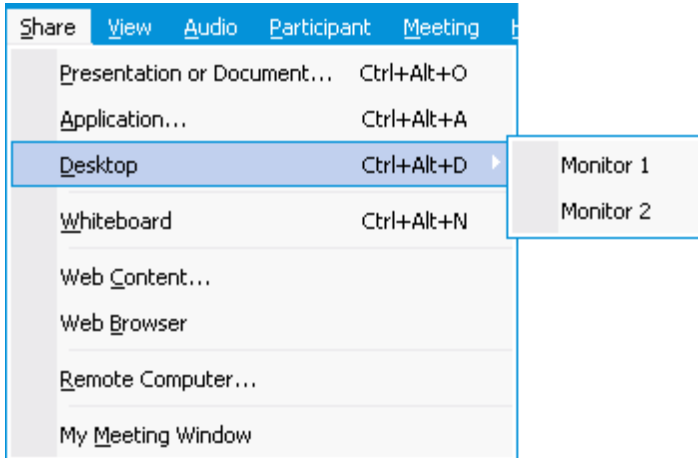

**2** Select the monitor to share.

Your desktop appears in a sharing window on participants' screens.

For ideas that can help you to share your desktop more effectively, see Tips for Sharing Software.

**Note:** If your desktop has any background images or patterns, or wallpaper, your Event Manager software may remove them from attendees' views to improve the performance of desktop sharing.

## <span id="page-296-1"></span>**Stopping desktop sharing**

You can stop desktop sharing at any time.

To stop sharing your desktop:

In the Event Controls box, click the **Stop** button.

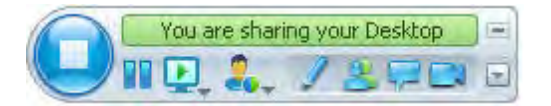

You can also pause sharing: Click the **Pause**  button (located next to the **Stop** button).

If you are an **attendee**, rather than the presenter, click the **Return** button to leave the sharing session.

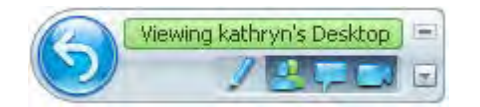

You do not leave the event, just the sharing portion of it.

## <span id="page-296-0"></span>**Sharing a Web browser**

A presenter uses Web browser sharing to show all event attendees all Web pages that he or she accesses in a browser. Web browser sharing is useful for showing attendees Web pages on the Internet, or the presenter's private intranet or computer.

Attendees can view the presenters Web browser, including mouse movements, in a sharing window on their screens.

Tasks related to sharing a Web browser:

Start sharing a web browser *More…* (on page [272\)](#page-297-0)

- Manage how attendees view the shared Web browser *More…* (on page [273\)](#page-298-0)
- Annotate and draw on a shared Web browser *More…* (on page [281\)](#page-306-0) and let an attendee draw on a shared Web browser *More…* (on page [284\)](#page-309-0)
- **Learn how to share Web browsers effectively More...**
- Stop sharing a Web browser *More…* (on page [272\)](#page-297-1)

## <span id="page-297-0"></span>**Starting Web browser sharing**

*Host or Presenter only*

You can share a Web browser with event participants.

#### To share a Web browser:

**1** On the **Share** menu, choose **Web Browser**.

Your default Web browser opens.

**2** Go to a Web page in your browser.

```
Note: Participants view all new Web browser windows that you open. You can 
show participants several Web pages simultaneously
```
## <span id="page-297-1"></span>**Stopping Web browser sharing**

You can stop sharing a Web browser at any time.

To stop Web browser sharing:

On the title bar of the application that you no longer want to share, click the **Stop** button.

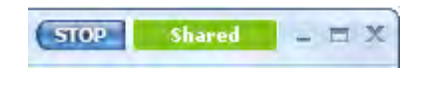

**Tip:** You can temporarily pause Web browser sharing, rather than stopping Web browser sharing. For details, see *Pausing and resuming software sharing* (on pag[e 274\)](#page-299-0)

## <span id="page-298-0"></span>**Controlling views of shared software**

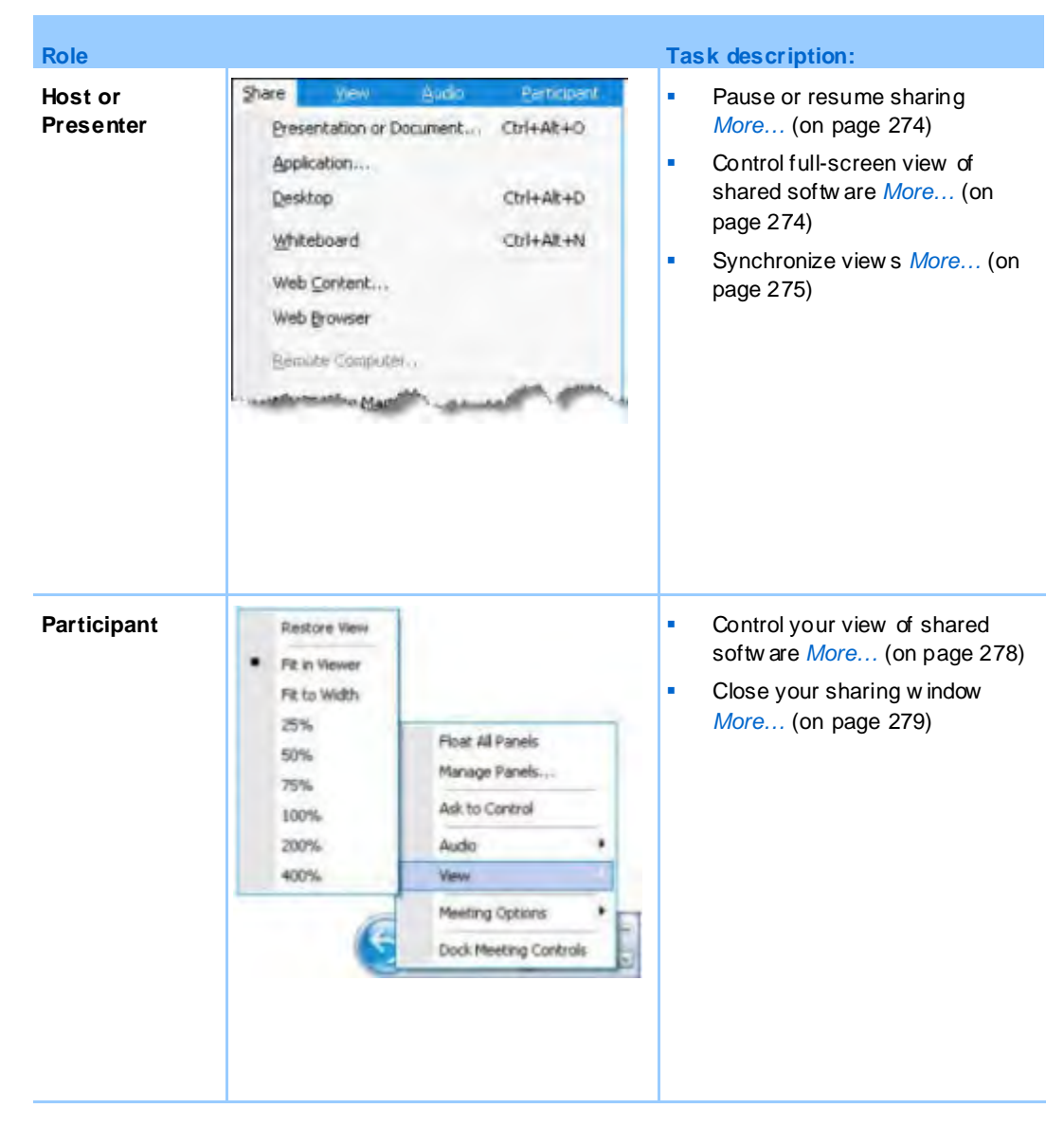

The presenter can control attendees' views of a **shared desktop**, **remote computer** (if available), **application** or **Web browser**.

Attendees can manipulate their individual displays of the shared software

## <span id="page-299-0"></span>**Pausing and resuming software sharing**

#### *Host or Presenter only*

While sharing software, you can temporarily pause sharing to freeze attendees' views.

If you want to return attendees to the Event window while sharing software, pausing shared software conserves resources on your computer and bandwidth for your Internet connection. This option is also useful if you do not want attendees to see certain actions that you take with shared software.

You can resume sharing to restore attendees' views of shared software at any time.

#### To pause software sharing:

Click the **Pause** button, located to the right of the **Stop** button.

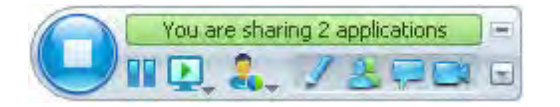

The word "Paused" now appears in the panel.

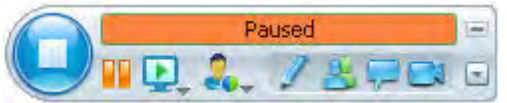

To resume software sharing:

Click the **Pause** button again.

## <span id="page-299-1"></span>**Controlling full-screen view of shared software**

#### *Host or Presenter only*

You can switch attendees' views of a shared **application**, **remote computer**  (if available)**,** or **Web browser** between a standard window and a full-screen view.

A full-screen view of shared software fits attendees' entire screens and does not include a title bar or scroll bars.

Attendees can override your setting to control full-screen view or to zoom in or out on the shared software on their computers.

#### To display shared software in a full-screen view:

On the Event Controls Panel, click the down arrow (the last button on the panel)and then choose **View.** Then choose **Full screen for Participants**.

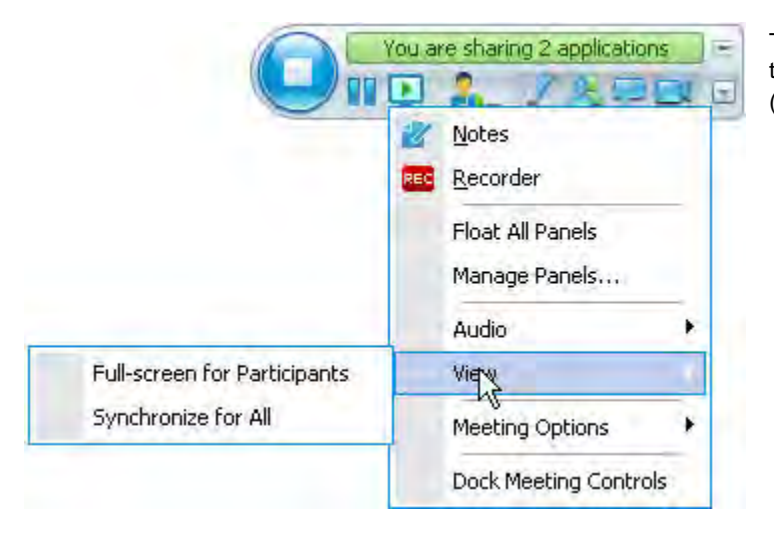

To see panel controls, click the gray dow n-arrow button (it is the last button).

#### To display shared software in a standard window:

- **1** Do *either* of the following:
	- On the title bar of the window you are sharing, click the **Sharing** menu. If you are sharing a remote computer, the Access Anywhere menu appears instead of the Sharing menu.
	- In the lower-right corner of your desktop, click the WebEx icon to display the **Sharing** menu.
- **2** On the menu that appears, choose **Views > Restore View for Attendees**.

## <span id="page-300-0"></span>**Synchronizing views of shared software**

#### *Host or Presenter only*

While sharing an **application**, **desktop** (if desktop sharing is available), or **Web browser**, you can synchronize all attendees' views of the software with your view.

Synchronizing views of shared software ensures that the sharing window appears as the active window on attendees' screens. For example, if an attendee has minimized the sharing window, or moved another window on top of it, the sharing window becomes the active window when you synchronize views.

**Note:** Synchronizing views has no effect on the size in which the shared software appears on attendees' screens. Attendees can control the size of their views independently.

#### To synchronize your view with attendees:

On the Event Controls Panel, click the down arrow (the last button on the panel) and then choose **View.** Then choose **Synchronize for All**.

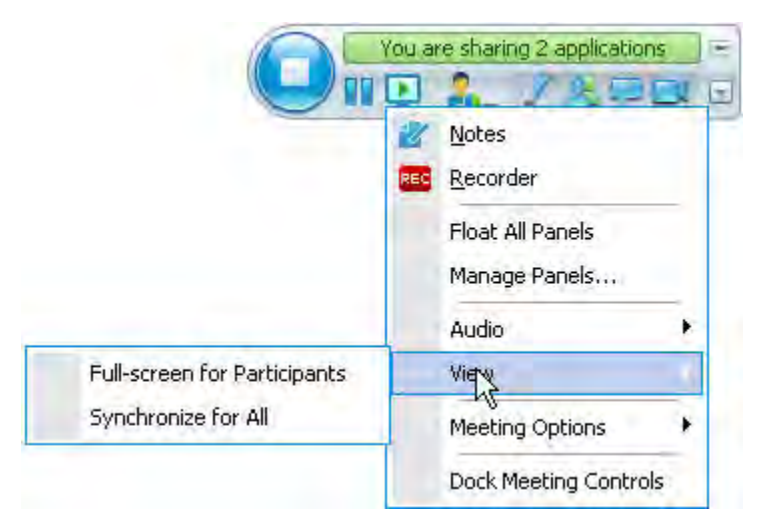

## **Selecting a monitor to share**

#### To select a monitor to share:

- **1** Start sharing your desktop:
	- On the Quick Start page, select **Share Desktop**.

If two or more monitors are detected on your system, a window appears and allows you to select one of the monitors.

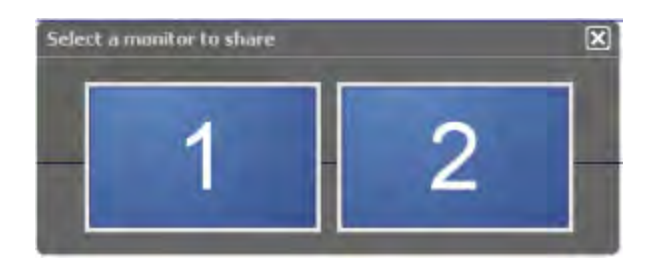

On the **Share** menu, select **Desktop**.

A submenu shows the available monitors.

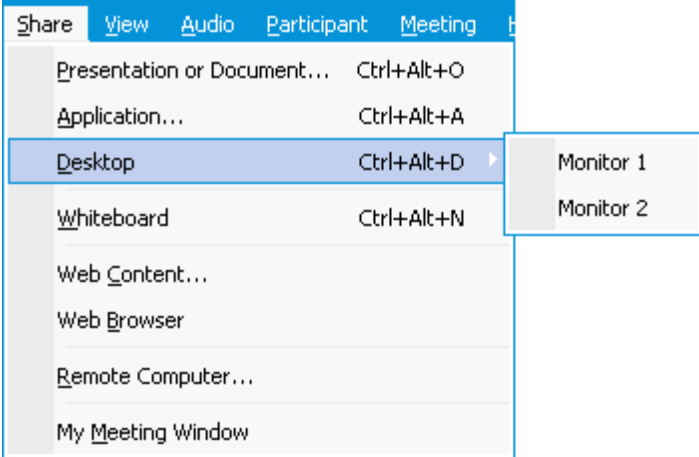

**2** Select the monitor you want to share.

The Event Controls Panel indicates which monitor you are sharing. If you are sharing the same monitor where the Event Controls Panel is, it says, "You are sharing this monitor."

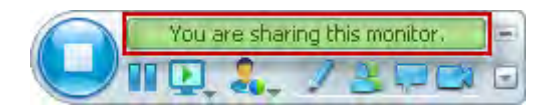

If you are sharing a monitor that is not the same monitor where the Event Controls Panel is, it says, "You are sharing monitor *<number>*."

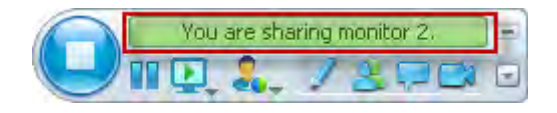

In addition, a green border appears around the monitor you are sharing.

To select a different monitor to share:

**1** On the Meeting Control Panel, select the Select Content to Share button.

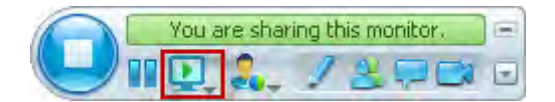

**2** In the submenu that appears, select **Share Desktop**.

A submenu shows you the available monitors.

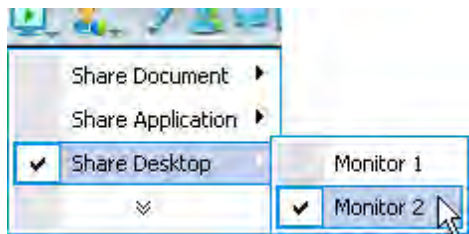

**3** Select the monitor number you want to share.

The Event Controls Panel indicates which monitor you are sharing. In addition, a green border appears around the monitor you are sharing.

## <span id="page-303-0"></span>**Controlling your view as an attendee**

#### *Attendee only*

When viewing or remotely controlling shared software, you can set these options, which determine how shared software appears on your screen:

- Display the shared software in a full-screen view or a standard window. A full-screen view of a shared application or desktop fits your entire screen and does not include a title bar or scroll bars.
- Scale, or resize, a shared desktop or application to fit the full-screen view or standard window in which it appears.

#### To control your view of shared software:

On the Event Controls Panel, click the down arrow (the last button on the panel)and then choose **View.** Then choose an option from the menu.

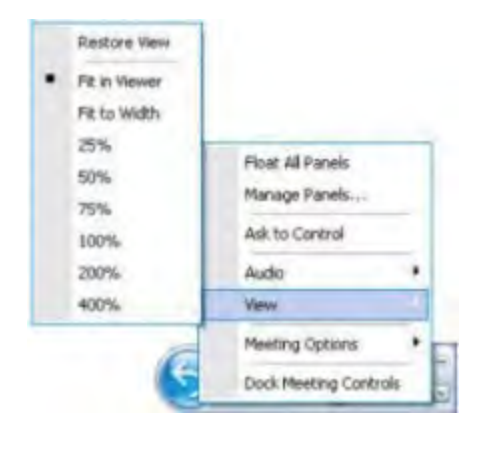

**Tip:** To switch quickly from the standard window to a full-screen view of shared software, double-click the shared software.

## <span id="page-304-0"></span>**Closing your attendee sharing window**

#### *Attendee only*

While viewing or remotely controlling shared software, you can close the sharing window in which the software appears at any time. Closing a sharing window returns you to the Event window. If you close a sharing window, you can reopen it at any time.

#### To close a sharing window:

**1** On the Event Controls Panel, click the down arrow (the last button on the panel)and then choose **Options.** Then choose an option from the menu.

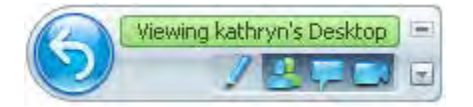

- **2** On the menu that appears, choose the appropriate option:
	- **Exit Application Sharing**
	- **Exit Web Browser Sharing**
	- **Exit Desktop Sharing**
	- **Exit Remote Application Sharing**

#### **Exit Remote Desktop Sharing**

The sharing window closes. The Event window then automatically opens.

#### To return to the sharing window at any time:

In the Event window, on the **Sharing** menu, click a sharing option (**desktop**, remote computer, **application** or **Web browser).**

## **Switching your attendee view**

#### *Attendee only*

While a presenter is sharing software, you can return to the Event window at any time. The sharing window remains open on your computer, so you can return to viewing the shared software at any time.

#### To return to the Event window while the presenter is sharing software:

On the Event Controls Panel, click the **Return to Event Manager** icon.

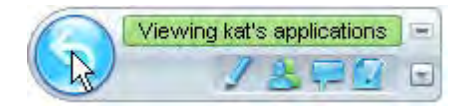

The Event window then appears.

#### To return to a sharing window:

Do *either* of the following:

In the Application Share dialog box, which appears in the Event window, click **Return**.

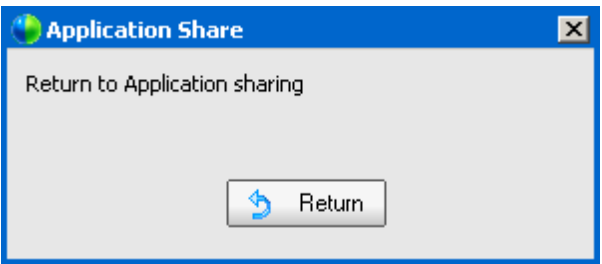

**IF** In the Event window, on the **Sharing** menu, click the appropriate sharing option **remote computer** (if available), **application,** desktop, or **Web Browser**).

## <span id="page-306-0"></span>**Annotating shared software**

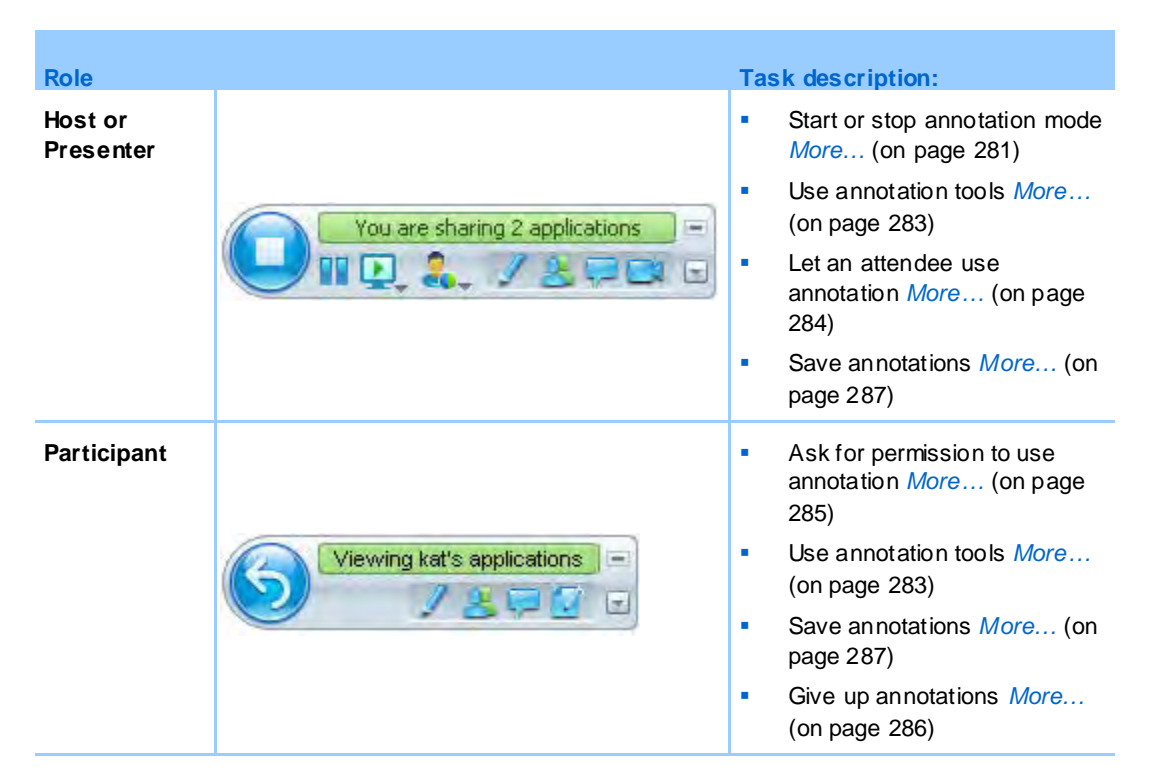

You can annotate a shared **desktop**, **application** or **Web browser** during an event, using the highlighter or other annotation tool.

Event participants can see annotations in their sharing windows.

## <span id="page-306-1"></span>**Starting and stopping annotation**

#### *Host or Presenter only*

When you are sharing a **desktop**, **application** or **Web browser**, you can make annotations on the software.

Attendees can see all your annotations.

To start annotating shared software:

**1** On the Event Controls panel, click the **Start Annotating** button.

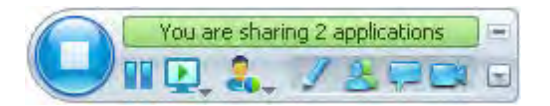

The **Annotation** button has the image of a pencil on it.

The Tools panel appears.

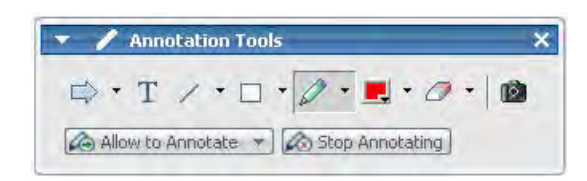

**2** Select a tool for making annotations.

For details about annotation tools, see *Using annotation tools* (on page [283\)](#page-308-0).

#### **Note:**

- **You can let one or more attendees annotate the shared software. For details, see** *Letting an attendee annotate shared software* (on pag[e 284\)](#page-309-0).
- **Once you or an attendee makes annotations, you can save an image of the** software, including the annotations. For details, see *Taking a screen capture of annotations on shared software* (on pag[e 287\)](#page-312-0).

To stop making annotations on shared software and return your mouse to a normal pointer, you must stop annotation mode.

To stop annotation mode:

Click the **Stop Annotating** button in the **Tools** panel.

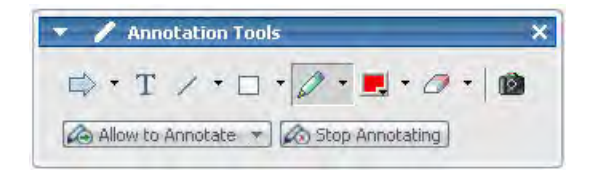

## <span id="page-308-0"></span>**Using annotation tools**

If, while sharing software, you are the presenter or the presenter allows you to annotate, you can use the Annotation Tools panel that appears to make annotations. The Annotation Tools panel provides a variety of tools for annotating a shared desktop or application.

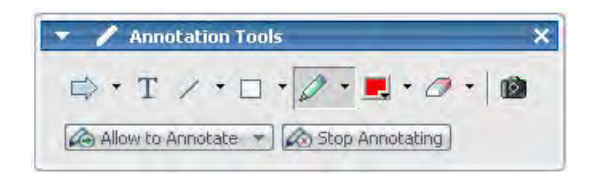

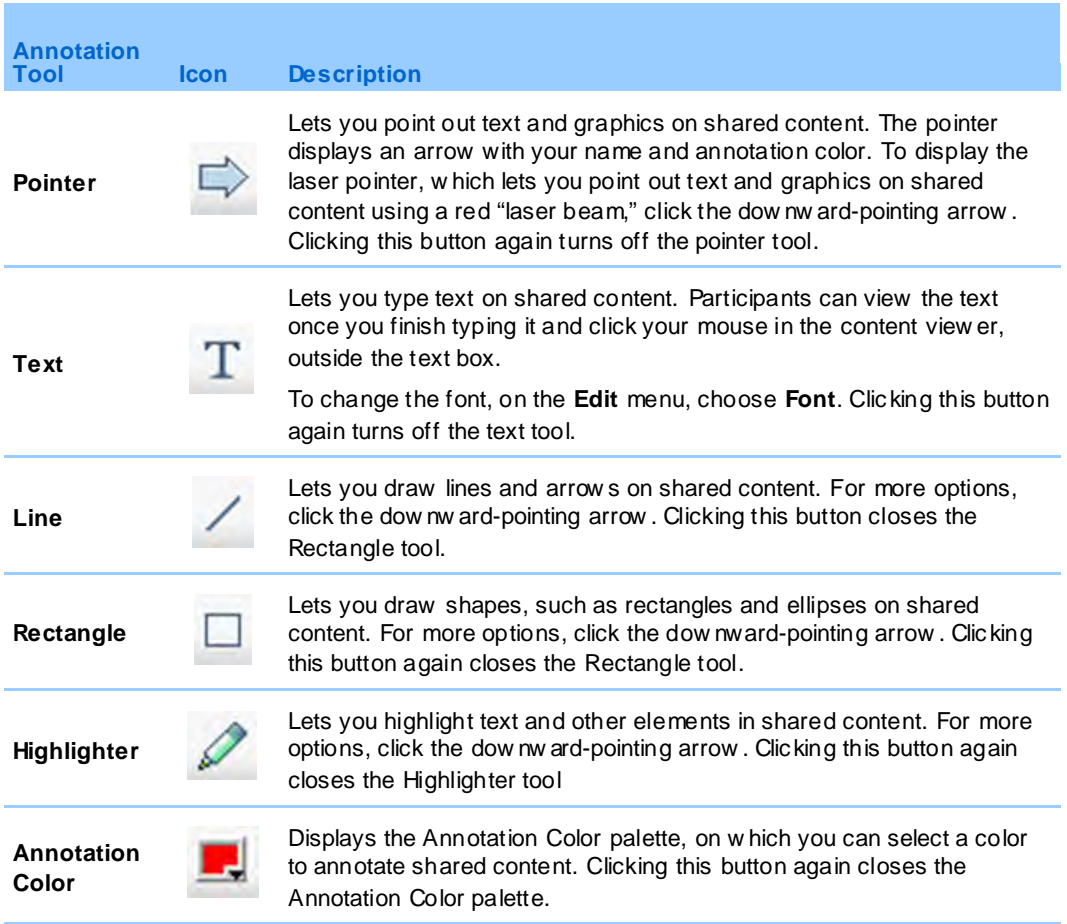

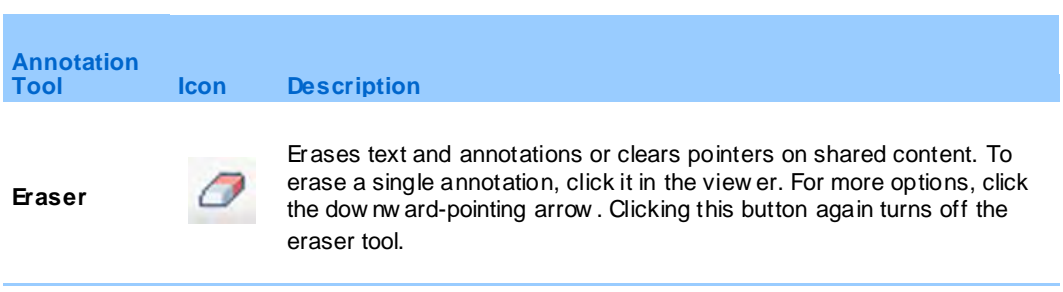

## <span id="page-309-0"></span>**Letting an attendee annotate shared software**

#### *Host or Presenter only*

You can let one or more event attendees annotate a shared **desktop** (if available), a**pplication** or **Web browser.**

You can let several attendees annotate shared software at the same time.

To let an attendee annotate shared software:

**1** On the Event Controls Panel, click the **Start Annotating** icon

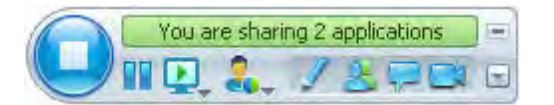

The **Start Annotating** button is the fourth gray button from the left .

The tools panel appears.

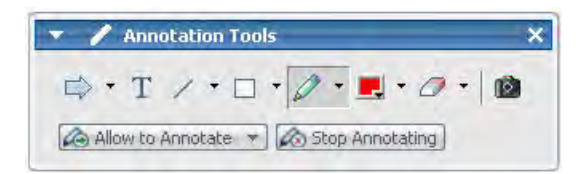

- **2** Click the down arrow on the **Allow to Annotate** button.
- **3** On the menu that appears, choose which participants can annotate the shared software:

You can choose "All" or select someone from the list.

#### **Note:**

To quickly allow a participant to start drawing, just click the **Access Controls** button

on the Event Controls Panel. Choose **Allow to Draw** and then choose that person's name from the drop-down list.

You can stop an attendee from annotating shared software at any time. For details, see *Stopping an attendee from annotating shared software* (on pag[e 286\)](#page-311-1).

## <span id="page-310-0"></span>**Requesting annotation control of shared software**

#### *Attendee only*

E

If a presenter is sharing a **desktop**, **Web browser or application**, you can ask the presenter to allow you to annotate the shared software.

After you have permission, you can:

- **Make annotations by highlighting areas on the software, drawing lines and** shapes, typing text, and using pointers.
- Clear annotations at any time.
- Change the color that you are using to make annotations.
- Save an image of your annotations on the shared software.

To request annotation control of shared software:

**1** In the Event Controls Panel, click the **Ask to Annotate** button.

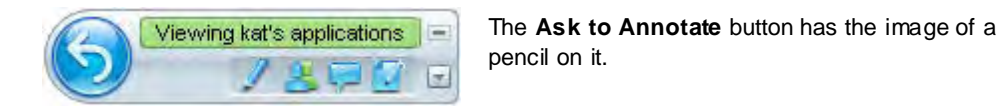

A request message appears on the presenter's screen.

After the presenter allows you to annotate, the Annotation Tools panel appears:

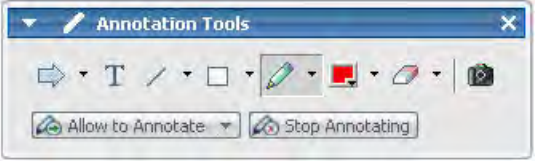

- **2** Select the tool you want to use.
- **3** Optional. Choose another annotation tool. For details, see *Using annotation tools* (on page [283\)](#page-308-0).

**Note:** If you are controlling shared software remotely, the presenter must take back control to turn on annotation mode. You and the presenter can then annotate the shared software simultaneously.

## <span id="page-311-0"></span>**Giving up annotation control**

#### *Participant only*

If the presenter has granted permission to you to annotate, you can stop annotating at any time.

To stop annotating:

In the Annotation Tools panel, select the **Stop Annotating** button.

## <span id="page-311-1"></span>**Stopping an attendee from annotating shared software**

#### *Host or Presenter only*

If an event attendee is drawing on shared software, you can turn off the drawing feature

#### To turn off the drawing feature:

**1** On the .Event Controls Panel, click the **Assign Control** button..

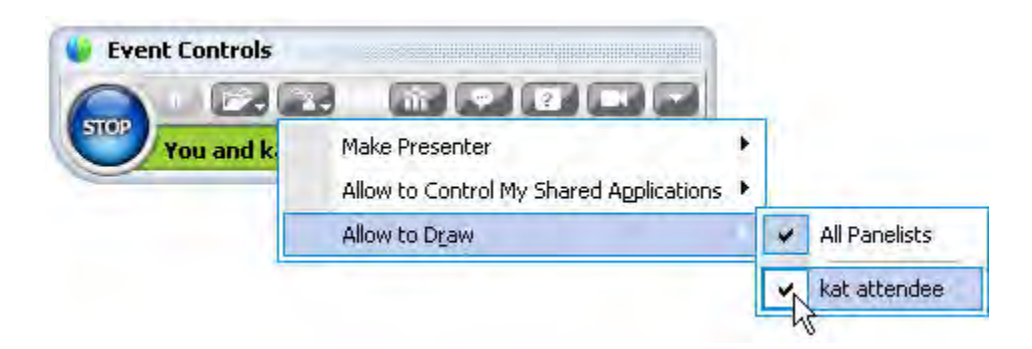

**2** On the menu that appears, choose **Allow to Draw.**

On the menu that appears, a check mark appears next to the name of those who can annotate the shared software.

**3** Choose the name of the attendee to cancel the selection.

## <span id="page-312-0"></span>**Taking a screen capture of annotations on shared software**

If you make annotations on shared software, you can save an image of the shared software, including all annotations and pointers, to a WebEx Universal Communications Format (*.***ucf**) file. You can open a **.ucf** file on your computer desktop or in the content viewer in an event.

**Note:** Participants cannot use this option unless the Host or Presenter grants the **Screen Capture** privilege to them. As Host, if you are sharing proprietary software, you may want to ensure that this privilege is turned off.

To take a screen capture of annotations on shared software:

**1** On the Tools panel, select the **Screen Capture** button.

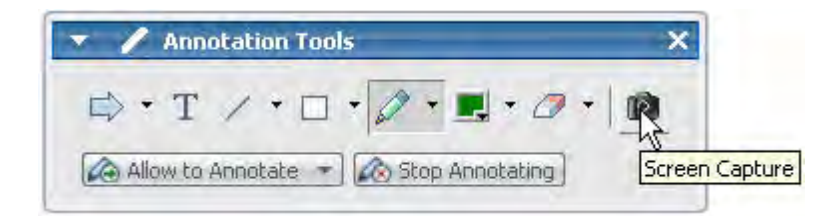

The Save As dialog box appears.

**2** Choose a location at which to save the file, and then select **Save**.

**Note:** The file you save is an image of your entire desktop.

## <span id="page-312-1"></span>**Sharing applications with detailed color (Windows)**

*For Windows users only*

By default, Event Manager sends images of shared software using 16-bit color mode, which is the equivalent of your computer's "High Color" (16-bit) setting. This mode provides an accurate representation of color for most shared applications. However, if your shared application contains detailed color images-such as color gradients-the color may not appear accurately on participants' screens. For example, color gradients may appear and color "bands."

If the accuracy and resolution of color in a shared application is important, you can turn on True Color mode in Event Manager. Using this mode, however, may affect the performance of application sharing.

When using True Color mode, you can select one of the following options:

- Better imaging (no image compression)
- Better performance (some image compression)

"Performance" refers to the "speed" at which images appear on participant screens, and "imaging" refers to the quality of the color in shared images.

**Note:** Before turning on True Color mode, ensure that your monitor display is set to True Color (either 24- or 32-bit color). For more information about setting options for your monitor, refer to Windows Help.

#### To turn on True Color mode:

- **1** If you are currently sharing an application, stop your sharing session.
- **2** On the **Event** menu, choose **Event Options**.

The Event Options dialog box appears.

- **3** Select the **True Color Mode** tab.
- **4** Select **Enable True Color mode**.
- **5** Select one of the following options:
	- **Better imaging**
	- **Better performance**
- **6** Select **OK** or **Apply**.

## **Sharing applications with detailed color (Mac)**

*For Mac users only*

Before sharing an application or your desktop, you can choose one of the following display modes:

- **Better performance**: The default mode. Lets you display your content faster than you do using the better image quality mode.
- **Better image quality:** Lets you display your content with better image quality. In this mode, your shared content may take longer time to display than in the better performance mode.

**Note:** Changing the display mode does not affect presentation or document sharing.

To choose a display mode for your shared desktop or applications:

- **1** In the Event window, on the **Event Center** menu, choose **Preferences**. The Preferences dialog box appears.
- **2** Select **Display**.

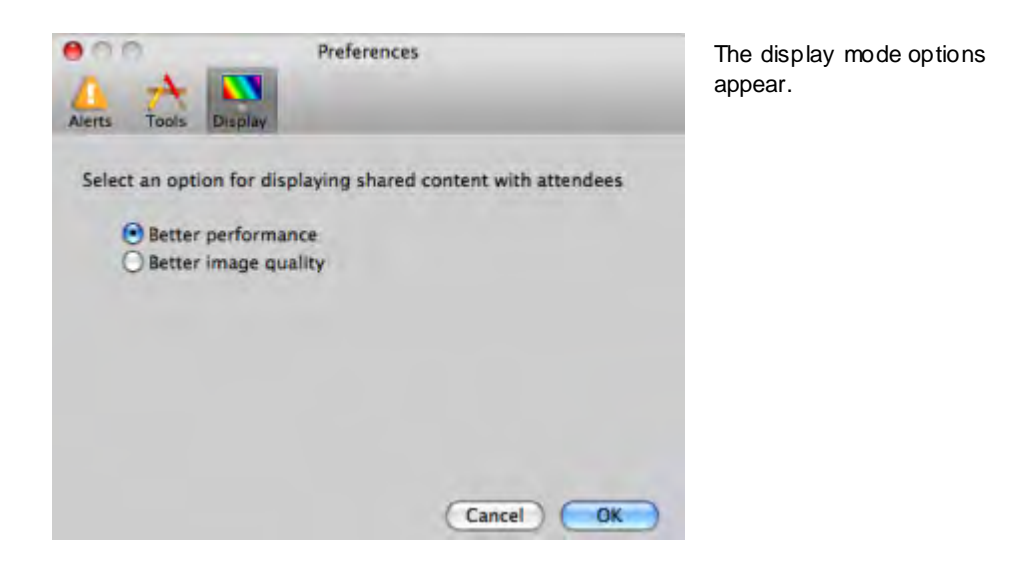

**3** Select **Better performance** or **Better image quality**, as appropriate.

## **Tips for sharing software**

The following tips can help you to share software more effectively:

 *Application sharing only:* To save time during an event, ensure that any applications you intend to share are open on your computer. At the

appropriate time during the event, you can then quickly begin sharing an application, without waiting for the application to start.

- **If attendees cannot see all of the shared software without scrolling their** sharing windows, they can adjust their views of the shared software. They can reduce the size of the shared software in decrements, or scale it to fit inside their sharing windows.
- To improve the performance of software sharing, close all applications that you do not need to use or share on your computer. Doing so conserves processor usage and memory on your computer, thus helping to ensure that Event Manager can send images of shared software quickly during an event. Also, to ensure that a maximum amount of bandwidth is available for software sharing, close any applications that use bandwidth, such as instant messaging or chat programs, and programs that receive streaming audio or video from the Web.
- If you are sharing an application for which the rendering of color on participants' screen is important, you can improve color quality by turning on True Color mode. For details, see *Sharing applications with detailed color* (on pag[e 287\)](#page-312-1).
- *Application and Web browser sharing only:* Avoid covering a shared application or Web browser with another window on your computer's desktop. A crosshatched pattern appears in attendees' sharing windows where the other window is covering the shared application or browser.
- *Application and Web browser sharing only:* If you want to switch your display between shared software and the Event window, you can pause software sharing before you return to the Event window, and then resume sharing once you return to the shared application. Pausing software sharing conserves processor usage and memory on your computer while you view the Event window. For details, see *Pausing and resuming software sharing* (on page [274\)](#page-299-0).
- *Application and Web browser sharing only:* If you have more than one monitor, when you share an application or web browser, the attendees can see it on whichever monitor you are displaying it. If you move the application or Web browser to another monitor, it is still visible to the attendees. If you are sharing more than one application, the attendees will see the best view if you make sure the applications are displaying on the same monitor.
- Because software sharing requires additional bandwidth during an event, it is recommended that you use a dedicated, high-speed Internet connection when sharing software. However, if attendees are using dial-up Internet connections, they may notice a delay in viewing or controlling shared

software. If you want to share a document, such as a Microsoft Word or Excel document, you can improve the event experience for these attendees by using document sharing instead of application sharing.

# 21

## Sharing Web Content

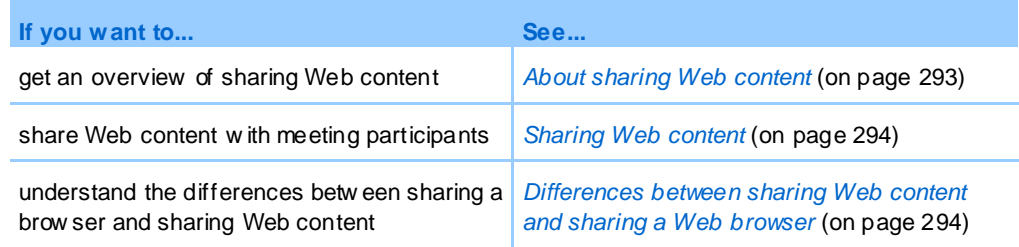

## <span id="page-318-0"></span>**About sharing Web content**

You can share Web content that resides on:

- The public Internet or Web
- **•** Your company's intranet
- **Your computer or another computer on your private network**

Web content includes:

- Web pages, including pages that contain embedded media files, such as Flash, audio, or video files
- **Standalone media files, such as Flash, audio, or video files**

The Web content that you share opens in the content viewer on each participant's screen. If you share a Web page, participants view and interact independently with the content on the page. If the page contains links to other pages, they can also navigate independently to those pages.

If you use Web content sharing, then, participants can experience audio and video effects on a Web page. However, unlike Web browser sharing, this option does not allow you to guide participants to other Web pages. For more information, see *Differences between sharing Web content and sharing a Web browser* (on page [294\)](#page-319-1).

**Important:** If you share content that requires a media player, participants can view and interact with the content only if the appropriate player is installed on their computers.

## <span id="page-319-0"></span>**Sharing Web content**

You can share a Web page that contains multimedia effects. The page opens in the content viewer on each participant's screen.

#### To share Web content:

**1** On the **Share** menu, choose **Web Content**.

The Share Web Content dialog box appears.

**2** In the **Address** box, enter the address, or URL, at which the content resides.

Or, if you have previously shared the content, select it in the drop-down list.

- **3** In the **Type** box, select the type of Web content that you want to share.
- **4** Click **OK**.

**Tip:** You can copy a URL from any source, such as another browser window, and then paste it in the **Address** box.

## <span id="page-319-1"></span>**Differences between sharing Web content and sharing a Web browser**

Event Center provides two options for sharing Web-based information. You can share Web content or share a Web browser with event participants. Choose the feature that better suits your needs.

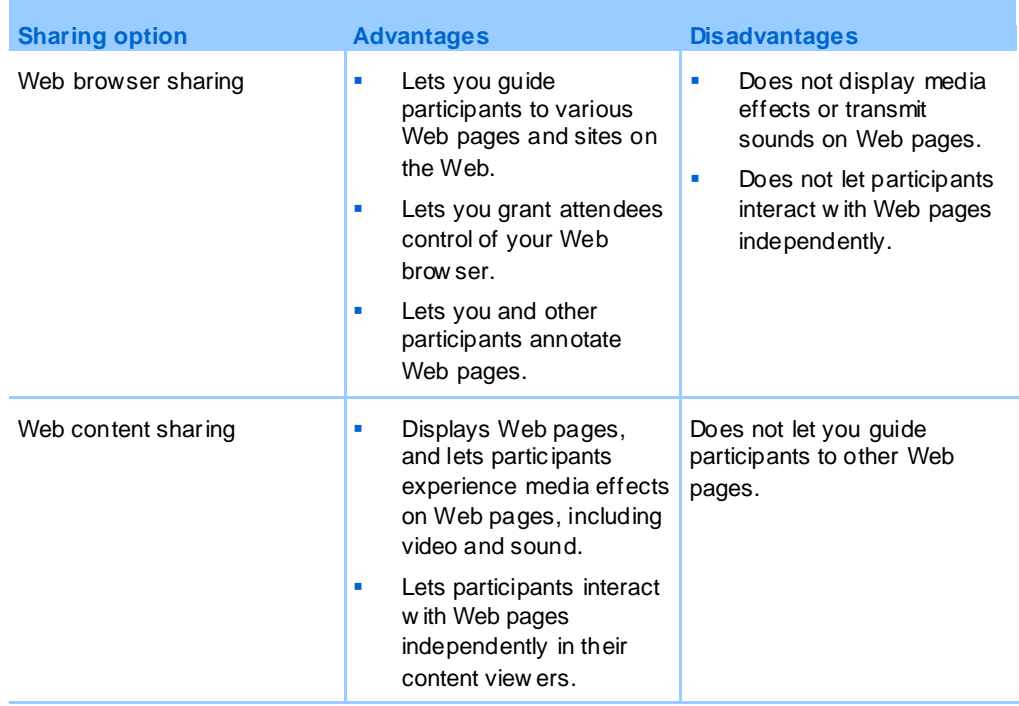

# 22

## Sharing Multimedia on the Media Viewer Panel

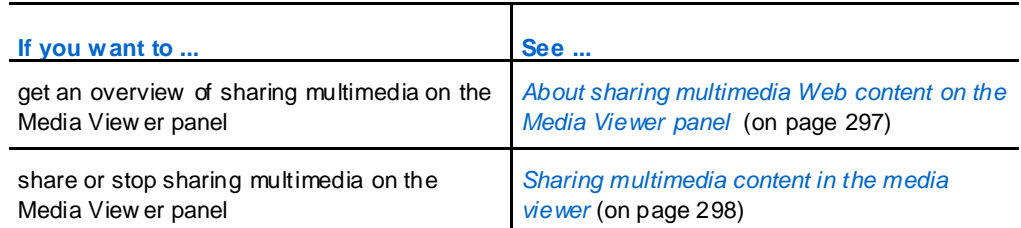

## <span id="page-322-0"></span>**About sharing multimedia Web content on the Media Viewer panel**

You can share multimedia content that resides at a Web address, or URL, on the **Media Viewer** panel. For details about working with the panels, see *Working with panels* (on page [145\)](#page-170-0).

This option ensures that the multimedia content you are sharing remains visible or playing to event participants, regardless of the types of content you are presenting in the content viewer.

**Note:** The content viewer displays one or more documents, presentations, applications, and whiteboards that you share during an event. Document tabs at the top of the viewer allow you to switch among multiple shared documents, presentations, and whiteboards.

The multimedia content you can share include audio, video, Flash movies, graphics, and WebEx Recording Format files.

## <span id="page-323-0"></span>**Sharing multimedia content in the media viewer**

You can share multimedia content that resides at a Web address, or URL, in the dedicated media viewer on the **Media Viewer** panel. You can also stop sharing multimedia content at any time during an event.

To share multimedia content on the Media Viewer panel:

**1** On the **Share** menu, choose **Multimedia**.

The Share Multimedia dialog box appears.

**2** In the **Address** box, type the URL that contains the multimedia content you want to share.

The content appears in the media viewer on the **Media Viewer** panel.

To replace the currently displayed content with new content:

- **1** On the **Media Viewer** panel, right-click (Windows) or select **ctrl** and then click (Mac) the **Media Viewer** title bar.
- **2** On the menu that appears, choose **Share Multimedia**.

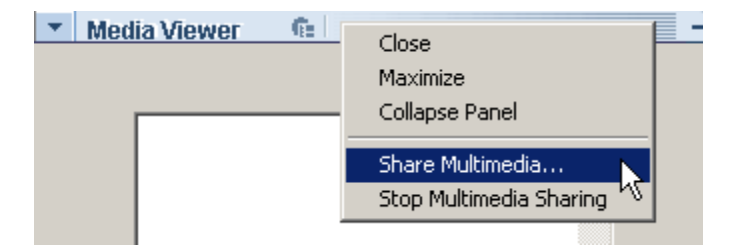

The Share Multimedia dialog box appears.

**3** In the **Address** box, type the URL that contains the multimedia content you want to share.

The content replaces the old content in the media viewer.

To stop sharing multimedia content in the media viewer:

**1** On the **Media Viewer** panel, right-click the **Media Viewer** title bar.
On the menu that appears, choose **Stop Multimedia Sharing**.

# 23

# Using Chat

Chat is useful during an event if you want to:

- send brief information to all participants
- send a private message to another participant
- **ask a question but do not want to use the Q & A option, which provides a** formal procedure for asking and answering questions

All chat messages that you send or receive appear on the Chat panel in the event window.

The Chat function allows you to perform these tasks:

- Send chat messages *More...* (on page [301\)](#page-326-0)
- Assign sounds to incoming messages *More…* (on page [303\)](#page-328-0)
- **Print chat messages** *More...* (on page [304\)](#page-329-0)
- Save chat messages *More* ... (on page [305\)](#page-330-0)
- Open a chat file during an event *More…* (on page [306\)](#page-331-0)

# <span id="page-326-0"></span>**Sending chat messages**

During an event, the presenter can specify chat privileges for participants. These privileges determine to whom participants can send chat messages.

#### To send a chat message:

- **1** Open the Chat panel.
- **2** In the **Send to** drop-down list, select the recipient of the message.
- **3** Enter your message in the chat text box.
- **4** Depending on the operating system you use, follow this step:
	- Windows: Click **Send**.
	- **Mac: Select enter** on your keyboard.

**Note:** If you join an event in progress, you can see only the chat messages that participants send after you join the event

#### **Sending chat messages to an attendee**

#### *Host and panelists only*

During an event, you can send chat messages to any particular attendee. If there is a large number of attendees in the event, you can search for an attendee's name.

To send a chat message to an attendee:

- **1** Open the Chat panel.
- **2** In the **Send to** drop-down list, select **Select an Attendee...**

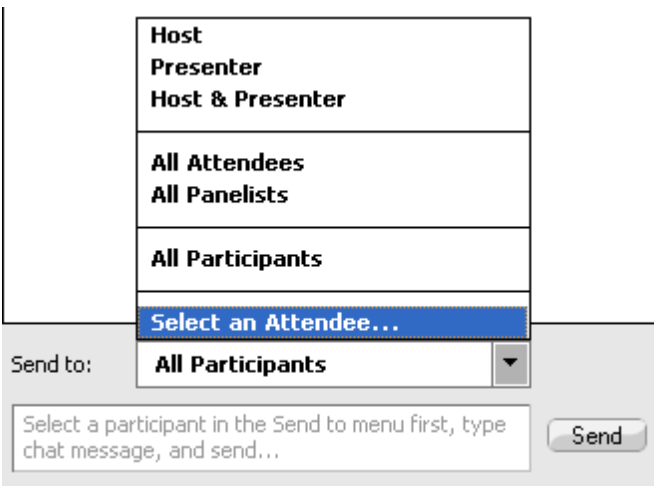

**3** In the Select an Attendee dialog box, select the attendee's name in the list, and then click **OK**.

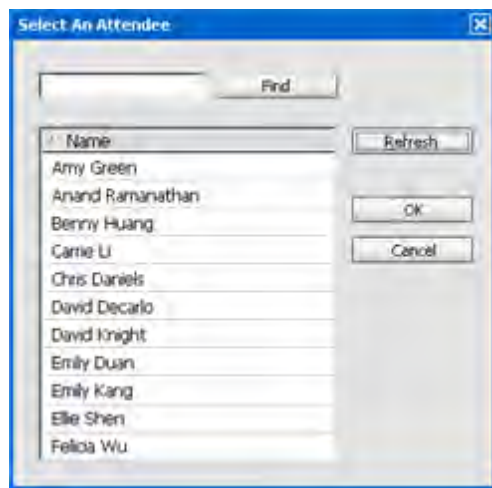

To search for an attendee's name, enter all or a portion of the name and then click **Find**.

To refresh the attendee list, click **Refresh**.

- **4** Enter your message in the chat text box.
- **5** Depending on the operating system you use, follow one of these steps:
	- Windows: Click **Send**.
	- Mac: Select **enter** on your keyboard.

The attendee's name you selected are added to the **Send to** drop-down list. If you need to send a chat message to the same attendee again, you can do so more quickly.

# <span id="page-328-0"></span>**Assigning sounds to incoming chat messages**

You can choose to play a sound for one of these occasions:

- **If you are not viewing the Chat panel**
- For only the first chat message that you receive in a thread

To assign sounds to incoming chat messages:

- **1** Open the Preferences dialog box by following these steps:
	- Windows: On the **Edit** menu, choose **Preferences**.
- Mac: On the **Event Center** menu, choose **Preferences**.
- **2** Depending on your operating system, follow one of these steps:
	- **Windows: Click the Chat tab.**
	- **Mac: Select the Alerts button.**
- **3** Select the check box for each action for which you want to play a sound.
- **4** Select a sound from the appropriate drop-down list.

By default, the drop-down list contains the names of all sound files that reside at the default location on your computer.

- **5** To select a sound that does not appear in the drop-down list, follow these steps:
	- Windows: Click **Browse**, and then select a sound file that resides in another folder.
	- Mac: Select **Others** in the drop-down list.
- **6** Windows only. To play the currently selected sound, click the button  $\boxed{\bullet}$ .
- **7** Click **OK**.

#### **Note:**

- Event Center saves your sound preferences on your computer. However, if you start or join an event on another computer, you need to set your preferences again on that computer.
- If you are using Windows, sound files must have a **.wav** extension.
- In most cases, the default location for sound files is  $C:\WINDOWS\Media.$  You can copy other sound files to the default folder or any other directory to make them available in the Preferences dialog box.

<span id="page-329-0"></span>**Printing chat messages**

You can print all the chat messages that appear on the Chat panel.

#### To print chat messages:

**1** In the Event window, on the **File** menu, choose **Print** > **Chat**.

A print dialog box appears.

**2** Optional. Specify printer options.

E

**3** Print.

# **Saving chat messages**

You can save chat messages that appear on the Chat panel to a .txt file. You can then reopen the file for use in any event or view the file's content outside an event by opening the file in a text editor.

Once you save chat messages to a file, you can save changes to the messages or save a copy of them to another file.

For help in performing these tasks, click the "More" link:

- Save chat messages for the first time in an event *More…* (on page [305\)](#page-330-0)
- Save change to a chat file *More…* (on page [306\)](#page-331-1)
- Create a copy of a chat file *More…* (on page [306\)](#page-331-2)

**Note:** Event Center also automatically saves chat messages every two minutes to the WebEx folder in the My Documents folder on the host and panelist computers.

#### <span id="page-330-0"></span>**Saving chat messages to a new file**

You can save chat messages you have sent or received to a new chat file.

To save chat messages to a new file:

**1** In the Event window, on the **File** menu, choose **Save > Chat**.

The **Save Chat As** dialog box appears.

- **2** Choose a location at which you want to save the file.
- **3** Type a name for the file.
- **4** Click **Save**.

Event Manager saves the chat messages in a **.txt** file at the location you selected.

#### <span id="page-331-1"></span>**Saving changes to a chat file**

If you make changes to the messages on your Chat panel, you can save them to an existing chat file.

To save changes to a chat file:

- **1** In the Event window, on the **File** menu, choose **Save > Chat**.
- **2** Event Manager saves the changes to the existing chat file.

#### <span id="page-331-2"></span>**Creating a copy of previously saved chat messages**

If you have saved chat messages and want to create another copy of the messages, you can do so by saving the chat messages to a chat file with a different name.

To create a copy of chat messages that have been previously saved:

**1** In the Event window, on the **File** menu, choose **Save As > Chat**.

The **Save Chat As** dialog box appears.

- **2** Do either or both of the following:
	- **Type a new name for the file.**
	- Choose a new location at which you want to save the file.
- **3** Click **Save**.

Event Manager saves the file at the location you chose. The file name has a .txt extension.

# <span id="page-331-0"></span>**Opening a chat file during an event**

If you saved chat messages to a .txt file, you can display those chat messages on your Chat panel by opening the file.

#### To open a chat file in an event:

**1** In the Event window, on the **File** menu, choose **Open > Chat**.

The Open Chat dialog box appears.

**2** Select the chat file that you want to open.

**3** Click **Open**.

The chat messages appear on the Chat panel.

If there are already chat messages in your chat viewer, Event Manager appends the messages from the chat file to the existing messages.

# 24

# Polling Attendees

During an event, you can poll attendees by presenting them with a questionnaire. Conducting a poll can be useful for gathering feedback from attendees, allowing attendees to vote on a proposal, testing attendees' knowledge of a topic, and so on.

The host assigns the role of *poll coordinator* to a panelist in an event. *More...* (on page [310\)](#page-335-0)

During the event, the poll coordinator is responsible for:

- Preparing a poll questionnaire *More…* (on page [310\)](#page-335-1)
- Conducting a poll during the event *More…* (on page [318\)](#page-343-0)

After closing a poll, the poll coordinator can:

- View poll results *More* .... (on page [320\)](#page-345-0)
- Share poll results with participants *More…* (on page [321\)](#page-346-0)
- Save poll results for viewing outside an event *More…* (on page [323\)](#page-348-0)

# **Preparing a poll questionnaire**

When preparing a poll questionnaire, you can:

- Create a questionnaire *More…* (on page [310\)](#page-335-1)
- Edit a questionnaire *More...* (on page [315\)](#page-340-0)
- Set a timer for polling *More…* (on page [317\)](#page-342-0)
- Specify options for poll results *More…* (on page [317\)](#page-342-1)

### <span id="page-335-0"></span>**Designating the role of polling coordinator**

#### *Host only*

In the beginning of an event, the host is the polling coordinator by default. You can assign the role of *polling coordinator* to a panelist.

The poll coordinator is responsible for preparing and conducting polls during the event.

To designate the role of the polling coordinator:

- **1** On the **Participants** panel and in the list of panelists, select the name of the panelist whom you want to designate as the polling coordinator.
- **2** On the **Participant** menu, choose **Change Role To > Polling Coordinator**.

The polling functions become available on the designated panelist's Polling panel.

#### <span id="page-335-1"></span>**Creating a poll questionnaire**

#### *Polling coordinator only*

To conduct a poll, you must first create a poll questionnaire. You can create poll questionnaires by using one of these methods:

 WebEx Poll Questionnaire Editor—This standalone version of the WebEx Poll Questionnaire Editor allows you to create poll questionnaires outside an event, save them, and open them during an event.

To download the Editor, go to the Downloads page by clicking **Support** > **Downloads** on the left navigation bar of your Event Center Web site.

 Polling panel inside an event—To save time in an event, you can start the event earlier than the scheduled time, create questionnaires on the Polling panel, save them, and then open them during the actual event.

#### To create a questionnaire (for Windows):

**1** Open the WebEx Poll Questionnaire Editor or the Polling panel in an event.

You can start the WebEx Poll Questionnaire Editor by going to **Start** > **Programs** > **WebEx** on your desktop.

- **2** In the **Question** section, select one of these question types:
	- To create a multiple-answer question, select **Multiple choice**, and then select **Multiple Answers** in the drop-down list.
	- To create a single-answer question, select **Multiple choice**, and then select **Single Answer** in the drop-down list.
	- To create a text question, select **Short answer**.
- **3** Click **New**.
- **4** Type a question in the box that appears.
- **5** In the **Answer** section, click **Add**.
- **6** Type an answer in the box that appears.
- **7** To type another answer, click **Add** once you finish typing an answer.

The question and answers appear in the Poll Questions area.

**8** To add questions, repeat steps 2 to 7.

This figure shows an example of a poll questionnaire.

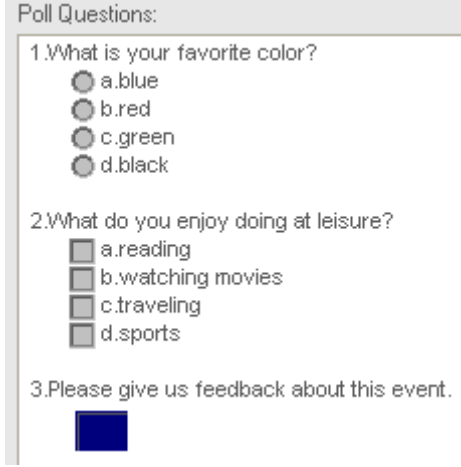

#### To create a questionnaire (for the Mac):

- **1** Open the Polling panel in the event.
- **2** Add a question by clicking this button and then typing the question.

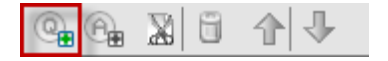

**3** Add an answer by clicking this button and then typing the answer.

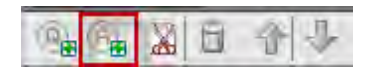

- **4** To add more answers, repeat step 3.
- **5** To add more questions, repeat step 2.
- **6** To change the question type for a question, click the text "Click here to change question type" that appears under the specific question and then do one of the following:
	- To create a multiple-answer question, select **Multiple Answers**.
	- To create a single-answer question, select **Single Answer**.
	- To create a question that requires a text answer, select **Short Answer**.

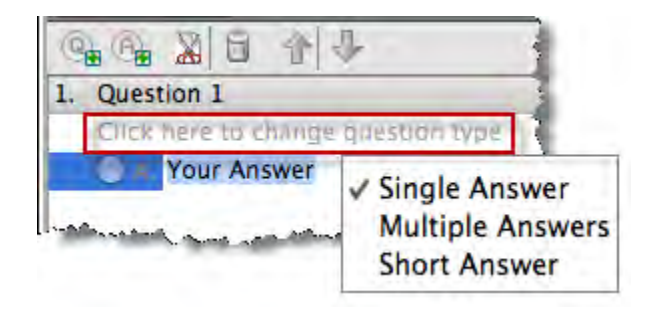

#### **Displaying multiple poll questionnaires on Polling panel**

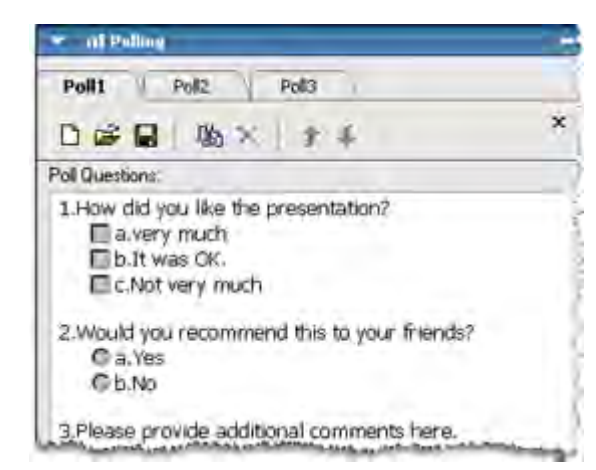

**When an event is in progress, you can:**

 Display or create multiple poll questionnaires on your Polling panel.

Each poll questionnaire displays on a tab.

 Click any of the poll tabs to edit or open the poll.

#### To display additional poll questionnaires on your Polling panel:

 If the poll questionnaire has not been created, click the icon **New**. For more information, see *Creating poll questionnaires* (on page [310\)](#page-335-1).

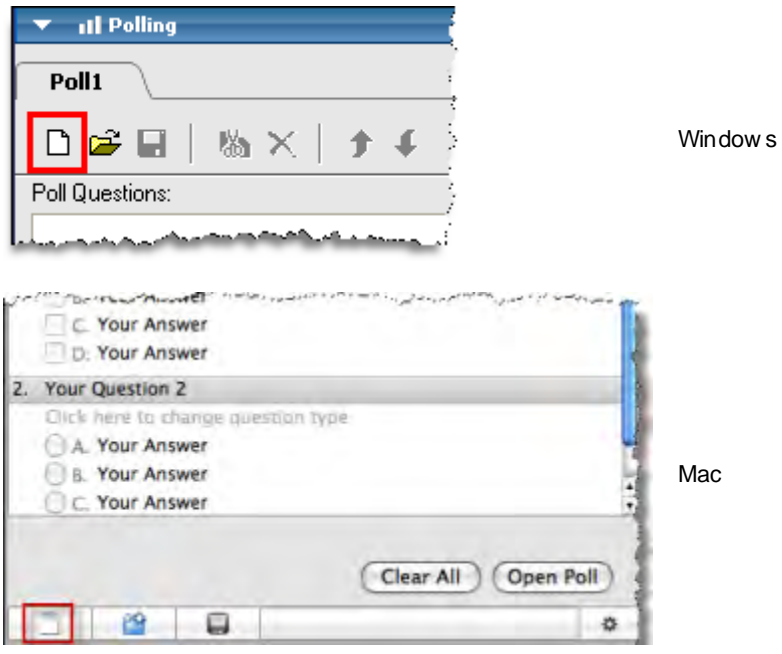

 If the poll questionnaire has been created, click the icon **Open** to open the poll questionnaire file. For more information, see *Opening a poll questionnaire file* (on page [325\)](#page-350-0).

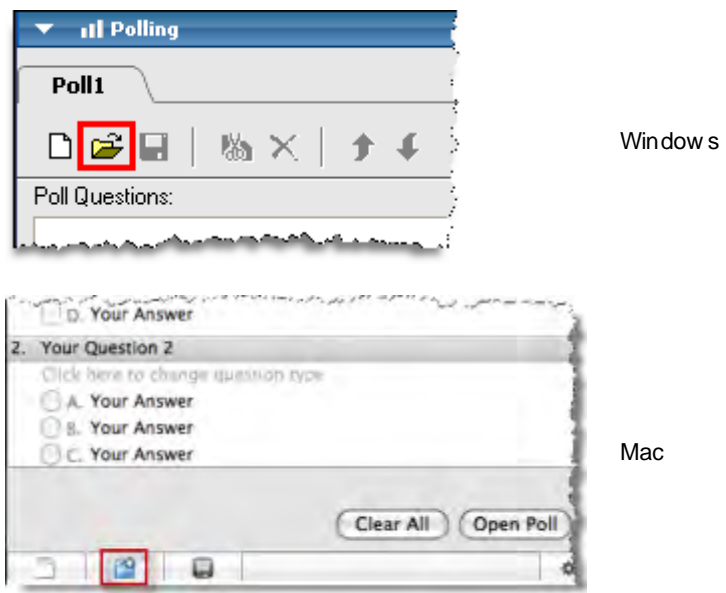

#### To close a poll tab:

Click this icon.

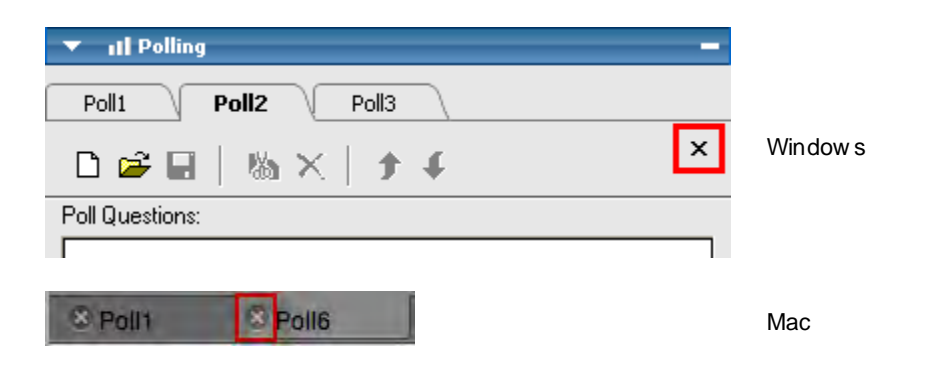

#### **Renaming and reordering poll tabs**

You can easily change a tab name or change the tab order on your Polling panel.

To rename a tab on your Polling panel (Windows):

- **1** Do one of the following:
	- Right-click the tab name and choose **Rename**.
	- Double-click the tab name.
- **2** Enter the new name on the tab.
- **3** Press **Enter** or click outside the tab.

This tab displays the new name.

To rename a tab on your Polling panel (the Mac):

Double-click the tab, type the new name, and then press **enter**.

To reorder the tabs on your Polling panel:

- **1** Right-click any tab and choose **Reorder Polling Tabs**.
- **2** In the Reorder Viewer Tabs dialog box, use the arrows to change the order of the tabs.

Moving a tab up in the order moves that tab to the left on the Polling panel.

**3** Click **OK**.

**Tip:** To quickly move a tab to the left or right, select the tab and use a drag-and-drop operation to move it.

#### <span id="page-340-0"></span>**Editing a questionnaire**

You can change the type of a question and edit, rearrange, or delete the questions and answers.

#### To change the type of a question:

**1** Select the question by clicking it, and then select the new type of question in the Question section.

For more information about the different types of questions, see *Creating poll questionnaires* (on page [310\)](#page-335-1).

**2** Click **Change Type**.

To edit any question or answer that you entered:

**1** Select the question or answer by clicking it, and then click the **Edit** icon.

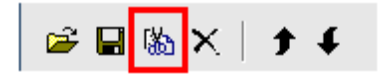

**2** Make your changes.

#### To delete a question or an answer:

Select the question or answer by clicking it, and then click the **Delete** icon.

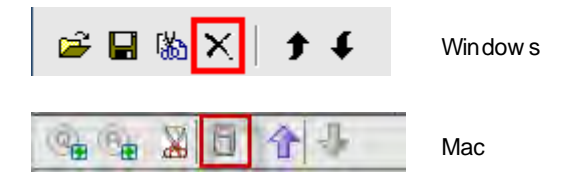

#### To rearrange questions or answers:

Select the question or answer by clicking it, and then click the **Move Up** or **Move Down** icon, as appropriate.

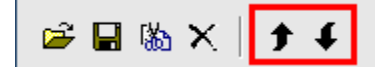

#### To delete an entire questionnaire:

Click **Clear All**.

If you have not saved the questionnaire, a message box appears, asking whether you want to save it or not.

### <span id="page-342-0"></span>**Displaying a timer during polling**

You can specify that a timer displays for participants and yourself when a poll is in progress.

To display a timer:

- **1** Open the Polling Options dialog box.
	- **If you use Windows, click Options** at the bottom of your Polling panel.
	- If you use the Mac, click this button on the lower-right portion of the Polling panel.

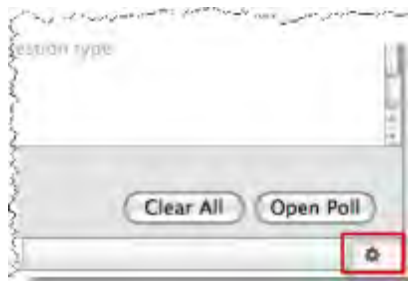

- **2** In the dialog box that appears, select **Display**, and then type the length of time in the **Alarm:** box.
- **3** Click **OK**.

## <span id="page-342-1"></span>**Specifying options for poll results**

Poll results may contain the number of responses for each answer and the percentage of participants who choose each answer. When preparing a poll questionnaire, you can choose to base the percentage for each answer on *either* of the following:

- the total number of attendees in the event, including those who do not respond to the poll
- the number of attendees who submit at least one answer to the poll

To specify options for poll results:

- **1** Open the Polling Options dialog box.
	- If you use Windows, click **Options** at the bottom of your Polling panel.

 If you use the Mac, click this button on the lower-right portion of the Polling panel.

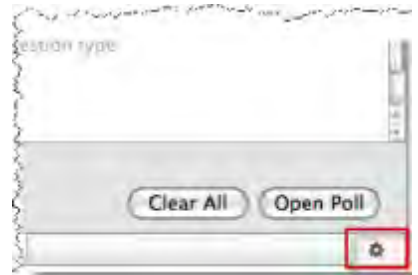

- **2** Select one or both of these options:
	- **Include no answer**—Specifies that the poll results will include "nonrespondents," that is—attendees who do not respond to any of the answers in the poll.
	- **Show number of responses**—Specifies that the poll results for each answer will show the number of respondents out of the total number of attendees in the poll.

**Note:** The total number of attendees in the poll can be all attendees in the event or only those who respond to the poll, depending on whether you select **Include no answer** in the Polling Options dialog box. If you do not select **Include no answer**, the percentage for each answer in your poll results will be based on only those who respond to the poll.

**3** Click **OK**.

# <span id="page-343-0"></span>**Opening a poll**

After you finish preparing a poll questionnaire, you can open the poll.

If you prepared your questionnaire in advance and saved it, you must first display it on the Polling panel. For details, see *Opening a poll questionnaire file* (on page [325\)](#page-350-0).

#### To open a poll:

- **1** Display your poll questionnaire on the Polling panel, if you have not done so.
- **2** Click **Open Poll**.

The questionnaire appears on participants' Polling panels. Participants can now answer the poll.

As participants answer the questions, you can watch the polling status on your Polling panel.

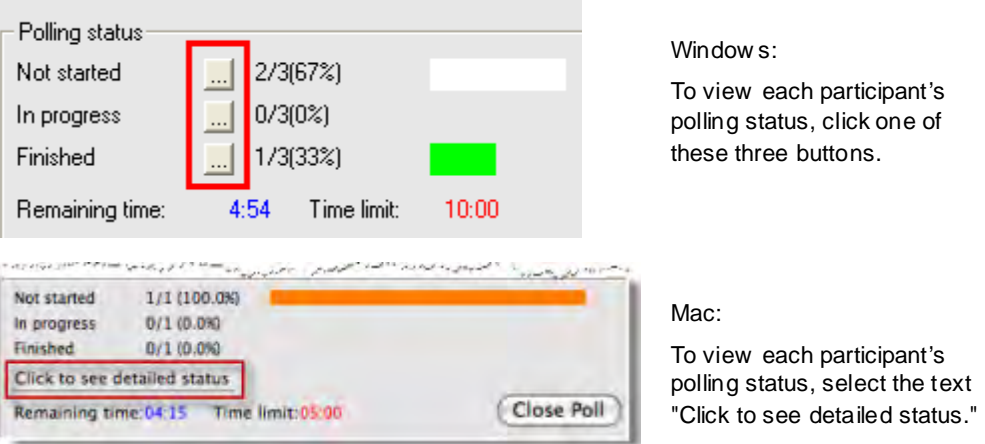

**3** Click **Close Poll** when the time is up.

If you specify a timer and the poll times out, the poll automatically closes.

Participants can no longer answer questions.

Once you close a poll, you can view the poll results and optionally share them with participants. For details, see *Viewing and sharing poll results* (on page [319\)](#page-344-0).

# <span id="page-344-0"></span>**Viewing and sharing poll results**

After closing a poll, you can:

- View the complete results of the poll. *More…* (on page [320\)](#page-345-0)
- Share group results with participants. *More…* (on page [321\)](#page-346-0)

The poll results you can share during an event are anonymous. However, Event Center records responses from each participant, in addition to group results, and allows you to save those individual and group results. For more information, see *Saving results of a poll* (on page [323\)](#page-348-0).

## <span id="page-345-0"></span>**Viewing poll results**

Poll results may contain the number of responses for each answer and the percentage of participants who choose each answer. If you did not specify to show the number of responses when preparing the questionnaire, you see only the percentage for each answer.

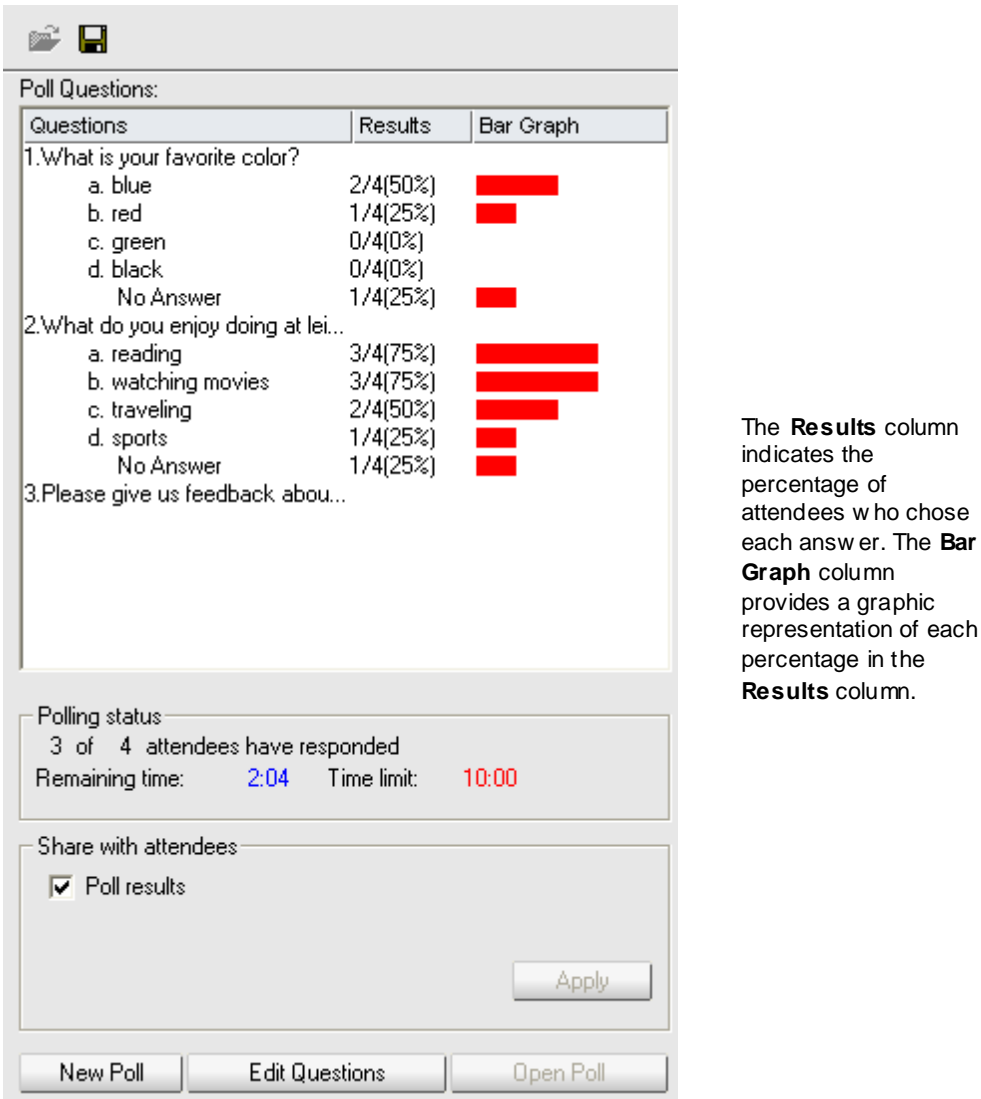

## <span id="page-346-0"></span>**Sharing poll results with participants**

After you close a poll, you can share the poll results with participants.

The poll results you can share during an event are anonymous. However, Event Center records responses from each participant, in addition to group results, and allows you to save those individual and group results. For more information, see *Saving results of a poll* (on page [323\)](#page-348-0).

#### To share the results of a poll:

In the **Share with attendees** section on your Polling panel, select **Poll results**, and then click **Apply**.

The results of the poll appear in the participants' Polling panels, just as they do on your Polling panel.

# **Saving and opening poll questionnaires and results**

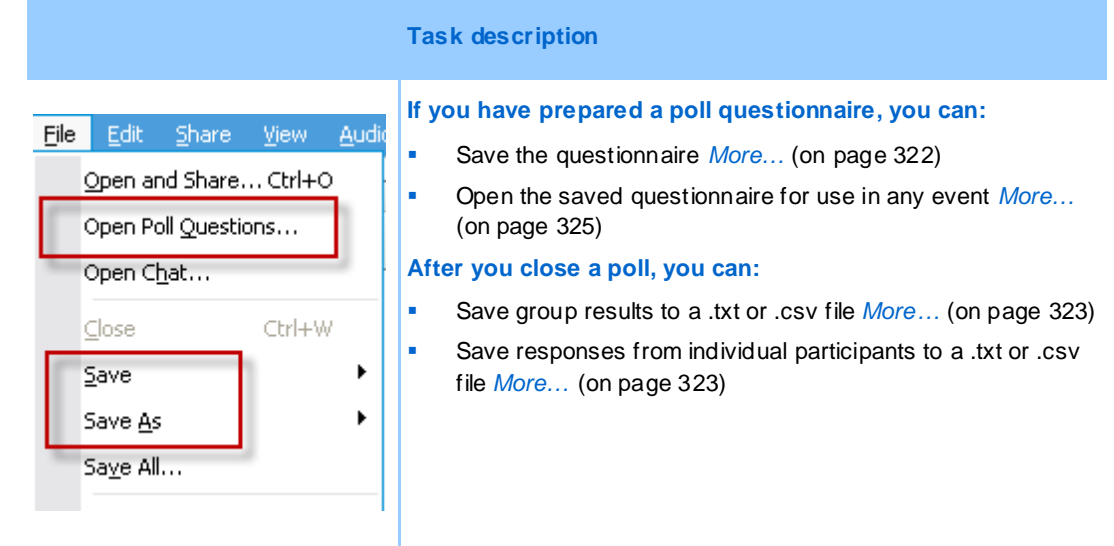

### <span id="page-347-0"></span>**Saving a poll questionnaire in an event**

After you create a poll questionnaire in an event, you can save it as a .atp file. You can open the file for use in any event.

#### To save a poll questionnaire:

**1** On the **File** menu, choose **Save > Poll Questions**.

The Save Poll Questions As dialog box appears.

**2** Choose a location at which to save the file.

F

- **3** Type a name for the file.
- **4** Click **Save**.

Event Manager saves the poll questionnaire to a file at the location you specified. Poll questionnaire file names have a .atp extension.

#### <span id="page-348-0"></span>**Saving results of a poll**

After closing a poll, you can save the responses in one of these ways:

- **Text File group result**—Saves the percentage of attendees who chose each answer in a .txt file
- **Text File individual attendees result**—Saves the responses from each attendee, in addition to the group results, in a .txt file
- **CSV group result**—Saves the percentage of attendees who chose each answer in a .csv file
- **CSV individual attendees result**—Saves the responses from each attendee, in addition to the group results, in a .csv file

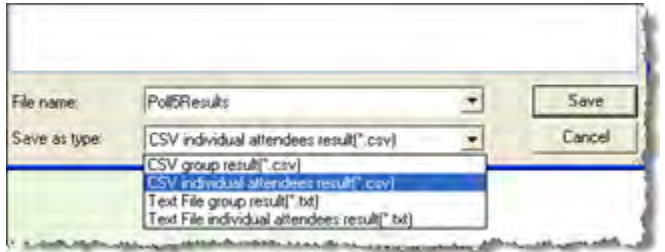

When you are saving poll results, you can select a format in w hich you w ant to save the results.

#### To save results of a poll:

- **1** Close the poll if you have not done so.
- **2** On the **File** menu, choose **Save > Poll Results**.

The Save Poll Results As dialog box appears.

- **3** Select a location at which to save the file.
- **4** In the "File name" drop-down list, enter a name for the file.
- **5** In the "Save as type" drop-down list, select the format in which you want to save the results.

**6** Click **Save**.

You can now view poll results by opening the file.

**Tip:** Event Center automatically saves poll questionnaires and group and individual results every two minutes to the default folder C:\Documents and Settings\<\$USER ROOT\$>\My Documents\WebEx on your computer. If the folder does not exist and cannot be created when the event starts, the alternative folder is C:\My WebEx Documents. If you ever lose your poll questions or results, recover them in the designated folder or contact the WebEx Technical Support for more information.

#### **Saving results of all polls in one file**

After closing a poll, you can save the responses in one of these ways:

- **Text File group result**—Saves the percentage of attendees who chose each answer in a .txt file
- **Text File individual attendees result**—Saves the responses from each attendee, in addition to the group results, in a .txt file
- **CSV group result**—Saves the percentage of attendees who chose each answer in a .csv file
- **CSV individual attendees result**—Saves the responses from each attendee, in addition to the group results, in a .csv file

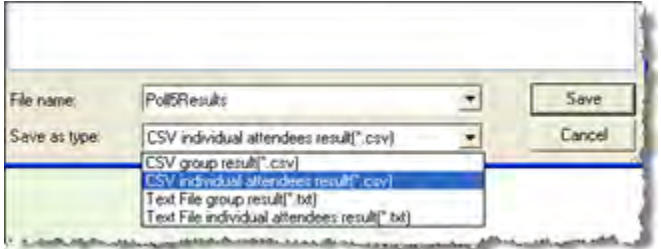

When you are saving poll results, you can select a format in w hich you w ant to save the results.

To save results of all polls in one file:

- **1** Close all the polls if you have not done so.
- **2** On the **File** menu, choose **Save** > **All Poll Results**.

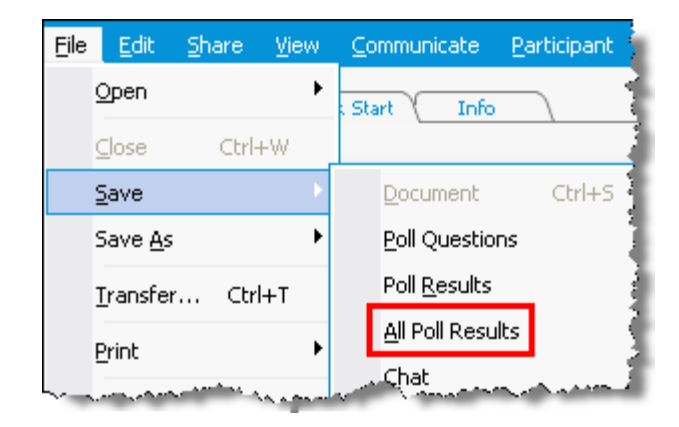

The Save All Poll Results dialog box appears.

- **3** Select a location at which to save the file.
- **4** In the "File name" drop-down list, enter a name for the file.
- **5** In the "Save as type" drop-down list, select the format in which you want to save the results.
- **6** Click **Save**.

You can now view poll results by opening the file.

**Tip:** Event Center automatically saves poll questionnaires and group and individual results every two minutes to the default folder C:\Documents and Settings\<\$USER ROOT\$>\My Documents\WebEx on your computer. If the folder does not exist and cannot be created when the event starts, the alternative folder is C:\My WebEx Documents. If you ever lose your poll questions or results, recover them in the designated folder or contact the WebEx Technical Support for more information.

## <span id="page-350-0"></span>**Opening a poll questionnaire file**

If you saved a poll questionnaire to a file, you can display the questionnaire on your Polling panel by opening the file.

**Note:** You can open a poll questionnaire file only during an event.

To open a poll questionnaire file:

- **1** Use one of these methods to browse to the file:
	- On the **File** menu, choose **Open Poll Questions**.
	- **Click the Open icon on your Polling panel.**

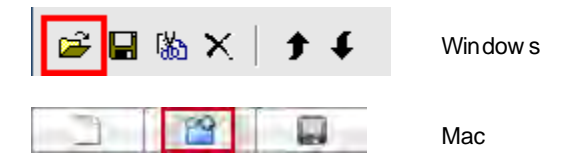

The Open Poll Questions dialog box appears.

**2** Select the poll questionnaire file that you want to open.

A poll questionnaire file has a .atp extension.

**3** Click **Open**.

The poll questionnaire appears on your Polling panel. You can now open the poll to the participants.

# 25

# Using Feedback

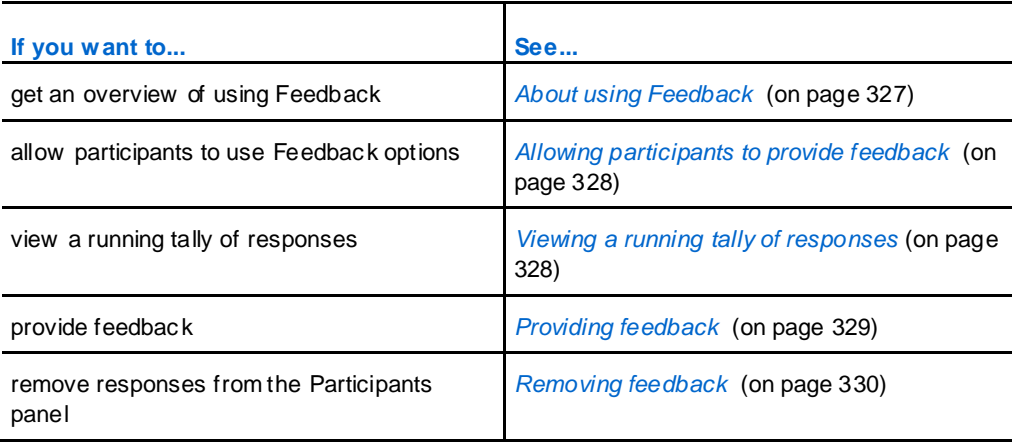

# <span id="page-352-0"></span>**About using Feedback**

Feedback is a feature that allows the presenter to pose a question at any time—either verbally during a teleconference or Internet phone conference, or in a chat message—and receive instant feedback from other participants.

As the host, you can:

- **allow attendees to provide feedback**
- **•** respond to the presenter's verbal request for feedback
- provide unsolicited feedback
- view the results on the Feedback palette

As the presenter, you can:

**pose a question and request feedback** 

- **share the feedback results with all participants**
- clear the feedback results
- **view the results on the Feedback palette**

As a participant, you can:

- click the **Raise Hand** button if the presenter asks for a show of hands in response to a question or if you have a question
- select **yes** or **no** in response to a question
- select **too slow** or **too fast** to indicate that the presenter's pacing is too slow or too fast
- select **Applause** or **Laughter** to express your emotions

# <span id="page-353-0"></span>**Allowing participants to provide feedback**

#### *Host only*

You can allow participants to use the Feedback options during an event.

To allow participants to use the Feedback options:

**1** On the **Participants** panel, click the **Feedback** icon.

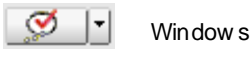

Mac

The Feedback palette appears.

- **2** Check **Allow feedback**.
- **3** To close the palette, click the "close" button.

# <span id="page-353-1"></span>**Viewing a running tally of responses**

You can view a running tally of responses from attendees during an event.

To view a running tally of responses:

On the **Participants** panel, click the **Feedback** icon **...** 

The Feedback palette appears.

Your Feedback palette displays a running tally of responses. See the following figure for an example.

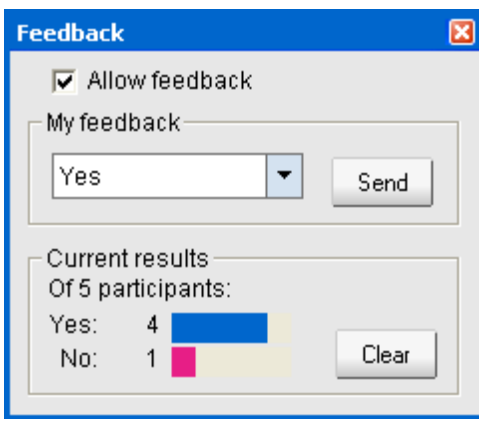

In your participants list, a response indicator appears to the right of the name of each participant who has responded to a presenter's question.

# <span id="page-354-0"></span>**Providing feedback**

You can provide feedback from the **Participants** panel.

The following table shows the types of feedback you can provide during an event:

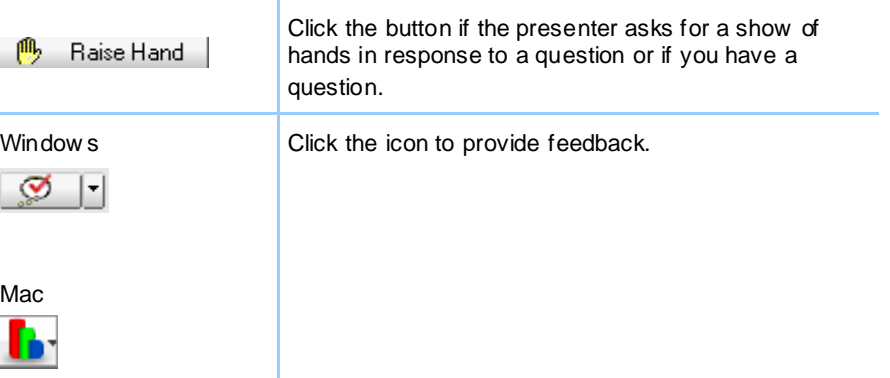

#### To provide feedback:

- **1** Click *either* the **Feedback** icon or the downward-pointing arrow to the right of the **Feedback** icon.
- **2** Select *one* of the following responses from the drop-down list.

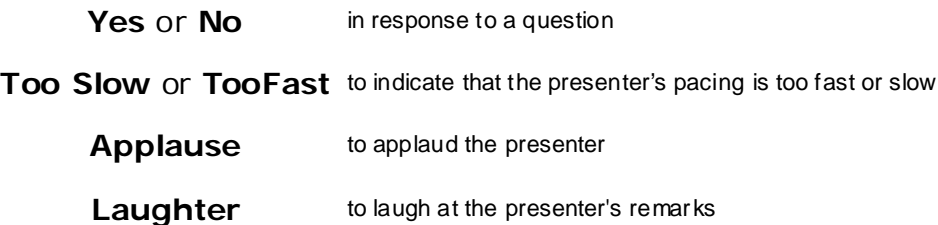

**3** Click **Send**.

Your Feedback palette displays a running tally of responses. On the **Participants** panel, a response indicator appears to the right of the name of each participant who has responded to a presenter's question.

# <span id="page-355-0"></span>**Removing feedback**

You can remove all the feedback at any time during an event.

To remove feedback (erase all responses):

- **1** On the **Participants** panel, click the **Feedback** button on the toolbar.
- **2** Click **Clear**.

26

# Publishing a Recorded Event

If you record an event using WebEx Recorder, you can publish and make available the recording on your event service Web site's Event Recordings page in *one* of the following ways:

 If the recording is made from the integrated or standalone WebEx Recorder, upload the recording file, with a .wrf extension, from your local computer to the My Event Recordings page and publish it from that page.

For details about uploading a recording, see *Uploading a recording file* (on pag[e 333\)](#page-358-0).

- If the event was recorded on the server, the WebEx server automatically uploads the recording file to the My Event Recordings page. You can maintain and publish the recording from that page.
- **Specify the Web address, or URL, at which the recording resides on a** publicly accessible Web server, such as your organization's Web site. To use this option, you can ask your organization's Webmaster to store the recording on the server and provide you with the URL for the recording.
- Send an email to share the event recording. For details about sharing a recording with others, see *Sending an email to share an event recording* (on pag[e 345\)](#page-370-0).
- Send an email to vendors to share an event recording. For details about sharing a recording with vendors, see *Sending an email to vendors to share an event recording* (on page [346\)](#page-371-0).

Before publishing a recorded event, you can:

- Specify that users provide registration information before viewing the recording and customize the registration form.
- **Provide information about the recording, such as a description of the** recording and the presenter, the duration, and so on.

Set an access password for viewing the recording.

Once you publish a recording, you can edit information about it at any time.

**Note:** For more information about using the different types of WebEx Recorder and WebEx Player, see the guide *WebEx Recorder and Player User's Guide* on the Support page of your Event Center Web site.

# <span id="page-357-0"></span>**Opening the My Event Recordings page**

To upload or maintain event recordings, you must do so from the My Event Recordings page on your Event Center Web site.

To open the My Event Recordings page:

Do *either* of the following:

- Log in to your Event Center Web site, and then click **My WebEx**. From the left navigation bar, click **My Files > My Event Recordings**.
- Log in to your Event Center Web site. On the left navigation bar, click **My Event Recordings.**

The following figure shows an example of the page.

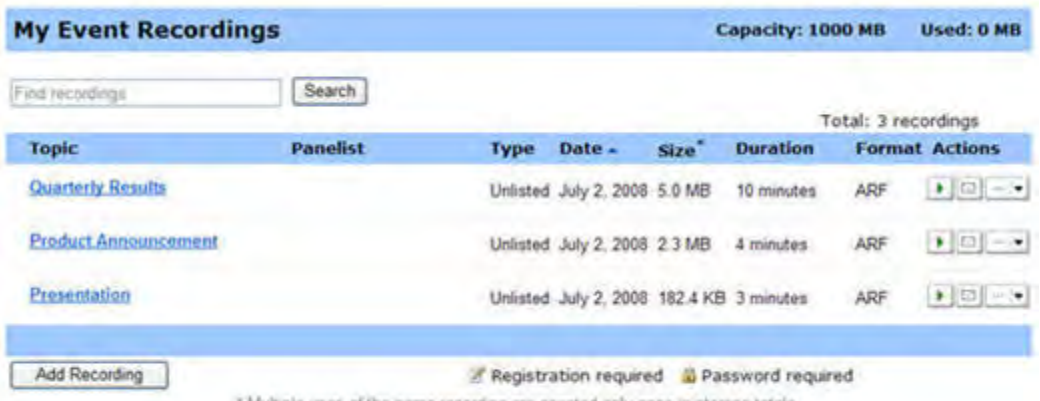

Multiple uses of the same recording are counted only once in storage totals.

For details about the My Event Recordings page, see *About the My Event Recordings page* (on page [336\)](#page-361-0).

# <span id="page-358-0"></span>**Uploading a recording file**

If you recorded an event using the integrated or standalone WebEx Recorder, you can upload the recording file, with a .wrf extension, from your local computer to the My Event Recordings page and then publish it from that page.

For instructions on publishing a recording, see *Publishing a recorded event* (on page [333\)](#page-358-1).

**Note:** If you recorded an event on the server, the WebEx server automatically uploads the recording file, with an .arf extension, to the My Event Recordings page once you stop the Recorder. You do not need to upload it yourself.

#### To upload a recording file:

- **1** Go to the My Event Recordings page. For details, see *Opening the My Event Recordings page* (on page [332\)](#page-357-0).
- **2** Click **Add Recording**.
- **3** On the Add Event Recording page, enter information and specify options.

For details about what you can do with each option on the page, see *About the Add/Edit Event Recording page* (on page [339\)](#page-364-0).

**4** Click **Save**.

# <span id="page-358-1"></span>**Publishing a recorded event**

All event recordings are *unlisted* by default—that is, they appear only on the My Event Recordings page. You must log in to your Event Center We site to view and maintain the recordings.

To publish a recording and make it available for all visitors to your site, you must specify to *list* the recording—that is, the recording appears on the Event Recordings page, which is accessible to each site visitor.

After a recording is added to the My Event Recordings page, your event service generates URLs for streaming and downloading the recording on the Recording Information page. You can copy and paste the URLs in an email message that you send to event participants.

To publish a recorded event:

- **1** Open the My Event Recordings page. For details, see *Opening the My Event Recordings page* (on page [332\)](#page-357-0).
- **2** Upload your recording, if you have not yet done so. For details, see *Uploading a recording file* (on page [333\)](#page-358-0) .
- **3** Click the More icon for the recording that you want to edit:

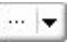

**4** Click **Modify** from the menu.

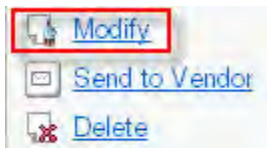

The Edit Event Recording page appears.

**5** In the Type drop-down list, select **Listed**.

For details about what you can do with each option on the Edit Event Recording page, see *About the My Event Recordings page* (on page [336\)](#page-361-0).

**6** Click **Save**.

The recording appears on the Event Recordings page. You can verify it by clicking **Attend an Event** (left navigation bar) > **List of Events** > **View Event Recordings**.

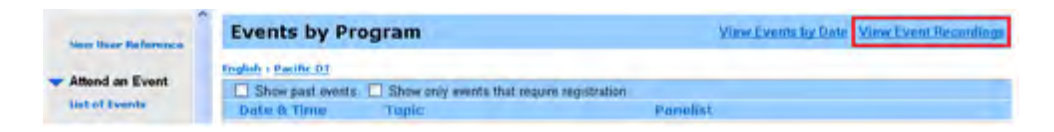
- **7** Optional. Send an email share an event recording. For details, see *Sending an email to share an event recording* (on page [345\)](#page-370-0).
- **8** Optional. Send an email to vendors to share an event recording and track viewing. For details, see *Sending an email to vendors and tracking viewing of recording* (on pag[e 346\)](#page-371-0).

**Important:** If you require a password for playing or downloading a recording, ensure that you communicate it to the intended viewers, such as in an email message.

# **Deleting a published recording**

You can remove a published recording at any time.

To delete a published recording:

- **1** Go to the My Event Recordings page. For details, see *Opening the My Event Recordings page* (on page [332\)](#page-357-0).
- **2** Click the More button next to the event recording to display additional options.

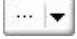

**3** Click **Delete** from the menu.

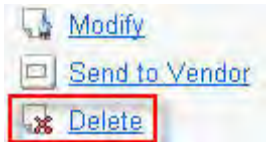

**4** Click **OK** to confirm.

Once you remove a recording from the My Event Recordings page, you also remove it from the Event Recordings page.

# **Editing information about a recorded event**

Whether you publish a recording or not, you can edit information about it at any time. If you already published a recording, the changes you make to the recording information will appear on the Event Recordings page, which is accessible to all visitors to your Event Center Web site.

To edit information about a recorded event:

- **1** Go to the My Event Recordings page. For details, see *Opening the My Event Recordings page* (on page [332\)](#page-357-0).
- **2** Click the More icon for the recording that you want to edit:

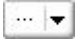

**3** Click **Modify** from the menu.

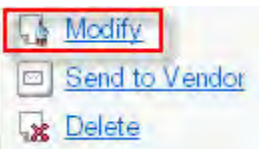

- **4** The Edit Event Recording page appears.
- **5** Make your changes.

For details about what you can do with each option on the Edit Event Recording page, see *About the Add/Edit Event Recording page* (on page [339\)](#page-364-0).

**6** Click **Save**.

## **About the My Event Recordings page**

#### **How to access this page**

Do *either* of the following:

- Log in to your Event Center Web site, and then click **My WebEx**. From the left navigation bar, click **Manage My Stuff > My Recordings > Events**.
- Log in to your Event Center Web site. On the left navigation bar, click **My Event Recordings**.

#### **What you can do here**

Manage, upload, and maintain recording files of events you host.

#### **Options on this page**

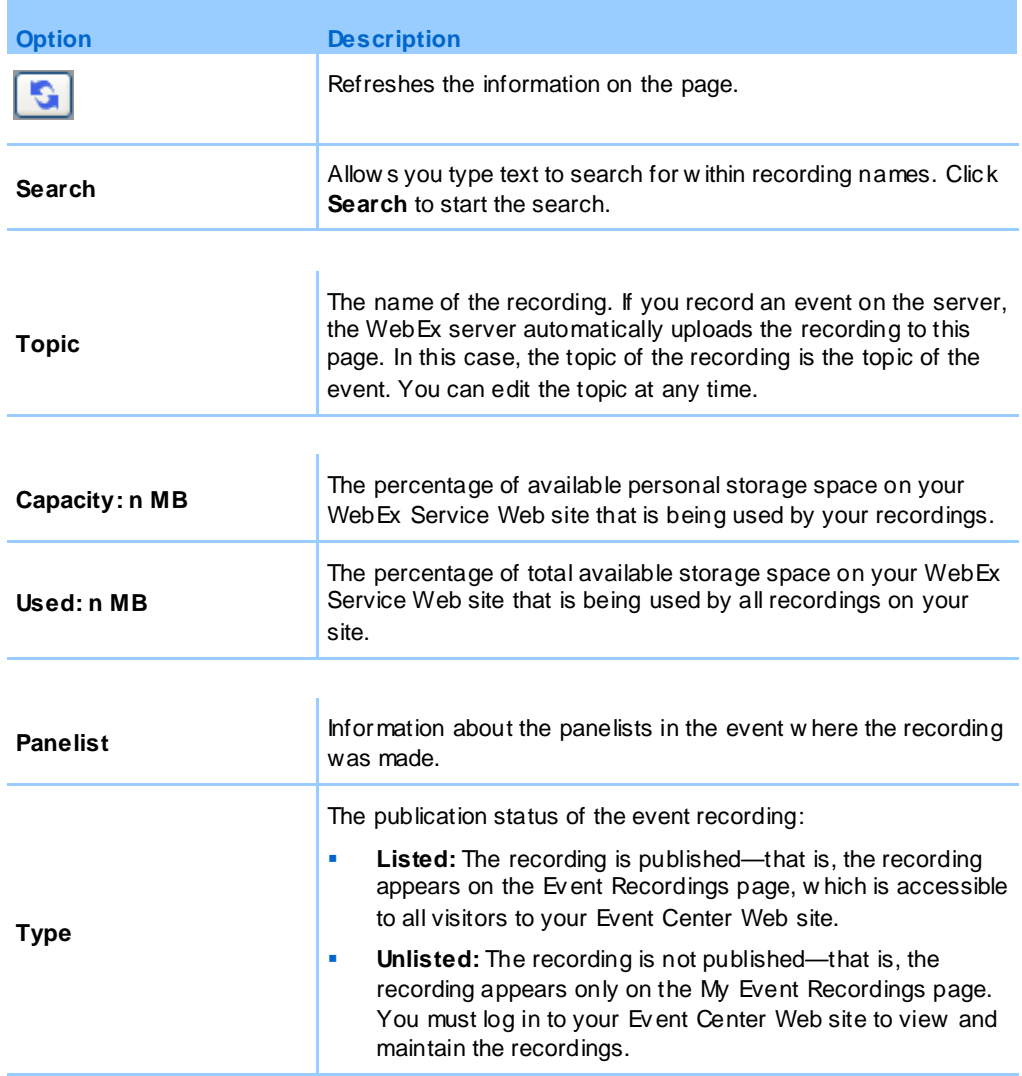

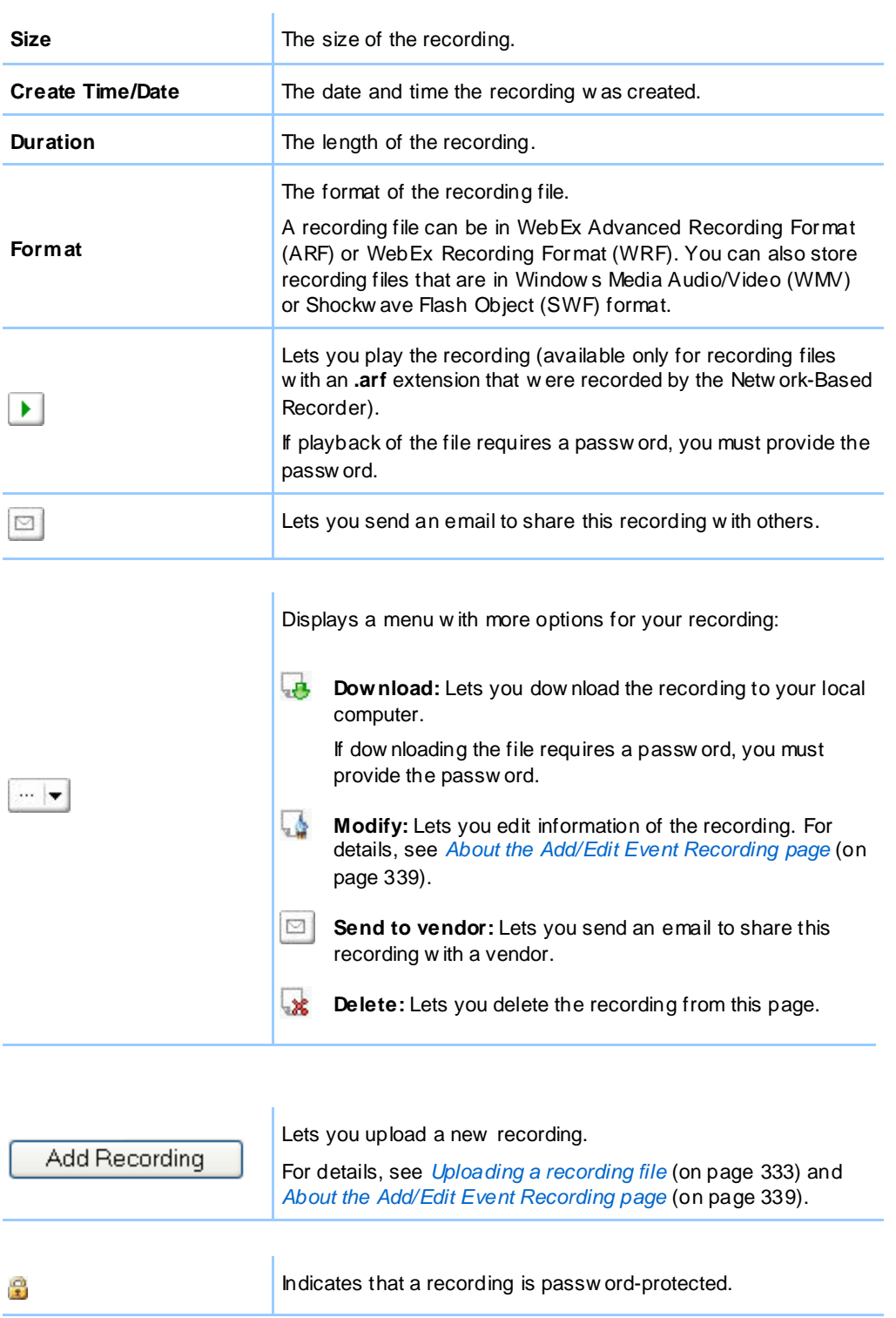

 $\mathcal{S}^{\prime}$ 

Indicates that registration is required to view the recording.

# <span id="page-364-0"></span>**About the Add/Edit Event Recording page**

# **How to access this page**

#### If you are adding a recording...

- **1** Do *either* of the following:
	- Log in to your Event Center Web site, and then click **My WebEx**. From the left navigation bar, click **My Files > My Recordings > Events**.
	- **Log in to your Event Center Web site. On the left navigation bar, click My Event Recordings**.
- **2** Click **Add Recording**.

If you are editing information of a recording...

- **1** Do *either* of the following:
	- Log in to your Event Center Web site, and then click **My WebEx**. From the left navigation bar, click **My Files > My Recordings > Events**.
	- **Log in to your Event Center Web site. On the left navigation bar, click My Event Recordings**.
- **2** Click the More icon for the recording that you want to edit:

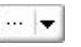

**3** Click **Modify**.

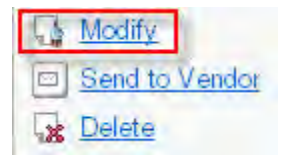

# **What you can do here**

- Edit general information about an event recording, including the event topic and description.
- Specify whether to *list* an event recording—that is, the recording appears on your site's Event Recordings page, which is accessible to all site visitors.
- **Require a password or registration to play or download the recording.**

# **Options on this page**

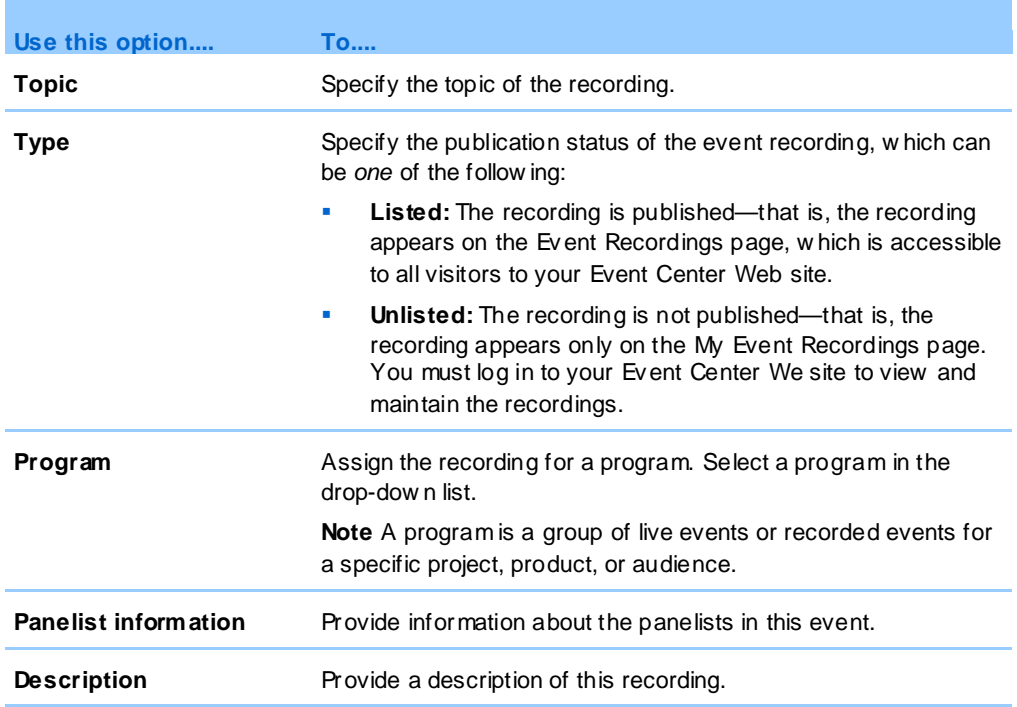

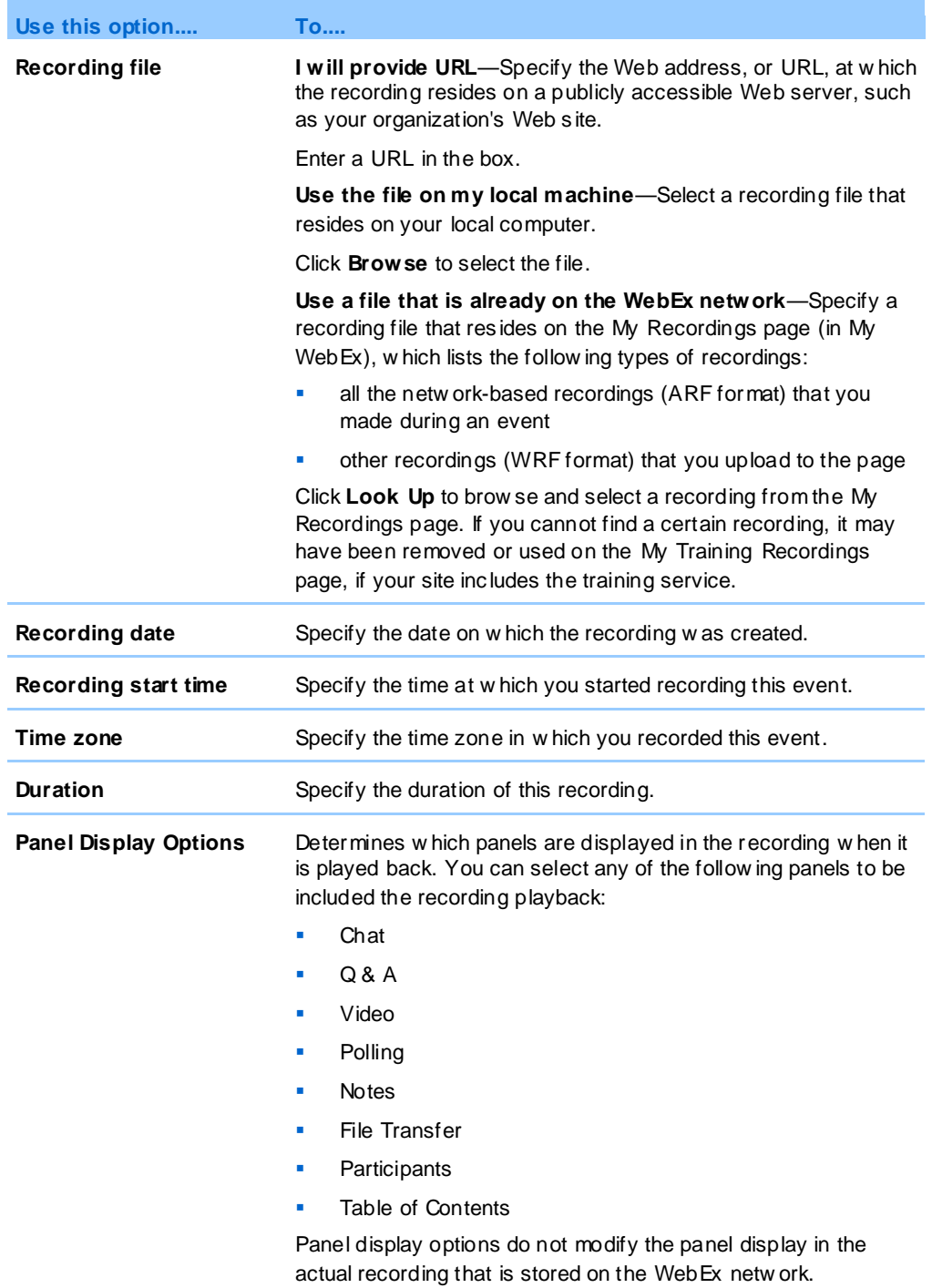

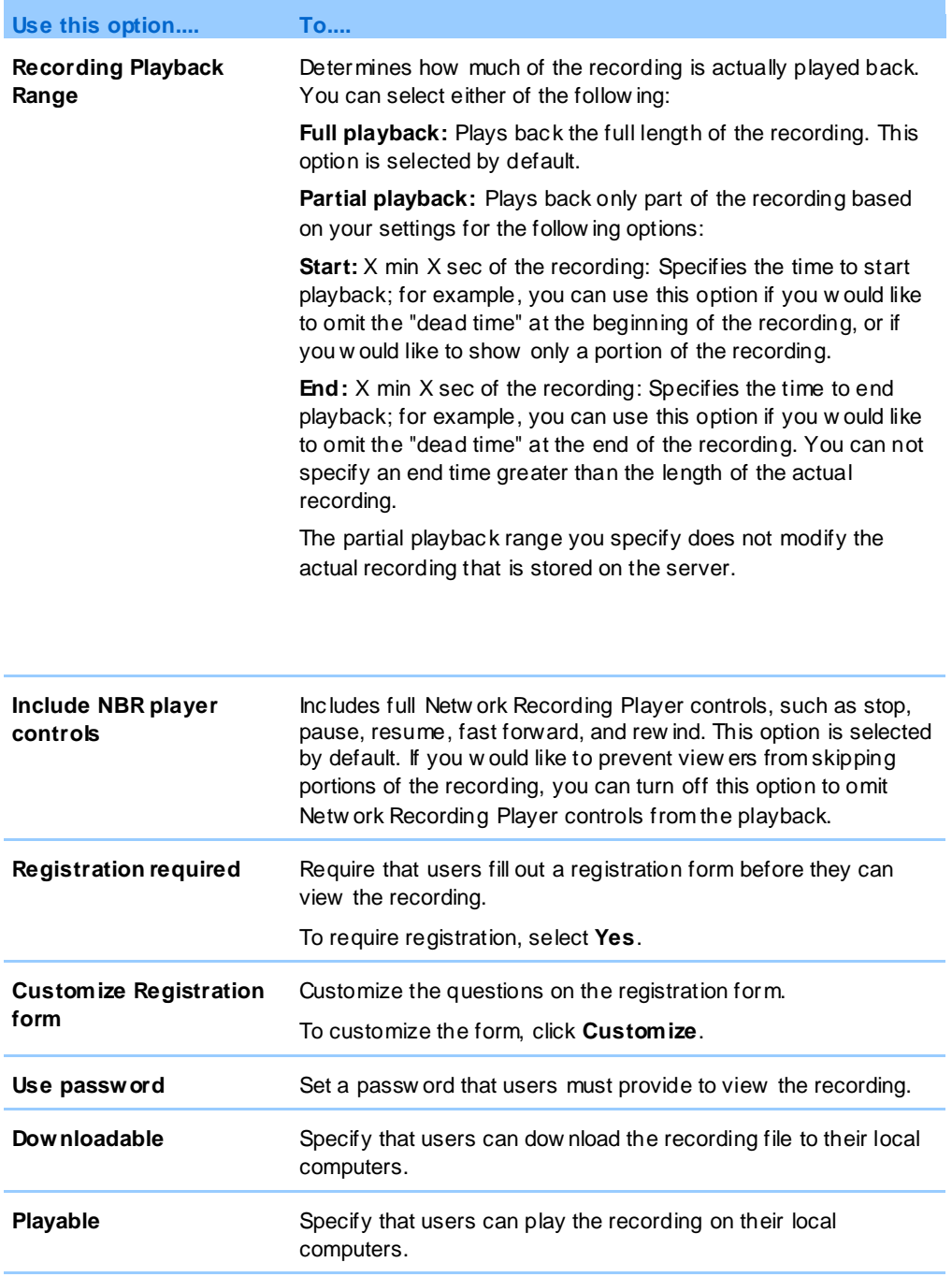

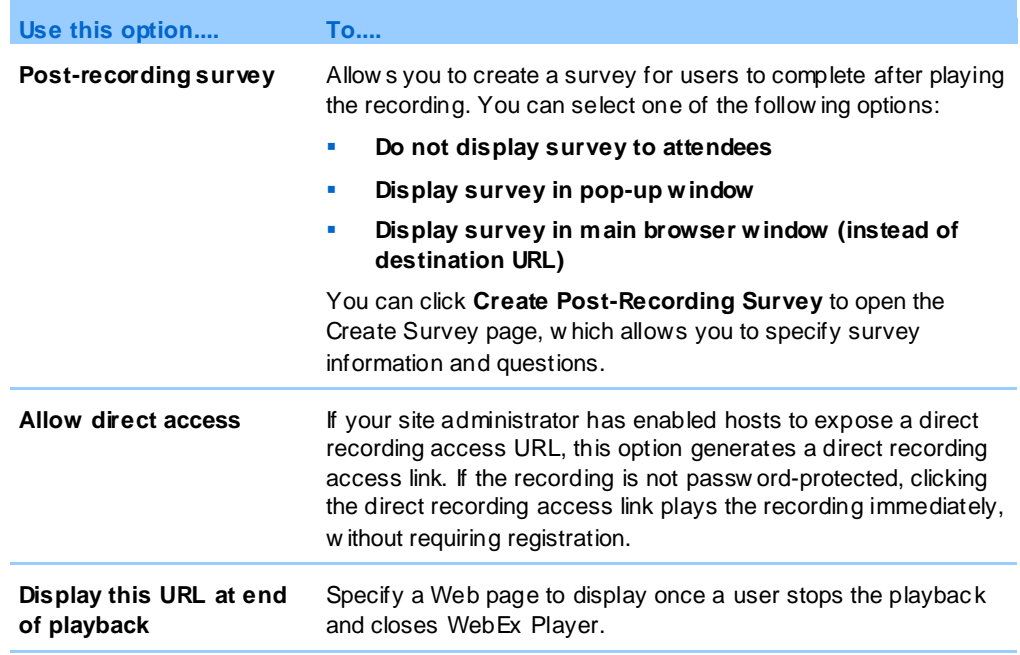

# **About the Recording Information page**

#### **How to access this page**

Open your event recordings list:

- Log in to your Event Center Web site, and then click **My WebEx**. From the left navigation bar, click **My Files > My Recordings > Events**.
- Log in to your Event Center Web site. On the left navigation bar, click **My Event Recordings**.

#### **What you can do here**

- **•** View information about an event recording.
- **D** Obtain URLs for playback or downloading of an event recording.
- **Open the Edit Recording Information page, on which you can edit** information about an event recording.

#### **Options on this page**

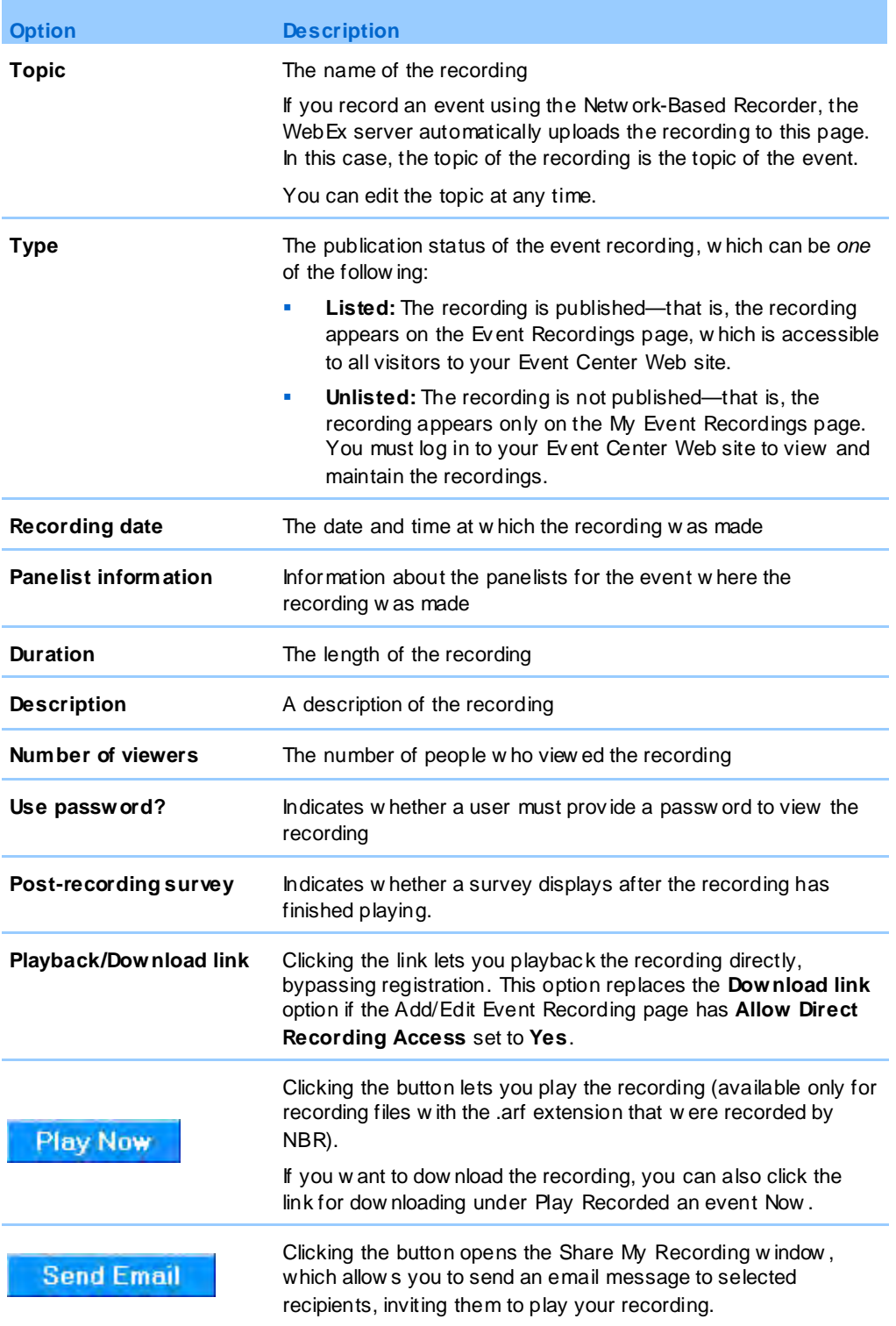

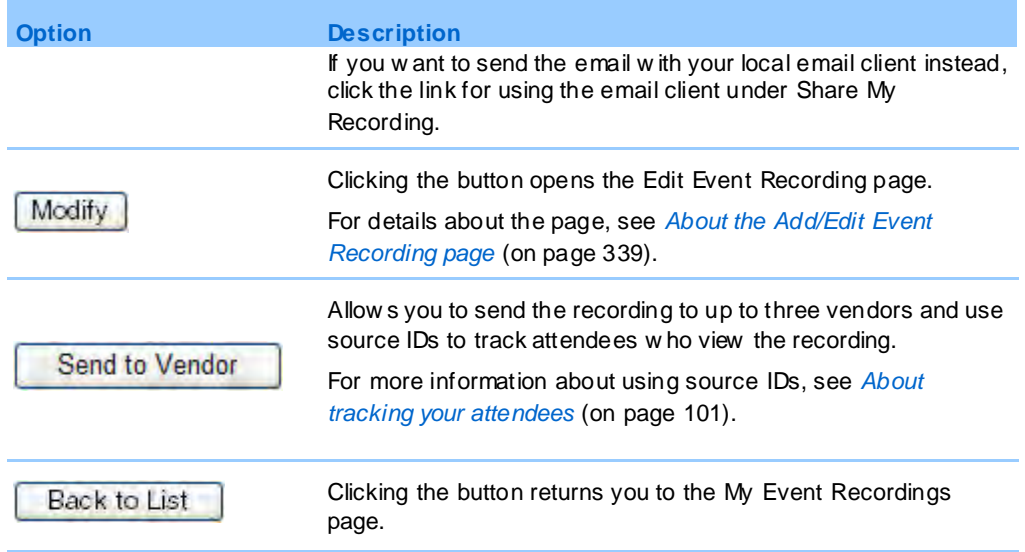

# <span id="page-370-0"></span>**Sending an email to share a recording**

You can send an email one or more people to share your recording with them.

To send an email to share a recording with others:

- **1** Go to the My Event Recordings page. For details, see *Opening the My Event Recordings page* (on page [332\)](#page-357-0).
- **2** Open the Share My Recording window:
	- Click the following icon for the recording that you want to share with others.

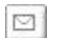

Click the linked name of the recording you want to share. On the Recording Information page, click **Send Email**.

**Send Email** 

The Share My Recording window appears.

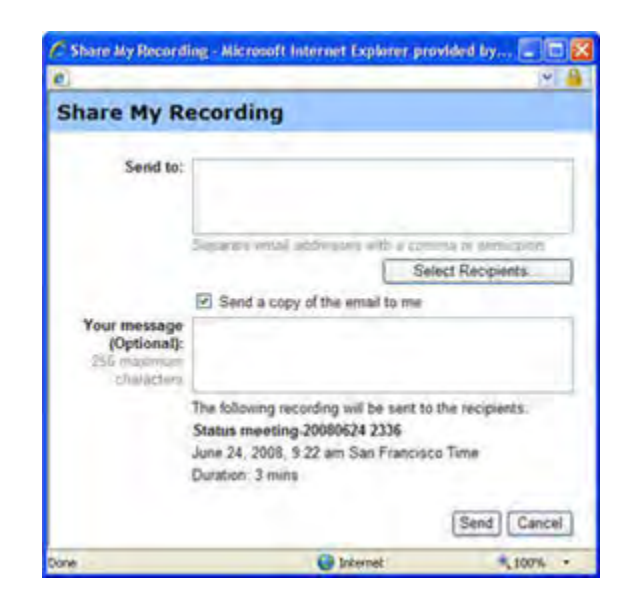

- **3** Select recipients for your email:
	- Click **Select Recipients** to select contacts from your Contacts list
	- Type email addresses in the **Send to** list, separated by commas.
- **4** (Optional) Type a message in the **Your message** box.
- **5** Click **Send**.

Your email message will be sent to the selected recipients, and will include information about the recording and a link to play it.

# <span id="page-371-0"></span>**Sending an email to vendors and tracking viewing of recording**

You can send an email to up to three vendors and use source IDs to track from which sources attendees view the recording. For details about using source IDs, see *About tracking your attendees* (on page [101\)](#page-126-0).

To send an email to share a recording with others:

- **1** Go to the My Event Recordings page. For details, see *Opening the My Event Recordings page* (on page [332\)](#page-357-0).
- **2** Open the Send Recording to Vendor window:

• On the My Event Recordings page, click the More button next to the recording you want to share to display additional options.

 $\cdots$   $\blacktriangledown$ 

From the More menu, click the **Send to Vendor** link.

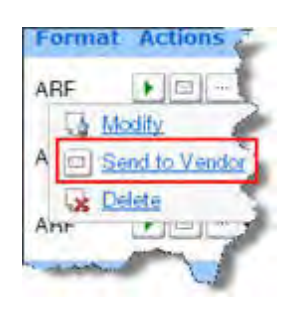

• On the My Event Recordings page, click the name of the recording you want to share. On the Recording Information page, click **Send to Vendor**.

**Send to Vendor** 

The Send Recording to Vendor window appears.

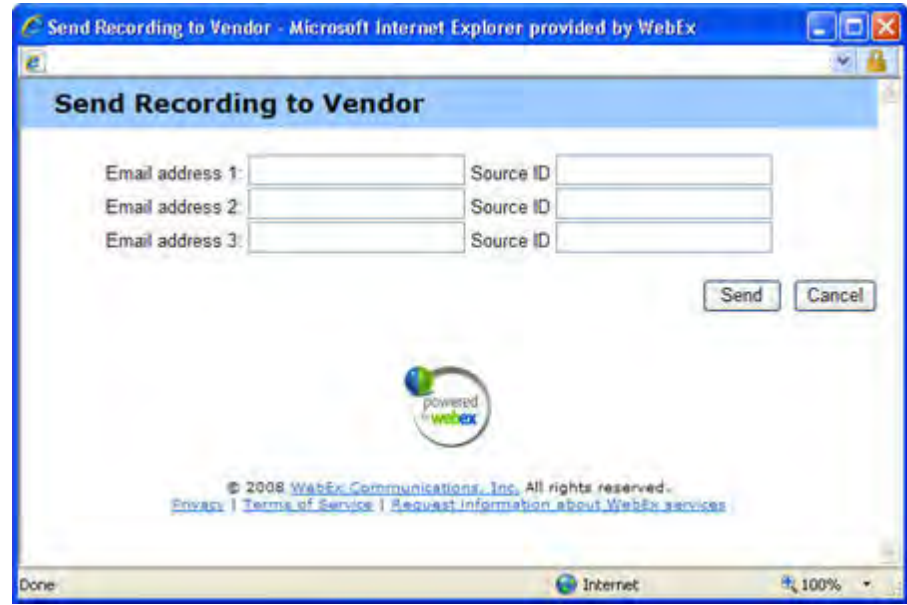

**3** Specify up to three vendors for your email:

- Type the vendor's email address in the **Email address #** boxes.
- **Type the vendor's source ID in the Source ID** box.
- **4** Click **Send**.

Your email message will be sent to the specified vendors, and will include information about the recording and a link to play it.

27

# Sending and Receiving Video

If a video camera is installed on your computer, you can send video. Other participants can see you, or whatever you focus your webcam on. To see video, participants do not need to have a webcam installed on their computers.

WebEx Meeting Center supports high-definition (HD) video with up to 720p resolution. Other WebEx services, such as Training Center, Event Center, and Support Center, support high-quality video with up to 360p resolution. The Cisco technology automatically adjusts video to the highest quality for each participant according to the computer capabilities and network bandwidth.

Your administrator can set video options at the site level. A meeting host can set video options on the scheduler as well as in the meeting. If your site or meeting is not set up to use HD or high-quality video, standard video is used.

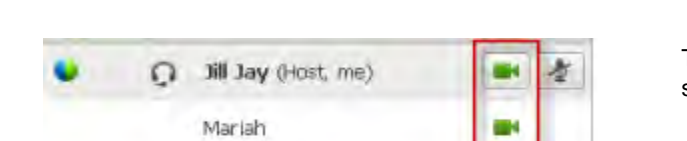

To start or stop sending video, select the video icon beside your name.

The icon turns green w hen you are sending video.

After you start sending video, you can perform the following tasks depending on your role.

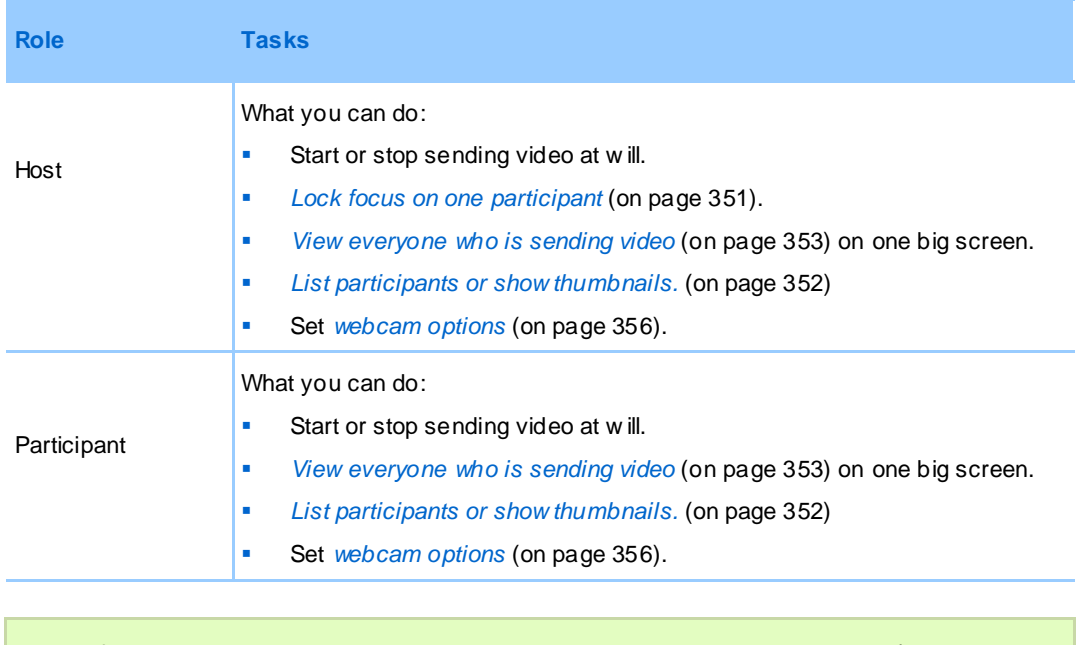

**Note:** If you are managing a meeting that includes TelePresence systems (Meeting Center only), the following WebEx features are unavailable:

- Recording
- **•** Polling
- **File Transfer**
- **Chat with TelePresence room participants**

# **Minimum system requirements**

To send or receive video with a resolution of 360p, ensure that your system meets the following minimum requirements:

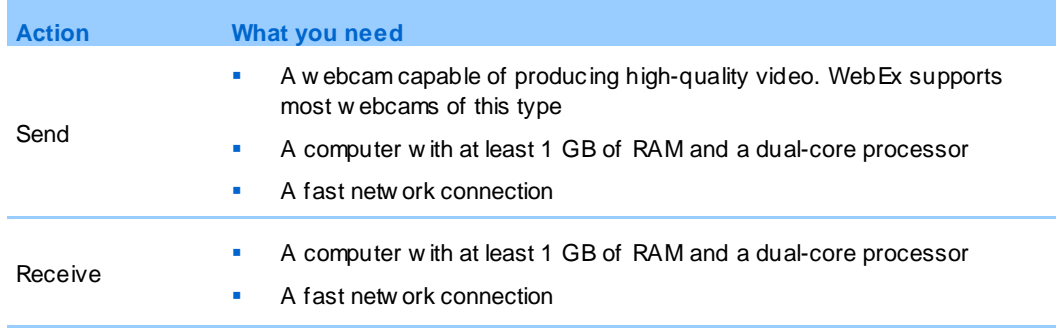

To send or receive video with a resolution of 720p, ensure that your system meets the following minimum requirements:

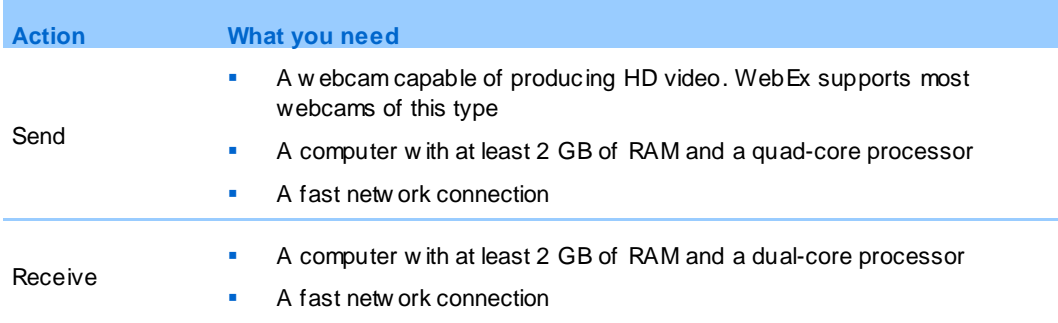

# <span id="page-376-0"></span>**Locking focus on one participant**

If you are the host, you can select whose video you want everyone to see. Follow these steps:

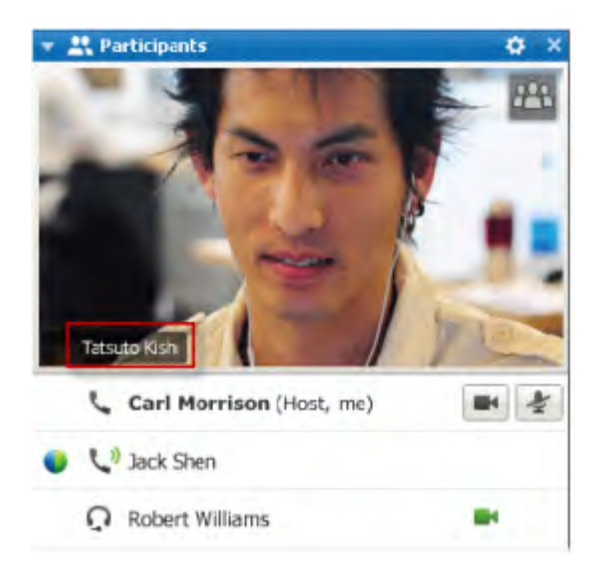

**1** Select the name on the video display.

**2** In the dialog box, select one of the following:

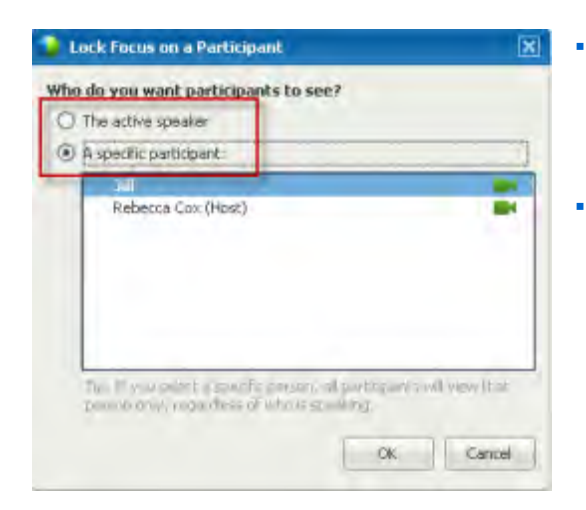

- **The active speaker.** This is the default. The display focuses on the person currently speaking and sw itches as the loudest speaker changes.
- **A specific participant.** The display focuses on only the specific participant that you select. All participants see that person, regardless of w ho is speaking.

# <span id="page-377-0"></span>**Switching between a list or thumbnail view of participants**

You can switch between the Participant List and participants' video thumbnails.

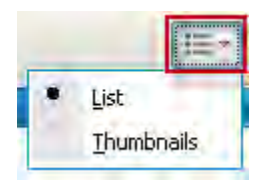

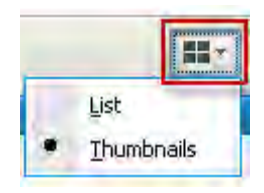

#### **To view video thumbnails:**

- **1)** Select the list icon.
- **2)** Select **Thumbnails**.

#### **To view Participant List:**

- **1)** Select the thumbnail icon.
- **2)** Select **List**.

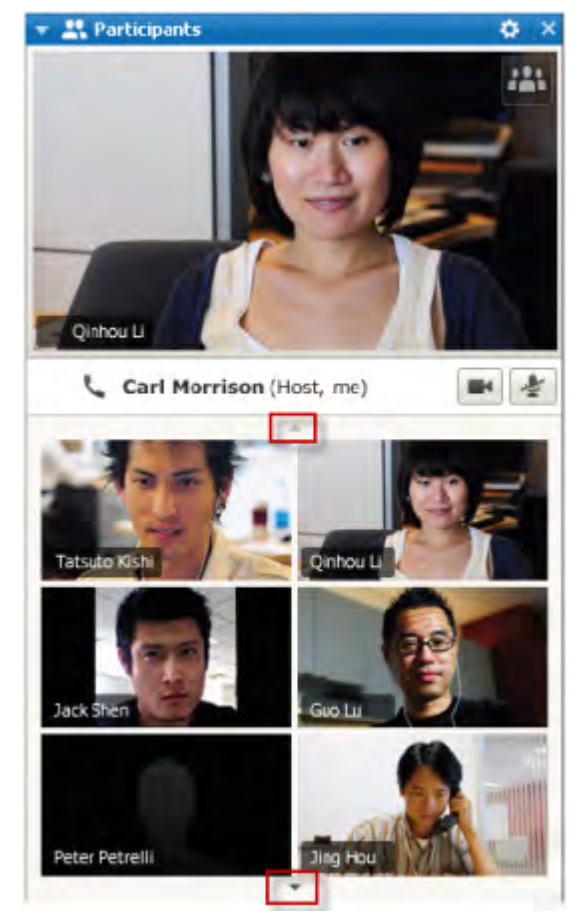

In the thumbnails view , select the dow n or up arrow to view additional thumbnails.

# <span id="page-378-0"></span>**Viewing everyone who is sending video**

With one click, you can view live, high-quality video display across your entire screen. In the video view, you see all participants who are sending video, including:

- the active speaker or a specific participant whom the host chose to lock on
- **five thumbnails on the bottom. To see more participants, use the arrow on** either side.

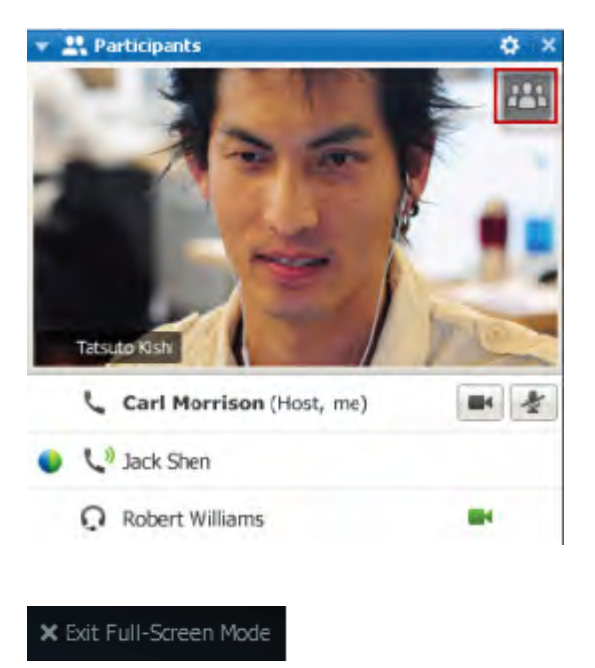

#### **To view all participants who are sending video:**

Select the icon in the upper-right corner of the display.

**To return to the Event window:** Select **Exit Full-Screen Mode** in the upper-right corner of the screen.

# **Understanding the large video view**

When you are viewing everyone who is sending video, high-quality video displays across your entire screen.

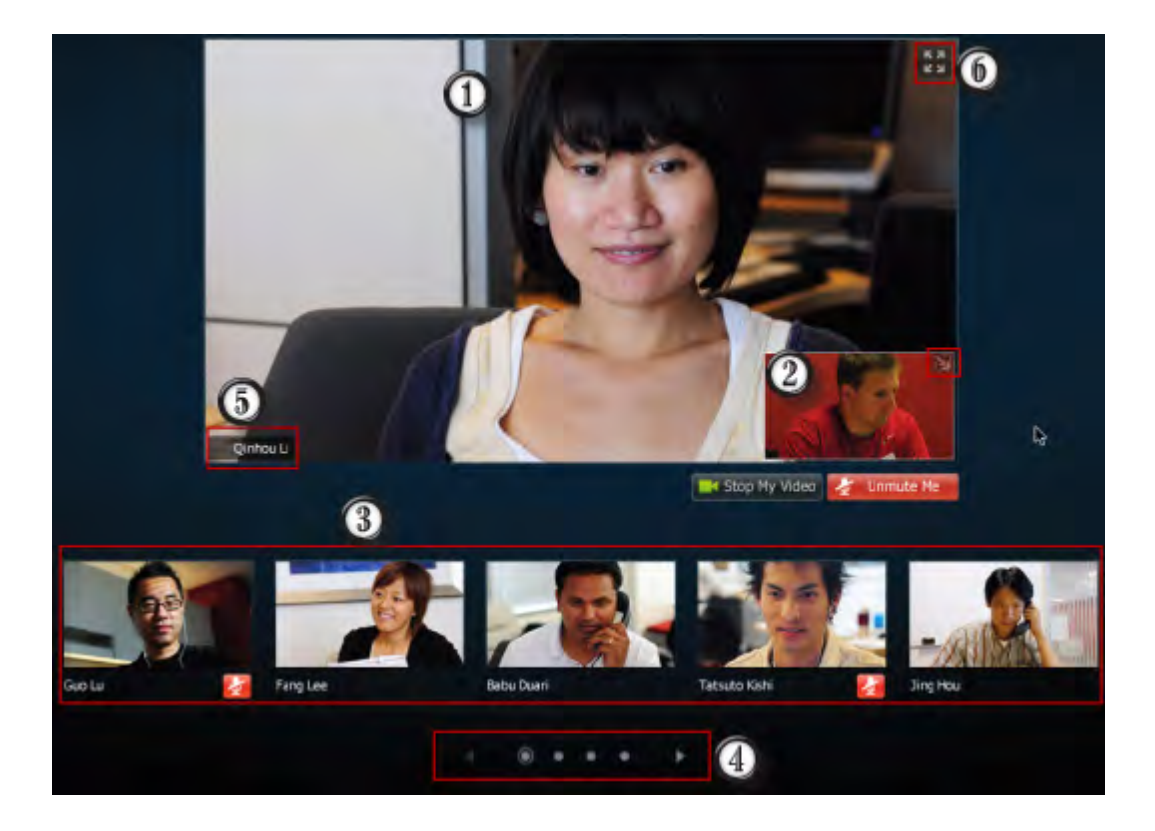

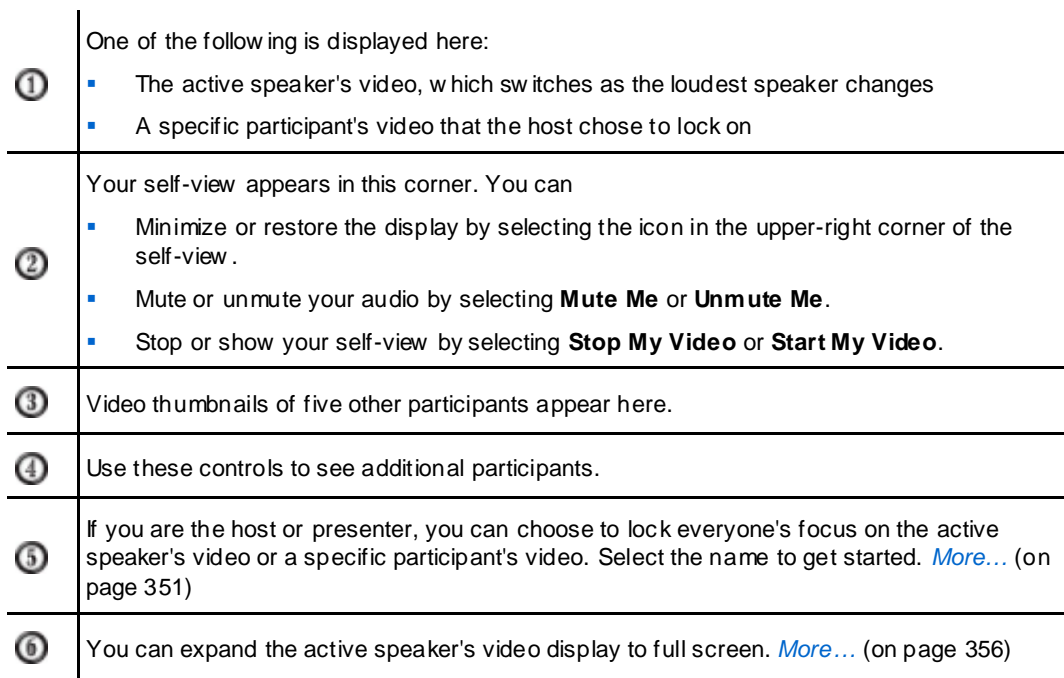

# <span id="page-381-1"></span>**Expanding the active speaker's video display**

When you are viewing all participants who are sending video, you can expand the active speaker's video display to full screen. With the full-screen display, you can continue sending or receiving HD video (applicable for Meeting Center only).

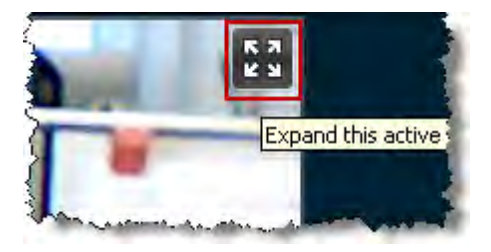

To see the active speaker (or the specific participant the host chose to lock on) in full-screen view , select this icon in the upper-right corner of the active speaker's display.

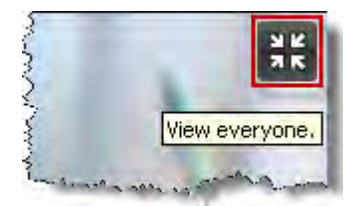

To return to the view w here you see everyone w ho is sending video, select this icon in the upper-right corner of your screen.

# <span id="page-381-0"></span>**Setting webcam options**

If you have a working webcam, you can set options that are available for that webcam directly from your event.

#### To set webcam options:

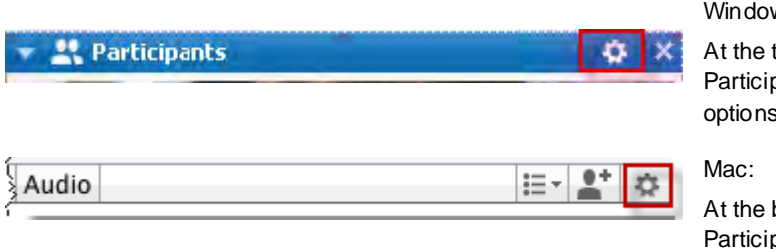

#### Window s:

At the top right of the Participants panel, select the options icon.

At the bottom right of the Participants panel, select the options icon.

Typically, you can set options for general settings, such as contrast, sharpness, and brightness. But options can vary depending on your webcam.

# **Managing video display during sharing**

When you are sharing information or someone else is sharing information with you, a floating panel containing participant video and your self-view appears on the right-hand side of your screen.

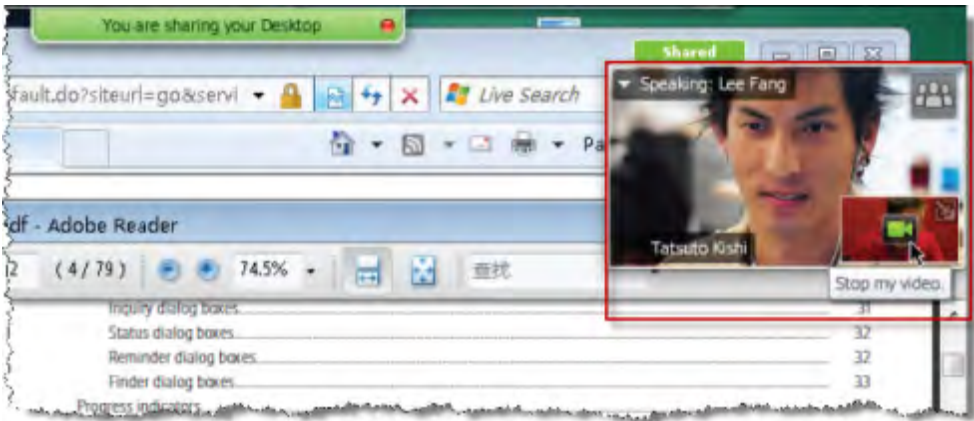

What you can do on the floating panel:

- Stop or start your video. *More…* (on page [358\)](#page-383-0)
- **Minimize or restore your video.** More... (on page [358\)](#page-383-0)
- Move the panel by dragging it. *More...* (on page [358\)](#page-383-1)
- Switch to view everyone who is sending video. *More…* (on page [358\)](#page-383-1)
- Lock focus on another participant (for host and presenter only). More... (on pag[e 351\)](#page-376-0)

**Note:** If your are viewing everyone sending video and the presenter starts sharing, you will automatically exit the video view so that you can view what is being shared.

# <span id="page-383-0"></span>**Controlling your self-view**

During sharing, your self-view appears in the lower-right portion of the floating panel. You can manage your self-view in several ways.

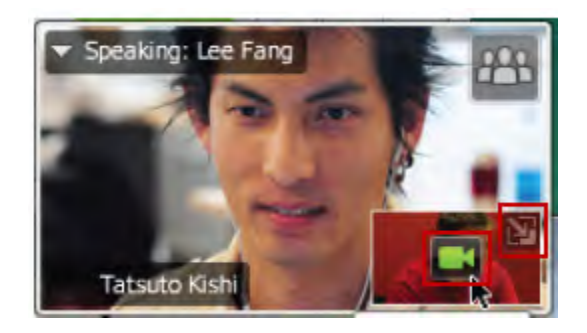

#### **To minimize self-view:**

Select the icon in the upper-right portion of the selfview display.

#### **To restore self-view:**

Select the icon in the low er-right portion of the floating panel.

#### **To stop or show self-view:**

Select the video icon at the center of the self-view display.

## <span id="page-383-1"></span>**Controlling video display**

During sharing, you see the active speaker's video or a specific participant's video, if the host chose to lock on the participant, in a floating panel. You can manage this video display in several ways.

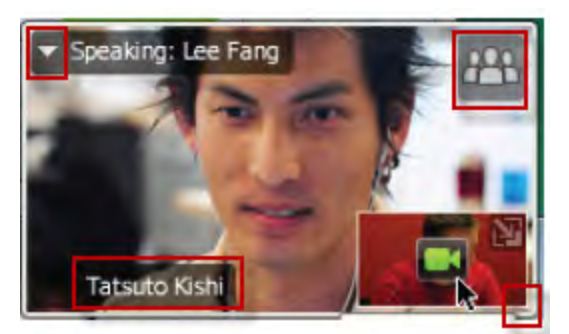

#### **To minimize:**

Select the dow nward arrow in the upper-left corner.

#### **To resize:**

Select the bottom right-corner and drag the edge.

#### **To move:**

Select and drag the display to another location on your screen.

#### **To lock another participant's video:**

Select the name and then select the participant in the dialog box. For details, see *Locking focus on one participant* (on page [351\)](#page-376-0).

#### **To switch to view everyone:**

Select the icon in the upper-right corner of

the display.

# **Obtaining video and audio data during an event**

Having video or audio problems in a meeting? If you contact technical support, the video and audio data you can obtain within the meeting comes in handy.

To obtain audio and video data while in the Event window:

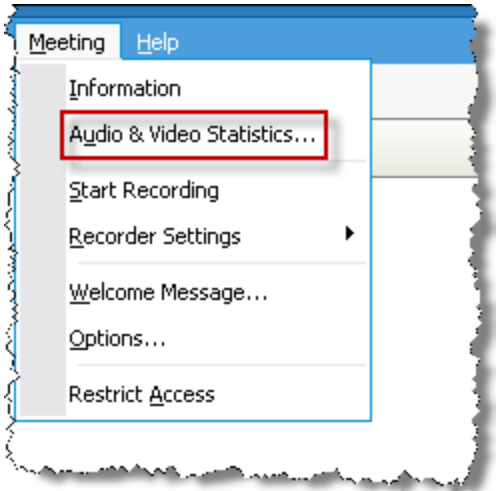

Select **Meeting** > **Audio & Video Statistics...**

To obtain audio and video data while viewing everyone sending video:

Right-click the active speaker's display and then select **Audio & Video Statistics...**

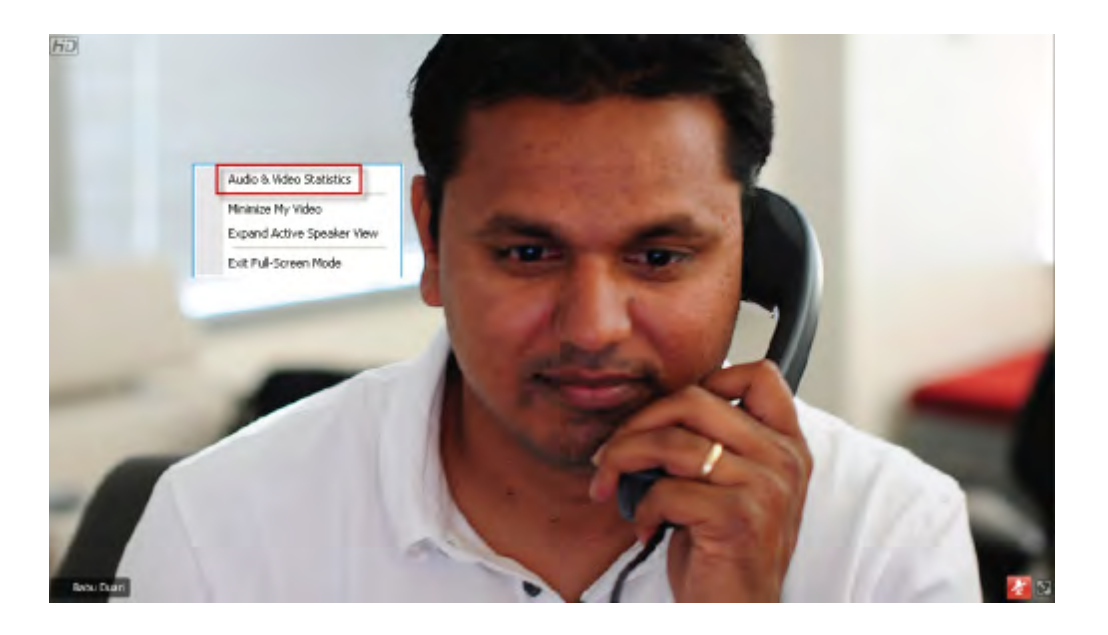

# 28

# Using My WebEx

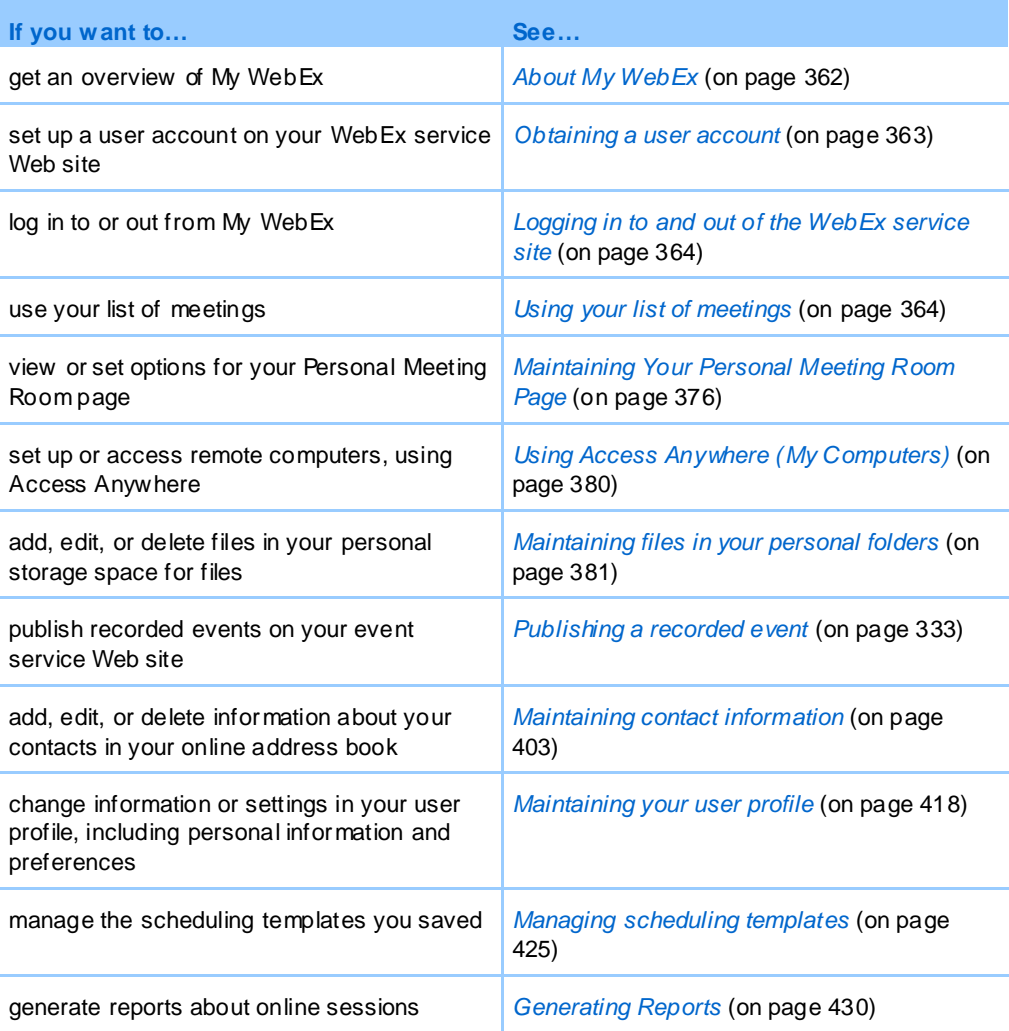

# <span id="page-387-0"></span>**About My WebEx**

My WebEx is an area on your WebEx service Web site in which you can access your user account and personal productivity features. The following features are available, depending on the configuration of your site and user account:

- **Personal list of meetings:** Provides a list of all the online meetings that you are hosting and attending. You can view the meetings by day, week, or month, or you can view all meetings.
- **Productivity Tools Setup:** Optional feature. Lets you set up options for instant or scheduled meetings that you can start from applications on your desktop. If you install WebEx Productivity Tools, you can start or join meetings, sales meetings, training sessions, and support sessions instantly from One-Click or from other applications on your desktop, such as Microsoft Office, Web browsers, Microsoft Outlook, IBM Lotus Notes, and instant messengers. You can also schedule meetings, sales meetings, events, and training sessions using Microsoft Outlook or IBM Lotus Notes without going to your WebEx service site.
- **Personal Meeting Room:** Optional feature. A page on your WebEx service Web site on which visitors can view a list of meetings that you are hosting and join a meeting in progress. Visitors can also access and download files that you share.
- **Access Anywhere:** Optional feature. Lets you access and control a remote computer from anywhere in the world. For more information about Access Anywhere, refer to the guide Getting Started with Access Anywhere, which is available on your WebEx service Web site.
- **File storage:** Lets you store files in personal folders on your WebEx service Web site, where you can access them on any computer that has access to the Internet. Also lets you make specific files available on your Personal Meeting Room page, so visitors to your page can access them.
- **Recorded events management:** Lets you maintain recorded events files and publish them on your WebEx service Web site. For more information, see *Publishing a recorded event* (on page [333\)](#page-358-1).
- **Address book:** Lets you keep information about your personal contacts on your WebEx service Web site. Using your address book, you can quickly access contacts when inviting them to a meeting.
- **User profile:** Lets you maintain your account information, such as your username, password, and contact information. Also lets you specify another user who can schedule meetings on your behalf, set options for your Personal Meeting Room page, and manage scheduling templates.
- **Web site preferences:** Lets you specify the home page for your WebEx service Web site—that is, the page that appears first whenever you access your site. If your site provides multiple languages, you can also choose a language and locale in which to display text on your site.
- **Usage reports:** Optional feature. Lets you obtain information about meetings that you hosted. If you use the Access Anywhere option, you can also obtain information about computers that you access remotely.

# <span id="page-388-0"></span>**Obtaining a user account**

Once you obtain a user account, you can use My WebEx features and host s on the Web.

You can obtain a user account in one of two ways:

- The site administrator for your WebEx service Web site can create a user account for you. In this case, you need not sign up for an account on your site, and you can begin hosting s immediately.
- If your site administrator has made the self-registration feature available, you can sign up for an account on your WebEx service Web site at any time.

To obtain a user account using the self-registration feature:

- **1** Go to your WebEx service Web site.
- **2** On the navigation bar, click **Set Up > New Account**.

The Sign Up page appears.

- **3** Provide the required information.
- **4** Click **Sign Up Now**.

You receive an email message, confirming that you have signed up for a user account.

Once your site administrator approves your new user account, you receive another email message containing your username and password.

**Note:** Once you obtain a user account, you can edit your user profile to change your password and provide additional personal information. You can also specify site preferences, such as your default home page and time zone. For details, see *Maintaining your user profile* (on pag[e 418\)](#page-444-0).

# <span id="page-389-0"></span>**Logging in to and out of the WebEx service site**

To manage your online meetings and maintain your user account, you must log in to your WebEx service Web site. If you do not yet have a user account, see *Obtaining a user account* (on page [363\)](#page-388-0).

To log in to your WebEx service site:

- **1** Go to your WebEx service Web site.
- **2** In the upper-right corner of the page, click **Log In**.

The Log In page appears.

**3** Enter your username and password.

Passwords are case-sensitive, so you must type your password exactly as you specified it in your user profile.

**4** Click **Log In**.

**Tip:** If you have forgotten your username or password, click **Forgot your password**. Provide your email address, type verification characters, and then click **Submit**. You will receive an email message containing your username and password.

To log out from your WebEx service site:

In the upper-right corner of the page, click **Log Out**.

# <span id="page-389-1"></span>**Using your list of meetings**

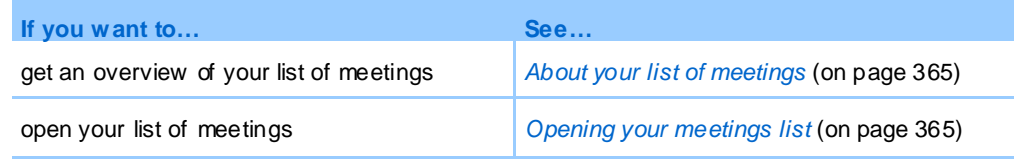

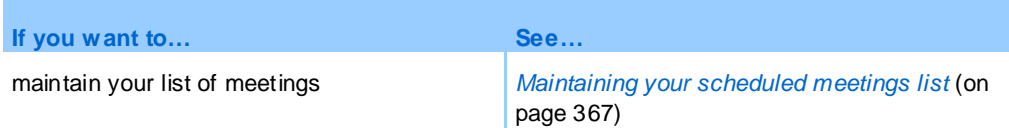

# <span id="page-390-0"></span>**About your list of meetings**

On your WebEx service Web site, your My Meetings page in My WebEx includes:

- A list of all the online meetings that you have scheduled, including both listed and unlisted meetings.
- A list of meetings on your site to which you are invited.
- An option to start a One-Click meeting (not available for Event Center).
- Any Personal Conference meetings that you scheduled (if your site and account have the Personal Conferencing feature turned on).

**Tip:** You can specify that your My WebEx meetings page is the home page that appears once you log in to your WebEx service Web site. For details, see *Maintaining your user profile* (on pag[e 418\)](#page-444-0).

# <span id="page-390-1"></span>**Opening your meetings list**

You can open your personal list of scheduled meetings on your WebEx service Web site to:

- Start an event
- Modify an event
- Cancel an event

You can open your personal list of meetings to which you are invited:

- **Obtain information about an event**
- Join an event in progress

#### To open your meetings list:

**1** Log in to your WebEx service Web site, and then click **My WebEx**.

The My Meetings page appears, showing your list of scheduled meetings.

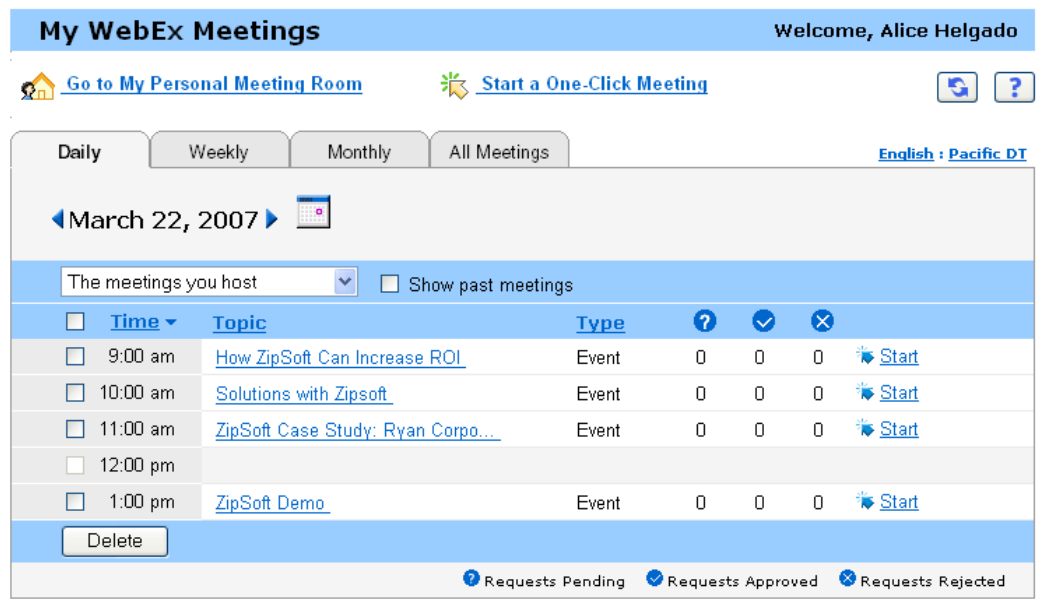

**2** Click *one* of the tabs to navigate to different views of the My Meetings page:

You can choose **Daily, Weekly, Monthly, or All Meetings**.

- **3** Optional. Do *either* of the following:
	- To view the list of meetings to which you are invited, select **The meetings you are invited to** from the list.
	- To include s in the view that have already occurred, turn on **Show past meetings**.
- **4** (Optional) Select options to control the view:
	- To view the list of meetings to which you are invited, select **The meetings you are invited to** from the list.
	- To include meetings in the view that have already occurred, turn on **Show past meetings**.

**Tip:** You can specify that your My WebEx Meetings page is the home page that appears once you log in to your WebEx service Web site. For details, see *Maintaining your user profile* (on pag[e 418\)](#page-444-0).

# <span id="page-392-0"></span>**Maintaining your scheduled meetings list**

Once you schedule an event, it appears in your meetings list on your My Meetings page. For more information, see *Opening your meetings list* (on page [365\)](#page-390-1).

An online event remains on your My Meetings page until you delete it. When scheduling an event, you can choose to automatically delete the event from your list of meetings once both of these conditions occur:

- **•** You start and end the event.
- The scheduled time for the event has passed.

However, if you required registration for a scheduled event, the event remains in your list until you remove it. That way, you can still view information about attendees who registered for the event at any time after you host the event.

To remove an event from your list of meetings on your My Meetings page, you must cancel the event by deleting it on this page.

For details about the options on the My WebEx Meetings page, see *About the My WebEx Meetings page* (on page [367\)](#page-392-1).

# <span id="page-392-1"></span>**About the My WebEx Meetings page**

#### **How to access this tab**

On your WebEx service Web site, click the **My WebEx** tab.

#### **What you can do here**

Access these features:

- A link to your personal meeting room
- A list of meetings you are hosting or are invited to for the specified day, week, or month
- A list of all meetings you are hosting or are invited to

### **Options on this page**

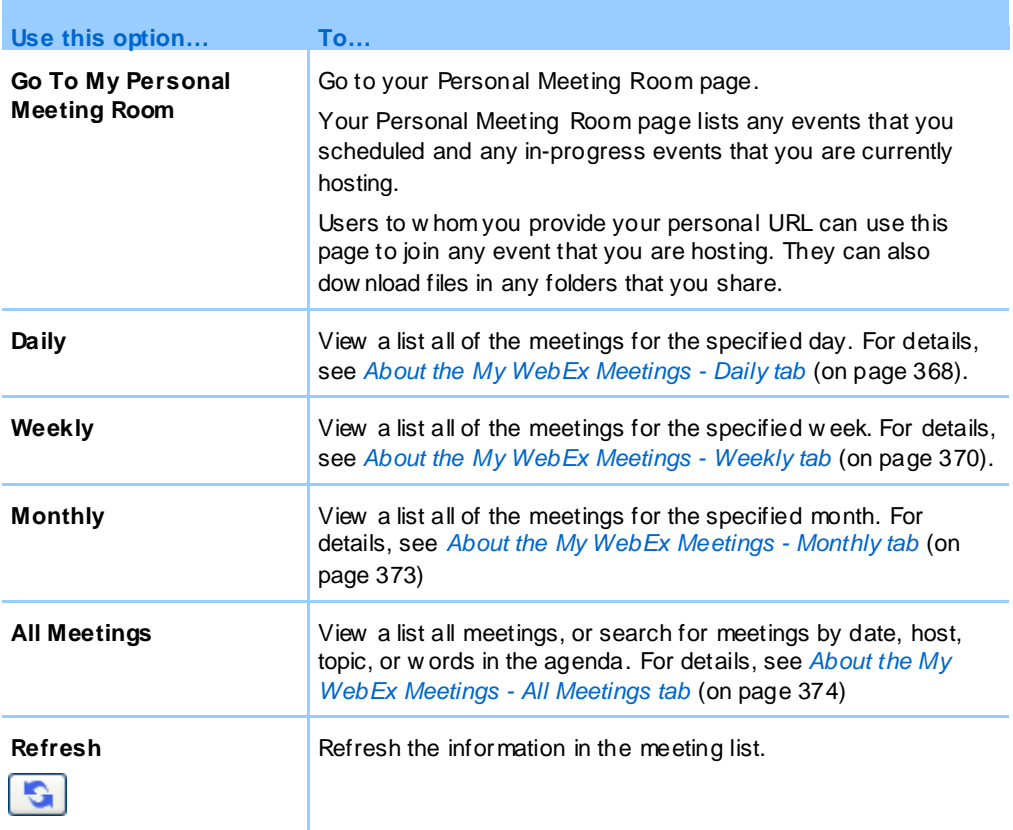

# <span id="page-393-0"></span>**About the My WebEx Meetings page - Daily tab**

#### **How to access this tab**

On your WebEx service Web site, click **My WebEx > My Meetings > Daily**  tab.

#### **Options on this tab**

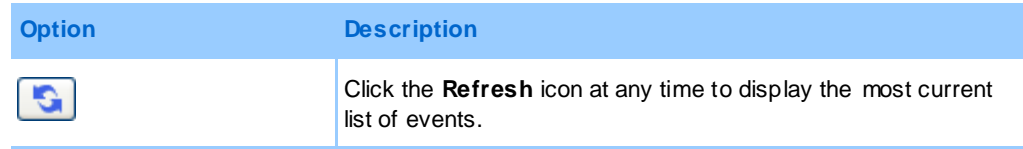

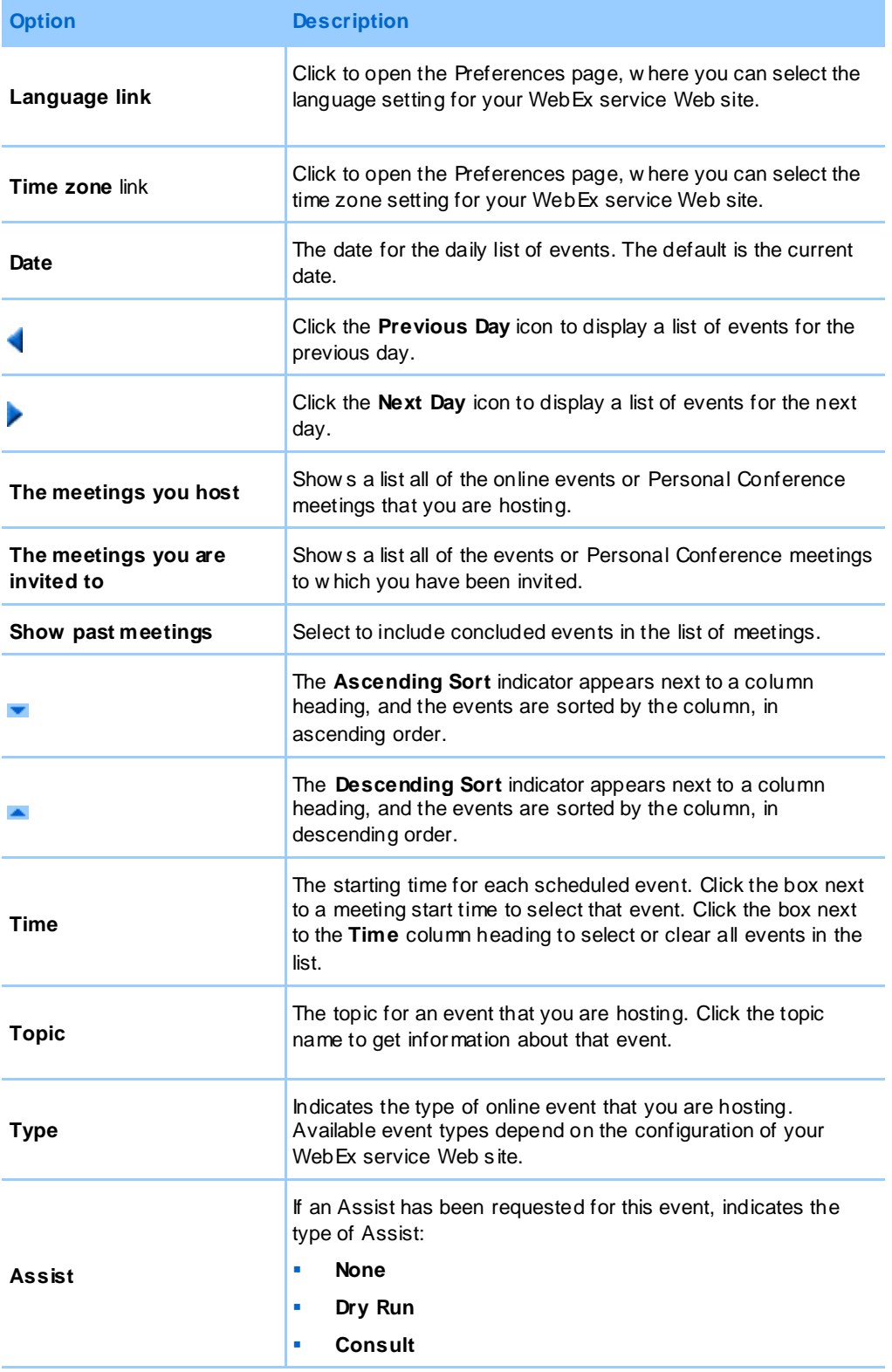

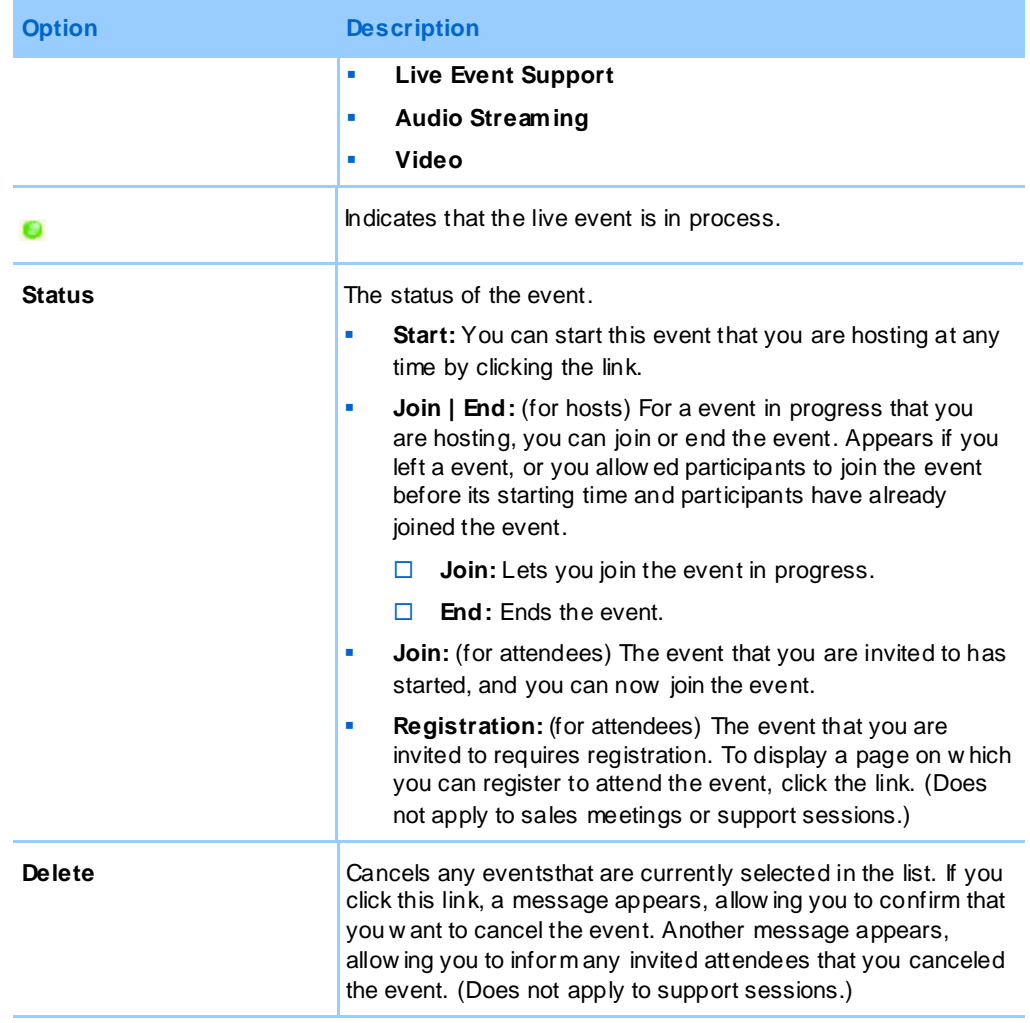

# <span id="page-395-0"></span>**About the My WebEx Meetings page - Weekly tab**

#### **How to access this tab**

On your WebEx service Web site, click **My WebEx > My Meetings > Weekly**  tab.
# **Options on this tab**

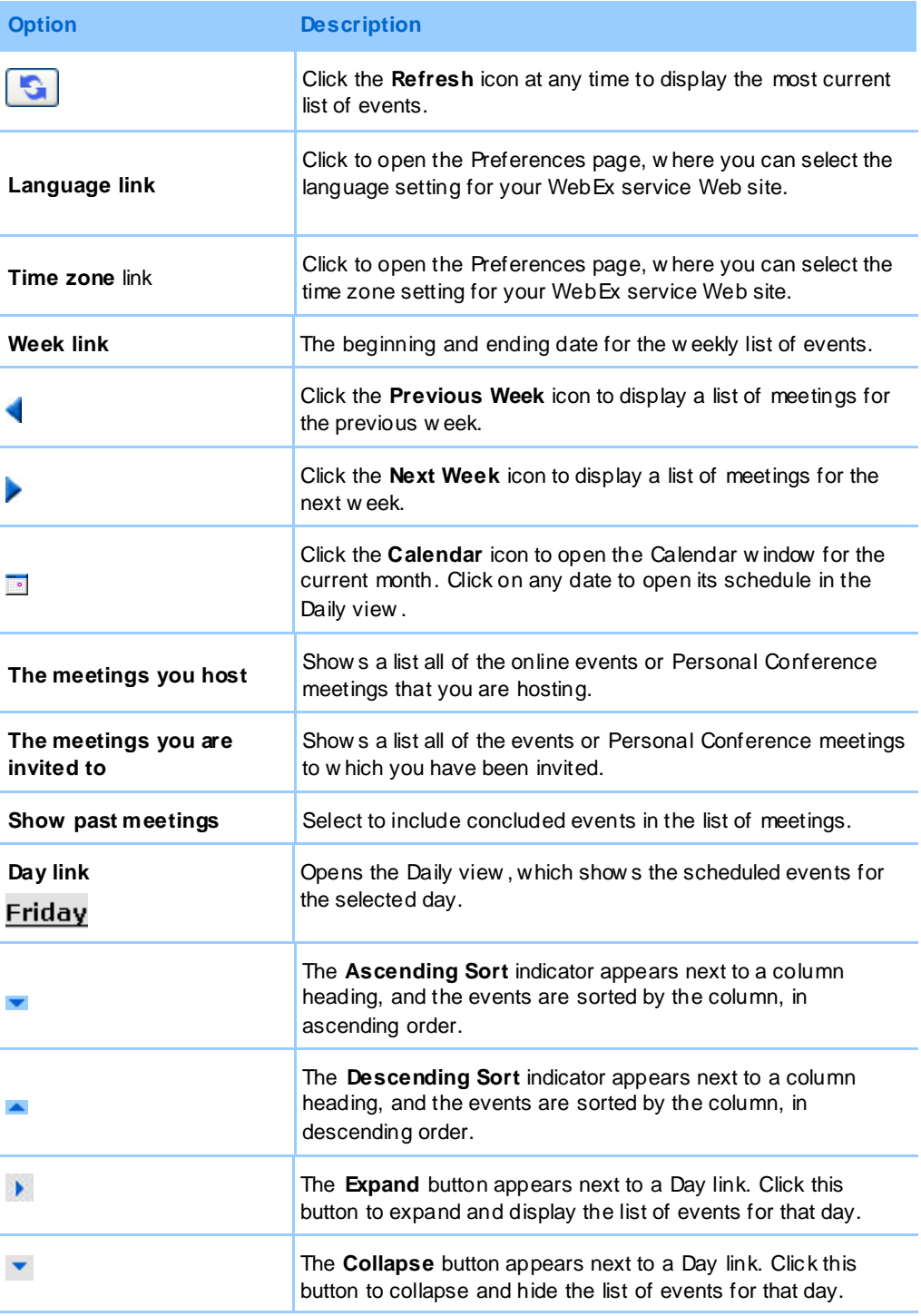

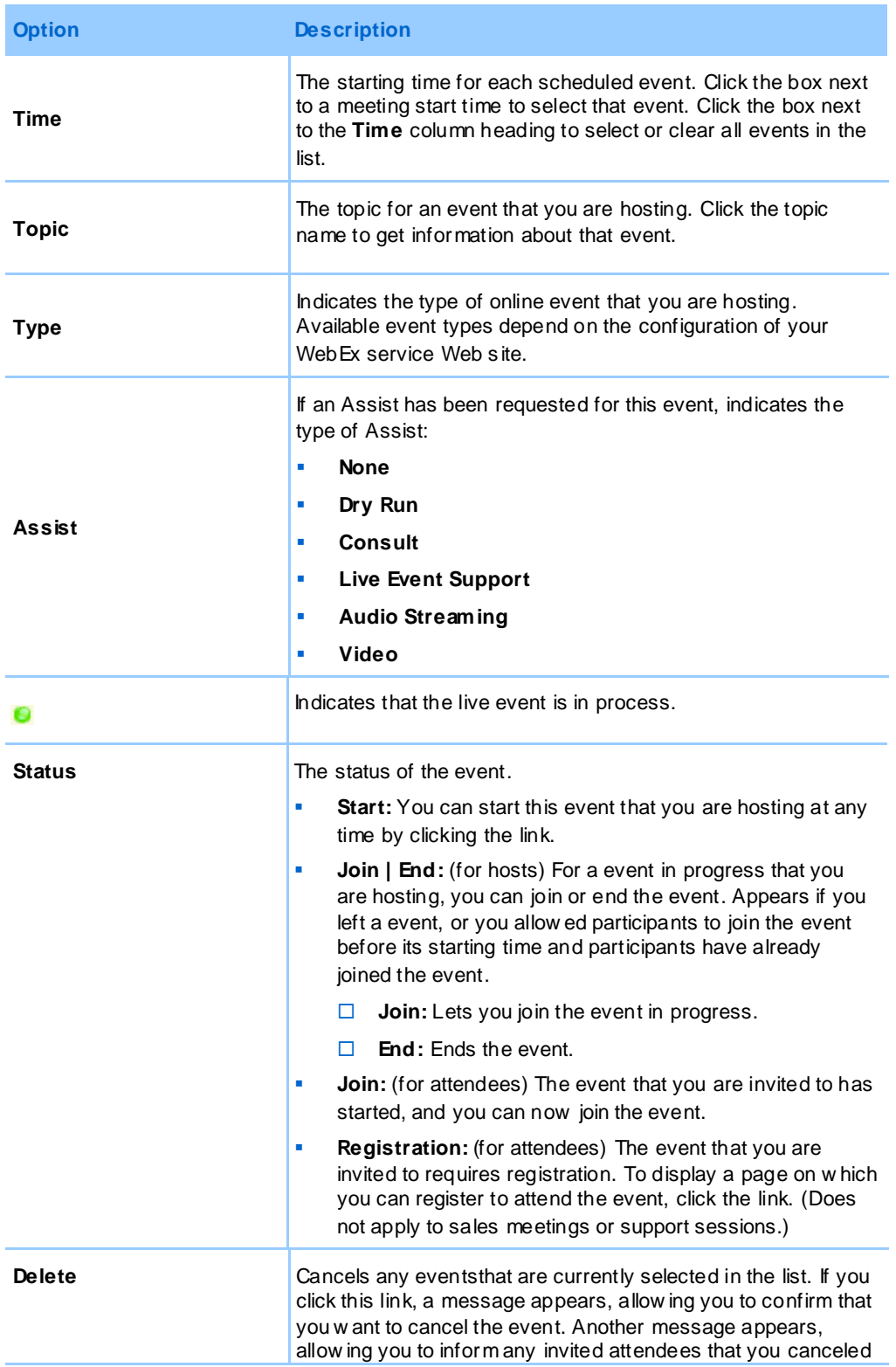

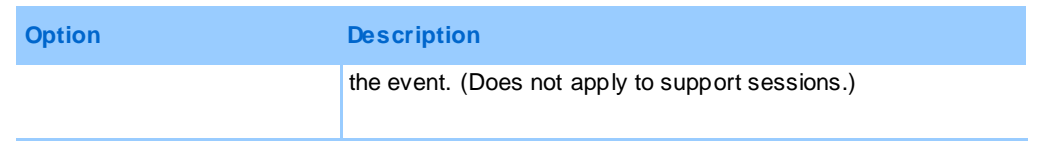

# **About the My WebEx Meetings page - Monthly tab**

### **How to access this tab**

On your WebEx service Web site, click **My WebEx > My Meetings > Monthly**  tab.

## **Options on this tab**

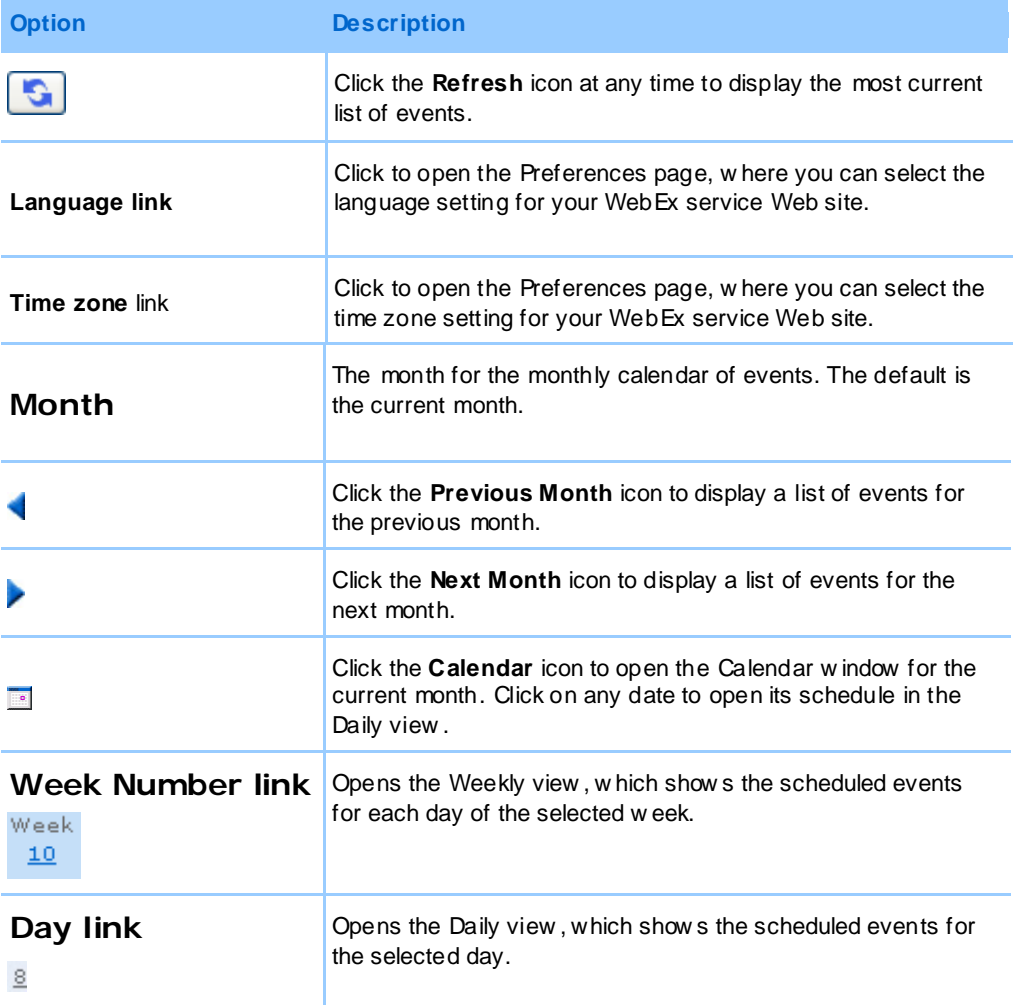

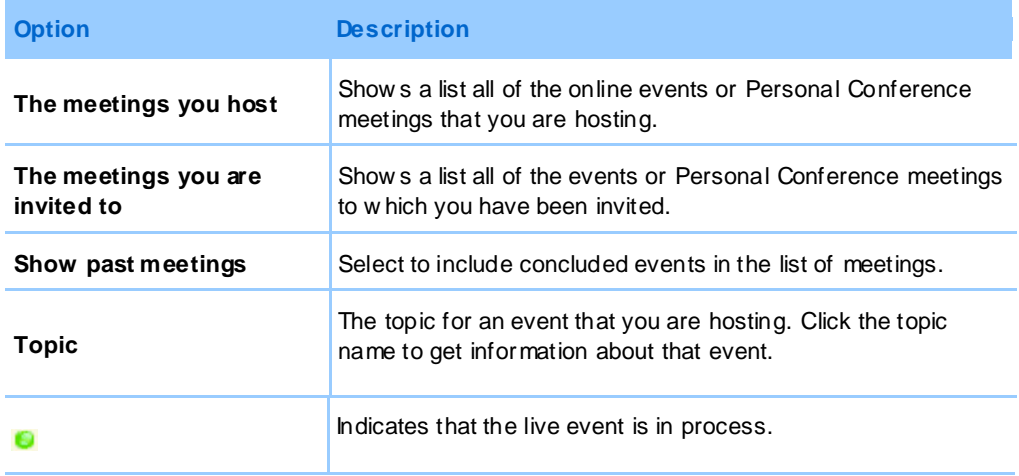

# **About the My WebEx Meetings page - All Meetings tab**

### **How to access this tab**

On your WebEx service Web site, click **My WebEx > My Meetings > All Meetings** tab.

## **Options on this tab**

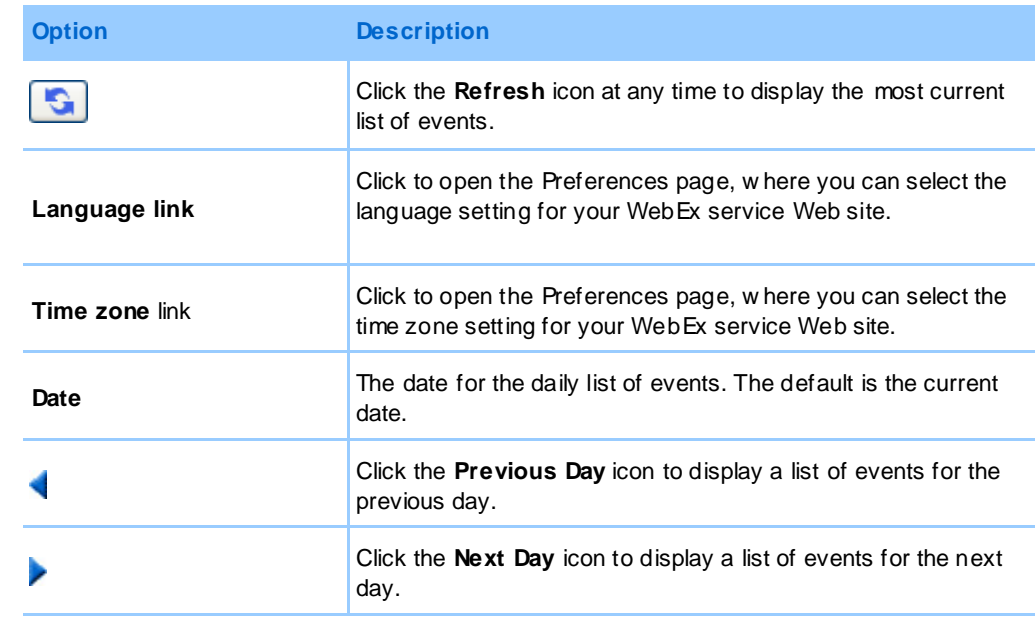

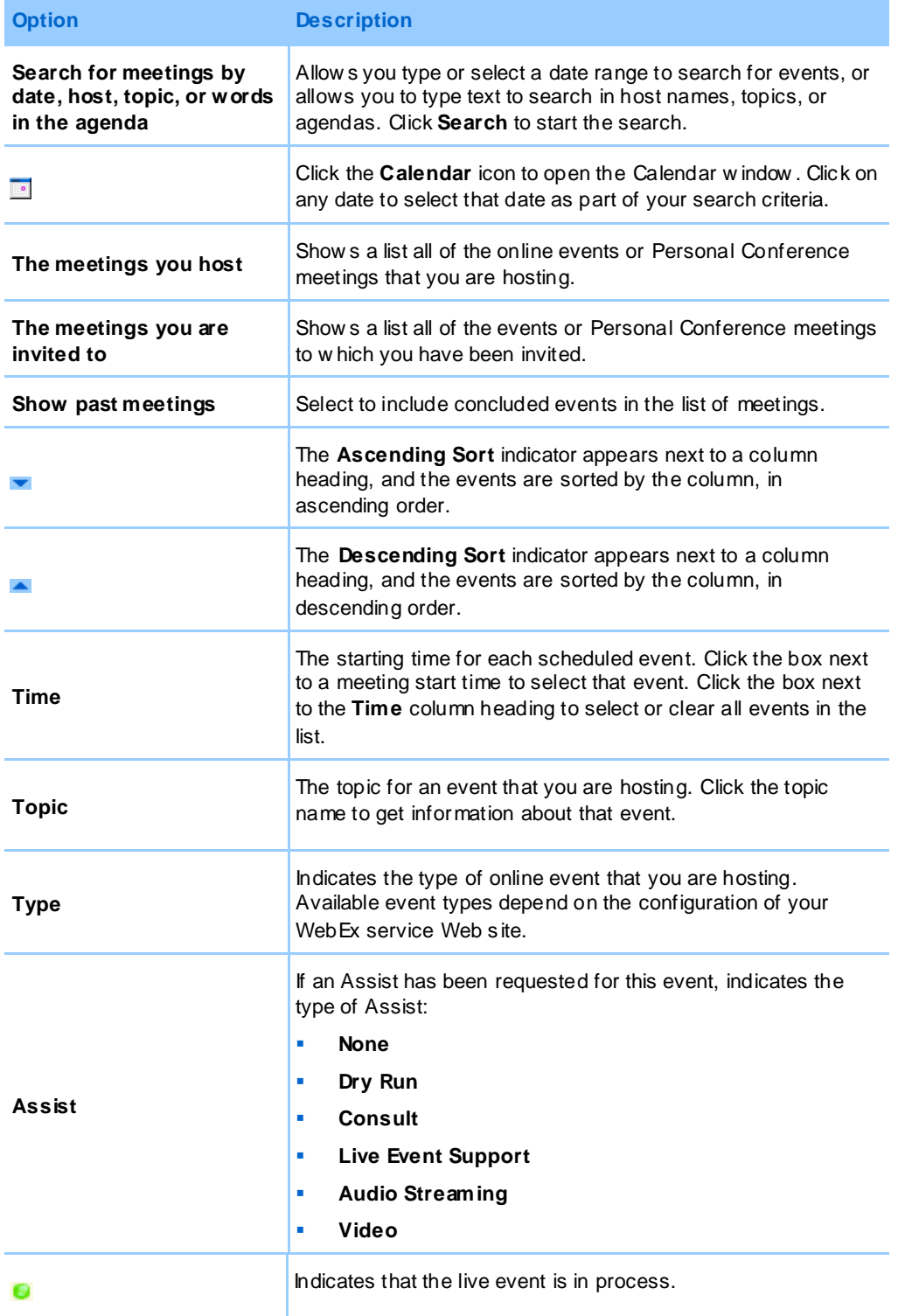

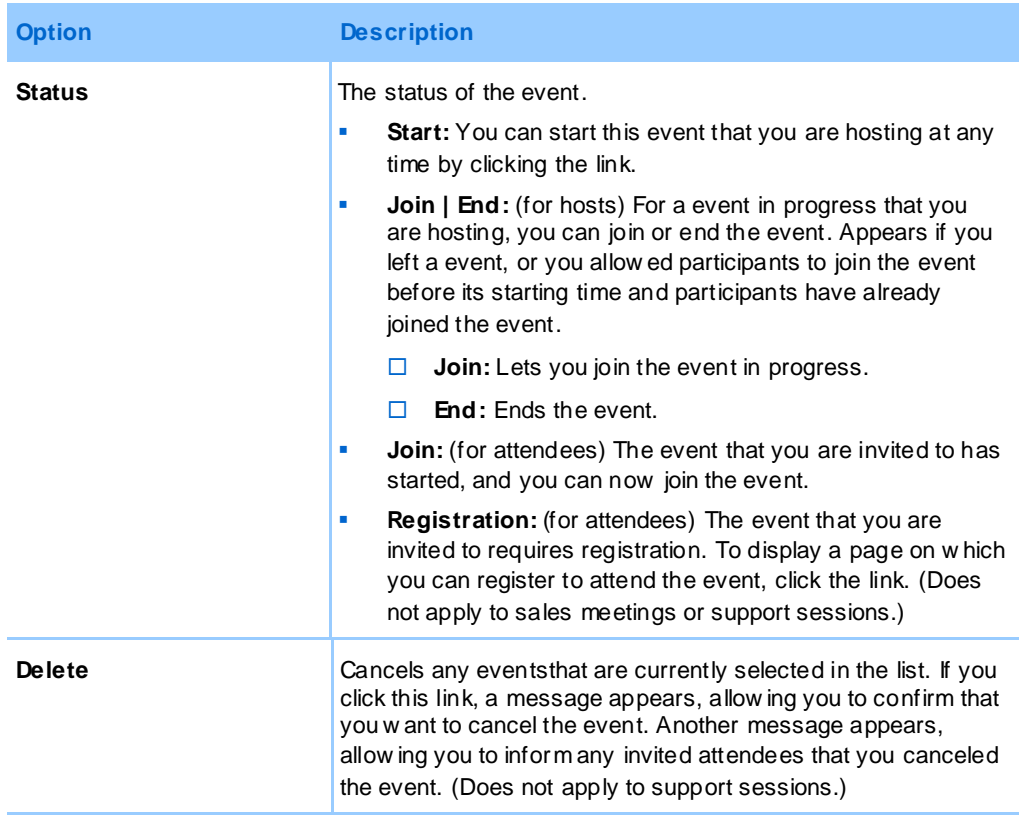

# **Maintaining Your Personal Meeting Room Page**

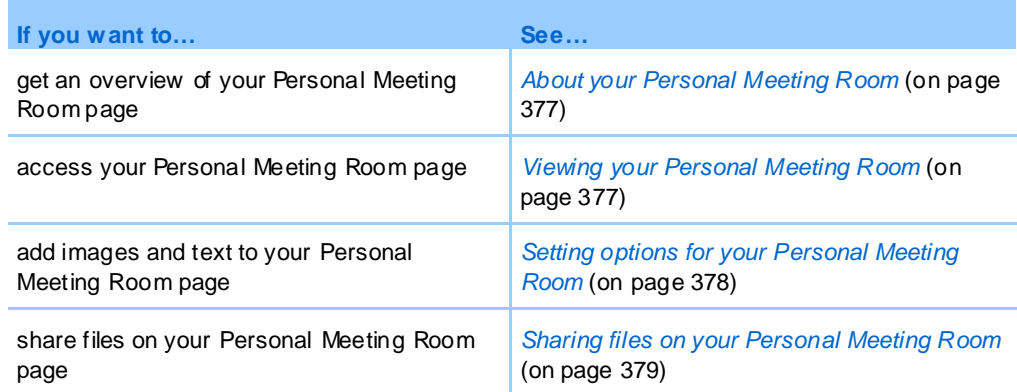

# <span id="page-402-0"></span>**About your Personal Meeting Room page**

Your user account includes a Personal Event Room page on your WebEx service Web site. Users who visit your page can:

- View a list of online events that you are hosting, either scheduled or in progress.
- **Join an event in progress.**
- View your personal folders and upload or download files to or from your folders, depending on the settings you specify for your folders.

You can customize your Personal Meeting Room page by adding images and text to it.

To provide users with access to your Personal Meeting Room page, you must provide them with your Personal Meeting Room URL. For more information, see *Viewing your Personal Meeting Room page* (on page [377\)](#page-402-1).

**Tip:** Add your Personal Meeting Room URL to your business cards, your email signature, and so on.

# <span id="page-402-1"></span>**Viewing your Personal Meeting Room page**

You can view your Personal Meeting Room page at any time, by going to the link for the page. The link for your Personal Meeting Room page is available on your:

- My WebEx Meetings page
- My WebEx Profile page

To view your Personal Meeting Room page:

**1** Log in to your WebEx service Web site, and then click **My WebEx**.

The My WebEx Meetings page appears.

**2** Click the **Go to My Personal Meeting Room** link.

Alternatively, in My WebEx, click **My Profile**, and then click the **Personal Meeting Room URL** link in the **Personal Meeting Room** section.

Your Personal Meeting Room page appears. The following is an example of a Personal Meeting Room page.

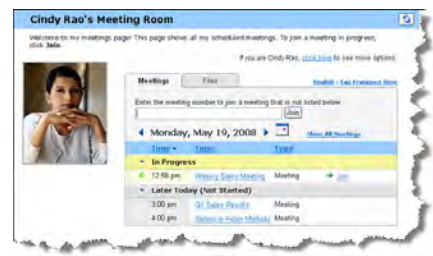

**Tip:** Add your Personal Meeting Room URL to your business cards, your email signature, and so on.

# <span id="page-403-0"></span>**Setting options for your Personal Meeting Room page**

You can add the following to your Personal Meeting Room page:

- An image (for example, you can add a picture of yourself or your company's product).
- A custom banner image to the header area of your Personal Meeting Room page, if your user account has the "branding" option. For example, you can add your company's logo.
- A welcome message. For example, you can provide a greeting; instructions on joining an online session; information about yourself, your product, or your company.

At any time, you can replace or delete images and text that you add.

To add an image to your Personal Meeting Room page:

- **1** If you have not already done so, log in to your WebEx service Web site. For details, see *Logging in to and out of the WebEx service site* (on page [364\)](#page-389-0).
- **2** On the navigation bar at the top of the page, click **My WebEx**.
- **3** Click **My Profile**.

The My WebEx Profile page appears.

**4** Under **Personal Meeting Room**, specify options for your page.

- **5** At the bottom of the My WebEx Profile page, click **Update**.
- **6** For details about the options for your Personal Meeting Room page, see *About your Personal Meeting Room page* (on page [377\)](#page-402-0) .

# <span id="page-404-0"></span>**Sharing files on your Personal Meeting Room page**

You can share folders on your My WebEx Files: Folders page so that they appear on the **Files** tab on your Personal Meeting Room page. For any folder that you share, you can specify whether users can download files from or upload files to the folder.

For more information about your Personal Meeting Room page, see *About your Personal Meeting Room page* (on page [377\)](#page-402-0).

To share files on your Personal Meeting Room page:

- **1** Open the My WebEx Files page. For details, see *Opening your personal folders, documents, and files* (on page [383\)](#page-408-0).
- **2** Under **Name**, locate the folder in which you want to share files.
- **3** If the file or folder is in a closed folder, click the folder to open it.
- **4** Click the **Properties** icon for the folder in which you want to share files.

### 昏

The Edit Folder Properties window appears.

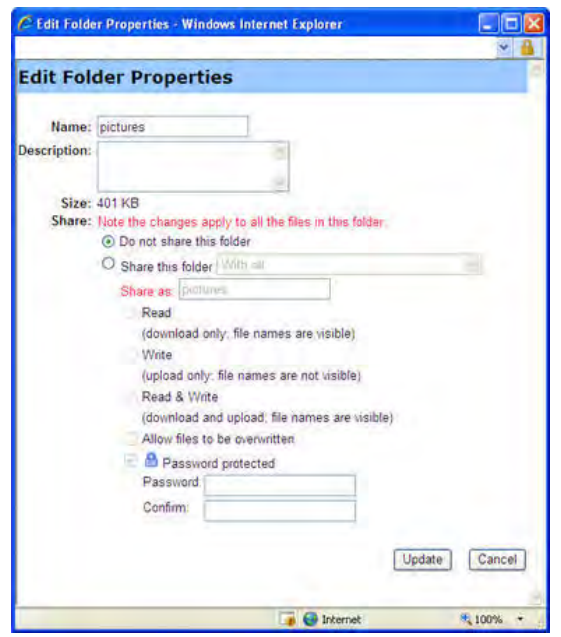

- **5** Specify sharing options for the folder.
- **6** Click **Update**.

For details about sharing options, see *About the Edit Folder Properties page* (on page [390\)](#page-415-0).

# **Using Access Anywhere (My Computers)**

For information about and instructions for using Access Anywhere to set up and access a remote computer, please refer to the guide *Getting Started with WebEx Access Anywhere*. This guide is available on the Support page on your WebEx service Web site.

# **About the My Computers page**

#### **How to access this page**

On your WebEx service Web site, click My **WebEx Files > My Computers**.

## **What you can do here**

Set up and access remote computers using Access Anywhere.

## **Options on this page**

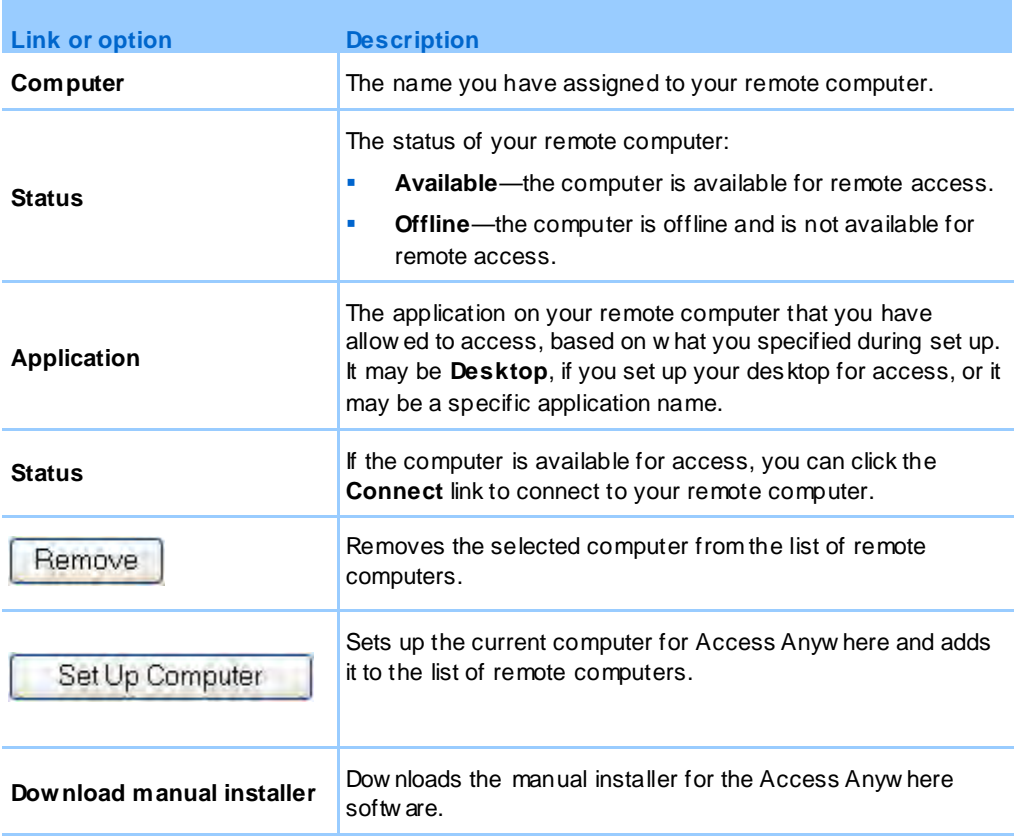

# **Maintaining files in your personal folders**

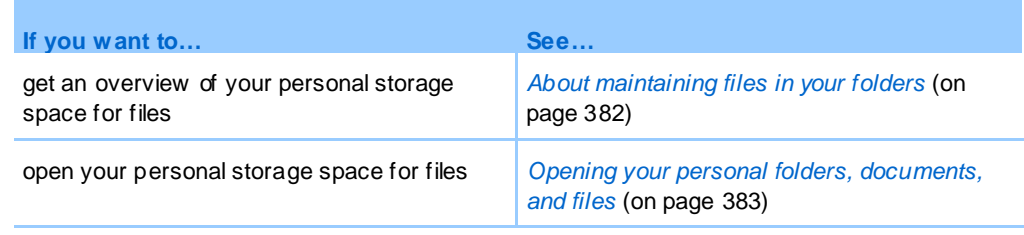

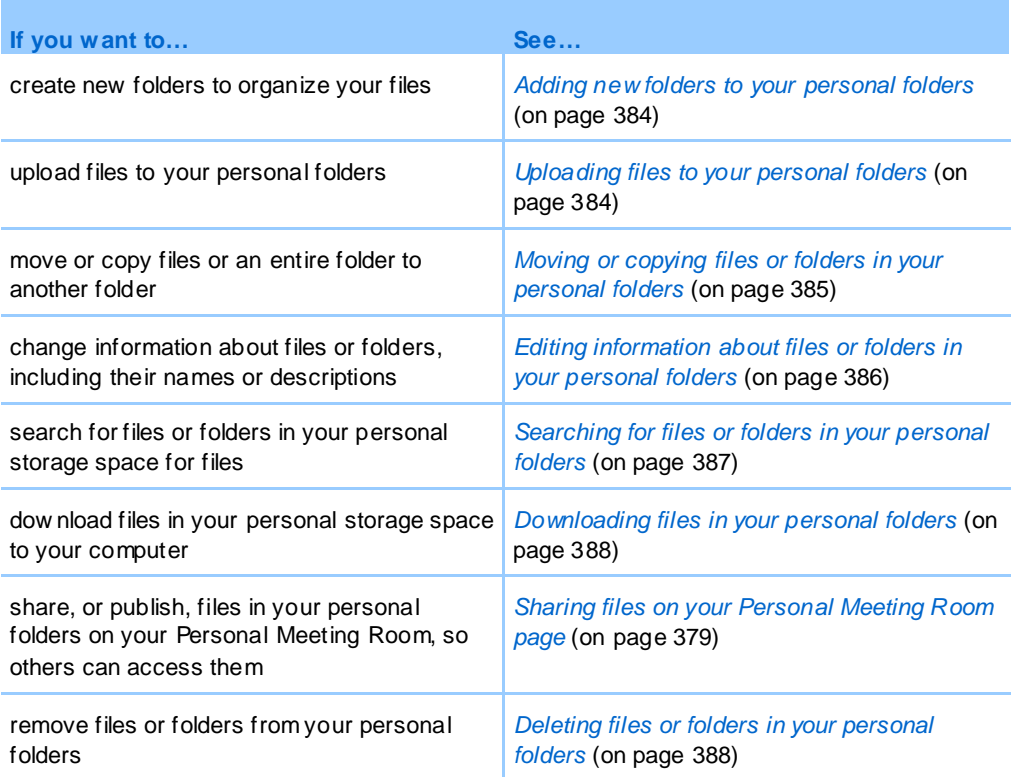

# <span id="page-407-0"></span>**About maintaining files in your folders**

Your user account includes personal storage space for files on your WebEx service Web site.

In your personal storage space, you can:

- **Create folders to organize your files.**
- **Edit information about any file or folder in your personal folders.**
- **Move or copy a file or folder to a different folder.**
- **Share a folder so it appears on your Personal Meeting Room page.**

#### **Tip:**

- You can use this storage space to access important information when you are away from the office. For example, if you are on a business trip and want to share a file during an online session, you can download the file in your personal folders to a computer, and then share the file with attendees.
- If you share a folder, visitors to your Personal Meeting Room page can upload files to or download them from the folder. For example, you can use your personal folders

to exchange documents that you share in your sessions, archive recorded events, and so on. For more information about your Personal Meeting Room, see *About your Personal Meeting Room* (on pag[e 377\)](#page-402-0).

## <span id="page-408-0"></span>**Opening your personal folders, documents, and files**

To store files on your WebEx service Web site, or to access files that you stored, you must open your personal folders.

To open your personal folders:

- **1** Log in to your WebEx service Web site, and then click **My WebEx**.
- **2** Click **My Files**.

E

The My WebEx Files page appears, showing your personal folders and files. Depending on the settings for your WebEx Service Web site, you may see different categories of folders and files, and you can click on the heading links to see each category:

- **My Documents**
- **My Recordings**
- **My Event Recordings** (available only in Event Center)
- **My Training Recordings** (available only in Training Center)

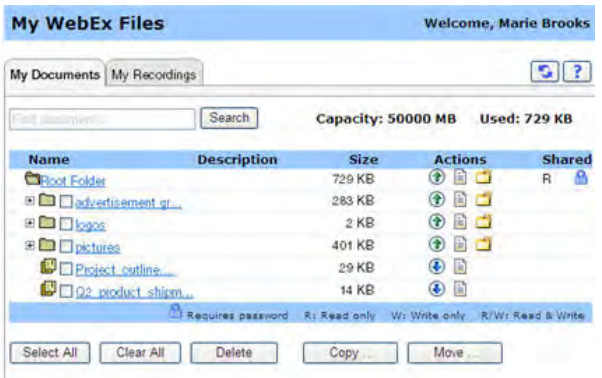

For details about the My WebEx Files page, see *About the My WebEx Files > My Documents page* (on page [388\)](#page-413-2) and *About the My WebEx Files > My Recordings page* (on page [399\)](#page-425-0).

## <span id="page-409-0"></span>**Adding new folders to your personal folders**

To organize your files on your WebEx service Web site, you can create folders in your personal storage space for files.

To create a new folder:

- **1** Open the My Documents page. For details, see *Opening your personal folders, documents, and files* (on page [383\)](#page-408-0).
- **2** Under **Action**, click the **Create Folder** button for the folder in which you want a new folder.

### ∱∽

The Create Folder window appears.

- **3** In the **Folder Name** box, type a name for the folder.
- **4** Optional. In the **Description** box, type a description to help you to identify the folder's contents.
- **5** Click **OK**.

# <span id="page-409-1"></span>**Uploading files to your personal folders**

To store files in your personal folders on your WebEx service Web site, you must upload them from your computer or a local server.

You can upload up to three files at once. The is no limit to the size of the files, as long as you have available storage space. The amount of space available for storing files is determined by your site administrator. If you require more disk space, contact your site administrator.

To upload files to your personal folders:

- **1** Open the My Documents page. For details, see *Opening your personal folders, documents, and files* (on page [383\)](#page-408-0).
- **2** Locate the folder in which you want to store the file.
- **3** Under **Action** for the folder, click the **Upload** button for the folder in which you want to store the file.

The Upload File window appears.

**4** Click **Browse**.

The Choose File dialog box appears.

- **5** Select the file that you want to upload to your folder.
- **6** Click **Open**.

The file appears in the **File name** box.

- **7** Optional. In the **Description** box, type a description to help you to identify the file.
- **8** Optional. Select up to two additional files to upload.
- **9** Click **Upload**.

The files are uploaded to the folder that you selected.

**10** Once you are finished uploading files, click **Finish**.

# <span id="page-410-0"></span>**Moving or copying files or folders in your personal folders**

You can move one or more files or folders to another folder on your WebEx service Web site.

#### To move or copy a file or folder:

- **1** Open the My Documents page. For details, see *Opening your personal folders, documents, and files* (on page [383\)](#page-408-0).
- **2** Locate the file or folder that you want to move.
- **3** Select the check box for the file or folder that you want move.

You can select multiple files or folders.

**4** Click **Move** or **Copy**.

The Move/Copy File or Folder window appears, showing a list of your folders.

- **5** Select the option button for the folder in which you want to move or copy the file or folder.
- **6** Click **OK**.

# <span id="page-411-0"></span>**Editing information about files or folders in your personal folders**

You can edit the following information about a file or folder in your personal folders on your WebEx service Web site:

- Name
- **Description**

You can also specify sharing options for folders that appear on your Personal Event Room page. For more information, see *Sharing files on your Personal Event Room page* (on page [379\)](#page-404-0).

To edit information about a file or folder:

- **1** Open the My Documents page. For details, see *Opening your personal folders, documents, and files* (on page [383\)](#page-408-0).
- **2** Locate the file or folder for which you want to edit information.
- **3** Click the **Properties** icon for the file or folder for which you want to edit information.

### 目

The Edit File Properties or Edit Folder Properties window appears.

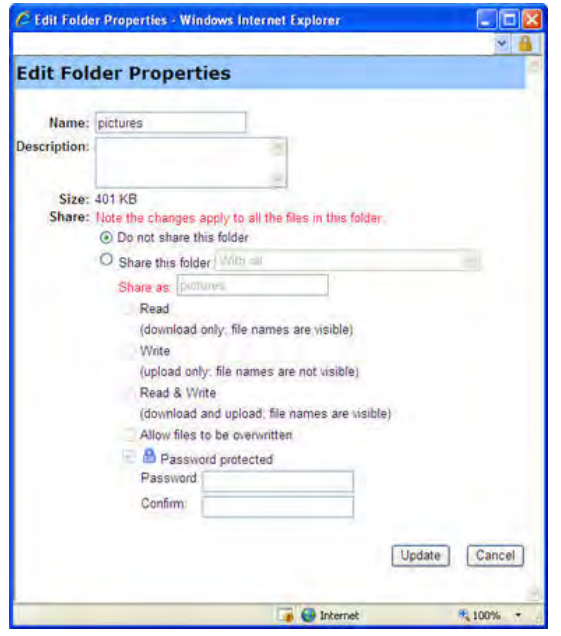

- **IF In the Description** box, type a new name for the file or folder.
- **If** In the **Name** box, type a new name for the file or folder.
- **4** Click **Update**.

# <span id="page-412-0"></span>**Searching for files or folders in your personal folders**

In your personal folders on your WebEx service Web site, you can quickly locate a file or folder by searching for it. You can search for a file or folder by text that appears in either its name or description.

To search for a file or folder:

- **1** Open the My Documents page. For details, see *Opening your personal folders, documents, and files* (on page [383\)](#page-408-0).
- **2** In the **Search For** box type all or part of the file's name or description.
- **3** Click **Search**.

A list of any files or folders that contain the search text appears.

# <span id="page-413-0"></span>**Downloading files in your personal folders**

In your personal folders on your WebEx service Web site, you can download any files to your computer or a local server.

- **1** Open the My Documents page. For details, see *Opening your personal folders, documents, and files* (on page [383\)](#page-408-0).
- **2** Locate the file that you want to download.
- **3** Under **Action**, click the **Download** button for the file that you want to download.

### $\bigoplus$

The File Download dialog box appears.

**4** Follow any instructions that your Web browser or operating system provides to download the file.

## <span id="page-413-1"></span>**Deleting files or folders in your personal folders**

You can delete files or folders in your personal folders on your WebEx service Web site.

#### To delete a file or folder:

- **1** Open the My Documents page. For details, see *Opening your personal folders, documents, and files* (on page [383\)](#page-408-0).
- **2** Under **Name**, locate the file or folder that you want to delete.
- **3** Select the check box for the file or folder that you want delete.

You can select multiple files or folders.

**4** Click **Delete**.

# <span id="page-413-2"></span>**About the My WebEx Files > My Documents page**

#### **How to access this page**

On your WebEx service Web site, click My **WebEx Files > My Documents**.

## **What you can do here**

- Store files that you use in your online sessions or that you want to access when away from your office.
- **Specify in which folders that visitors to your Personal Meeting Room can** download or upload files.

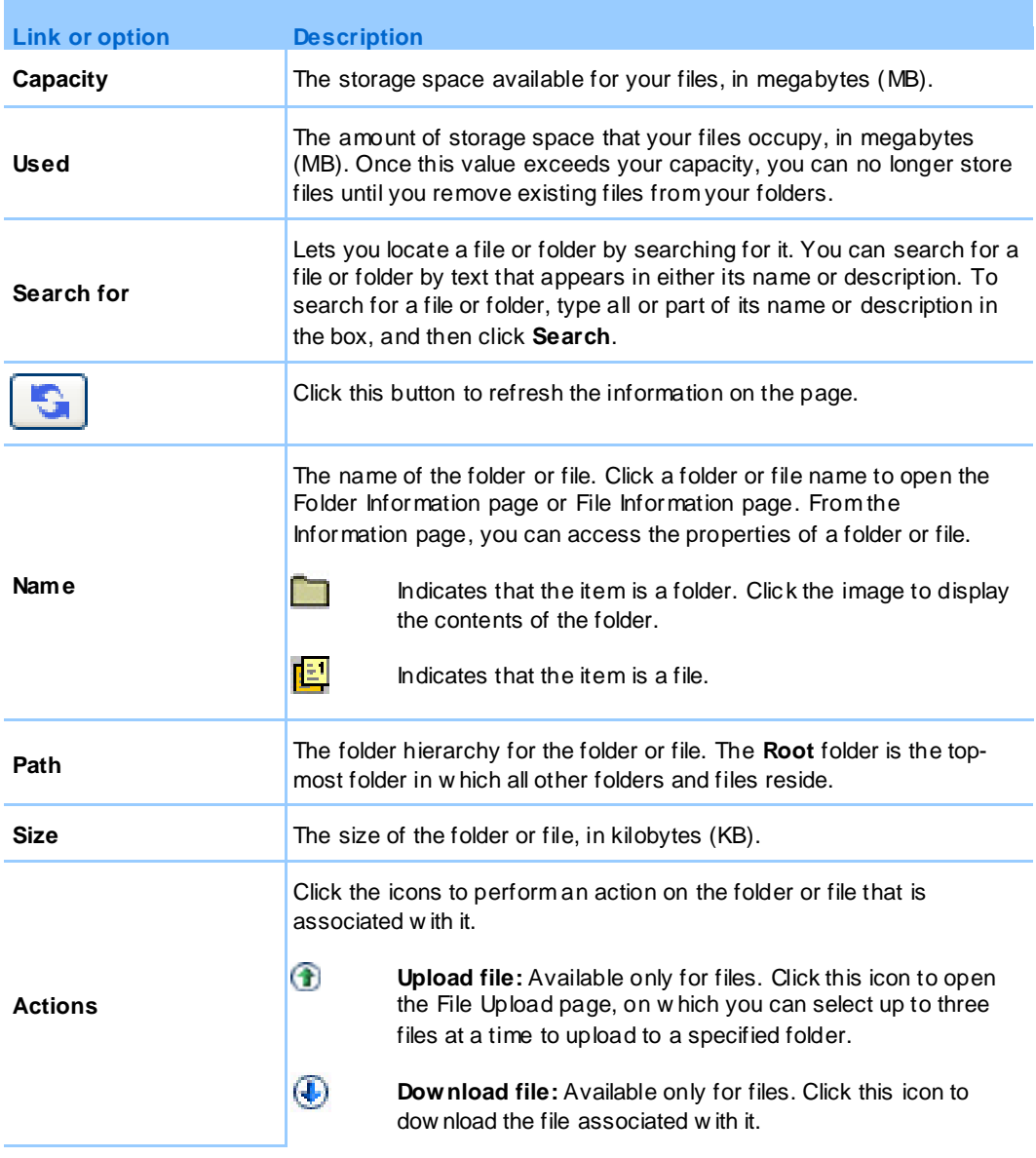

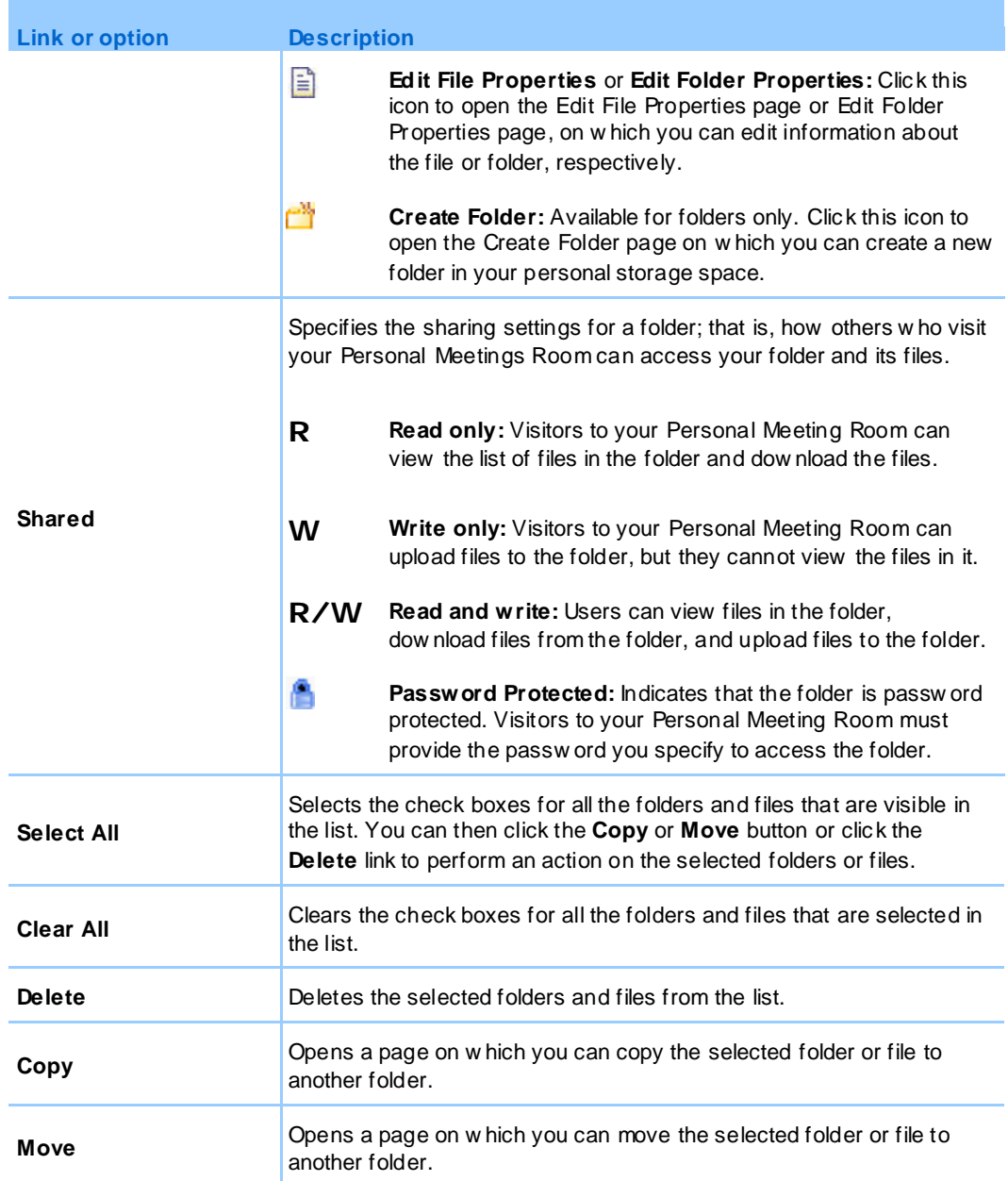

# <span id="page-415-0"></span>**About the Edit Folder Properties page**

## **How to access this page**

On your WebEx service Web site, click **My WebEx > My Files > Properties** icon for folder.

## **What you can do here**

Specify a name, a description, and sharing options for a folder that you created in your personal folders.

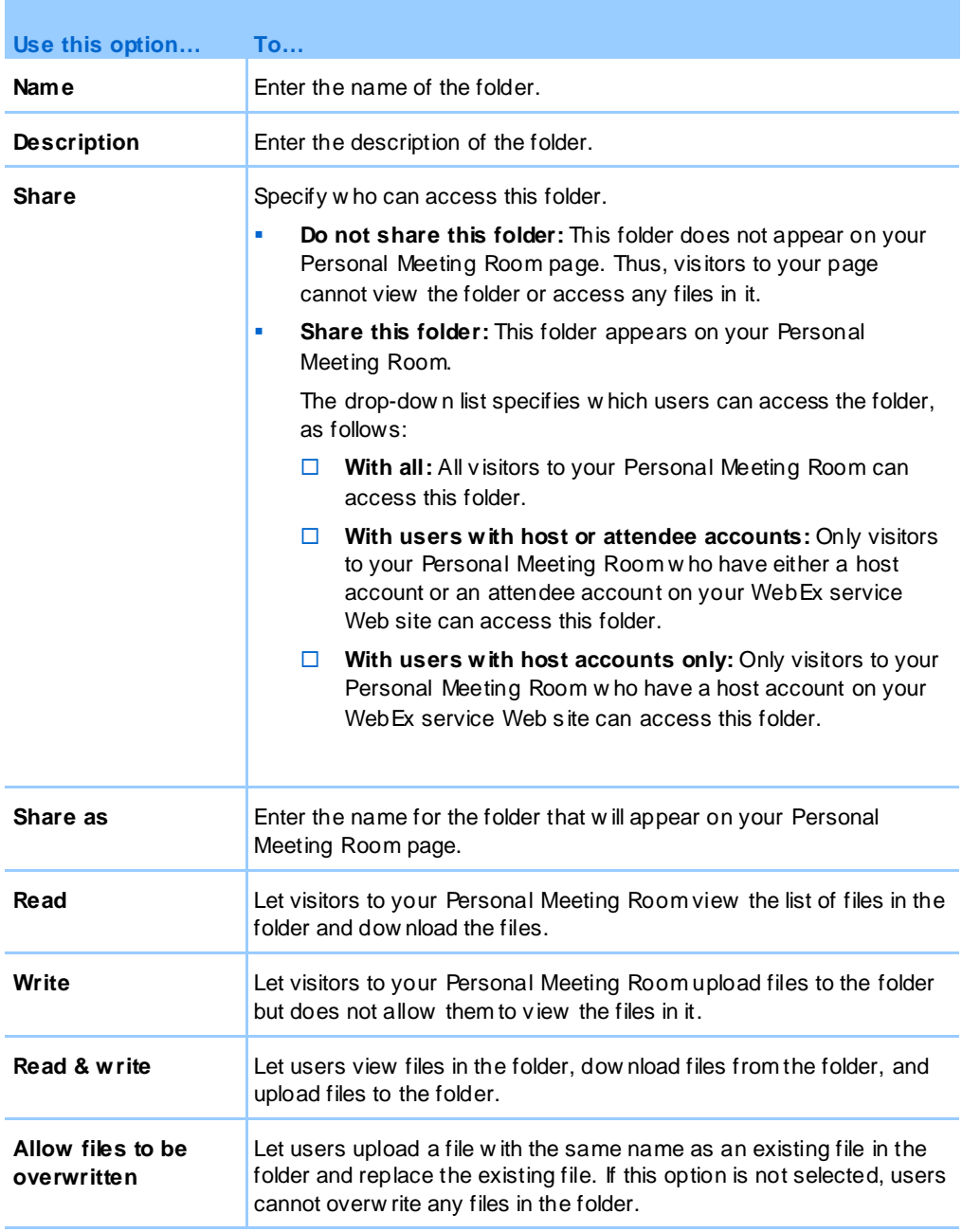

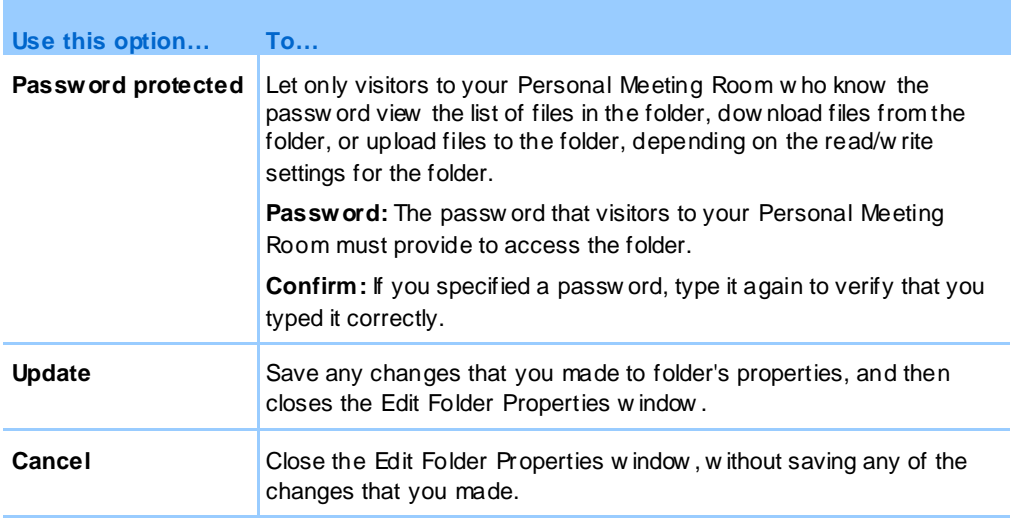

# <span id="page-417-0"></span>**Opening the My Recordings Page**

To upload or maintain recordings, you must do so from the My Recordings page on your WebEx service Web site.

To open the My Recordings page:

- **1** Log in to your WebEx service Web site, and then click **My WebEx**.
- **2** Click **My Files > My Recordings**.

The My Recordings page appears, showing your recording files.

For details about the My Recordings page, see *About the My WebEx Files > My Recordings page* (on page [399\)](#page-425-0).

## **Uploading a recording file**

If you recorded an event using the integrated or standalone WebEx Recorder, you can upload the recording file, with a **.wrf** extension, from your local computer to the My Recordings page.

For instructions on editing a recording, see *Editing information about a recording* (on page [393\)](#page-418-0).

**Note:** If you recorded an event using the WebEx Network-Based Recorder (NBR), the WebEx server automatically uploads the recording file, with an **.arf** extension, to the appropriate tab on the My Recordings page once you stop the Recorder. You do not need to upload it yourself.

To upload a recording file:

- **1** Go to the My Recordings page. For details, see *Opening the My Recordings page* (on page [392\)](#page-417-0).
- **2** Click **Add Recording**.
- **3** On the Add Recording page, enter information and specify options.

For details about what you can do with each option on the Add/Edit Recordings page, see *About the My WebEx Files > My Recordings page* (on pag[e 399\)](#page-425-0).

**4** Click **Save**.

## <span id="page-418-0"></span>**Editing information about a recording**

You can edit information about a recording at any time.

To edit information about a recording:

- **1** Go to the My Recordings page. For details, see *Opening the My Recordings page* (on page [392\)](#page-417-0).
- **2** Click the following icon for the recording that you want to edit.

ø

The Edit Recording page appears.

**3** Make your changes.

For details about what you can do with each option on the Edit Recording page, see *About the My WebEx Files > My Recordings page* (on page [399\)](#page-425-0).

**4** Click **Save**.

# **Sending an email to share a recording**

You can send an email one or more people to share your recording with them.

To send an email to share a recording with others:

- **1** Go to the My Recordings page. For details, see *Opening the My Recordings page* (on page [392\)](#page-417-0).
- **2** Click the appropriate link for your recording type:
	- **Meetings**
	- **Events**
	- **Sales Meetings**
	- **Training Sessions**
	- **Miscellaneous**
- **3** Open the Share My Recording window:
	- Click the following icon for the recording that you want to share with others.

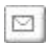

 Click the linked name of the recording you want to share. On the Recording Information page, click **Send Email**.

**Send Email** 

The Share My Recording window appears.

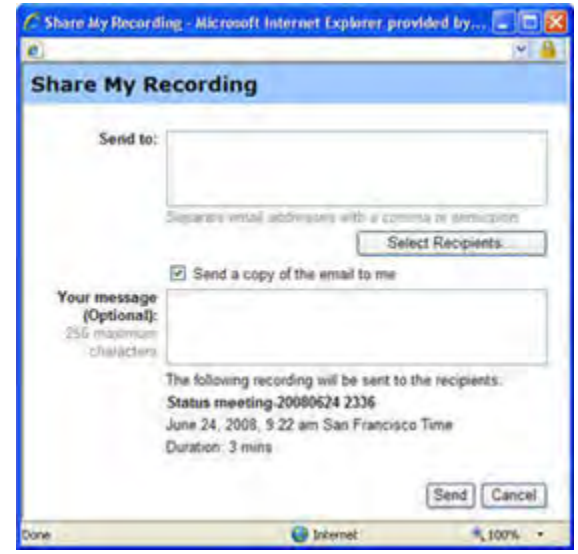

- **4** Select recipients for your email:
	- Click **Select Recipients** to select contacts from your Contacts list
	- Type email addresses in the **Send to** list, separated by commas.
- **5** (Optional) Type a message in the **Your message** box.
- **6** Click **Send**.

Your email message will be sent to the selected recipients, and will include information about the recording and a link to play it.

# <span id="page-420-0"></span>**About the Add/Edit Recording page**

#### **How to access this page**

If you are adding a recording...

- **1** On your WebEx service Web site, click **My WebEx > My Files > My Recordings**.
- **2** Click **Add Recording**.

If you are editing information about a recording...

**1** On your WebEx service Web site, click **My WebEx > My Files > My Recordings**.

**2** Click the More button in the row of the recording that you want to edit.

 $\cdots$   $\left| \mathbf{v} \right|$ 

**3** Click **Modify**.

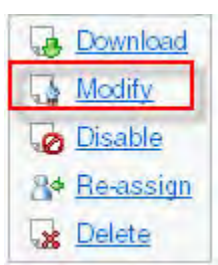

## **What you can do here**

- **Edit general information about a recording, including the topic and** description.
- **Require a password to play or download the recording.**

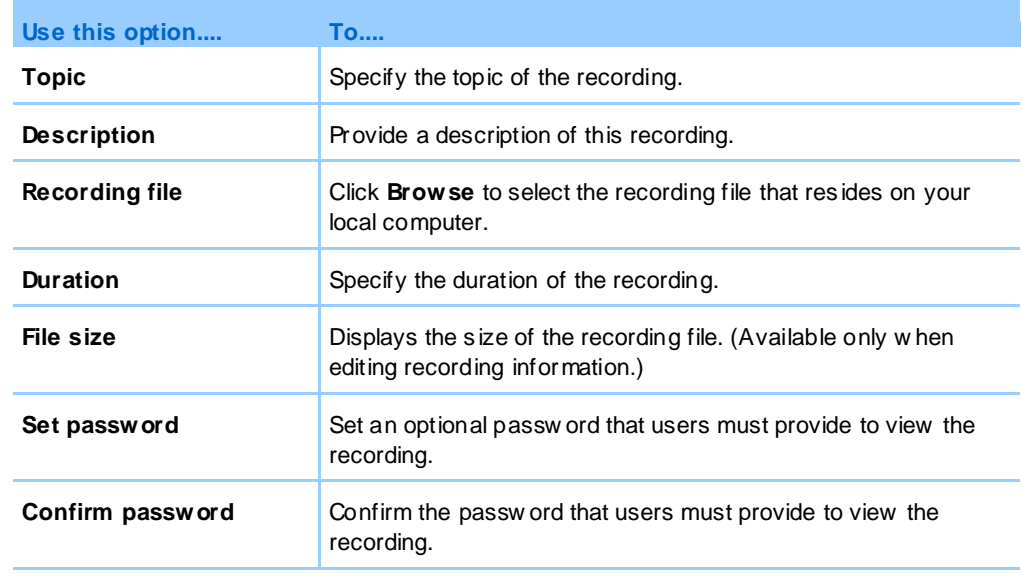

# **Playback control options**

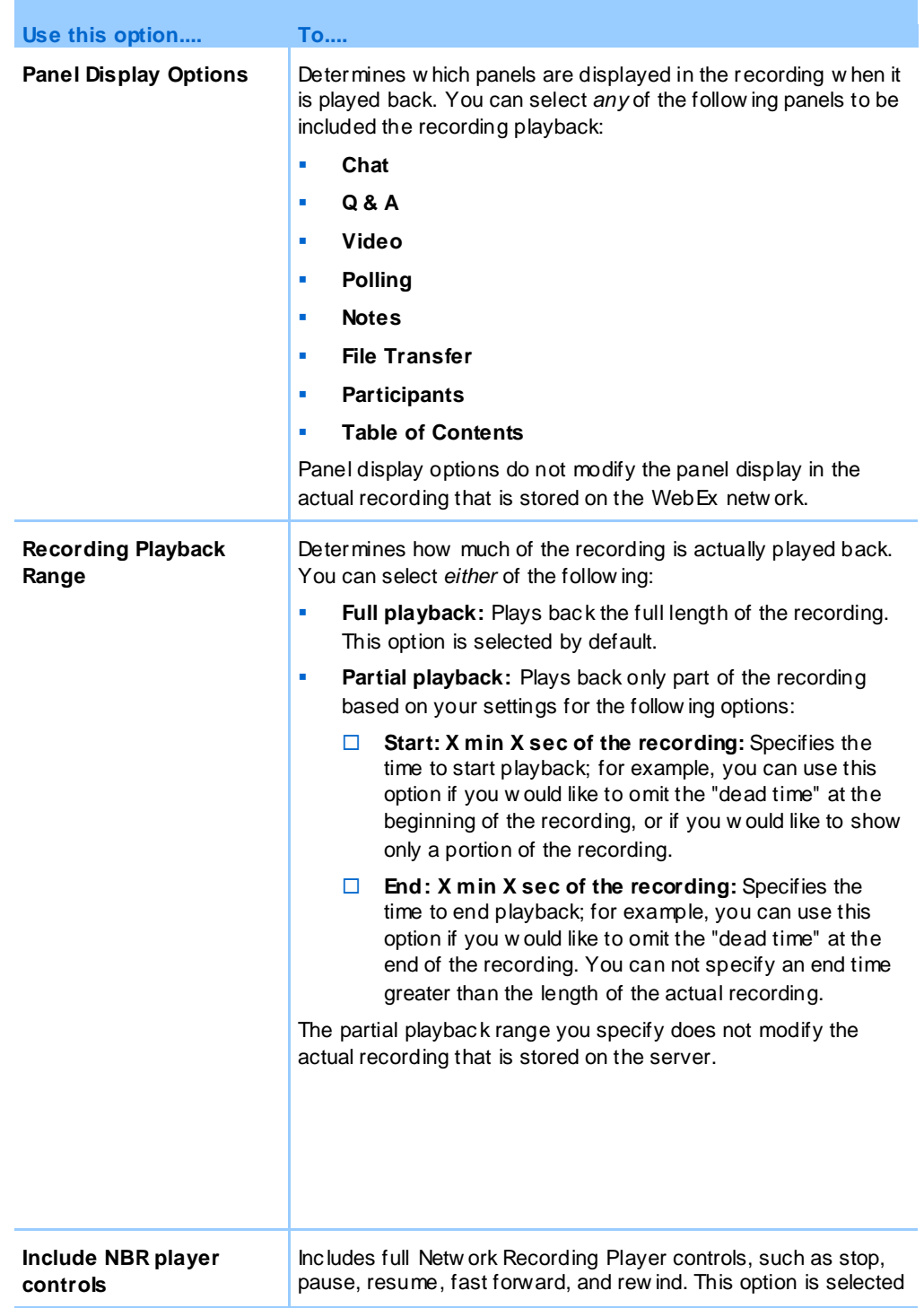

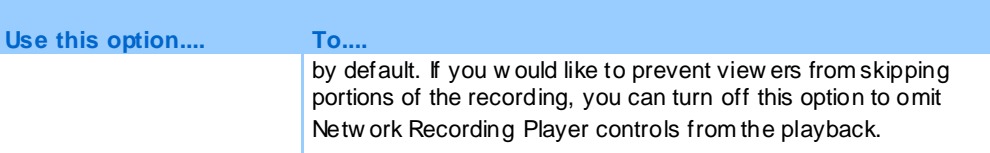

# **About the Recording Information page**

#### **How to access this page**

On your WebEx service Web site, click **My WebEx > My Files > My Recordings >** *[recording type]* **>** *[topic of a recording]*.

#### **What you can do here**

- **View information about the recording.**
- Play back the recording.
- Send an email to share the recording with others.
- Download the recording.
- **Enable or disable the recording**
- **Open the Edit Recording page on which you can edit information about a** recording.

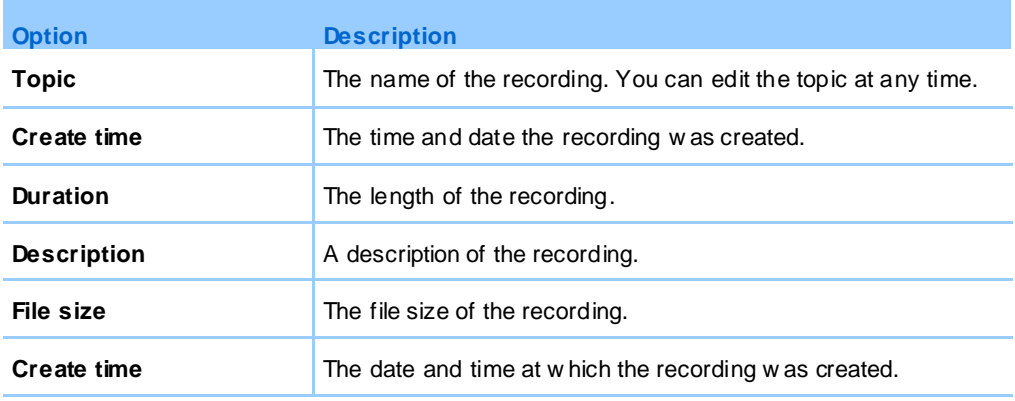

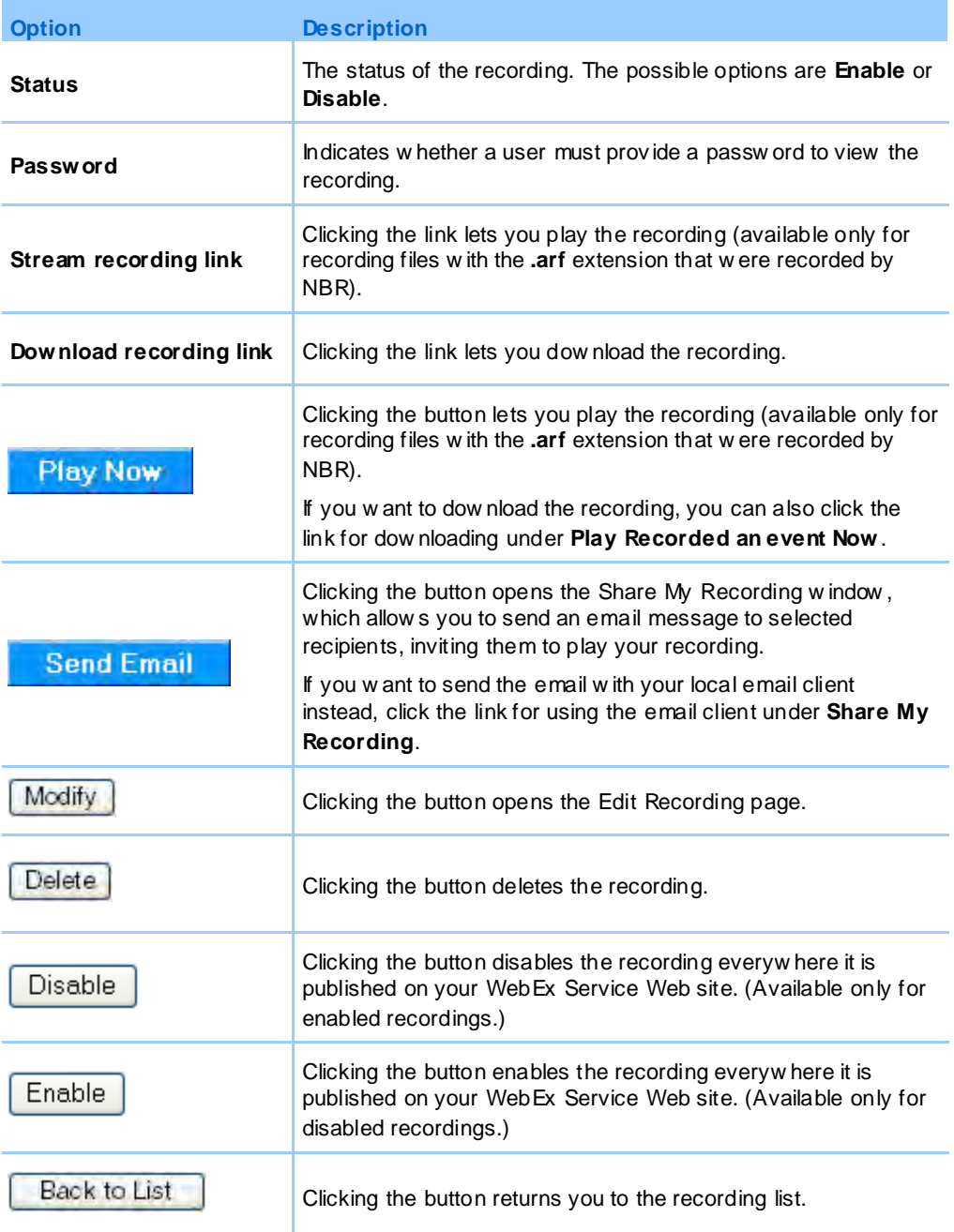

# <span id="page-425-0"></span>**About the My WebEx Files > My Recordings page**

#### **How to access this page**

Log in to your WebEx service Web site, and then click **My WebEx**. From the left navigation bar, click **My Files > My Recordings**.

#### **What you can do here**

Manage, upload, and maintain your recording files.

#### **Options on this page**

View different categories of recordings:

- **•** Meetings
- **Events**
- **Sales Meetings**
- **Training Sessions**
- **Miscellaneous**

## **About the My WebEx Files > My Recordings > Events page**

#### **How to access this page**

Log in to your WebEx service Web site, and then click **My WebEx**. From the left navigation bar, click **My Files > My Recordings > Events**.

### **What you can do here**

Manage, upload, and maintain recording files of events you host.

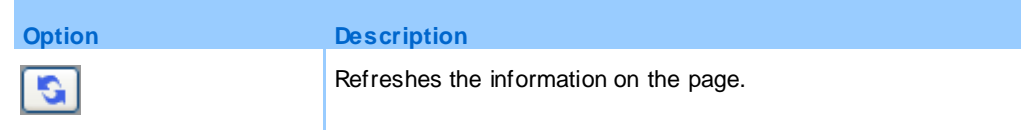

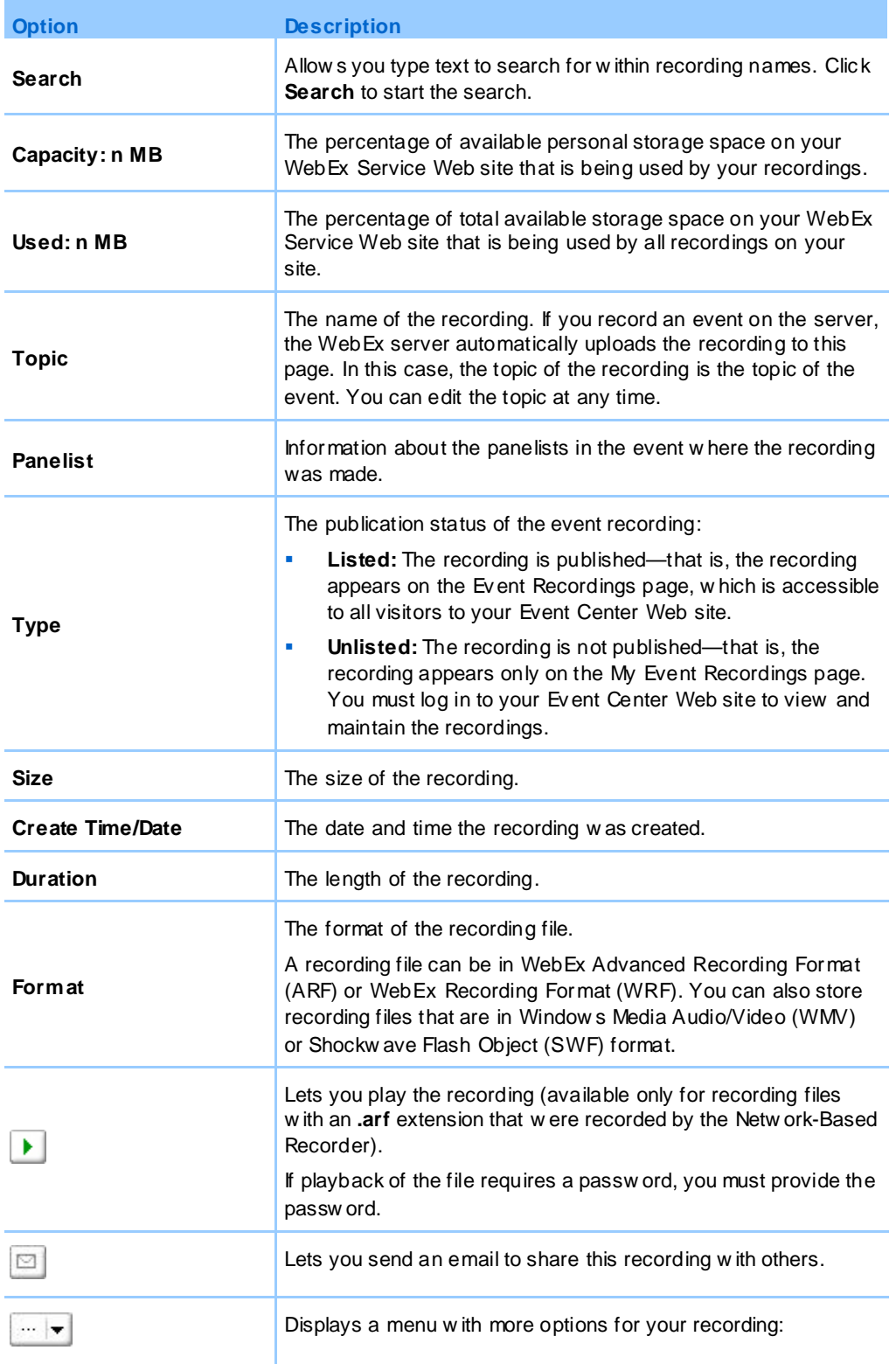

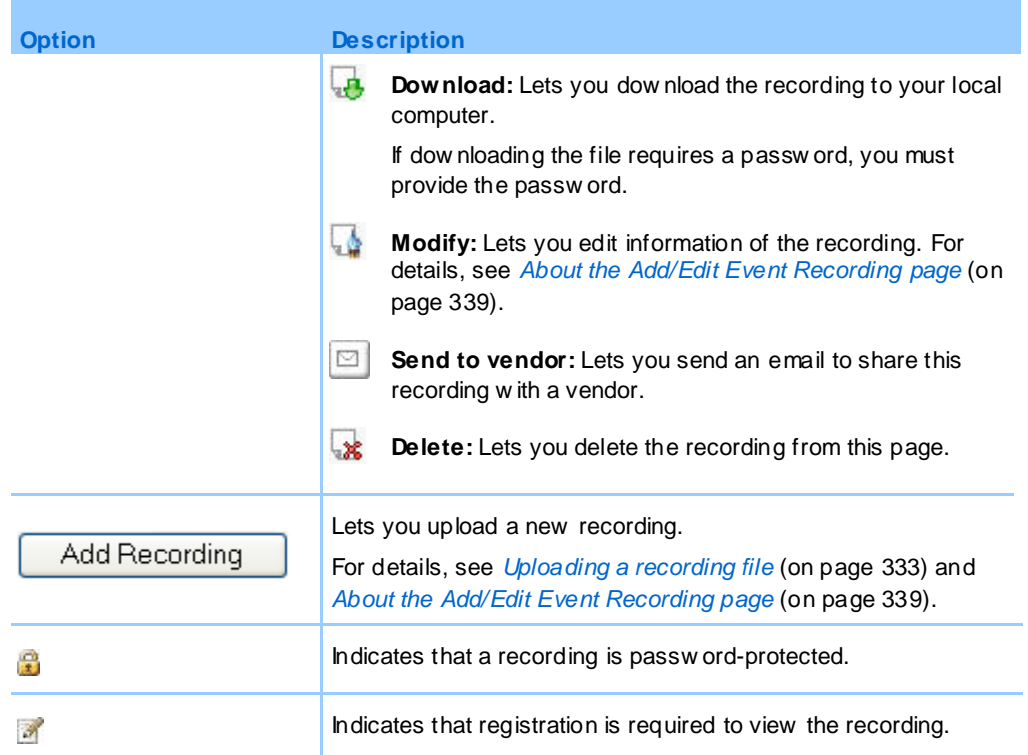

# **About the My WebEx Files > My Recordings > Miscellaneous page**

### **How to access this page**

Log in to your WebEx service Web site, and then click **My WebEx**. From the left navigation bar, click **My Files > My Recordings > Miscellaneous**.

### **What you can do here**

Manage, upload, and maintain recording files of events you host.

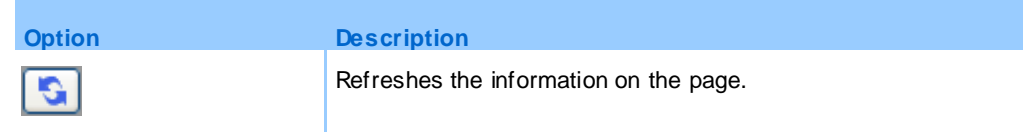

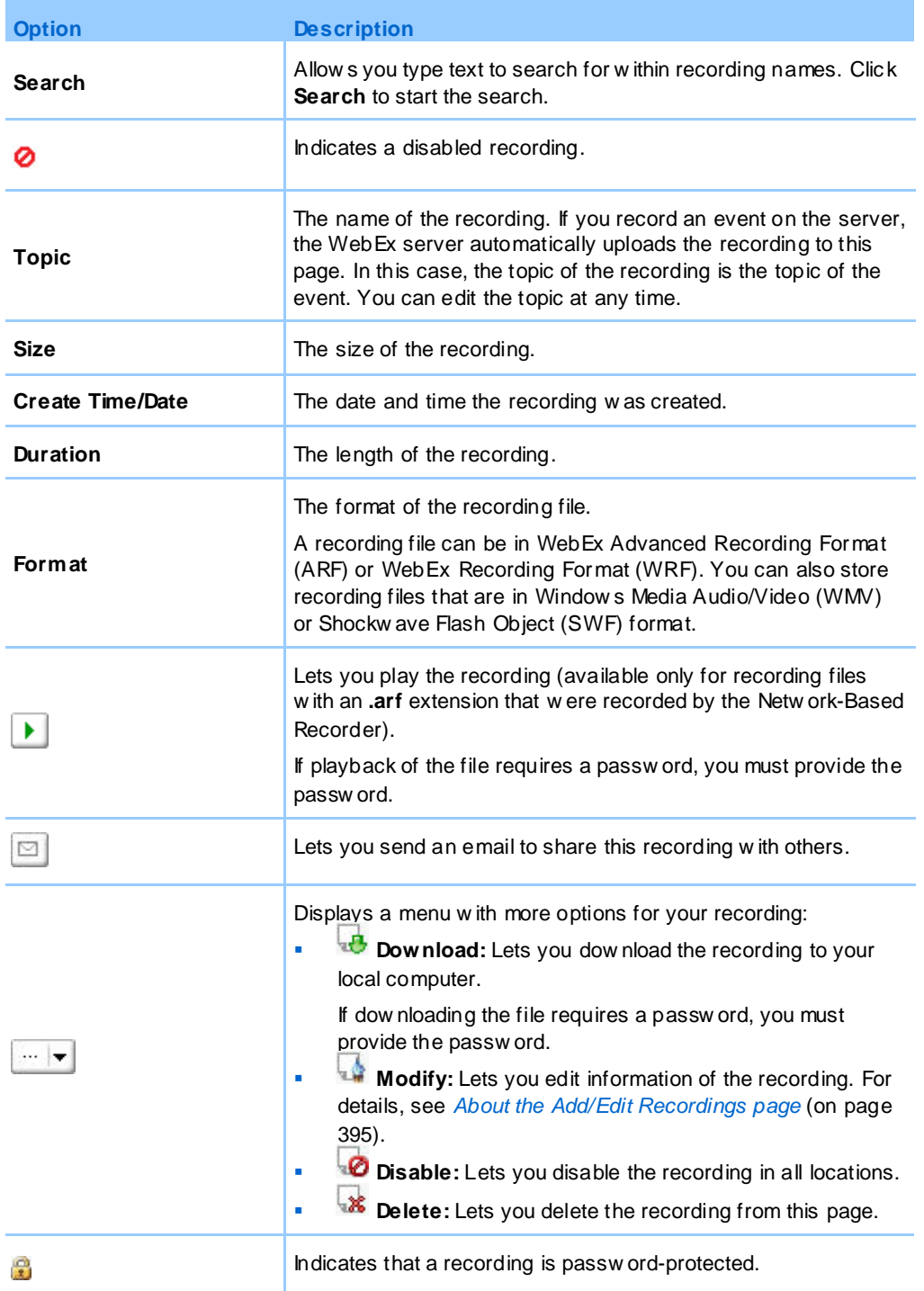

# **Maintaining contact information**

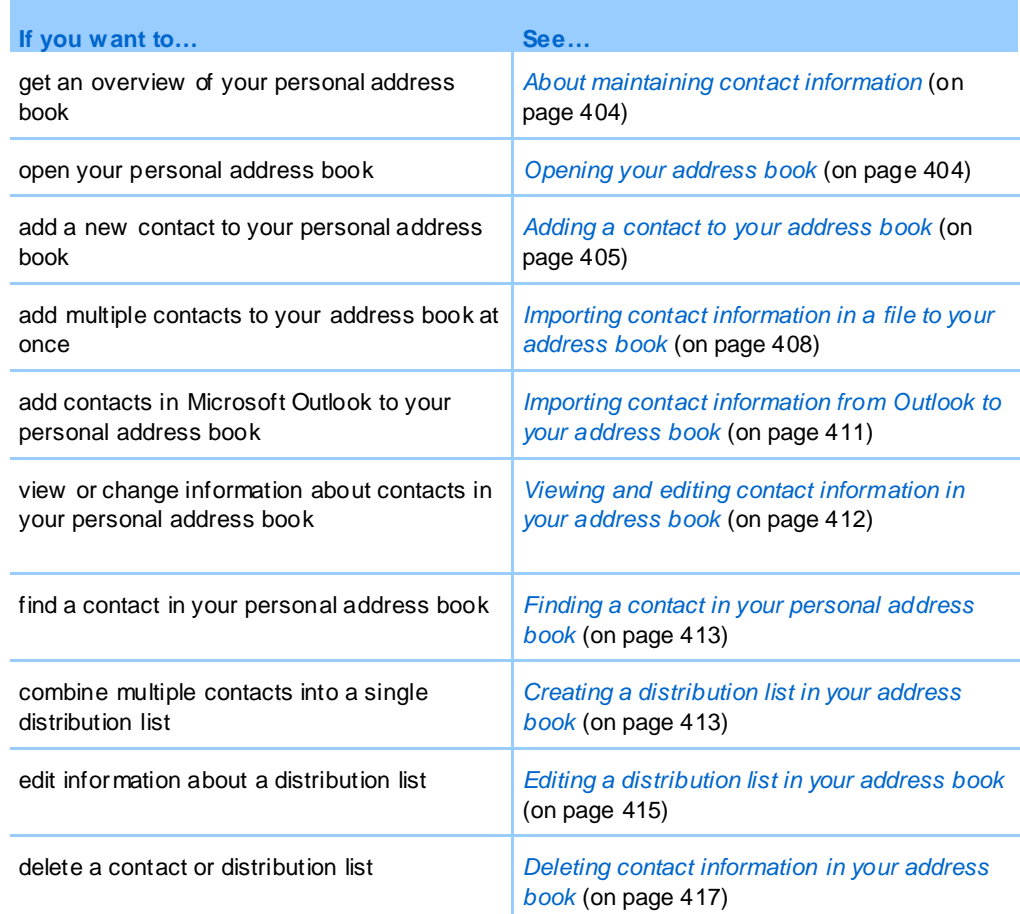

# <span id="page-429-0"></span>**About maintaining contact information**

You can maintain a personal online address book, in which you can add information about contacts and create distribution lists. When scheduling a meeting or starting an instant meeting, you can quickly invite any contacts or distribution lists in your personal address book. You can also invite contacts in the Company Address Book for your WebEx service Web site, if one is available.

You can add contacts to your personal address book in any of the following ways:

- **Specify information about contacts one at a time.**
- **Import contact information from your Microsoft Outlook contacts.**
- **Import contact information from a comma-separated/comma-delimited** values (CSV) file.

You can also edit or delete the information about any contact or distribution list in your personal address book.

# <span id="page-430-0"></span>**Opening your address book**

You can open your personal address book on your WebEx service Web site, to view or maintain information about your contacts.

#### To open your address book:

- **1** Log in to your WebEx service Web site. For details, see *Logging in to and out of the WebEx service site* (on page [364\)](#page-389-0).
- **2** On the navigation bar at the top of the page, click **My WebEx**.
- **3** Click **My Contacts**.

The My WebEx Contacts page appears.

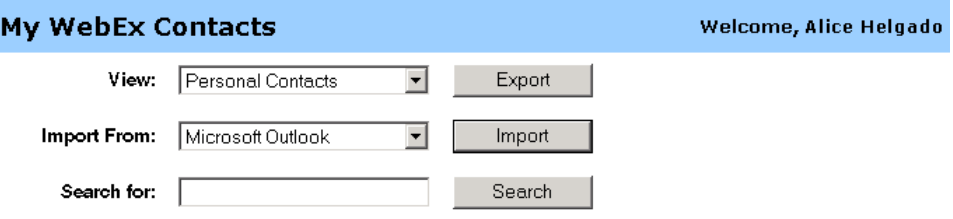

Note: Search queries contact name and email address fields only

 $\label{eq:index} \textbf{Index:} \quad \underline{\mathbb{A}} \ \underline{\mathbb{B}} \ \subseteq \ \underline{\mathbb{D}} \ \ \underline{\mathbb{E}} \ \ \underline{\mathbb{E}} \ \ \underline{\mathbb{B}} \ \ \underline{\mathbb{H}} \ \ \underline{\mathbb{I}} \ \ \underline{\mathbb{I}} \ \ \underline{\mathbb{K}} \ \ \underline{\mathbb{K}} \ \ \underline{\mathbb{M}} \ \ \underline{\mathbb{N}} \ \ \underline{\mathbb{D}} \ \ \underline{\mathbb{P}} \ \ \underline{\mathbb{Q}} \ \ \underline{\mathbb{R}} \ \ \underline{\mathbb{S}} \ \ \underline{\mathbb{I}} \ \ \underline{\mathbb{U}} \ \ \underline{\$ 

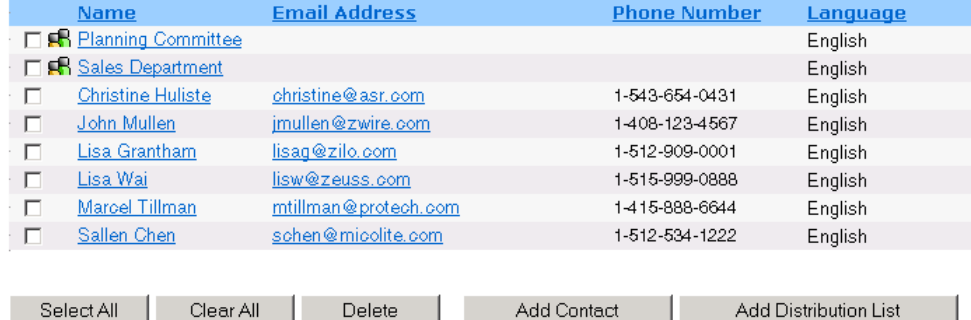

- **4** In the **View** drop-down list, select one of the following contact lists:
	- **Personal Contacts:** Includes any individual contacts or distribution lists that you added to your personal address book. If you have a Microsoft Outlook address book or contacts folder, you can import its contacts to this list of contacts.
	- **Company Address Book:** Your organization's address book, which includes any contacts that your site administrator has added to it. If your organization uses a Microsoft Exchange Global Address List, your site administrator can import its contacts to this address book.

# <span id="page-431-0"></span>**Adding a contact to your address book**

You can add contacts to your personal address book, one at a time.

To add a contact to your personal address book:

- **1** Open your personal address book. For details, see *Opening your address book* (on pag[e 404\)](#page-430-0).
- **2** In the **View** drop-down list, select **Personal Contacts**.

A list of contacts in your Personal Contacts list appears.

**3** Click **Add Contact**.

The Add Contact page appears.
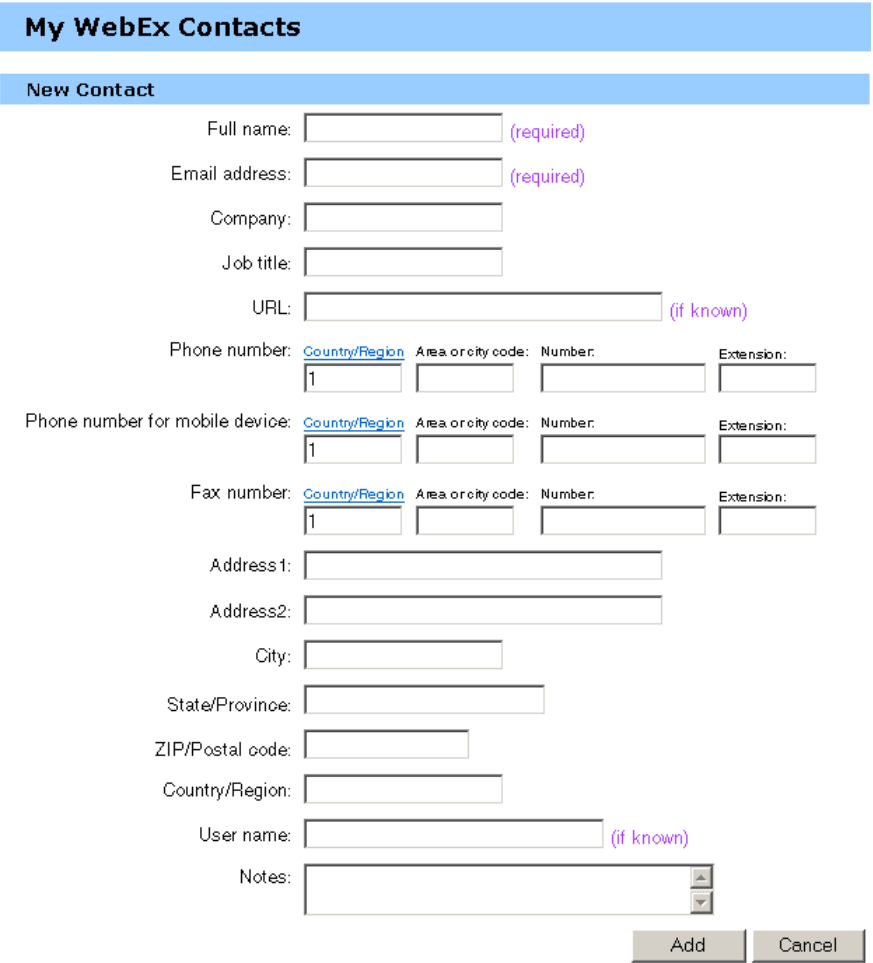

- **4** Provide information about the contact.
- **5** Click **Add**.

For descriptions of the information and options on the New Contact page, see *About the New/Edit Contact page* (on page [407\)](#page-433-0).

#### **Note:**

- **You cannot add contacts to your Company Address Book.**
- If you want to add multiple contacts, you can them all at once, instead of adding one contact at a time. For details, see *Importing contact information in a file to your address book* (on pag[e 408\)](#page-434-0).

# <span id="page-433-0"></span>**About the New/Edit Contact page**

#### **How to access this page**

On your WebEx service Web site, click **My WebEx > My Contacts > Add Contact** or [*check box for contact*] **> Edit**.

#### **What you can do here**

Enter information about a new or existing contact for your personal address book.

#### **Options on this page**

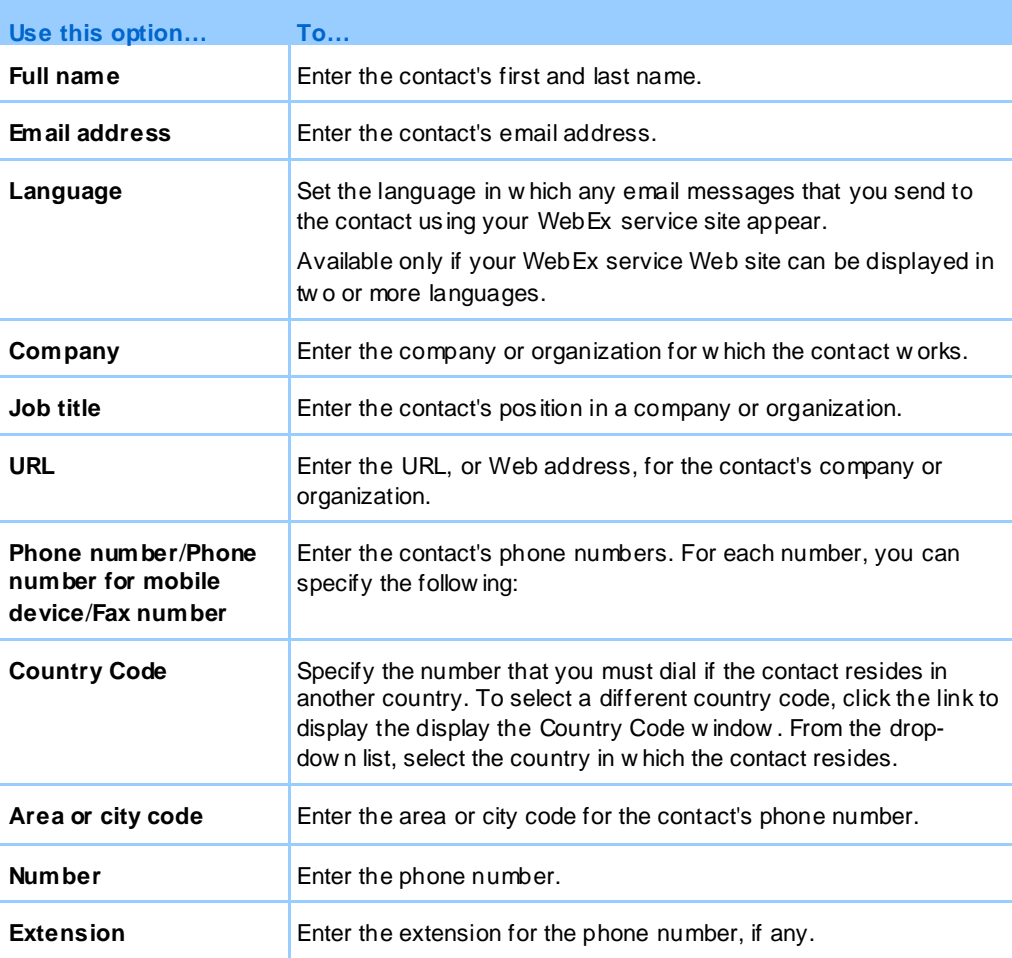

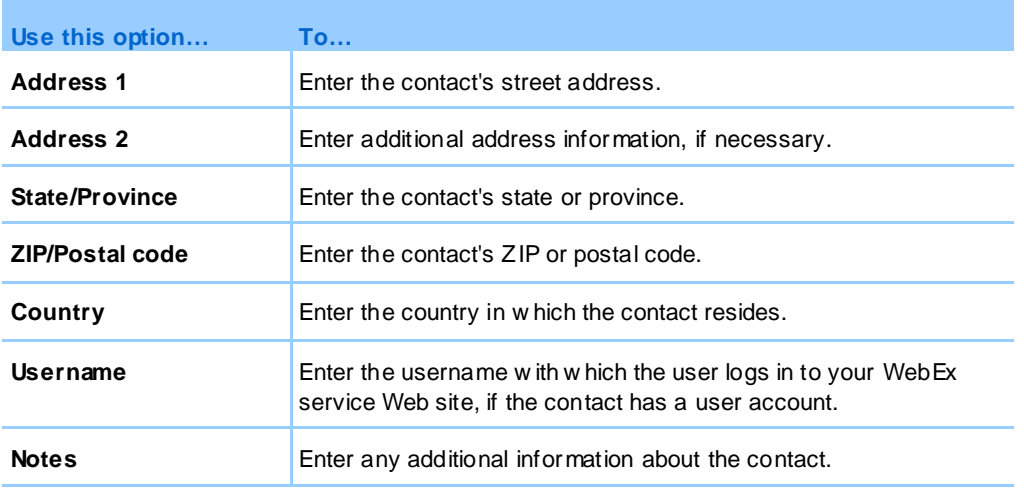

# <span id="page-434-0"></span>**Importing contact information in a file to your address book**

You can add information about multiple contacts simultaneously to your personal address book, by importing a comma-separated values (CSV) file. A CSV file has the **.csv** file extension; you can export information from many spreadsheet and email programs in CSV format.

#### To create a CSV file:

- **1** Open your address book. For details, see *Opening your address book* (on pag[e 404\)](#page-430-0).
- **2** In the **View** drop-down list, ensure that **Personal Address Book** is selected.
- **3** Click **Export**.
- **4** Save the **.csv** file to your computer.
- **5** Open the **.csv** file that you saved in a spreadsheet program, such as Microsoft Excel.
- **6** Optional. If contact information exists in the file, you can delete it.
- **7** Specify information about the new contacts in the **.csv** file.

**Important:** If you add a new contact, ensure that the UID field is blank. For information about the fields in the **.csv** file, see *About the Contact Information CSV template* (on page [409\)](#page-435-0).

**8** Save the **.csv** file. Ensure that you save it as a **.csv** file.

To import a CSV file containing new contact information:

- **1** Open your address book. For details, see *Opening your address book* (on pag[e 404\)](#page-430-0).
- **2** In the **View** drop-down list, ensure that **Personal Contacts** is selected.
- **3** In the **Import From** drop-down list, select **Comma Delimited Files**.
- **4** Click **Import**.
- **5** Select the **.csv** file in which you added new contact information.
- **6** Click **Open**.
- **7** Click **Upload File**.

The View Personal Contacts page appears, allowing you to review the contact information you are importing.

**8** Click **Submit**.

A confirmation message appears.

**9** Click **Yes**.

**Note:** If an error exists in any new or updated contact information, a message appears, informing you that no contact information was imported.

### <span id="page-435-0"></span>**About the Contact Information CSV template**

#### **How to access this template**

On your WebEx service Web site, click **My WebEx > My Contacts > View > Personal Address Book > Export**.

#### **What you can do here**

Specify information about multiple contacts, which you can then import to your personal address book.

## **Fields in this template**

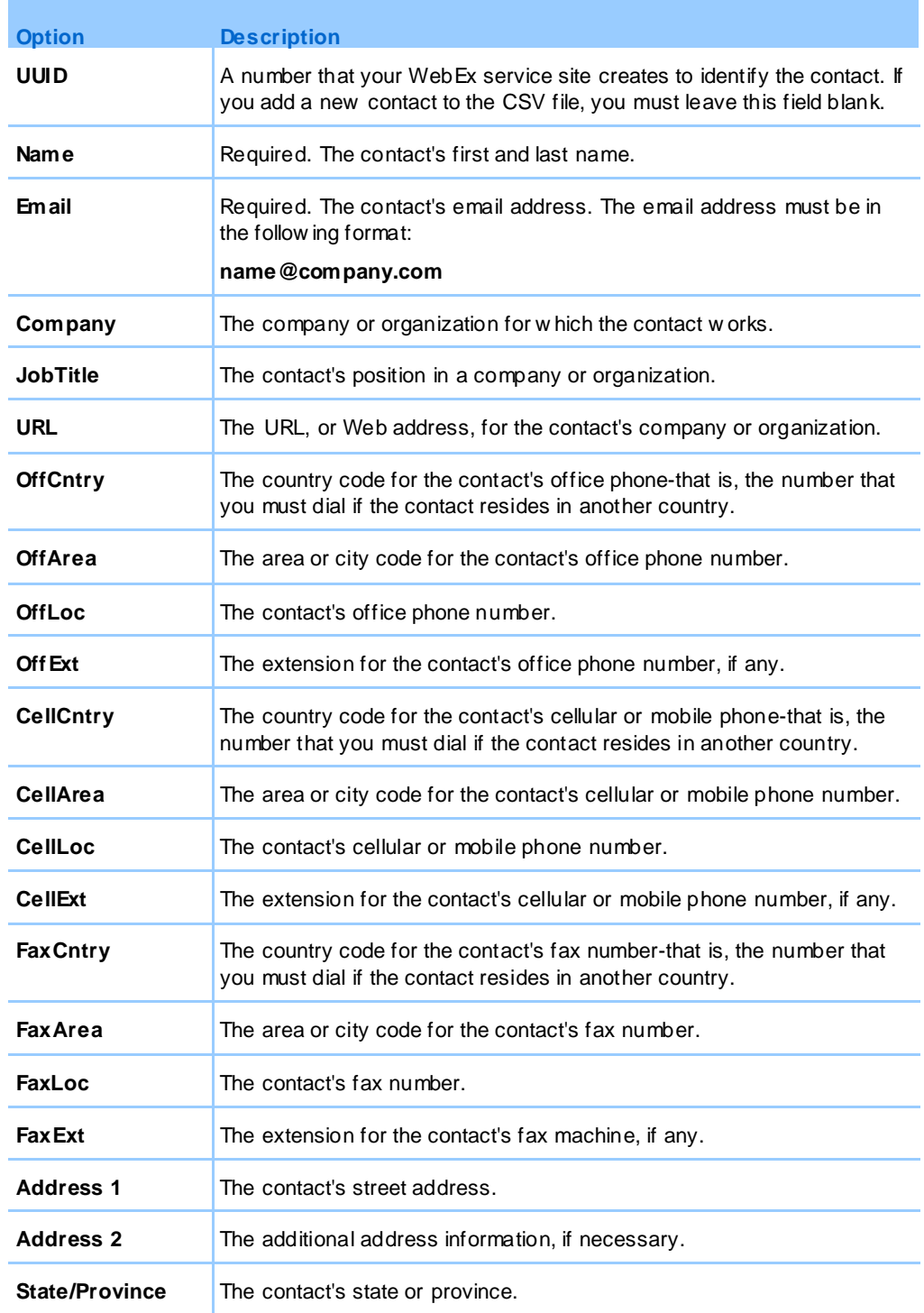

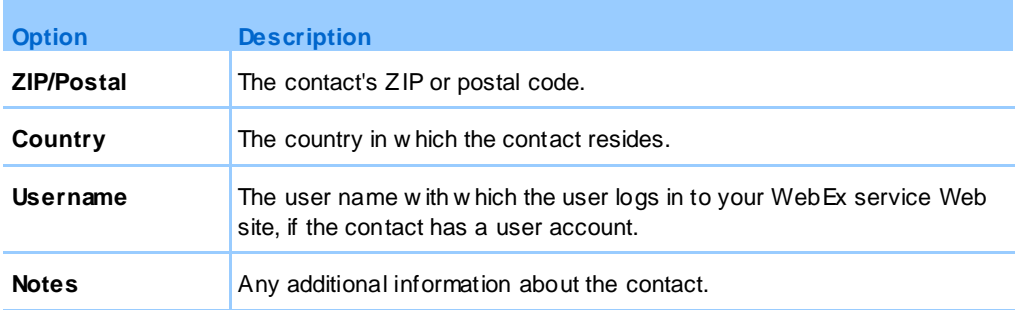

# **Importing contact information from Outlook to your address book**

If you use Microsoft Outlook, you can import the contacts that you maintain in your Microsoft Outlook address book or folder to your personal address book on your WebEx service Web site.

To import contacts from Outlook to your personal address book:

- **1** Open your address book. For details, see *Opening your address book* (on pag[e 404\)](#page-430-0).
- **2** In the **View** drop-down list, select **Personal Contacts**.
- **3** In the Import from drop-down list, select **Microsoft Outlook**.
- **4** Click **Import**.

The Choose Profile dialog box appears.

- **5** In the **Profile Name** drop-down list, select the Outlook user profile that includes the contact information that you want to import.
- **6** Click **OK**.

#### **Note:**

- When you import contacts in Outlook, your WebEx service Web site retrieves contact information from the Outlook address book or folder in which you have chosen to keep personal addresses. For information about keeping personal addresses in Outlook, refer to Microsoft Outlook Help.
- If your personal address book already includes a contact who is also in your Outlook contacts list, the contact is *not* imported. However, if you change the contact's email address in your personal address book, importing the contact from Outlook creates a *new contact* in your personal address book.

E

# **Viewing and editing contact information in your address book**

In your personal address book, you can view and edit information about individual contacts in your Personal Contacts list. You can view, but not edit, information about contacts in your Company Address Book.

#### To view or edit contact information:

- **1** Open your address book. For details, see *Opening your address book* (on pag[e 404\)](#page-430-0).
- **2** In the **View** drop-down list, select *one* of the following:
	- **Personal Contacts**
	- **Company Address Book**

A list of contacts appears.

- **3** Locate the contact whose information you want to view or edit. For details about locating a contact, see *Finding a contact in your personal address book* (on pag[e 413\)](#page-438-0).
- **4** Under **Name**, select the contact whose information you want to view or edit.
- **5** Do *one* of the following:
	- If the contact is in your Personal Contacts list, click **Edit**.
	- If the contact is in your Company Address Book, click **View Info**.

Information about the contact appears.

**6** Optional. If the contact is in your Personal Contacts list, edit the information that you want to change on the Edit Contact's Information page.

For descriptions of the information and options of the Edit Contact's Information page, see *About the New/Edit Contact page* (on page [407\)](#page-433-0).

**7** Click **OK**.

## <span id="page-438-0"></span>**Finding a contact in your personal address book**

You can quickly locate a contact in your personal address book, using one of several methods.

To search for a contact in your address book:

- **1** Open your address book. For details, see *Opening your address book* (on pag[e 404\)](#page-430-0).
- **2** In the **View** drop-down list, select a contacts list.
- **3** Do *any* of the following:
	- In the **Index**, click a letter of the alphabet to display a list of contacts whose names begin with that letter. For example, the name **Susan Jones** appears under **S**.
	- To search for a contact in the list you are currently viewing, type text that appears in either the contact's name or email address in the **Search for** box, and then click **Search**.
	- If the entire list of contacts does not fit on a single page, view another page by clicking the links for the page numbers.
	- Sort your personal contacts or company address book by name, email address, or phone number by clicking the column headings.

#### **Creating a distribution list in your address book**

You can create distribution lists for your personal address book. A distribution list includes two or more contacts for which you provide a common name and appears in your Personal Contacts list. For example, you can create a distribution list named **Sales Department**, which includes contacts who are members of your Sales Department. If you want to invite members of the department to an event, you can select the group rather than each member individually.

To create a distribution list:

- **1** Open your address book. For details, see *Opening your address book* (on pag[e 404\)](#page-430-0).
- **2** Click **Add Distribution List**.

The Add Distribution List page appears.

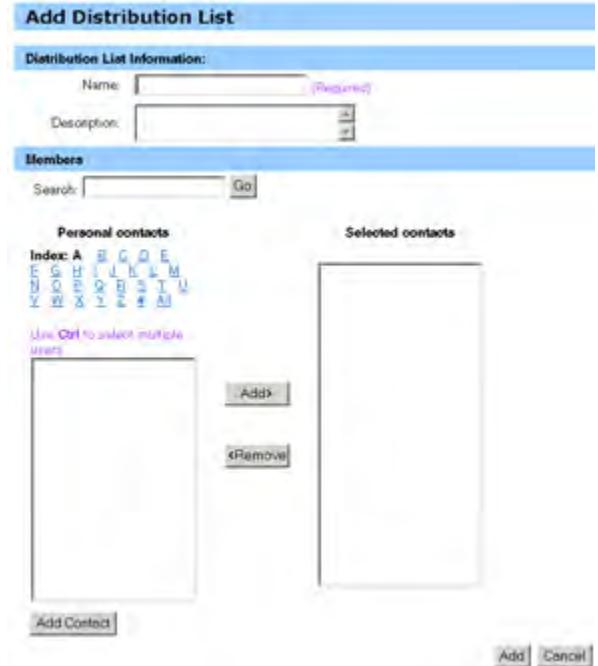

- **3** In the **Name** box, type the name of the group.
- **4** Optional. In the **Description** box, type descriptive information about the group.
- **5** Under **Members**, locate the contacts that you want to add to the distribution list, by doing any of the following:
	- Search for a contact, by typing all or part of the contact's first or last name in the **Search** box.
	- Click the letter that corresponds to the first letter of the contact's first name.
	- Click **All** to list all contacts in your Personal Contacts list.
- **6** Optional. To add a new contact to your Personal Contacts list, under **Members**, click **Add Contact**.
- **7** In the box on the left, select the contacts that you want to add to the distribution list.
- **8** Click **Add** to move contacts you selected to the box on the right.
- **9** After you finish adding contacts to the distribution list, click **Add** to create the list.

In your Personal Contacts list, the **Distribution List** indicator appears to the left of the new distribution list:

**FR** Planning Committee

For descriptions of the information and options on the Add Distribution List page, see *About the Add/Edit Distribution List page* (on page [416\)](#page-442-0).

## **Editing a distribution list in your address book**

You can add or remove contacts from any distribution list that you have created for your personal address book. You can also change a group's name or descriptive information.

#### To edit a distribution list:

- **1** Open your address book. For details, see *Opening your address book* (on pag[e 404\)](#page-430-0).
- **2** In the **View** drop-down list, select **Personal Contacts**.

A list of the contacts in your Personal Contacts list appears, including any distribution lists that you have created. The **Distribution List** indicator appears to the left of a distribution list:

口<mark>点</mark> Planning Committee

Under **Name**, select the name of the distribution list. The Edit Distribution List page appears.

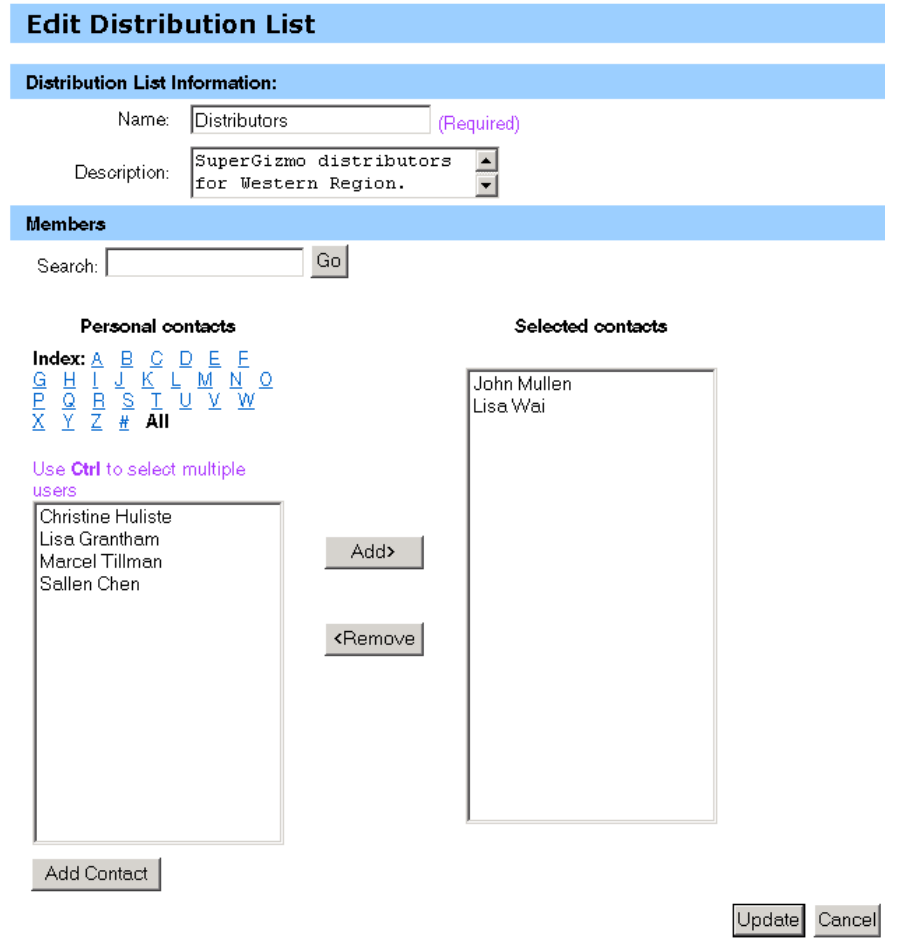

- **3** Edit information about the distribution list.
- **4** Click **Update**.

For descriptions of the information and options on the Edit Distribution List page, see *About the Add/Edit Distribution List* (on page [416\)](#page-442-0).

# <span id="page-442-0"></span>**About the Add/Edit Distribution List page**

#### **How to access this page**

On your WebEx service Web site, click **My WebEx > My Contacts > Add Distribution List.** Or, select distribution list in Personal Contacts list.

#### **What you can do here**

Add contacts to your distribution list or remove contacts from your distribution list.

#### **Options on this page**

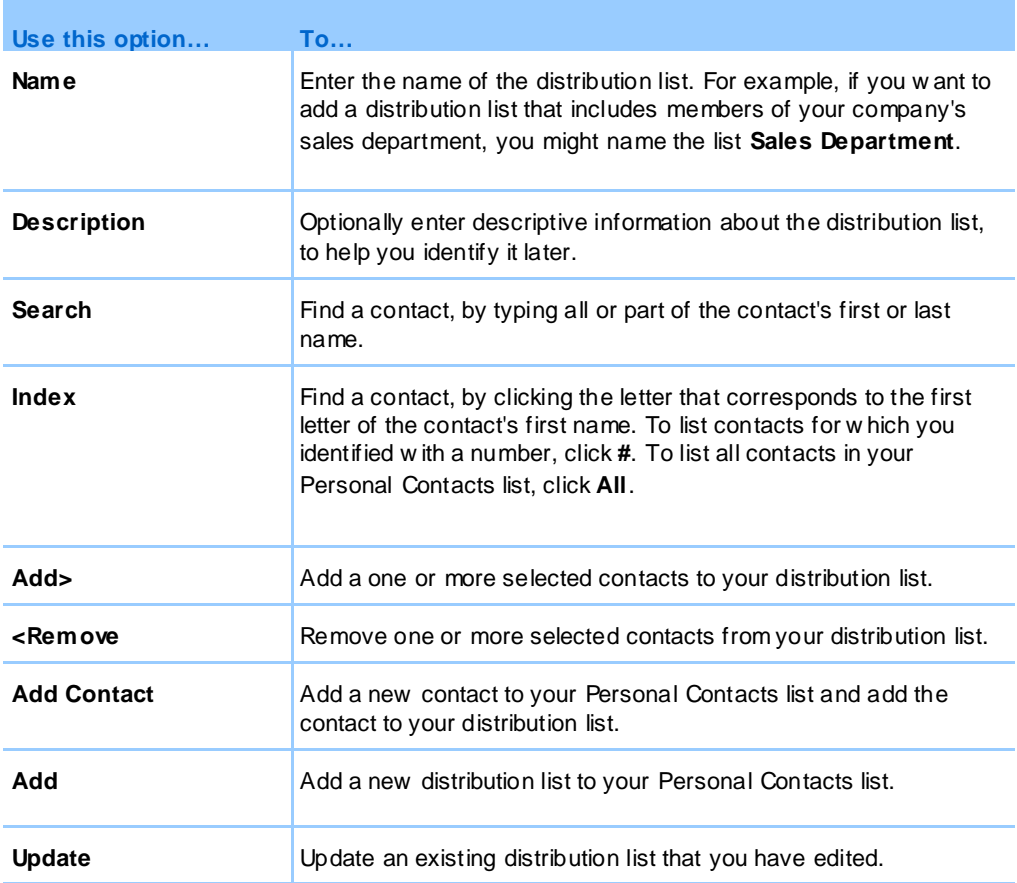

# **Deleting contact information in your address book**

You can delete any contact or distribution lists that you have added to your personal address book.

To delete a contact or contact group:

**1** Open your address book. For details, see *Opening your address book* (on pag[e 404\)](#page-430-0).

- **2** In the **View** drop-down list, select **Personal Contacts**.
- **3** In the list that appears, select the check box for the contact or distribution list that you want to delete.
- **4** Click **Delete**.

A message appears, asking you to confirm the deletion.

**5** Click **OK**.

# **Maintaining your user profile**

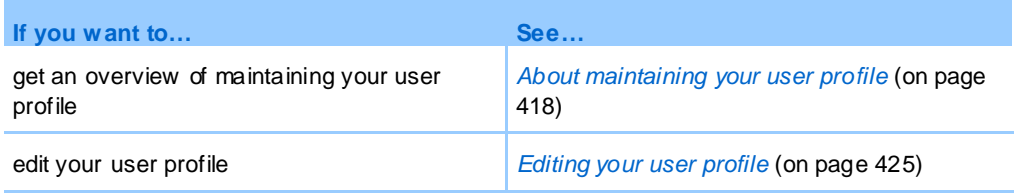

# <span id="page-444-0"></span>**About maintaining your user profile**

Once you obtain a user account, you can edit your user profile at any time to do the following:

- **Maintain personal information, including your** 
	- **Full name**
	- Username (if your site administrator provides this option)
	- **Password**
	- Contact information (including your street address, email address, and phone numbers)
	- Tracking codes that your organization uses to keep records of your events (such as project, department, and division numbers)
- Specify whether to display links to your company's partner sites in the My WebEx navigation bar, if your site administrator set up partner links
- **Manage any scheduling templates that you saved**
- Set options for your Personal Event Room options, including the images and welcome message that appear on the page
- **Set default options for your online sessions, including** 
	- The default session type that you want to use, if your account includes multiple session types
	- Whether your scheduled events are automatically removed from your list of events once the event ends
	- **Whether the Quick Start page appears in the content viewer once you** start an event
	- The users who can schedule events on your behalf
- Set Web site preferences, including:
	- The home page that appears when you access your WebEx service Web site
	- The time zone in which event times appear
	- The language in which your Web site displays text, if your site includes multiple languages
	- The locale (the format in which your Web site displays dates, times, currency values, and numbers)

## <span id="page-445-0"></span>**About the My WebEx Profile page**

#### **How to access this template**

On your WebEx service Web site, click **My WebEx > My Profile**.

#### **What you can do here**

Manage the following:

- **Account information**
- **Personal information**
- **Partner integration options**
- **Scheduling templates (does not apply to Support Center)**
- **Personal Meeting Room information**
- **Exent options**
- Web page preferences, including your home page and language
- Support Center CSR Dashboard options (Support Center only)

# **Personal Information options**

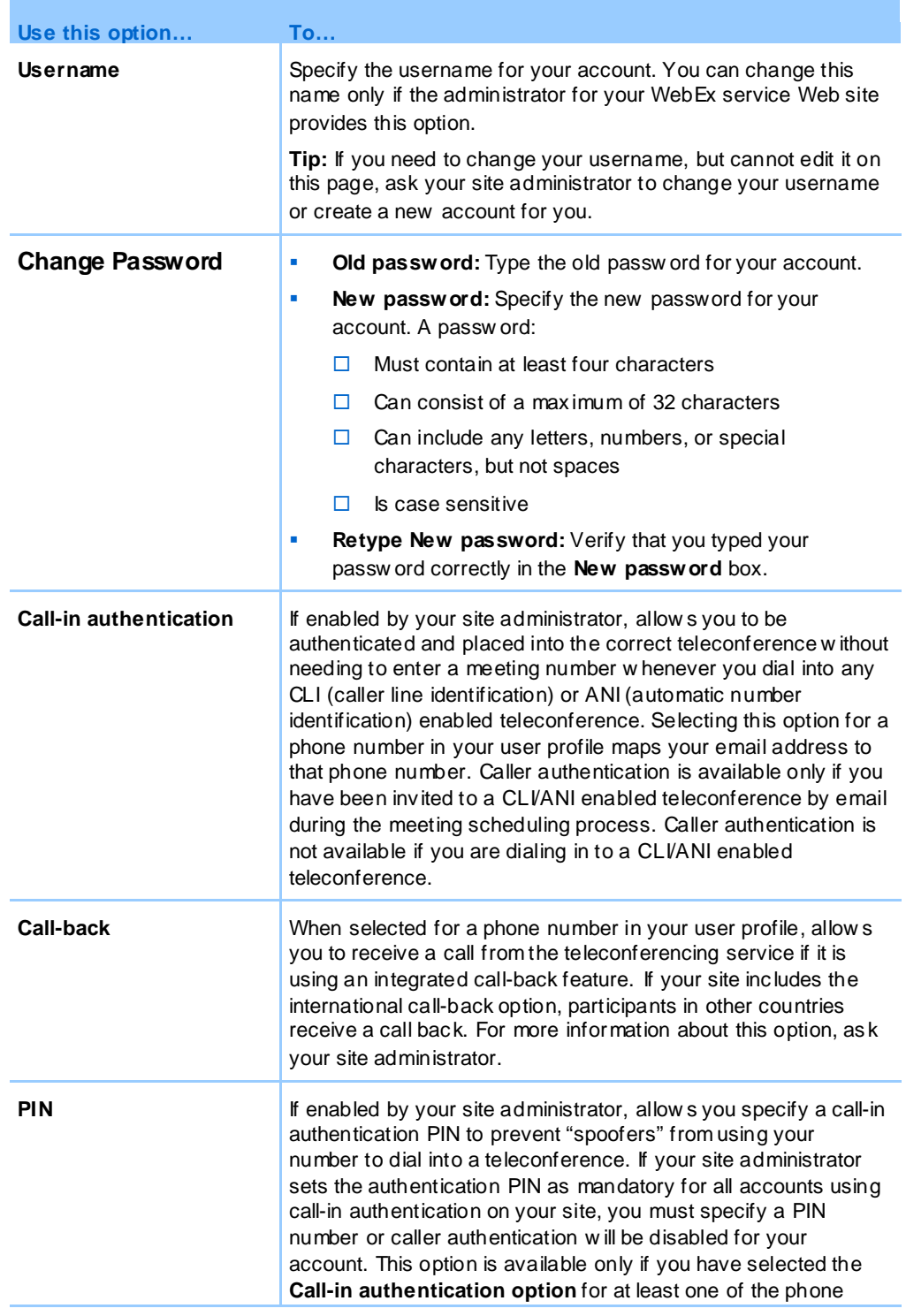

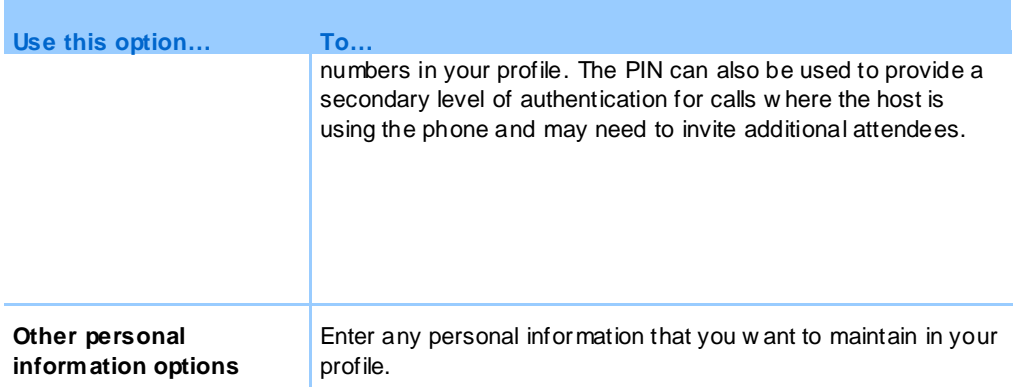

#### **Partner integration options**

Your site administrator can set up custom links to the Web sites of your company's partners, and then display the links on the My WebEx navigation bar. For example, if your company uses another company's Web site to provide a service, your site administrator can provide a link to that company's site in your My WebEx navigation bar. You can then show or hide that link.

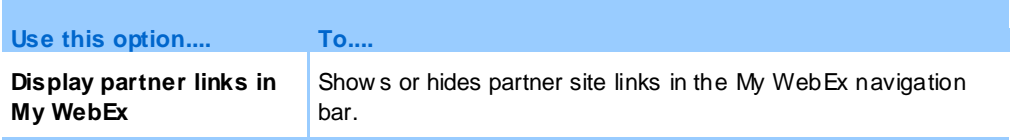

#### **Calendar Work Hours options**

Use these options to specify working hours to use with scheduling calendars.

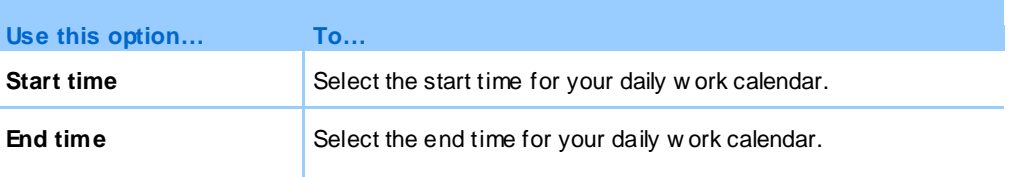

#### **Scheduling template options**

Use these options to manage scheduling templates that you set up using the scheduling options on your site.

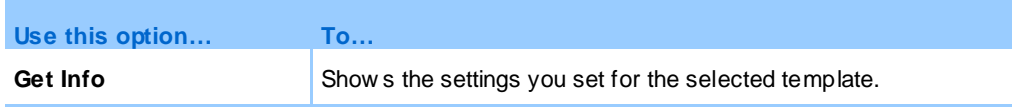

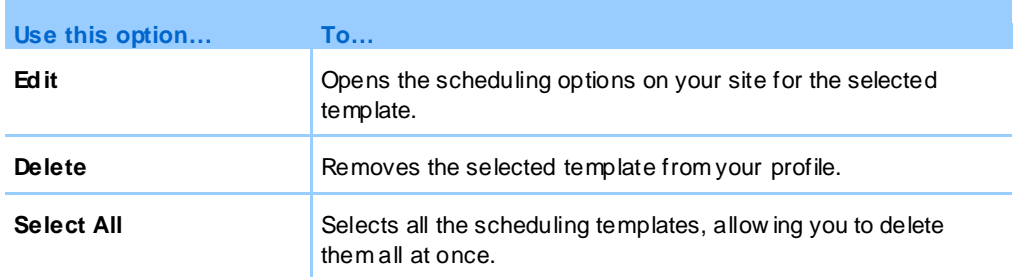

# **Personal Meeting Room options**

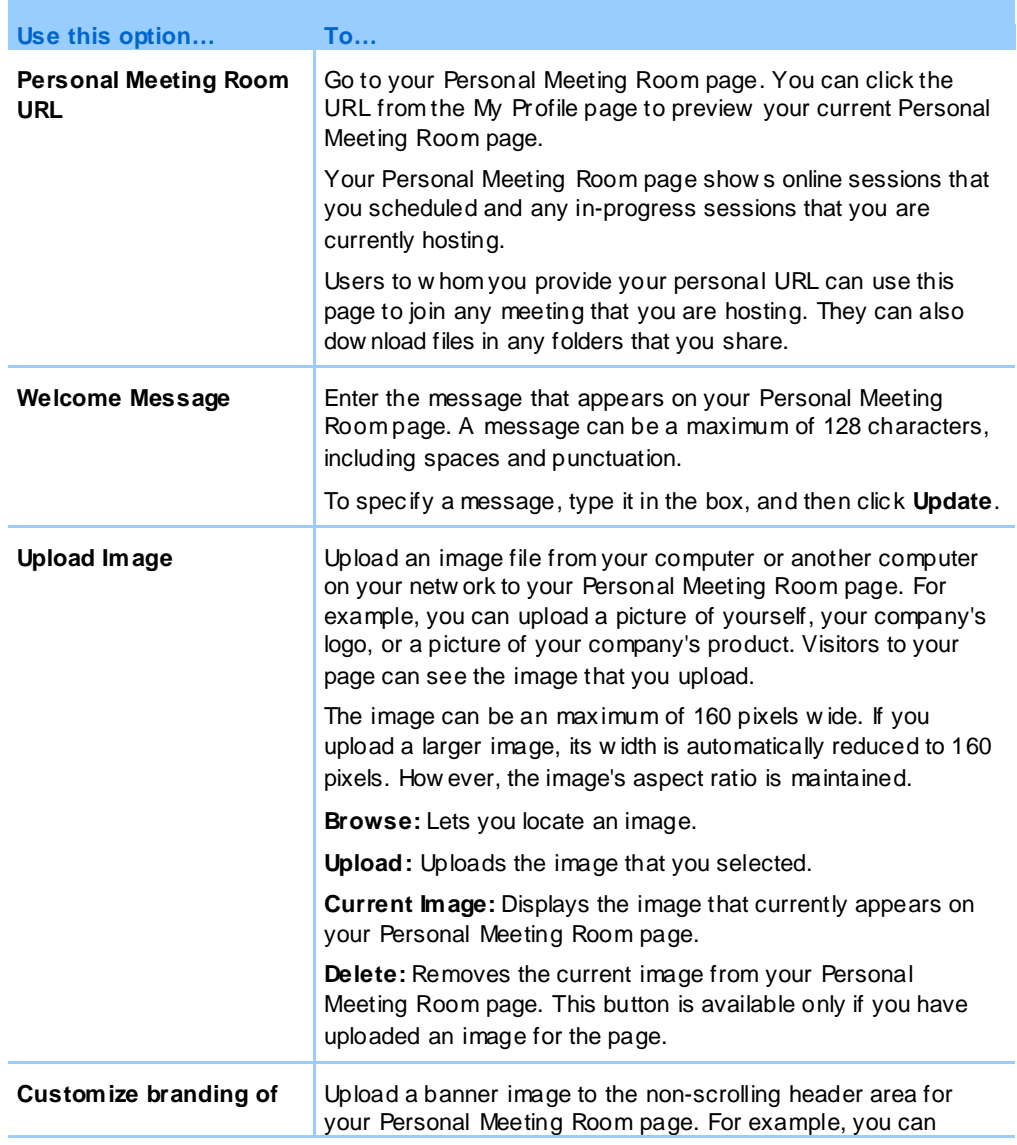

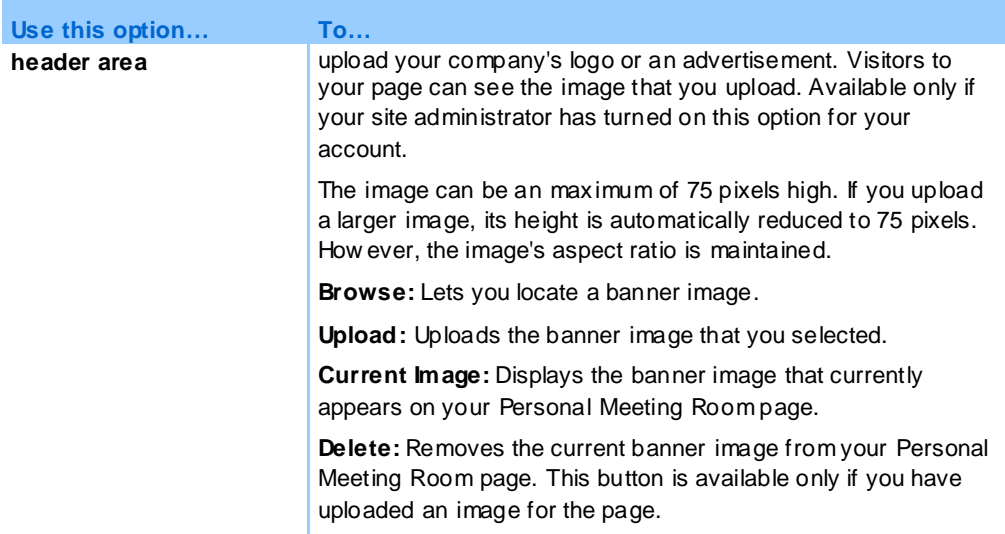

# **Productivity Tools Options**

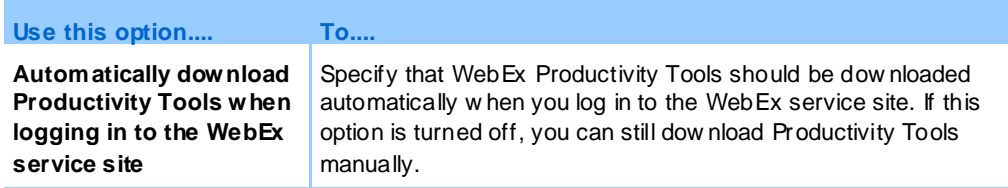

## **Session Options**

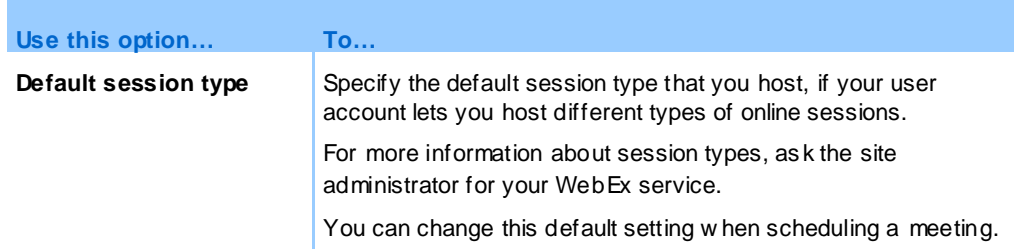

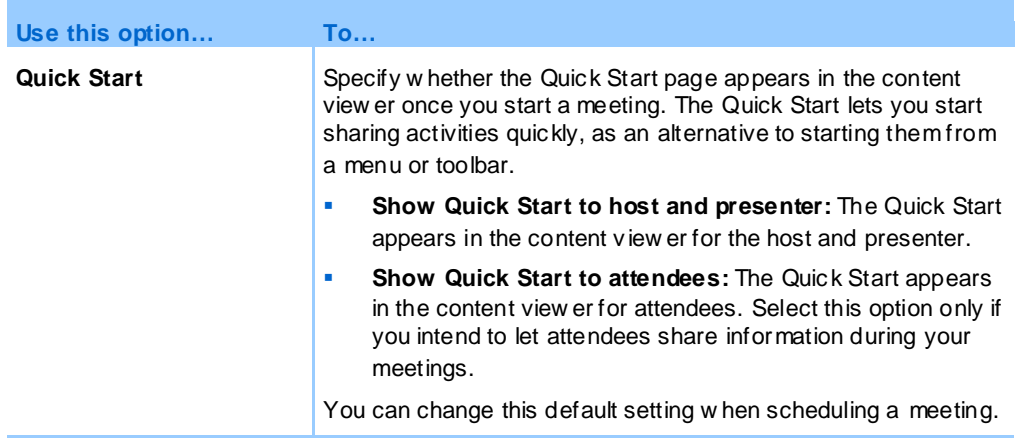

## **Web page preferences options**

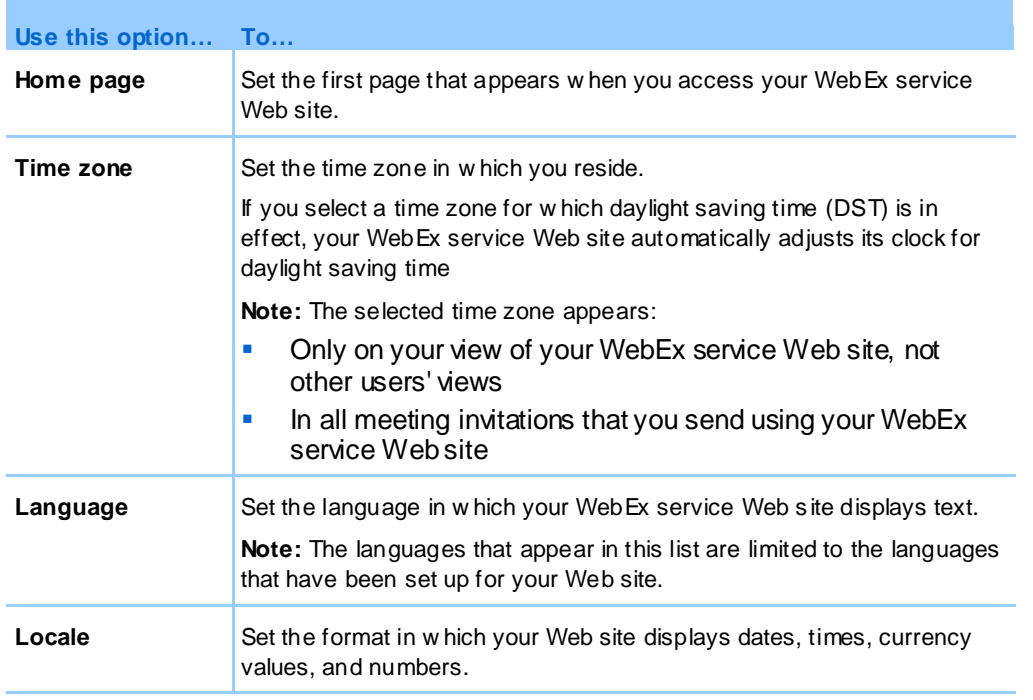

### <span id="page-451-0"></span>**Editing your user profile**

Once you obtain a user account, you can edit your user profile at any time to change account login information, contact information, and other options available for your account.

To edit your user profile:

- **1** Log in to your WebEx service Web site. For details, see *Logging in to and out of the WebEx service site* (on page [364\)](#page-389-0).
- **2** On the navigation bar, click **My WebEx**.
- **3** Click **My Profile**.
- **4** Edit the information on the page.
- **5** When you are finished editing your user profile, click **Update**.

For descriptions of the information and options on the My Profile page, see *About the My WebEx Profile page* (on page [419\)](#page-445-0).

# **Managing scheduling templates**

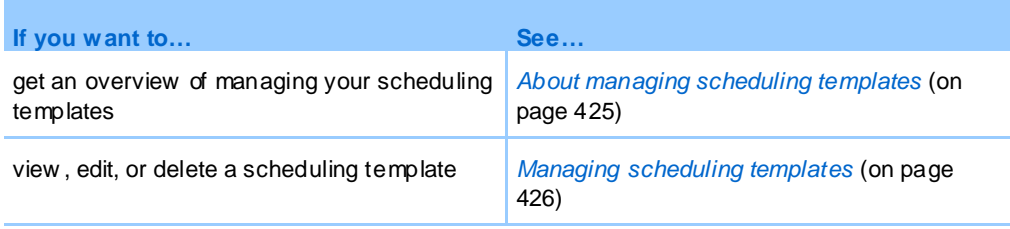

### <span id="page-451-1"></span>**About managing scheduling templates**

Scheduling templates let you save the options you set for an event for later use. Once you save a scheduling template, you can use it to quickly schedule another event, instead of setting the same options again. If you saved a scheduling template using the **Save As Template** option when scheduling an event, you can manage the template, as follows:

- **View the options you set in the template.**
- **Edit the options you set in the template.**

Delete the template.

# <span id="page-452-0"></span>**Managing scheduling templates**

You can view, edit, or delete any scheduling templates that you saved.

To manage scheduling templates:

- **1** Log in to your WebEx service Web site. For details, see *Logging in to and out of the WebEx service site* (on page [364\)](#page-389-0).
- **2** On the navigation bar, click **My WebEx**.
- **3** Click **My Profile**.

The My Profile page appears.

**4** Under **Scheduling Templates**, select a template in the list.

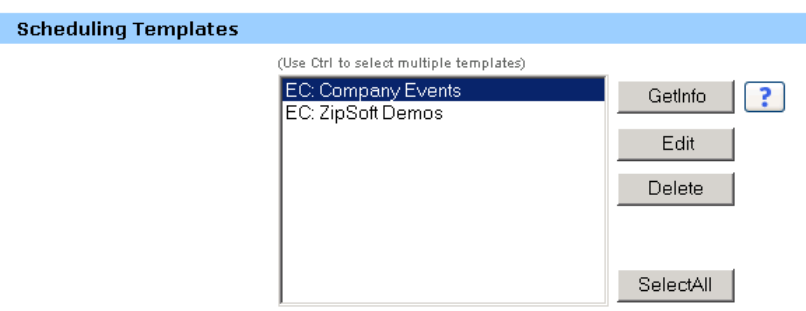

- **5** Click one of the following buttons to perform an action on the template:
	- **Get Info:** Shows the options you set in the template.
	- **Edit:** Opens the scheduling options on your site.
	- **Delete:** Removes the template from your profile.

# **Maintaining your Cisco Unified MeetingPlace Audio Conferencing accounts**

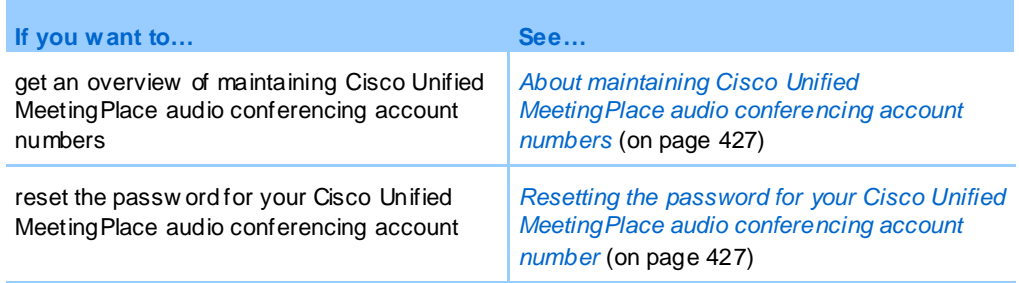

# <span id="page-453-0"></span>**About maintaining Cisco Unified MeetingPlace audio conferencing account numbers**

If your site includes support for Cisco Unified MeetingPlace audio conferencing, you should already have a Cisco Unified MeetingPlace audio conferencing account assigned to you. With your account, you can use Cisco Unified MeetingPlace audio in your meetings and in MeetingPlace Personal Conference meetings.

Your account number includes a toll number to call as well as a Cisco Unified MeetingPlace profile number. For additional security, you can specify or reset a profile PIN that can be used to authenticate your account. You can also synchronize your account settings for your WebEx and Cisco Unified MeetingPlace accounts.

# <span id="page-453-1"></span>**Resetting the profile PIN for your Cisco Unified MeetingPlace audio conferencing account number**

If your site includes support for Cisco Unified MeetingPlace audio conferencing, you should already have a Cisco Unified MeetingPlace audio conferencing account assigned to you. You can change the personal identification number (PIN) for your Cisco Unified MeetingPlace audio conferencing account.

To add or edit a Personal Conference number account:

- **1** Log in to your WebEx service Web website, and then select **My WebEx**.
- **2** Select **Personal Conferencing**.

The Personal Conferencing page appears.

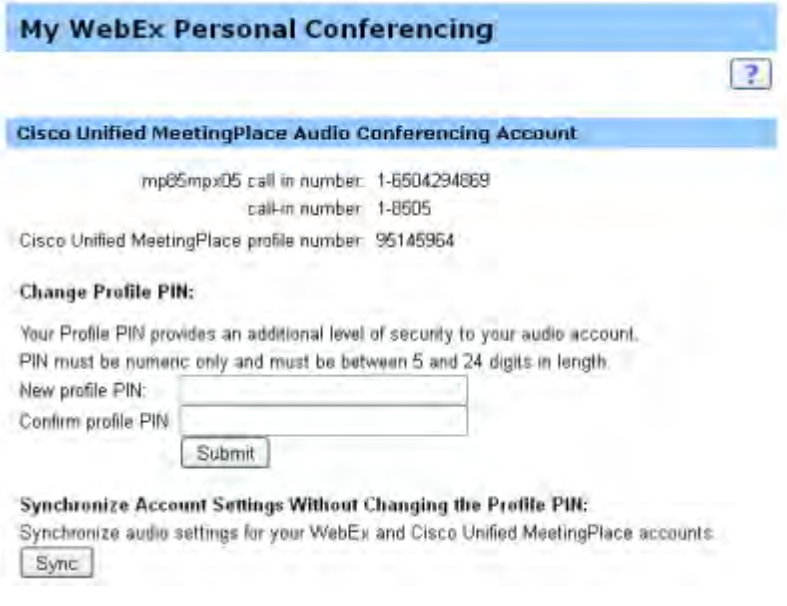

- **3** Under **Change Profile PIN**, in the **New profile PIN** and **Confirm profile PIN** boxes, type new a new personal password that contains only numbers and is between 5 and 24 digits in length.
- **4** To synchronize your account settings for your WebEx and Cisco Unified MeetingPlace accounts, select **Sync**.

### **About the Personal Conferencing page**

#### **How to access this page**

On your WebEx service Web site, click **My WebEx > Personal Conferencing**.

#### **What you can do here**

**Add, edit, or delete a Personal Conference number account.** 

- **•** View information about your existing Personal Conference number accounts.
- **If you are a Meeting Place user, view information about your Cisco Unified** MeetingPlace Audio Conferencing account and change your profile PIN.

#### **Options on this page for Personal Conference number accounts only**

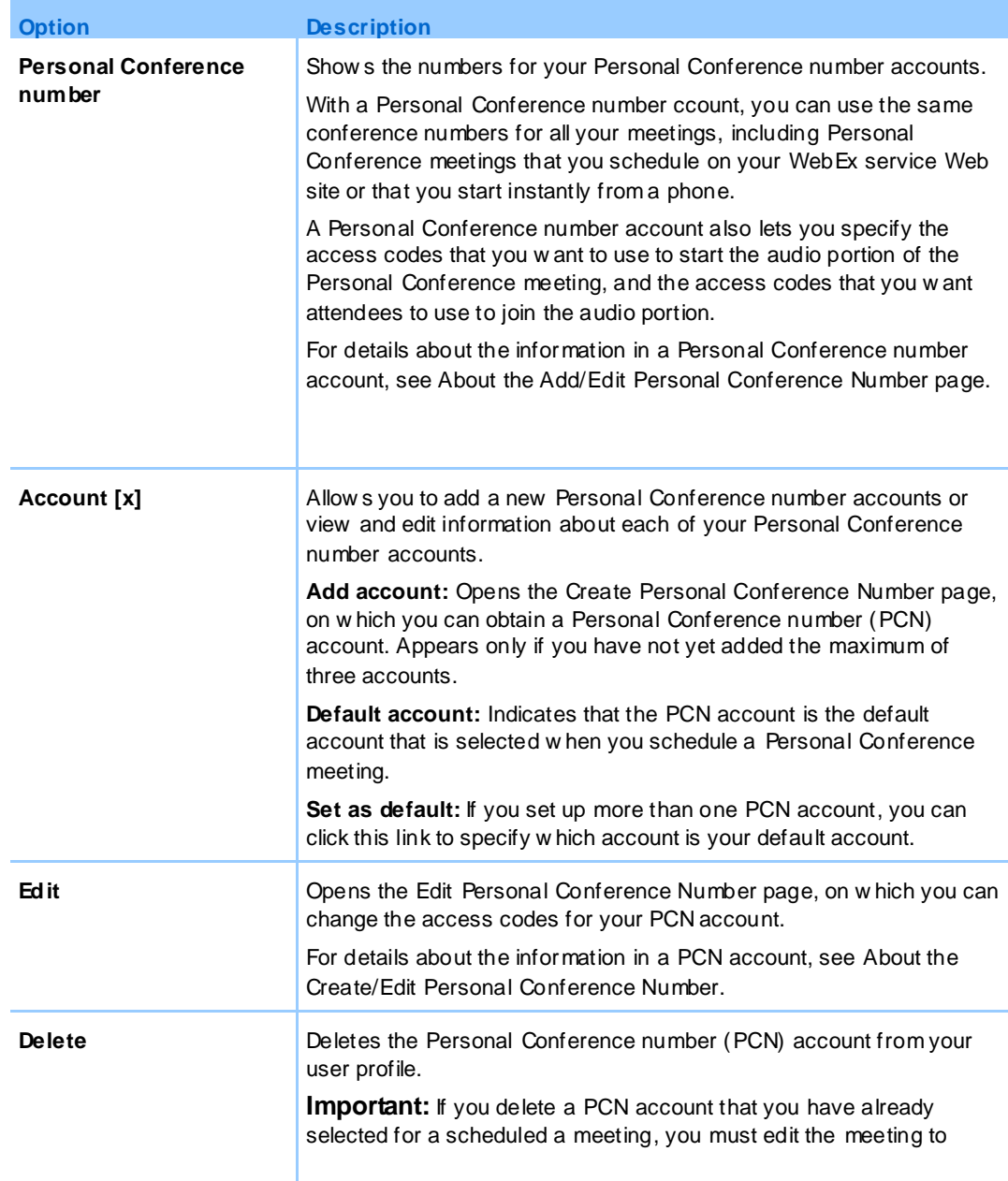

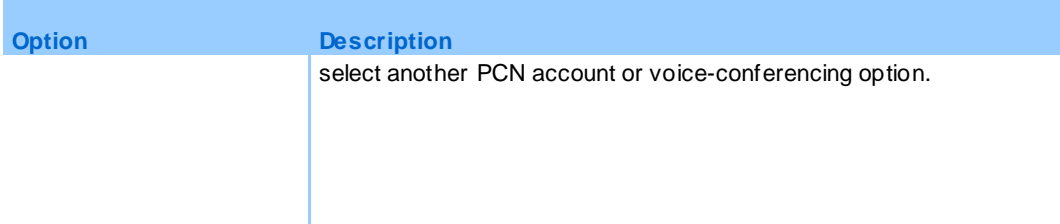

#### **Options on this page for MeetingPlace users only**

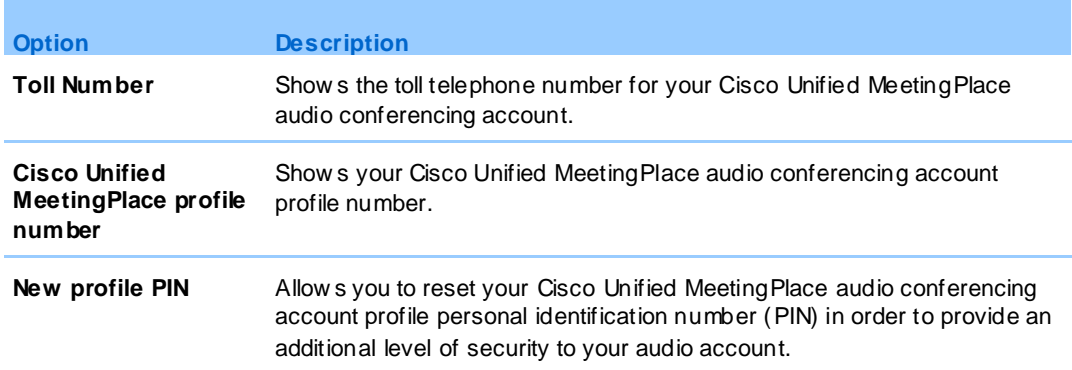

# **Generating Reports**

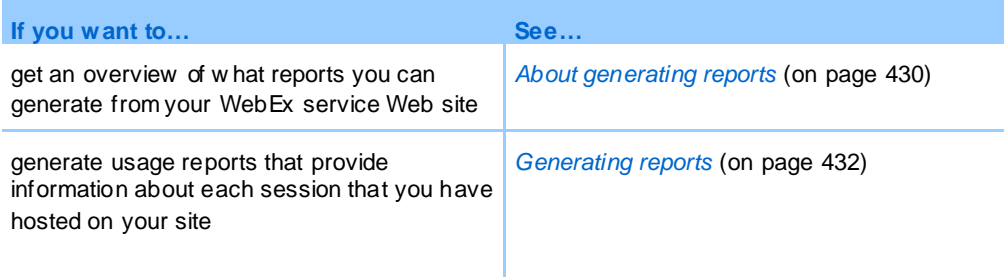

# <span id="page-456-0"></span>**About generating reports**

If your user account includes the reports option, you can view the following reports:

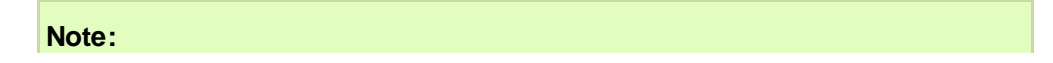

- For some reports, if you click on the report link within 15 minutes after the event ends, you will see a preliminary version of that report. The preliminary report provides quick access to data before the final, more accurate data is available. The preliminary report contains only a subset of the information that is available in the final report.
- When the final, more accurate data is available, which is usually 24 hours after the event ends, the preliminary report is replaced by the final report.
- **You can download both preliminary reports and final reports as comma**separated values (CSV) files.

#### General Event Usage reports

These reports contains information about each online session that you host. You can view the following reports:

 **Summary Usage report:** Contains summary information about each event including topic, date, start and end time, duration, number of attendees you invited, number of invited attendees who attended, and type of voice conference you used.

**Note:** Initially, this report appears as a Preliminary Usage Summary Report, but after the final, more accurate usage data is available, it is replaced by the Final Usage Summary Report.

- **Summary Usage report CSV (comma-separated values) file:** Contains additional details about each event, including the minutes that all participants were connected to the event and tracking codes.
- **Session Detail report:** Contains detailed information about each participant in an event, including the time the participant joined and left the event, the attentiveness during the event, and any information that the attendee provided.

**Note:** Initially, this report appears as a Preliminary Session Detail Report, but after the final, more accurate session detail data is available, it is replaced by the Final Session Detail Report.

#### Access Anywhere usage report

This report shows information about the computers that you access remotely, including the date and start and end times for each session.

#### Event Center reports

These reports contain detailed information about the events that you host. You can view the following types of Event Center reports:

- **Registration Report:** Contains registration information for an event that you hosted, including the name, date, and time of the event, and the numbers of participants who were invited, who registered, who attended, or who were absent. It also allows you to send reminder emails before the event.
- **Attendance Report:** Contains detailed information about attendees and absentees for an event that you hosted. The report includes the event ID, key, name, start and end time, duration, number of attendees, the host name, and the minutes that all attendees spent in the event. The report also includes each attendee's username, email address, IP address, the time the attendee joined, and the time the attendee left the event, and the attendee attentiveness during the event, . You can also use the attendance report to send follow-up emails after the event.

**Note:** Initially, this report appears as a Preliminary Attendance Report, but after the final, more accurate attendance data is available, it is replaced by the Final Attendance Report.

**In-Event Activity Report:** Contains the event name, date, and time, information about the number of attendees, the number of questions asked and the response rate for the questions, and the number of polls and the response rate for the polls.

**Note:** This report is available only for events recorded on the server.

- **Attendee History Report:** Contains a list of all events that an attendee has joined on your Event Center Web site.
- **Event Recording Report:** Contains access and registration information about people who have downloaded a recording for a specific event from your Event Center Web site.

#### <span id="page-458-0"></span>**Generating reports**

You can generate usage reports that provide information about each online event that you have hosted on your site.

You can export or download the data to a comma-separated values (CSV) file which you can then open in a spreadsheet program such as Microsoft Excel. You can also print reports in a printer-friendly format.

#### To generate a report:

- **1** Log in to your WebEx service Web site, and then click **My WebEx**.
- **2** Click **My Reports**.

The My Reports page appears.

- **3** Choose the type of report you want to generate.
- **4** Specify your search criteria, such as a date range for which you want to view report data.
- **5** Click **Display Report**.
- **6** To change the order in which report data is sorted, click the column headings.

The report data is sorted by the column that has an arrow next to the column heading. To reverse the sort order, click the column heading. To sort using another column, click that column's heading.

- **7** Do *one* of the following, as appropriate:
	- If you are viewing a general event usage report and want to display the report in a format that is suitable for printing, click **Printer-Friendly Format**.
	- If you are viewing the usage report for an event and want to view the content in the report, click the link for the event name.
	- If you are viewing an WebEx Service Registration Report, you can click the number in the Registered column to send an email reminder to the registered attendees for that event. An email editor opens and allows you to edit the default email template.
	- If you are viewing an WebEx Service Registration Report or an Event Center Attendance Report, you can click the event name in the Event Name column to view a detailed report of the registered users for that event, which provides additional options for sending email reminders to registered attendees.
	- If you are viewing an WebEx Service Attendance Report, you can click the number in the Attended column to send an email message to the attendees for that event, or you can also click the number in the Absent column to send an email message to the absentees for that event. An email editor opens and allows you to edit the default email

template; for example, you could add a link to the edited event recording.

- **If you are viewing an Event Center Attendance Report, you can click** the event name in the Event Name column to view a detailed report of the attendees for that event, which provides additional options for sending email messages to attendees for the event.
- **8** To export the report data in comma-separated values (CSV) format, click **Export Report** or **Export**.
- **9** If available, click links on the report to display more details.

# 29

# Viewing Recorded Events

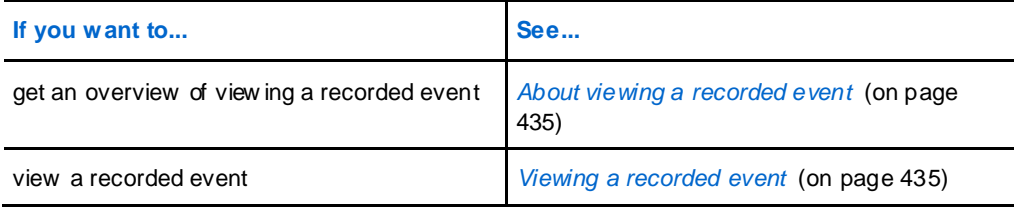

# <span id="page-462-0"></span>**About viewing a recorded event**

If an event host publishes a recorded event on your Event Center Web site, you can view the recording. A host may require that you do *one* or *both* of the following to view a recorded event:

- Register to view a recorded event. In this case, you must provide your name, email address, and any other information that the host requires.
- **Provide a password. In this case, you must obtain the password from the** host.

To view a recorded event, you must use WebEx Player. Your Event Center Web site automatically downloads WebEx Player to your computer the first time you view a recorded event.

If you have a user account, you can also download WebEx Player from the Support page on your Event Center Web site.

# <span id="page-463-0"></span>**Viewing a recorded event**

You can stream or download a recording file, depending on which option the host specifies.

When you play a recording for the first time, your WebEx site automatically downloads WebEx Player to your computer.

#### To play or download a recorded event:

- **1** If the host requires that you have a user account to view a recording, sign in to your WebEx site.
- **2** On the left navigation bar, select **Attend an Event > Event Recordings**.
- **3** Do *one* of the following, as appropriate:
	- Click  $\blacktriangleright$  for the recording you want to play.
	- Click  $\overline{\mathbb{G}}$  for the recording you want to download.
- **4** If playing or downloading the recording requires a password, type the password that the host gave to you in the **Password** box.
- **5** Select **Playback** or **Download**, as appropriate.
- **6** If viewing the recording requires registration, provide the required information on the form that appears, and then select **Submit**.

# Index

# .

.atp files • 322, 325 attendees to event in progress • 175, 177 by email • 174 by instant messaging (IM) • 177, 182 by phone • 175 by WebEx AIM Pro • 175, 181 Cisco Unified MeetingPlace

#### audio conferencing accounts • 429

MeetingPlace Personal Conference • 82, 83, 84, 86, 87, 430 contact group • 417 creating for attendees • 178 creating message for • 178 event templates • 54 creating greeting for • 178 email messages, overview • 31 overview • 174 to enrollees • 113 to host • 62 events • 77, 78 files, overview • 383 from My WebEx • 77, 78 host role • 188 in address book • 417 in personal folders, overview • 383 information about • 394 information about files • 387 information about in personal folders • 387 information about recorded events • 336 obtaining during event • 170 on Event Information page • 124 options for panels • 150 overview • 78, 273 panelists to join event in progress • 182

reclaiming • 188 recorded events, overview • 331 scheduling events • 54 specifying during scheduling • 68 using to reclaim host role • 188 viewing information about • 112 .txt files • 323 for chat messages • 305 .ucf files opening • 261 saving documents • 260 saving presentations • 260 saving whiteboards • 260

# A

Access Anywhere using • 381 Access Anywhere Usage report description • 432 access to events • 189 by phone • 175 restricting • 189 setting options • 150 accessing • 7 account, user obtaining • 363 adding contacts to address book • 407 new personal folders for file storage • 385 pages to shared documents • 252 post-event surveys • 69 slides to shared presentations • 252 adding existing contacts • 26 accessing, viewing • 73 adding new contacts • 24 adding to event descriptions • 64 adding to invitation list • 24 address book adding contacts • 407 creating contact group • 415 importing contacts from file • 410

importing contacts from Outlook • 413 opening • 406 searching for contacts • 414 using, overview • 406 viewing or editing contact information • 414 address books • 26 animations in shared presentations • 249 annotating, shared software requesting control • 285 using annotation tools • 283 Annotation Color tool overview • 240 annotation control of shared software, requesting from present • 285 annotation mode for shared software starting • 281 stopping • 281 annotation tools for shared software, descriptions • 283 annotation tools, for shared documents Annotation Color tool, • 240 Eraser tool, overview • 240 Highlighter tool, overv • 240 Line tool, overview • 240 Pointer tool, overview • 240 Rectangle tool, overvie • 240 Text tool, overview • 240 annotations, on shared documents clearing • 257 annotations, on shared documents selecting font • 257 answering polls letting attendees make • 284 making • 281 overview • 281 stopping • 281, 286 taking screen capture • 287 using tools • 283 application sharing See also application, shared • 266 overview • 266 pausing and resuming • 274 starting • 267 stopping • 269 application, shared See also software, shared • 266 closing and reopening attendee window • 279

controlling full-screen view • 278 ensuring good imaging of color • 287 requesting annotation control • 285 resizing view • 278 showing multiple to attendees • 268 showing to attendees  $\cdot$  267 switching between shared view and main win • 280 zooming in or out • 278 approval rules • 12 for event registration • 12 asking to speak in integrated VoIP conference • 229 in teleconference • 219 assigning sounds to incoming chat messages • 303 attendees allowing to join before starting time • 62 letting annotate shared software • 284 muting and unmuting microphones in Integrated VoIP c • 232 preventing from joining event • 189 audio broadcast • 163 automatically granting teleconferencing privilege • 163 audio files sharing a Web content • 294 Audio Setup Wizard, using • 234 audio, for Integrated VoIP muting and unmuting • 232

# B

becoming host • 188 browsers, Web sharing • 294

# C

call-back teleconference joining • 214 call-in numbers, global • 214 call-in teleconference

joining • 214 canceling Personal Conference meetings • 87 scheduled events • 79 canceling request to speak in integrated VoIP conference • 229 changing time zone from List of Events page • 137 changing type of, editing, rearranging, deleting poll question • 315 chat messages assigning sounds • 303 printing • 304 saving • 305, 306 sending • 301 Chat panel • 150 setting options • 150 checking system for UCF compatibility • 3 choosing panelists for event • 186 presenter in event • 185 clearing all annotations on shared documents • 257 all pointers on shared documents • 258 feedback • 330 selected annotations on shared documents • 257 your annotations on shared documents • 257 your pointers on shared documents • 258 closing sharing window as attendee • 279 closing shared documents • 253 presentations • 253 whiteboards • 253 color in shared application, ensuring good imaging • 287 computer, setting up Meeting Manager • 2 contact group creating in address book • 415 contact information adding to address book • 407 creating contact group • 415 importing to address book from file • 410 importing to address book from Outlook • 413 maintaining, overview • 406 searching for in address book • 414 viewing or editing in address book • 414

content viewer synchronizing display for attendees • 256 controlling attendees' views of shared software • 273 full-screen view of shared software for attendees • 274 controlling full-screen view shared documents • 254 shared presentations • 254 creating poll questionnaires • 310 post-event surveys • 69 creating event templates • 54 scheduling events • 54 creating for attendees • 23

# D

deleting annotations on shared software • 283 contacts • 419 contacts from address book • 419 files • 389 files or folders • 389 from address book • 419 from personal folders • 389 meetings from My Meetings • 367 published recorded events • 335 questionnaires • 315 designating panelists for event • 186 polling coordinator • 310 presenter in event • 185 designating for event • 186 desktop sharing selecting a monitor to share • 276 starting • 270 stopping • 271 desktop, shared as attendee, switching between views • 280 attendee controlling full-screen view • 278 attendee resizing view • 278 attendee zooming in or out • 278 closing and reopening attendee window • 279 showing to attendees • 270 display, controlling full-screen view

shared pages • 254 shared slides • 254 shared whiteboards • 254 displaying any slide or page • 263 next page • 263 next slide • 263 previous page • 263 previous slides • 263 displaying timer during polling • 317 distribution list creating in address book • 415 document sharing closing documents • 245 navigating pages • 247 starting • 243 documents, shared adding blank pages • 252 advancing pages automatically • 248 annotating • 257 clearing pointers • 258 closing in content viewer • 253 controlling full-screen view • 254 displaying pages • 247 navigating pages • 247 pasting images • 252 printing pages • 262 saving to file • 260 synchronizing display for all attendees • 256 viewing thumbnails of pages • 255 zooming in • 253 zooming out • 253 downloading event materials • 124 files • 389 from personal folders • 389 materials for events • 65 drawing annotations on shared documents • 257 on shared presentations • 257

# E

Edit Recording Information page options • 339

editing contact group in address book • 417 contact information in address book • 414 information about files in personal folders • 387 information about recordings • 394 Personal Conference meetings • 84 email • 174 reminding panelists to join event in progress • 180 email messages customizing for a specific event • 37 customizing for future events • 38 variables • 39 ending event • 191 eraser using to delete annotations on shared software • 283 Eraser tool overview • 240 erasing all annotations on shared documents • 257 all pointers on shared documents • 258 selected annotations on shared documents • 257 your annotations on shared documents • 257 your pointers on shared documents • 258 event information • 170 obtaining • 134 obtaining during event • 170 Event Information page • 124 accessing • 124 adding images • 64 adding materials to download • 65 finding event description • 124 Event Recordings page deleting recordings • 335 event template • 54 using • 54 event URL • 131 registering from • 131 events • 189 adding to program • 97 assigning to programs • 56 finding  $\cdot$  130 finding date • 134 finding description • 134 finding presenters • 134

#### 442
finding time • 134 finding topic • 134 grouping together • 91 obtaining information • 134 providing descriptions • 63 providing materials to download • 65 restricting access • 189 scheduling • 75 selecting tracking codes • 56 setting approval rules for registration • 12 specifying destination URL at end • 67 specifying duration • 58 specifying time zones • 58 starting, overview • 77 events, recorded deleting published • 335 editing information about • 336 opening your list • 332 publishing • 333 publishing, overview • 331 uploading • 333 existing contacts • 26 adding to invitation list • 26 expelling participants from event • 189 explanation of roles • 187

### F

feedback allowing participants to use • 328 clearing • 330 overview of • 327 viewing • 328 files .atp • 322, 325 .txt • 323 .ucf (Universal Communications Format) for multimedia • 260 .wav for chat sounds • 303 for chat • 305 for poll questionnaire • 322 for poll questionnaires • 325 for poll results • 323 from personal folders • 389 in personal folders • 386, 389

in your personal folders, overview • 383 moving or copying in personal folders • 386 playing sounds for chat messages • 303 searching in personal folders • 388 sharing on Personal Meeting Room page . 380 to personal folders • 385 uploaded by panelists • 73 finding • 170 event number • 170 event topic • 170 events • 130 URL for Event Center Web site • 170 Flash files sharing as Web content • 294 folders, personal adding new for file storage • 385 moving files • 386 opening • 384 overview • 383 searching for files • 388 font selecting for annotations • 257 for future events • 38 for specific audiences • 91 formatting • 64 event descriptions in HTML • 64 from email invitation • 123 full-screen view of shared software, controlling • 274 Full-Screen View tool overview • 239 full-screen view, controlling in shared document • 254 shared presentation • 254 shared whiteboard • 254

#### G

generating reports • 432, 434 global call-in numbers • 214 granting privileges • 164 to panelists during event • 164 group results, for poll saving • 323

# H

header, custom adding to Personal Meeting Room page • 379 hiding • 68 attendee list • 68 Highlighter tool overview • 240 high-resolution color in shared application ensuring good imagi • 287 home page for site setting • 427

# I

iCalendar • 34 including in email messages • 34 images adding to event descriptions • 64 adding to Personal Meeting Room page • 379 formats allowed in event descriptions • 64 replacing in event descriptions • 64 size limits in event descriptions • 64 images, pasting in shared documents • 252 presentations • 252 whiteboards • 252 importing contacts to address book from file • 410 contacts to address book from Outlook • 413 distribution lists to invitation list • 28 including • 317 incoming chat messages choosing sound alerts • 303 individual results, for poll saving • 323 installing Meeting Manager • 2 instructions teleconference • 214 integrated VoIP conference about • 227 asking to speak • 229 canceling request to speak • 229 muting and unmuting microphones • 232 muting and unmuting participant's m • 232

muting and unmuting your microphone • 233 setting options • 234 speaker queue, overview • 234 Integrated VoIP conferences • 47 setting up • 47 invitation list • 28 creating for panelists • 28 importing distribution lists • 28 inviting attendees to event in progress • 174, 175, 177 attendees to teleconference in progress • 175 contacts from • 26 panelists to event • 28 to event • 23, 28

#### J

```
joining
   teleconference • 214
joining events • 123
   from URL • 123
```
#### L

language and locale for site setting • 427 learning • 134 about upcoming events • 134 leaving event without ending it • 190 teleconference • 214 Line tool overview • 240 List of Events page • 130 accessing • 130 by date • 130 by program • 130 switching between views • 130 viewing by date • 130 viewing recordings • 130 list of meetings, personal maintaining • 367

overview • 365 locking access to event • 189 logging in to and out from site • 364

# M

magnification, changing for shared pages • 253 slides • 253 whiteboards • 253 maintaining contact information, overview • 406 personal list of meetings • 367 Personal Meeting Room page, overview • 378 manual installer Meeting Manager • 2 media players for UCF media files checking if installed on com • 3 media viewer • 298 sharing content • 298 Meeting Manager setting up • 2 system requirements • 2 meeting service system requirements • 2 message adding to Personal Meeting Room page • 379 creating for attendees • 178 microphone muting and unmuting a specific microphone • 217 muting and unmuting all • 218 muting and unmuting for participant in Integrated V • 232 muting and unmuting participants automatically • 217 muting and unmuting your own in Integrated VoIP con • 233 muting and unmuting your own in teleconference • 219 Microsoft PowerPoint presentations, shared viewing slide title • 247 miniatures, viewing of shared whiteboards • 255

shared pages • 255 shared slides • 255 monitors, sharing with multiple • 276, 289 moving between pages in document • 263 multimedia sharing as Web content • 294 multimedia content • 298 sharing in media viewer • 298 multimonitor, selecting a monitor to share • 276, 289 muting a specific microphone • 217 all in teleconference • 218 in integrated VoIP conference • 232 participant's microphone in integrated VoIP conference • 232 your microphone in integrated VoIP conference • 233 your microphone in teleconference • 219 My Computers using • 381 My Contacts adding contacts • 407 creating contact group • 415 importing contacts from file • 410 importing contacts from Outlook • 413 opening • 406 searching for contacts • 414 using, overview • 406 viewing or editing contact information • 414 My Files adding folders • 385 maintaining, overview • 383 moving or copying files or folders • 386 opening • 384 searching for files • 388 My Meetings maintaining • 367 overview • 365 My Profile editing • 427

### N

navigating

shared pages • 247 shared slides • 247 shared whiteboards • 247

### O

opening address book • 406 chat file • 306 file for • 306, 325 list of your recorded events • 332 list of your recordings • 393 personal folders • 384 poll questionnaire file • 325 poll questionnaires • 318 saved chat files • 306 saved document • 261 saved presentation • 261 saved whiteboard • 261 shared documents • 243 shared presentations • 243 shared whiteboard • 246 user profile • 427 your list • 393 options for integrated VoIP conference • 234 overview • 121, 124, 130, 297, 437

## P

pages, of shared documents adding new • 252 clearing annotations • 257 clearing pointers • 258 controlling full-screen view • 254 displaying • 247 moving to previous • 263 navigating • 247 pasting images • 252 printing • 262 synchronizing display for all atten • 256 synchronizing view • 264 viewing miniatures (thumbnails) • 255

zooming in • 253 zooming out • 253 pages, of shared documents, moving to next • 263 Panelist Entrance page • 122 required information • 122 panelists • 189 panelists to join event in progress • 180 panels media viewer • 297 resetting • 149 returning to default settings • 149 participants muting and unmuting microphones in Integrated VoI • 232 Participants panel • 150 setting options • 150 passing to panelist • 188 password for Panelist Entrance page • 122 passwords • 55 setting for events • 55 pasting images in content viewer • 252 pausing software sharing • 274 PCNow see Access Anywhere • 381 pending registration requests • 112 viewing • 112 Personal Conference meetings adding to calendar • 83 canceling • 87 editing • 84 setting up • 82 personal folders adding new for file storage • 385 moving or copying files • 386 opening • 384 searching for files or folders • 388 Personal Meeting Room page add images and text • 379 overview • 378 setting options • 379 sharing files • 380 viewing • 378 phone • 175 pictures, pasting in shared document • 252

presentation • 252 whiteboard • 252 playing when participants leave teleconference • 49 pointer using on shared software • 283 Pointer tool overview • 240 pointers, clearing from shared document • 258 shared presentation • 258 shared whiteboard • 258 poll questionnaires creating • 310 deleting • 315 opening • 318 saving • 322 poll questions or answers changing type of, editing, rearrangi • 315 poll results saving • 323 sharing with participants • 321 specifying options for, including • 317 specifying options for, overview • 317 viewing after closing poll • 320 polling coordinator designating • 310 preferences setting for site • 427 presentation sharing closing presentations • 245 navigating slides • 247 See also presentations, shared; • 247 starting • 243 presentations, shared adding blank slides • 252 annotating • 257 clearing pointers • 258 closing in content viewer • 253 controlling full-screen view • 254 displaying slides • 247 navigating slides • 247 pasting images • 252 printing slides • 262 saving to file • 260 synchronizing display for all attendees • 256 using animations • 249 using slide transitions • 249 viewing thumbnails of slides • 255

zooming in • 253 zooming out • 253 presenter designating in event • 185 printing chat messages • 304 pages in shared documents • 262 shared whiteboards • 262 slides in shared presentations • 262 privileges granting to attendees during event • 162 granting to panelists during event • 164 overview • 161 privileges (attendees) • 163 annotating documents • 163 chatting with all attendees • 163 chatting with host only • 163 chatting with panelists • 163 chatting with presenter only • 163 joining teleconference during audio broadcast • 163 printing documents • 163 saving documents • 163 viewing any document • 163 viewing any page • 163 viewing attendee list • 163 viewing number of attendees • 163 viewing thumbnails • 163 privileges (panelists) • 165 annotating documents • 165 chatting with all attendees • 165 chatting with host only • 165 chatting with panelists • 165 chatting with presenter only • 165 printing documents • 165 saving documents • 165 sharing documents • 165 viewing any document • 165 viewing any page • 165 viewing thumbnails • 165 privileges in events • 187 profile, user editing • 427 program URLs • 132 for registering in events • 132 programs • 91 deleting • 98 editing • 98 for specific products • 91

for specific projects • 91 obtaining information about • 98 overview • 132 registering for events from URL • 132 registering for multiple events • 132 registering from Event Center Web site • 133 viewing • 98 publishing recorded event URLs • 333 recorded events • 333 recorded events, overview • 331

#### R

recorded event URLs publishing • 333 recorded events • 438 deleting published • 335 editing information about • 336 opening your list • 332 publishing • 333 publishing, overview • 331 uploading • 333 viewing • 438 Recorded Events page • 130 options • 336 recording events • 163, 165 Recording Information page options • 343 recordings uploading • 393 Rectangle tool overview • 240 reducing view of shared pages or slides • 253 of shared whiteboards • 253 registering for multiple events • 132 from event URL • 131 registering for events • 133 registrants • 72 allowing to invite friends to event • 72 registration form • 13 customizing • 13 question types • 13

saving • 13 registration ID • 11 requiring • 11 registration options • 12 registration requests overview • 111 rejected registration requests • 112 viewing • 112 rejoining teleconference • 214 reminders • 62 reminding • 181 panelists to join event in progress • 181 remote computer sharing overview • 4 remote computer, shared as attendee, switching between views • 280 closing and reopening attendee window • 279 controlling full-screen view • 278 resizing view • 278 zooming in or out • 278 removing attendees from event • 189 from event • 189 panelists from event • 189 participants from • 189 participants from event • 189 recorded event from Event Recordings page • 335 replacing current content • 298 replacing in event descriptions • 64 reports generating • 434 generating, overview • 432 types of • 432 requesting • 11 requesting attendees • 68 verifying rich media players • 68 resetting panels • 149 restricting access to event • 189 results, for poll saving • 323 resuming software sharing • 274 reviewing • 112 details about registrants • 112 information about registrants • 112

# S

saving annotations on shared software • 287 chat messages • 305 copy of chat messages • 306 documents, shared • 260 poll questionnaires • 322 poll results • 323 presentations, shared • 260 shared documents • 260 shared presentations • 260 shared whiteboards • 260 whiteboards, shared • 260 scheduling events • 8 creating event templates • 54 include iCalendar attachments in email messages • 34 make unlisted • 8 providing security • 8 requiring password • 8 requiring registration IDs • 8 restricting access • 8 using event template • 54 scheduling templates about managing • 427 scoring • 20 surveys, registration forms • 20 screen capture taking of annotations on shared software • 287 searching for contacts in address book • 414 for events • 134 for files in personal folders • 388 selecting panelists for event • 186 presenter in event • 185 sending chat messages • 301 email reminders for events • 113 Session Detail report description • 432 setting for events • 58 setting maximum for event • 72 setting options • 150 for panels • 150 setting up approval rules • 12

for Access Anywhere • 381 for events  $\cdot$  46, 47 for remote access • 381 for Windows • 2 Integrated VoIP conferences • 47 Meeting Manager • 2 Personal Conference meetings • 82 teleconferences • 46 sharing Flash files, as Web content • 294 poll results with participants • 321 streaming audio, as Web content • 294 streaming video, as Web content • 294 Web browsers • 294 Web content, overview • 293 sharing a Web browser. See Web browser sharing. • 271 sharing applications. See application sharing. • 266 sharing window as attendee, returning to • 280 closing your attendee window • 279 overview • 265 showing number of responses in poll results • 317 slide titles viewing while sharing • 247 slides, in shared presentations adding • 252 clearing annotations • 257 clearing pointers • 258 controlling full-screen view • 254 displaying • 247 moving to next • 263 moving to previous • 263 navigating • 247 pasting images • 252 printing • 262 synchronizing display for atte • 256 synchronizing view • 264 viewing miniatures (thumbnails • 255 viewing title • 247 zooming in • 253 zooming out • 253 software sharing See also software, shared • 265 tips for improving performance • 289 software, shared annotating • 281

as attendee returning to main window • 280 controlling attendees' views • 273 controlling full-screen view • 274, 278 ensuring good imaging of color • 287 improving performance • 289 letting attendees annotate • 284 pausing and resuming • 274 resizing view • 278 synchronizing views • 275 using annotation tools • 283 viewing • 265 sound alerts assigning to incoming chat messages • 303 sounds assigning to incoming chat messages • 303 speaker queue, for integrated VoIP conference • 234 speaker, in teleconference determining • 220 specifying • 52 specifying for post-registration • 22 specifying in enrollment form • 17 specifying options for poll results • 317 for poll results, overview • 317 specifying URLs • 150 specifying who can view  $\cdot$  68 Standard View tool overview • 239 starting annotation mode for shared software • 281 application sharing • 267 desktop sharing • 270 document sharing • 243 presentation sharing • 243 Web browser sharing • 272 whiteboard sharing • 246 stopping annotation mode • 281 annotation mode for shared software • 281 annotations on shared software • 286 application sharing • 269, 279 attendees from annotating • 286 attendees from making • 286 desktop sharing • 271, 279 from making annotations on shared software • 286 remote application sharing • 279 remote desktop sharing • 279

Web browser sharing • 272, 279 whiteboard sharing • 247 streaming audio sharing as Web content • 294 streaming video sharing as Web content • 294 Summary Usage report description • 432 Summary Usage report CSV file description • 432 surveys, creating • 69 post-event • 69 switching, as attendee between sharing window and main window • 280 Synchronize Displays for All tool overview • 239 synchronizing attendees' content viewers • 256 view of pages • 264 view of slides • 264 view of whiteboard • 264 views of shared software • 275 system requirements Meeting Manager • 2

#### T

teleconference asking to speak • 219 determining who is speaking • 220 displaying instructions for • 214 joining • 214 leaving • 214 muting and unmuting a specific microphone • 217 muting and unmuting all • 218 muting and unmuting participants automatically • 217 muting and unmuting your microphone • 219 rejoining • 214